# <span id="page-0-0"></span>Novell ZENworks® Linux Management - Dell Edition

www.novell.com

GUÍA DE ADMINISTRACIÓN

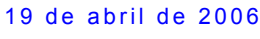

7

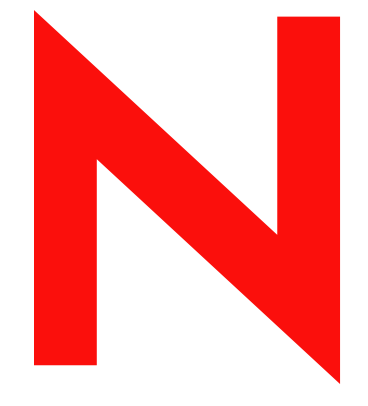

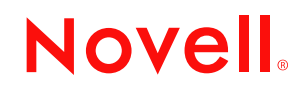

#### **Información legal**

Novell, Inc. no otorga ninguna garantía respecto al contenido y el uso de esta documentación, y específicamente renuncia a cualquier garantía explícita o implícita de comercialización o adecuación para un fin determinado. Asimismo, Novell, Inc. se reserva el derecho a revisar esta publicación y realizar cambios en su contenido en cualquier momento, sin obligación de notificar tales cambios o revisiones a ninguna persona o entidad.

Además Novell, Inc no ofrece ninguna garantía con respecto a ningún software, y rechaza específicamente cualquier garantía explícita o implícita de comercialización o adecuación para un fin determinado. Por otra parte, Novell, Inc. se reserva el derecho a realizar cambios en cualquiera de las partes o en la totalidad del software de Novell en cualquier momento, sin obligación de notificar tales cambios a ninguna persona ni entidad.

Los productos o la información técnica que se proporcionan bajo este Acuerdo pueden están sujetos a los controles de exportación de Estados Unidos o a la legislación sobre comercio de otros países. Usted se compromete a cumplir todas las regulaciones de control de las exportaciones, así como a obtener las licencias o clasificaciones oportunas para exportar, reexportar o importar mercancías. Usted se compromete a no exportar ni reexportar el producto a entidades que figuren en las listas de exclusión de exportación de Estados Unidos, ni a países embargados o sospechosos de albergar terroristas, tal y como se especifica en las leyes de exportación de Estados Unidos. Asimismo, se compromete a no usar el producto para fines prohibidos, como la creación de misiles o armas nucleares, químicas o biológicas. Visite www.novell.com/info/exports/ para obtener más información acerca de la exportación del software de Novell. Novell no se responsabiliza de la posibilidad de que usted no pueda obtener los permisos de exportación necesarios.

Copyright © 2006 Novell, Inc. Reservados todos los derechos. Ninguna parte de esta publicación puede ser reproducida, fotocopiada, almacenada en un sistema de recuperación o transmitida sin la expresa autorización por escrito del editor.

Novell, Inc. dispone de derechos de propiedad intelectual relacionados con la tecnología representada en el producto descrito en este documento. En concreto, y sin limitación, estos derechos de propiedad intelectual pueden incluir una o más de las patentes de EE.UU. que aparecen en http://www.novell.com/company/legal/patents/ y una o más patentes adicionales o solicitudes de patentes pendientes en EE.UU. y en otros países.

Novell, Inc. 404 Wyman Street, Suite 500 Waltham, MA 02451 EE.UU. www.novell.com

*Documentación en línea:* para acceder a la documentación en línea para éste y otros productos de Novell, así como para obtener actualizaciones, consulte www.novell.com/documentation.

#### **Marcas comerciales de Novell**

SUSE es una marca comercial registrada de SUSE LINUX AG, una compañía Novell. ZENworks es una marca comercial registrada de Novell, Inc. en Estados Unidos y en otros países. ZENworks OnDemand Services es una marca comercial de Novell, Inc.

#### **Materiales de otros fabricantes**

Todas las marcas comerciales de otros fabricantes son propiedad de sus respectivas empresas.

## **Tabla de contenido**

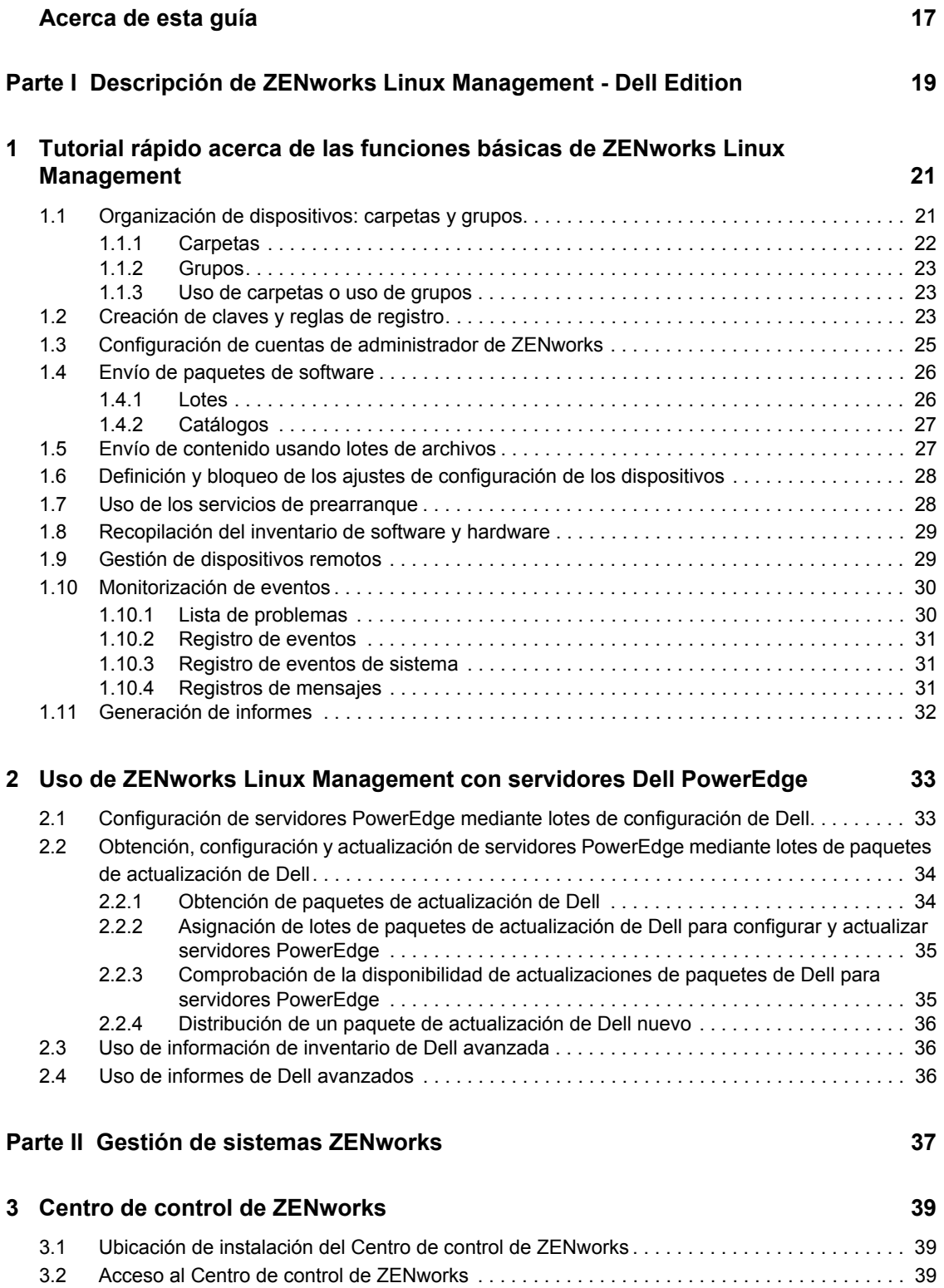

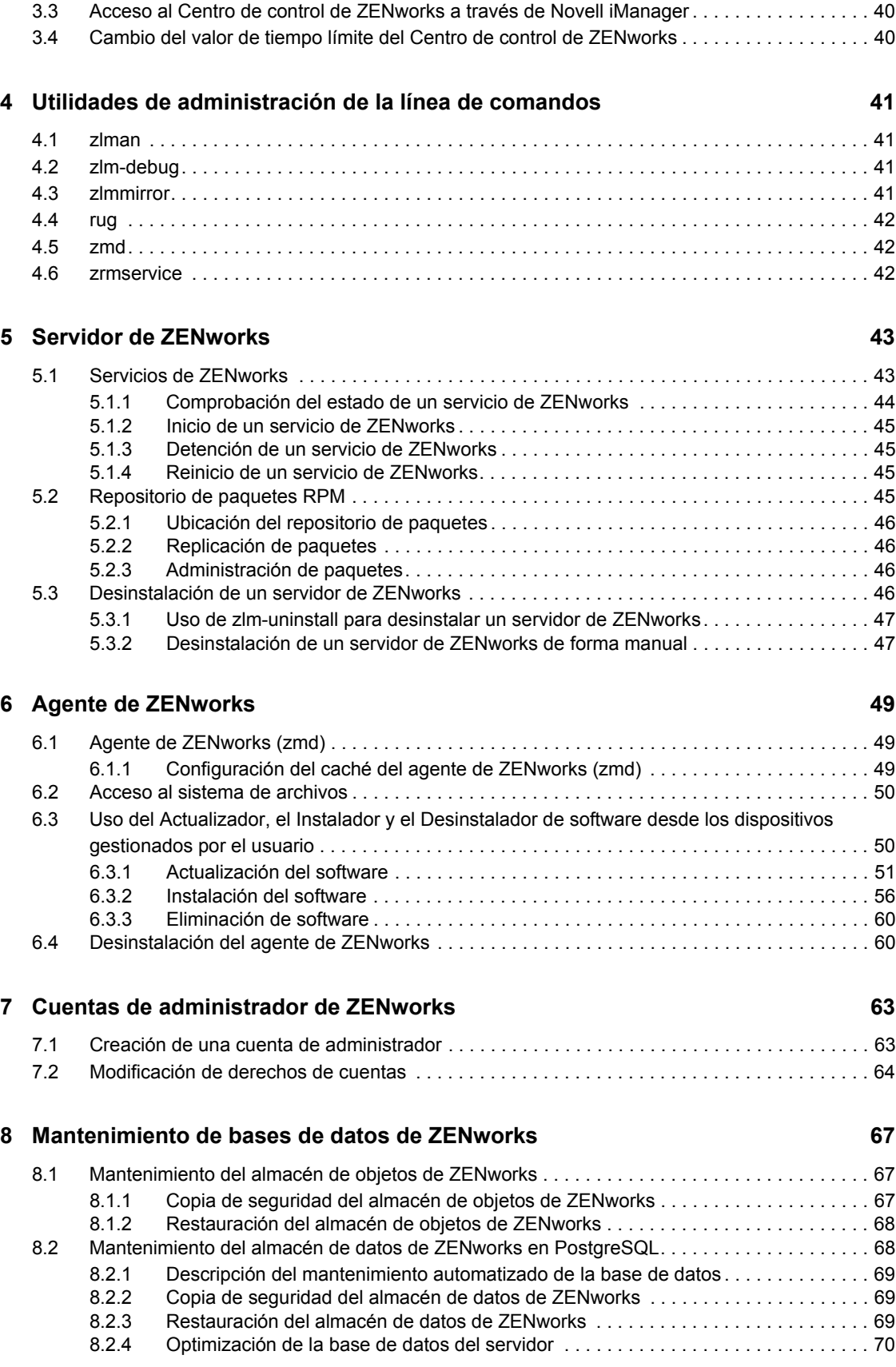

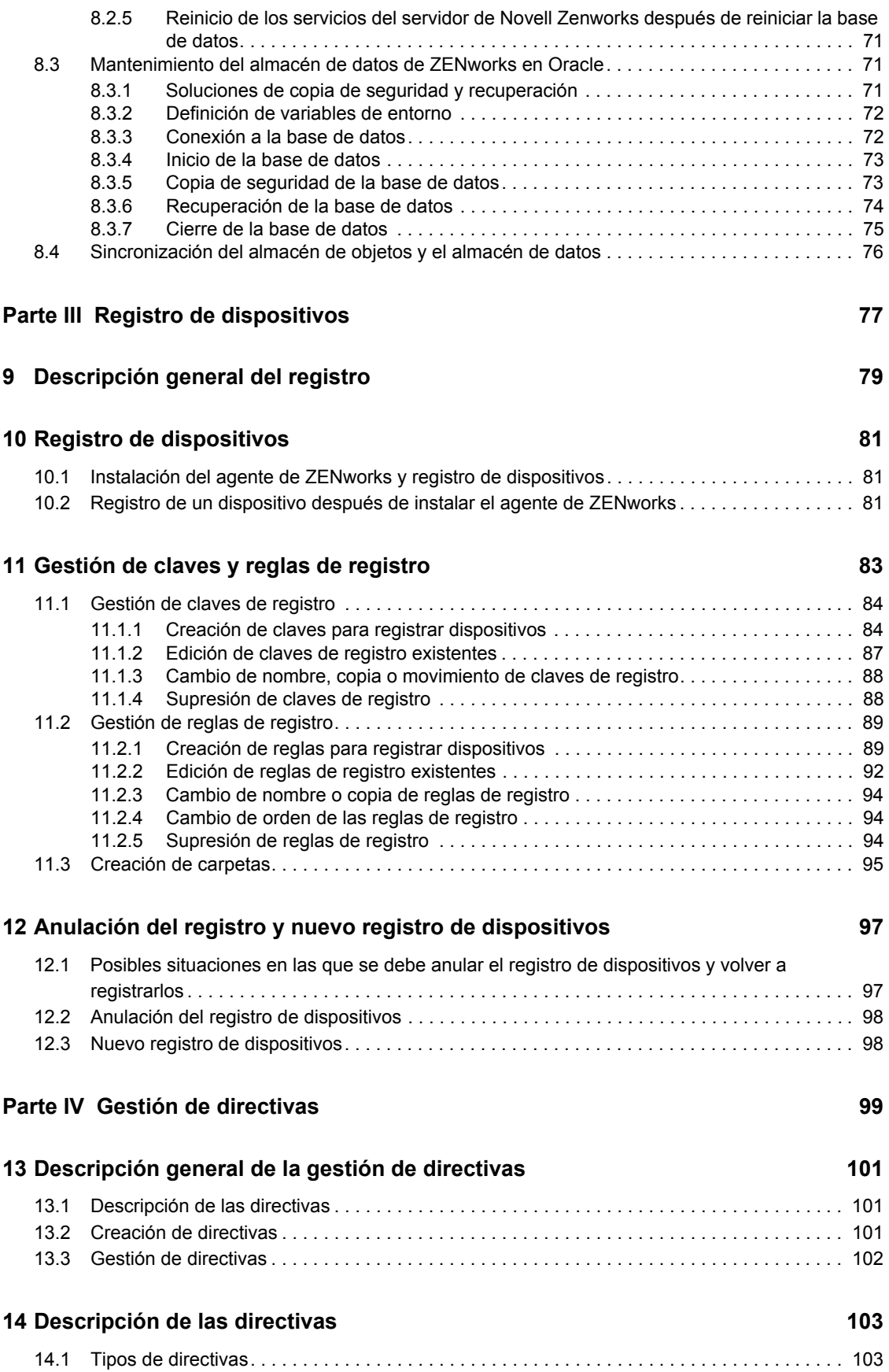

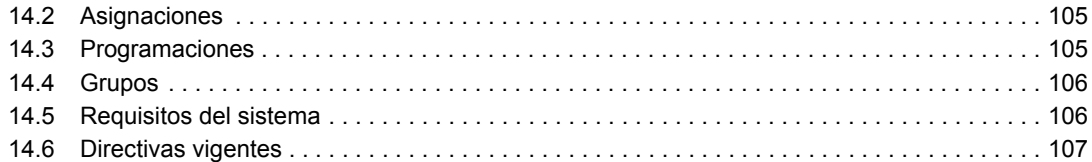

#### **[15](#page-108-0) Creación de directivas**

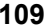

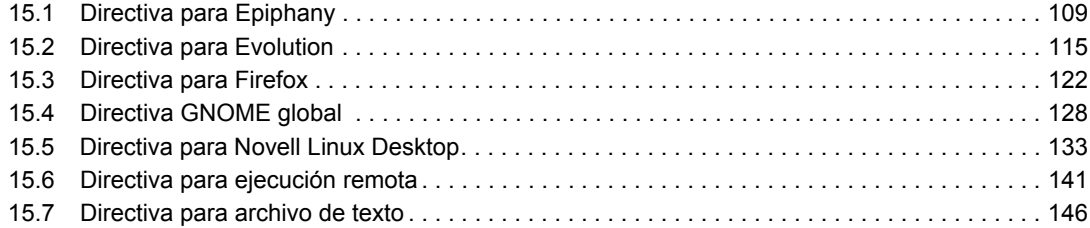

#### **[16](#page-154-0) Gestión de directivas 155**

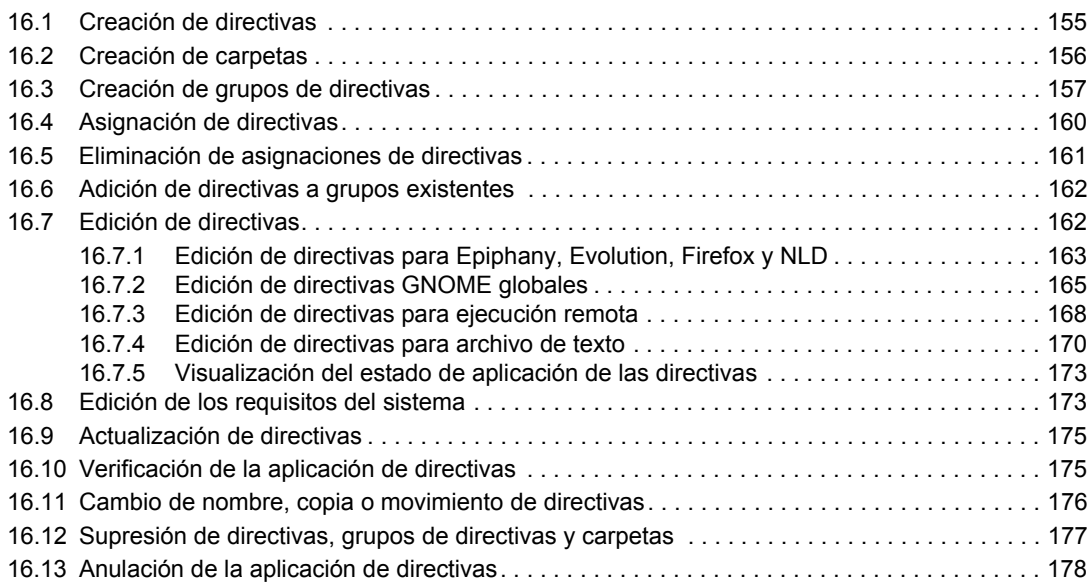

#### Parte V Gestión de paquetes y contenidos **179**

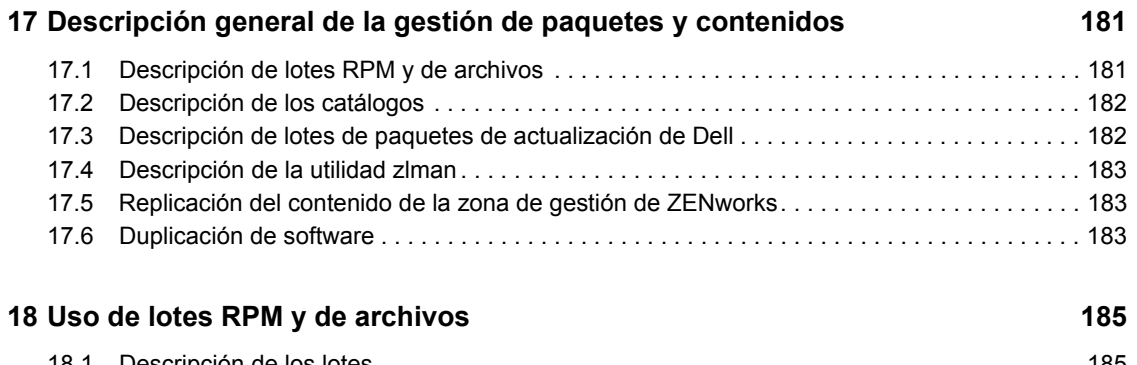

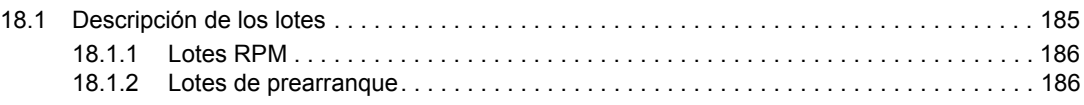

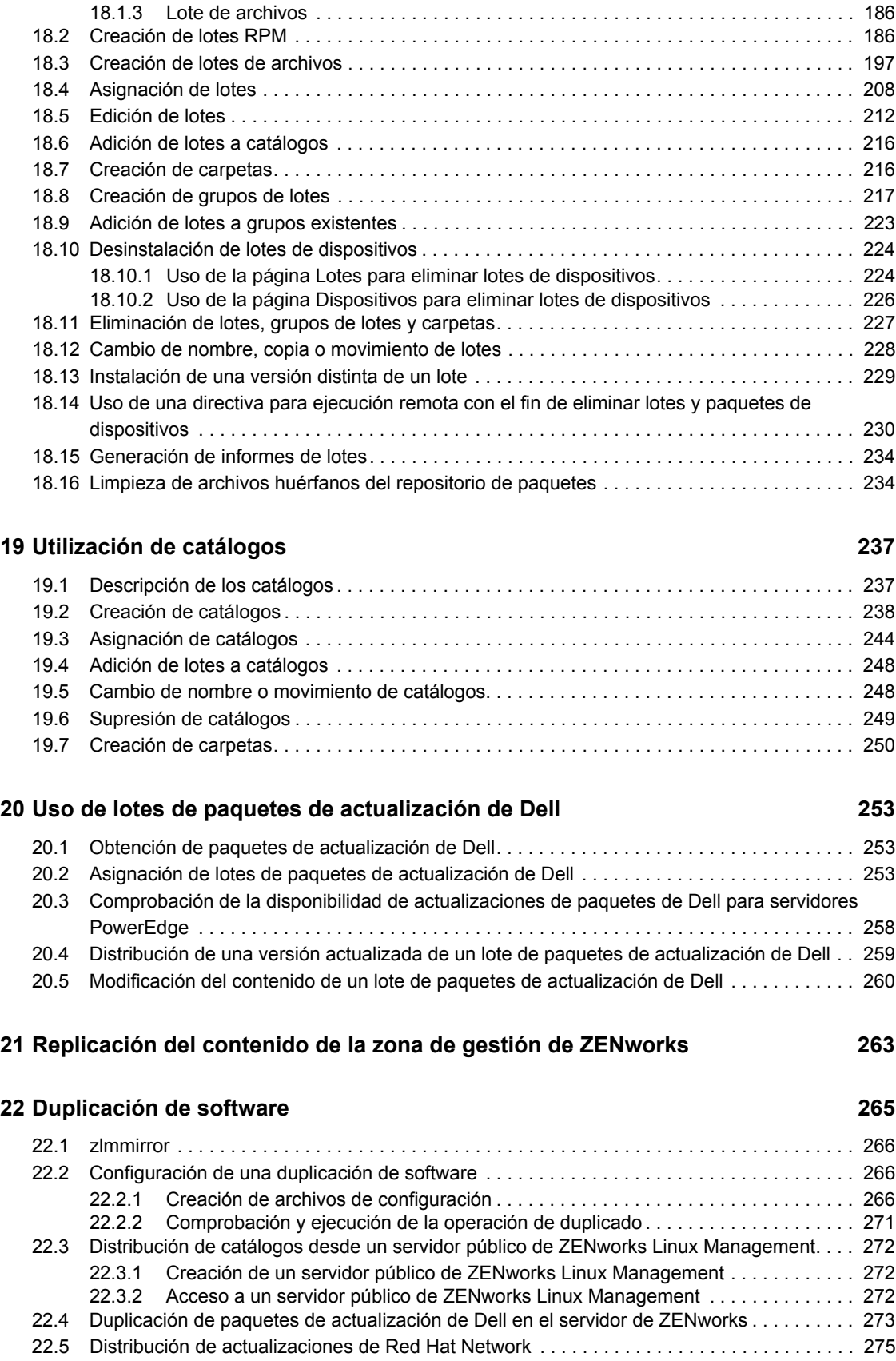

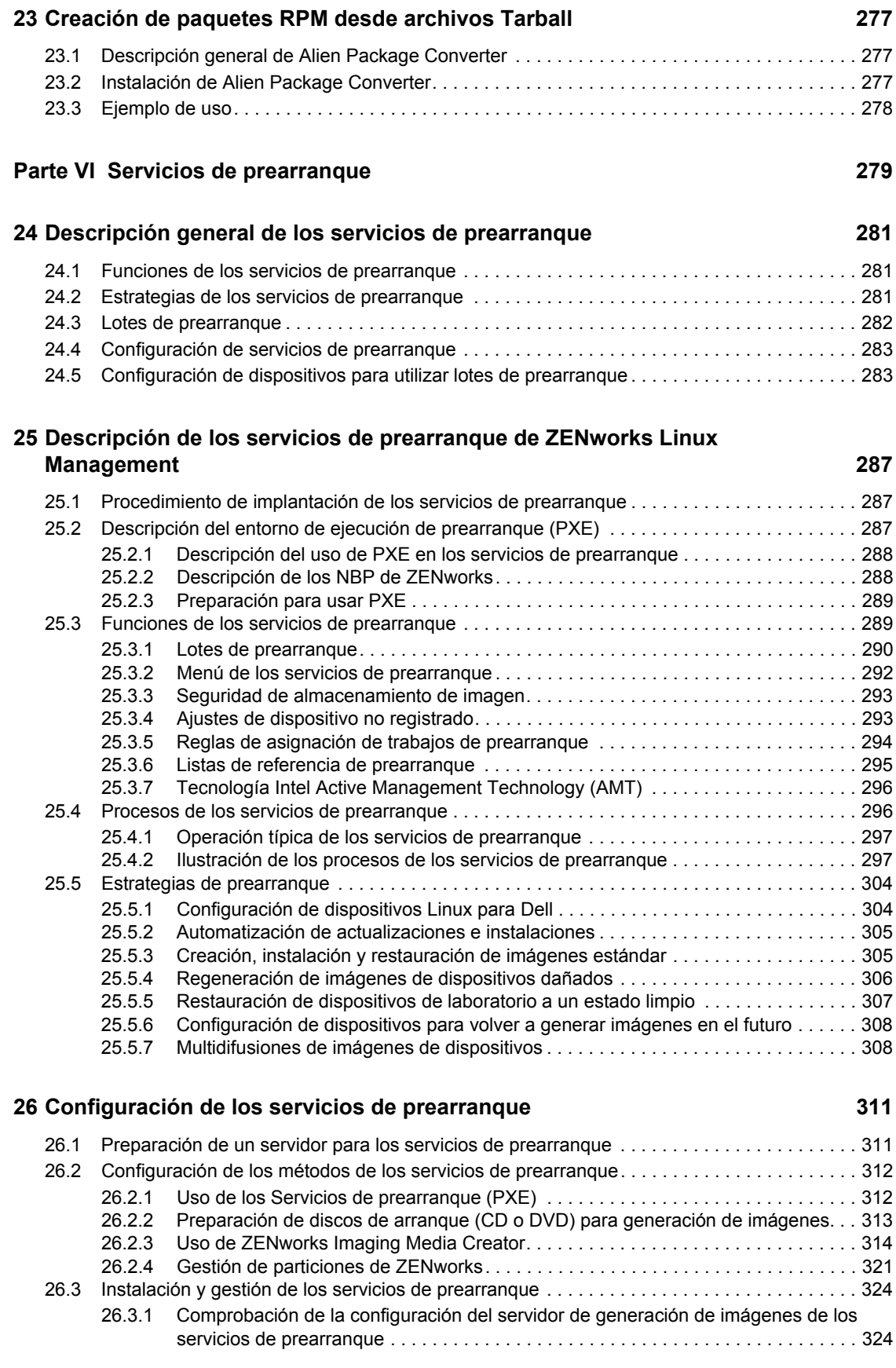

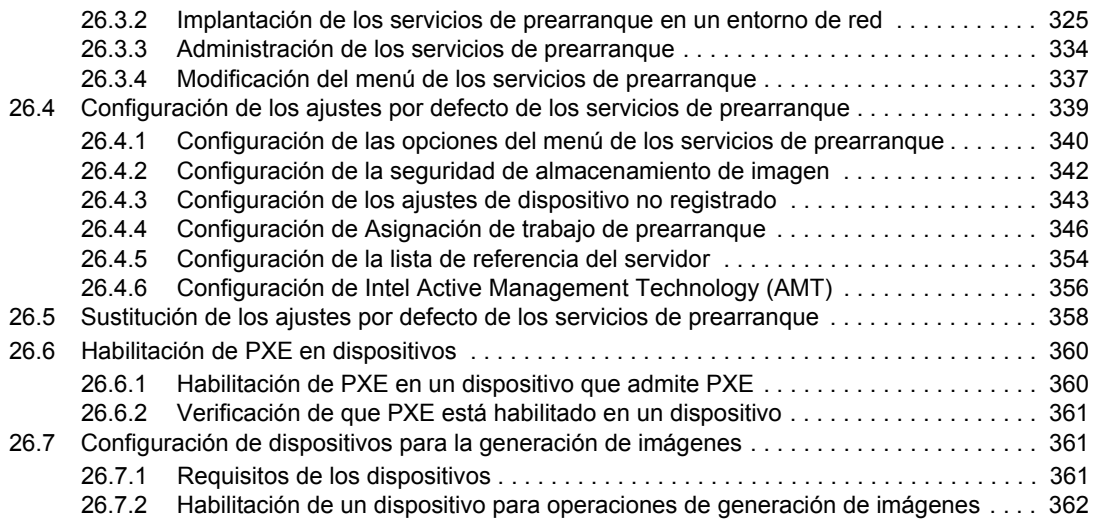

#### **[27](#page-364-0) Uso de los servicios de prearranque 365**

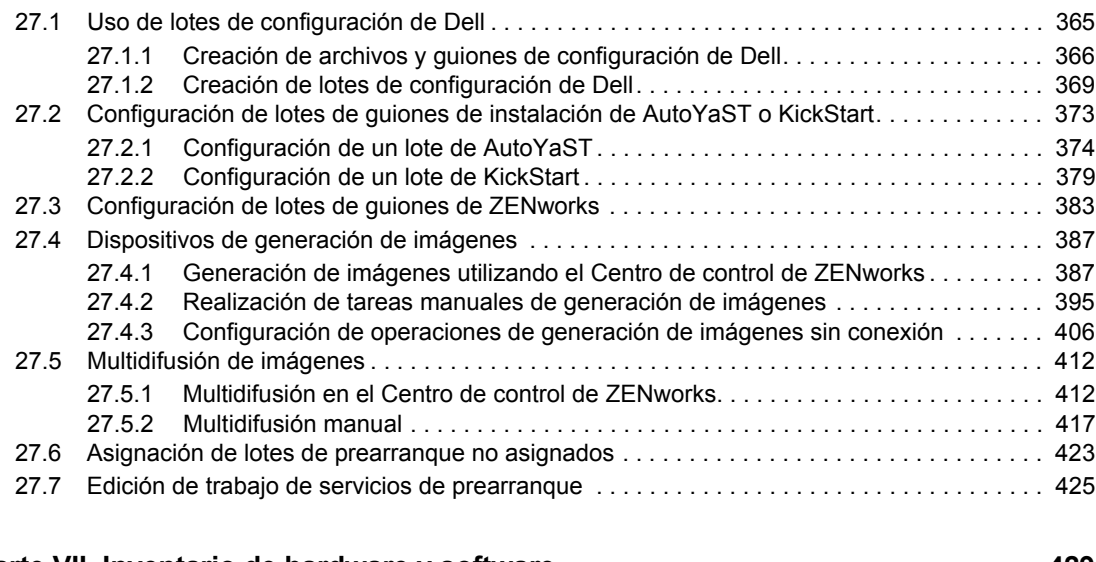

#### Parte VII Inventario de hardware y software **1998** and 1999 **429**

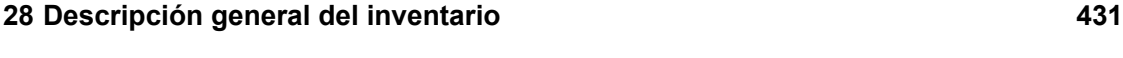

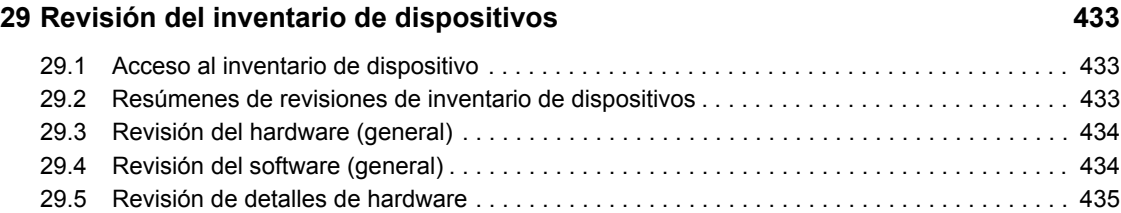

### **[30](#page-438-0) Transferencia del inventario de hardware 439**

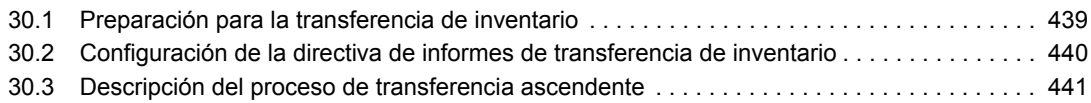

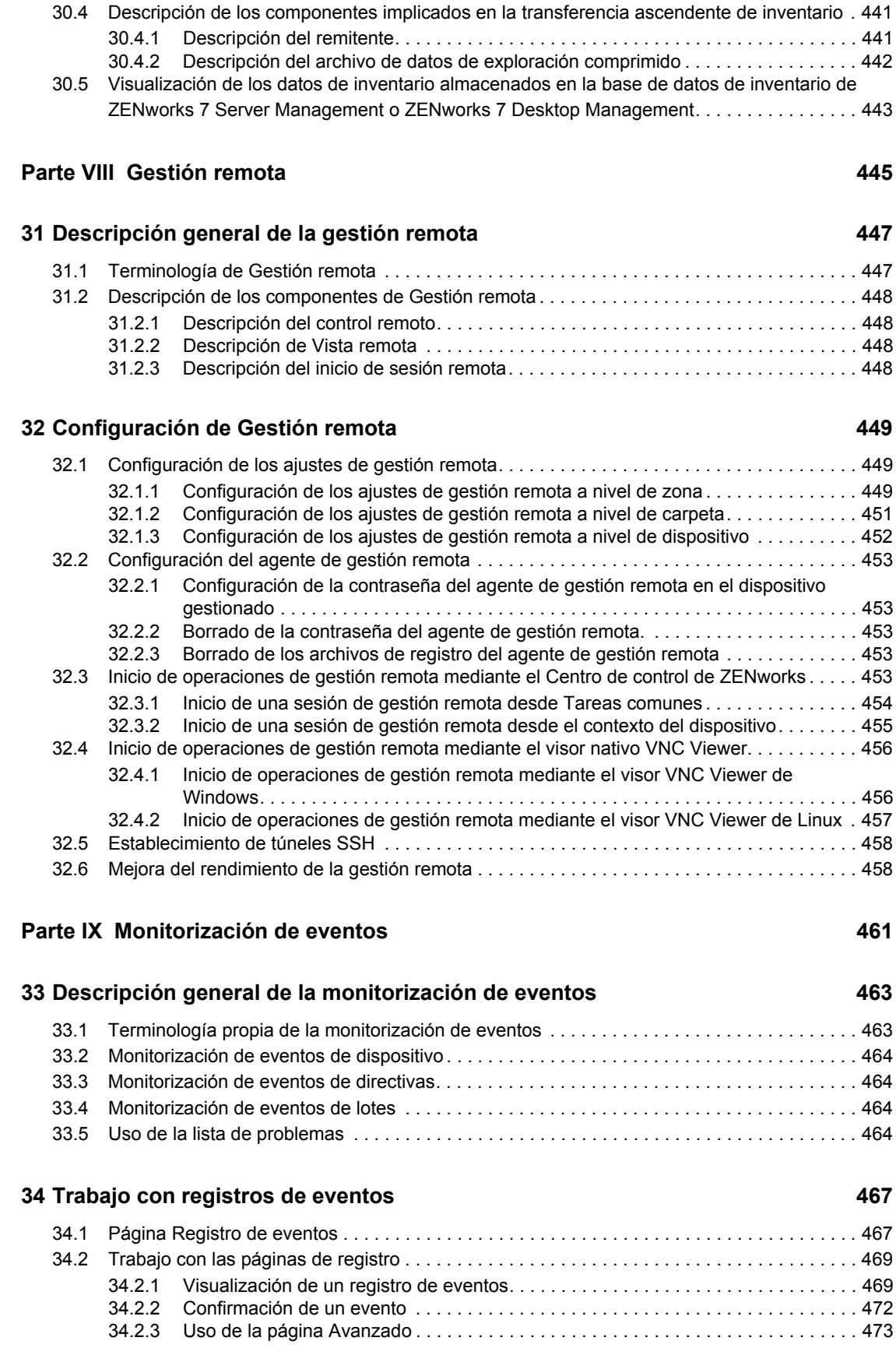

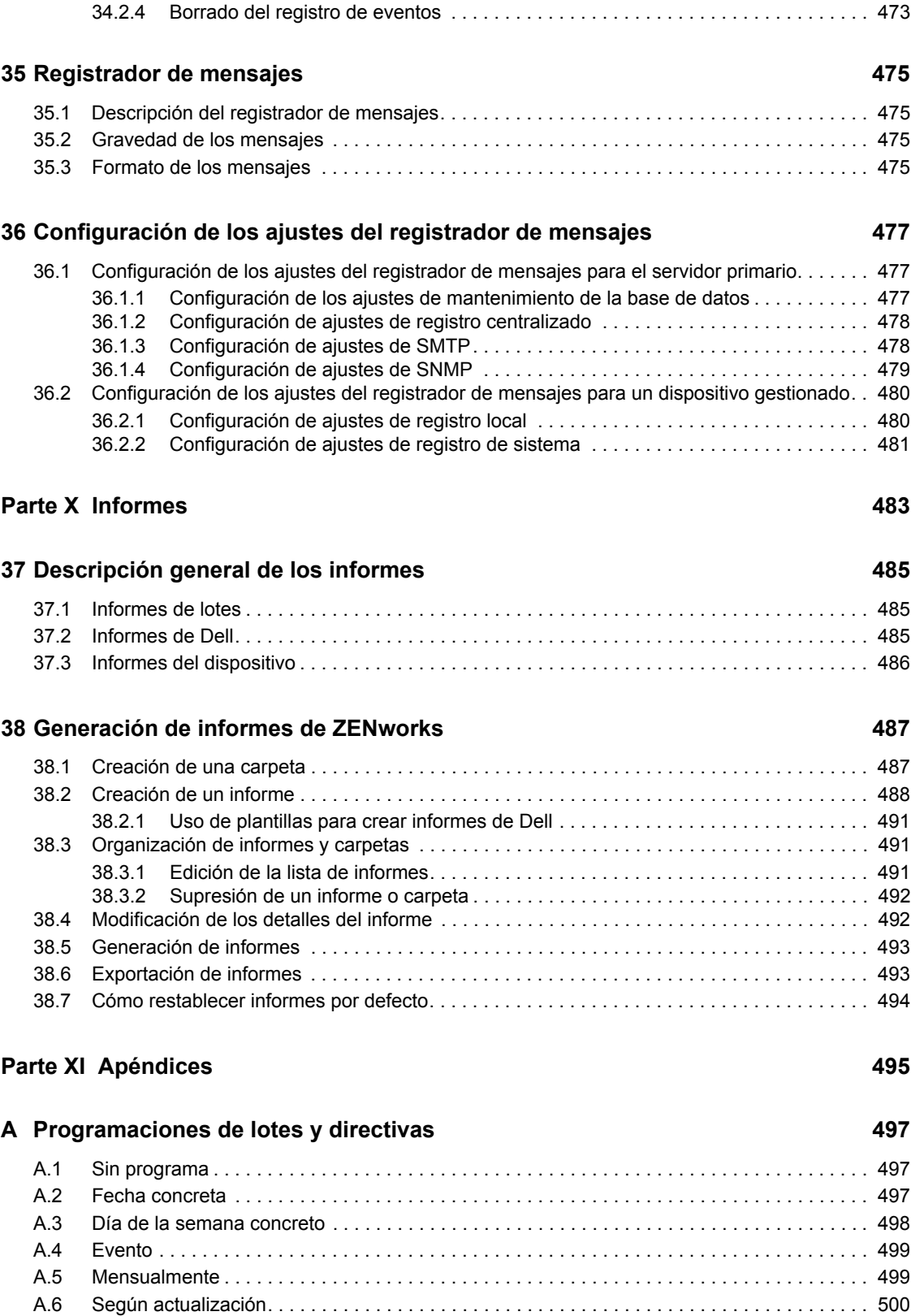

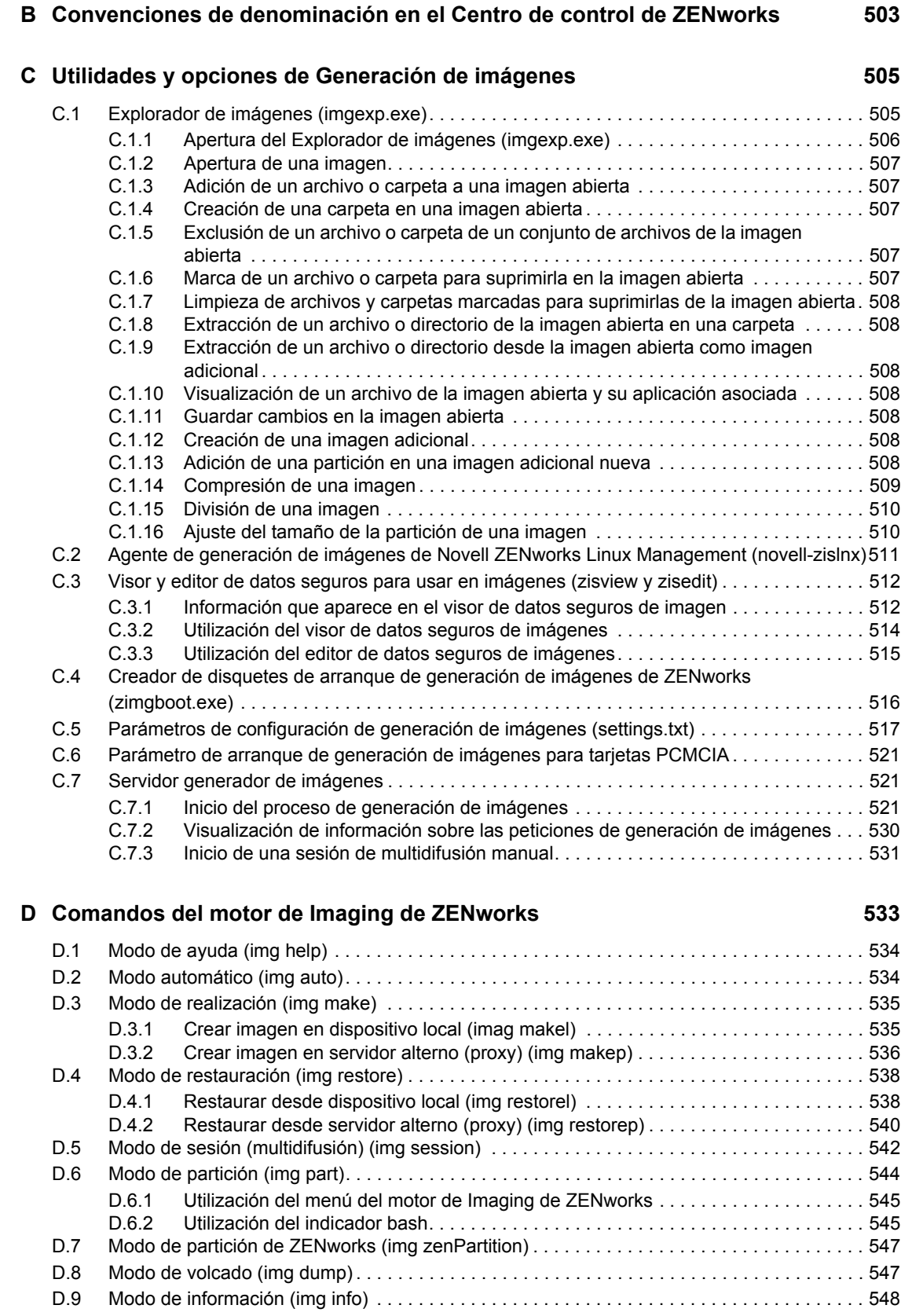

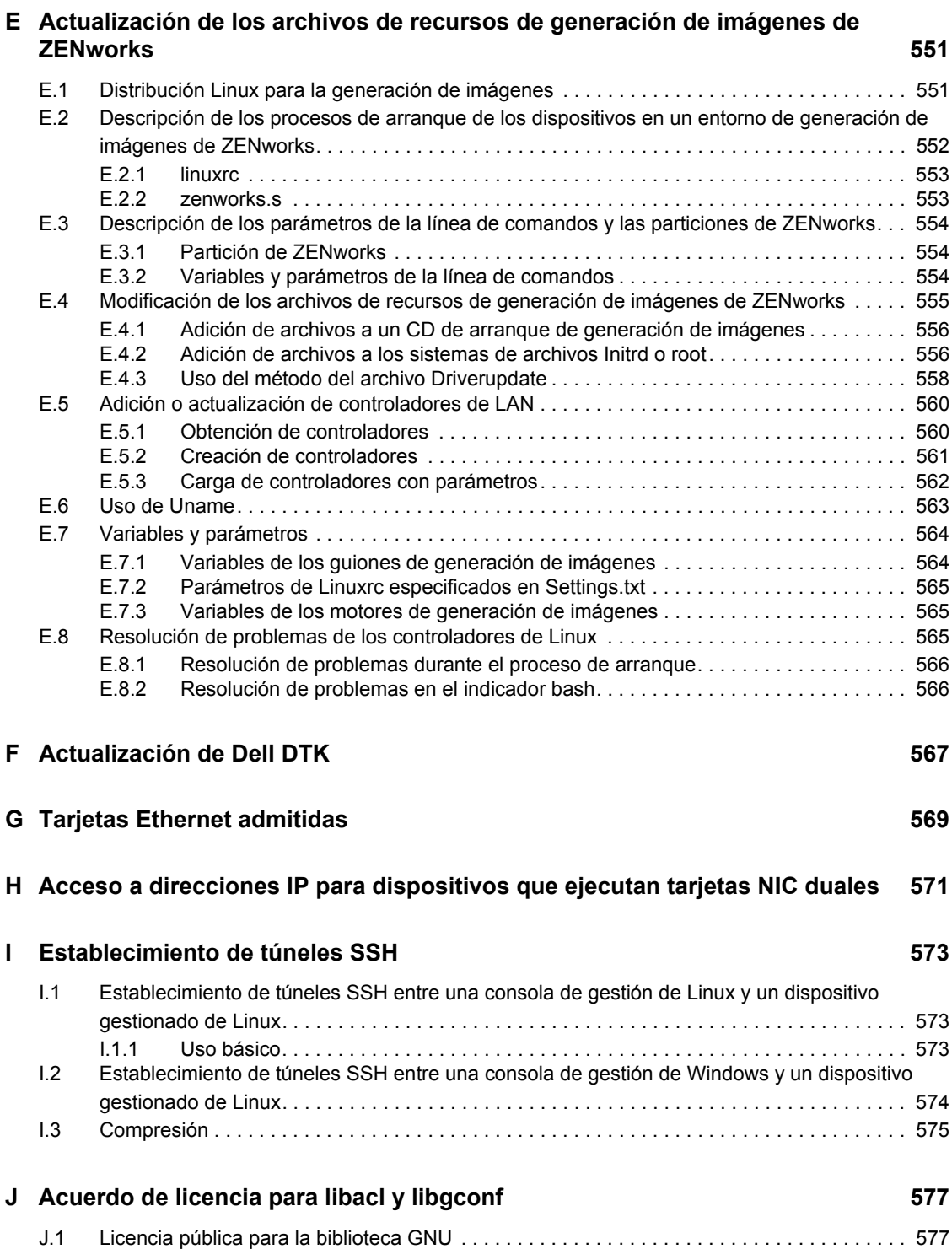

## <span id="page-16-0"></span>**Acerca de esta guía**

Esta *Guía de administración de ZENworks 7 Linux Management - Dell Edition* incluye información conceptual y sobre tareas que le ayudará a configurar y mantener su sistema ZENworks®. La guía está organizada del modo siguiente:

- [Parte I, "Descripción de ZENworks Linux Management Dell Edition", en la página 19](#page-18-0)
- [Parte II, "Gestión de sistemas ZENworks", en la página 37](#page-36-0)
- [Parte III, "Registro de dispositivos", en la página 77](#page-76-0)
- [Parte IV, "Gestión de directivas", en la página 99](#page-98-0)
- [Parte V, "Gestión de paquetes y contenidos", en la página 179](#page-178-0)
- [Parte VI, "Servicios de prearranque", en la página 279](#page-278-0)
- [Parte VII, "Inventario de hardware y software", en la página 429](#page-428-0)
- [Parte VIII, "Gestión remota", en la página 445](#page-444-0)
- [Parte IX, "Monitorización de eventos", en la página 461](#page-460-0)
- [Parte X, "Informes", en la página 483](#page-482-0)
- [Parte XI, "Apéndices", en la página 495](#page-494-0)

#### **Público**

Está guía está dirigida a administradores de ZENworks.

#### **Comentarios**

Nos gustaría recibir sus comentarios y sugerencias acerca de este manual y el resto de la documentación incluida con este producto. Utilice la función de comentarios del usuario que se incluye en la parte inferior de cada página de la documentación en línea o bien, vaya a www.novell.com/documentation/feedback.html y escriba allí sus comentarios.

#### **Actualizaciones de la documentación**

Para consultar la versión actualizada más reciente de la *Guía de administración de ZENworks 7 Desktop Management - Dell Edition*, visite el [sitio Web de documentación de Novell® ZENworks 7](http://www.novell.com/documentation/zlm7_dell)  [Linux Management - Dell™ Edition](http://www.novell.com/documentation/zlm7_dell) (http://www.novell.com/documentation/zlm7\_dell).

#### **Documentación adicional**

ZENworks 7 Linux Management - Dell Edition cuenta con documentación adicional (en formatos PDF y HTML) que puede utilizar para conocer e implementar el producto:

- *[Guía de instalación de Novell ZENworks 7 Linux Management Dell Edition](#page-0-0)*
- *[Novell ZENworks 7 Linux Management Dell Edition Troubleshooting Guide](#page-0-0)*

Además, puede consultar una amplia documentación para las otras capacidades incluidas en el paquete de ZENworks 7. Para conocer la lista completa de esta documentación, visite el [sitio Web](http://www.novell.com/documentation/zlm7_dell)  [de documentación de Novell ZENworks 7 Linux Management - Dell Edition](http://www.novell.com/documentation/zlm7_dell) (http:// www.novell.com/documentation/zlm7\_dell).

#### **Convenciones de documentación**

En la documentación de Novell, el símbolo "mayor que" (>) se utiliza para separar acciones en un paso y elementos en una vía de referencias cruzadas.

Los símbolos de marca comercial (®, ™, etc.) indican una marca comercial de Novell. El asterisco (\*) indica una marca comercial de otro fabricante.

Cuando un nombre de vía único se puede escribir con barra diagonal inversa (\) para algunas plataformas y con barra diagonal normal (/) para otras plataformas, el nombre de vía se ha escrito con barra diagonal inversa. Los usuarios de las plataformas que usen una barra diagonal normal, como Linux™ o UNIX™, deberán usar ese tipo de barra, tal y como lo requiere su software.

# <span id="page-18-0"></span><sup>I</sup>**Descripción de ZENworks Linux Management - Dell Edition**

Novell® ZENworks® Linux Management - Dell Edition es la primera solución totalmente integrada de gestión de sistemas Linux para los servidores Dell PowerEdge™. ZENworks Linux Management - Dell Edition le permite gestionar servidores Dell PowerEdge usando las funciones de ZENworks Linux Management combinadas con las del kit de herramientas de Dell OpenManage\*. Cuando se usa SUSE® Linux Enterprise Server o Red Hat™ Enterprise Linux en servidores PowerEdge, se pueden realizar tareas de distribución y mantenimiento en dispositivos de hardware, sistemas operativos y aplicaciones desde una única consola administrativa: el Centro de control de ZENworks.

Las siguientes secciones proporcionan información acerca de Novell ZENworks Linux Management - Dell Edition:

- [Capítulo 1, "Tutorial rápido acerca de las funciones básicas de ZENworks Linux](#page-20-2)  [Management", en la página 21](#page-20-2)
- [Capítulo 2, "Uso de ZENworks Linux Management con servidores Dell PowerEdge", en la](#page-32-2)  [página 33](#page-32-2)

I

# <span id="page-20-2"></span><span id="page-20-0"></span><sup>1</sup>**Tutorial rápido acerca de las funciones básicas de ZENworks Linux Management**

Novell® ZENworks® Linux Management - Dell Edition se ha diseñado para permitir la gestión eficaz de un gran número de dispositivos Linux (servidores y estaciones de trabajo) con el mínimo esfuerzo de configuración posible.

1

Para ayudarle a empezar a gestionar dispositivos con ZENworks, este tutorial proporciona una breve descripción general de las tareas principales que podrá llevar a cabo. Las tres primeras secciones le ayudarán a registrar dispositivos en el sistema y proporcionan recomendaciones para configurar una estructura de gestión. Debe consultar estas tres secciones en primer lugar, en el orden en que se presentan:

- [Sección 1.1, "Organización de dispositivos: carpetas y grupos", en la página 21](#page-20-1)
- [Sección 1.2, "Creación de claves y reglas de registro", en la página 23](#page-22-2)
- [Sección 1.3, "Configuración de cuentas de administrador de ZENworks", en la página 25](#page-24-0)

Las siguientes secciones presentan los conceptos y tareas con los que deberá estar familiarizado para gestionar correctamente los dispositivos. Puede consultar estas secciones en el orden que prefiera.

- [Sección 1.4, "Envío de paquetes de software", en la página 26](#page-25-0)
- [Sección 1.5, "Envío de contenido usando lotes de archivos", en la página 27](#page-26-1)
- [Sección 1.6, "Definición y bloqueo de los ajustes de configuración de los dispositivos", en la](#page-27-0)  [página 28](#page-27-0)
- [Sección 1.7, "Uso de los servicios de prearranque", en la página 28](#page-27-1)
- [Sección 1.8, "Recopilación del inventario de software y hardware", en la página 29](#page-28-0)
- [Sección 1.9, "Gestión de dispositivos remotos", en la página 29](#page-28-1)
- [Sección 1.10, "Monitorización de eventos", en la página 30](#page-29-0)
- [Sección 1.11, "Generación de informes", en la página 32](#page-31-0)

### <span id="page-20-1"></span>**1.1 Organización de dispositivos: carpetas y grupos**

Puede emplear el Centro de control de ZENworks para gestionar dispositivos configurando ajustes y asignaciones directamente en los objetos de dispositivos. No obstante, esta forma de trabajo no resulta muy eficaz a no ser que sólo disponga de unos pocos dispositivos para gestionar. Para optimizar la gestión de un gran número de dispositivos, ZENworks permite organizar los dispositivos en carpetas y grupos.

Puede crear carpetas y grupos en cualquier momento. No obstante, lo más recomendable es crear las carpetas y grupos que necesite antes de registrar los dispositivos en la zona de gestión de ZENworks. Esto se debe a que existe la posibilidad de configurar claves y reglas de registro que

añaden automáticamente los dispositivos a las carpetas y grupos adecuados durante el registro (consulte la [Sección 1.2, "Creación de claves y reglas de registro", en la página 23](#page-22-2)).

Las siguientes secciones explican las carpetas y los grupos, así como los procedimientos para crearlos:

- [Sección 1.1.1, "Carpetas", en la página 22](#page-21-0)
- [Sección 1.1.2, "Grupos", en la página 23](#page-22-0)
- [Sección 1.1.3, "Uso de carpetas o uso de grupos", en la página 23](#page-22-1)

#### <span id="page-21-0"></span>**1.1.1 Carpetas**

La zona de gestión de ZENworks incluye dos carpetas por defecto para los dispositivos: Servidores y Estaciones de trabajo. Es posible crear carpetas adicionales dentro de estas carpetas para organizar los dispositivos de forma más minuciosa.

Las carpetas permiten controlar los ajustes de configuración del sistema ZENworks que se aplican a cada dispositivo: por ejemplo, la frecuencia con la que un dispositivo actualiza la información del almacén de objetos de ZENworks, la información que un dispositivo incluye en su archivo de registro o si el dispositivo puede gestionarse de forma remota.

Puede definir los ajustes de configuración en la zona de gestión de ZENworks, en las carpetas o en dispositivos individuales. Dado que los ajustes de configuración se pueden definir en el nivel de las carpetas, es posible colocar dispositivos similares en la misma carpeta y, a continuación, aplicar los ajustes oportunos a la carpeta. Todos los dispositivos de la carpeta heredan los ajustes de configuración de ésta, con lo que se sobrescriben los ajustes realizados en el nivel de la zona de gestión.

Por ejemplo, supongamos que dispone de 30 servidores SUSE® Linux Enterprise Server y 10 servidores Red Hat Enterprise Linux en un mismo entorno. Desea aplicar diferentes ajustes de configuración del sistema a ambos tipos de servidores, por lo que crea dos carpetas (/ Servidores/SUSE y /Servidores/RedHat) y coloca los servidores adecuados en cada carpeta. Dado que tiene más servidores SUSE que Red Hat, puede configurar los ajustes del nivel de la zona de gestión para que se adapten a los servidores SUSE. A continuación, puede configurar los ajustes de la carpeta /Servidores/RedHat para que se adapten a los servidores Red Hat y sobrescriban los ajustes de la zona de gestión.

Para crear una carpeta:

- **1** En el Centro de control de ZENworks, haga clic en la pestaña *Dispositivos.*
- **2** Si desea crear una carpeta para servidores, haga clic en la carpeta *Servidores.*

O bien,

Si desea crear una carpeta para estaciones de trabajo, haga clic en la carpeta *Estaciones de trabajo.*

- **3** Haga clic en *Nuevo* > *Carpeta* para acceder al recuadro de diálogo Carpeta nueva.
- **4** Escriba el nombre de la nueva carpeta y haga clic en Aceptar.

Para obtener más información, consulte la [Apéndice B, "Convenciones de denominación en el](#page-502-0)  [Centro de control de ZENworks", en la página 503.](#page-502-0)

#### <span id="page-22-0"></span>**1.1.2 Grupos**

Un grupo es un conjunto de dispositivos que comparten requisitos similares. Los dispositivos pueden requerir los mismos paquetes de software, el mismo sistema operativo o ajustes de configuración de aplicaciones, o bien la misma programación de recopilación de inventario.

Por ejemplo, de los 30 servidores SUSE y 10 servidores Red Hat mencionados en la sección [Carpetas,](#page-21-0) 10 servidores SUSE y 5 Red Hat pueden estar dedicados al departamento de Contabilidad. Si se da el caso, todos requerirán el mismo software de contabilidad. Dado que a los grupos se les pueden asignar paquetes de software, puede crear el grupo Contabilidad, añadir los 15 servidores y asignar los paquetes de software de contabilidad adecuados al grupo.

La ventaja de realizar una asignación a un grupo es que todos los dispositivos que contienen el grupo reciben la asignación, aunque sólo es necesario hacerla una vez. Además, un dispositivo puede pertenecer a cualquier número de grupos exclusivos y las asignaciones y asociaciones de varios grupos son acumulativas. Por ejemplo, si asigna un dispositivo a los grupos A y B, heredará los paquetes de software asignados a ambos grupos.

Para crear un grupo:

- **1** En el Centro de control de ZENworks, haga clic en la pestaña *Dispositivos.*
- **2** Si desea crear un grupo para servidores, haga clic en la carpeta *Servidores.*

O bien,

Si desea crear un grupo para estaciones de trabajo, haga clic en la carpeta *Estaciones de trabajo.*

- **3** Haga clic en *Nuevo* > *Grupo de servidores* (o en *Nuevo* > *Grupo de estaciones de trabajo*, en el caso de las estaciones de trabajo) para iniciar el asistente Crear nuevo grupo.
- **4** Siga las indicaciones para crear el grupo y añadir dispositivos. Para obtener más información acerca de los datos que debe proporcionar en cada paso del asistente, haga clic en el icono  $\mathbb{R}$ .

### <span id="page-22-1"></span>**1.1.3 Uso de carpetas o uso de grupos**

Como regla general, los ajustes de configuración del sistema se gestionan mediante carpetas y las asignaciones (paquetes de software, directivas, etc.) mediante grupos. De esta forma se podrán gestionar de forma eficaz dispositivos con ajustes de configuración similares simplemente colocándolos en la misma carpeta y definiendo los ajustes de esa carpeta. No obstante, puede que no todos los dispositivos de la carpeta tengan las mismas necesidades de paquetes o directivas. En tal caso, se pueden organizar los dispositivos en grupos y asignar los lotes y directivas apropiados a cada grupo.

La estrategia de gestión más inteligente utiliza tanto carpetas como grupos para crear una jerarquía y una organización fáciles de gestionar. Una buena organización de carpetas permite importar dispositivos a una carpeta para que hereden automáticamente los ajustes de configuración del sistema adecuados. Una buena organización de grupos facilita la asignación de lotes y directivas a los dispositivos.

## <span id="page-22-2"></span>**1.2 Creación de claves y reglas de registro**

Puede añadir manualmente los dispositivos a las carpetas y los grupos, pero ésta puede ser una tarea inabarcable si dispone de un gran número de dispositivos o si registra nuevos dispositivos de forma constante. El mejor modo de gestionar un gran número de dispositivos es hacer que se añadan

automáticamente a las carpetas y grupos correctos durante el registro. Para ello, puede emplear claves de registro, reglas de registro, o ambas.

Tanto las claves como las reglas de registro permiten asignar el nombre, la carpeta y las pertenencias a grupos de los dispositivos. No obstante, existen algunas diferencias entre las claves y las reglas, que deben tenerse en cuenta antes de decidir si desea utilizar uno o ambos métodos de registro.

 **Claves de registro:** una clave de registro es una cadena alfanumérica que se define manualmente o se genera de forma aleatoria. Durante la instalación del agente de ZENworks en un dispositivo, la clave de registro debe especificarse manualmente o mediante un archivo de respuestas (consulte "Instalación automatizada del agente de ZENworks" en la *[Guía de](#page-0-0)  [instalación de Novell ZENworks 7 Linux Management - Dell Edition](#page-0-0)*). Cuando el dispositivo se conecta a un servidor de ZENworks por primera vez, se le proporciona un nombre de acuerdo con el esquema de nombres definido y se añade a la carpeta y a los grupos definidos en la clave.

Es posible crear más de una clave de registro para garantizar que los servidores y las estaciones de trabajo se colocan en las carpetas y grupos deseados. Por ejemplo, quizás quiera asegurarse de que todos los dispositivos del departamento de Ventas se añadan a la carpeta / Estaciones de trabajo/Ventas, pero que se dividan en tres grupos distintos (EquipoVentas1, EquipoVentas2, EquipoVentas3) según pertenezcan a un equipo u otro. Puede crear tres claves de registro distintas y configurarlas para que añadan las estaciones de trabajo de Ventas a la carpeta /Estaciones de trabajo/Ventas y al grupo del equipo adecuado. Siempre que cada dispositivo use la clave de registro correcta, se añadirá a la carpeta o grupo pertinente.

 **Reglas de registro:** si no desea introducir una clave de registro durante la instalación, o bien desea que los dispositivos se añadan automáticamente a las distintas carpetas y grupos en función de criterios predefinidos (por ejemplo, el tipo de sistema operativo, la CPU o la dirección IP), puede emplear las reglas de registro.

ZENworks incluye una regla de registro por defecto para servidores y otra para estaciones de trabajo. Si se registra un dispositivo sin una clave, se aplican las reglas de registro por defecto para determinar las asignaciones de carpeta y grupo. Estas dos reglas por defecto hacen que todos los servidores se añadan a la carpeta /Servidores y las estaciones de trabajo a la carpeta /Estaciones de trabajo. El nombre de host del dispositivo se emplea para indicar su nombre. No se pueden suprimir estas dos reglas por defecto, pero sí modificar el esquema de nombres y los grupos y carpetas a los que se deben añadir los servidores y las estaciones de trabajo.

Las dos reglas por defecto están diseñadas para garantizar que no se produzcan errores al registrar ningún servidor ni estación de trabajo. Puede definir reglas adicionales para filtrar dispositivos durante el registro y añadirlos a carpetas y grupos distintos. Si, tal y como se recomienda en la [Sección 1.1.3, "Uso de carpetas o uso de grupos", en la página 23](#page-22-1), ha establecido carpetas para los dispositivos con ajustes de configuración similares y grupos para los dispositivos con asignaciones similares, los dispositivos recién registrados recibirán automáticamente los ajustes de configuración y las asignaciones pertinentes.

Para crear claves o reglas de registro:

- **1** En el Centro de control de ZENworks, haga clic en la pestaña *Configuración.*
- **2** Para crear una nueva clave de registro, haga clic en *Nuevo* > *Registro* en la sección Claves de registro para iniciar el asistente Crear nueva clave de registro. O bien,

Para crear una nueva regla de registro, haga clic en *Nuevo* en la sección Reglas de registro por defecto para iniciar el asistente Crear nueva regla por defecto.

**3** Siga las indicaciones para crear la clave o la regla. Para obtener más información acerca de los datos que debe proporcionar en cada paso del asistente, haga clic en el icono <sup>2</sup>.

Para obtener más detalles acerca del registro de dispositivos, consulte la [Parte III, "Registro de](#page-76-0)  [dispositivos", en la página 77.](#page-76-0)

### <span id="page-24-0"></span>**1.3 Configuración de cuentas de administrador de ZENworks**

Durante la instalación se crea una cuenta de administrador por defecto. Esta cuenta dispone de los derechos necesarios para administrar todo el sistema ZENworks.

Puede crear cuentas de administrador adicionales que proporcionen acceso completo al sistema ZENworks. También puede crear cuentas que limiten los derechos administrativos a determinadas carpetas (carpetas de dispositivos, carpetas de directivas, carpetas de lotes y carpetas de informes).

Para limitar los derechos del administrador, asigne los derechos de una cuenta en el nivel de la carpeta. Las carpetas raíz son /Lotes, /Dispositivos, /Directivas e /Informes. Los derechos asignados en una carpeta raíz son válidos en todas las carpetas que ésta contiene (por ejemplo, /Lotes/Estaciones de trabajo), a menos que se anulen de forma específica en alguna de las subcarpetas.

Dependiendo de las funciones administrativas que desee que lleve a cabo cada administrador, puede proporcionar a la cuenta correspondiente uno de los siguientes niveles de derechos:

- **Todo:** proporciona derechos para crear, suprimir y modificar todos los objetos de la carpeta.
- **Modificación:** sólo proporciona derechos para editar los objetos existentes.
- **Visualización:** proporciona derechos para ver la información de los objetos.

Por ejemplo, si desea que un administrador pueda ver los lotes de la carpeta /Lotes y crear, suprimir o modificar lotes en la carpeta /Lotes/Estaciones de trabajo, puede asignar al administrador derechos de visualización para la carpeta /Lotes y todos los derechos para la carpeta /Lotes/Estaciones de trabajo.

Para crear una cuenta de administrador:

- **1** En el Centro de control de ZENworks, haga clic en la pestaña *Configuración.*
- **2** En la lista Administradores, haga clic en *Nuevo* para acceder al recuadro de diálogo Añadir nuevo administrador.
- **3** Proporcione un nombre de usuario y una contraseña para la cuenta y haga clic en *Aceptar* para añadir la cuenta a la lista Administradores.

El administrador puede cambiar la contraseña la primera vez que entre; para ello, debe hacer clic en el icono de llave que aparece junto al enlace Salir en la esquina superior derecha del Centro de control de ZENworks.

La nueva cuenta de administrador que se crea recibe derechos de visualización para todos los objetos de la zona de gestión. Para proporcionar derechos adicionales o limitar los derechos del administrador sólo a carpetas específicas, deberá modificar los derechos.

- **4** En la lista *Administradores,* haga clic en la cuenta del administrador para acceder a los detalles de la cuenta.
- **5** Modifique los derechos asignados. Para obtener información acerca de las opciones de la página, haga clic en *Ayuda* o consulte el [Capítulo 7, "Cuentas de administrador de ZENworks",](#page-62-0)  [en la página 63.](#page-62-0)
- **6** Cuando haya terminado de modificar los derechos, haga clic en *Aplicar* para guardar los cambios.

### <span id="page-25-0"></span>**1.4 Envío de paquetes de software**

Los paquetes de software se envían a los dispositivos empleando lotes RPM y catálogos.

Un lote RPM es un grupo de uno o varios paquetes de software. Los lotes contienen uno o varios archivos que se instalan en ubicaciones concretas de un dispositivo, así como información sobre el lote, como la versión, la descripción, las aplicaciones que también deben estar presentes para que sea posible instalarlo, y otros tipos de datos. Un catálogo es un grupo de lotes.

La diferencia fundamental entre los lotes RPM y los catálogos es que el software de los lotes se instala automáticamente, pero los usuarios pueden decidir si desean o no instalar el software incluido en los catálogos. Los catálogos aparecen en el cliente de actualización de ZENworks Linux Management, que forma parte del agente de ZENworks. Para obtener más información, consulte la [Sección 6.3, "Uso del Actualizador, el Instalador y el Desinstalador de software desde los](#page-49-2)  [dispositivos gestionados por el usuario", en la página 50](#page-49-2).

Puede definir tanto la programación de distribución como la de instalación de los lotes. La programación de distribución determina el momento en que los paquetes de software se copian en el dispositivo. La programación de instalación determina el momento en que los paquetes se instalan en el dispositivo.

También puede crear grupos de lotes. Un grupo de lotes es sencillamente una serie de lotes agrupados, similar a un catálogo. No obstante, la instalación de los grupos de lotes es automática, igual que la de los lotes individuales.

Las secciones siguientes contienen más información:

- [Sección 1.4.1, "Lotes", en la página 26](#page-25-1)
- [Sección 1.4.2, "Catálogos", en la página 27](#page-26-0)

#### <span id="page-25-1"></span>**1.4.1 Lotes**

Para crear un lote:

- **1** En el Centro de control de ZENworks, haga clic en la pestaña *Lotes.*
- **2** En la lista *Lote,* haga clic en *Nuevo* > *Lote* para acceder al asistente Crear nuevo lote.
- **3** Seleccione *Lote de paquetes RPM* (la opción por defecto) y haga clic en *Siguiente.*
- **4** Siga las indicaciones para crear el lote y asignarlo a los dispositivos. Para obtener más información acerca de los datos que debe proporcionar en cada paso del asistente, haga clic en el icono  $\sqrt{2}$ .

Al asignar el lote a los dispositivos, puede reducir la sobrecarga de gestión asignando el lote a grupos de dispositivos en lugar de a dispositivos individuales. Para obtener más información

acerca de los grupos de dispositivos, consulte la [Sección 1.1, "Organización de dispositivos:](#page-20-1)  [carpetas y grupos", en la página 21](#page-20-1).

Para obtener información detallada acerca del uso de lotes o grupos de lotes para enviar software a los dispositivos, consulte el [Capítulo 18, "Uso de lotes RPM y de archivos", en la página 185.](#page-184-0)

#### <span id="page-26-0"></span>**1.4.2 Catálogos**

Para crear un catálogo:

- **1** En el Centro de control de ZENworks, haga clic en la pestaña *Lotes.*
- **2** En la lista *Lote,* haga clic en *Nuevo* > *Catálogo* para acceder al asistente Crear nuevo catálogo.
- **3** Siga las indicaciones para crear el catálogo, añadirle lotes y asignarlo a los dispositivos. Para obtener más información acerca de los datos que debe proporcionar en cada paso del asistente, haga clic en el icono  $\vert$ ?

Al asignar el catálogo a los dispositivos, puede reducir la sobrecarga de gestión asignando el catálogo a grupos de dispositivos en lugar de a dispositivos individuales. Para obtener más información acerca de los grupos de dispositivos, consulte la [Sección 1.1, "Organización de](#page-20-1)  [dispositivos: carpetas y grupos", en la página 21.](#page-20-1)

Para obtener más detalles acerca del envío de software a los dispositivos, consulte el [Capítulo 19,](#page-236-0)  ["Utilización de catálogos", en la página 237](#page-236-0).

### <span id="page-26-1"></span>**1.5 Envío de contenido usando lotes de archivos**

Un lote de archivos permite crear un lote que incluye uno o varios archivos de cualquier tipo y distribuirlos a los dispositivos asignados. Por ejemplo, puede incluir archivos de configuración o de datos en este tipo de lotes. Los lotes de archivos son útiles para distribuir cualquier archivo que no forme parte de un paquete RPM.

Para crear un lote de archivos:

- **1** En el Centro de control de ZENworks, haga clic en la pestaña *Lotes.*
- **2** En la lista *Lote,* haga clic en *Nuevo* > *Lote* para acceder al asistente Crear nuevo lote.
- **3** Haga clic en *Lote de archivos* y, a continuación, en *Siguiente.*
- **4** Siga las indicaciones para crear el lote de archivos y asignarlo a los dispositivos. Para obtener más información acerca de los datos que debe proporcionar en cada paso del asistente, haga clic en el icono  $\left| \cdot \right|$

Al asignar el lote a los dispositivos, puede reducir la sobrecarga de gestión asignando el lote a grupos de dispositivos en lugar de a dispositivos individuales. Para obtener más información acerca de los grupos de dispositivos, consulte la [Sección 1.1, "Organización de dispositivos:](#page-20-1)  [carpetas y grupos", en la página 21](#page-20-1).

Para obtener información detallada acerca del uso de lotes o grupos de lotes para enviar software a los dispositivos, consulte el [Capítulo 18, "Uso de lotes RPM y de archivos", en la página 185.](#page-184-0)

### <span id="page-27-0"></span>**1.6 Definición y bloqueo de los ajustes de configuración de los dispositivos**

Puede emplear directivas para controlar y bloquear los ajustes de configuración de las siguientes aplicaciones:

- Navegador Web Epiphany
- Cliente de correo electrónico Evolution™
- GNOME\*

También puede crear directivas que ejecuten aplicaciones en un dispositivo o lleven a cabo modificaciones en un archivo de configuración basado en texto, empleando expresiones regulares.

Puede aplicar directivas individuales a los dispositivos. También puede añadir directivas a grupos de directivas y aplicar dichos grupos a los dispositivos.

Algunas directivas son únicas (unidirectivas), lo que significa que sólo se puede aplicar una instancia de la directiva al dispositivo. Otras directivas son plurales, lo que significa que se pueden aplicar varias instancias. Dado que los dispositivos heredan las asignaciones de directivas de todos los grupos o carpetas a los que pertenecen, pueden producirse conflictos de asignaciones. Si se da el caso, ZENworks determina las directivas vigentes aplicando primero las asignadas a los dispositivos, luego las asignadas a los grupos y posteriormente las asignadas a las carpetas.

Existe la posibilidad de definir la programación de las directivas. La programación determina el momento en que la directiva se aplica a un dispositivo.

Para crear una directiva:

- **1** En el Centro de control de ZENworks, haga clic en la pestaña *Directivas.*
- **2** En la lista *Directivas,* haga clic en *Nuevo* > *Directiva* para acceder al asistente Crear nueva directiva.
- **3** Siga las indicaciones para crear la directiva y asignarla a los dispositivos. Para obtener más información acerca de los datos que debe proporcionar en cada paso del asistente, haga clic en el icono  $\sqrt{2}$ .

Al asignar la directiva a los dispositivos, puede reducir la sobrecarga de gestión asignándola a grupos de dispositivos en lugar de a dispositivos individuales. Para obtener más información acerca de los grupos de dispositivos, consulte la [Sección 1.1, "Organización de dispositivos:](#page-20-1)  [carpetas y grupos", en la página 21](#page-20-1).

Para obtener información detallada acerca del uso de directivas y grupos de directivas para controlar y bloquear los ajustes de los dispositivos, consulte la [Parte IV, "Gestión de directivas", en la](#page-98-0)  [página 99](#page-98-0).

### <span id="page-27-1"></span>**1.7 Uso de los servicios de prearranque**

Los servicios de prearranque permiten realizar las siguientes operaciones, automática o manualmente, en un dispositivo durante el arranque:

- Establecer los ajustes de BIOS, BMC, RAID y DRAC para los servidores Dell PowerEdge usando un lote de configuración de Dell
- Ejecutar instalaciones con guión en el dispositivo, como AutoYaST y KickStart
- Ejecutar guiones de ZENworks en el dispositivo
- Generar una imagen de los discos duros del dispositivo y demás dispositivos de almacenamiento
- Restaurar una imagen en el dispositivo
- Aplicar una imagen existente a varios dispositivos

Para llevar a cabo estas tareas de forma automática mediante el Centro de control de ZENworks, basta con que tenga PXE (Preboot Execution Environment, Entorno de ejecución de prearranque) activado en los dispositivos, así como tareas prearrancables configuradas y asignadas a los dispositivos. Cumplidos estos requisitos, los dispositivos podrán implementar automáticamente las tareas al arrancar. Para obtener instrucciones, consulte la [Parte VI, "Servicios de prearranque", en la](#page-278-0)  [página 279](#page-278-0).

### <span id="page-28-0"></span>**1.8 Recopilación del inventario de software y hardware**

El inventario de hardware y software se recopila automáticamente de cada dispositivo. El inventario de hardware incluye detalles como el sistema operativo, la RAM, la versión del BIOS, los adaptadores de red, el fabricante de la unidad de CD-ROM y mucha información adicional. El inventario de software incluye una lista completa de todos los paquetes instalados y los lotes de instalación de ZENworks.

Para ver el inventario de hardware y software de un dispositivo:

- **1** En el Centro de control de ZENworks, haga clic en la pestaña *Dispositivos.*
- **2** Haga clic en la carpeta *Servidores* o *Estaciones de trabajo* para abrirla.
- **3** Haga clic en un dispositivo para acceder a su página de resumen.
- **4** Haga clic en la pestaña *Inventario.*

También puede realizar una transferencia ascendente del inventario de un dispositivo a la base de datos de inventario de ZENworks 7. Para obtener más información acerca de la recopilación del inventario de software y hardware, consulte la [Parte VII, "Inventario de hardware y software", en la](#page-428-0)  [página 429](#page-428-0).

### <span id="page-28-1"></span>**1.9 Gestión de dispositivos remotos**

A veces puede resultar necesario llevar a cabo una tarea físicamente en una estación de trabajo o servidor remoto. Para que sea posible, ZENworks permite gestionar un dispositivo de forma remota a través del Centro de control de ZENworks. Al gestionar de forma remota un dispositivo, hay tres modos de funcionamiento: Control remoto, Vista remota e Inicio de sesión remota.

- **Control remoto:** permite controlar el escritorio del dispositivo y llevar a cabo tareas del mismo modo que si estuviera ubicado físicamente delante del dispositivo.
- **Vista remota:** permite observar el escritorio del dispositivo y las actividades llevadas a cabo en él.

 **Inicio de sesión remota:** permite iniciar una sesión en el dispositivo, abriendo una nueva sesión gráfica sin molestar al usuario del dispositivo. El usuario del dispositivo no puede ver la sesión remota.

Para gestionar un dispositivo remoto:

- **1** En el Centro de control de ZENworks, haga clic en la pestaña *Dispositivos.*
- **2** Haga clic en la carpeta *Servidores* o *Estaciones de trabajo* para abrirla.
- **3** Haga clic en un dispositivo para acceder a su página de resumen.
- **4** En la lista de tareas de la estación o del servidor (ubicada en la esquina superior izquierda del Centro de control de ZENworks), haga clic en *Control remoto de estación de trabajo* o en *Control remoto de servidor* para abrir el recuadro de diálogo Gestión remota.
- **5** Seleccione la operación de gestión remota que desee llevar a cabo: *Control remoto, Vista remota* o *Inicio de sesión remota* y haga clic en *Aceptar.*

Aparecerá la sesión remota. Si recibe un mensaje de error en el que se indica que se requieren módulos auxiliares (plug-ins), consulte "Requisitos para estaciones de trabajo de administración" en la *[Guía de instalación de Novell ZENworks 7 Linux Management - Dell](#page-0-0)  [Edition](#page-0-0)*.

Para obtener más información acerca de la gestión de los dispositivos remotos, consulte ["Gestión](#page-444-0)  [remota" en la página 445.](#page-444-0)

### <span id="page-29-0"></span>**1.10 Monitorización de eventos**

El sistema ZENworks genera mensajes cada vez que se lleva a cabo una tarea de gestión. Por ejemplo, cuando el agente de ZENworks aplica una directiva a un dispositivo, genera un mensaje de evento. Asimismo, cuando el servidor de ZENworks no puede registrar un dispositivo, genera también un mensaje de evento. En función del nivel de gravedad (normal, advertencia o crítico) del evento y el tipo de elemento (dispositivo, lote, directiva, etc.) para el que se haya generado, puede aparecer en diferentes ubicaciones del Centro de control de ZENworks.

Las siguientes secciones proporcionan una breve descripción general de la monitorización de eventos y el registro de mensajes:

- [Sección 1.10.1, "Lista de problemas", en la página 30](#page-29-1)
- [Sección 1.10.2, "Registro de eventos", en la página 31](#page-30-0)
- [Sección 1.10.3, "Registro de eventos de sistema", en la página 31](#page-30-1)
- [Sección 1.10.4, "Registros de mensajes", en la página 31](#page-30-2)

Para obtener más información acerca de los registros de mensajes, consulte la [Parte IX,](#page-460-0)  ["Monitorización de eventos", en la página 461.](#page-460-0)

#### <span id="page-29-1"></span>**1.10.1 Lista de problemas**

La lista de problemas muestra todos los eventos que han producido un error (crítico o de advertencia). Los eventos de error permanecen en la lista hasta que se confirman.

Para acceder a la lista de problemas:

**1** En el Centro de control de ZENworks, haga clic en la pestaña *Inicio.*

#### <span id="page-30-0"></span>**1.10.2 Registro de eventos**

Cada dispositivo, directiva y lote tiene un registro de eventos que muestra todos los mensajes de evento generados por el elemento, independientemente del nivel de gravedad (normal, advertencia o crítico).

El registro de eventos de un dispositivo muestra todos los eventos aplicados al dispositivo. Por ejemplo, si se aplica un lote o directiva al dispositivo, el registro de eventos muestra un mensaje que corresponde al evento.

El registro de eventos de un lote o directiva muestra todos los eventos aplicados al lote o la directiva. Por ejemplo, si un lote se aplica individualmente a cuatro dispositivos, aparecen cuatro mensajes en el registro de eventos, uno por cada dispositivo.

Para acceder a un registro de eventos:

- **1** En el Centro de control de ZENworks, haga clic en la pestaña *Dispositivos,* la pestaña *Lotes* o la pestaña *Directivas,* dependiendo de si desea ver los eventos de un dispositivo, un lote o una directiva.
- **2** Haga clic en el dispositivo, lote o directiva que desee para acceder a su página de resumen.

El registro de eventos se encuentra cerca de la parte inferior de la página de resumen.

#### <span id="page-30-1"></span>**1.10.3 Registro de eventos de sistema**

Todos los servidores de ZENworks disponen de un registro de eventos del sistema que muestra todos los mensajes de eventos generados por tareas llevadas a cabo por el servidor, independientemente del nivel de gravedad del evento (normal, advertencia o crítico). Por ejemplo, muestra mensajes para todos los lotes que el servidor ha aplicado a los dispositivos que gestiona.

Para acceder a un registro de eventos del sistema:

**1** En el Centro de control de ZENworks, haga clic en la pestaña *Dispositivos* y luego en un servidor de ZENworks para acceder a su página de resumen.

El registro de eventos del sistema se encuentra cerca de la parte inferior de la página de resumen.

#### <span id="page-30-2"></span>**1.10.4 Registros de mensajes**

Los eventos que aparecen en el Centro de control de ZENworks también pueden registrarse en archivos en la unidad de disco. El agente de ZENworks puede registrar mensajes de eventos (los que aparecen en el registro de eventos de un dispositivo) en un archivo de la unidad de disco local del dispositivo. Existe la posibilidad de realizar una transferencia ascendente de los registros de mensajes de todos los dispositivos gestionados, de modo que se almacenen en un archivo de registro centralizado en el servidor de ZENworks.

El servidor de ZENworks puede registrar mensajes (los que aparecen en el registro de eventos del sistema del servidor) en un archivo de la unidad de disco local del servidor.

Para obtener más información acerca de los registros de mensajes, consulte la [Parte IX,](#page-460-0)  ["Monitorización de eventos", en la página 461.](#page-460-0)

## <span id="page-31-0"></span>**1.11 Generación de informes**

Es posible generar informes para mostrar información de los lotes y los dispositivos, como la información de distribución de lotes de cada dispositivo o los dispositivos registrados en las últimas 24 horas. El Centro de control de ZENworks incluye varios informes predefinidos y también permite crear otros nuevos. Es posible exportarlos con formato XML, CVS o HTML.

ZENworks Linux Management - Dell Edition le permite generar informes específicos para los servidores Dell PowerEdge.

Para generar un informe:

**1** En el Centro de control de ZENworks, haga clic en la pestaña *Informes.*

La lista de informes incluye tres carpetas por defecto: *Informes de lotes, Informes de Dell* e *Informes del dispositivo.* Cada una de estas carpetas contiene un conjunto de informes predefinidos ejecutables. Si selecciona una carpeta, podrá ejecutar al mismo tiempo todos los informes que contenga.

- **2** Seleccione la carpeta *Informes del dispositivo* haciendo clic en el recuadro situado delante de ella.
- **3** Haga clic en *Generar* para generar los seis informes de dispositivos.

Si lo desea, puede imprimir todos los informes. También es posible exportarlos con formato XML, CVS o HTML.

Para obtener más información acerca de los informes, consulte la [Parte X, "Informes", en la](#page-482-0)  [página 483](#page-482-0).

## <span id="page-32-2"></span><span id="page-32-0"></span><sup>2</sup>**Uso de ZENworks Linux Management con servidores Dell PowerEdge**

Gracias a la combinación de las posibilidades de Novell® ZENworks® Linux Management con las del kit de herramientas Dell OpenManage, es posible configurar y gestionar los servidores Dell PowerEdge desde el momento de adquirirlos y durante todo el ciclo de vida. Cuando se usa SUSE® Linux Enterprise Server o Red Hat Enterprise Linux en servidores PowerEdge, se pueden realizar tareas de distribución y mantenimiento de hardware, sistemas operativos y aplicaciones desde una única consola administrativa: el Centro de control de ZENworks.

ZENworks Linux Management - Dell Edition proporciona las siguientes funciones que le ayudan a distribuir y gestionar servidores Dell PowerEdge en un sistema ZENworks:

- [Sección 2.1, "Configuración de servidores PowerEdge mediante lotes de configuración de](#page-32-1)  [Dell", en la página 33](#page-32-1)
- [Sección 2.2, "Obtención, configuración y actualización de servidores PowerEdge mediante](#page-33-0)  [lotes de paquetes de actualización de Dell", en la página 34](#page-33-0)
- [Sección 2.3, "Uso de información de inventario de Dell avanzada", en la página 36](#page-35-1)
- [Sección 2.4, "Uso de informes de Dell avanzados", en la página 36](#page-35-2)

### <span id="page-32-1"></span>**2.1 Configuración de servidores PowerEdge mediante lotes de configuración de Dell**

Los lotes de configuración de Dell permiten configurar los ajustes del BIOS, BMC, RAID y DRAC y crear una partición de utilidades de Dell en servidores Dell PowerEdge. También puede seleccionar que se ejecute otro lote de los servicios de prearranque una vez que se complete la configuración anterior. Los lotes de configuración de Dell permiten configurar un servidor PowerEdge desde cero y prepararlo para el entorno de producción rápida y fácilmente.

Para crear un lote de configuración de Dell:

- **1** En el Centro de control de ZENworks, haga clic en la pestaña *Directivas.*
- **2** En la lista *Directivas,* haga clic en *Nuevo* > *Directiva* para acceder al asistente Crear nueva directiva.
- **3** Haga clic en *Lote de prearranque* y, a continuación, en *Siguiente.*
- **4** Haga clic en *Lote de configuración de Dell* y, a continuación, en *Siguiente.*
- **5** Siga las indicaciones para crear la directiva y asignarla a los dispositivos. Para obtener más información acerca de los datos que debe proporcionar en cada paso del asistente, haga clic en el icono  $|?|$

Al asignar la directiva a los dispositivos, puede reducir la sobrecarga de gestión asignándola a grupos de dispositivos en lugar de a dispositivos individuales. Para obtener más información acerca de los grupos de dispositivos, consulte la [Sección 1.1, "Organización de dispositivos:](#page-20-1)  [carpetas y grupos", en la página 21](#page-20-1).

Para obtener información detallada acerca del uso de directivas de configuración de Dell para configurar servidores Dell PowerEdge, consulte la [Sección 27.1, "Uso de lotes de](#page-364-2)  [configuración de Dell", en la página 365.](#page-364-2)

### <span id="page-33-0"></span>**2.2 Obtención, configuración y actualización de servidores PowerEdge mediante lotes de paquetes de actualización de Dell**

Los lotes de paquetes de actualización de Dell permiten actualizar y configurar ajustes de hardware y de sistema (incluida la configuración del BIOS, DRAC, RAID, BMC y FRMW) en servidores Dell PowerEdge. Una vez que obtenga paquetes de actualización de Dell utilizando las funciones de duplicado de ZENworks Linux Management - Dell Edition, podrá asignar fácilmente los lotes de paquetes de actualización de Dell que se crean automáticamente a servidores PowerEdge del sistema ZENworks. Se puede determinar sin dificultad si hay algún paquete de actualización de Dell disponible para los servidores PowerEdge del sistema y distribuir la actualización. ZENworks Linux Management - Dell Edition ayuda a gestionar y actualizar los servidores PowerEdge durante todo su ciclo de vida.

Las secciones siguientes contienen más información:

- [Sección 2.2.1, "Obtención de paquetes de actualización de Dell", en la página 34](#page-33-1)
- [Sección 2.2.2, "Asignación de lotes de paquetes de actualización de Dell para configurar y](#page-34-0)  [actualizar servidores PowerEdge", en la página 35](#page-34-0)
- [Sección 2.2.3, "Comprobación de la disponibilidad de actualizaciones de paquetes de Dell para](#page-34-1)  [servidores PowerEdge", en la página 35](#page-34-1)
- [Sección 2.2.4, "Distribución de un paquete de actualización de Dell nuevo", en la página 36](#page-35-0)

#### <span id="page-33-1"></span>**2.2.1 Obtención de paquetes de actualización de Dell**

Puede duplicar paquetes de actualización de Dell desde el sitio FTP de Dell en el servidor de ZENworks o bien duplicar los CD que reciba del servicio de asistencia de Dell.

Los paquetes de actualización de Dell permiten actualizar y configurar ajustes de hardware y de sistema (incluida la configuración del BIOS, DRAC, RAID, BMC y FRMW) en servidores Dell PowerEdge.

Para duplicar los paquetes de actualización del sitio FTP de Dell o desde un CD, se debe crear y configurar un archivo de configuración XML y después emplear la utilidad de línea de comandos zlmmirror. La primera vez que duplique paquetes de actualización de Dell, se duplicarán todos los paquetes disponibles; en las sesiones siguientes, sólo se obtendrán los paquetes actualizados. Una vez que finalice la operación de duplicación, los paquetes de actualización de Dell se dividen en lotes automáticamente y se muestran en la página Lotes del Centro de control de ZENworks. A continuación, se deben asignar los lotes de paquetes de actualización de Dell a los dispositivos tal y como se haría con cualquier otro lote.

Para obtener información e instrucciones detalladas, consulte la [Sección 22.4, "Duplicación de](#page-272-1)  [paquetes de actualización de Dell en el servidor de ZENworks", en la página 273](#page-272-1).

### <span id="page-34-0"></span>**2.2.2 Asignación de lotes de paquetes de actualización de Dell para configurar y actualizar servidores PowerEdge**

Una vez que finalice la operación de duplicación, los paquetes de actualización de Dell se dividen en lotes automáticamente y se muestran en la página Lotes del Centro de control de ZENworks. Para instalarlos en servidores PowerEdge del sistema ZENworks, debe asignarlos a dispositivos utilizando el asistente Asignar lotes del Centro de control de ZENworks.

Para asignar un lote de paquetes de actualización de Dell:

- **1** En el Centro de control de ZENworks, haga clic en la pestaña *Lotes* y, a continuación, haga clic en el enlace subrayado que aparece junto a la carpeta que se haya creado durante el proceso de duplicación para albergar los paquetes de actualización de Dell.
- **2** Seleccione el lote de paquetes de actualización de Dell que desee marcando la casilla que aparece junto a su nombre, haga clic en *Acción* y después en *Asignar lote* para iniciar el asistente Asignar lote.
- **3** Siga las indicaciones para crear el lote de paquetes de actualización de Dell y asignarlo a los dispositivos. Para obtener más información acerca de los datos que debe proporcionar en cada paso del asistente, haga clic en el icono ?

Al asignar el lote a los dispositivos, puede reducir la sobrecarga de gestión asignándolo a grupos de dispositivos en lugar de a dispositivos individuales. Para obtener más información acerca de los grupos de dispositivos, consulte la [Sección 1.1, "Organización de dispositivos:](#page-20-1)  [carpetas y grupos", en la página 21](#page-20-1).

Para obtener más detalles, consulte la [Sección 20.2, "Asignación de lotes de paquetes de](#page-252-3)  [actualización de Dell", en la página 253.](#page-252-3)

### <span id="page-34-1"></span>**2.2.3 Comprobación de la disponibilidad de actualizaciones de paquetes de Dell para servidores PowerEdge**

Una vez que haya ejecutado una sesión de duplicación y haya obtenido paquetes de actualización de Dell actualizados, es fácil averiguar si hay paquetes de actualización de Dell más recientes disponibles para instalarlos en los servidores Dell PowerEdge del sistema ZENworks.

Para averiguar si existen lotes actualizados de paquetes de actualización de Dell disponibles para los servidores del sistema:

**1** En el Centro de control de ZENworks, haga clic en la pestaña *Dispositivos* y después en *Servidores.*

Un enlace en la columna Actualizaciones de Dell indicará si hay lotes de paquetes de actualización de Dell disponibles en el repositorio de paquetes de ZENworks para cada servidor Dell PowerEdge de la lista. Hay actualizaciones disponibles en las siguientes situaciones:

- Si existe un paquete de actualización de Dell en el repositorio de paquetes de ZENworks, pero no está asignado a ese modelo de servidor específico.
- Si un paquete de actualización de Dell ya está asignado al dispositivo, pero se ha duplicado un paquete actualizado y está disponible en el repositorio de paquetes de ZENworks.
- **2** Haga clic en el enlace para ver el nombre del lote de paquetes de actualización de Dell adecuado para el dispositivo.

**3** Si el lote de paquetes de actualización de Dell no está todavía asignado al dispositivo, continúe con la [Sección 20.2, "Asignación de lotes de paquetes de actualización de Dell", en la](#page-252-3)  [página 253](#page-252-3).

O bien,

Si el lote de paquetes de actualización de Dell adecuado ya está asignado al dispositivo, continúe con la [Sección 20.4, "Distribución de una versión actualizada de un lote de paquetes](#page-258-1)  [de actualización de Dell", en la página 259](#page-258-1).

Para obtener más información, consulte la [Sección 20.3, "Comprobación de la disponibilidad de](#page-257-1)  [actualizaciones de paquetes de Dell para servidores PowerEdge", en la página 258.](#page-257-1)

#### <span id="page-35-0"></span>**2.2.4 Distribución de un paquete de actualización de Dell nuevo**

Si un paquete de actualización de Dell ya está asignado al dispositivo, pero se ha duplicado un paquete actualizado y está disponible en el repositorio de paquetes de ZENworks, puede distribuir la versión actualizada del paquete.

- **1** En el Centro de control de ZENworks, haga clic en la pestaña *Lotes* y, a continuación, haga clic en el enlace subrayado que aparece junto a la carpeta que se haya creado durante el proceso de duplicación para albergar los paquetes de actualización de Dell.
- **2** Haga clic en el enlace subrayado de la columna *Nombre* para ver la página Resumen del lote.
- **3** Haga clic en la página Detalles.
- **4** Utilice la lista desplegable Versión para seleccionar el número de versión y, a continuación, haga clic en Instalar.

Para obtener más información, consulte la [Sección 20.4, "Distribución de una versión actualizada de](#page-258-1)  [un lote de paquetes de actualización de Dell", en la página 259.](#page-258-1)

### <span id="page-35-1"></span>**2.3 Uso de información de inventario de Dell avanzada**

La información de inventario de Dell avanzada permite ver información de inventario específica de servidores Dell PowerEdge. Esta información avanzada de inventario permite determinar si es preciso actualizar los ajustes de configuración de PowerEdge.

Para obtener más información, consulte el [Capítulo 29, "Revisión del inventario de dispositivos", en](#page-432-0)  [la página 433.](#page-432-0)

### <span id="page-35-2"></span>**2.4 Uso de informes de Dell avanzados**

Los informes de Dell avanzados permiten ejecutar informes específicos de servidores Dell PowerEdge para detectar los dispositivos que no cuenten con paquetes de actualización de Dell válidos o para mostrar dispositivos que tengan instaladas aplicaciones Dell (por dispositivo o por modelo de dispositivo).

Para obtener más información, consulte la [Sección 38.2.1, "Uso de plantillas para crear informes de](#page-490-3)  [Dell", en la página 491](#page-490-3).
# II**Gestión de sistemas ZENworks**

Las secciones siguientes proporcionan información sobre funciones y procedimientos generales de Novell® ZENworks® Linux Management - Dell Edition:

- [Capítulo 3, "Centro de control de ZENworks", en la página 39](#page-38-0)
- [Capítulo 4, "Utilidades de administración de la línea de comandos", en la página 41](#page-40-0)
- [Capítulo 5, "Servidor de ZENworks", en la página 43](#page-42-0)
- [Capítulo 6, "Agente de ZENworks", en la página 49](#page-48-0)
- [Capítulo 7, "Cuentas de administrador de ZENworks", en la página 63](#page-62-0)
- [Capítulo 8, "Mantenimiento de bases de datos de ZENworks", en la página 67](#page-66-0)

II

# <span id="page-38-0"></span><sup>3</sup>**Centro de control de ZENworks**

El Centro de control de Novell® ZENworks® se utiliza para configurar ajustes del sistema y tareas de gestión de la zona de gestión de ZENworks. Las secciones siguientes proporcionan información acerca del Centro de control de ZENworks:

- [Sección 3.1, "Ubicación de instalación del Centro de control de ZENworks", en la página 39](#page-38-1)
- [Sección 3.2, "Acceso al Centro de control de ZENworks", en la página 39](#page-38-2)
- [Sección 3.3, "Acceso al Centro de control de ZENworks a través de Novell iManager", en la](#page-39-0)  [página 40](#page-39-0)
- [Sección 3.4, "Cambio del valor de tiempo límite del Centro de control de ZENworks", en la](#page-39-1)  [página 40](#page-39-1)

ZENworks Linux Management incluye también la utilidad de línea de comandos zlman, que ayuda a gestionar el sistema ZENworks. La utilidad zlman permite realizar las mismas tareas que se realizan en el Centro de control de ZENworks, excepto las tareas de generación de imágenes y prearranque. Para obtener más información, consulte la [Sección 4.1, "zlman", en la página 41.](#page-40-1)

## <span id="page-38-1"></span>**3.1 Ubicación de instalación del Centro de control de ZENworks**

El Centro de control de ZENworks se instala en todos los servidores de ZENworks de la zona de gestión.

Se pueden realizar todas las tareas de gestión en el servidor primario y la mayoría de ellas en los servidores secundarios. La única excepción en los servidores secundarios es la manipulación (adición, eliminación y modificación) de paquetes de un lote. Esta tarea no se admite debido a que el servidor primario es el servidor de origen de los paquetes, lo que supone que los paquetes se replican del servidor primario a los servidores secundarios regularmente de forma programada. La manipulación de un paquete en un servidor secundario en lugar de en un servidor primario puede tener como resultado que el paquete se sustituya (o elimine) cuando se vuelvan a actualizar los paquetes del servidor secundario desde el servidor primario. Para obtener más información acerca de la replicación de paquetes, consulte el [Capítulo 21, "Replicación del contenido de la zona de gestión](#page-262-0)  [de ZENworks", en la página 263.](#page-262-0)

## <span id="page-38-2"></span>**3.2 Acceso al Centro de control de ZENworks**

**1** En un navegador Web que cumpla los requisitos recogidos en "Requisitos para estaciones de trabajo de administración", en la *[Guía de instalación de Novell ZENworks 7 Linux](#page-0-0)  [Management - Dell Edition](#page-0-0)*, escriba la siguiente URL:

https://*dirección\_servidor\_ZENworks*

Sustituya *dirección\_servidor\_ZENworks* por la dirección IP o el nombre DNS del servidor de ZENworks.

El Centro de control de ZENworks exige conexiones https://, por lo que las solicitudes a http:// se redirigen a https://.

**2** Cuando se le soliciten las credenciales de entrada, utilice el nombre del usuario administrador con la contraseña que haya proporcionado durante la instalación.

## <span id="page-39-0"></span>**3.3 Acceso al Centro de control de ZENworks a través de Novell iManager**

ZENworks Linux Management incluye un módulo de complemento de Novell (.npm) que se puede utilizar para acceder al Centro de control de ZENworks desde Novell iManager, una consola de gestión que se utiliza en otros productos de Novell.

Para instalar el complemento del Centro de control de ZENworks para iManager:

**1** Copie el módulo auxiliar (zlm7link.npm) del CD *Novell ZENworks 7 Linux Management - Dell Edition* a una ubicación del servidor de iManager.

El archivo zlm7link.npm se encuentra en el directorio /ImanagerPlugin.

- **2** Siga las instrucciones de *[Novell iManager 2.6 Installation Guide](http://www.novell.com/documentation/imanager26/imanager_install_26/data/bob1w5j.html)* (http://www.novell.com/ documentation/imanager26/imanager\_install\_26/data/bob1w5j.html) (Guía de instalación de Novell iManager 2.6) para instalar y configurar el módulo de complemento.
- **3** Si no se ha reiniciado Tomcat durante el proceso de instalación y configuración, reinícielo.
- **4** Entre en iManager.
- **5** Haga clic en el icono *ZENworks* de la parte superior de la página.
- **6** Escriba la URL del Centro de control de ZENworks:

https://*dirección\_servidor\_ZENworks*

Sustituya *dirección\_servidor\_ZENworks* por la dirección IP o el nombre DNS del servidor de ZENworks.

**7** Haga clic en el icono *ZENworks* para iniciar el Centro de control de ZENworks.

## <span id="page-39-1"></span>**3.4 Cambio del valor de tiempo límite del Centro de control de ZENworks**

Por defecto, el Centro de control de ZENworks tiene un valor de tiempo límite de 30 minutos. Si el Centro de control de ZENworks permanece inactivo en el equipo durante más de 30 minutos, el usuario debe volver a iniciar sesión para poder continuar. Es posible aumentar o reducir el valor de tiempo límite, así como especificar que no haya tiempo límite para el Centro de control de ZENworks.

Para cambiar el valor de tiempo límite:

- **1** Abra el archivo /var/opt/novell/zenworks/www/tomcat/base/webapps/ zenworks/WEB-INF/config.xml en un editor de texto.
- **2** Aumente o reduzca el valor como sea necesario.

O bien,

Especifique -1 para indicar que no haya tiempo límite para el Centro de control de ZENworks.

- **3** Guarde el archivo config.xml.
- **4** Ejecute el siguiente comando para reiniciar el servicio:

```
/etc/init.d/novell-zenserver restart
```
# <span id="page-40-0"></span><sup>4</sup>**Utilidades de administración de la línea de comandos**

 Novell® ZENworks® Linux Management - Dell Edition incluye varias utilidades de línea de comandos que ayudan a gestionar el sistema ZENworks. La finalidad principal de estas utilidades es proporcionar acceso a la funcionalidad de gestión de ZENworks en un entorno de guiones.

Están disponibles las siguientes utilidades de línea de comandos:

- [Sección 4.1, "zlman", en la página 41](#page-40-1)
- [Sección 4.2, "zlm-debug", en la página 41](#page-40-2)
- [Sección 4.3, "zlmmirror", en la página 41](#page-40-3)
- [Sección 4.4, "rug", en la página 42](#page-41-0)
- [Sección 4.5, "zmd", en la página 42](#page-41-1)
- [Sección 4.6, "zrmservice", en la página 42](#page-41-2)

## <span id="page-40-1"></span>**4.1 zlman**

La utilidad zlman permite realizar las mismas tareas que se realizan en el Centro de control de ZENworks, excepto las tareas de generación de imágenes y prearranque. Se instala en los servidores de ZENworks, en la siguiente ubicación:

#### /opt/novell/zenworks/bin

Para obtener más información acerca de zlman, consulte la página Man de zlman (man zlman) en el servidor de ZENworks, o bien la [versión HTML](http://www.novell.com/documentation/zlm7_dell/reference/zlman.html) (http://www.novell.com/documentation/zlm7\_dell/ reference/zlman.html) de esta página.

## <span id="page-40-2"></span>**4.2 zlm-debug**

La utilidad zlm-debug permite recopilar información que servirá de ayuda para resolver problemas que puedan aparecer al usar ZENworks Linux Management - Dell Edition. Por defecto, zlm-debug recopila datos de caché, del servidor, del cliente, de la configuración y del paquete, así como los archivos de registro. Esta información se empaqueta en un archivo tarball y se coloca donde se indique. Se instala en los servidores de ZENworks, en la siguiente ubicación:

```
/opt/novell/zenworks/bin
```
Para obtener más información acerca de zlm-debug, consulte la página Man de zlm-debug (man zlm-debug) en el servidor de ZENworks, o bien la [versión HTML](http://www.novell.com/documentation/zlm7_dell/reference/zlm-debug.html) (http://www.novell.com/ documentation/zlm7\_dell/reference/zlm-debug.html) de esta página.

## <span id="page-40-3"></span>**4.3 zlmmirror**

La utilidad zlmmirror permite duplicar paquetes RPM y paquetes de actualización de Dell desde servidores de ZENworks 6.*x* y 7, servidores FTP de Dell, servidores de YaST Online Update (YOU) y servidores de RedHat Network y Red Carpet® Enterprise. Se instala en los servidores de ZENworks, en la siguiente ubicación:

/opt/novell/zenworks/bin

Para obtener más información acerca de zlmmirror, consulte la página Man de zlmmirror (man zlmmirror) en el servidor de ZENworks, o bien la [versión HTML](http://www.novell.com/documentation/zlm7_dell/reference/zlmmirror.html) (http://www.novell.com/ documentation/zlm7\_dell/reference/zlmmirror.html) de esta página. También puede consultar el [Capítulo 22, "Duplicación de software", en la página 265.](#page-264-0)

## <span id="page-41-0"></span>**4.4 rug**

La utilidad rug permite realizar tareas de gestión de software y usuarios a través del agente de ZENworks en un dispositivo gestionado. Se instala en la siguiente ubicación de los dispositivos gestionados:

```
/opt/novell/zenworks/bin
```
Para obtener más información acerca de rug, consulte la página Man de rug (man rug) en el dispositivo gestionado, o bien la [versión HTML](http://www.novell.com/documentation/zlm7_dell/reference/rug.html) (http://www.novell.com/documentation/zlm7\_dell/ reference/rug.html) de esta página.

## <span id="page-41-1"></span>**4.5 zmd**

La utilidad zmd permite controlar el modo en que se ejecuta el agente de ZENworks en un dispositivo gestionado. Se instala en la siguiente ubicación de los dispositivos gestionados:

/opt/novell/zenworks/sbin

Para obtener más información acerca de zmd, consulte la página Man de zmd (man zmd) en el dispositivo gestionado, o bien la [versión HTML](http://www.novell.com/documentation/zlm7_dell/reference/zmd.html) (http://www.novell.com/documentation/zlm7\_dell/ reference/zmd.html) de esta página.

## <span id="page-41-2"></span>**4.6 zrmservice**

La utilidad zrmservice permite controlar el modo en que se ejecuta el agente de gestión remota de ZENworks (un componente del agente de ZENworks) en un dispositivo gestionado. Se instala en la siguiente ubicación de los dispositivos gestionados:

```
/opt/novell/zenworks/sbin
```
Para obtener más información acerca de zrmservice, consulte la página Man de zrmservice (man zrmservice) en el dispositivo gestionado, o bien la [versión HTML](http://www.novell.com/documentation/zlm7_dell/reference/zrmservice.html) (http://www.novell.com/ documentation/zlm7\_dell/reference/zrmservice.html) de esta página.

# <span id="page-42-0"></span><sup>5</sup>**Servidor de ZENworks**

El servidor de Novell® ZENworks® constituye la columna vertebral del sistema ZENworks. Se comunica con el agente de ZENworks de los dispositivos gestionados para proporcionar software, aplicar directivas, recopilar información de inventario y realizar otras tareas de gestión. Las secciones siguientes proporcionan información acerca del servidor de ZENworks:

- [Sección 5.1, "Servicios de ZENworks", en la página 43](#page-42-1)
- [Sección 5.2, "Repositorio de paquetes RPM", en la página 45](#page-44-0)
- [Sección 5.3, "Desinstalación de un servidor de ZENworks", en la página 46](#page-45-0)

## <span id="page-42-1"></span>**5.1 Servicios de ZENworks**

El servidor de ZENworks incluye los servicios siguientes:

<span id="page-42-2"></span>*Tabla 5-1 Servicios de ZENworks*

| <b>Servicio</b>                                   | Nombre del servicio | Descripción                                                                                                    |
|---------------------------------------------------|---------------------|----------------------------------------------------------------------------------------------------|
| eDirectory™                                       | ndsd                | Se utiliza en el almacén de objetos de<br>ZENworks.                                                                                                    |
| Base de datos de PostgreSQL                       | postgresql          | Se utiliza con el almacén de datos de<br>ZENworks. Sólo es necesario si el<br>almacén de datos reside en el servidor<br>de ZENworks.                                                                                                    |
| Servidor de ZENworks                              | novell-zenserver    | Se utiliza para la comunicación con el<br>agente de ZENworks.                                                                                                    |
| Cargador de ZENworks                              | novell-zenloader    | Se utiliza para cargar módulos que no<br>están directamente asociados con el<br>servidor de ZENworks. Entre ellos se<br>incluyen los módulos de replicación de<br>contenido, transferencia ascendente de<br>inventario y ejecución de cola.                                                                                      |
| Gestión de servidores de<br><b>ZENworks</b>       | novell-zented       | Se utiliza para replicar paquetes RPM y<br>paquetes de actualización de Dell del<br>servidor primario a los servidores<br>secundarios.                                                                                                    |
| Servicio de generación de<br>imágenes de ZENworks | novell-pbserv       | Se utiliza para proporcionar servicios de<br>generación de imágenes a un<br>dispositivo. Entre ellos se incluyen las<br>tareas de envío y recepción de archivos<br>de imagen, descubrimiento asignado a<br>lotes de prearranque y actuación como<br>sesión principal de generación de<br>imágenes de multidifusión, entre otras. |

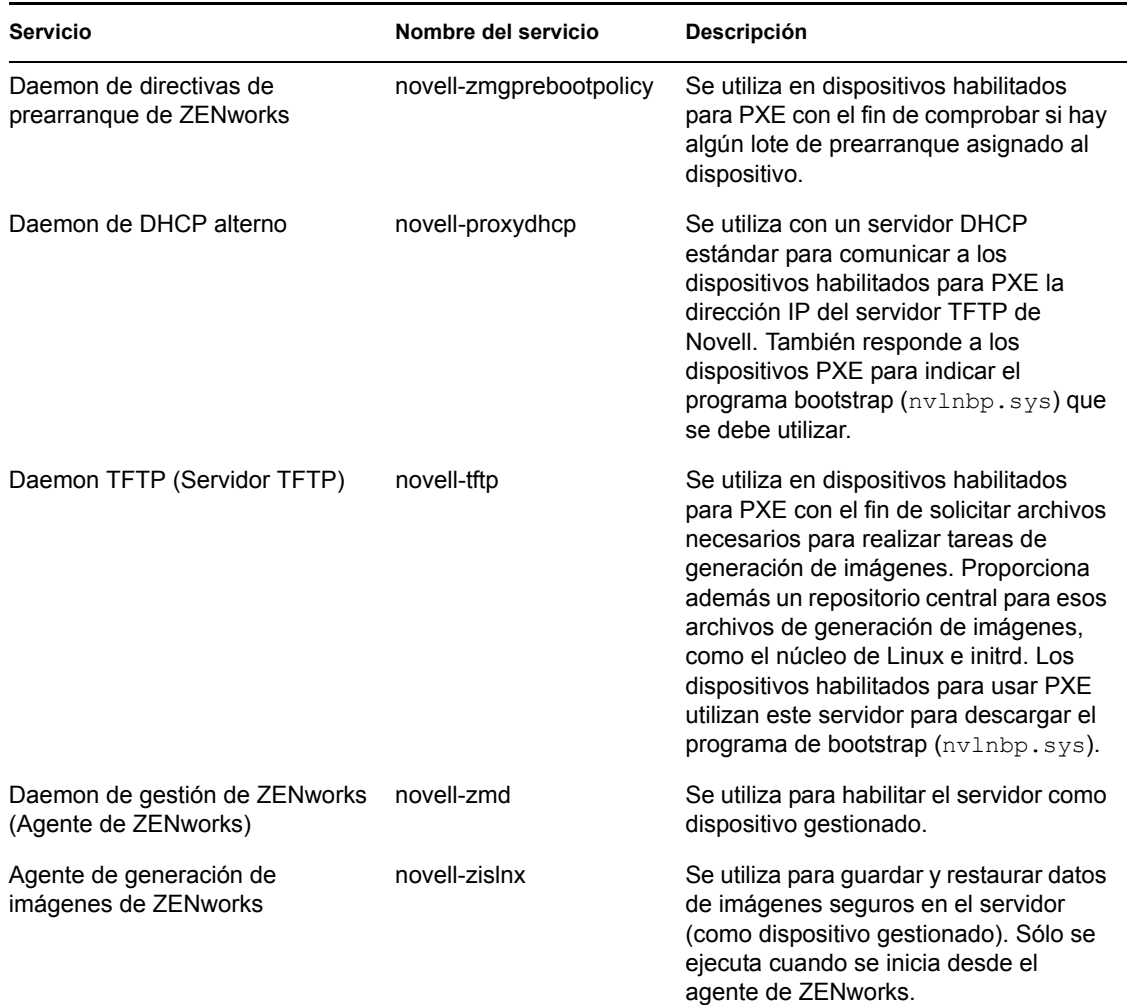

Los servicios residen en el directorio /etc/init.d del servidor de ZENworks. Consulte las siguientes secciones para obtener instrucciones que le ayuden a controlar los servicios de ZENworks:

- [Sección 5.1.1, "Comprobación del estado de un servicio de ZENworks", en la página 44](#page-43-0)
- [Sección 5.1.2, "Inicio de un servicio de ZENworks", en la página 45](#page-44-1)
- [Sección 5.1.3, "Detención de un servicio de ZENworks", en la página 45](#page-44-2)
- [Sección 5.1.4, "Reinicio de un servicio de ZENworks", en la página 45](#page-44-3)

### <span id="page-43-0"></span>**5.1.1 Comprobación del estado de un servicio de ZENworks**

Para comprobar el estado de un servicio, utilice el comando siguiente:

/etc/init.d/*nombredeservicio* status

Sustituya *nombredeservicio* por el nombre del servicio, como se muestra en la [Tabla 5-1 en la](#page-42-2)  [página 43](#page-42-2).

Para comprobar el estado de todos los servicios, utilice el comando siguiente:

```
/opt/novell/zenworks/bin/zlm-config --status
```
### <span id="page-44-1"></span>**5.1.2 Inicio de un servicio de ZENworks**

Para iniciar un servicio, utilice el comando siguiente:

/etc/init.d/*nombredeservicio* start

Sustituya *nombredeservicio* por el nombre del servicio, como se muestra en la [Tabla 5-1 en la](#page-42-2)  [página 43](#page-42-2).

Para iniciar todos los servicios, utilice el comando siguiente:

```
/opt/novell/zenworks/bin/zlm-config --start
```
Para asegurarse de que todos los servicios se inician en el orden correcto, se recomienda utilizar la opción zlm-config --start para iniciarlos todos en lugar de iniciarlos uno a uno.

### <span id="page-44-2"></span>**5.1.3 Detención de un servicio de ZENworks**

Para detener un servicio, utilice el comando siguiente:

```
/etc/init.d/nombredeservicio stop
```
Sustituya *nombredeservicio* por el nombre del servicio, como se muestra en la [Tabla 5-1 en la](#page-42-2)  [página 43](#page-42-2).

Para detener todos los servicios, utilice el comando siguiente:

```
/opt/novell/zenworks/bin/zlm-config --stop
```
### <span id="page-44-3"></span>**5.1.4 Reinicio de un servicio de ZENworks**

Para reiniciar un servicio que ya se esté ejecutando, utilice el comando siguiente:

```
/etc/init.d/nombredeservicio restart
```
Sustituya *nombredeservicio* por el nombre del servicio, como se muestra en la [Tabla 5-1 en la](#page-42-2)  [página 43](#page-42-2).

Para reiniciar todos los servicios, utilice el comando siguiente:

/opt/novell/zenworks/bin/zlm-config --restart

Para asegurarse de que todos los servicios se inician en el orden correcto, se recomienda utilizar la opción zlm-config --restart para reiniciarlos todos en lugar de reiniciar sólo uno.

## <span id="page-44-0"></span>**5.2 Repositorio de paquetes RPM**

El servidor de ZENworks contiene todos los paquetes RPM y los paquetes de actualización de Dell que están incluidos en lotes definidos en de la zona de gestión.

Las secciones siguientes contienen más información sobre:

[Sección 5.2.1, "Ubicación del repositorio de paquetes", en la página 46](#page-45-1)

- [Sección 5.2.2, "Replicación de paquetes", en la página 46](#page-45-2)
- [Sección 5.2.3, "Administración de paquetes", en la página 46](#page-45-3)

### <span id="page-45-1"></span>**5.2.1 Ubicación del repositorio de paquetes**

El repositorio de paquetes es el directorio /var/opt/novell/zenworks/pkg-repo del servidor de ZENworks. Cuando se añade un paquete RPM a un lote, el paquete se transfiere automáticamente al repositorio de paquetes. Cuando se duplican paquetes de actualización de Dell, los paquetes se convierten en lotes y se cargan automáticamente en el repositorio de paquetes.

### <span id="page-45-2"></span>**5.2.2 Replicación de paquetes**

Para garantizar que todos los servidores de ZENworks tienen los mismos paquetes RPM y los mismos lotes de paquetes de actualización de Dell para distribuir, el servidor primario de ZENworks puede replicar todos los paquetes a cualquier servidor secundario de ZENworks de la zona de gestión. Para habilitar la replicación, debe establecer una programación (consulte el [Capítulo 21,](#page-262-0)  ["Replicación del contenido de la zona de gestión de ZENworks", en la página 263](#page-262-0)).

Durante la replicación de paquetes a un servidor secundario, sólo se envían los nuevos paquetes y las actualizaciones de los paquetes que ya existen.

### <span id="page-45-3"></span>**5.2.3 Administración de paquetes**

Debido a la forma en la que se replican los paquetes del servidor primario a los servidores secundarios, se debe ejecutar el Centro de control de ZENworks o la utilidad zlman desde el servidor primario para añadir un paquete a un lote. De este modo, el paquete se añade al repositorio de paquetes del servidor primario y después se replica a todos los servidores secundarios.

Si se añade un paquete a un servidor secundario, éste no existirá en el servidor primario, por lo que se eliminará cuando el servidor primario vuelva a replicar sus paquetes al servidor secundario.

La misma limitación se aplica a todas las tareas de gestión de paquetes, como la modificación o la eliminación de un paquete de un lote. Estas tareas se deben realizar en el servidor primario.

Durante el proceso de creación de lotes, cuando se utiliza la opción *Cargar RPM,* se copian los paquetes RPM en un directorio temporal. Cuando se termina de crear el lote y se hace clic en *Finalizar,* los paquetes se mueven de ese directorio temporal al repositorio de paquetes. Si, por alguna razón, no se completa el proceso de creación del lote, los paquetes que no se han utilizado permanecen en el directorio temporal hasta que se eliminan. Para obtener más información, consulte la [Sección 18.16, "Limpieza de archivos huérfanos del repositorio de paquetes", en la página 234](#page-233-0).

## <span id="page-45-0"></span>**5.3 Desinstalación de un servidor de ZENworks**

ZENworks incluye un programa de desinstalación (zlm-uninstall) que permite eliminar los servicios de ZENworks, el almacén de objetos y otros archivos de un servidor. Si por algún motivo no se puede eliminar el software de servidor de ZENworks mediante el programa de desinstalación, se puede desinstalar manualmente. Las siguientes secciones proporcionan instrucciones para desinstalar el software mediante el programa de desinstalación o de forma manual.

Si el sistema ZENworks Linux Management tiene servidores secundarios, debe desinstalarlos antes de desinstalar el servidor ZENworks primario. De lo contrario, durante la desinstalación de los

servidores secundarios, recibirá un mensaje de error relacionado con eDirectory que no es aplicable porque eDirectory ya se eliminó durante la desinstalación del servidor de ZENworks primario.

Las secciones siguientes contienen más información sobre:

- [Sección 5.3.1, "Uso de zlm-uninstall para desinstalar un servidor de ZENworks", en la](#page-46-0)  [página 47](#page-46-0)
- [Sección 5.3.2, "Desinstalación de un servidor de ZENworks de forma manual", en la página 47](#page-46-1)

### <span id="page-46-0"></span>**5.3.1 Uso de zlm-uninstall para desinstalar un servidor de ZENworks**

- **1** Asegúrese de que conoce la contraseña de la cuenta de administrador de ZENworks.
- **2** Entre en el servidor de ZENworks como usuario Root.
- **3** Ejecute el siguiente comando:

```
/opt/novell/zenworks/bin/zlm-uninstall
```
**4** Siga las indicaciones.

### <span id="page-46-1"></span>**5.3.2 Desinstalación de un servidor de ZENworks de forma manual**

- **1** Detenga los servicios del servidor de ZENworks. Si es necesario, consulte la [Sección 5.1.3,](#page-44-2)  ["Detención de un servicio de ZENworks", en la página 45](#page-44-2).
- **2** Elimine los directorios siguientes:

```
/opt/novell/zenworks/share/keystore
/opt/novell/zenworks/datamodel/share/ldap-certs
/etc/opt/novell/zenworks/serverid
/etc/opt/novell/zenworks/serversecret
```
- **3** Edite /etc/crontab para eliminar las líneas que contengan ZENworks.
- **4** (Condicional) Si va a eliminar un servidor secundario, elimine el objeto del servidor secundario del almacén de objetos y del almacén de datos. Realice los siguientes pasos:
	- **4a** Cree un archivo de guión como el siguiente para crear una variable CLASSPATH que incluya todas las vías a las clases de ZENworks:

```
#!/bin/sh
CLASSPATH=''
for i in 'ls /opt/novell/zenworks/java/lib/*.jar' ;
do CLASSPATH="$i:$CLASSPATH" ;
done ;
for i in 'ls /opt/novell/extend/Common/WSSKD/lib/*.jar' ;
do CLASSPATH=$i:$CLASSPATH" ;
done ;
echo $CLASSPATH
```
**4b** Utilice el comando siguiente para eliminar el objeto del servidor secundario de ZENworks:

/opt/novell/zenworks/lib/java/bin/java -classpath \$CLASSPATH com.novell.zenworks.datamodel.extensions.installer.LDAPInsta ller uninstall *contraseña\_administrador*

Sustituya *contraseña\_administrador* por la contraseña de la cuenta de administrador de ZENworks.

**5** (Condicional) Si va a eliminar el servidor primario y utiliza una base de datos de PostgreSQL local para el almacén de datos de ZENworks, elimine la base de datos. Para ello, utilice los siguientes comandos:

```
/etc/init.d/postgresql startsu - postgresqldropdb
zenworksdropuser zenadmin/etc/init.d/postgressql stop
```
**6** Elimine el almacén de objetos de ZENworks. Para ello, utilice los siguientes comandos:

```
ndsconfig rm -F -a admin.system -w contraseña_administradorrm -
rf /var/nds/dibrm /etc/nds.conf
```
Sustituya *contraseña\_administrador* por la contraseña de la cuenta de administrador de ZENworks.

- <span id="page-47-0"></span>**7** Suprima los paquetes RPM de ZENworks y los paquetes de actualización de Dell, si es necesario. Realice los siguientes pasos:
	- **7a** Use el comando siguiente para ver una lista de los nombres de los paquetes:

rpm -qa | grep novell-zenworks

**7b** Elimine cada paquete individualmente con el siguiente comando:

```
rpm -e | nombre_paquete
O bien,
```
Use el siguiente guión simple para eliminar varios paquetes:

```
for i in 'rpm -qa | grep novell-zenworks' ; do rpm -e $i ; done
```
Debido a la interdependencia de los paquetes, puede que sea preciso ejecutar este guión varias veces para eliminar todos los paquetes. Puede comprobar que todos los paquetes se han eliminado ejecutando el comando del [Paso 7a.](#page-47-0)

**8** Elimine los directorios siguientes:

```
rm -rf /opt/novell/zenworks/
rm -rf /etc/opt/novell/zenworks/
rm -rf /var/opt/novell/zenworks/
```
# <span id="page-48-0"></span><sup>6</sup>**Agente de ZENworks**

El agente de Novell® ZENworks® se instala en todos los dispositivos gestionados de la zona de gestión de ZENworks. El agente se comunica con el servidor de ZENworks para distribuir software, aplicar directivas y realizar otras tareas de gestión. Las secciones siguientes proporcionan información acerca del agente de ZENworks:

- [Sección 6.1, "Agente de ZENworks \(zmd\)", en la página 49](#page-48-1)
- [Sección 6.2, "Acceso al sistema de archivos", en la página 50](#page-49-0)
- [Sección 6.3, "Uso del Actualizador, el Instalador y el Desinstalador de software desde los](#page-49-1)  [dispositivos gestionados por el usuario", en la página 50](#page-49-1)
- [Sección 6.4, "Desinstalación del agente de ZENworks", en la página 60](#page-59-0)

## <span id="page-48-1"></span>**6.1 Agente de ZENworks (zmd)**

El agente de ZENworks tiene el nombre zmd. A veces se hace referencia a él como "daemon de gestión de ZENworks" (zmd).

El agente de ZENworks lleva a cabo funciones de gestión de software en el dispositivo gestionado de ZENworks, incluidas la actualización, instalación y desinstalación del software y la realización de consultas básicas de la base de datos de gestión de paquetes del dispositivo. Habitualmente, estas tareas de gestión se inician desde el Centro de control de ZENworks o mediante la utilidad rug, lo que significa que no será necesario trabajar directamente con el agente de ZENworks.

El agente de ZENworks se instala en el siguiente directorio:

/opt/novell/zenworks/sbin

### **6.1.1 Configuración del caché del agente de ZENworks (zmd)**

Mientras el agente de ZENworks (zmd) lleva a cabo sus tareas, mantiene una memoria caché que almacena el contenido de los lotes descargados para instalarlos en dicho dispositivo gestionado. Puede controlar la antigüedad del contenido en caché y su tamaño estableciendo configuraciones de caché. La limpieza de caché se realiza forzosamente cuando el cliente se inicia y se actualiza.

La limpieza de la información almacenada en caché siempre está habilitada. Puede definir los siguientes ajustes usando el comando rug set de la utilidad rug para gestionar el caché. Para obtener más información acerca de la utilidad rug, consulte la [Sección 4.4, "rug", en la página 42](#page-41-0).

<span id="page-49-2"></span>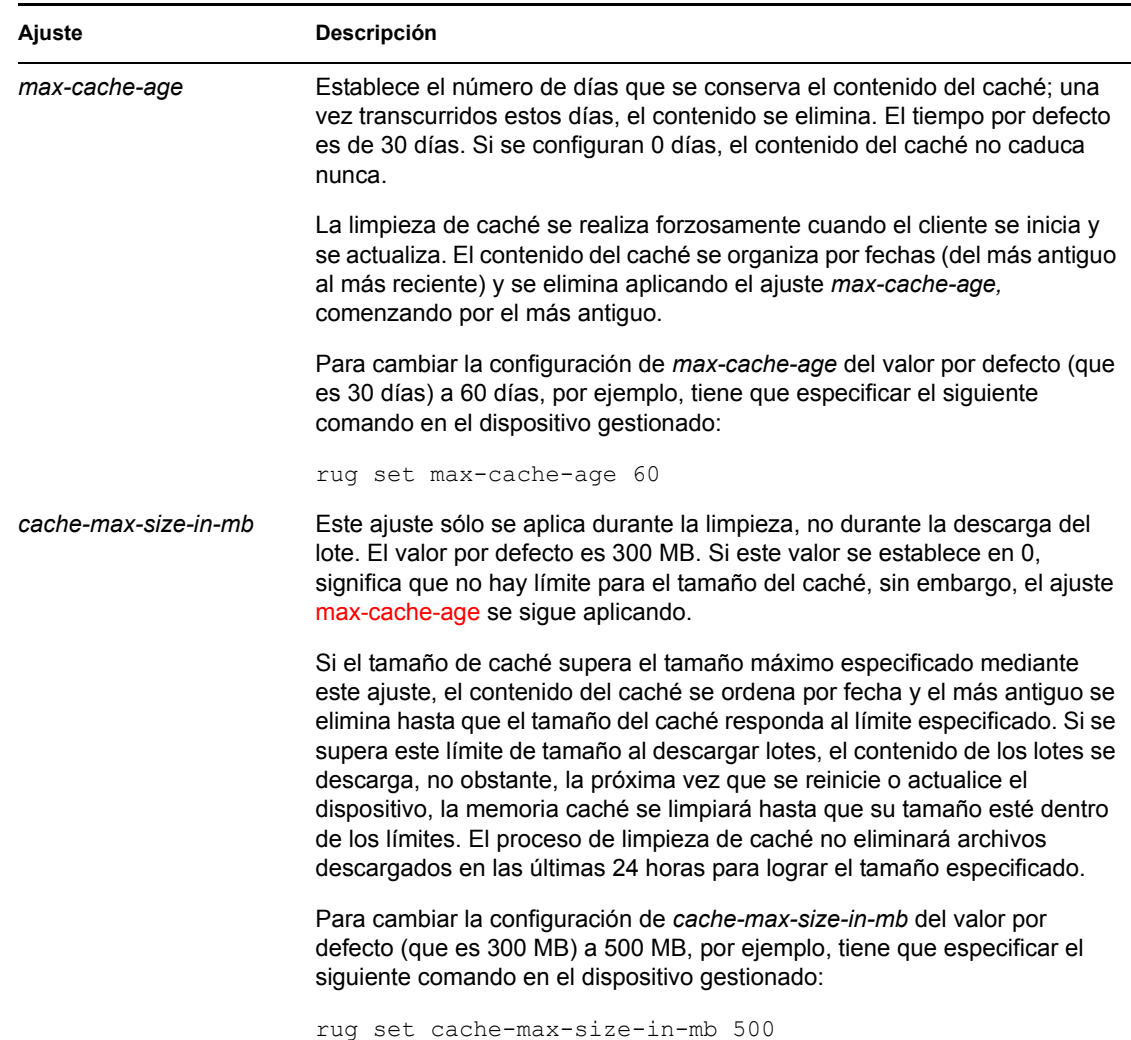

#### *Tabla 6-1 Configuración del caché del daemon de gestión de ZENworks*

## <span id="page-49-0"></span>**6.2 Acceso al sistema de archivos**

El agente de ZENworks se ejecuta como usuario root. Esto le proporciona el acceso al sistema de archivos necesario para realizar las funciones de gestión en el dispositivo.

En los dispositivos gestionados, no monte los siguientes directorios sobre NFS: /etc, /opt, / usr, /home, /var y /root. El agente de ZENworks (zmd) no ha sido diseñado para trabajar con estos directorios montados sobre NFS, así que esta configuración no se admite.

## <span id="page-49-1"></span>**6.3 Uso del Actualizador, el Instalador y el Desinstalador de software desde los dispositivos gestionados por el usuario**

Los applets de ZENworks Linux Management (Actualizador de software, Instalador de software y Desinstalador de software) son componentes del escritorio que funcionan a través del agente de ZENworks.

En ZENworks Linux Management - Dell Edition, estos tres applets de escritorio de fácil uso permiten a los usuarios actualizar o desinstalar el software existente, así como instalar otro nuevo desde sus dispositivos gestionados. Estos tres applets de escritorio sustituyen a los clientes de interfaz de usuario que se empleaban en versiones anteriores de ZENworks Linux Management. El Actualizador, el Instalador y el Desinstalador de software ofrecen al usuario una forma sencilla de gestionar el software y el proceso está integrado en el escritorio del dispositivo gestionado. Si se requiere una interfaz de usuario enriquecida, deberá usar la interfaz de línea de comandos rug para llevar a cabo estas mismas tareas. Para obtener más información, consulte la [Sección 4.4, "rug", en](#page-41-0)  [la página 42](#page-41-0).

En las versiones anteriores de ZENworks Linux Management, estos tres applets estaban incluidos en una interfaz de usuario. En ZENworks Linux Management 6.*x*, la interfaz de cliente se llamaba Red Carpet®. En ZENworks 7 Linux Management, la interfaz de cliente se llamaba ZENworks Linux Management Update Client. El Actualizador, el Instalador y el Desinstalador de software sustituyen a Red Carpet y a ZENworks Linux Management Update Client.

En las siguientes secciones se ofrece información sobre cada uno de los applets:

- [Sección 6.3.1, "Actualización del software", en la página 51](#page-50-0)
- [Sección 6.3.2, "Instalación del software", en la página 56](#page-55-0)
- [Sección 6.3.3, "Eliminación de software", en la página 60](#page-59-1)

### <span id="page-50-0"></span>**6.3.1 Actualización del software**

Con el Actualizador de software, puede aplicar fácilmente actualizaciones al software sólo con hacer clic varias veces. En el inicio, el Actualizador de software comprueba automáticamente si hay actualizaciones para el sistema desde los orígenes especificados en la configuración del Actualizador.

Las secciones siguientes contienen más información:

- ["Inicio del Actualizador de software" en la página 51](#page-50-1)
- ["Configuración de los orígenes de los paquetes" en la página 52](#page-51-0)
- ["Selección de catálogos de actualización" en la página 54](#page-53-0)
- ["Selección y aplicación de actualizaciones" en la página 55](#page-54-0)

#### <span id="page-50-1"></span>**Inicio del Actualizador de software**

**1** Para iniciar el Actualizador de software, acceda a /opt/novell/zenworks/bin y ejecute zen-updater con privilegios de Root. Para ejecutarlo como un daemon, ejecute zenupdater &.

El icono del Actualizador de software se mostrará en el área de notificación (GNOME) o en la bandeja del sistema (KDE) del panel. Su forma es la de un globo, que se convierte en un círculo naranja con un signo de exclamación cuando hay actualizaciones disponibles.

La primera vez que salga del Actualizador de software se le preguntará si desea que el Actualizador se cargue al inicio. Si responde afirmativamente, podrá acceder al Actualizador de software desde el área de notificación o desde la bandeja del sistema, en lugar de tener que ejecutar zen-updater desde la línea de comandos cada vez que desee iniciar el applet.

La utilidad de línea de comandos rug permite también realizar tareas de gestión de software y usuarios a través del agente de ZENworks en un dispositivo gestionado. Para obtener información básica sobre el comando rug subyacente y sus opciones de configuración, consulte la [Sección 4.4,](#page-41-0)  ["rug", en la página 42](#page-41-0).

#### <span id="page-51-0"></span>**Configuración de los orígenes de los paquetes**

Para poder usar el Actualizador de software, debe configurarlo para que compruebe si hay actualizaciones en los orígenes de los paquetes. Pregúntele al administrador del sistema qué orígenes de paquetes están disponibles para su producto y cuáles son los datos de conexión.

**Nota:** el Actualizador de software y el Instalador de software usan las mismas configuraciones. Si añade un servicio usando la pantalla de configuración del Actualizador de software, dicho servicio aparecerá en la configuración del Instalador de software y viceversa.

Para añadir nuevos servicios:

**1** Haga clic con el botón derecho en el icono del *Actualizador de software* y haga clic en *Configurar.*

Si el icono del Actualizador de software no aparece en la bandeja del sistema, tendrá que iniciar el programa. Consulte ["Inicio del Actualizador de software" en la página 51.](#page-50-1)

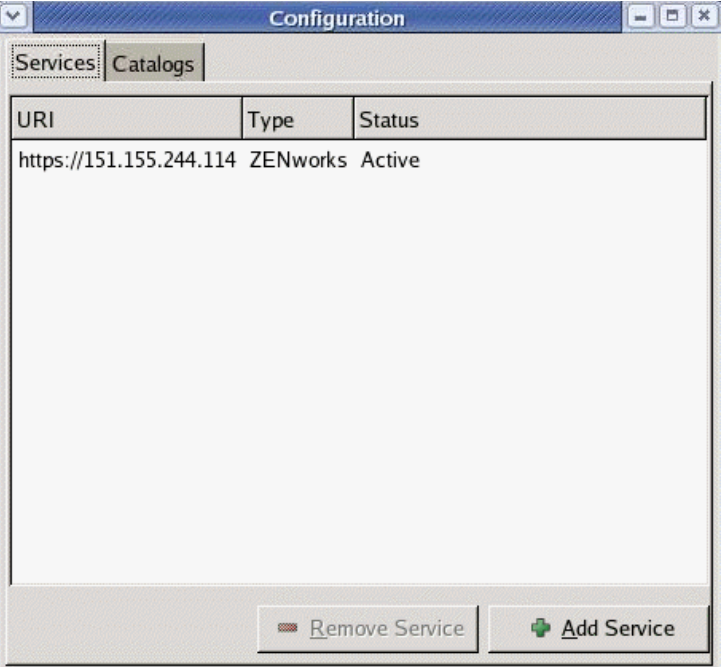

**2** Haga clic en *Añadir servicio.*

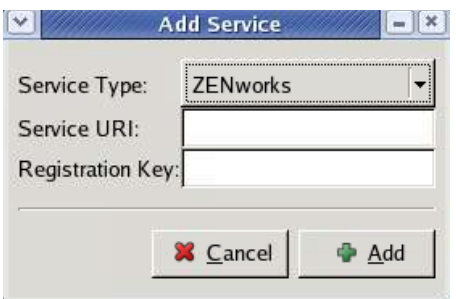

- **3** Seleccione el tipo de repositorio de actualizaciones en la lista desplegable. El Actualizador de software es compatible con los siguientes tipos de servicios: YUM, RCE, ZENworks y los orígenes montados por el usuario.
- **4** Añada los detalles de conexión para el tipo de origen que haya seleccionado (URI del servidor y clave de registro) y, acto seguido, haga clic en *Añadir.* El URI de servicio es la dirección URL del servicio. Las claves de registro son opcionales y las pone a disposición del usuario el administrador del servicio. Solamente los servicios de ZENworks y RCE tienen claves de registro.

El origen aparece en la pestaña *Servicios* y está listo para su uso, así como para que se compruebe si hay paquetes de actualización disponibles.

Para quitar un servicio:

**1** Haga clic con el botón derecho en el icono del *Actualizador de software* y haga clic en *Configurar.*

Si el icono del Actualizador de software no aparece en la bandeja del sistema, tendrá que iniciar el programa. Consulte ["Inicio del Actualizador de software" en la página 51.](#page-50-1)

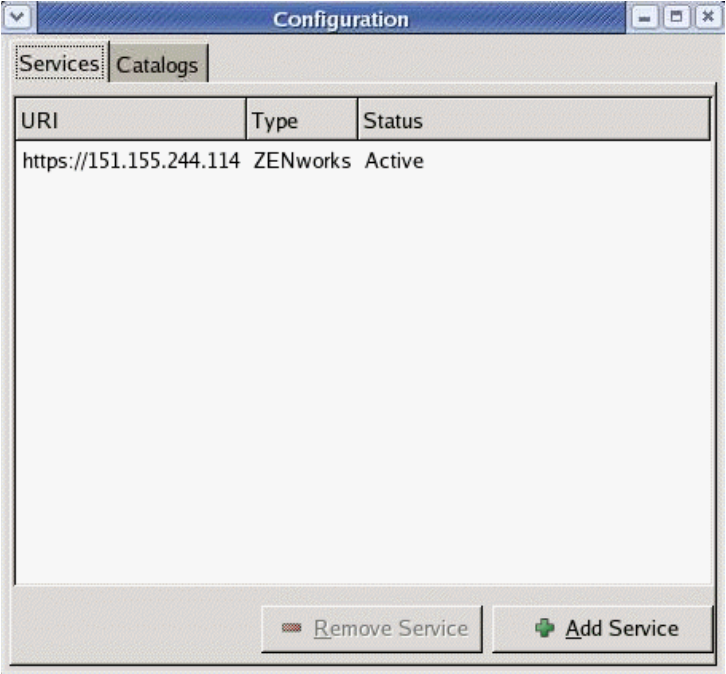

**2** Seleccione el servicio o los servicios que desee eliminar y haga clic en *Eliminar servicio.*

#### <span id="page-53-0"></span>**Selección de catálogos de actualización**

Una vez que haya configurado uno o varios servicios, podrá seleccionar un conjunto de catálogos para comprobarlos en esos orígenes. Puede haber, por ejemplo, un catálogo que contenga todo el software que se incluye con la versión original del producto y otro que contenga todos los paquetes de actualización que hayan salido desde entonces.

Para seleccionar catálogos de actualización adicionales:

**1** Haga clic con el botón derecho en *Actualizador de software* y haga clic en *Configurar.*

Si el icono del Actualizador de software no aparece en la bandeja del sistema, tendrá que iniciar el programa. Consulte ["Inicio del Actualizador de software" en la página 51.](#page-50-1)

**2** Haga clic en la pestaña *Catálogos.*

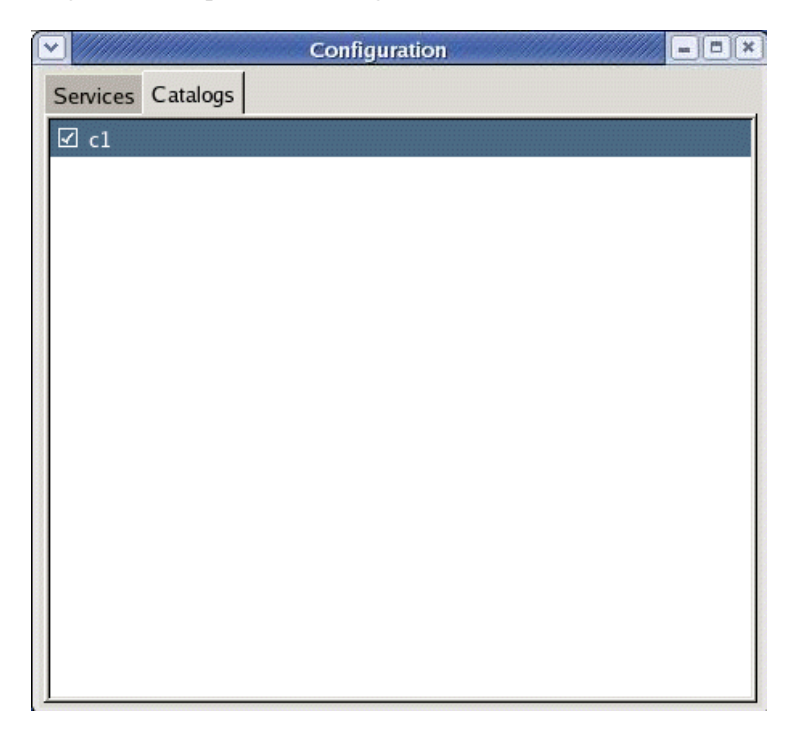

**3** Seleccione los catálogos que desee o quite la marca de aquellos que no necesite y cierre la ventana de configuración haciendo clic en X en la esquina superior derecha del Actualizador de software.

#### <span id="page-54-0"></span>**Selección y aplicación de actualizaciones**

Cuando hay actualizaciones disponibles, el icono del panel se convierte en un círculo naranja con un signo de exclamación. Al colocar el cursor encima del icono, se muestra un mensaje emergente que indica que hay actualizaciones disponibles.

Para revisar las actualizaciones y aplicarlas:

**1** Haga clic en el icono del Actualizador de software.

Si el icono del Actualizador de software no aparece en la bandeja del sistema, tendrá que iniciar el programa. Consulte ["Inicio del Actualizador de software" en la página 51.](#page-50-1)

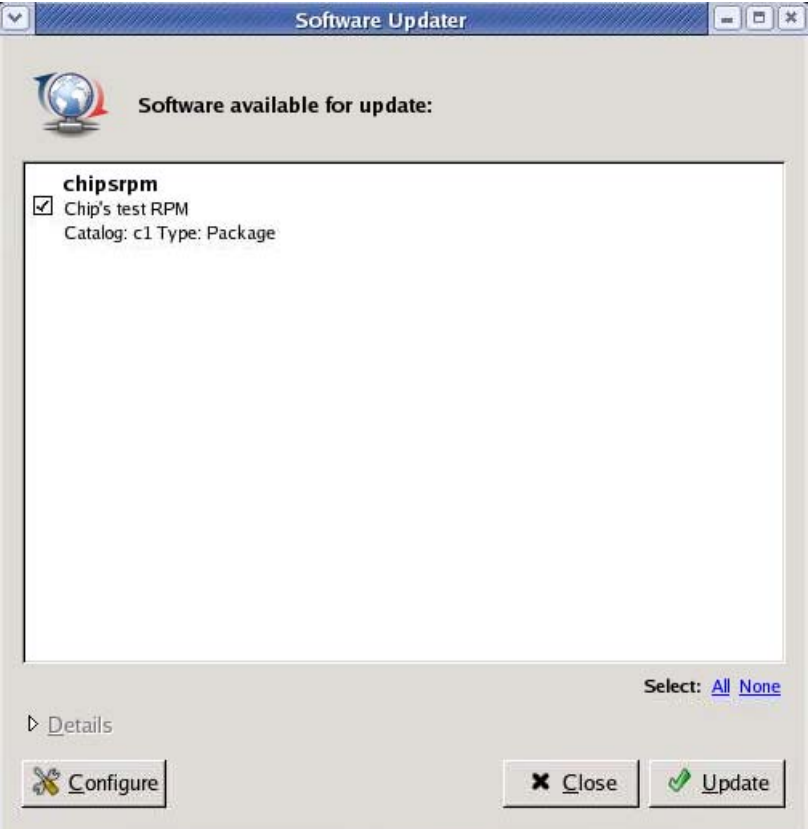

**2** Seleccione las actualizaciones que desee aplicar y, a continuación, haga clic en *Actualizar.* Haga clic en *Detalles* para obtener más información acerca de la actualización seleccionada.

**Nota:** haga clic con el botón derecho en el icono del Actualizador de software y haga clic en *Actualizar* para sondear los servicios para ver las actualizaciones.

### <span id="page-55-0"></span>**6.3.2 Instalación del software**

Con ZENworks Linux Management - Dell Edition, el administrador puede crear catálogos que contengan software opcional y asignarlo a los dispositivos de los usuarios. Dado que los paquetes de software incluidos en los catálogos se suelen considerar como opcionales, los usuarios pueden elegir si desean o no instalar el software. Si un administrador ha asignado catálogos a los dispositivos de los usuarios, los catálogos se mostrarán en el Instalador de software.

- ["Configuración de los orígenes de los paquetes" en la página 57](#page-56-0)
- ["Selección de los catálogos de instalación" en la página 58](#page-57-0)
- ["Instalación de software usando el Instalador de Software" en la página 59](#page-58-0)

#### <span id="page-56-0"></span>**Configuración de los orígenes de los paquetes**

Antes de usar el Instalador de software, debe añadir los orígenes de los paquetes a partir de los cuales va a instalar el software.

**Nota:** el Actualizador de software y el Instalador de software usan las mismas configuraciones. Si añade un servicio usando la pantalla de configuración del Actualizador de software, dicho servicio aparecerá en la configuración del Instalador de software y viceversa.

Para añadir un origen de paquete:

- **1** Para iniciar el Instalador de software, acceda a /opt/novell/zenworks/bin y ejecute zen-installer con privilegios de Root.
- **2** Haga clic en *Configurar.*

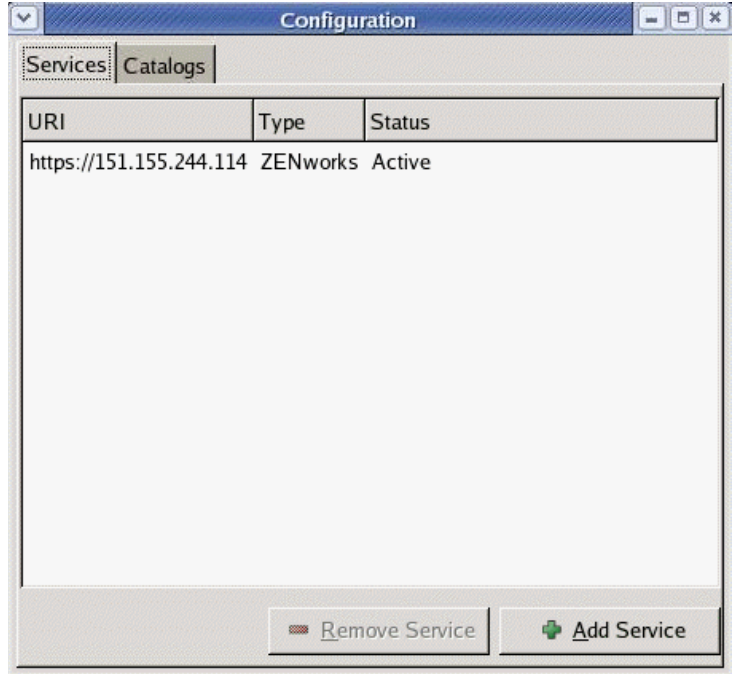

**3** Haga clic en *Añadir servicio.*

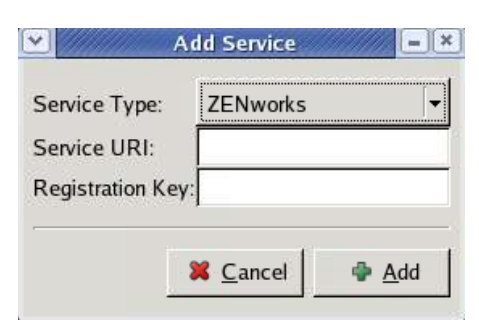

- **4** Seleccione el tipo de repositorio de servicios en la lista desplegable. El Actualizador de software es compatible con los siguientes tipos de servicios: YUM, RCE, ZENworks y los orígenes montados por el usuario.
- **5** Añada los detalles de conexión para el tipo de origen que haya seleccionado (URI del servidor y clave de registro) y, acto seguido, haga clic en *Añadir.* El URI de servicio es la dirección URL del servicio. Las claves de registro son opcionales y las pone a disposición del usuario el administrador del servicio. Solamente los servicios de ZENworks y RCE tienen claves de registro.

El origen aparece en la pestaña *Servicios* y está listo para su uso, así como para que se compruebe si hay paquetes disponibles.

#### <span id="page-57-0"></span>**Selección de los catálogos de instalación**

Puede configurar el Instalador de software para que acepte varios catálogos:

- **1** Para iniciar el Instalador de software, acceda a /opt/novell/zenworks/bin y ejecute zen-installer con privilegios de Root.
- **2** Haga clic en *Configurar.*
- **3** Haga clic en la pestaña *Catálogos.*

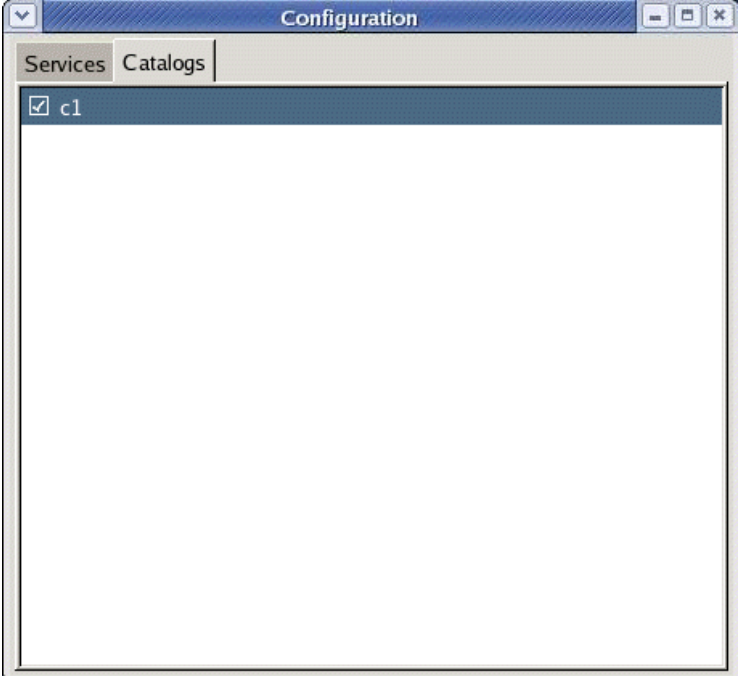

**4** Seleccione los catálogos que desee o quite la marca de aquellos que no necesite y cierre la ventana de configuración haciendo clic en X en la esquina superior derecha del Instalador de software.

#### <span id="page-58-0"></span>**Instalación de software usando el Instalador de Software**

Para instalar el software:

**1** Para iniciar el Instalador de software, acceda a /opt/novell/zenworks/bin y ejecute zen-installer con privilegios de Root.

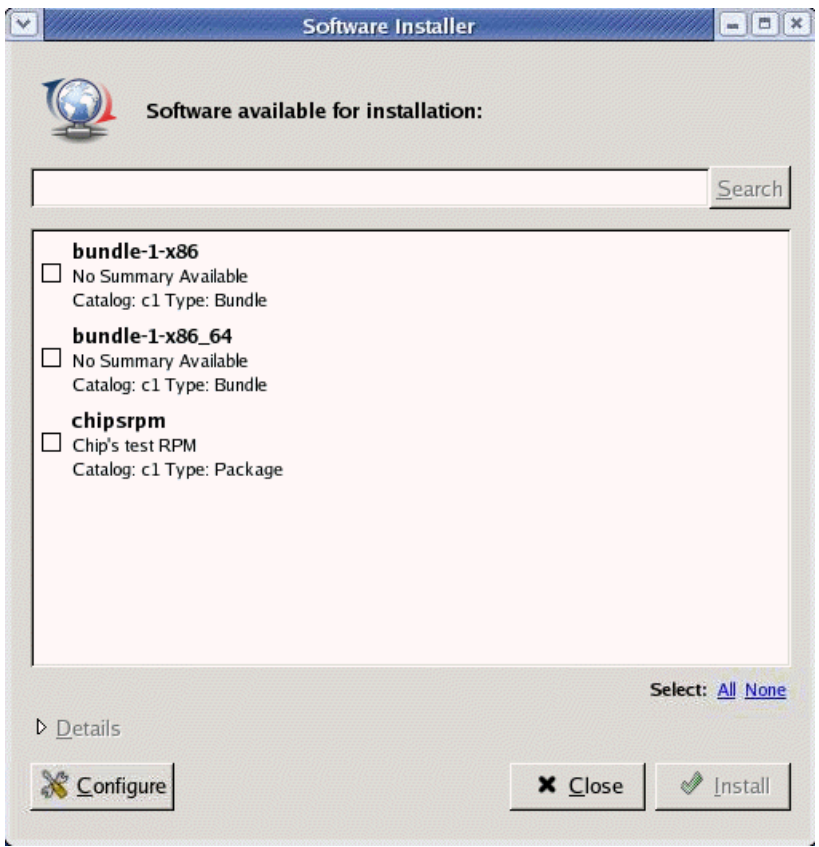

- **2** Seleccione el software que desee instalar o busque el software que necesite; para ello, escriba un término en el campo de búsqueda y haga clic en *Buscar.* Haga clic en *Detalles* para obtener más información acerca del software seleccionado. Puede seleccionar todo el software disponible haciendo clic en *Todos.*
- **3** Haga clic en *Instalar.*

### <span id="page-59-1"></span>**6.3.3 Eliminación de software**

El Desinstalador de software permite eliminar el software de un dispositivo gestionado. Esta utilidad se encuentra en el directorio /opt/novell/zenworks/bin.

**1** Para iniciar el Desinstalador de software, acceda a /opt/novell/zenworks/bin y ejecute zen-remover con privilegios de Root.

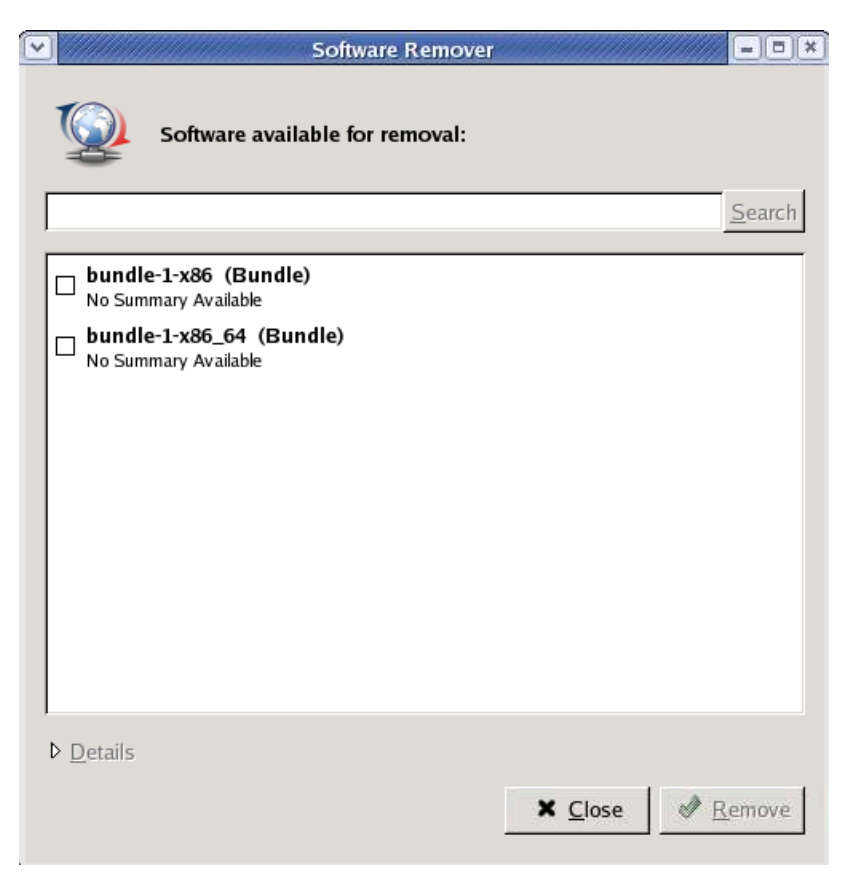

- **2** Seleccione el software que desee eliminar. Haga clic en *Detalles* para obtener más información acerca del software seleccionado.
- **3** Haga clic en *Eliminar.*

## <span id="page-59-0"></span>**6.4 Desinstalación del agente de ZENworks**

ZENworks incluye un programa de desinstalación (zlm-uninstall) que permite eliminar el agente de ZENworks de un dispositivo. Si por algún motivo no se puede eliminar el agente de ZENworks mediante el programa de desinstalación, se puede desinstalar manualmente. Las siguientes secciones proporcionan instrucciones para desinstalar el software mediante el programa de desinstalación o de forma manual.

#### **Uso de zlm-uninstall para desinstalar el agente de ZENworks**

**1** Asegúrese de anular el registro del dispositivo. Consulte el [Capítulo 12, "Anulación del](#page-96-0)  [registro y nuevo registro de dispositivos", en la página 97](#page-96-0).

- **2** Entre en el dispositivo gestionado como usuario Root.
- **3** Ejecute el siguiente comando:

```
/opt/novell/zenworks/bin/zlm-uninstall
```
**4** Siga las indicaciones.

#### **Desinstalación del agente de ZENworks manualmente**

<span id="page-60-0"></span>**1** Use el comando siguiente para ver una lista de los nombres de los paquetes de ZENworks:

rpm -qa | grep novell-zenworks

**2** Elimine cada paquete individualmente con el siguiente comando:

rpm -e | *nombre\_paquete*

O bien,

Use el siguiente guión simple para eliminar varios paquetes:

for i in 'rpm -qa | grep novell-zenworks' ; do rpm -e \$i ; done

Debido a la interdependencia de los paquetes, puede que sea preciso ejecutar este guión varias veces para eliminar todos los paquetes. Puede comprobar que todos los paquetes se han eliminado ejecutando el comando del [Paso 1](#page-60-0).

**3** Elimine los directorios siguientes:

```
rm -rf /opt/novell/zenworks/
rm -rf /etc/opt/novell/zenworks/
rm -rf /var/opt/novell/zenworks/
```
# <span id="page-62-0"></span><sup>7</sup>**Cuentas de administrador de ZENworks**

Durante la instalación se crea una cuenta de administrador por defecto. Esta cuenta proporciona los derechos necesarios para administrar todo el sistema Novell® ZENworks®.

Puede crear cuentas de administrador adicionales que proporcionen acceso completo al sistema ZENworks. También se pueden crear cuentas que limiten los derechos administrativos a carpetas de dispositivos, directivas, lotes o informes específicas.

Las siguientes secciones proporcionan información para ayudarle a crear cuentas de administrador y gestionar derechos administrativos:

- [Sección 7.1, "Creación de una cuenta de administrador", en la página 63](#page-62-1)
- [Sección 7.2, "Modificación de derechos de cuentas", en la página 64](#page-63-0)

## <span id="page-62-1"></span>**7.1 Creación de una cuenta de administrador**

**1** Entre en el Centro de control de ZENworks utilizando una cuenta de administrador que tenga los derechos suficientes para crear otras cuentas de administrador.

La cuenta de administrador por defecto tiene derechos suficientes para crear cuentas adicionales.

**2** En el Centro de control de ZENworks, haga clic en la pestaña *Configuración.*

La sección Administradores de la página Configuración muestra las cuentas existentes.

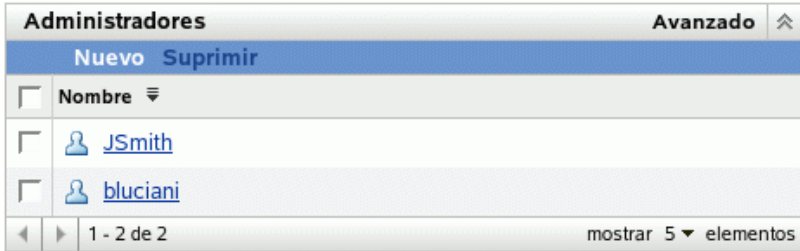

- **3** En la lista *Administradores,* haga clic en *Nuevo* para acceder al recuadro de diálogo Añadir nuevo administrador.
- **4** Proporcione un nombre de usuario y una contraseña para la cuenta y haga clic en *Aceptar* para añadir la cuenta a la lista *Administradores.*

El administrador puede cambiar la contraseña la primera vez que entre haciendo clic en el icono de llave que aparece junto al enlace *Salir* en la esquina superior derecha del Centro de control de ZENworks.

La nueva cuenta de administrador que se crea recibe derechos de visualización para todos los objetos de la zona de gestión. Para otorgar derechos adicionales o limitar los derechos del administrador a carpetas específicas, deberá modificar los derechos.

**5** Para cambiar los derechos del administrador, consulte la siguiente sección, [Modificación de](#page-63-0)  [derechos de cuentas.](#page-63-0)

## <span id="page-63-0"></span>**7.2 Modificación de derechos de cuentas**

Por defecto, las cuentas nuevas que se crean reciben derechos para ver todos los objetos de la zona de gestión. Se pueden modificar los derechos del administrador para que pueda:

- Cambiar los ajustes de configuración de la zona de gestión.
- Crear o modificar otras cuentas de administrador.
- Crear, modificar y suprimir todos los objetos de la zona de gestión o de una carpeta específica únicamente.
- Modificar todos los objetos de la zona de gestión o de una carpeta específica únicamente.

Para modificar los derechos de un administrador:

**1** Entre en el Centro de control de ZENworks utilizando una cuenta de administrador que tenga los derechos suficientes para crear y modificar otras cuentas de administrador.

La cuenta de administrador por defecto tiene derechos suficientes para crear cuentas adicionales.

**2** En el Centro de control de ZENworks, haga clic en la pestaña *Configuración.*

La sección Administradores de la página Configuración muestra las cuentas existentes.

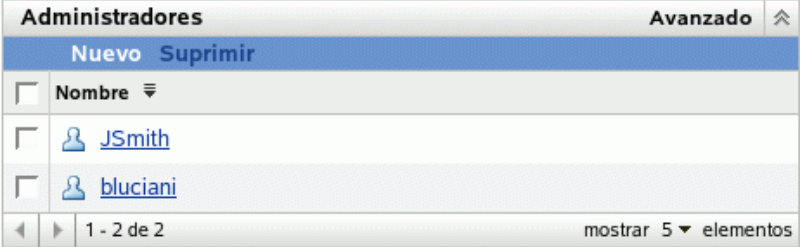

- **3** Haga clic en la cuenta que desee modificar.
- **4** Defina las opciones generales como desee:
	- **Puede crear y gestionar otros administradores:** seleccione esta opción para permitir que el administrador cree cuentas de administrador adicionales o cambie los ajustes de las cuentas existentes.
	- **Puede modificar ajustes de zona:** seleccione esta opción para permitir que el administrador cambie la configuración de la zona de gestión, las claves de registro, las reglas de registro y la información de licencia incluida en la página Configuración.
- **5** Defina los derechos para los lotes, dispositivos, directivas e informes como desee.

Utilice las secciones Derechos asignados para controlar los derechos del administrador para gestionar lotes, dispositivos, directivas e informes. Puede proporcionar al administrador todos los derechos (de creación, eliminación y modificación), sólo los de modificación o sólo los de visualización.

Los derechos se asignan en el nivel de las carpetas. Las carpetas raíz son /Lotes, / Dispositivos, /Directivas e /Informes. Los derechos asignados en una carpeta raíz son válidos en todas las carpetas que ésta contiene (por ejemplo, /Lotes/Estaciones de trabajo), a menos que se anulen de forma específica en alguna de las subcarpetas.

Por ejemplo, si desea que el administrador pueda ver los lotes de la carpeta /Lotes y crear, suprimir o modificar lotes en la carpeta /Lotes/Estaciones de trabajo, puede asignar al administrador derechos de visualización para la carpeta /Lotes y todos los derechos para la carpeta /Lotes/Estaciones de trabajo.

Las siguientes opciones están disponibles para añadir carpetas y modificar los derechos del administrador en las carpetas:

- **Añadir:** por defecto, las secciones Derechos asignados sólo muestran las carpetas raíz (/ Lotes, /Dispositivos, /Directivas e /Informes). Para asignar derechos a una carpeta distinta, deberá añadirla a la lista. Para ello, haga clic en *Añadir* y accederá al recuadro de diálogo Añadir carpeta de derechos. En el campo Carpetas, haga clic en para buscar y seleccionar la carpeta. Cuando la haya seleccionado, indique la asignación de derechos deseada (todos, modificación o visualización) y haga clic en *Aceptar.*
- **Editar:** para modificar los derechos de administrador de una carpeta que aparece en la lista (por ejemplo, la carpeta /Lotes), selecciónela marcando la casilla de verificación situada delante de su nombre y haga clic en *Editar.* Seleccione la asignación de derechos que desee (todos, modificación o visualización) y haga clic en *Aceptar.*
- **Suprimir:** para suprimir una carpeta de la lista, selecciónela marcando la casilla de verificación situada delante de su nombre y haga clic en *Suprimir.* De esta forma se suprimen los derechos de administrador asignados directamente a la carpeta. El administrador sigue heredando los derechos asignados a la carpeta principal correspondiente a la carpeta. Por ejemplo, imaginemos que un administrador tiene derechos de visualización en la carpeta /Lotes y todos los derechos en la carpeta / Lotes/Estaciones de trabajo. Se elimina la carpeta /Lotes/Estaciones de trabajo de la lista. Los derechos del administrador en la carpeta /Lotes/ Estaciones de trabajo se sustituyen por los derechos heredados de la carpeta / Lotes. Por tanto, en este ejemplo, el administrador pasa de tener todos los derechos en la carpeta /Lotes/Estaciones de trabajo a tener únicamente derechos de visualización.

No se pueden eliminar carpetas raíz (/Lotes, /Dispositivos, /Directivas e / Informes).

**6** Cuando haya terminado de modificar los derechos, haga clic en *Aplicar* para aplicar los cambios.

# <span id="page-66-0"></span><sup>8</sup>**Mantenimiento de bases de datos de ZENworks**

En condiciones normales, los datos del almacén de objetos y del almacén de datos de Novell® ZENworks® son siempre coherentes. Sin embargo, pueden darse incoherencias debido a daños en la base de datos, fallos de hardware o incluso desastres naturales. Por ello, es conveniente que realice copias de seguridad del almacén de objetos y del almacén de datos y los restaure de forma periódica.

ZENworks Linux Management incluye herramientas para realizar copias de seguridad del almacén de objetos de ZENworks y restaurarlo. También se incluyen herramientas para realizar copias de seguridad del almacén de datos de PostgreSQL y restaurarlo. Si utiliza Oracle para el almacén de datos, conviene utilizar una herramienta como RMAN. Se incluyen instrucciones básicas para utilizar RMAN.

**Importante:** para restaurar un sistema ZENworks Linux Management después de un fallo del servidor primario de ZENworks, necesitará las copias de seguridad de los archivos de configuración de zlmmirror, del almacén de objetos, el almacén de datos y el repositorio de paquetes. En consecuencia, es importante que siga las instrucciones de esta sección. Para obtener más información, consulte "Disaster Recovery" (Recuperación ante desastres) en la *[Novell ZENworks 7](#page-0-0)  [Linux Management - Dell Edition Troubleshooting Guide](#page-0-0)* (Guía de resolución de problemas de Novell ZENworks 7 Linux Management - Dell Edition).

Las siguientes secciones proporcionan información acerca de las tareas de mantenimiento que puede realizar.

- [Sección 8.1, "Mantenimiento del almacén de objetos de ZENworks", en la página 67](#page-66-1)
- [Sección 8.2, "Mantenimiento del almacén de datos de ZENworks en PostgreSQL", en la](#page-67-0)  [página 68](#page-67-0)
- [Sección 8.3, "Mantenimiento del almacén de datos de ZENworks en Oracle", en la página 71](#page-70-0)
- [Sección 8.4, "Sincronización del almacén de objetos y el almacén de datos", en la página 76](#page-75-0)

## <span id="page-66-1"></span>**8.1 Mantenimiento del almacén de objetos de ZENworks**

El almacén de objetos de ZENworks es Novell eDirectory™ 8.7.3. Las siguientes secciones proporcionan información para realizar copias de seguridad del almacén de objetos y restaurarlo:

- [Sección 8.1.1, "Copia de seguridad del almacén de objetos de ZENworks", en la página 67](#page-66-2)
- [Sección 8.1.2, "Restauración del almacén de objetos de ZENworks", en la página 68](#page-67-1)

### <span id="page-66-2"></span>**8.1.1 Copia de seguridad del almacén de objetos de ZENworks**

Para realizar una copia de seguridad del almacén de objetos se usa z1m ndsbackup.sh, que se encuentra en /opt/novell/zenworks/sbin.

**1** Asegúrese de entrar en el servidor de ZENworks como usuario Root.

- **2** Escriba el siguiente comando en la línea de comandos:
	- # zlm\_ndsbackup.sh -U admin.system
- **3** Escriba la contraseña para autenticarse en el almacén de objetos.

Se trata de la contraseña de la cuenta de administrador de ZENworks.

El programa de copia de seguridad crea un directorio en /var/opt/novell/zenworks/ backup/nds/*mes-aaaa/aaaa-mm-dd*. El nombre del directorio corresponde a la fecha en la que se realiza la copia de seguridad. El archivo de copia de seguridad se guarda en este directorio. El nombre de archivo de la copia de seguridad tiene el formato *marca\_horaria*-backup. La marca horaria indica el momento en el que se ha realizado la copia de seguridad. Por ejemplo:

```
/var/opt/novell/zenworks/backup/nds/August-2005/2005-08-23/
10:12:23-backup
```
La copia de seguridad de NDS® crea un directorio con la fecha actual en /var/opt/novell/ zenworks/backup/nds. El archivo de copia de seguridad se guarda en este directorio.

La información de registro acerca de la operación de copia de seguridad se guarda en  $/\text{var}/\text{opt}/$ novell/log/zenworks/ndsbackup.log.

#### <span id="page-67-1"></span>**8.1.2 Restauración del almacén de objetos de ZENworks**

Si es preciso, se puede restaurar el almacén de objetos de ZENworks desde una copia de seguridad que se haya creado. Para restaurar un almacén de objetos desde una copia de seguridad, se usa zlm ndsrestore.sh, que se encuentra en /opt/novell/zenworks/sbin.

- **1** Asegúrese de entrar en el servidor de ZENworks como usuario Root.
- **2** Escriba el siguiente comando en el indicador de comandos:

```
zlm ndsrestore.sh -U admin.system -F
vía_archivo_copia_de_seguridad
```
Asegúrese de que la opción -F incluya la vía completa al archivo de copia de seguridad.

**3** Escriba la contraseña para autenticarse en el almacén de objetos.

Se trata de la contraseña de la cuenta de administrador de ZENworks.

La información de registro acerca de la operación de restauración se guarda en  $/\text{var}/\text{opt}/$ novell/log/zenworks/ndsrestore.log.

**4** Una vez que se completa la restauración, debe asegurarse de que el almacén de datos esté sincronizado con el almacén de objetos. Para obtener instrucciones, consulte la [Sección 8.4,](#page-75-0)  ["Sincronización del almacén de objetos y el almacén de datos", en la página 76.](#page-75-0)

## <span id="page-67-0"></span>**8.2 Mantenimiento del almacén de datos de ZENworks en PostgreSQL**

Las siguientes secciones proporcionan instrucciones para realizar copias de seguridad del almacén de datos de ZENworks y restaurarlo mediante PostgreSQL:

- [Sección 8.2.1, "Descripción del mantenimiento automatizado de la base de datos", en la](#page-68-0)  [página 69](#page-68-0)
- [Sección 8.2.2, "Copia de seguridad del almacén de datos de ZENworks", en la página 69](#page-68-1)
- [Sección 8.2.3, "Restauración del almacén de datos de ZENworks", en la página 69](#page-68-2)
- [Sección 8.2.4, "Optimización de la base de datos del servidor", en la página 70](#page-69-0)
- [Sección 8.2.5, "Reinicio de los servicios del servidor de Novell Zenworks después de reiniciar](#page-70-1)  [la base de datos", en la página 71](#page-70-1)

### <span id="page-68-0"></span>**8.2.1 Descripción del mantenimiento automatizado de la base de datos**

Si está usando una base de datos PostgreSQL, hay algunas tareas de mantenimiento automatizadas que se deben realizar de forma diaria y mensual.

**Mantenimiento diario:** una vez al día se marcan las versiones antiguas, lo que permite que el espacio usado por estos registros se use para los nuevos datos; las estadísticas usadas por el motor que consultas se actualizan para conseguir el mejor rendimiento posible. Esta tarea de mantenimiento se produce todos los días a las 2:15 de la madrugada.

**Mantenimiento mensual:** a diferencia del mantenimiento diario, el mensual libera realmente el espacio usado por los registros marcados como antiguos; esto impide que haya una gran diferencia entre el espacio de disco asignado para la base de datos y el tamaño real que emplea dicha base. Dado que se trata de un proceso intensivo, está programado para efectuarse una vez al mes en lugar de cada día. Se ejecuta a las 3:15 de la madrugada del primer día de cada mes.

### <span id="page-68-1"></span>**8.2.2 Copia de seguridad del almacén de datos de ZENworks**

Esta sección sólo se aplica si se utiliza la base de datos de PostgreSQL para el almacén de datos.

Puede usar zlm dbbackup.sh para hacer una copia de seguridad del almacén de datos. Esta utilidad de copia de seguridad se encuentra en /opt/novell/zenworks/sbin.

- **1** Asegúrese de entrar en el servidor de ZENworks como usuario Root.
- **2** Escriba el siguiente comando en el indicador de comandos:

```
zlm_dbbackup.sh
```
Se crea un directorio con la fecha de ese momento en /var/opt/novell/zenworks/ backup/db. El archivo de copia de seguridad, que recibe el nombre *marca\_horaria*zenworks-backup.tar.gz, se guarda en ese directorio. Por ejemplo, si la copia de seguridad se realiza el 23 de agosto de 2005 a las 23:30, se crea el siguiente directorio y el siguiente archivo:

```
/var/opt/novell/zenworks/backup/db/2005-08-23/23:30:00-zenworks-
backup.tar.gz
```
La información de registro acerca de la operación de copia de seguridad se guarda en el archivo / var/opt/novell/log/zenworks/dbbackup.log.

La utilidad no precisa ninguna acción por parte del usuario. Si lo desea, puede programar la operación de copia de seguridad de la base de datos como un trabajo cron.

### <span id="page-68-2"></span>**8.2.3 Restauración del almacén de datos de ZENworks**

Esta sección sólo se aplica si se utiliza la base de datos de PostgreSQL para el almacén de datos.

Si es preciso, se puede restaurar el almacén de datos de ZENworks desde una copia de seguridad que se haya creado. Para restaurar un almacén de datos desde una copia de seguridad, se usa zlm dbrestore.sh, que se encuentra en /opt/novell/zenworks/sbin.

En la operación de restauración se elimina la base de datos existente y se crea una nueva.

Para restaurar el almacén de datos de ZENworks:

**1** En todos los servidores de ZENworks, detenga el servidor de ZENworks (novell-zenserver) y el cargador de ZENworks (novell-zenloader) utilizando los comandos siguientes:

```
/etc/init.d/novell-zenserver stop/etc/init.d/novell-zenloader 
stop
```
Dado que todos los servidores de ZENworks acceden al almacén de datos, se deben detener estos servicios en todos los servidores de ZENworks del sistema.

- **2** Asegúrese de entrar en el servidor de ZENworks como usuario Root.
- **3** Escriba lo siguiente en el indicador de comandos:

zlm\_dbrestore.sh -F *vía\_archivo\_copia\_de\_seguridad*

Asegúrese de que la opción -F incluya la vía completa al archivo de copia de seguridad. Por ejemplo:

```
zlm-dbrestore.sh -F /var/opt/novell/zenworks/backup/db/2005-08-23/
23:30:00-zenworks-backup.tar.gz
```
- **4** Si se le solicita, escriba S para detener el servidor de ZENworks (novell-zenserver).
- **5** Si se le solicita, escriba S para detener el cargador de ZENworks (novell-zenloader).
- **6** Cuando se le solicite que proporcione una contraseña para eliminar la base de datos, escriba la contraseña del administrador.
- **7** Cuando se le solicite que proporcione una contraseña para crear la base de datos nueva, escriba la contraseña del administrador.

La información de registro acerca de la operación de restauración se guarda en el archivo / var/opt/novell/log/zenworks/dbrestore.log.

**8** Una vez que se completa la restauración, debe asegurarse de que el almacén de datos esté sincronizado con el almacén de objetos. Para obtener instrucciones, consulte la [Sección 8.4,](#page-75-0)  ["Sincronización del almacén de objetos y el almacén de datos", en la página 76.](#page-75-0)

### <span id="page-69-0"></span>**8.2.4 Optimización de la base de datos del servidor**

Para mejorar el rendimiento, use el guión de ejemplo zlm-pgsql-vacuum que se encuentra en el directorio /opt/novell/zenworks/bin del servidor de ZENworks. Cuando se instala un servidor primario de ZENworks usando una base de datos de PostgreSQL, el programa de instalación crea un guión que se ejecuta de forma mensual.

El guión zlm-pgsql-vacuum ejecuta el comando vacuumdb, lo que tiene una repercusión significativa en el rendimiento de la base de datos. Para obtener un rendimiento óptimo, ejecute el guión una vez a la semana si dispone de un servidor que tenga poca carga; si dispone de un servidor con mucha carga, ejecútelo una vez al día.

Debe iniciar sesión como Root antes de ejecutar el guión zlm-pgsql-vacuum.

### <span id="page-70-1"></span>**8.2.5 Reinicio de los servicios del servidor de Novell Zenworks después de reiniciar la base de datos**

Después de reiniciar la base de datos de PostgresSQL en el servidor de ZENworks Linux Management, las conexiones de la base de datos se restaurarán en unos 15 minutos. Durante este tiempo, el Centro de control de ZENworks y la utilidad zlman pueden mostrar errores relacionados con la conexión de la base de datos.

Para restaurar las conexiones inmediatamente, reinicie los servicios de ZENworks ejecutando el siguiente comando:

/opt/novell/zenworks/bin/zlm-config --restart

## <span id="page-70-0"></span>**8.3 Mantenimiento del almacén de datos de ZENworks en Oracle**

Las siguientes secciones proporcionan instrucciones para realizar copias de seguridad del almacén de datos de ZENworks y restaurarlo mediante Oracle:

- [Sección 8.3.1, "Soluciones de copia de seguridad y recuperación", en la página 71](#page-70-2)
- [Sección 8.3.2, "Definición de variables de entorno", en la página 72](#page-71-0)
- [Sección 8.3.3, "Conexión a la base de datos", en la página 72](#page-71-1)
- [Sección 8.3.4, "Inicio de la base de datos", en la página 73](#page-72-0)
- [Sección 8.3.5, "Copia de seguridad de la base de datos", en la página 73](#page-72-1)
- [Sección 8.3.6, "Recuperación de la base de datos", en la página 74](#page-73-0)
- [Sección 8.3.7, "Cierre de la base de datos", en la página 75](#page-74-0)

### <span id="page-70-2"></span>**8.3.1 Soluciones de copia de seguridad y recuperación**

Oracle proporciona dos métodos de copia de seguridad y recuperación:

- Recovery Manager (RMAN)
- Copia de seguridad y recuperación gestionadas por el usuario.

La utilidad RMAN se instala automáticamente con la base de datos. Se puede utilizar para realizar copias de seguridad de bases de datos de Oracle™ 8 y de todas las versiones posteriores. RMAN emplea sesiones de servidor de la base de datos para llevar a cabo las copias de seguridad y las recuperaciones. La utilidad RMAN cuenta con su propia sintaxis y se puede acceder a ella desde una interfaz de la línea de comandos o a través de la interfaz gráfica del usuario de Oracle Enterprise Manager. RMAN proporciona también distintas API para permitir la comunicación con administradores de medios de otros fabricantes.

La ventaja de RMAN consiste en que obtiene y almacena metadatos acerca de sus operaciones en el archivo de control de la base de datos. Se puede configurar un catálogo de recuperación independiente, que constituye un esquema integrado por metadatos importados desde el archivo de control, en una base de datos de catálogo de recuperación independiente. RMAN mantiene todos los registros necesarios para las copias de seguridad, registros archivados, etc. utilizando los metadatos, por lo que la restauración y la recuperación se simplifican enormemente.

Como método alternativo para realizar la recuperación, se pueden utilizar comandos del sistema operativo para las copias de seguridad y SQL\*Plus para la recuperación. Este método se conoce como copia de seguridad y recuperación gestionadas por el usuario.

Mientras que RMAN automatiza la copia de seguridad y la recuperación, el método gestionado por el usuario requiere que se mantenga un registro de todos los archivos y copias de seguridad de la base de datos. Por tanto, dado su fiabilidad y su capacidad de administrar bases de datos de forma simplificada, RMAN es una herramienta muy recomendable para las operaciones de copia de seguridad. En las secciones siguientes de este documento se exponen los pasos necesarios para utilizar RMAN con el fin de realizar un proceso completo de copia de seguridad y recuperación de una base de datos.

### <span id="page-71-0"></span>**8.3.2 Definición de variables de entorno**

- **1** Defina las siguientes variables de entorno con los valores adecuados antes de usar RMAN:
	- ORACLE HOME: directorio en el que está instalado el software de Oracle. Por ejemplo: ORACLE\_HOME=/home/oracle/product/9ir2
	- CLASSPATH: las vías a las bibliotecas instaladas por Oracle. Por ejemplo:

```
CLASSPATH=$CLASSPATH:/oracle/opt/oracle/product/9ir2/JRE:/
oracle/opt/oracle/product/9ir2/jlib:/oracle/opt/oracle/
product/9ir2/rdbms/jlib:/oracle/opt/oracle/product/9ir2/
network/jlib
```
PATH: el directorio bin de la instalación de Oracle. Por ejemplo:

PATH=\$PATH:/home/oracle/product/9ir2/bin

### <span id="page-71-1"></span>**8.3.3 Conexión a la base de datos**

Puede utilizar cualquiera de los métodos siguientes para conectar con la base de datos de Oracle que se esté utilizando como almacén de datos:

- Iniciar RMAN en la línea de comandos del sistema operativo sin conectar a una base de datos emitiendo el comando RMAN sin ninguna opción de conexión:
	- \$ rmanRMAN> CONNECT TARGET /
- Iniciar el ejecutable de RMAN en la línea de comandos del sistema operativo a la vez que se conecta a la base de datos:

\$ rman TARGET /

Si la base de datos está ya montada o abierta, RMAN muestra un resultado similar a lo siguiente:

```
Recovery Manager: Release 9.2.0.0.0
connected to target database: RMAN (DBID=1237603294)
```
El valor DBID que se muestra es el identificador de la base de datos de destino.

Si la base de datos no se ha iniciado, RMAN muestra el mensaje siguiente:

connected to target database (not started) RMAN> # the RMAN prompt is displayed
#### **8.3.4 Inicio de la base de datos**

**1** Inicie la base de datos con el comando siguiente:

RMAN> startup mount

Este comando inicia una copia de Oracle si no se ha iniciado ya y monta la base de datos sin abrirla.

Si se monta correctamente, se muestra el siguiente resultado:

```
Oracle instance started
database mounted
```
Si no, se muestran los mensajes de error oportunos indicando la causa del fallo y las soluciones adecuadas.

#### **8.3.5 Copia de seguridad de la base de datos**

Se puede crear una copia de seguridad de la base de datos en la ubicación por defecto del disco, que es específica de cada sistema operativo. En Linux, la vía por defecto donde se almacenan los archivos de copia de seguridad es \$ORACLE\_HOME/dbs.

Para crear una copia de seguridad completa de los archivos de datos, los archivos de control y el archivo de parámetros del servidor en uso en el tipo de dispositivo por defecto (el disco), use el siguiente comando de copia de seguridad en el indicador de RMAN:

RMAN> BACKUP DATABASE;

En el comando de arriba, el parámetro FORMAT no se especifica, por lo que RMAN asigna automáticamente a cada elemento de la copia de seguridad un nombre exclusivo y lo almacena en la ubicación por defecto específica del sistema operativo (\$ORACLE\_HOME/dbs en Linux).

Para especificar un nombre de archivo para cada elemento de copia de seguridad, utilice el comando backup con el parámetro FORMAT:

RMAN> BACKUP DATABASE FORMAT '/tmp/%U';

%U genera un nombre de archivo exclusivo.

El comando backup de RMAN crea un conjunto de copia de seguridad, que constituye un objeto lógico que incluye uno o varios elementos de copia de seguridad.

El resultado del comando backup contiene la información esencial acerca de la copia de seguridad, como se muestra en el ejemplo siguiente:

```
Finished backup at OCT 12 2001 19:09:48
using target database controlfile instead of recovery catalogal
located channel: ORA_DISK_1
channel ORA_DISK_1: sid=10 devtype=DISK
channel ORA_DISK_1: starting full datafile backupset
channel ORA DISK 1: specifying datafile(s) in backupset
including current SPFILE in backupset
including current controlfile in backupset
input datafile fno=00001 name=/oracle/oradata/zenworks/system01.dbf
input datafile fno=00002 name=/oracle/oradata/zenworks/undotbs01.dbf
```

```
input datafile fno=00003 name=/oracle/oradata/zenworks/cwmlite01.dbf
input datafile fno=00004 name=/oracle/oradata/zenworks/drsys01.dbf
input datafile fno=00005 name=/oracle/oradata/zenworks/example01.dbf
input datafile fno=00006 name=/oracle/oradata/zenworks /indx01.dbf
input datafile fno=00007 name=/oracle/oradata/zenworks/tools01.dbf
input datafile fno=00008 name=/oracle/oradata/zenworks/users01.dbf
channel ORA DISK 1: starting piece 1 at OCT 12 2001 19:09:56
channel ORA DISK 1: finished piece 1 at OCT 12 2001 19:10:31
piece handle=/oracle/dbs/lvd6dtk1_1_1 comment=NONE
channel ORA_DISK_1: backup set complete, elapsed time: 00:00:39
Finished backup at OCT 12 2001 19:10:33
```
#### **8.3.6 Recuperación de la base de datos**

Se puede recuperar un archivo de datos restaurado aplicando registros de rehacer archivados y en línea, es decir, registros de los cambios realizados en la base de datos después de que se realizara la copia de seguridad. Las siguientes secciones proporcionan instrucciones acerca de los dos métodos que se pueden utilizar para recuperar la base de datos:

- ["Recuperación completa" en la página 74](#page-73-0)
- ["Recuperación incompleta" en la página 74](#page-73-1)

#### <span id="page-73-0"></span>**Recuperación completa**

La recuperación completa implica el uso de datos de rehacer o copias de seguridad incrementales combinado con una copia de seguridad de una base de datos, espacio de tablas o archivo de datos, para recuperar el estado más reciente en el tiempo. Este proceso se conoce como recuperación completa porque Oracle aplica todos los cambios de rehacer incluidos en los registros archivados y en línea a la copia de seguridad. Normalmente una recuperación de medios completa se lleva a cabo después de que se dañen los archivos de datos o el archivo de control tras un fallo en los medios.

**1** Utilice la siguiente secuencia de comandos para realizar una recuperación completa de la base de datos:

RMAN> connect target /RMAN> run { 2> startup mount;3> restore database;4> recover database;5> alter database open;6> }

Esta secuencia de comandos tiene como resultado la restauración y recuperación de todos los archivos de datos. RMAN aplica registros archivados como es necesario hasta que se completa la recuperación.

**2** Una vez que se completa la restauración, debe asegurarse de que el almacén de datos esté sincronizado con el almacén de objetos. Para obtener instrucciones, consulte la [Sección 8.4,](#page-75-0)  ["Sincronización del almacén de objetos y el almacén de datos", en la página 76.](#page-75-0)

#### <span id="page-73-1"></span>**Recuperación incompleta**

RMAN puede llevar a cabo la recuperación de toda la base de datos a un momento, un SCN o un número de secuencia de registro concretos. Este tipo de recuperación se conoce como recuperación incompleta porque no se utilizan en ella todos los registros de rehacer disponibles. La recuperación incompleta de toda la base de datos se denomina también recuperación en un punto en el tiempo.

Se debe realizar una recuperación incompleta de la base de datos en las situaciones siguientes:

- Un fallo en los medios ha destruido todos los registros de rehacer en línea o parte de ellos.
- Un error de un usuario ha originado la pérdida de datos. Por ejemplo, un usuario ha borrado una tabla por accidente.
- No se puede realizar una recuperación completa porque falta un registro de rehacer archivado.

Para realizar una recuperación incompleta, restaure todos los archivos de datos a partir de copias de seguridad creadas antes del momento en que se necesite la recuperación y, a continuación, abra la base de datos con la opción RESETLOGS después de que se complete la recuperación. La operación RESETLOGS crea una nueva copia de la base de datos: en otras palabras, una base de datos con una nueva lista de números de secuencia de registro que comienza con la secuencia de registro 1.

La base de datos debe estar cerrada para llevar a cabo una recuperación incompleta.

Para realizar una recuperación incompleta:

- **1** Defina la variable de entorno de formato de hora:
	- \$ NLS DATE FORMAT="Mon DD YYYY HH24:MI:SS"
- **2** Use la siguiente secuencia de pasos:

```
$ rman target /RMAN> startup mount;RMAN> run {2> set until time 
"to date('Mar 16 2005 10:24:00', 'MM DD YYYY HH24:MI:SS')";3>
restore database;4> recover database;5> }
```
RMAN utiliza la última copia de seguridad creada antes del momento especificado en el comando set until para restaurar los archivos en sus ubicaciones por defecto. A continuación, utiliza los registros de rehacer archivados (si son necesarios) para recuperar la base de datos.

Se pueden emplear otros dos parámetros con el comando set until: SCN y el número de secuencia de registro. Los SCN se obtienen de los registros de alerta. Busque el SCN de un evento y realice la recuperación a un SCN anterior. Por ejemplo:

SET UNTIL SCN 1000

**3** Si la recuperación se lleva a cabo correctamente, abra la base de datos y restablezca los registros en línea:

ALTER DATABASE OPEN RESETLOGS;

**4** Una vez que se completa la restauración, debe asegurarse de que el almacén de datos esté sincronizado con el almacén de objetos. Para obtener instrucciones, consulte la [Sección 8.4,](#page-75-0)  ["Sincronización del almacén de objetos y el almacén de datos", en la página 76.](#page-75-0)

Es conveniente realizar una copia de seguridad de la base de datos inmediatamente, si es posible con la base de datos montada (para evitar la pérdida de datos en la base de datos abierta). Dado que la base de datos es una nueva copia, las copias de seguridad realizadas antes de RESETLOGS no son fácilmente utilizables.

#### **8.3.7 Cierre de la base de datos**

**1** Utilice el comando siguiente para cerrar la base de datos:

RMAN> SHUTDOWN NORMAL;

De esta forma se desmonta la base de datos y se detiene la ejecución de la copia de Oracle.

## <span id="page-75-0"></span>**8.4 Sincronización del almacén de objetos y el almacén de datos**

Si ha restaurado el almacén de objetos o el almacén de datos desde una copia de seguridad, deberá asegurarse de que estén sincronizados. La utilidad dbsync.sh permite sincronizar el almacén de datos con el almacén de objetos eliminando todos los dipositivos y los lotes que se encuentran en el almacén de datos pero no en el almacén de objetos.

- **1** Asegúrese de entrar en el servidor de ZENworks como usuario Root.
- **2** Escriba el siguiente comando en el indicador de comandos:

dbsync.sh [--force]

La utilidad incluye una opción, --force o -f. En la operación de sincronización se compara la lista de dispositivos y lotes de las dos bases de datos. Cuando se utiliza la opción --force, dbsync.sh registra los GUID y los nombres de los dispositivos y lotes que encuentra en el almacén de datos, pero no en el almacén de objetos. Cuando se utiliza la opción --force, dbsync.sh suprime todos los dispositivos y lotes que encuentra en el almacén de datos, pero no en el almacén de objetos.

**3** Escriba la contraseña para autenticarse en el almacén de objetos.

Los GUID y nombres de los dispositivos y lotes que están en el almacén de datos, pero no en el almacén de objetos, se registran en el archivo /var/opt/novell/log/zenworks/dbsyncmessage.log.

# II**Registro de dispositivos**

Las siguientes secciones proporcionan información acerca del registro de dispositivos de Novell® ZENworks® Linux Management - Dell Edition:

- [Capítulo 9, "Descripción general del registro", en la página 79](#page-78-0)
- [Capítulo 10, "Registro de dispositivos", en la página 81](#page-80-0)
- [Capítulo 11, "Gestión de claves y reglas de registro", en la página 83](#page-82-0)
- [Capítulo 12, "Anulación del registro y nuevo registro de dispositivos", en la página 97](#page-96-0)

III

# <span id="page-78-0"></span><sup>9</sup>**Descripción general del registro**

Novell® ZENworks® Linux Management - Dell Edition proporciona una gestión simplificada de dispositivos (servidores y estaciones de trabajo) que no exige intervención por parte del usuario. Antes de poder configurar los ajustes de las aplicaciones a través de directivas, instalar paquetes mediante lotes o catálogos, utilizar servicios de prearranque para obtener imágenes de dispositivos, recopilar inventarios de hardware y software, gestionar dispositivos de forma remota e informar sobre eventos, debe instalar el agente de ZENworks Linux Management en los dispositivos y registrarlos en un servidor de ZENworks.

La zona de gestión de ZENworks es el nivel superior de la jerarquía de gestión de ZENworks. La zona de gestión ofrece una unidad administrativa autónoma de servidores de ZENworks y dispositivos gestionados (estaciones de trabajo y servidores). El Centro de control de ZENworks (la herramienta administrativa basada en Web) se usa para gestionar dispositivos. Los servidores de ZENworks y los dispositivos gestionados funcionan conjuntamente para efectuar las tareas de gestión.

Todos los dispositivos que desee gestionar deben registrarse en la zona de gestión. Al registrar el dispositivo, éste se añade al almacén de objetos de ZENworks y es posible gestionarlo mediante el Centro de control de ZENworks.

Para que Novell ZENworks pueda gestionar un dispositivo, se debe instalar en él el software del agente de ZENworks. Durante la instalación de este software, el dispositivo se registra automáticamente, siempre que se indique el nombre DNS o la dirección IP de un servidor de ZENworks en la zona de gestión. También puede realizar esta operación más adelante. Para obtener más información, consulte el [Capítulo 10, "Registro de dispositivos", en la página 81.](#page-80-0)

También puede crear claves o reglas de registro para registrar dispositivos en la zona de gestión.

Al usar claves de registro se pueden definir las claves que se deben utilizar para registrar dispositivos en la zona de gestión. Una clave de registro especifica un conjunto de asignaciones que se aplican a los dispositivos que se registran empleando esa clave. La clave debe aplicarse durante la instalación del agente de ZENworks en un dispositivo, ya sea manualmente o mediante un guión. Para obtener más información, consulte el [Sección 11.1, "Gestión de claves de registro", en la](#page-83-0)  [página 84](#page-83-0).

Si no quiere utilizar claves de registro, puede crear reglas de registro para determinar las asignaciones de un dispositivo cuando se registre sin utilizar una clave. La diferencia principal entre el uso de las reglas de registro por defecto y una clave de registro es que las reglas de registro por defecto emplean un filtro para determinar el conjunto de asignaciones de dispositivos que se debe aplicar, mientras que una clave corresponde directamente a un conjunto específico de asignaciones que se debe aplicar. Para obtener más información, consulte la [Sección 11.2, "Gestión de reglas de](#page-88-0)  [registro", en la página 89.](#page-88-0)

**Nota:** puede registrar dispositivos sólo en un servidor de ZENworks 7 Linux Management, pero puede registrarlos en un servidor de ZENworks 7 y en varios servidores de ZENworks 6.6*x* Linux Management. El registro de dispositivos en varios servidores es útil, por ejemplo, durante el periodo de transición mientras se implanta ZENworks 7.

# <span id="page-80-0"></span><sup>10</sup>**Registro de dispositivos**

El proceso de registro de dispositivos incluye la instalación del agente de ZENworks® en los dispositivos y su registro en un servidor de ZENworks. Durante la instalación del software del agente de ZENworks, el dispositivo se registra automáticamente, siempre que se indique el nombre DNS o la dirección IP de un servidor de ZENworks de la zona de gestión. También puede realizar esta operación más adelante.

Las secciones siguientes contienen más información:

- [Sección 10.1, "Instalación del agente de ZENworks y registro de dispositivos", en la página 81](#page-80-1)
- [Sección 10.2, "Registro de un dispositivo después de instalar el agente de ZENworks", en la](#page-80-2)  [página 81](#page-80-2)

## <span id="page-80-1"></span>**10.1 Instalación del agente de ZENworks y registro de dispositivos**

Puede registrar dispositivos (servidores o estaciones de trabajo) en un servidor de ZENworks durante la instalación del agente de ZENworks en los dispositivos.

Para obtener más información sobre la instalación y el registro del agente de forma manual y automatizada, consulte "Configuración de los dispositivos gestionados" en la *[Guía de instalación de](#page-0-0)  [Novell ZENworks 7 Linux Management - Dell Edition](#page-0-0)*.

## <span id="page-80-2"></span>**10.2 Registro de un dispositivo después de instalar el agente de ZENworks**

Si la persona que instala el agente de ZENworks no especifica la dirección del servidor (dirección IP o nombre DNS) durante la instalación, el dispositivo se puede registrar más adelante ejecutando el siguiente comando rug en él:

/opt/novell/zenworks/bin/rug sa https://*dirección\_servidor\_ZEN*

Sustituya *dirección\_servidor\_ZEN* por la dirección IP o el nombre DNS del servidor primario o secundario.

# <span id="page-82-0"></span><sup>11</sup>**Gestión de claves y reglas de registro**

Puede añadir manualmente los dispositivos a carpetas y grupos, pero puede ser una tarea inabarcable si dispone de un gran número de dispositivos o registra nuevos dispositivos de forma constante. El mejor modo de gestionar un gran número de dispositivos es hacer que se añadan automáticamente a las carpetas y grupos correctos durante el registro. Para ello, puede emplear claves de registro, reglas de registro, o ambas.

Tanto las claves como las reglas de registro permiten asignar el nombre, la carpeta y las pertenencias a grupos de los dispositivos. No obstante, existen algunas diferencias entre las claves y las reglas, que deben tenerse en cuenta antes de decidir si desea utilizar uno o ambos métodos de registro.

 **Claves de registro:** una clave de registro es una cadena alfanumérica que se define manualmente o se genera de forma aleatoria. Durante la instalación del agente de ZENworks® en un dispositivo, la clave de registro se debe introducir manualmente o mediante un archivo de respuestas. Cuando el dispositivo se conecta a un servidor de ZENworks por primera vez, se le proporciona un nombre de acuerdo con el esquema de nombres definido y se añade a la carpeta y a los grupos definidos en la clave.

Es posible crear más de una clave de registro para garantizar que los servidores y las estaciones de trabajo se colocan en las carpetas y grupos deseados. Por ejemplo, quizás quiera asegurarse de que todos los dispositivos del departamento de ventas se añadan a la carpeta / Estaciones de trabajo/Ventas, pero que se dividan en tres grupos distintos (EquipoVentas1, EquipoVentas2, EquipoVentas3) según pertenezcan a un equipo u otro. Puede crear tres claves de registro distintas y configurarlas para que añadan las estaciones de trabajo de Ventas a la carpeta /Estaciones de trabajo/Ventas y al grupo del equipo adecuado. Siempre que cada dispositivo use la clave de registro correcta, se añadirá a la carpeta y al grupo pertinentes.

 **Reglas de registro:** si no desea introducir una clave de registro durante la instalación, o bien desea que los dispositivos se añadan automáticamente a las distintas carpetas y grupos en función de criterios predefinidos (por ejemplo, el tipo de sistema operativo, la CPU o la dirección IP), puede emplear las reglas de registro.

ZENworks incluye una regla de registro por defecto para servidores y otra para estaciones de trabajo. Si se registra un dispositivo sin una clave, se aplican las reglas de registro por defecto para determinar las asignaciones de carpeta y grupo. Estas dos reglas por defecto hacen que todos los servidores se añadan a la carpeta /Servidores y las estaciones de trabajo a la carpeta /Estaciones de trabajo. El nombre de host del dispositivo se emplea para indicar su nombre. No se pueden suprimir estas dos reglas por defecto, pero sí modificar el esquema de nombres y los grupos y carpetas a los que se deben añadir los servidores y las estaciones de trabajo.

Las dos reglas por defecto están diseñadas para garantizar que no se produzcan errores al registrar ningún servidor ni estación de trabajo. Puede definir reglas adicionales para filtrar dispositivos durante el registro y añadirlos a carpetas y grupos distintos. Si, tal y como se recomienda en la [Sección 1.1.3, "Uso de carpetas o uso de grupos", en la página 23](#page-22-0), ha establecido carpetas para los dispositivos con ajustes de configuración similares y grupos para los dispositivos con asignaciones similares, los dispositivos recién registrados recibirán automáticamente los ajustes de configuración y las asignaciones pertinentes.

Las secciones siguientes contienen más información:

- [Sección 11.1, "Gestión de claves de registro", en la página 84](#page-83-0)
- [Sección 11.2, "Gestión de reglas de registro", en la página 89](#page-88-0)
- [Sección 11.3, "Creación de carpetas", en la página 95](#page-94-0)

## <span id="page-83-0"></span>**11.1 Gestión de claves de registro**

Se pueden definir claves que se utilizan para registrar dispositivos en la zona de gestión. Una clave de registro especifica un conjunto de asignaciones que se aplican a los dispositivos que se registran empleando esa clave. La clave debe aplicarse durante la instalación del agente de ZENworks en un dispositivo, ya sea manualmente o mediante un guión.

Si no quiere utilizar claves de registro, puede crear reglas de registro para determinar las asignaciones de un dispositivo cuando se registre sin utilizar una clave. La diferencia principal entre el uso de las reglas de registro por defecto y una clave de registro es que las reglas de registro por defecto emplean un filtro para determinar el conjunto de asignaciones de dispositivos que se debe aplicar, mientras que una clave corresponde directamente a un conjunto específico de asignaciones que se debe aplicar. Para obtener más información, consulte la [Sección 11.2, "Gestión de reglas de](#page-88-0)  [registro", en la página 89.](#page-88-0)

Las secciones siguientes contienen más información:

- $\bullet$  [Sección 11.1.1, "Creación de claves para registrar dispositivos", en la página 84](#page-83-1)
- [Sección 11.1.2, "Edición de claves de registro existentes", en la página 87](#page-86-0)
- [Sección 11.1.3, "Cambio de nombre, copia o movimiento de claves de registro", en la](#page-87-0)  [página 88](#page-87-0)
- [Sección 11.1.4, "Supresión de claves de registro", en la página 88](#page-87-1)

#### <span id="page-83-1"></span>**11.1.1 Creación de claves para registrar dispositivos**

**1** En el Centro de control de ZENworks, haga clic en la pestaña *Configuración.*

**2** En la sección Claves de registro, haga clic en *Nuevo* y después en *Registro* para iniciar el asistente Crear nueva clave de registro.

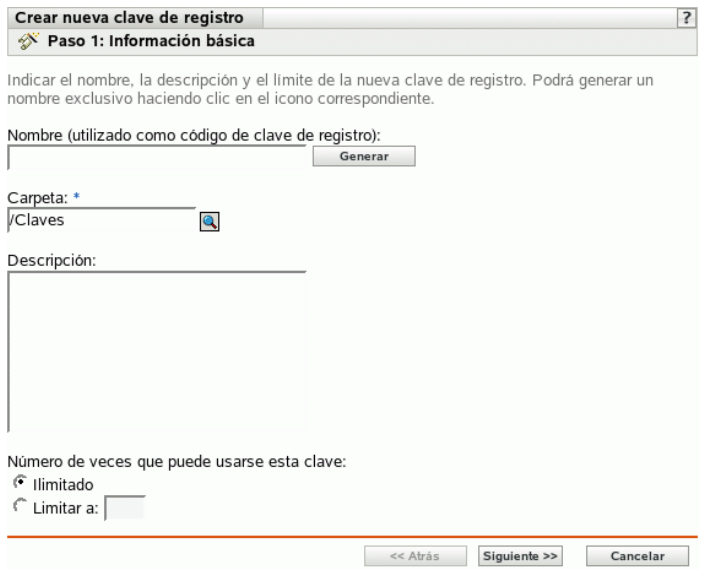

**3** Complete los campos siguientes:

**Nombre (utilizado como código de clave de registro):** especifique un nombre para la clave de registro. Cuando se registran dispositivos durante el proceso de instalación o más adelante a través del comando rug sa, corresponde al nombre que proporciona el dispositivo y al cual se asigna el registro. Los dispositivos que presenten este nombre recibirán las asignaciones asociadas a este registro.

Elija un nombre sencillo si no es necesario mantener un nivel de seguridad elevado, o haga clic en *Generar* para crear una cadena de registro compleja que sea difícil de adivinar. Utilice la opción *Generar* junto con un límite de clave de registro para aumentar el nivel de seguridad.

A la hora de crear un registro, no se pueden utilizar los siguientes caracteres: # \* ( + \; ' " < > /,

**Carpeta:** especifique la carpeta para la clave de registro. Esto sólo sirve a motivos de organización. Los dispositivos no necesitan saber dónde está guardada la clave de registro para poder utilizarla, basta con que conozcan su nombre.

**Descripción:** especifique una descripción para la clave. Esta descripción aparece en el Centro de control de ZENworks, que es la herramienta administrativa de ZENworks Linux Management.

**Número de veces que puede usarse esta clave:** elija si se debe permitir que se utilice la clave un número ilimitado de veces o especifique el número de veces que se pueda utilizar.

Por razones de seguridad, esta opción le permite limitar el número de dispositivos que pueden registrarse con esta clave.

**4** Haga clic en *Siguiente* para acceder a la página Reglas de denominación y contención.

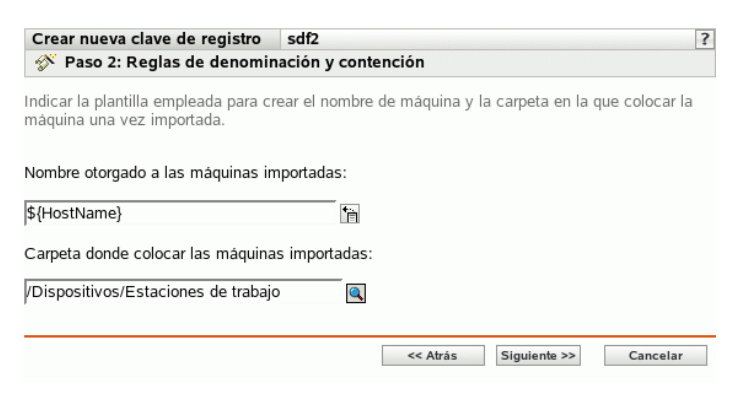

**5** Rellene los campos para especificar un esquema de denominación y una carpeta donde se añadirán los dispositivos:

**Nombre otorgado a las máquinas importadas:** proporcione un esquema de denominación para los dispositivos que va a registrar. Para crear un esquema de denominación, seleccione una de las siguientes variables de la máquina, o varias de ellas:

**CPU** DNS GUID HostName (por defecto) SO

Evite incluir espacios en el esquema de denominación, ya que estos espacios deberán escribirse con un carácter de escape al emplear utilidades de línea de comandos. Por ejemplo, utilice \${HostName}-\${SO} en lugar de \${HostName} \${SO}.

**Carpeta donde colocar las máquinas importadas:** especifique la carpeta en la que deben colocarse los dispositivos.

Por regla general, los dispositivos con ajustes de configuración parecidos (intervalos de actualización, ajustes de registro, ajustes de gestión remota, etc.) deberían agruparse en la misma carpeta. Así, se podrían especificar los ajustes de configuración en la carpeta y hacer que los heredasen todos los dispositivos dentro de ella. No debe utilizar la misma carpeta para dispositivos que exijan ajustes de configuración diferentes; de ser así, se le prohibiría utilizar la misma carpeta para definir los ajustes y se le obligaría a definirlos en cada dispositivo por separado.

**6** Haga clic en *Siguiente* para acceder a la página Pertenencia a grupos.

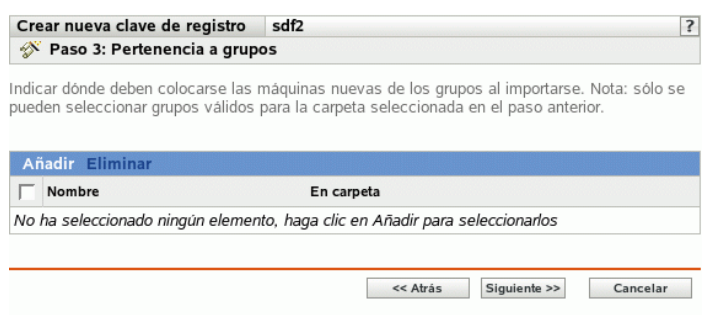

Añadir grupos hace que los dispositivos registrados reciban las asignaciones establecidas por pertenencia a un grupo. Las asignaciones recibidas por la pertenencia a grupos son aditivas, por lo que si se asigna un dispositivo a los grupos A y B a la vez, el dispositivo recibe todas las asignaciones de ambos grupos.

Haga clic en *Añadir* para añadir un grupo. Sólo se pueden añadir grupos que sean válidos para el tipo de carpeta de dispositivos que se especifique en la página anterior del asistente. Por ejemplo, si se ha especificado la carpeta /Dispositivos/Estaciones de trabajo, sólo podrá seleccionar grupos de estaciones de trabajo.

- **7** Haga clic en *Siguiente* para que aparezca la página Resumen.
- **8** Revise la información de la página de resumen y realice los cambios que desee en los ajustes, empleando el botón *Atrás* según sea necesario. Haga clic en *Finalizar* para crear la clave de registro con los ajustes que aparecen en la página Resumen.

#### <span id="page-86-0"></span>**11.1.2 Edición de claves de registro existentes**

- **1** En el Centro de control de ZENworks, haga clic en la pestaña *Configuración.*
- **2** Haga clic en el enlace subrayado correspondiente a la clave de registro que quiera editar.

**Nota:** si edita una clave de registro existente, tenga en cuenta que los cambios que realice se aplicarán sólo a los nuevos dispositivos que se registren. Si el dispositivo ya está registrado, seguirán en vigor los ajustes originales. Por ejemplo, si cambia los ajustes de denominación y contención en carpeta, los dispositivos que ya estén registrados mantendrán la convención de denominación previa y permanecerán en la carpeta original donde se colocaron. Puede, con todo, anular el registro de los dispositivos y volver a registrarlos si quiere asegurarse de que los nuevos ajustes de denominación y contención en carpeta se apliquen a los dispositivos registrados con anterioridad. Para obtener más información, consulte el [Capítulo 12,](#page-96-0)  ["Anulación del registro y nuevo registro de dispositivos", en la página 97](#page-96-0).

**2a** (Opcional) En la sección *General,* haga los cambios que desee:

**Descripción:** edite la descripción de la clave. Esta descripción aparece en el Centro de control de ZENworks, que es la herramienta administrativa de ZENworks Linux Management.

**Número de veces que puede usarse esta clave:** elija si se debe permitir que se utilice la clave un número ilimitado de veces o especifique el número de veces que se pueda utilizar.

Por razones de seguridad, esta opción le permite limitar el número de dispositivos que pueden registrarse con esta clave.

**2b** (Opcional) En la sección *Valores aplicados a máquinas importadas,* haga los cambios que desee:

**Nombre otorgado a las máquinas importadas:** seleccione una o varias variables de máquina para proporcionar un esquema de denominación para registrar dispositivos.

Evite incluir espacios en el esquema de denominación, ya que estos espacios no se podrán tener en cuenta al emplear utilidades de línea de comandos. Por ejemplo, utilice \${HostName}-\${SO} en lugar de \${HostName} \${SO}.

**Carpeta donde colocar las máquinas importadas:** especifique la carpeta en la que deben colocarse los dispositivos.

Por regla general, los dispositivos con ajustes de configuración parecidos (intervalos de actualización, ajustes de registro, ajustes de gestión remota, etc.) deberían agruparse en la misma carpeta. Así, se podrían especificar los ajustes de configuración en la carpeta y hacer que los heredasen todos los dispositivos dentro de ella. No debe utilizar la misma carpeta para dispositivos que exijan ajustes de configuración diferentes; de ser así, se le prohibiría utilizar la misma carpeta para definir los ajustes y se le obligaría a definirlos en cada dispositivo por separado.

**Pertenencia a grupos:** haga clic en *Añadir* para añadir un grupo. Sólo se pueden añadir grupos que sean válidos para el tipo de carpeta de dispositivos que se especifique en la página anterior del asistente. Por ejemplo, si se ha especificado la carpeta / Dispositivos/Estaciones de trabajo, sólo podrá seleccionar grupos de estaciones de trabajo. Para eliminar un grupo, marque la casilla que aparece junto a su nombre y haga clic en *Eliminar.*

**Nota:** si cambia la pertenencia a grupos de un dispositivo y después lo vuelve a registrar, la pertenencia a grupos previa sigue en vigor y se añade la nueva. Por ejemplo, el dispositivo A es miembro del grupo 1. Decide editar la clave para cambiar la pertenencia al grupo 2. Cuando se vuelve a registrar el dispositivo, es miembro de ambos grupos.

**3** Haga clic en *Aplicar.*

#### <span id="page-87-0"></span>**11.1.3 Cambio de nombre, copia o movimiento de claves de registro**

- **1** En el Centro de control de ZENworks, haga clic en la pestaña *Configuración.*
- **2** En la sección Claves de registro, haga clic en *Avanzado.*
- **3** Seleccione una clave de registro marcando la casilla que aparece junto a su nombre, haga clic en *Editar* y después en una opción:
	- **Renombrar:** haga clic en *Renombrar,* escriba un nuevo nombre para la clave de registro y, a continuación, haga clic en *Aceptar.*
	- **Copiar:** haga clic en *Copiar,* escriba un nuevo nombre para la clave de registro y, a continuación, haga clic en *Aceptar.*

La opción de copia es útil para crear una nueva clave de registro similar a otra que ya exista. Puede copiar una clave y después editar los ajustes de la clave nueva.

 **Mover:** haga clic en *Mover,* seleccione una carpeta de destino para los objetos seleccionados y haga clic en *Aceptar.*

La carpeta de las claves de registro sólo sirve para propósitos organizativos. Los dispositivos no necesitan saber dónde está guardada la clave de registro para poder utilizarla, basta con que conozcan su nombre.

Algunas acciones no pueden llevarse a cabo simultáneamente en varios objetos. Por ejemplo, si hay más de una casilla seleccionada, las opciones *Renombrar* y *Copiar* no estarán disponibles en el menú *Editar.*

#### <span id="page-87-1"></span>**11.1.4 Supresión de claves de registro**

- **1** En el Centro de control de ZENworks, haga clic en la pestaña *Configuración.*
- **2** Seleccione la clave haciendo clic en la casilla de verificación que aparece junto a ella y haga clic en *Suprimir.*

## <span id="page-88-0"></span>**11.2 Gestión de reglas de registro**

Las reglas de registro permiten determinar las asignaciones de un dispositivo si se registra sin emplear una clave. La diferencia principal entre el uso de las reglas de registro por defecto y una clave de registro es que las reglas de registro por defecto emplean un filtro para determinar el conjunto de asignaciones de dispositivos que se debe aplicar, mientras que una clave corresponde directamente a un conjunto específico de asignaciones que se debe aplicar.

La lista incluye una regla de registro por defecto para los servidores y otra para las estaciones de trabajo. Estas dos reglas hacen que todos los servidores se añadan a la carpeta /Servidores y todas las estaciones de trabajo a la carpeta /Estaciones de trabajo. El nombre de host del dispositivo se emplea para indicar su nombre. No se pueden suprimir estas dos reglas por defecto, pero se puede modificar el esquema de denominación y los grupos a los que se deben añadir los servidores y las estaciones de trabajo.

Las dos reglas por defecto de servidores y estaciones de trabajo se asignan para garantizar que no se produzcan errores al registrar ningún servidor ni estación de trabajo. No obstante, puede definir reglas adicionales para filtrar dispositivos durante el registro y añadirlos a carpetas y grupos distintos. Si crea carpetas para dispositivos que tengan ajustes de configuración similares y grupos para dispositivos que tengan asignaciones de lotes y directivas similares, los dispositivos nuevos que se registren recibirán automáticamente los ajustes de configuración y las asignaciones apropiados.

Si no quiere usar reglas de registro, puede crear claves de registro. Al usar claves de registro se pueden definir las claves que se deben utilizar para registrar dispositivos en la zona de gestión. Para obtener más información, consulte la [Sección 11.1, "Gestión de claves de registro", en la página 84.](#page-83-0)

Las secciones siguientes contienen más información:

- [Sección 11.2.1, "Creación de reglas para registrar dispositivos", en la página 89](#page-88-1)
- [Sección 11.2.2, "Edición de reglas de registro existentes", en la página 92](#page-91-0)
- [Sección 11.2.3, "Cambio de nombre o copia de reglas de registro", en la página 94](#page-93-0)
- [Sección 11.2.4, "Cambio de orden de las reglas de registro", en la página 94](#page-93-1)
- [Sección 11.2.5, "Supresión de reglas de registro", en la página 94](#page-93-2)

#### <span id="page-88-1"></span>**11.2.1 Creación de reglas para registrar dispositivos**

**1** En el Centro de control de ZENworks, haga clic en la pestaña *Configuración.*

**2** En la sección Reglas de registro por defecto, haga clic en *Nuevo* para ejecutar el asistente Crear nueva regla por defecto.

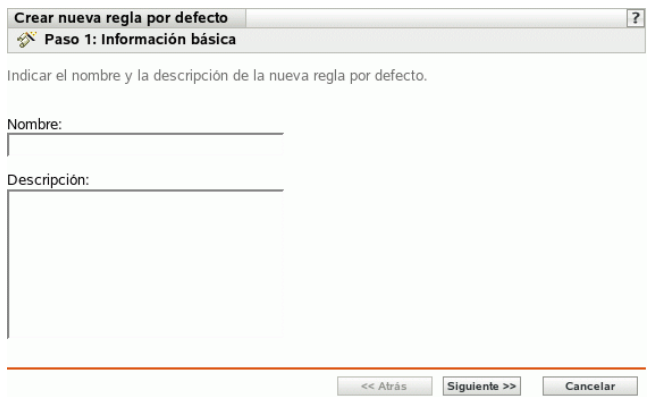

**3** Complete los campos siguientes:

**Nombre:** especifique un nombre para la regla de registro.

Para obtener más información, consulte el [Apéndice B, "Convenciones de denominación en el](#page-502-0)  [Centro de control de ZENworks", en la página 503.](#page-502-0)

**Descripción:** si lo desea, introduzca una descripción. La descripción se muestra en la página Detalles correspondiente a la regla. En caso de crear varias reglas de registro, puede ser útil utilizar la descripción para detallar cada regla.

**4** Haga clic en *Siguiente* para acceder a la página Filtros de importación.

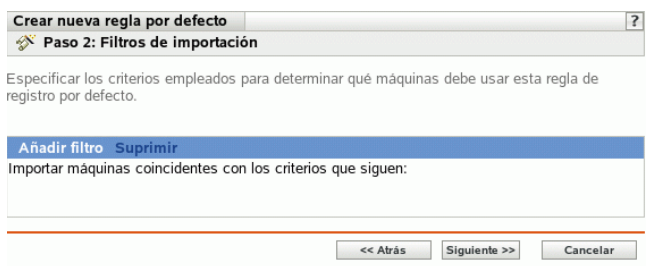

- <span id="page-89-0"></span>**5** Haga clic en *Añadir filtro* para especificar el criterio que se debe utilizar para determinar los dispositivos que deben usar esta regla de registro por defecto.
	- **5a** Seleccione una opción de la lista desplegable del campo de la izquierda, seleccione *Igual a, Contiene, Empieza por* o *Acaba con* en la lista desplegable del campo del centro y después escriba un valor en el campo de la derecha.

Las opciones que puede utilizar se muestran debajo, junto con valores posibles. El formato de todos los valores, excepto el de Tipo de dispositivo, es una cadena de texto libre.

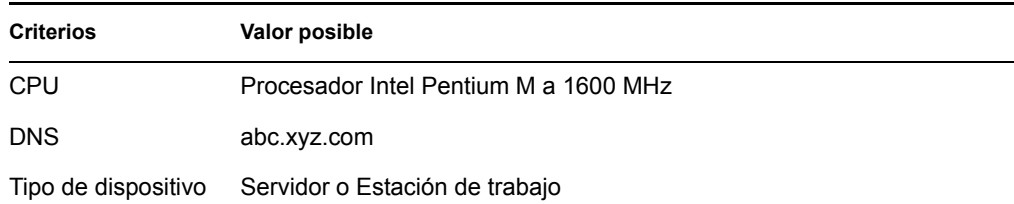

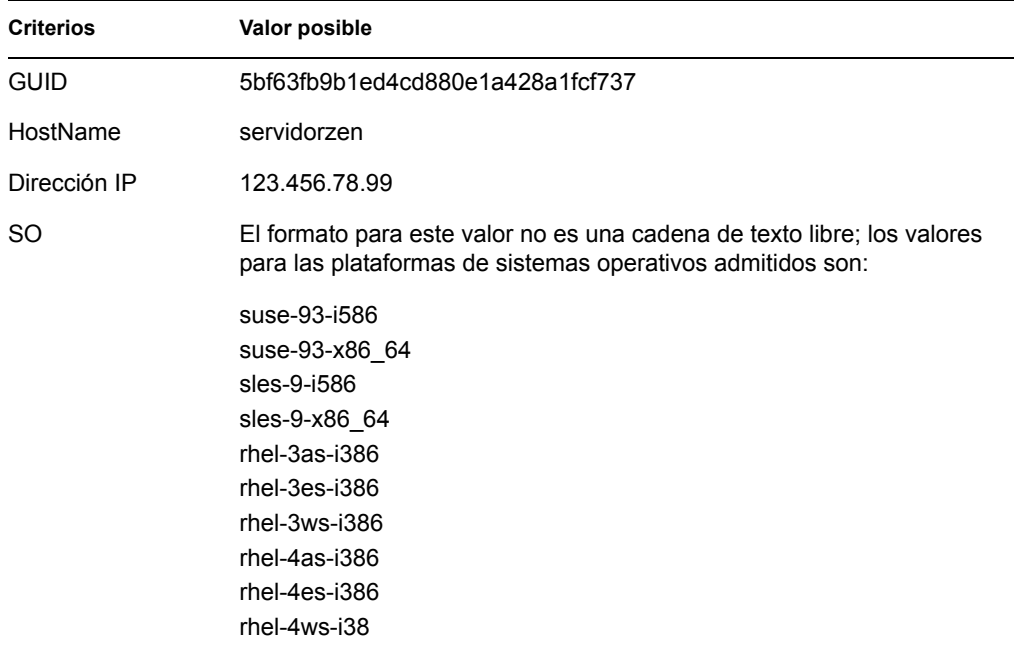

<span id="page-90-0"></span>**5b** (Condicional) Vuelva a hacer clic en *Añadir filtro* para añadir una fila de criterios adicional y repita el [Paso 5a](#page-89-0) y el [Paso 5b,](#page-90-0) tantas veces como sea necesario.

tenga en cuenta que las filas del filtro se separan con Y. Si se especifican varias filas en el filtro, se deben cumplir los criterios de todas las filas para que se aplique la regla.

**6** Haga clic en *Siguiente* para acceder a la página Reglas de denominación y contención.

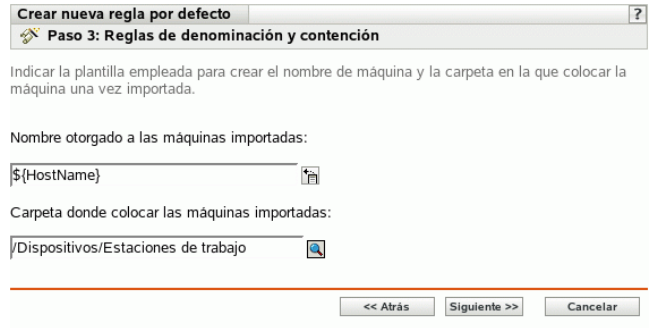

**7** Complete los campos siguientes:

**Nombre otorgado a las máquinas importadas:** proporcione un esquema de denominación para los dispositivos que va a registrar.

Evite incluir espacios en el esquema de denominación, ya que estos espacios deberán escribirse con un carácter de escape al emplear utilidades de línea de comandos. Por ejemplo, utilice \${HostName}-\${SO} en lugar de \${HostName} \${SO}.

**Carpeta donde colocar las máquinas importadas:** especifique la carpeta en la que deben colocarse los dispositivos.

Por regla general, los dispositivos con ajustes de configuración parecidos (intervalos de actualización, ajustes de registro, ajustes de gestión remota, etc.) deberían agruparse en la misma carpeta. Así, se podrían especificar los ajustes de configuración en la carpeta y hacer

que los heredasen todos los dispositivos dentro de ella. No debe utilizar la misma carpeta para dispositivos que exijan ajustes de configuración diferentes; de ser así, se le prohibiría utilizar la misma carpeta para definir los ajustes y se le obligaría a definirlos en cada dispositivo por separado.

**8** Haga clic en *Siguiente* para acceder a la página Pertenencia a grupos.

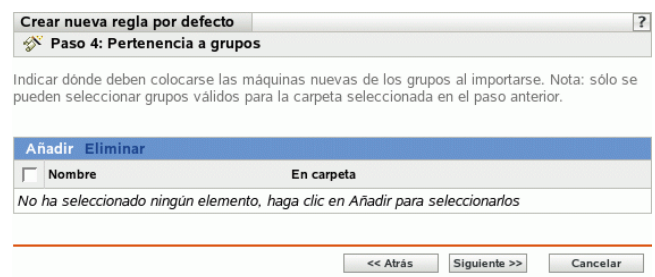

Al añadir grupos, los dispositivos reciben las asignaciones establecidas por su pertenencia a un grupo. Las asignaciones recibidas por la pertenencia a grupos son aditivas, por lo que si se asigna un dispositivo a los grupos A y B a la vez, el dispositivo recibe todas las asignaciones de ambos grupos.

Haga clic en *Añadir* para añadir un grupo. Sólo se pueden añadir grupos que sean válidos para el tipo de carpeta de dispositivos que se especifique en la página anterior del asistente. Por ejemplo, si se ha especificado la carpeta /Dispositivos/Estaciones de trabajo, sólo podrá seleccionar grupos de estaciones de trabajo.

- **9** Haga clic en *Siguiente* para que aparezca la página Resumen.
- **10** Revise la información de la página de resumen y realice los cambios que desee en los ajustes, empleando el botón *Atrás* según sea necesario. Haga clic en *Finalizar* para crear la regla de registro con los ajustes que aparecen en la página Resumen.

#### <span id="page-91-0"></span>**11.2.2 Edición de reglas de registro existentes**

- **1** En el Centro de control de ZENworks, haga clic en la pestaña *Configuración.*
- **2** Haga clic en el enlace subrayado correspondiente a la regla de registro que quiera editar.

**Nota:** si edita una regla de registro existente, tenga en cuenta que los cambios que realice se aplicarán sólo a los nuevos dispositivos que se registren. Si el dispositivo ya está registrado, seguirán en vigor los ajustes originales. Por ejemplo, si cambia los ajustes de denominación y contención en carpeta, los dispositivos que ya estén registrados mantendrán la convención de denominación previa y permanecerán en la carpeta original donde se colocaron. Puede, con todo, anular el registro de los dispositivos y volver a registrarlos si quiere asegurarse de que los nuevos ajustes de denominación y contención en carpeta se apliquen a los dispositivos registrados con anterioridad. Para obtener más información, consulte el [Capítulo 12,](#page-96-0)  ["Anulación del registro y nuevo registro de dispositivos", en la página 97.](#page-96-0)

**3** (Opcional) En la sección *General,* haga los cambios que desee:

**Descripción:** edite la descripción de la regla. Esta descripción aparece en el Centro de control de ZENworks, que es la herramienta administrativa de ZENworks Linux Management.

**4** (Opcional) En la sección *Filtros de importación,* haga los cambios que desee.

<span id="page-92-0"></span>**4a** Seleccione una opción de la lista desplegable del campo de la izquierda, seleccione *Igual a, Contiene, Empieza por* o *Acaba con* en la lista desplegable del campo del centro y después escriba un valor en el campo de la derecha.

Se mostrará una lista de los criterios que se pueden utilizar junto con valores posibles. El formato de todos los valores, excepto el de Tipo de dispositivo, es una cadena de texto libre.

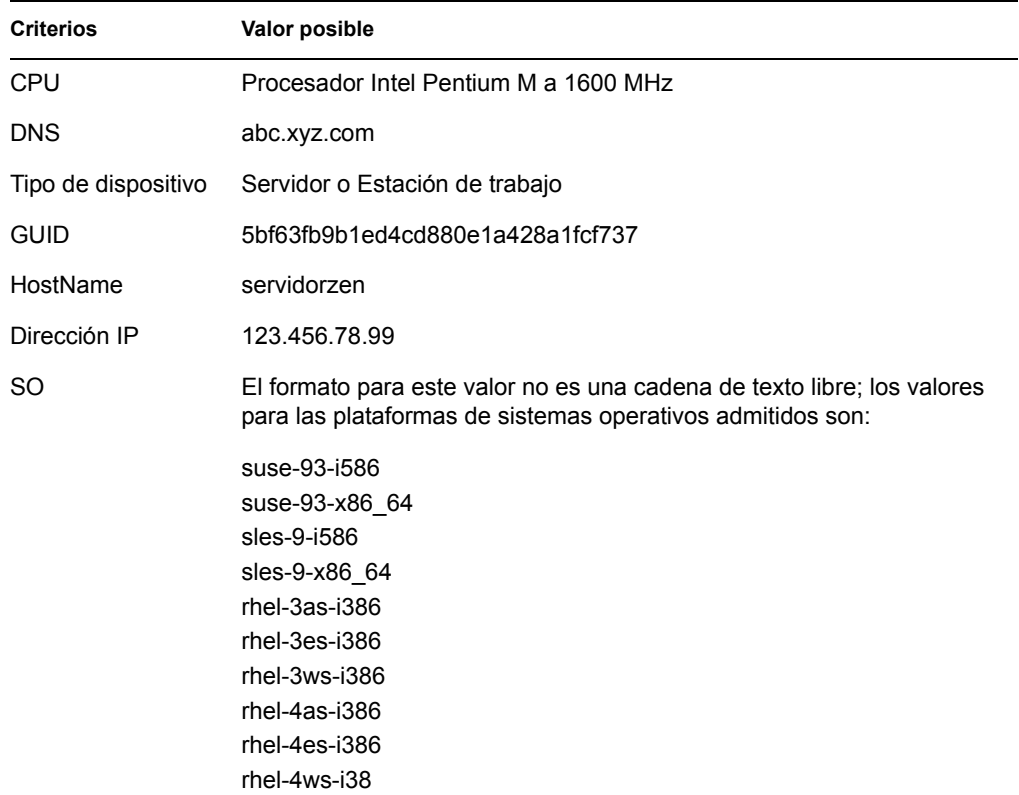

<span id="page-92-1"></span>**4b** (Opcional) Vuelva a hacer clic en *Añadir filtro* para añadir una fila de criterios adicional y repita el [Paso 4a](#page-92-0) y el [Paso 4b,](#page-92-1) tantas veces como sea necesario.

tenga en cuenta que las filas del filtro se separan con Y. Si se especifican varias filas en el filtro, se deben cumplir los criterios de todas las filas para que se aplique la regla.

**5** (Opcional) En la sección *Valores aplicados a máquinas importadas,* haga los cambios que desee:

**Nombre otorgado a las máquinas importadas:** seleccione una o varias variables de máquina para proporcionar un esquema de denominación para registrar dispositivos.

Evite incluir espacios en el esquema de denominación, ya que estos espacios deberán escribirse con un carácter de escape al emplear utilidades de línea de comandos. Por ejemplo, utilice \${HostName}-\${SO} en lugar de \${HostName} \${SO}.

**Carpeta donde colocar las máquinas importadas:** especifique la carpeta en la que deben colocarse los dispositivos.

Por regla general, los dispositivos con ajustes de configuración parecidos (intervalos de actualización, ajustes de registro, ajustes de gestión remota, etc.) deberían agruparse en la misma carpeta. Así, se podrían especificar los ajustes de configuración en la carpeta y hacer que los heredasen todos los dispositivos dentro de ella. No debe utilizar la misma carpeta para dispositivos que exijan ajustes de configuración diferentes; de ser así, se le prohibiría utilizar la misma carpeta para definir los ajustes y se le obligaría a definirlos en cada dispositivo por separado.

**Pertenencia a grupos:** haga clic en *Añadir* para añadir un grupo. Sólo se pueden añadir grupos que sean válidos para el tipo de carpeta de dispositivos que se especifique en la página anterior del asistente. Por ejemplo, si se ha especificado la carpeta /Dispositivos/Estaciones de trabajo, sólo podrá seleccionar grupos de estaciones de trabajo. Para eliminar un grupo, marque la casilla que aparece junto a su nombre y haga clic en *Eliminar.*

**6** Haga clic en *Aplicar.*

#### <span id="page-93-0"></span>**11.2.3 Cambio de nombre o copia de reglas de registro**

- **1** En el Centro de control de ZENworks, haga clic en la pestaña *Configuración.*
- **2** En la sección *Reglas de registro por defecto,* haga clic en *Avanzado.*
- **3** Seleccione una regla de registro marcando la casilla que aparece junto a su nombre, haga clic en *Editar* y después en una opción:
	- **Renombrar:** haga clic en *Renombrar,* escriba un nuevo nombre para la regla de registro y, a continuación, haga clic en *Aceptar.*
	- **Copiar:** haga clic en *Copiar,* escriba un nuevo nombre para la regla de registro y, a continuación, haga clic en *Aceptar.*

La opción de copia es útil para crear una nueva regla de registro similar a otra que ya exista. Puede copiar una regla y después editar los ajustes de la regla nueva.

Por ejemplo, si hay más de una casilla seleccionada, las opciones *Renombrar* y *Copiar* no estarán disponibles en el menú *Editar.*

#### <span id="page-93-1"></span>**11.2.4 Cambio de orden de las reglas de registro**

Las reglas se aplican de arriba abajo y sólo se aplica la primera regla coincidente a cada dispositivo registrado. Es recomendable ordenar las reglas de modo que aparezcan primero las más restrictivas, a continuación las más generales y luego las dos reglas de servidores y estaciones de trabajo por defecto (que siempre son las dos últimas reglas).

Para subir o bajar una regla en la lista:

- **1** Seleccione la regla marcando la casilla de verificación que aparece junto a ella.
- **2** Haga clic en *Subir* o en *Bajar.*

#### <span id="page-93-2"></span>**11.2.5 Supresión de reglas de registro**

- **1** En el Centro de control de ZENworks, haga clic en la pestaña *Configuración.*
- **2** Seleccione la regla de registro marcando la casilla de verificación que aparece junto a ella y haga clic en *Suprimir.*

## <span id="page-94-0"></span>**11.3 Creación de carpetas**

Una carpeta es un objeto de organización que aparece en la interfaz del Centro de control de ZENworks, la herramienta administrativa de ZENworks Linux Management. Cada carpeta puede incluir varios objetos, incluidas subcarpetas, claves de registro y reglas de registro, entre otros.

Para crear una carpeta:

- **1** En el Centro de control de ZENworks, haga clic en la pestaña *Configuración.*
- **2** Haga clic en *Nuevo* y luego en *Carpeta* para acceder al recuadro de diálogo Carpeta nueva.

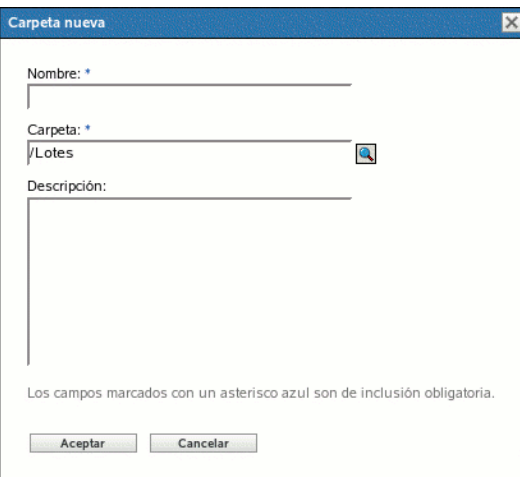

- **3** Complete los campos siguientes:
	- **Nombre:** indique un nombre exclusivo para la carpeta. Es un campo obligatorio.

Para obtener más información, consulte el [Apéndice B, "Convenciones de denominación](#page-502-0)  [en el Centro de control de ZENworks", en la página 503](#page-502-0).

- **Carpeta:** escriba el nombre de la carpeta principal que contiene la carpeta en la interfaz del Centro de control de ZENworks o búsquela.
- **Descripción:** proporcione una descripción breve del contenido de la carpeta.
- **4** Haga clic en *Aceptar.*

# <span id="page-96-0"></span><sup>12</sup>**Anulación del registro y nuevo registro de dispositivos**

En determinadas circunstancias, puede ser necesario anular el registro de dispositivos o volver a registrarlos en el servidor de ZENworks®.

Las secciones siguientes contienen más información:

- [Sección 12.1, "Posibles situaciones en las que se debe anular el registro de dispositivos y](#page-96-1)  [volver a registrarlos", en la página 97](#page-96-1)
- [Sección 12.2, "Anulación del registro de dispositivos", en la página 98](#page-97-0)
- [Sección 12.3, "Nuevo registro de dispositivos", en la página 98](#page-97-1)

## <span id="page-96-1"></span>**12.1 Posibles situaciones en las que se debe anular el registro de dispositivos y volver a registrarlos**

La lista siguiente muestra situaciones en las que puede ser necesario anular el registro de dispositivos y volver a registrarlos:

- Cuenta con servidores de ZENworks secundarios configurados por función de trabajo (ingeniería, marketing, etc.), un empleado cambia a otra función de trabajo y quiere cambiar el servidor de ZENworks en el que está registrado el dispositivo.
- Mueve un dispositivo de una ubicación física a otra y quiere cambiar la zona de gestión de ZENworks del dispositivo o el servidor de ZENworks en el que está registrado.
- Quiere equilibrar la carga de los servidores cambiando el servidor de ZENworks en el que está registrado un dispositivo.

En estas tres situaciones, puede anular el registro del dispositivo y después volver a registrarlo en otra zona de gestión u otro servidor de ZENworks. No es preciso eliminar el objeto correspondiente al dispositivo del Centro de control de ZENworks, dado que la información actualizada de la zona de gestión o del servidor de ZENworks se actualiza también en las propiedades del objeto.

 Decide cambiar una clave o una regla de registro para modificar la convención de denominación o los ajustes de contención en carpeta como se explica en la [Sección 11.1.2,](#page-86-0)  ["Edición de claves de registro existentes", en la página 87](#page-86-0) y en la [Sección 11.2.2, "Edición de](#page-91-0)  [reglas de registro existentes", en la página 92](#page-91-0), y quiere que todos los dispositivos gestionados se nombren y ubiquen en carpetas de acuerdo con los nuevos ajustes.

En esta situación, sólo los dispositivos nuevos que se registran emplean los nuevos ajustes. Puede anular el registro de los dispositivos, eliminarlos del Centro de control de ZENworks (haga clic en la pestaña *Dispositivos,* acceda a los dispositivos, selecciónelos marcando la casilla de verificación que aparece junto a su nombre y haga clic en *Suprimir*) y volver a registrarlos para asegurarse de que se nombran y colocan en las carpetas adecuadas de acuerdo con los ajustes modificados.

No quiere seguir gestionando un dispositivo mediante ZENworks Linux Management.

Cuando se anula el registro de un dispositivo, éste deja de estar registrado en un servidor de ZENworks y deja de estar gestionado.

**Importante:** si suprime un objeto correspondiente a un dispositivo en el Centro de control de ZENworks, pero no anula el registro del dispositivo, cuando se actualiza el dispositivo debido a la programación establecida o si el usuario ejecuta el comando rug refresh, el dispositivo se vuelve a registrar y se vuelve a crear el objeto de dispositivo correspondiente en el Centro de control de ZENworks. Si no quiere seguir gestionando el dispositivo con ZENworks Linux Management, asegúrese de anular el registro, como se explica a continuación.

Cuando se anula el registro de un dispositivo, el software del agente de ZENworks permanece en él. Puede dejar el agente de ZENworks en el dispositivo por si desea volver a registrarlo, o bien desinstalar el agente. Para obtener más información, consulte la [Sección 6.4,](#page-59-0)  ["Desinstalación del agente de ZENworks", en la página 60.](#page-59-0)

## <span id="page-97-0"></span>**12.2 Anulación del registro de dispositivos**

Para anular el registro de un dispositivo, ejecute el siguiente comando rug desde el dispositivo:

/opt/novell/zenworks/bin/rug sd

## <span id="page-97-1"></span>**12.3 Nuevo registro de dispositivos**

Para volver a registrar un dispositivo, ejecute el siguiente comando rug desde el dispositivo:

/opt/novell/zenworks/bin/rug sa https://*dirección\_servidor\_ZEN*

Sustituya *dirección\_servidor\_ZEN* por la dirección IP o el nombre DNS del servidor primario o secundario.

# **Gestión de directivas**

IV

Las secciones siguientes proporcionan información sobre las funciones y procedimientos de gestión de directivas de Novell® ZENworks® Linux Management - Dell Edition:

- [Capítulo 13, "Descripción general de la gestión de directivas", en la página 101](#page-100-0)
- [Capítulo 14, "Descripción de las directivas", en la página 103](#page-102-0)
- [Capítulo 15, "Creación de directivas", en la página 109](#page-108-0)
- [Capítulo 16, "Gestión de directivas", en la página 155](#page-154-0)

Guía de administración de Novell ZENworks 7 Linux Management - Dell Edition

# <span id="page-100-0"></span><sup>13</sup>**Descripción general de la gestión de directivas**

Novell® ZENworks® Linux Management - Dell Edition permite configurar ajustes del sistema operativo y seleccionar ajustes de aplicaciones a través de directivas. Al aplicar una directiva a varios dispositivos, se garantiza que éstos tendrán la misma configuración. Además, si cambia una directiva después de que se haya aplicado a un dispositivo, la directiva se vuelve a aplicar al dispositivo de acuerdo con la programación definida.

Las secciones siguientes contienen más información:

- [Sección 13.1, "Descripción de las directivas", en la página 101](#page-100-1)
- [Sección 13.2, "Creación de directivas", en la página 101](#page-100-2)
- [Sección 13.3, "Gestión de directivas", en la página 102](#page-101-0)

## <span id="page-100-1"></span>**13.1 Descripción de las directivas**

Antes de empezar a crear directivas, debe disponer de un conocimiento básico de su funcionamiento, familiarizarse con la terminología específica y diferenciar los distintos tipos de directivas disponibles en ZENworks Linux Management. Para obtener más información, consulte el [Capítulo 14, "Descripción de las directivas", en la página 103](#page-102-0).

## <span id="page-100-2"></span>**13.2 Creación de directivas**

Las directivas de ZENworks Linux Management le dan la capacidad de definir y bloquear ajustes de configuración en dispositivos gestionados (servidores y estaciones de trabajo). ZENworks Linux Management proporciona directivas para diversos programas conocidos, incluido Novell Linux Desktop. También incluye una directiva que permite ejecutar archivos de guiones, binarios o de Java para aplicar cambios en archivos de texto.

ZENworks Linux Management - Dell Edition permite crear las siguientes directivas:

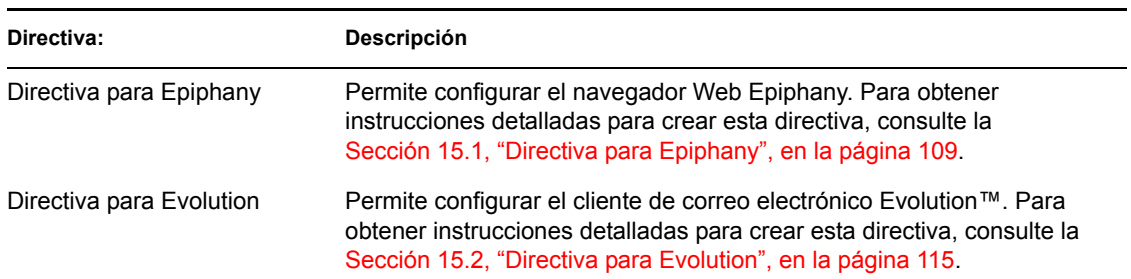

*Tabla 13-1 Directivas de ZENworks Linux Management - Dell Edition*

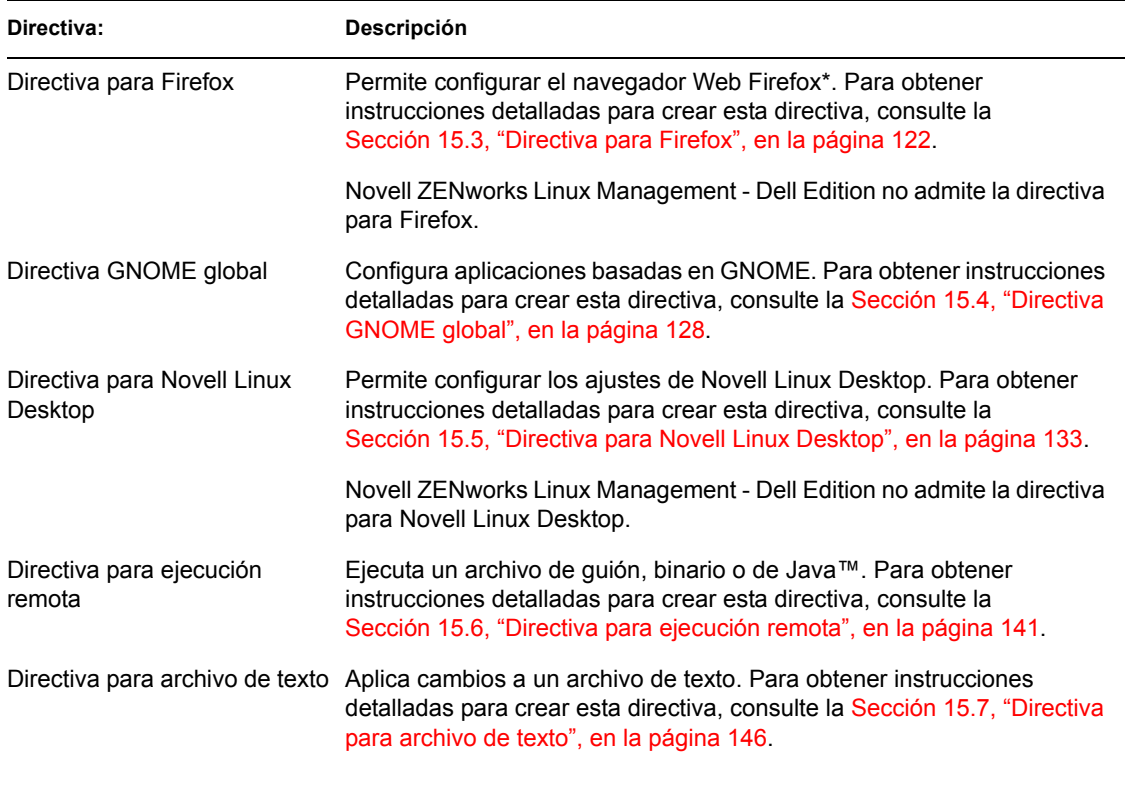

**Nota:** las directivas para Epiphany, Evolution, Firefox, GNOME global y Novell Linux Desktop se conocen como directivas basadas en GConf.

## <span id="page-101-0"></span>**13.3 Gestión de directivas**

Además de crear directivas, como se describe en el [Capítulo 15, "Creación de directivas", en la](#page-108-0)  [página 109](#page-108-0), puede crear carpetas para organizarlas, crear grupos para facilitar su administración, asignarlas a dispositivos, editar directivas existentes, etc.

Para obtener más información, consulte el [Capítulo 16, "Gestión de directivas", en la página 155](#page-154-0).

# <span id="page-102-0"></span><sup>14</sup>**Descripción de las directivas**

# 14

Las directivas de Novell® ZENworks® Linux Management - Dell Edition proporcionan un mecanismo para configurar aplicaciones de modo uniforme. Las directivas de ZENworks permiten configurar ajustes del sistema y de aplicaciones y después definirlos como bloqueados o por defecto. El bloqueo impide que los usuarios cambien los ajustes, de forma que la aplicación utiliza siempre los valores configurados en la directiva. La configuración por defecto permite a los usuarios modificar los ajustes.

Cada directiva se aplica a todos los usuarios de los dispositivos asignados. Puede utilizar los mecanismos de bloqueo o de configuración por defecto para configurar las aplicaciones de modo que los ajustes importantes se bloqueen y que se proporcionen valores por defecto adecuados para otros ajustes que puedan ser relevantes. Asimismo, si no quiere forzar la configuración de un ajuste concreto, puede excluirlo al crear o modificar una directiva.

También puede utilizar directivas para modificar archivos de configuración y ejecutar guiones o programas en dispositivos gestionados.

Las directivas se pueden emplear para crear un conjunto de configuraciones y aplicarlo en cualquier número de dispositivos gestionados, lo que proporciona a los dispositivos una configuración uniforme y elimina la necesidad de configurar cada uno de ellos de forma independiente. Es posible además crear directivas con distintos ajustes y asignarlas adecuadamente para proporcionar una configuración distinta a grupos de dispositivos específicos.

En dispositivos gestionados, cada tipo de directiva se aplica mediante un gestor o aplicador de directivas, que se encarga de realizar todos los cambios de configuración necesarios para forzar o anular los ajustes de acuerdo con una directiva determinada. El gestor o aplicador de directivas se ejecuta con privilegios de usuario Root.

En las siguientes secciones se describen conceptos básicos que se deben tener presentes a la hora de utilizar directivas:

- [Sección 14.1, "Tipos de directivas", en la página 103](#page-102-1)
- [Sección 14.2, "Asignaciones", en la página 105](#page-104-0)
- [Sección 14.3, "Programaciones", en la página 105](#page-104-1)
- [Sección 14.4, "Grupos", en la página 106](#page-105-0)
- [Sección 14.5, "Requisitos del sistema", en la página 106](#page-105-1)
- [Sección 14.6, "Directivas vigentes", en la página 107](#page-106-0)

## <span id="page-102-1"></span>**14.1 Tipos de directivas**

ZENworks permite crear los siguientes tipos de directivas:

 **Directiva para Epiphany:** permite inhabilitar determinados ajustes del navegador Web Epiphany, como la descarga y apertura automáticas de archivos, la carga de contenido de protocolos no seguros o el acceso al historial del navegador. La directiva para Epiphany permite también configurar una página de inicio por defecto, ajustes para las cookies, etc. Para obtener instrucciones detalladas para crear esta directiva, consulte la [Sección 15.1, "Directiva](#page-108-1)  [para Epiphany", en la página 109.](#page-108-1)

- **Directiva para Evolution:** permite inhabilitar determinados ajustes del cliente de correo electrónico Evolution, como las firmas, la visualización de carpetas con suscripción únicamente y la anulación del espacio de nombres de carpeta suministrado por el servidor. La directiva para Evolution permite además configurar ajustes de imagen, de correo electrónico no deseado, de tipos Mime, etc. Para obtener instrucciones detalladas para crear esta directiva, consulte la [Sección 15.2, "Directiva para Evolution", en la página 115](#page-114-0).
- **Directiva para Firefox:** permite inhabilitar determinados ajustes del navegador Web Firefox, como el almacenamiento de contraseñas o la actualización de temas y extensiones. La directiva para Firefox permite configurar mensajes emergentes, controles de JavaScript™, etc. Para obtener instrucciones detalladas para crear esta directiva, consulte la [Sección 15.3, "Directiva](#page-121-0)  [para Firefox", en la página 122.](#page-121-0)

Novell ZENworks Linux Management - Dell Edition no admite la directiva para Firefox.

- **Directiva GNOME global:** permite configurar aplicaciones basadas en GConf. Puede importar ajustes de un dispositivo que esté registrado en el servidor de ZENworks Linux Management o definir ajustes de GConf propios. Cuando se importan ajustes de un dispositivo, el sistema importa todos los ajustes, incluidos los ajustes por defecto, de ese dispositivo. Debe especificar el nombre de un usuario del dispositivo desde el cual se realiza la importación de los ajustes de GConf. Sólo se importarán los ajustes de GConf relacionados con el usuario especificado. Para obtener instrucciones detalladas para crear esta directiva, consulte la [Sección 15.4, "Directiva GNOME global", en la página 128](#page-127-0).
- **Directiva para Novell Linux Desktop:** permite configurar los ajustes de Novell Linux Desktop. Esta directiva permite eliminar determinados elementos del menú del sistema, del menú de programa y ajustes personales. También permite configurar ajustes de imágenes de fondo, de sombra, de servidor alterno, etc. Para obtener instrucciones detalladas para crear esta directiva, consulte la [Sección 15.5, "Directiva para Novell Linux Desktop", en la página 133](#page-132-0).

Novell ZENworks Linux Management - Dell Edition no admite la directiva para Novell Linux Desktop.

- **Directiva para ejecución remota:** ejecuta un archivo de guión, binario o de Java. La directiva para ejecución remota permite también especificar un guión propio para ejecutarlo en dispositivos gestionados. Para obtener instrucciones detalladas para crear esta directiva, consulte la [Sección 15.6, "Directiva para ejecución remota", en la página 141](#page-140-0).
- **Directiva para archivo de texto:** aplica cambios a un archivo de texto. La directiva para archivo de texto permite agregar texto al principio o al final de un archivo y aplicar cambios basados en búsquedas en una cadena determinada del archivo para sustituirla con otra cadena, suprimirla, etc. La cadena de búsqueda se puede especificar mediante expresiones regulares.

Esta directiva permite también ejecutar un guión, un archivo binario o un programa de Java antes o después de la modificación del archivo de texto. Se puede utilizar, por ejemplo, para cambiar un archivo de configuración. Puede que quiera detener un servicio antes de que se modifique el archivo y reiniciarlo una vez que la modificación se haya realizado.

Cuando se crea una directiva, sólo se puede especificar un archivo y un cambio. Cuando se edita una directiva, se pueden añadir varios archivos y especificar más de un cambio en el archivo. Para obtener instrucciones detalladas para crear esta directiva, consulte la [Sección 15.7, "Directiva para archivo de texto", en la página 146](#page-145-0).

## <span id="page-104-0"></span>**14.2 Asignaciones**

Es posible asignar una directiva directamente a un dispositivo, o bien a una carpeta o grupo del que sea miembro el dispositivo. Como norma general, se debe procurar asignar las directivas a los grupos de dispositivos, en lugar de a las carpetas.

## <span id="page-104-1"></span>**14.3 Programaciones**

Al asignar una directiva a un dispositivo, se puede indicar la programación para su aplicación. Según el tipo de directiva que se vaya a aplicar, estarán disponibles las siguientes programaciones. Haga clic en el enlace del marco de la izquierda para obtener detalles acerca de cada directiva y de las opciones correspondientes, que cambian según el tipo de programación. Recuerde que existen dos programaciones de actualización distintas: la que se define en cada directiva individual y la programación de actualización global del sistema, que se establece en la pestaña *Configuración.* Si no lo tiene en cuenta, puede que obtenga resultados inesperados. Por ejemplo, si establece que una directiva se actualice todos los días y no cambia la programación de actualización global del sistema, la directiva se actualizará cada dos horas por defecto.

| Tipo de<br>programación      | Descripción                                                                                                    | Se aplica a                                                                              |
|------------------------------|----------------------------------------------------------------------------------------------------|------------------------------------------------------------------------------------------|
| Sin programa                 | Use esta opción si no desea indicar<br>ninguna programación; no se llevará a<br>cabo ninguna acción.                                                               | Todas las directivas                                                                     |
| Fecha concreta               | Seleccione una o varias fechas en las<br>que desee forzar la directiva en los<br>dispositivos y defina otras<br>restricciones que puedan aplicarse.                | Directivas para ejecución remota y archivo<br>de texto                                   |
| Día de la semana<br>concreto | Seleccione uno o varios días de la<br>semana en los que deba forzarse la<br>directiva en los dispositivos y defina<br>otras restricciones que puedan<br>aplicarse. | Directivas para ejecución remota y archivo<br>de texto                                   |
| Evento                       | Seleccione el evento que debe activar<br>la aplicación de la directiva.                                                                                            | Directivas para Epiphany, Evolution,<br>Firefox, GNOME global y Novell Linux<br>Desktop. |
| <b>Mensualmente</b>          | Seleccione el día del mes en el que<br>desee forzar la directiva en los<br>dispositivos y defina otras<br>restricciones que puedan aplicarse.                      | Directivas para ejecución remota y archivo<br>de texto                                   |

*Tabla 14-1 Programaciones disponibles*

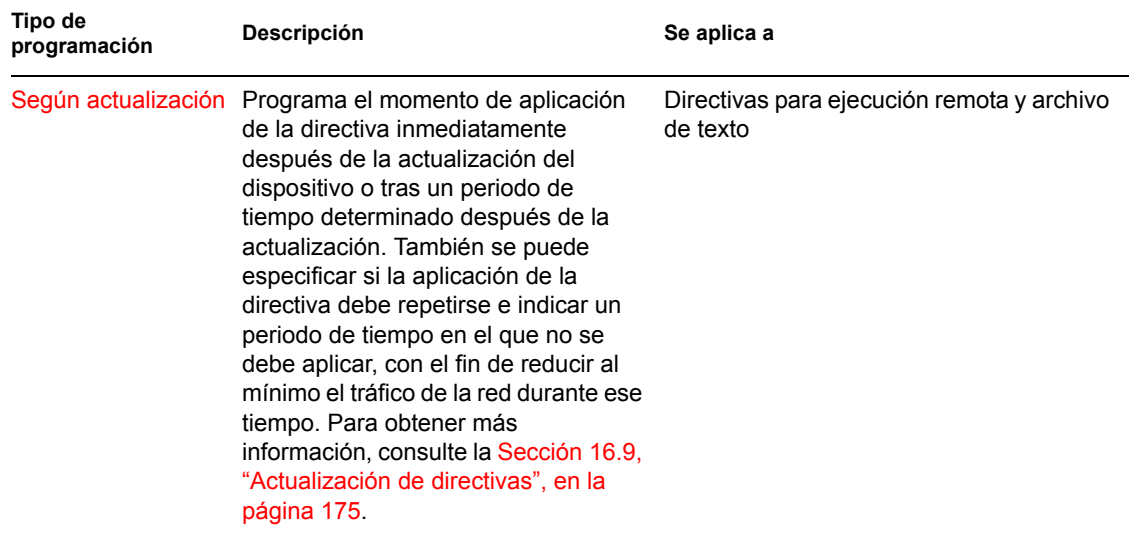

## <span id="page-105-0"></span>**14.4 Grupos**

Un grupo de directivas es una colección de una o más directivas. Se pueden crear grupos de directivas y asignarlos a los dispositivos de la misma forma que se asignan las directivas individuales.

Los grupos de directivas facilitan las tareas de administración, ya que permiten agrupar varias directivas para utilizar asignaciones, programaciones y otros ajustes en común, en lugar de tener que configurarlos individualmente para cada directiva creada. Para obtener más información, consulte la [Sección 16.3, "Creación de grupos de directivas", en la página 157.](#page-156-0)

## <span id="page-105-1"></span>**14.5 Requisitos del sistema**

Mediante los requisitos del sistema se especifican las condiciones que debe cumplir el dispositivo gestionado para que surta efecto la directiva. Estos requisitos se especifican en cada directiva para garantizar que se cumplen las condiciones necesarias para su aplicación correcta.

Los requisitos del sistema por defecto adecuados se incluyen en cada directiva cuando se crea. Al crear o editar una directiva, se pueden modificar o eliminar los requisitos. No hay requisitos del sistema por defecto disponibles para las directivas de archivo de texto ni ejecución remota.

Puede cambiar los ajustes de los requisitos del sistema si los ajustes que se incluyen en la directiva están disponibles en distintas versiones o plataformas. Si no, todos los ajustes configurados en la directiva no tendrán efecto. Por ejemplo, si el requisito Distribución >= Novell Linux Desktop 9 se elimina de la directiva para Firefox y se especifica que la directiva se debe aplicar en todas las plataformas, los ajustes no tendrán efecto porque la opción de bloqueo de Firefox sólo está disponible para Novell Linux Desktop.

Debe eliminar requisitos del sistema sólo si está seguro de que no van a generarse problemas. Por ejemplo, en una directiva para GNOME global que se haya creado para importar ajustes desde un dispositivo, el requisito del sistema estará definido como el sistema operativo del dispositivo desde el que se importen los ajustes. Si incluye ajustes en la directiva que están disponibles en otras plataformas, puede eliminar o cambiar el requisito del sistema.

**Importante:** incluso si se eliminan requisitos y la versión de la aplicación o el sistema operativo son incompatibles, la directiva se aplica pero se muestra un mensaje de advertencia. Si la aplicación apropiada (Epiphany, Evolution o Firefox) no está instalada, la directiva no se aplica y se muestra un mensaje de error.

## <span id="page-106-0"></span>**14.6 Directivas vigentes**

Los dispositivos heredan su asignación de directivas de la carpeta principal correspondiente, de los grupos a los que pertenecen y de sí mismos; cuando se producen asignaciones conflictivas, las asignaciones del dispositivo anulan las de los grupos, que a su vez anulan las de la carpeta.

Puede averiguar las directivas que están en vigor en un dispositivo consultando la sección Directivas vigentes de la página Resumen del dispositivo. Para ver las directivas en vigor, haga clic en la pestaña *Dispositivos,* desplácese entre las carpetas para localizar el dispositivo, haga clic en él y, después, haga clic en la pestaña *Resumen.*

Todas las directivas en vigor se mostrarán en la sección *Directivas vigentes* de la página Resumen del dispositivo. La tabla siguiente proporciona una descripción de los iconos que indican la vigencia de las directivas:

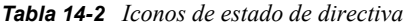

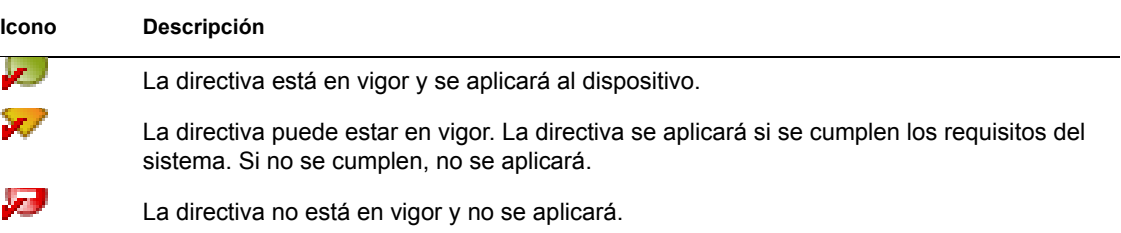

En el caso de las directivas basadas en GConf, se aplicará en el dispositivo la primera directiva entre las directivas vigentes cuyos requisitos del sistema se cumplan.

En el caso de las directivas de ejecución remota y archivo de texto, se aplicarán al dispositivo todas las directivas cuyos requisitos del sistema se cumplan.

Guía de administración de Novell ZENworks 7 Linux Management - Dell Edition
# <sup>15</sup>**Creación de directivas**

Novell® ZENworks® Linux Management - Dell Edition permite configurar ajustes del sistema operativo y seleccionar ajustes de aplicaciones a través de directivas. Al aplicar una directiva a varios dispositivos, se garantiza que éstos tendrán la misma configuración. Además, si cambia una directiva después de que se haya aplicado a un dispositivo, la directiva se vuelve a aplicar al dispositivo de acuerdo con la programación definida.

Las secciones siguientes contienen información adicional acerca de las directivas de ZENworks Linux Management disponibles:

- [Sección 15.1, "Directiva para Epiphany", en la página 109](#page-108-0)
- [Sección 15.2, "Directiva para Evolution", en la página 115](#page-114-0)
- [Sección 15.3, "Directiva para Firefox", en la página 122](#page-121-0)
- [Sección 15.4, "Directiva GNOME global", en la página 128](#page-127-0)
- [Sección 15.5, "Directiva para Novell Linux Desktop", en la página 133](#page-132-0)
- [Sección 15.6, "Directiva para ejecución remota", en la página 141](#page-140-0)
- [Sección 15.7, "Directiva para archivo de texto", en la página 146](#page-145-0)

## <span id="page-108-0"></span>**15.1 Directiva para Epiphany**

La directiva para Epiphany se utiliza para configurar el navegador Web Epiphany.

Para configurar la directiva para Epiphany:

- **1** En el Centro de control de ZENworks, haga clic en la pestaña *Directivas.*
- **2** En la lista *Directivas,* haga clic en *Nuevo* y después en *Directiva* para acceder a la página Crear nueva directiva.

**3** En la lista *Tipo de directiva,* haga clic en *Directiva para Epiphany* y después en *Siguiente* para acceder a la página Nombre de directiva.

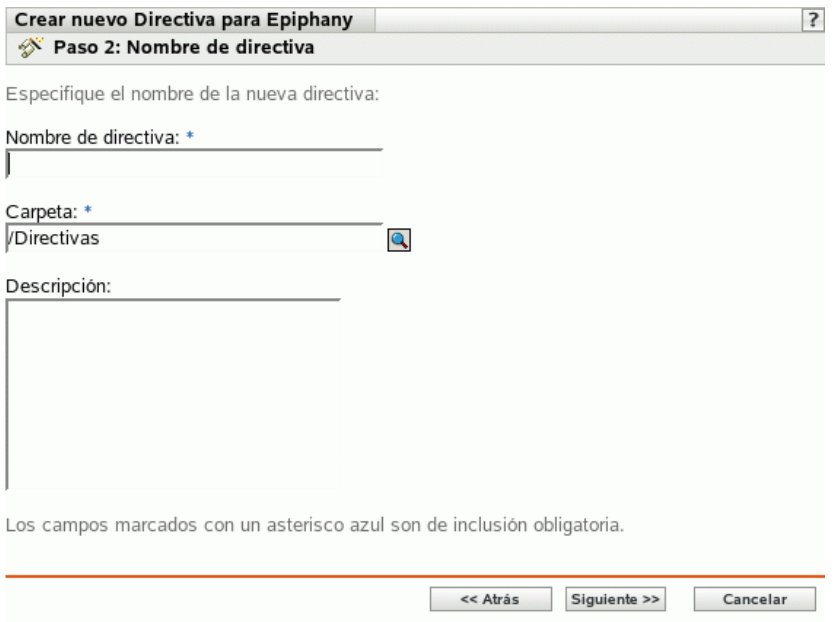

- **4** Complete los campos siguientes:
	- **Nombre de directiva:** (obligatorio) proporcione un nombre exclusivo para la directiva. El nombre que indique aparecerá en la interfaz del Centro de control de ZENworks, la herramienta administrativa de ZENworks Linux Management.

Para obtener más información, consulte el [Apéndice B, "Convenciones de denominación](#page-502-0)  [en el Centro de control de ZENworks", en la página 503](#page-502-0).

- **Carpeta:** (obligatorio) escriba el nombre de la carpeta en la que desee crear la directiva, o bien desplácese hasta ella. Las carpetas aparecen en el Centro de control de ZENworks.
- **Descripción:** proporcione una breve descripción de la directiva. Esta descripción se muestra en la página Resumen de la directiva, en la interfaz del Centro de control de ZENworks.

**5** Haga clic en *Siguiente* para que aparezca la página Ajustes de bloqueo de Epiphany.

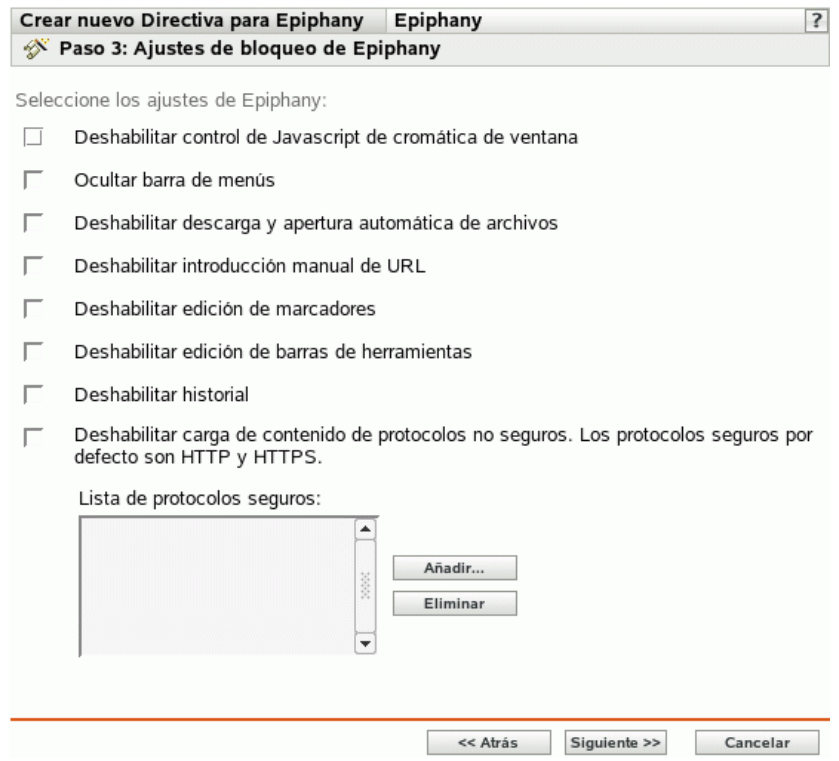

**6** Seleccione las opciones que desee (todas las opciones están inhabilitadas por defecto).

**Deshabilitar control de JavaScript de cromática de ventana:** seleccione esta opción para inhabilitar el control y la modificación de JavaScript de la cromática de ventana del navegador Web Epiphany.

La cromática es parte de una ventana de aplicación que se coloca fuera del área de contenido. Una página Web puede usar JavaScript para controlar y modificar la cromática de ventana. De la cromática forman parte elementos como la barra de herramientas, la barra de menús, la barra de progreso y la barra de título.

**Ocultar barra de menús:** seleccione esta opción para ocultar la barra de menús del navegador Web Epiphany.

**Deshabilitar descarga y apertura automática de archivos:** seleccione esta opción para impedir que los usuarios descarguen y abran archivos automáticamente.

Si incluye este ajuste en la directiva, se les preguntará siempre a los usuarios si desean guardar un archivo o abrirlo. Por ejemplo, si los usuarios desean descargar un archivo, se les pedirá que especifiquen la ubicación para guardar o abrir el archivo. Si hacen clic en *Abrir,* el archivo se descargará y se abrirá en la aplicación correspondiente.

**Deshabilitar introducción manual de URL:** seleccione esta opción para impedir que los usuarios escriban direcciones URL manualmente en la barra de direcciones.

**Deshabilitar edición de marcadores:** seleccione esta opción para impedir que los usuarios editen marcadores.

**Deshabilitar edición de barras de herramientas:** seleccione esta opción para impedir que los usuarios editen la barra de herramientas. Una barra de herramientas puede incluir botones con imágenes y menús o una combinación de ambos.

**Deshabilitar historial:** seleccione esta opción para impedir que los usuarios accedan al historial, que contiene enlaces a páginas que se han visitado recientemente.

**Deshabilitar carga de contenido de protocolos no seguros. Los protocolos seguros por defecto son HTTP y HTTPS:** seleccione esta opción para impedir que se descarguen datos que se transmitan mediante protocolos no seguros. Estos protocolos no cifran los datos que se envían a través de la red.

Cuando seleccione esta opción, estarán disponibles los botones siguientes:

- **Añadir:** para añadir un protocolo a la *Lista de protocolos seguros,* haga clic en *Añadir,* escriba el nombre de un protocolo y haga clic en *Aceptar.*
- **Eliminar:** para eliminar un protocolo de la *Lista de protocolos seguros,* selecciónelo y haga clic en *Eliminar.*
- **7** Haga clic en *Siguiente* para que aparezca la página Ajustes de configuración de Epiphany.

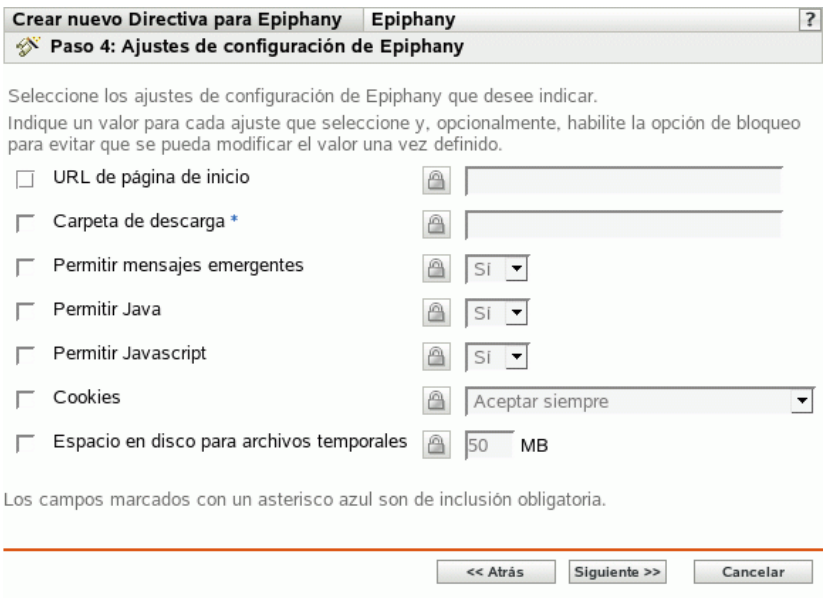

**8** Seleccione las opciones que desee (todas las opciones están inhabilitadas por defecto).

Debe proporcionar un valor para cada opción que habilite. Cuando habilite una opción, estará bloqueada por defecto. Puede desbloquearla haciendo clic en  $\Box$  Las opciones que no estén habilitadas se excluyen de la directiva y no se aplican al dispositivo.

**URL de página de inicio:** especifique la URL que se debe mostrar automáticamente cuando los usuarios inicien el navegador Web Epiphany.

**Carpeta de descarga:** especifique el directorio en el que desee que el usuario descargue los datos. Si la carpeta que especifique no existe, se creará en relación con los directorios de inicio de todos los usuarios. Si especifica una vía absoluta, asegúrese de que se encuentre en una ubicación en la que todos los usuarios tengan acceso de lectura y escritura para los archivos.

**Permitir mensajes emergentes:** seleccione esta opción para permitir o no permitir que se muestren mensajes emergentes en el navegador Web Epiphany.

**Permitir Java:** seleccione esta opción para permitir o no permitir que se ejecuten en el navegador Web Epiphany aplicaciones de Java.

**Permitir JavaScript:** seleccione esta opción para permitir o no permitir que se ejecuten en el navegador Web Epiphany aplicaciones de JavaScript.

**Cookies:** seleccione esta opción para configurar el modo en que debe gestionar las cookies el navegador Web Epiphany.

Una cookie es información que un servidor Web proporciona a un navegador Web. El navegador a su vez almacena esta información en un archivo. Las opciones disponibles son *Aceptar siempre, Sólo de sitios visitados por el usuario* y *No aceptar nunca.*

**Espacio en disco para archivos temporales:** especifique la cantidad de espacio del disco que se debe reservar para almacenar archivos temporales para el navegador.

**9** Haga clic en *Siguiente* para mostrar la página Requisitos de sistema por defecto para directiva para Epiphany.

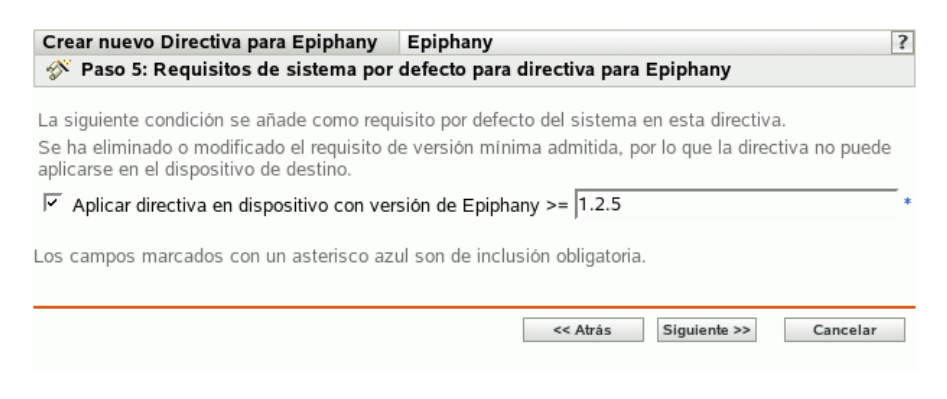

**10** Especifique los requisitos de sistema mínimos que se deben cumplir para que los ajustes de la directiva del navegador Web Epiphany entren en vigor.

El campo *Aplicar directiva en dispositivo con versión de Epiphany* muestra la versión mínima del navegador Web Epiphany necesaria para que entren en vigor todos los ajustes de la directiva. Epiphany 1.2.5 es la versión mínima necesaria. Los ajustes de la directiva sólo se aplicarán si el usuario cuenta con la misma versión o con una versión posterior del navegador Web Epiphany instalada. Si el usuario no cuenta con este navegador instalado o la versión es anterior a la especificada, la directiva no se aplicará.

Incluso si no incluye este requisito del sistema en la directiva, el sistema comprobará si el navegador Web Epiphany está instalado en un dispositivo gestionado o no. Si el sistema detecta que está instalado en un dispositivo, también comprobará la versión. Si es anterior a la especificada, la directiva se aplicará pero se generará un mensaje de advertencia. Si el navegador no está instalado en un dispositivo gestionado, la directiva no se aplicará y se generará un mensaje de error.

- **11** Haga clic en *Siguiente* para que aparezca la página Resumen.
- **12** Haga clic en *Finalizar* para crear la directiva configurada con los ajustes que aparecen en la página Resumen. Si hace clic en *Finalizar,* se creará la directiva para Epiphany pero no tendrá dispositivos asignados ni una programación definida. En algún momento del futuro, deberá configurar opciones adicionales para la directiva, continuando con la [Sección 16.4,](#page-159-0)  ["Asignación de directivas", en la página 160](#page-159-0).

O bien,

Haga clic en *Siguiente* para acceder a la página Asignaciones de directivas y llevar a cabo las siguientes tareas:

- Especificar asignaciones para la directiva
- Especificar la programación para la directiva
- Especificar grupos para la directiva

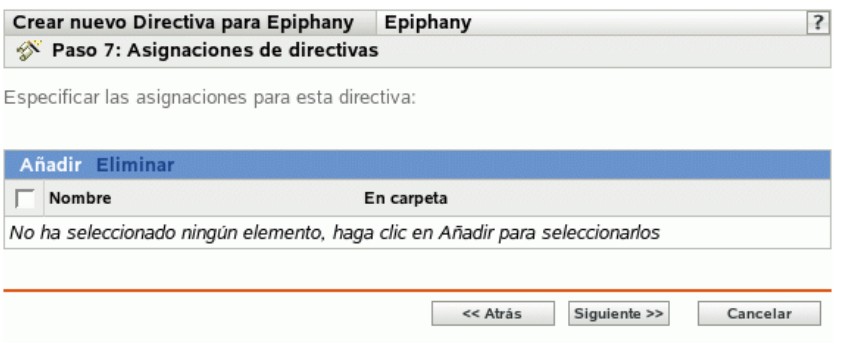

- **13** Asigne la directiva a los dispositivos.
	- **13a** Haga clic en *Añadir* y, a continuación, localice y seleccione los objetos de tipo Servidor o Estación de trabajo pertinentes.

También puede seleccionar objetos de tipo Carpeta o Grupo.

**13b** Haga clic en la flecha abajo situada junto a *Servidores* o *Estaciones de trabajo* para expandir la lista y, a continuación, haga clic en el enlace subrayado en la columna *Nombre* para seleccionar los objetos deseados, de modo que sus nombres aparezcan en el cuadro de lista *Seleccionado.*

La asignación de una directiva a un objeto de tipo Grupo es el mejor método de asignación de directivas. Si se asigna la directiva a un gran número de objetos (por ejemplo, más de 250), puede que aumente en gran medida la utilización del servidor.

**13c** Haga clic en *Aceptar.*

**14** Haga clic en *Siguiente* para acceder a la página Programación de directivas.

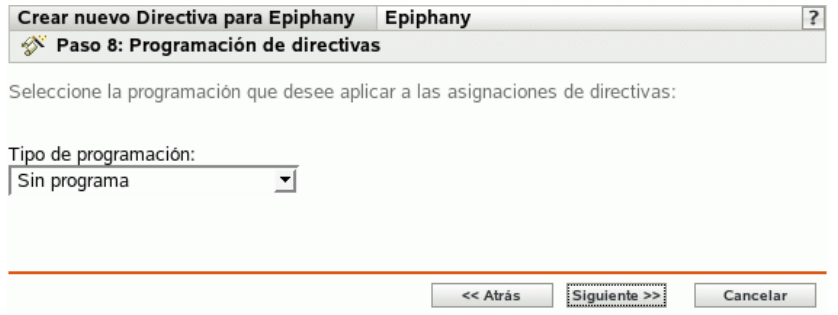

**15** Seleccione un tipo de programación para aplicar a las asignaciones de la lista desplegable y, después, seleccione las opciones que desee, que cambian según el tipo de programación que seleccione.

Los ajustes que configure en esta página determinarán el momento en el que se aplicará la directiva a los dispositivos.

Consulte la [Sección 14.3, "Programaciones", en la página 105](#page-104-0) para obtener información acerca de las programaciones disponibles y las opciones correspondientes.

**16** Haga clic en *Siguiente* para acceder a la página Grupos de directivas.

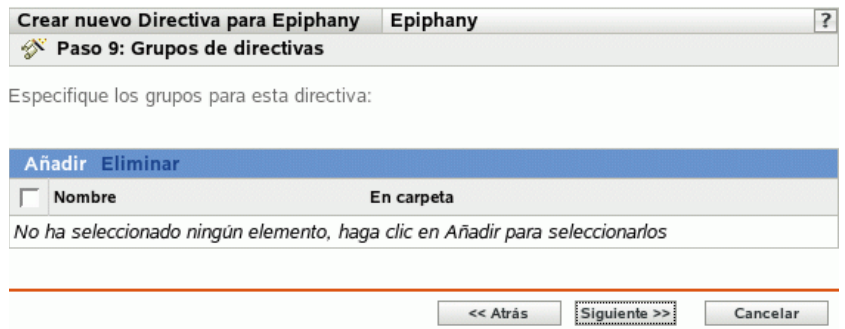

**17** (Opcional) Haga clic en *Añadir* para abrir el recuadro de diálogo Seleccionar grupos y, a continuación, haga clic en los enlaces subrayados de la columna Nombre para seleccionar los grupos de directivas que desee, de modo que sus nombres aparezcan en el cuadro de lista Seleccionado.

Los grupos de directivas facilitan las tareas de administración, ya que permiten agrupar varias directivas para utilizar asignaciones, programaciones y otros ajustes en común, en lugar de tener que configurarlos individualmente para cada directiva creada. Para obtener más información, consulte la [Sección 16.3, "Creación de grupos de directivas", en la página 157](#page-156-0).

- **18** Haga clic en *Siguiente* para que aparezca la página Finalizar.
- **19** Revise la información de la página Finalizar y realice los cambios que desee en los ajustes de la directiva, empleando el botón *Atrás* según sea necesario. Haga clic en *Finalizar* para crear la directiva configurada con los ajustes que aparecen en la página Finalizar.

#### <span id="page-114-0"></span>**15.2 Directiva para Evolution**

La directiva para Evolution se emplea para configurar el cliente de correo electrónico Evolution.

Para configurar la directiva para Evolution:

- **1** En el Centro de control de ZENworks, haga clic en la pestaña *Directivas.*
- **2** En la lista *Directivas,* haga clic en *Nuevo* y después en *Directiva* para acceder a la página Crear nueva directiva.

**3** En la lista *Tipo de directiva,* haga clic en *Directiva para Evolution* y después en *Siguiente* para acceder a la página Nombre de directiva.

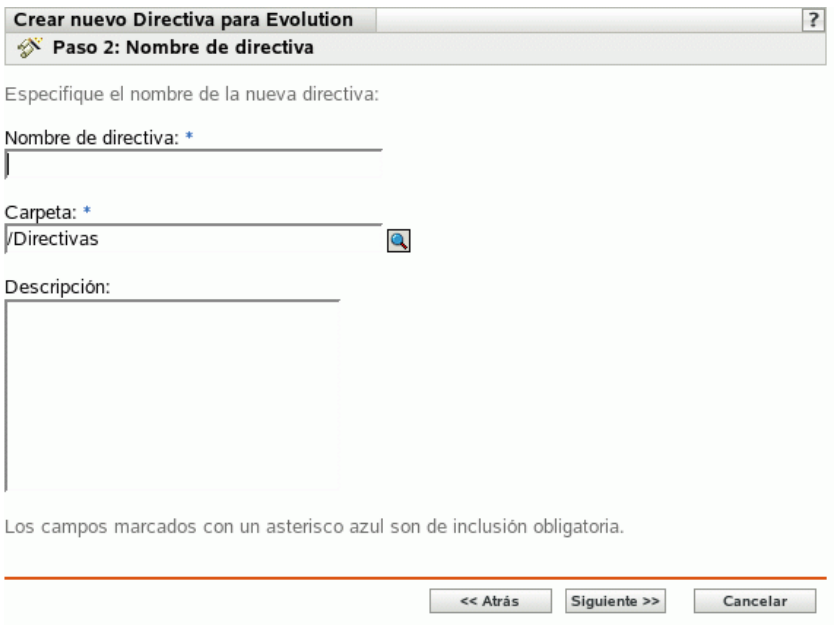

- **4** Complete los campos siguientes:
	- **Nombre de directiva:** (obligatorio) proporcione un nombre exclusivo para la directiva. El nombre que indique aparecerá en la interfaz del Centro de control de ZENworks, la herramienta administrativa de ZENworks Linux Management.

Para obtener más información, consulte el [Apéndice B, "Convenciones de denominación](#page-502-0)  [en el Centro de control de ZENworks", en la página 503](#page-502-0).

- **Carpeta:** (obligatorio) escriba el nombre de la carpeta en la que desee crear la directiva, o bien desplácese hasta ella. Las carpetas aparecen en el Centro de control de ZENworks.
- **Descripción:** proporcione una breve descripción de la directiva. Esta descripción se muestra en la página Resumen de la directiva, en la interfaz del Centro de control de ZENworks.

**5** Haga clic en *Siguiente* para que aparezca la página Ajustes de bloqueo de Evolution.

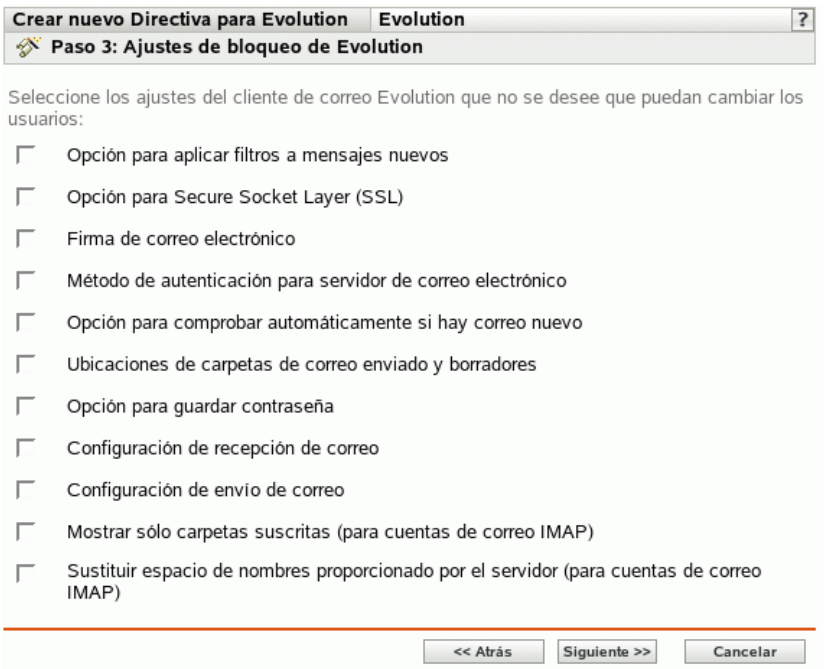

**6** Seleccione las opciones que desee (todas las opciones están inhabilitadas por defecto).

Las opciones de esta página permiten impedir que los usuarios modifiquen los siguientes ajustes del cliente de correo electrónico Evolution. Seleccione una opción para impedir que los usuarios cambien el ajuste correspondiente en el cliente de correo Evolution.

**Opción para aplicar filtros a mensajes nuevos:** aplica el filtro a todos los mensajes nuevos que el usuario recibe.

**Opción para Secure Socket Layer (SSL):** permite especificar si el cliente de correo Evolution debe conectarse al servidor mediante SSL.

Secure Socket Layer (SSL) es un protocolo que permite establecer comunicaciones cifradas en la red y habilita las comunicaciones seguras entre el cliente de correo Evolution y el servidor.

**Firma de correo electrónico:** especifica si se debe añadir una firma de correo electrónico al contenido de un mensaje.

**Método de autenticación para servidor de correo electrónico:** permite especificar la clase de autenticación que se debe usar cuando los usuarios se conecten al servidor de correo.

**Opción para comprobar automáticamente si hay correo nuevo:** especifica si el cliente de correo Evolution debe comprobar automáticamente si hay correo nuevo.

**Ubicaciones de carpetas de correo enviado y borradores:** permite especificar las carpetas que el usuario puede seleccionar para almacenar el correo enviado y los borradores.

**Opción para guardar contraseña:** especifica si la contraseña se debe guardar de manera que no se le solicite al usuario cada vez que inicie la sesión.

**Configuración de recepción de correo:** configura las distintas opciones a la hora de recibir correo. Por ejemplo, los detalles del servidor de correo electrónico y de autenticación, la comprobación de mensajes nuevos y la aplicación de filtros.

**Configuración de envío de correo:** permite configurar las distintas opciones para enviar correo como, por ejemplo, los detalles del servidor y de autenticación.

**Mostrar sólo carpetas suscritas (para cuentas de correo IMAP):** especifica que sólo las carpetas IMAP suscritas se deben mostrar a los usuarios. El protocolo IMAP (Internet Message Access Protocol) permite que los usuarios accedan a los mensajes de correo electrónico que están almacenados en el servidor de correo. Debido a que las carpetas de correo existen en el servidor IMAP y acceder a ellas normalmente lleva bastante tiempo, Evolution permite a los usuarios suscribirse a determinadas carpetas IMAP.

**Sustituir espacio de nombres proporcionado por el servidor (para cuentas de correo IMAP):** permite que el usuario cambie el espacio de nombres IMAP que contiene mensajes de correo para el servidor.

**Nota:** los usuarios no pueden crear una nueva cuenta de correo electrónico de Evolution si los ajustes Configuración de recepción de correo y Configuración de envío de correo se incluyen en la directiva. Estos ajustes se deben incluir en la directiva sólo si se han creado las cuentas de correo de los usuarios en el cliente de correo Evolution.

**7** Haga clic en *Siguiente* para acceder a la página Ajustes de configuración de Evolution.

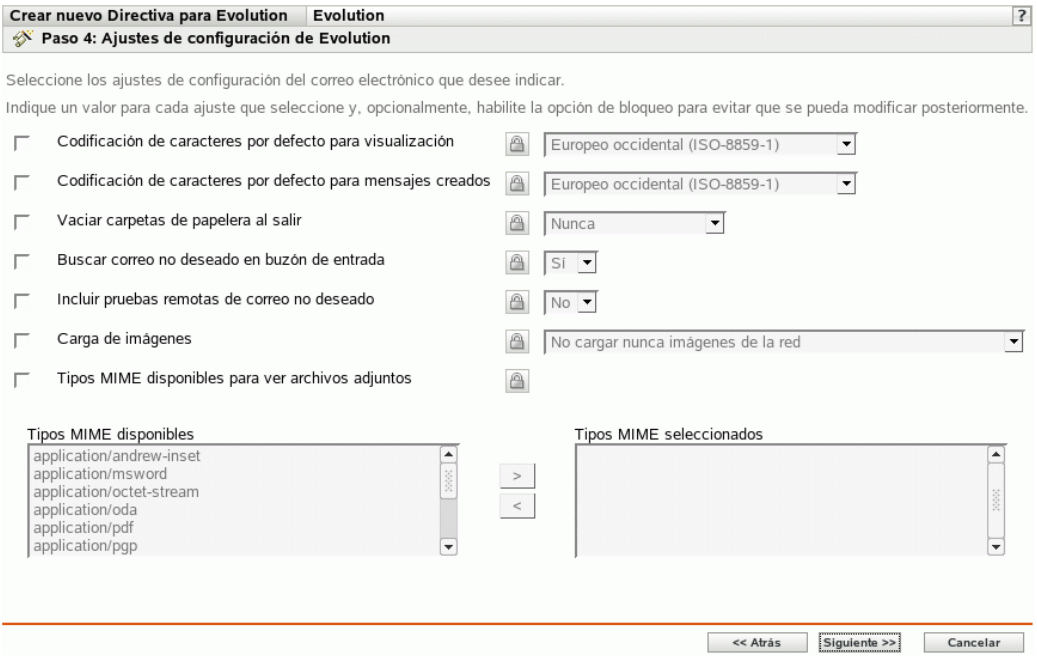

**8** Seleccione las opciones que desee (todas las opciones están inhabilitadas por defecto).

Debe proporcionar un valor para cada opción que habilite. Cuando habilite una opción, estará bloqueada por defecto. Puede desbloquearla haciendo clic en  $\Box$ . Las opciones que no estén habilitadas se excluyen de la directiva y no se aplican al dispositivo.

**Codificación de caracteres por defecto para visualización:** permite que el usuario elija un conjunto de interpretación de caracteres para mostrar los mensajes de correo electrónico. El conjunto de interpretación de caracteres por defecto es Europeo occidental (ISO-8859-1).

**Codificación de caracteres por defecto para mensajes creados:** permite que el usuario elija un conjunto de interpretación de caracteres para crear los mensajes de correo electrónico. El conjunto de interpretación de caracteres por defecto es Europeo occidental (ISO-8859-1).

**Vaciar carpetas de papelera al salir:** permite especificar cuándo se debe vaciar la carpeta de papelera. Las opciones disponibles son: *Nunca, Siempre, Una vez al día, Una vez a la semana* y *Una vez al mes.*

**Buscar correo no deseado en buzón de entrada:** permite especificar si se debe comprobar el correo entrante en busca de correo no deseado.

**Incluir pruebas remotas de correo no deseado:** permite especificar si la opción de filtrado de correo no deseado remoto se debe utilizar para filtrar el correo entrante.

Por ejemplo, el cliente de correo Evolution almacena un mensaje en la carpeta de correo no deseado si la dirección del remitente está incluida en una lista negra de direcciones.

**Carga de imágenes:** permite decidir el modo en el que las imágenes incrustadas en mensajes de correo electrónico se cargan en el cliente de correo Evolution.

Están disponibles las siguientes opciones:

- **No cargar nunca imágenes de Internet:** si se selecciona esta opción, el cliente de correo electrónico Evolution no carga imágenes nunca. Aunque esta opción esté seleccionada, los usuarios pueden ver las imágenes de los mensajes seleccionando las opciones de menú adecuadas en el cliente de correo electrónico Evolution.
- **Cargar imágenes si el remitente está en la guía de direcciones:** si selecciona esta opción, sólo se cargan las imágenes si el remitente del mensaje de correo electrónico está en la guía de direcciones del destinatario.
- **Cargar siempre imágenes de Internet:** si se selecciona esta opción, las imágenes se cargan sin tener en cuenta su origen.

**Tipos MIME disponibles para ver archivos adjuntos:** permite seleccionar los tipos MIME que se pueden ver en Evolution mediante los controles Bonobo disponibles.

Evolution ofrece compatibilidad integrada para abrir algunos tipos MIME. Aquellos tipos MIME que no sean compatibles con Evolution podrán verse mediante la utilización de algunos controles Bonobo disponibles. Estos controles ofrecen un medio de ver tanto los tipos MIME admitidos en Evolution como los no admitidos.

Después de seleccionar esta opción, puede elegir elementos de la lista *Tipos MIME disponibles* y utilizar el botón de flecha para mover el elemento seleccionado a la lista *Tipos MIME seleccionados.*

**9** Haga clic en *Siguiente* para mostrar la página Requisitos de sistema por defecto para directiva para Evolution.

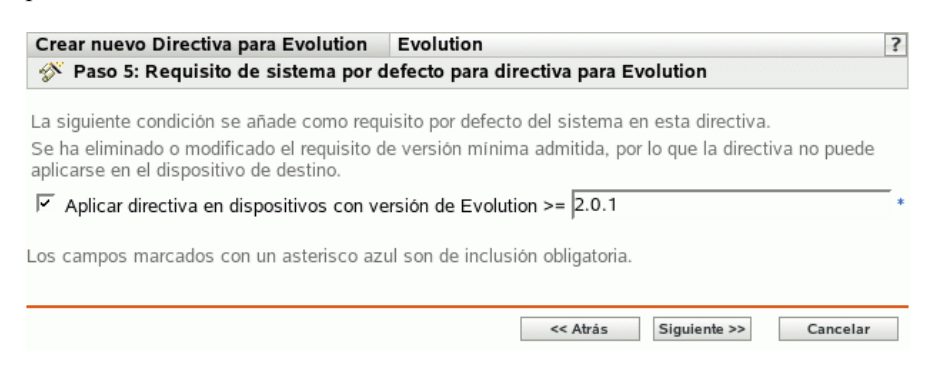

**10** Especifique los requisitos de sistema mínimos que se deben cumplir para que los ajustes de la directiva para Evolution entren en vigor.

El campo *Aplicar directiva en dispositivos con versión de Evolution* muestra la versión mínima del cliente Evolution necesaria para que entren en vigor todos los ajustes de la directiva. Evolution 2.0.1 es la versión mínima necesaria. Los ajustes de directiva se aplican sólo si el usuario cuenta con la misma versión o una versión posterior del cliente de correo electrónico Evolution instalada. Si el cliente de correo no está instalado o la versión es anterior a la especificada, la directiva no se aplicará.

Incluso si no incluye este requisito del sistema en la directiva, el sistema comprobará si el cliente Evolution está instalado en un dispositivo gestionado o no. Si el sistema detecta que hay un cliente de correo Evolution instalado en un dispositivo, comprobará también la versión. Si es anterior a la especificada, la directiva se aplicará pero se generará un mensaje de advertencia. Si no se ha instalado el cliente Evolution en un dispositivo gestionado, la directiva no se aplicará y se generará un mensaje de error.

- **11** Haga clic en *Siguiente* para que aparezca la página Resumen.
- **12** Haga clic en *Finalizar* para crear la directiva configurada con los ajustes que aparecen en la página Resumen. Si hace clic en *Finalizar,* se creará la directiva para Evolution, pero no tendrá dispositivos asignados ni una programación definida. En algún momento del futuro, deberá configurar opciones adicionales para la directiva, continuando con la [Sección 16.4,](#page-159-0)  ["Asignación de directivas", en la página 160](#page-159-0).

O bien,

Haga clic en *Siguiente* para acceder a la página Asignaciones de directivas y llevar a cabo las siguientes tareas:

- Especificar asignaciones para la directiva
- Especificar la programación para la directiva
- Especificar grupos para la directiva

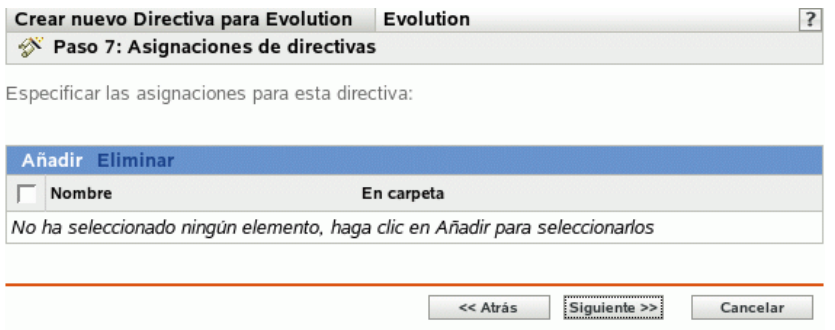

- **13** Asigne la directiva a los dispositivos.
	- **13a** Haga clic en *Añadir* y, a continuación, localice y seleccione los objetos de tipo Servidor o Estación de trabajo pertinentes.

También puede seleccionar objetos de tipo Carpeta o Grupo.

**13b** Haga clic en la flecha abajo situada junto a *Servidores* o *Estaciones de trabajo* para expandir la lista y, a continuación, haga clic en el enlace subrayado en la columna *Nombre* para seleccionar los objetos deseados, de modo que sus nombres aparezcan en el cuadro de lista *Seleccionado.*

La asignación de una directiva a un objeto de tipo Grupo es el mejor método de asignación de directivas. Si se asigna la directiva a un gran número de objetos (por ejemplo, más de 250), puede que aumente en gran medida la utilización del servidor.

**13c** Haga clic en *Aceptar.*

**14** Haga clic en *Siguiente* para acceder a la página Programación de directivas.

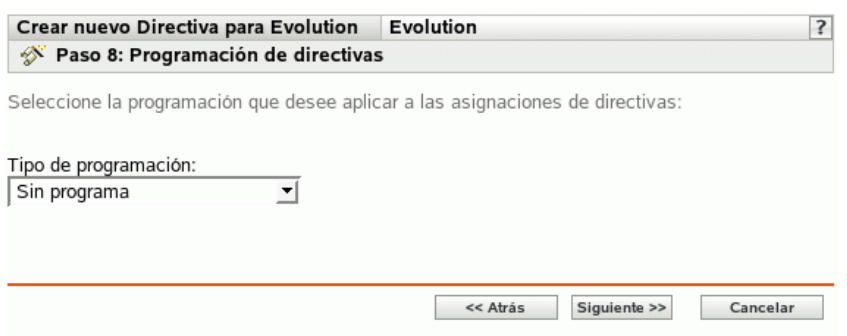

**15** Seleccione un tipo de programación para aplicar a las asignaciones de la lista desplegable y, después, seleccione las opciones que desee, que cambian según el tipo de programación que seleccione.

Los ajustes que configure en esta página determinarán el momento en el que se aplicará la directiva a los dispositivos.

Consulte la [Sección 14.3, "Programaciones", en la página 105](#page-104-0) para obtener información acerca de las programaciones disponibles y las opciones correspondientes.

**16** Haga clic en *Siguiente* para acceder a la página Grupos de directivas.

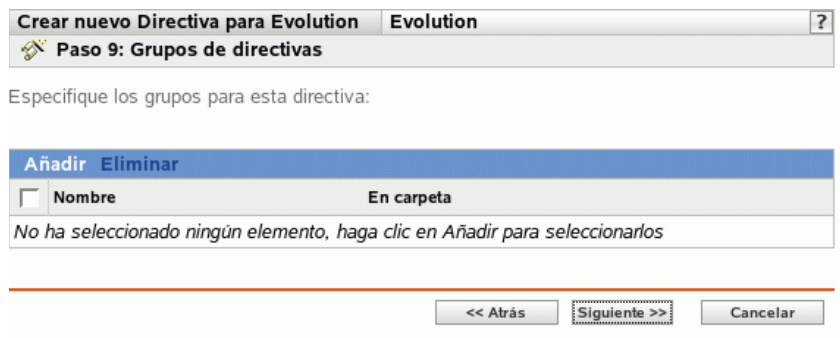

**17** (Opcional) Haga clic en *Añadir* para abrir el recuadro de diálogo Seleccionar grupos y, a continuación, haga clic en los enlaces subrayados de la columna *Nombre* para seleccionar los grupos de directivas que desee, de modo que sus nombres aparezcan en el cuadro de lista Seleccionado.

Los grupos de directivas facilitan las tareas de administración, ya que permiten agrupar varias directivas para utilizar asignaciones, programaciones y otros ajustes en común, en lugar de tener que configurarlos individualmente para cada directiva creada. Para obtener más información, consulte la [Sección 16.3, "Creación de grupos de directivas", en la página 157](#page-156-0).

**18** Haga clic en *Siguiente* para que aparezca la página Finalizar.

**19** Revise la información de la página Finalizar y realice los cambios que desee en los ajustes de la directiva, empleando el botón *Atrás* según sea necesario. Haga clic en *Finalizar* para crear la directiva configurada con los ajustes que aparecen en la página Finalizar.

### <span id="page-121-0"></span>**15.3 Directiva para Firefox**

La directiva para Firefox se utiliza para configurar el navegador Web Mozilla\* Firefox.

**Importante:** Novell ZENworks Linux Management - Dell Edition no admite la directiva para Firefox.

la directiva para Firefox sólo se admite si la versión bloqueada de Firefox está disponible en Novell Linux Desktop.

Para configurar la directiva para Firefox:

- **1** En el Centro de control de ZENworks, haga clic en la pestaña *Directivas.*
- **2** En la lista de directivas, haga clic en *Nuevo* y, a continuación, en *Directiva* para que aparezca la página Crear nueva directiva.
- **3** En la lista Tipo de directiva, haga clic en *Directiva para Firefox* y después en *Siguiente* para acceder a la página Nombre de directiva.

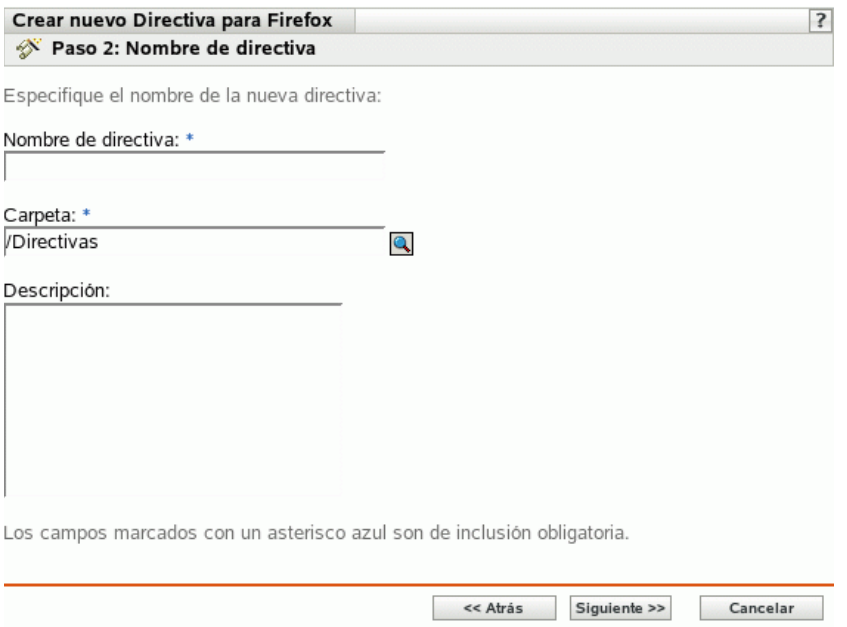

- **4** Complete los campos siguientes:
	- **Nombre de directiva:** (obligatorio) proporcione un nombre exclusivo para la directiva. El nombre que indique aparecerá en la interfaz del Centro de control de ZENworks, la herramienta administrativa de ZENworks Linux Management.

Para obtener más información, consulte el [Apéndice B, "Convenciones de denominación](#page-502-0)  [en el Centro de control de ZENworks", en la página 503](#page-502-0).

- **Carpeta:** (obligatorio) escriba el nombre de la carpeta en la que desee crear la directiva, o bien desplácese hasta ella. Las carpetas aparecen en el Centro de control de ZENworks.
- **Descripción:** proporcione una breve descripción de la directiva. Esta descripción se muestra en la página Resumen de la directiva, en la interfaz del Centro de control de ZENworks.
- **5** Haga clic en *Siguiente* para que aparezca la página Ajustes de bloqueo de Firefox.

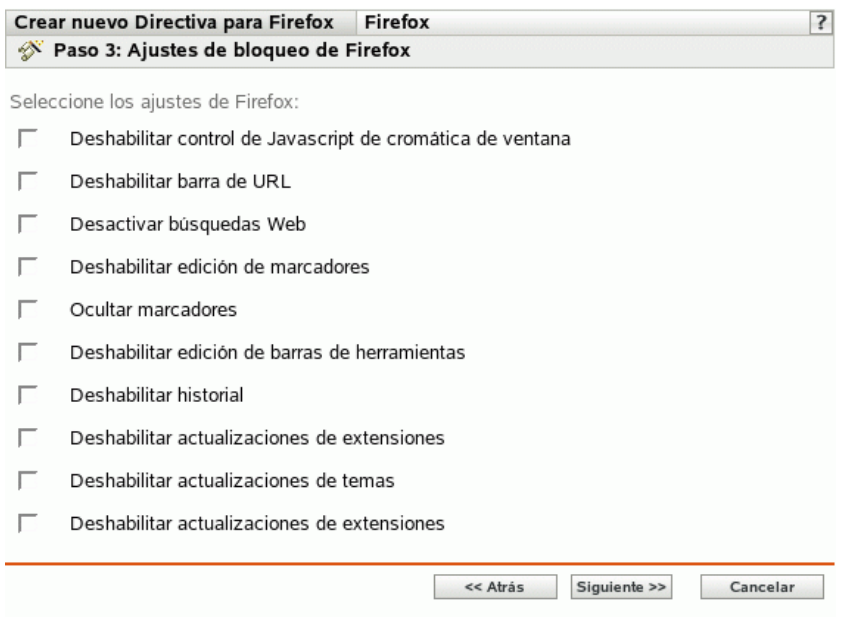

**6** Seleccione las opciones que desee (todas las opciones están inhabilitadas por defecto).

**Deshabilitar control de JavaScript de cromática de ventana:** seleccione esta opción para inhabilitar el control y la modificación de JavaScript de la cromática de ventana del navegador Web Firefox.

La cromática es parte de una ventana de aplicación que se coloca fuera del área de contenido. Una página Web puede usar JavaScript para controlar y modificar la cromática de ventana. De la cromática forman parte elementos como la barra de herramientas, la barra de menús, la barra de progreso y la barra de título.

**Deshabilitar barra de URL:** seleccione esta opción para impedir que los usuarios escriban direcciones URL manualmente en la barra de direcciones.

**Desactivar búsquedas Web:** impide que los usuarios empleen la barra de búsquedas en Web para buscar páginas Web. Si selecciona esta opción, la barra de búsqueda y la opción para añadir un motor de búsqueda estarán inhabilitadas.

**Deshabilitar edición de marcadores:** seleccione esta opción para impedir que los usuarios editen marcadores.

**Ocultar marcadores:** seleccione esta opción para ocultar los marcadores, incluidos todos los que aparecen en el menú y en la barra de herramientas de marcadores. Asegúrese de que ha seleccionado *Deshabilitar edición de marcadores* si selecciona la opción *Ocultar marcadores.*

**Deshabilitar edición de barras de herramientas:** seleccione esta opción para impedir que los usuarios editen la barra de herramientas. Una barra de herramientas puede incluir botones con imágenes y menús o una combinación de ambos.

**Deshabilitar historial:** seleccione esta opción para impedir que los usuarios accedan al historial, que contiene enlaces a páginas que se han visitado recientemente.

**Deshabilitar almacenamiento de contraseña:** seleccione esta opción para impedir que se guarden en Firefox las contraseñas de los usuarios. Siempre que un usuario introduzca una contraseña en Firefox, le preguntará al usuario si la contraseña debe guardarse. Si el usuario hace clic en Sí, Firefox guarda la contraseña y la proporciona automáticamente cuando el usuario visita esa página de nuevo.

**Deshabilitar actualizaciones de temas:** seleccione esta opción para impedir que los usuarios actualicen los archivos de temas.

El archivo de temas contiene los elementos de control, borde de la ventana e iconos que determinan el aspecto del navegador del usuario. Los temas son máscaras para Firefox y permiten cambiar el aspecto del navegador y personalizarlo al gusto del usuario. Un tema puede cambiar simplemente los colores de Firefox o el aspecto completo del navegador.

**Deshabilitar actualizaciones de extensiones:** seleccione esta opción para impedir que los usuarios actualicen las extensiones para añadir nuevas funciones a Firefox.

Las extensiones son complementos que añaden nuevas funciones a Firefox. Pueden añadir desde un botón de herramientas hasta funciones completamente nuevas. Las extensiones permiten personalizar el navegador con el fin de ajustarlo a las necesidades particulares de cada usuario. Por ejemplo, se puede usar una extensión para añadir un cliente IRC a Firefox o para copiar automáticamente contenido resaltado en el Portapapeles.

**7** Haga clic en *Siguiente* para que aparezca la página Ajustes de configuración de Firefox.

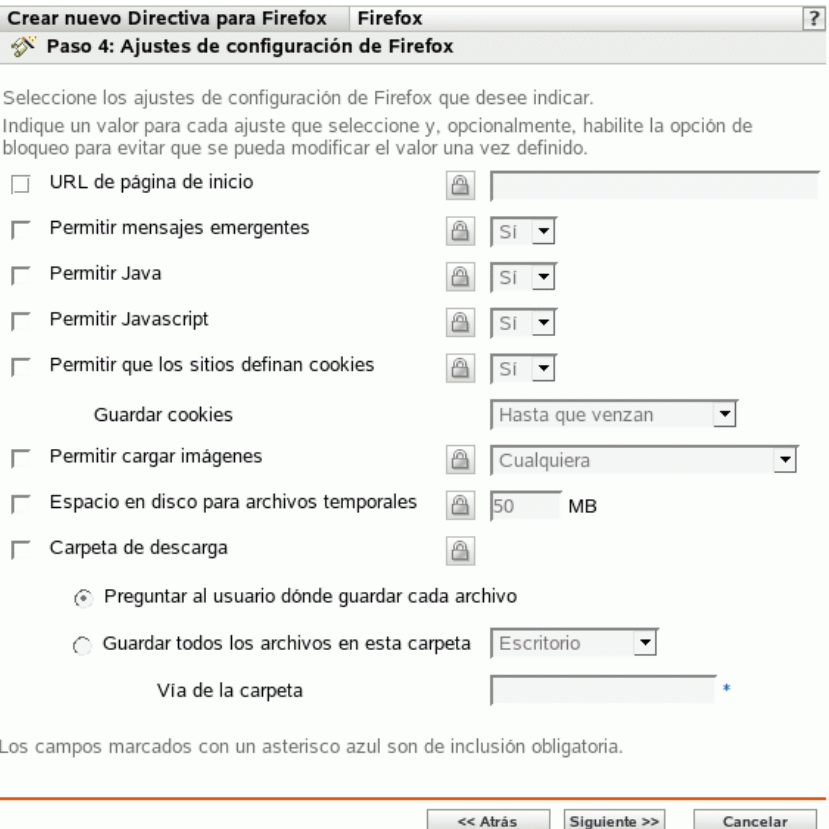

**8** Seleccione las opciones que desee (todas las opciones están inhabilitadas por defecto).

Debe proporcionar un valor para cada opción que habilite. Cuando habilite una opción, estará bloqueada por defecto. Puede desbloquearla haciendo clic en  $\Box$  Las opciones que no estén habilitadas se excluyen de la directiva y no se aplican al dispositivo.

**URL de página de inicio:** especifique la URL que se debe mostrar automáticamente cuando los usuarios inicien el navegador Web Firefox.

**Permitir mensajes emergentes:** seleccione esta opción para permitir o no permitir que se muestren mensajes emergentes en el navegador Web Firefox.

**Permitir Java:** seleccione esta opción para permitir o no permitir que se ejecuten en el navegador Web Firefox aplicaciones de Java.

**Permitir JavaScript:** seleccione esta opción para permitir o no permitir que se ejecuten en el navegador Web Firefox aplicaciones de JavaScript.

**Permitir que los sitios definan cookies:** seleccione esta opción para configurar el modo en que se deben gestionar las cookies en Firefox.

Una cookie es información que un servidor Web proporciona a un navegador Web. El navegador almacena esta información en un archivo.

Puede seleccionar un valor en la lista desplegable Guardar cookies para especificar si se debe permitir a un servidor Web que establezca cookies.

Si selecciona Sí, debe especificar el tiempo que se deben almacenar las cookies:

- **Hasta que venzan:** Firefox mantiene la cookies hasta que caducan.
- **Preguntarme siempre:** Firefox pregunta al usuario qué acción se debe realizar con cada cookie. Los usuarios pueden seleccionar *Permitir, Permitir sólo en esta sesión* o *No permitir.*
- **Hasta que cierre Firefox:** Firefox mantiene las cookies mientras está abierto. Cuando se cierra el navegador, se eliminan todas las cookies.

**Permitir cargar imágenes:** permite especificar el origen desde el cual se cargan las imágenes.

Están disponibles las siguientes opciones:

- **Cualquiera:** si se selecciona esta opción, las imágenes se cargan sin tener en cuenta su origen.
- **Sólo desde sitio Web originario:** si selecciona esta opción, las imágenes se cargan sólo si su origen es el sitio Web que se está viendo.
- **Nunca:** si selecciona esta opción, no se cargan nunca las imágenes en Firefox.

**Espacio en disco para archivos temporales:** especifique el espacio en disco que quiera reservar para almacenar archivos temporales para el navegador.

**Carpeta de descarga:** permite especificar el directorio donde desee que los usuarios guarden los archivos descargados.

Están disponibles las siguientes opciones:

- **Preguntar al usuario dónde guardar cada archivo:** si selecciona esta opción, Firefox pregunta al usuario dónde guardar los archivos cada vez que se realiza una descarga.
- **Guardar todos los archivos en esta carpeta:** si selecciona esta opción, debe especificar una ubicación para guardar los archivos.

Están disponibles las siguientes opciones:

- **Escritorio:** seleccione esta opción para guardar los archivos que se descarguen en el escritorio.
- **Mis descargas:** seleccione esta opción para guardar los archivos que se descarguen en la carpeta Mis descargas.
- **Inicio:** seleccione esta opción para guardar los archivos que se descarguen en una carpeta del directorio de inicio.
- **Otros:** seleccione esta opción para almacenar los archivos que se descarguen en una ubicación que elija. Especifique la vía completa, incluido el directorio en el que se deben guardar los archivos descargados.
- **9** Haga clic en *Siguiente* para mostrar la página Requisitos de sistema por defecto para directiva para Mozilla Firefox.

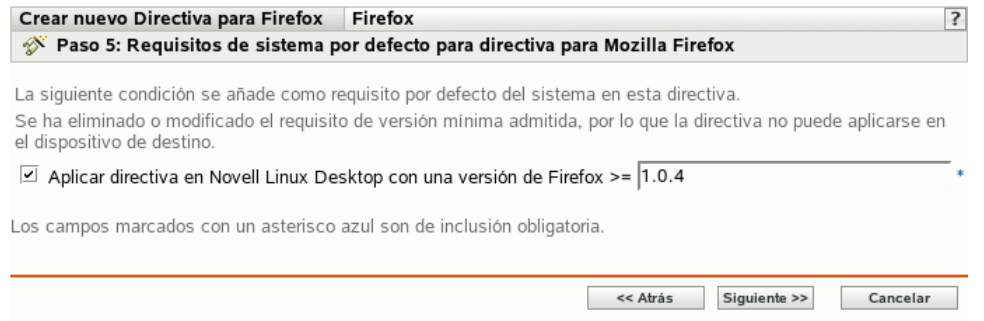

**10** Especifique los requisitos de sistema mínimos que se deben cumplir para que los ajustes de la directiva del navegador Web Firefox entren en vigor.

El campo *Aplicar directiva en Novell Linux Desktop con una versión de Firefox* muestra la versión mínima de Firefox necesaria para que todos los ajustes de directiva entren en vigor. Firefox 1.0.4 es la versión mínima necesaria. Los ajustes de la directiva sólo se aplicarán si el usuario cuenta con la misma versión o posterior de Firefox instalada. Si el usuario no tiene Firefox instalado o cuenta con una versión anterior a la especificada, la directiva no se aplicará.

Incluso si no incluye este ajuste en la directiva, el sistema comprobará si Firefox está instalado en un dispositivo gestionado o no. Si el sistema detecta que Firefox está instalado en un dispositivo, también comprobará la versión. Si es anterior a la especificada, la directiva se aplicará pero se generará un mensaje de advertencia. Si Firefox no está instalado en un dispositivo gestionado, la directiva no se aplicará y se generará un mensaje de error.

- **11** Haga clic en *Siguiente* para que aparezca la página Resumen.
- **12** Haga clic en *Finalizar* para crear la directiva configurada con los ajustes que aparecen en la página Resumen. Si hace clic en *Finalizar,* se creará la directiva para Firefox pero no tendrá dispositivos asignados ni una programación definida. En algún momento del futuro, deberá configurar opciones adicionales para la directiva, continuando con la [Sección 16.4,](#page-159-0)  ["Asignación de directivas", en la página 160](#page-159-0).

O bien,

Haga clic en *Siguiente* para acceder a la página Asignaciones de directivas y llevar a cabo las siguientes tareas:

- Especificar asignaciones para la directiva
- Especificar la programación para la directiva

Especificar grupos para la directiva

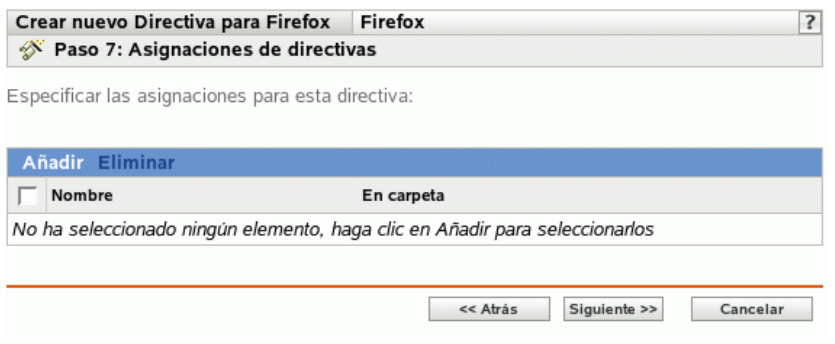

- **13** Asigne la directiva a los dispositivos.
	- **13a** Haga clic en *Añadir* y, a continuación, localice y seleccione los objetos de tipo Servidor o Estación de trabajo pertinentes.

También puede seleccionar objetos de tipo Carpeta o Grupo.

**13b** Haga clic en la flecha abajo situada junto a *Servidores* o *Estaciones de trabajo* para expandir la lista y, a continuación, haga clic en el enlace subrayado en la columna *Nombre* para seleccionar los objetos deseados, de modo que sus nombres aparezcan en el cuadro de lista *Seleccionado.*

La asignación de una directiva a un objeto de tipo Grupo es el mejor método de asignación de directivas. Si se asigna la directiva a un gran número de objetos (por ejemplo, más de 250), puede que aumente en gran medida la utilización del servidor.

- **13c** Haga clic en *Aceptar.*
- **14** Haga clic en *Siguiente* para acceder a la página Programación de directivas.

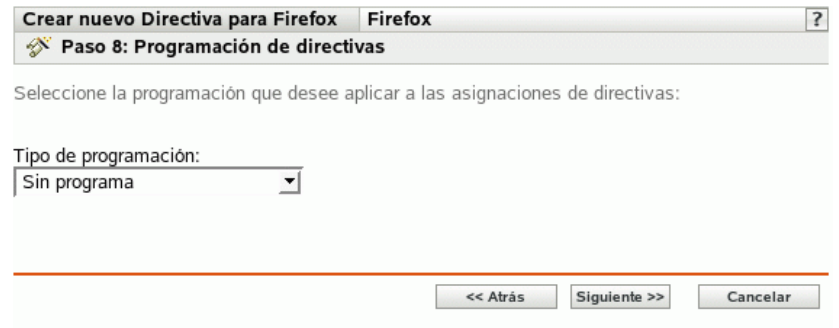

**15** Seleccione un tipo de programación para aplicar a las asignaciones de la lista desplegable y, después, seleccione las opciones que desee, que cambian según el tipo de programación que seleccione.

Los ajustes que configure en esta página determinarán el momento en el que se aplicará la directiva a los dispositivos.

Consulte la [Sección 14.3, "Programaciones", en la página 105](#page-104-0) para obtener información acerca de las programaciones disponibles y las opciones correspondientes.

**16** Haga clic en *Siguiente* para acceder a la página Grupos de directivas.

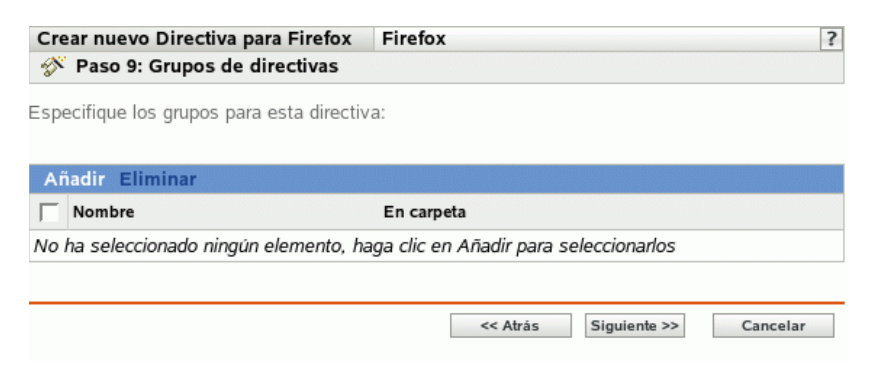

**17** (Opcional) Haga clic en *Añadir* para abrir el recuadro de diálogo Seleccionar grupos y, a continuación, haga clic en los enlaces subrayados de la columna Nombre para seleccionar los grupos de directivas que desee, de modo que sus nombres aparezcan en el cuadro de lista Seleccionado.

Los grupos de directivas facilitan las tareas de administración, ya que permiten agrupar varias directivas para utilizar asignaciones, programaciones y otros ajustes en común, en lugar de tener que configurarlos individualmente para cada directiva creada. Para obtener más información, consulte la [Sección 16.3, "Creación de grupos de directivas", en la página 157](#page-156-0).

- **18** Haga clic en *Siguiente* para que aparezca la página Finalizar.
- **19** Revise la información de la página Finalizar y realice los cambios que desee en los ajustes de la directiva, empleando el botón *Atrás* según sea necesario. Haga clic en *Finalizar* para crear la directiva configurada con los ajustes que aparecen en la página Finalizar.

#### <span id="page-127-0"></span>**15.4 Directiva GNOME global**

La directiva GNOME global se utiliza para configurar aplicaciones basadas en GConf en un dispositivo.

Para configurar la directiva GNOME:

- **1** En el Centro de control de ZENworks, haga clic en la pestaña *Directivas.*
- **2** En la lista *Directivas,* haga clic en *Nuevo* y después en *Directiva* para acceder a la página Crear nueva directiva.

**3** En la lista *Tipo de directiva,* haga clic en *Directiva GNOME global* y después en *Siguiente* para acceder a la página Nombre de directiva.

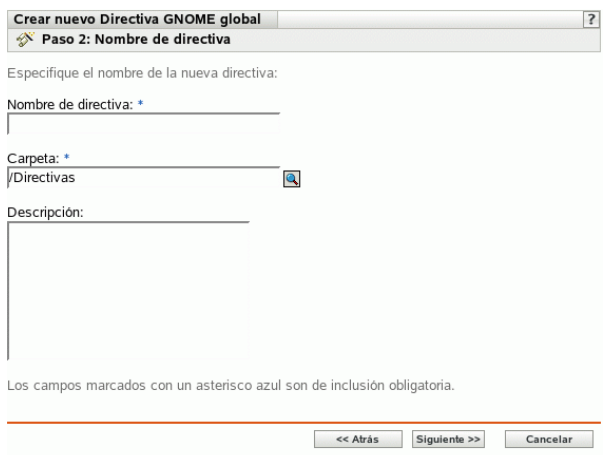

- **4** Complete los campos siguientes:
	- **Nombre de directiva:** (obligatorio) proporcione un nombre exclusivo para la directiva. El nombre que indique aparecerá en la interfaz del Centro de control de ZENworks, la herramienta administrativa de ZENworks Linux Management.

Para obtener más información, consulte el [Apéndice B, "Convenciones de denominación](#page-502-0)  [en el Centro de control de ZENworks", en la página 503](#page-502-0).

- **Carpeta:** (obligatorio) escriba el nombre de la carpeta en la que desee crear la directiva, o bien desplácese hasta ella. Las carpetas aparecen en el Centro de control de ZENworks.
- **Descripción:** proporcione una breve descripción de la directiva. Esta descripción se muestra en la página Resumen de la directiva, en la interfaz del Centro de control de ZENworks.
- **5** Haga clic en *Siguiente* para que aparezca la página Origen.

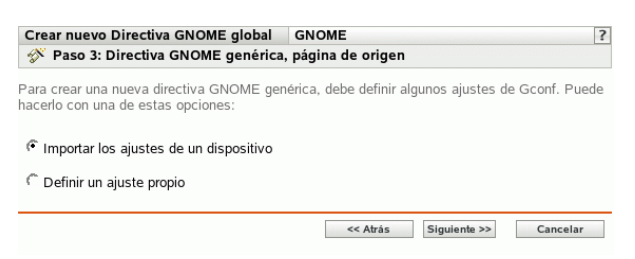

<span id="page-128-0"></span>**6** Seleccione la opción que desee y haga clic en *Siguiente.*

**Importar los ajustes de un dispositivo:** utilice esta opción para importar los ajustes de GConf existentes desde cualquier dispositivo registrado en el servidor de ZENworks Linux Management. El sistema obtendrá todos los ajustes, incluidos los ajustes por defecto, desde ese dispositivo. Puede aplicar estos ajustes en el dispositivo o grupo de dispositivos gestionados posteriormente.

Antes de importar ajustes al dispositivo, asegúrese de que los ajustes de GConf sean correctos en el dispositivo desde el que vaya a realizar la importación.

Si elige esta opción, continúe en el [Paso 7 en la página 130](#page-129-0).

**Definir un ajuste propio:** cree un directorio y los ajustes de clave correspondientes como los nombre, tipos y valores de la clave. Podrá aplicar estos ajustes más adelante en un dispositivo o grupo de dispositivos gestionados.

Asegúrese de que especifica los nombres y tipos de clave correctos.

Si elige esta opción, continúe en el [Paso 8 en la página 130](#page-129-1).

<span id="page-129-0"></span>**7** (Condicional) Si elige la opción *Importar los ajustes de un dispositivo* en el [Paso 6 en la](#page-128-0)  [página 129](#page-128-0), seleccione el dispositivo desde el que quiera importar los ajustes de GConf.

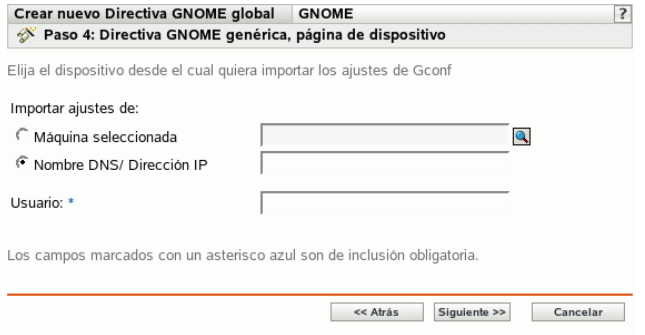

**7a** Seleccione una de las opciones siguientes:

**Máquina seleccionada:** acceda al dispositivo desde el que quiera importar los ajustes de GConf, selecciónelo y haga clic en *Aceptar.*

Sólo se mostrarán los dispositivos gestionados que se hayan registrado en el servidor de ZENworks Linux Management.

**Nombre DNS / Dirección IP:** especifique el nombre DNS o dirección IP de un dispositivo gestionado desde el que se están importando los ajustes de Gconf. Asegúrese de que el dispositivo esté registrado en el servidor de ZENworks Linux Management.

**7b** Especifique el nombre de usuario del dispositivo gestionado desde el que vaya a importar los ajustes de GConf.

Sólo se importarán los ajustes de GConf relacionados con el usuario especificado. Asegúrese de que el usuario especificado dispone de una cuenta válida en el dispositivo gestionado desde el que vaya a importar los ajustes.

- **7c** Haga clic en *Siguiente* para importar los directorios de nivel superior. Los cuatro directorios de nivel superior que se importan son: Apps, Desktop, System y GNOME.
- **7d** Seleccione uno o varios directorios cuyos ajustes quiera importar y después haga clic en *Siguiente.*
- **7e** (Opcional) Añada o suprima las claves y los valores correspondientes de los ajustes de GConf importados y después haga clic en *Siguiente* para pasar al [Paso 9 en la página 131](#page-130-0).

Para obtener información detallada acerca de cómo definir ajustes de GConf propios, haga clic en el botón  $\mathbb{R}$  de la página Árbol de Gconf creado.

<span id="page-129-1"></span>**8** (Condicional) Si elige la opción *Definir un ajuste propio* en el [Paso 6 en la página 129,](#page-128-0) defina sus ajustes de GConf propios añadiendo y suprimiendo claves en el árbol de GConf y después haga clic en *Siguiente.*

Para obtener información detallada acerca de cómo definir ajustes de GConf propios, haga clic en el botón  $\boxed{?}$  de la página Árbol de Gconf creado.

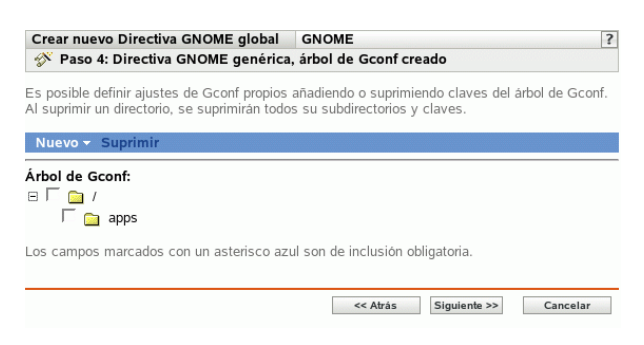

<span id="page-130-0"></span>**9** Haga clic en *Siguiente* para mostrar la página Requisitos de sistema por defecto para directiva para GNOME global.

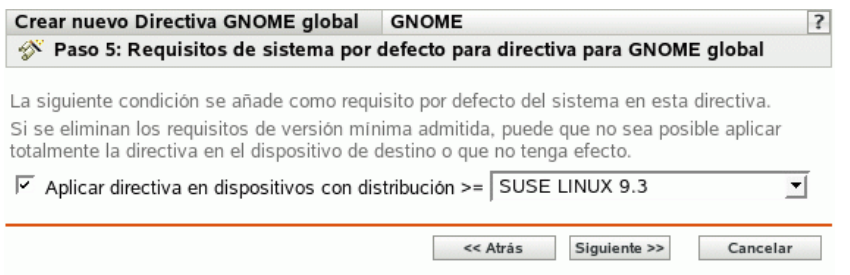

**10** Especifique los requisitos mínimos del sistema para que los ajustes de la directiva GNOME global entren en vigor.

El valor que especifique en el campo *Aplicar directiva en dispositivos con distribución* indica la distribución y la versión mínima necesarias para que los ajustes de directiva entren en vigor. La directiva se aplica si el usuario tiene la misma versión o una versión posterior de la distribución.

Si elige la opción *Importar desde un dispositivo* en el [Paso 6 en la página 129](#page-128-0), el valor por defecto es el sistema operativo del dispositivo desde el que haya importado los ajustes de GConf. Si no ha incluido este ajuste en la directiva y si el sistema operativo del dispositivo gestionado (donde se aplica la directiva) es distinto del sistema operativo del dispositivo desde el que se han importado los ajustes, se generará un mensaje de advertencia. Sin embargo, se aplicarán los ajustes de directiva.

Si elige la opción *Definir un ajuste propio* en el [Paso 6 en la página 129](#page-128-0) y quiere incluir el requisito del sistema por defecto en la directiva, deberá especificar la distribución y la versión del sistema operativo. Si no incluye este ajuste en la directiva, el sistema no comprueba los requisitos mínimos del sistema operativo y aplica la directiva inmediatamente.

Consulte el contenido de los archivos /etc/SuSE-release o /etc/redhat-release para obtener la cadena correcta para cada plataforma.

- **11** Haga clic en *Siguiente* para que aparezca la página Resumen.
- **12** Haga clic en *Finalizar* para crear la directiva configurada con los ajustes que aparecen en la página Resumen. Si hace clic en *Finalizar,* se creará la directiva para GNOME global pero no tendrá dispositivos asignados ni una programación definida. En algún momento del futuro,

deberá configurar opciones adicionales para la directiva, continuando con la [Sección 16.4,](#page-159-0)  ["Asignación de directivas", en la página 160](#page-159-0).

O bien,

Haga clic en *Siguiente* para acceder a la página Asignaciones de directivas y llevar a cabo las siguientes tareas:

- Especificar asignaciones para la directiva
- Especificar la programación para la directiva
- Especificar grupos para la directiva

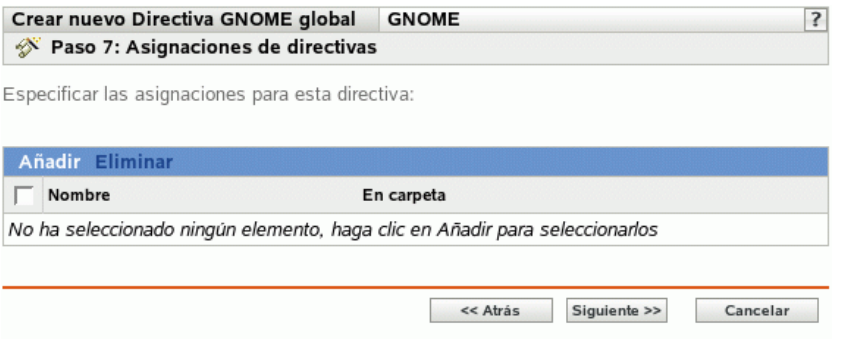

- **13** Asigne la directiva a los dispositivos.
	- **13a** Haga clic en *Añadir* y, a continuación, localice y seleccione los objetos de tipo Servidor o Estación de trabajo pertinentes.

También puede seleccionar objetos de tipo Carpeta o Grupo.

**13b** Haga clic en la flecha abajo situada junto a *Servidores* o *Estaciones de trabajo* para expandir la lista y, a continuación, haga clic en el enlace subrayado en la columna *Nombre* para seleccionar los objetos deseados, de modo que sus nombres aparezcan en el cuadro de lista *Seleccionado.*

La asignación de una directiva a un objeto de tipo Grupo es el mejor método de asignación de directivas. Si se asigna la directiva a un gran número de objetos (por ejemplo, más de 250), puede que aumente en gran medida la utilización del servidor.

**13c** Haga clic en *Aceptar.*

**14** Haga clic en *Siguiente* para acceder a la página Programación de directivas.

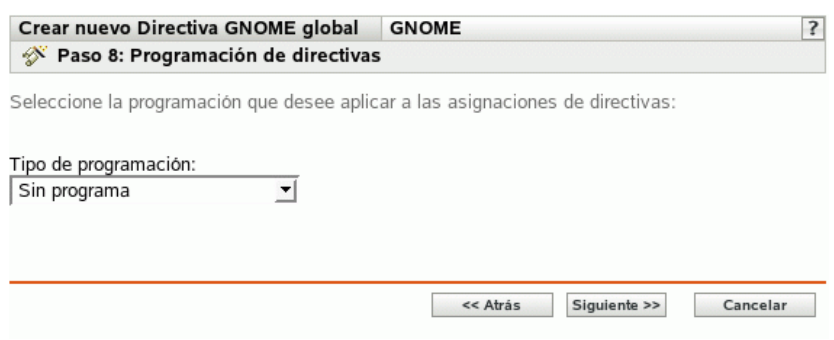

**15** Seleccione un tipo de programación para aplicar a las asignaciones de la lista desplegable y, después, seleccione las opciones que desee, que cambian según el tipo de programación que seleccione.

Los ajustes que configure en esta página determinarán el momento en el que se aplicará la directiva a los dispositivos.

Consulte la [Sección 14.3, "Programaciones", en la página 105](#page-104-0) para obtener información acerca de las programaciones disponibles y las opciones correspondientes.

**16** Haga clic en *Siguiente* para acceder a la página Grupos de directivas.

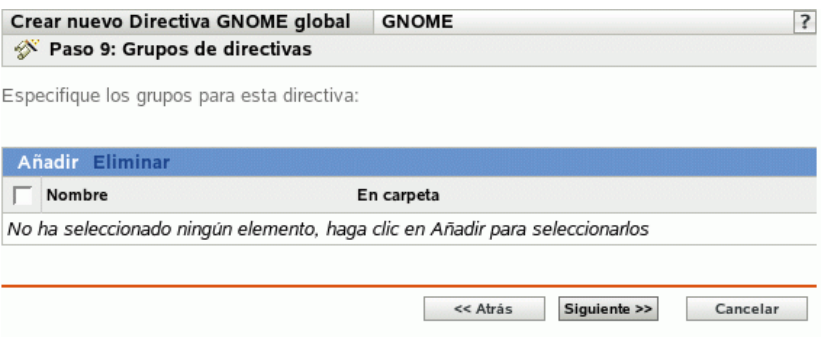

**17** (Opcional) Haga clic en *Añadir* para abrir el recuadro de diálogo Seleccionar grupos y, a continuación, haga clic en los enlaces subrayados de la columna Nombre para seleccionar los grupos de directivas que desee, de modo que sus nombres aparezcan en el cuadro de lista Seleccionado.

Los grupos de directivas facilitan las tareas de administración, ya que permiten agrupar varias directivas para utilizar asignaciones, programaciones y otros ajustes en común, en lugar de tener que configurarlos individualmente para cada directiva creada. Para obtener más información, consulte la [Sección 16.3, "Creación de grupos de directivas", en la página 157](#page-156-0).

- **18** Haga clic en *Siguiente* para que aparezca la página Finalizar.
- **19** Revise la información de la página *Finalizar* y realice los cambios que desee en los ajustes de la directiva, empleando el botón *Atrás* según sea necesario. Haga clic en *Finalizar* para crear la directiva configurada con los ajustes que aparecen en la página Finalizar.

### <span id="page-132-0"></span>**15.5 Directiva para Novell Linux Desktop**

La directiva para Novell Linux Desktop se emplea para configurar ajustes GNOME de Novell Linux Desktop en un dispositivo.

**Importante:** Novell ZENworks Linux Management - Dell Edition no admite la directiva para Novell Linux Desktop.

Para configurar la directiva para Novell Linux Desktop:

- **1** En el Centro de control de ZENworks, haga clic en la pestaña *Directivas.*
- **2** En la lista *Directivas,* haga clic en *Nuevo* y después en *Directiva* para acceder a la página Crear nueva directiva.

**3** En la lista *Tipo de directiva,* haga clic en *Directiva para Novell Linux Desktop* y después en *Siguiente* para acceder a la página Nombre de directiva.

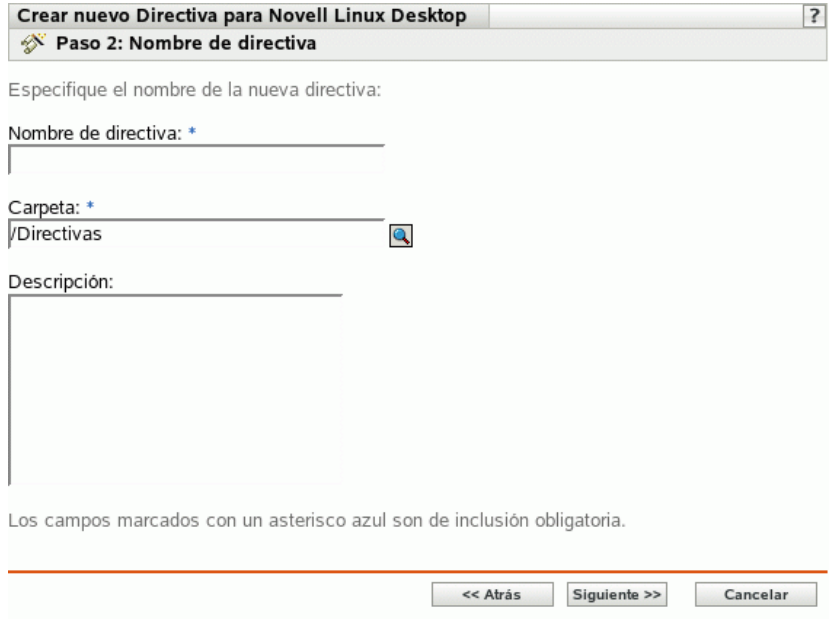

- **4** Complete los campos siguientes:
	- **Nombre de directiva:** (obligatorio) proporcione un nombre exclusivo para la directiva. El nombre que indique aparecerá en la interfaz del Centro de control de ZENworks, la herramienta administrativa de ZENworks Linux Management.

Para obtener más información, consulte el [Apéndice B, "Convenciones de denominación](#page-502-0)  [en el Centro de control de ZENworks", en la página 503](#page-502-0).

- **Carpeta:** (obligatorio) escriba el nombre de la carpeta en la que desee crear la directiva, o bien desplácese hasta ella. Las carpetas aparecen en el Centro de control de ZENworks.
- **Descripción:** proporcione una breve descripción de la directiva. Esta descripción se muestra en la página Resumen de la directiva, en la interfaz del Centro de control de ZENworks.

**5** Haga clic en *Siguiente* para que aparezca la página Ajustes de bloqueo de Novell Linux Desktop.

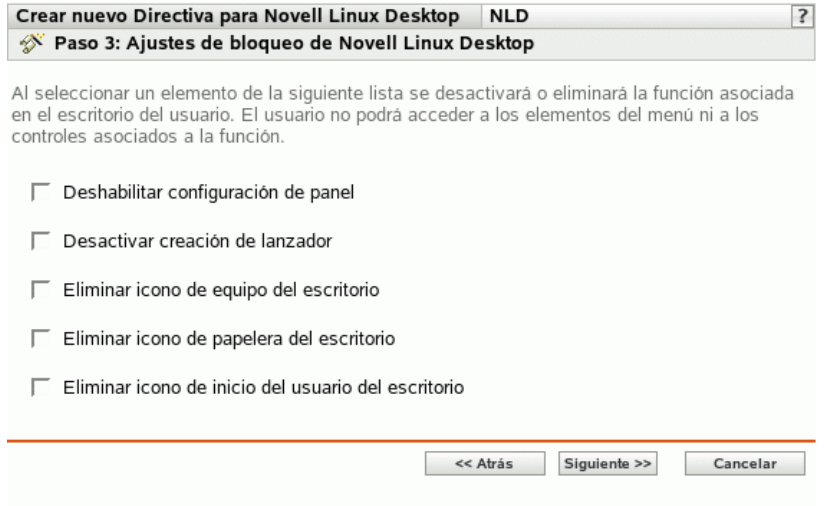

**6** Seleccione las opciones que desee (todas las opciones están inhabilitadas por defecto).

Cuando se selecciona un elemento de la lista, se inhabilita o elimina la función asociada del escritorio del usuario. El usuario no podrá acceder a elementos de menú ni controles asociados con la función.

**Deshabilitar configuración de panel:** impide que los usuarios configuren un panel. Si selecciona esta opción, los usuarios no podrán añadir ni quitar los iconos del panel.

**Desactivar creación de lanzador:** impide que los usuarios creen lanzadores de aplicaciones.

**Eliminar icono de equipo del escritorio:** permite eliminar el icono del equipo de los escritorios de los usuarios.

**Eliminar icono de papelera del escritorio:** permite eliminar el icono de la papelera de los escritorios de los usuarios.

**Eliminar icono de inicio del usuario del escritorio:** permite eliminar el icono de inicio de los escritorios de los usuarios.

**7** Haga clic en *Siguiente* para que aparezca la página Bloqueo del menú de Novell Linux Desktop.

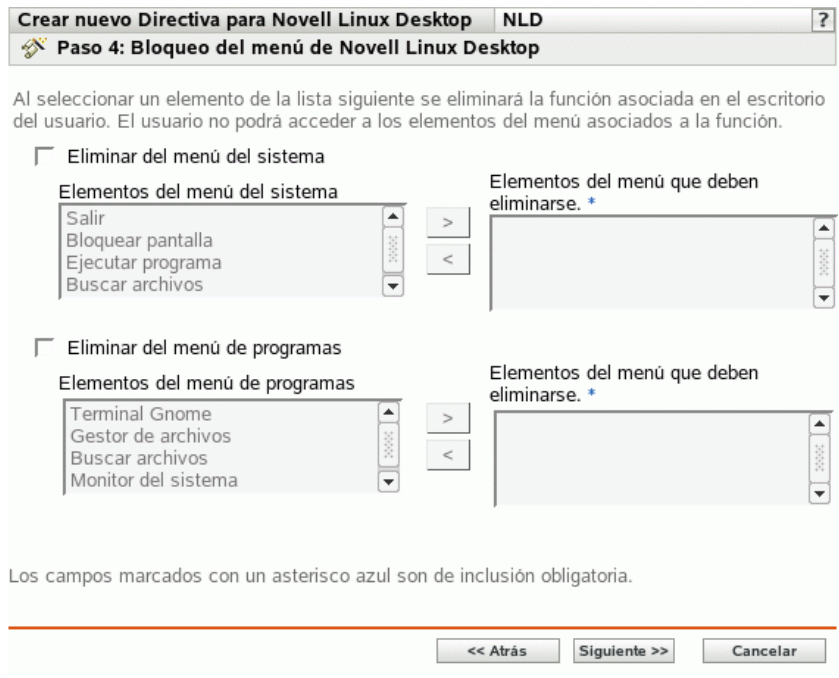

**8** Seleccione los elementos que quiera eliminar de los escritorios de modo que los usuarios no puedan acceder a elementos de menú asociados con la función (todas las opciones están inhabilitadas por defecto):

**Eliminar del menú del sistema:** permite eliminar elementos del menú *Sistema* de Novell Linux Desktop. Seleccione el elemento que desea eliminar y muévalo al recuadro situado en el lado derecho. El elemento se eliminará del menú *Sistema* de los usuarios.

**Eliminar del menú de programas:** permite eliminar elementos del menú de programas de Novell Linux Desktop. Seleccione el elemento que desea eliminar y muévalo al recuadro situado en el lado derecho. El elemento se eliminará del menú de programas de los usuarios. **9** Haga clic en *Siguiente* para que aparezca la página Bloqueo de ajustes personales y applets de Novell Linux Desktop.

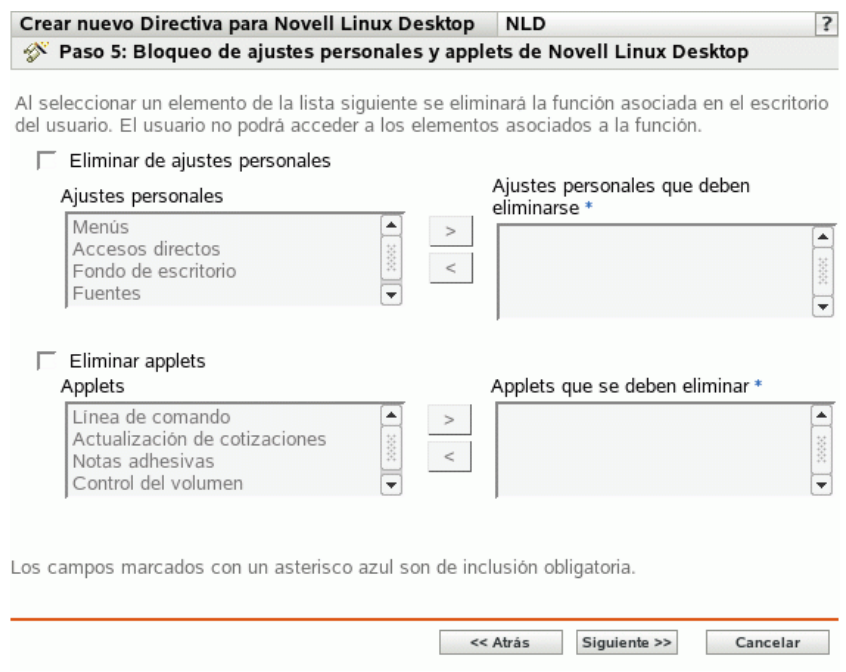

**10** Seleccione los elementos que quiera eliminar de los escritorios de modo que los usuarios no puedan acceder a elementos de menú asociados con la función (todas las opciones están inhabilitadas por defecto):

**Eliminar de ajustes personales:** permite eliminar elementos de los ajustes personales de Novell Linux Desktop. Seleccione el elemento que desea eliminar y muévalo al recuadro situado en el lado derecho. El elemento se eliminará de los ajustes personales de los usuarios.

**Eliminar applets:** impide que los applets se muestren en la versión de Novell Linux Desktop de los usuarios. Seleccione un applet de la lista *Applets* y muévalo al cuadro situado en el lado derecho. Los usuarios no podrán ver los applets seleccionados en Novell Linux Desktop.

**11** Haga clic en *Siguiente* para que aparezca la página Ajustes de configuración de Novell Linux Desktop.

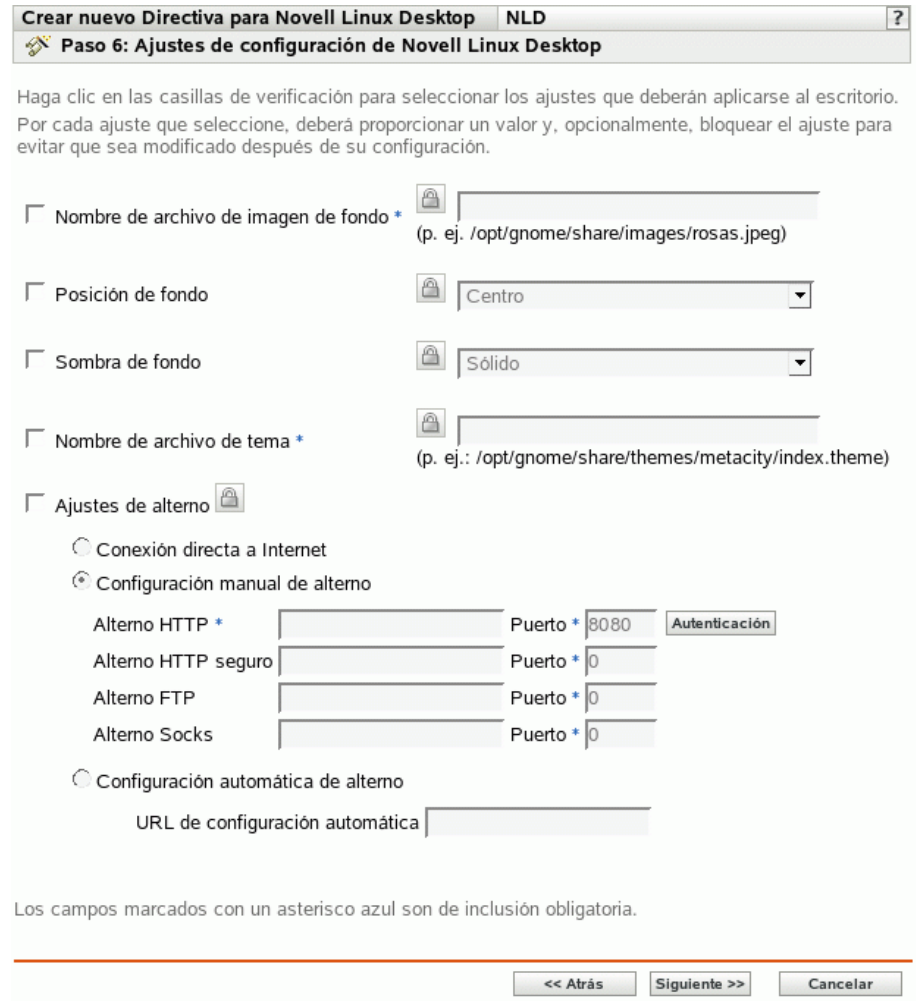

**12** Seleccione las opciones que desee (todas las opciones están inhabilitadas por defecto).

Debe proporcionar un valor para cada opción que habilite. Cuando habilite una opción, estará bloqueada por defecto. Puede desbloquearla haciendo clic en  $\Box$  Las opciones que no estén habilitadas se excluyen de la directiva y no se aplican al dispositivo.

**Nombre de archivo de imagen de fondo:** permite especificar el nombre de archivo y la ubicación completa de una imagen de fondo. Este archivo de imagen se muestra como fondo en los escritorios de los usuarios. El archivo debe existir en el dispositivo gestionado y en la ubicación especificada.

**Posición de fondo:** permite especificar opciones de visualización de la imagen de fondo. *Centro* muestra la imagen en el centro de la pantalla. *Llenar pantalla* estira la imagen hasta cubrir toda la pantalla. *A escala* aumenta la imagen hasta que la imagen llegue a las esquinas de la pantalla. Por último, *Mosaico* repite la imagen por toda la pantalla. Seleccione *Sin fondo* para que la imagen no se muestre en el escritorio.

**Sombra de fondo:** permite elegir una de las sombras disponibles para decorar el fondo. Seleccione *Sólido* para que la imagen de fondo sea uniforme por todo el escritorio. Seleccione *Vertical* para que la imagen se vuelva más oscura conforme suba. Si selecciona *Horizontal,* la imagen se volverá más oscura de izquierda a derecha.

**Nombre de archivo de tema:** permite especificar un nombre de archivo de tema y su ubicación completa. El aspecto de las ventanas, iconos, botones y otros controles gráficos de la interfaz de usuario cambian según el tema seleccionado.

**Ajustes de alterno:** elija un ajuste de alterno.

- **Conexión directa a Internet:** permite a los usuarios conectarse a Internet sin utilizar el servidor alterno.
- **Configuración manual de alterno:** permite configurar el servidor alterno manualmente. Especifique los valores de *Alterno HTTP, Alterno HTTP seguro, Alterno FTP* y de *Alterno Socks,* así como los números de puerto correspondientes.

Para autenticar al usuario antes de la configuración del alterno, haga clic en Autenticación. En el recuadro de diálogo Autenticación de alterno HTTP, seleccione *Usar autenticación,* especifique un nombre de usuario y una contraseña y haga clic en *Aceptar.*

- **Configuración automática de alterno:** permite configurar automáticamente el alterno desde una URL en concreto mediante la especificación de la URL.
- **13** Haga clic en *Siguiente* para mostrar la página Requisitos de sistema por defecto para directiva para Novell Linux Desktop.

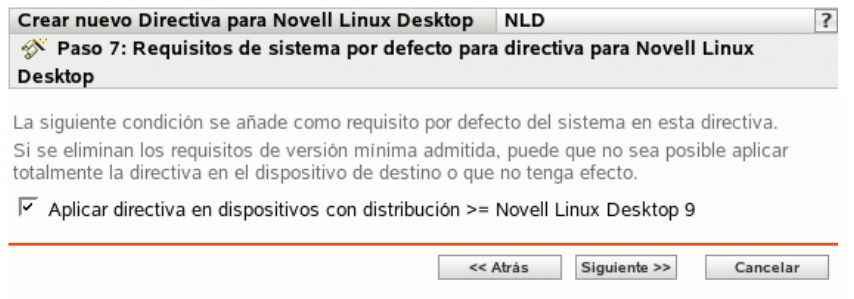

**14** Especifique la versión mínima de Novell Linux Desktop necesaria para que entren en vigor todos los ajustes de la directiva. Los ajustes de la directiva sólo se aplicarán si el dispositivo cuenta con la misma versión o con una versión posterior de Novell Linux Desktop. Si el dispositivo no cuenta con Novell Linux Desktop 9 o posterior, la directiva no se aplicará correctamente.

Incluso si no incluye este ajuste en la directiva, el sistema comprobará si está instalado Novell Linux Desktop. Si no se detecta Novell Linux Desktop, se generará un mensaje de error y no se aplicará la directiva.

**Nota:** para garantizar la aplicación correcta de todos los elementos configurados, se debe disponer de Novell Linux Desktop 9 con Support Pack 2 y GNOME.

- **15** Haga clic en *Siguiente* para que aparezca la página Resumen.
- **16** Haga clic en *Finalizar* para crear la directiva configurada con los ajustes que aparecen en la página Resumen. Si hace clic en *Finalizar,* se creará la directiva para Novell Linux Desktop, pero no tendrá dispositivos asignados ni una programación definida. En algún momento del

futuro, deberá configurar opciones adicionales para la directiva, continuando con la [Sección 16.4, "Asignación de directivas", en la página 160.](#page-159-0)

O bien,

Haga clic en *Siguiente* para acceder a la página Asignaciones de directivas y llevar a cabo las siguientes tareas:

- Especificar asignaciones para la directiva
- Especificar la programación para la directiva
- Especificar grupos para la directiva

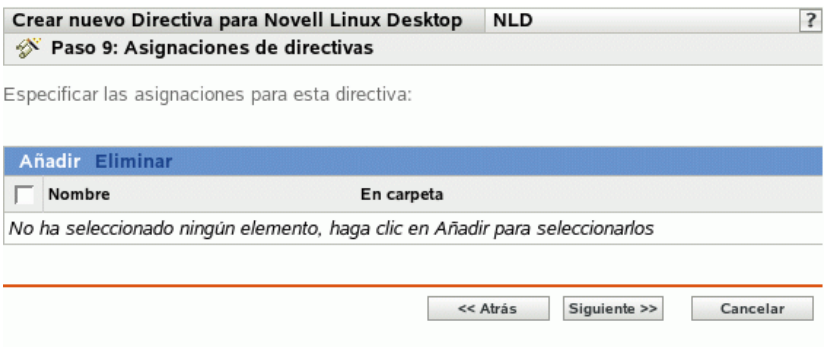

- **17** Asigne la directiva a los dispositivos.
	- **17a** Haga clic en *Añadir* y, a continuación, localice y seleccione los objetos de tipo Servidor o Estación de trabajo pertinentes.

También puede seleccionar objetos de tipo Carpeta o Grupo.

**17b** Haga clic en la flecha abajo situada junto a *Servidores* o *Estaciones de trabajo* para expandir la lista y, a continuación, haga clic en el enlace subrayado en la columna *Nombre* para seleccionar los objetos deseados, de modo que sus nombres aparezcan en el cuadro de lista *Seleccionado.*

La asignación de una directiva a un objeto de tipo Grupo es el mejor método de asignación de directivas. Si se asigna la directiva a un gran número de objetos (por ejemplo, más de 250), puede que aumente en gran medida la utilización del servidor.

**17c** Haga clic en *Aceptar.*

**18** Haga clic en *Siguiente* para acceder a la página Programación de directivas.

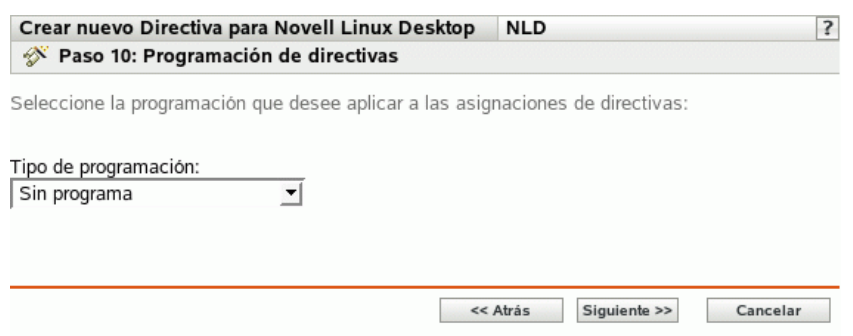

**19** Seleccione un tipo de programación para aplicar a las asignaciones de la lista desplegable y, después, seleccione las opciones que desee, que cambian según el tipo de programación que seleccione.

Los ajustes que configure en esta página determinarán el momento en el que se aplicará la directiva a los dispositivos.

Consulte la [Sección 14.3, "Programaciones", en la página 105](#page-104-0) para obtener información acerca de las programaciones disponibles y las opciones correspondientes.

**20** Haga clic en *Siguiente* para acceder a la página Grupos de directivas.

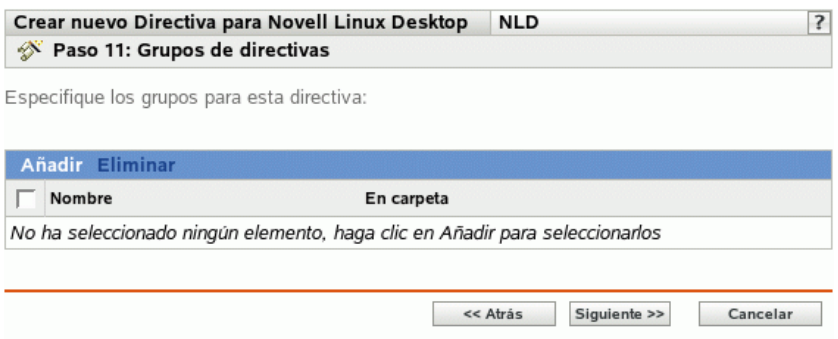

**21** (Opcional) Haga clic en *Añadir* para abrir el recuadro de diálogo Seleccionar grupos y, a continuación, haga clic en los enlaces subrayados de la columna *Nombre* para seleccionar los grupos de directivas que desee, de modo que sus nombres aparezcan en el cuadro de lista *Seleccionado.*

Los grupos de directivas facilitan las tareas de administración, ya que permiten agrupar varias directivas para utilizar asignaciones, programaciones y otros ajustes en común, en lugar de tener que configurarlos individualmente para cada directiva creada. Para obtener más información, consulte la [Sección 16.3, "Creación de grupos de directivas", en la página 157](#page-156-0).

- **22** Haga clic en *Siguiente* para que aparezca la página Finalizar.
- **23** Revise la información de la página Finalizar y realice los cambios que desee en los ajustes de la directiva, empleando el botón *Atrás* según sea necesario. Haga clic en *Finalizar* para crear la directiva configurada con los ajustes que aparecen en la página Finalizar.

### <span id="page-140-0"></span>**15.6 Directiva para ejecución remota**

La directiva para ejecución remota se utiliza para ejecutar cualquier archivo de guión, binario o de Java.

Para configurar la directiva para ejecución remota:

- **1** En el Centro de control de ZENworks, haga clic en la pestaña *Directivas.*
- **2** En la lista de directivas, haga clic en *Nuevo* y, a continuación, en *Directiva* para que aparezca la página Crear nueva directiva.

**3** En la lista Tipo de directiva, haga clic en *Directiva para ejecución remota* y después en *Siguiente* para acceder a la página Nombre de directiva.

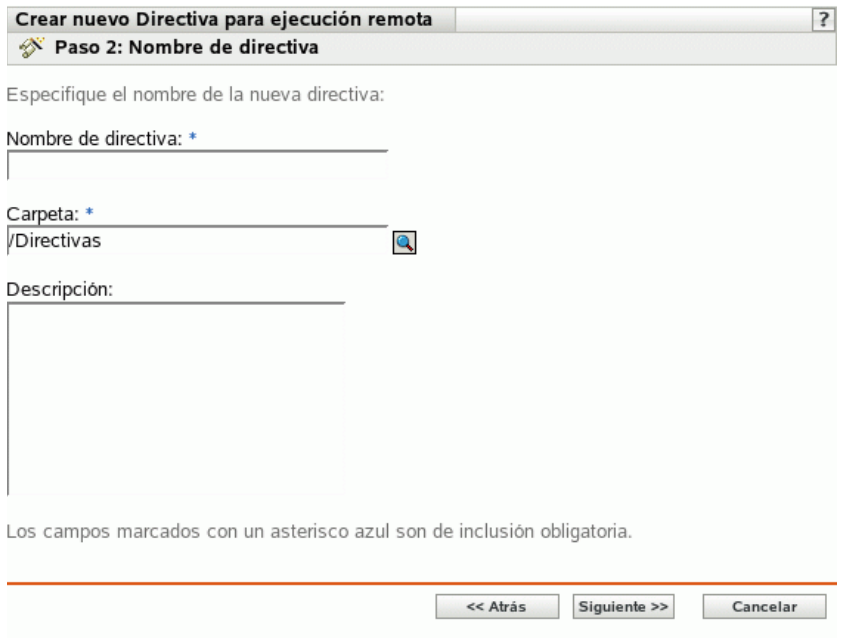

- **4** Complete los campos siguientes:
	- **Nombre de directiva:** (obligatorio) proporcione un nombre exclusivo para la directiva. El nombre que indique aparecerá en la interfaz del Centro de control de ZENworks, la herramienta administrativa de ZENworks Linux Management.

Para obtener más información, consulte el [Apéndice B, "Convenciones de denominación](#page-502-0)  [en el Centro de control de ZENworks", en la página 503](#page-502-0).

- **Carpeta:** (obligatorio) escriba el nombre de la carpeta en la que desee crear la directiva, o bien desplácese hasta ella. Las carpetas aparecen en el Centro de control de ZENworks.
- **Descripción:** proporcione una breve descripción de la directiva. Esta descripción se muestra en la página Resumen de la directiva, en la interfaz del Centro de control de ZENworks.

#### **5** Haga clic en *Siguiente.*

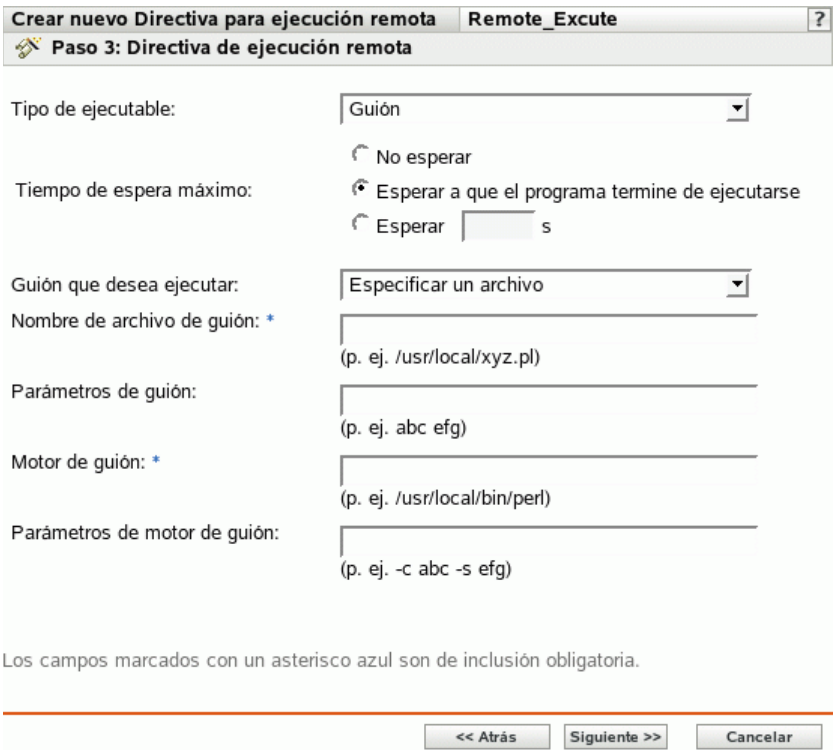

<span id="page-142-0"></span>**6** Haga clic en las opciones que desee:

**Tipo de ejecutable:** seleccione un tipo de ejecutable que se deba utilizar en los dispositivos gestionados (guión, binario o Java). Según el tipo de ejecutable que se seleccione, estarán disponibles opciones distintas, como se describe a continuación.

**Tiempo de espera máximo:** indica el tiempo de espera después de iniciar el guión, el programa binario o el programa de Java. En la tabla siguiente se explican las opciones disponibles:

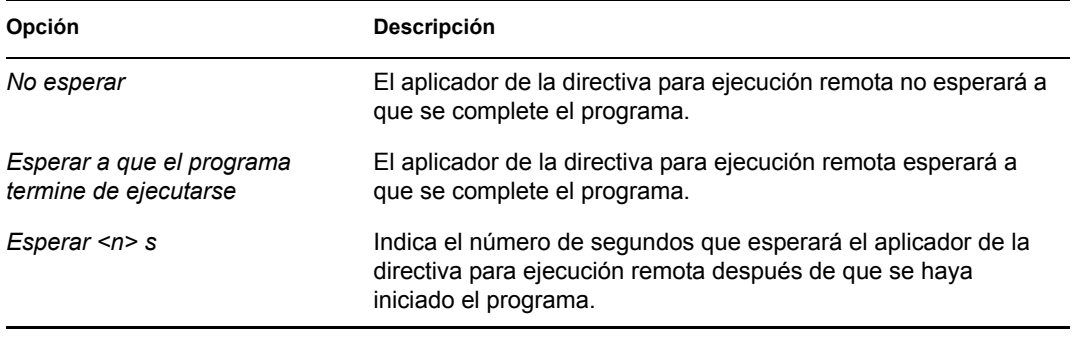

**Nota:** el aplicador no termina el programa iniciado si se seleccionan las opciones *No esperar* o *Esperar <n> s.*

(Condicional) Si selecciona *Guión* en el campo *Tipo de ejecutable* en el [Paso 6 en la](#page-142-0)  [página 143](#page-142-0), estarán disponibles las opciones siguientes:

**Guión que desea ejecutar:** seleccione una opción de la lista desplegable:

**Especificar un archivo:** complete los campos siguientes:

**Nombre de archivo de guión:** especifique la vía completa, incluido el nombre de archivo o el guión que desee ejecutar en un dispositivo gestionado.

**Parámetros de guión:** especifique los parámetros que se deban pasar al archivo de guión especificado. Si desea especificar operadores shell, por ejemplo, operadores de redirección en *Parámetros de guión,* debe seleccionar *Guión* en el campo Tipo de ejecutable y *Definir su propio guión* en el campo *Guión que desea ejecutar.*

**Motor de guión:** especifique el nombre y la ubicación del motor de guión que ejecuta el guión. Por ejemplo, /usr/bin/perl.

**Parámetros de motor de guión:** especifique los parámetros que se deban pasar al motor de guión especificado.

**Definir su propio guión:** escriba su guión en el recuadro.

(Condicional) Si selecciona *Binario* en el campo *Tipo de ejecutable* en el [Paso 6 en la](#page-142-0)  [página 143](#page-142-0), estarán disponibles las opciones siguientes:

**Nombre de archivo ejecutable:** especifique la vía completa, incluido el nombre de archivo, del programa binario que desee ejecutar en un dispositivo gestionado.

**Parámetros de archivo ejecutable:** especifique los parámetros que se deban pasar al programa binario especificado.

**Nota:** no se pueden realizar operaciones de shell, como la redirección, mediante el tipo de ejecutable Binario. Puede utilizar *Parámetros de archivo ejecutable* para pasar sólo los parámetros que sean necesarios para el ejecutable definido en el campo *Nombre de archivo ejecutable.* Si desea utilizar operaciones de shell, defina su propio guión.

(Condicional) Si selecciona *Java* en el campo *Tipo de ejecutable* en el [Paso 6 en la página 143,](#page-142-0) estarán disponibles las opciones siguientes:

**Nombre de programa Java:** especifique el programa Java que desee ejecutar en un dispositivo gestionado.

**Parámetros de programa:** especifique los parámetros que se deban pasar al programa Java especificado.

**Ejecutable de tiempo de ejecución Java (JRE):** especifique la vía completa, incluido el nombre del ejecutable de tiempo de ejecución (JRE). JRE se utiliza para interpretar el archivo binario de Java.

**Parámetros de JRE:** especifique los parámetros que se deban pasar al ejecutable de tiempo de ejecución Java (JRE).

**Nota:** el guión especificado en Definir su propio guión en la directiva para ejecución remota se ejecuta en la shell que se especifique mediante la variable de entorno SHELL. El valor de la variable SHELL se toma del entorno en el que se ejecute el daemon ZENworks Management. Si no se ha especificado un valor, se usará /bin/sh, que es el valor por defecto.

- **7** Haga clic en *Siguiente* para que aparezca la página Resumen.
- **8** Haga clic en *Finalizar* para crear la directiva configurada con los ajustes que aparecen en la página Resumen. Si hace clic en *Finalizar,* se creará la directiva para ejecución remota pero no tendrá dispositivos asignados ni una programación definida. En algún momento del futuro,
deberá configurar opciones adicionales para la directiva, continuando con la [Sección 16.4,](#page-159-0)  ["Asignación de directivas", en la página 160](#page-159-0).

O bien,

Haga clic en *Siguiente* para acceder a la página Asignaciones de directivas y llevar a cabo las siguientes tareas:

- Especificar asignaciones para la directiva
- Especificar la programación para la directiva
- Especificar grupos para la directiva

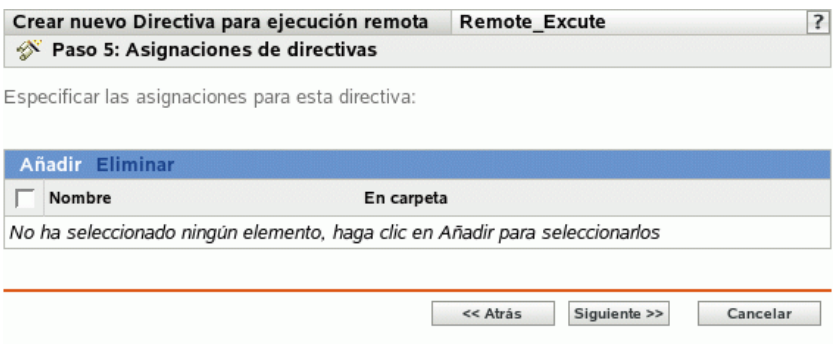

- **9** Asigne la directiva a los dispositivos.
	- **9a** Haga clic en *Añadir* y, a continuación, localice y seleccione los objetos de tipo Servidor o Estación de trabajo pertinentes.

También puede seleccionar objetos de tipo Carpeta o Grupo.

**9b** Haga clic en la flecha abajo situada junto a *Servidores* o *Estaciones de trabajo* para expandir la lista y, a continuación, haga clic en el enlace subrayado en la columna *Nombre* para seleccionar los objetos deseados, de modo que sus nombres aparezcan en el cuadro de lista *Seleccionado.*

La asignación de una directiva a un objeto de tipo Grupo es el mejor método de asignación de directivas. Si se asigna la directiva a un gran número de objetos (por ejemplo, más de 250), puede que aumente en gran medida la utilización del servidor.

- **9c** Haga clic en *Aceptar.*
- **10** Haga clic en *Siguiente* para acceder a la página Programación de directivas y seleccione la programación que desee aplicar a las asignaciones.

Los ajustes que configure en esta página determinarán el momento en el que se aplicará la directiva a los dispositivos.

Consulte la [Sección 14.3, "Programaciones", en la página 105](#page-104-0) para obtener información acerca de las programaciones disponibles.

**11** Haga clic en *Siguiente* para acceder a la página Grupos de directivas.

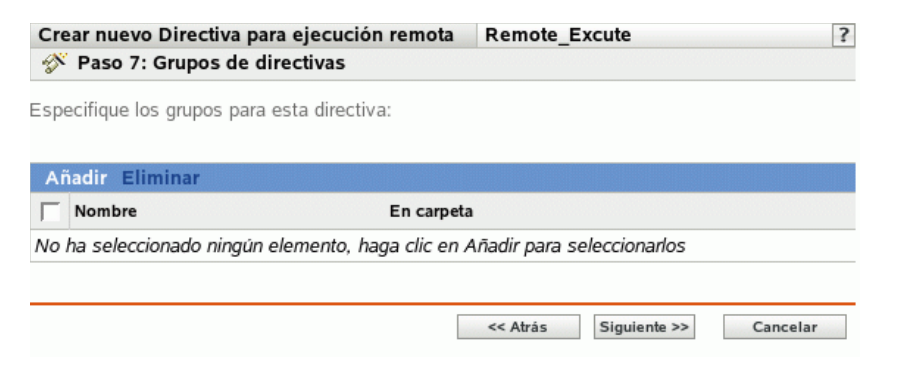

**12** (Opcional) Haga clic en *Añadir* para abrir el recuadro de diálogo Seleccionar grupos y, a continuación, haga clic en los enlaces subrayados de la columna *Nombre* para seleccionar los grupos de directivas que desee, de modo que sus nombres aparezcan en el cuadro de lista *Seleccionado.*

Los grupos de directivas facilitan las tareas de administración, ya que permiten agrupar varias directivas para utilizar asignaciones, programaciones y otros ajustes en común, en lugar de tener que configurarlos individualmente para cada directiva creada. Para obtener más información, consulte la [Sección 16.3, "Creación de grupos de directivas", en la página 157](#page-156-0).

- **13** Haga clic en *Siguiente* para que aparezca la página Finalizar.
- **14** Revise la información de la página Finalizar y realice los cambios que desee en los ajustes de la directiva, empleando el botón *Atrás* según sea necesario. Haga clic en *Finalizar* para crear la directiva con los ajustes que aparecen en la página Finalizar.

### <span id="page-145-0"></span>**15.7 Directiva para archivo de texto**

La directiva para archivo de texto se emplea para aplicar cambios a cualquier archivo de texto de un dispositivo.

Para configurar la directiva de archivo de texto:

- **1** En el Centro de control de ZENworks, haga clic en la pestaña *Directivas.*
- **2** En la lista de directivas, haga clic en *Nuevo* y, a continuación, en *Directiva* para que aparezca la página Crear nueva directiva.

**3** En la lista Tipo de directiva, haga clic en *Directiva para archivo de texto* y después en *Siguiente* para acceder a la página Nombre de directiva.

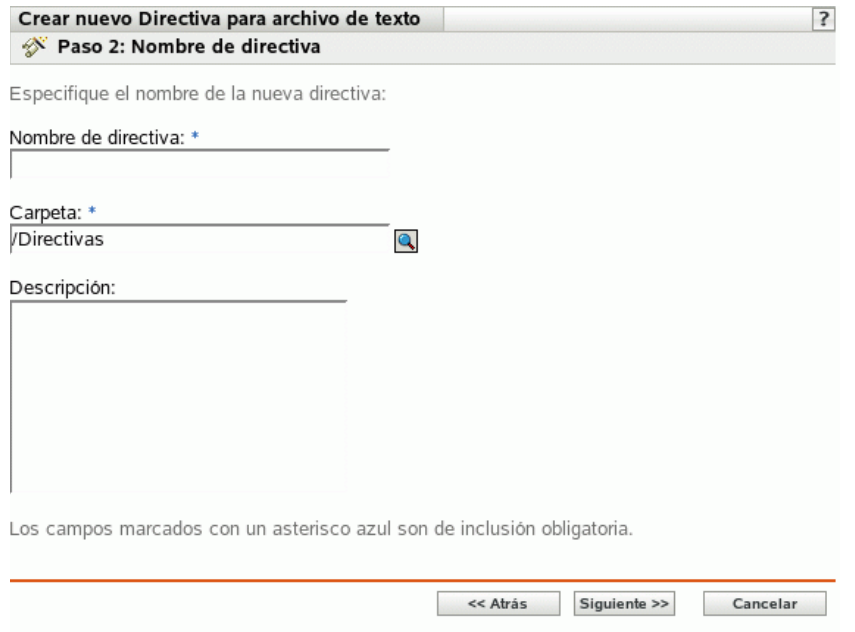

- **4** Complete los campos siguientes:
	- **Nombre de directiva:** (obligatorio) proporcione un nombre exclusivo para la directiva. El nombre que indique aparecerá en la interfaz del Centro de control de ZENworks, la herramienta administrativa de ZENworks Linux Management.

Para obtener más información, consulte el [Apéndice B, "Convenciones de denominación](#page-502-0)  [en el Centro de control de ZENworks", en la página 503](#page-502-0).

- **Carpeta:** (obligatorio) escriba el nombre de la carpeta en la que desee crear la directiva, o bien desplácese hasta ella. Las carpetas aparecen en el Centro de control de ZENworks.
- **Descripción:** proporcione una breve descripción de la directiva. Esta descripción se muestra en la página Resumen de la directiva, en la interfaz del Centro de control de ZENworks.

**5** Haga clic en *Siguiente* para que aparezca la página General.

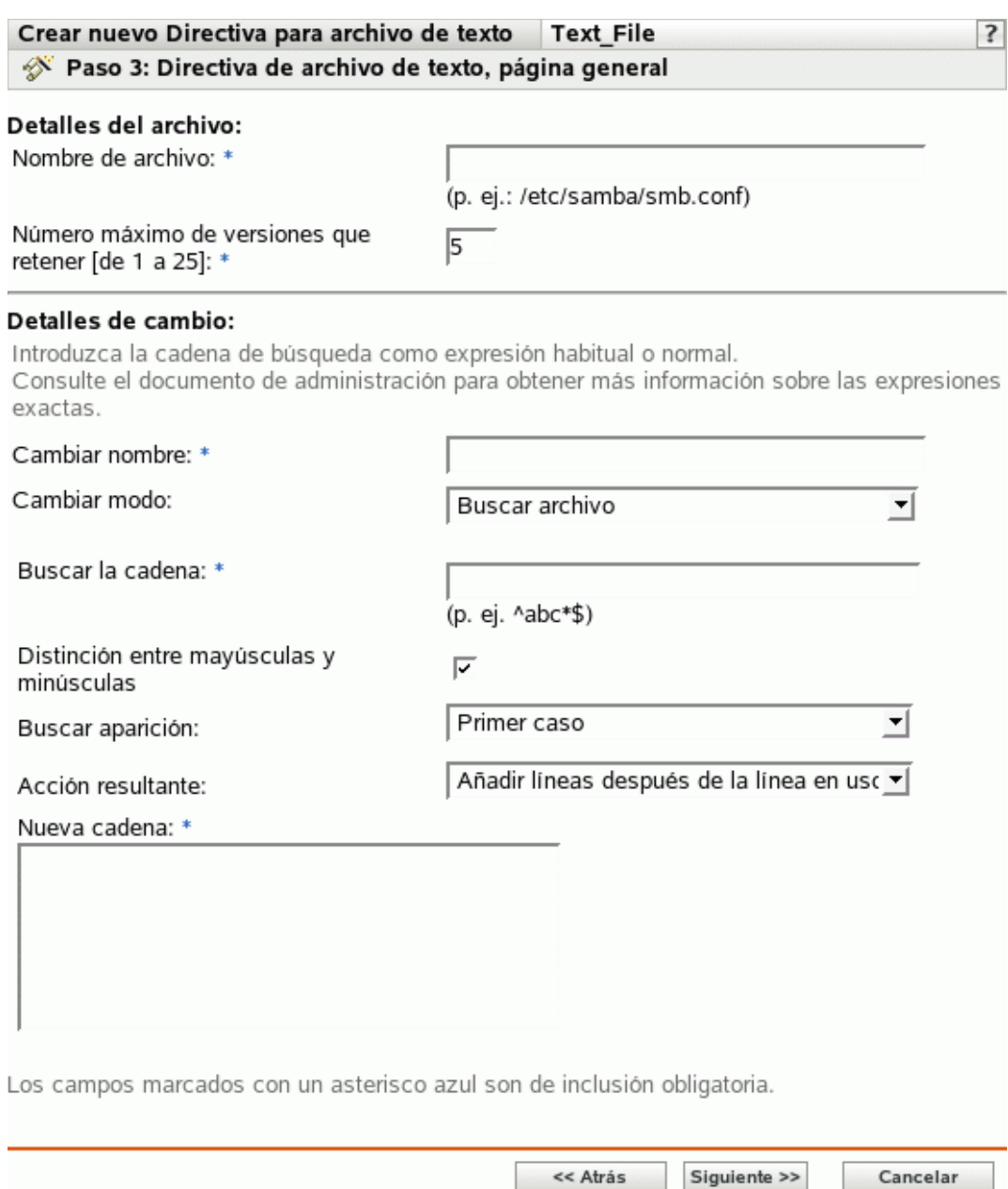

**6** Haga clic en las opciones que desee:

**Nombre de archivo:** especifique el nombre y la vía completa del archivo que desee cambiar.

**Número máximo de versiones que retener:** especifique el número máximo de copias de seguridad que se deben mantener para un archivo que se haya cambiado. Si se alcanza el límite máximo de copias de seguridad, se suprimirá la copia de seguridad más antigua de un archivo. La copia de seguridad se crea en la misma ubicación que el archivo especificado.

**Cambiar nombre:** especifique el nombre del cambio que desea realizar en el archivo. Si desea realizar más de un cambio en el mismo archivo, vaya a la página Ajustes.

**Cambiar modo:** seleccione una opción de la lista desplegable:

- **Buscar archivo:** permite buscar el texto especificado en todo el archivo. Complete los campos siguientes:
	- **Buscar la cadena:** especifique el texto que desee buscar en un archivo determinado. La cadena de búsqueda puede ser texto sin formato o una expresión regular. Para obtener información acerca de las expresiones regulares, haga clic en el botón .

**Distinción entre mayúsculas y minúsculas:** seleccione esta opción para diferenciar entre caracteres en mayúscula y en minúscula. Cuando se selecciona esta opción, el sistema busca sólo aquellas instancias en las que las mayúsculas coinciden con el texto especificado en la cadena de búsqueda.

**Buscar aparición:** indica la aparición del texto de búsqueda que ha proporcionado. Las opciones disponibles son *Primer caso, Último caso* y *Buscar todos los casos.* Por ejemplo, si selecciona *Primer caso,* el sistema buscará la primera aparición de la cadena de búsqueda y realizará la acción especificada en ella.

**Acción resultante:** seleccione en la lista desplegable la operación que quiera realizar en el texto de búsqueda especificado.

- **Añadir líneas al final del archivo:** permite añadir líneas específicas de texto al final del archivo.
- **Anteponer líneas al archivo:** permite añadir líneas específicas de texto al principio del archivo.

**Nueva cadena:** especifique el texto que se deba usar para llevar a cabo la acción especificada en el archivo. Por ejemplo, puede hacer que se reemplace una cadena de búsqueda con una nueva.

**Crear el archivo, si no existe:** permite crear el archivo especificado, si no existe. El archivo se crea con el contenido especificado.

**Contenido del archivo:** permite añadir contenido al archivo especificado. Esta opción sólo esta disponible si se selecciona la opción *Crear el archivo, si no existe.* El archivo se crea con el propietario y el grupo definidos como Root y permisos r w - r - - r - - (644). Si algún directorio especificado en la vía absoluta del archivo no existe, se crea con el propietario y el grupo definidos como Root y permisos r w x r - x r- x (755). Puede modificar la propiedad y los permisos configurando un guión en el panel Acción posterior al cambio. (El panel Acción posterior al cambio está ubicado en la página Guión. Para acceder a esta página, haga clic en *Siguiente* en la interfaz del usuario de la página General).

**Aplicar detalles del cambio:** aplica los ajustes configurados en el panel Detalles del cambio. Por defecto, esta opción se selecciona cuando se elige la opción *Crear el archivo, si no existe.* **7** Haga clic en *Siguiente* para que aparezca la página Guión.

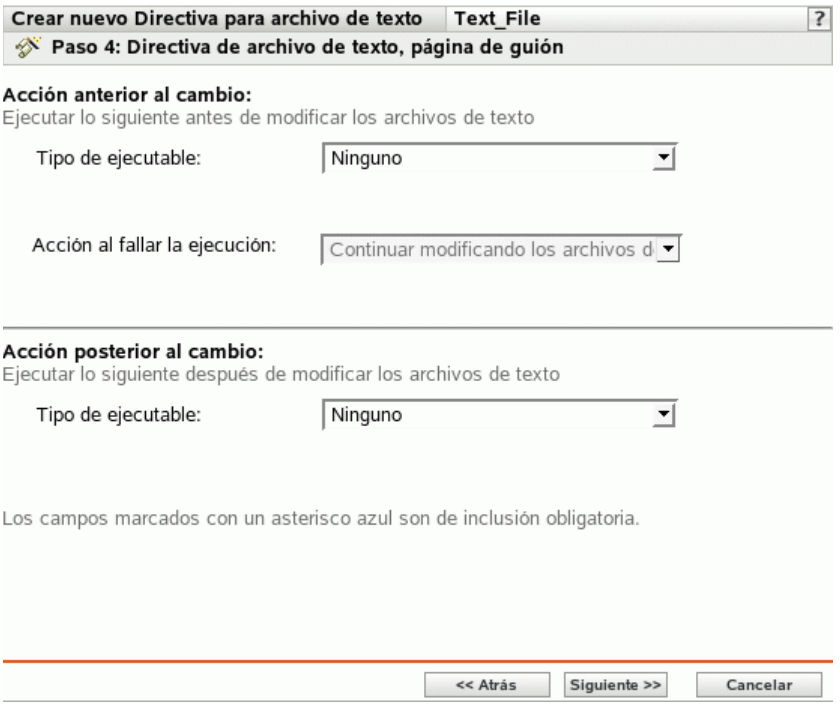

**8** Complete los campos siguientes:

**Acción anterior al cambio:** especifique las acciones que se deban realizar antes de modificar los archivos de texto:

 **Tipo de ejecutable:** seleccione en la lista desplegable el tipo de ejecutable que quiera que se ejecute antes de modificar el archivo. Las opciones disponibles son *Ninguno, Binario, Java* y *Guión.*

(Condicional) Si selecciona *Guión* en el campo *Tipo de ejecutable*, estarán disponibles las opciones siguientes:

**Guión que desea ejecutar:** seleccione una opción en la lista desplegable (*Especificar un archivo* o *Definir su propio guión*):

**Especificar un archivo:** complete los campos siguientes:

**Nombre de archivo de guión:** Especifique la vía completa, incluido el nombre de archivo o el guión que desee ejecutar en un dispositivo gestionado.

**Parámetros de guión:** especifique los parámetros que se deban pasar al archivo de guión especificado.

**Motor de guión:** especifique el nombre y la ubicación del motor de guión que ejecuta el guión. Por ejemplo, /usr/bin/perl.

**Parámetros de motor de guión:** especifique los parámetros que se deban pasar al motor de guión especificado.

**Definir su propio guión:** escriba su guión en el recuadro.

(Condicional) Si selecciona Binario en el campo *Tipo de ejecutable,* estarán disponibles las opciones siguientes:

**Nombre de archivo ejecutable:** Especifique la vía completa, incluido el nombre de archivo, del programa binario que desee ejecutar en un dispositivo gestionado.

**Parámetros de archivo ejecutable:** especifique los parámetros que se deban pasar al programa binario especificado.

(Condicional) Si selecciona *Java* en el campo *Tipo de ejecutable,* estarán disponibles las opciones siguientes:

**Nombre de programa Java:** especifique el programa Java que desee ejecutar en un dispositivo gestionado.

**Parámetros de programa:** especifique los parámetros que se deban pasar al programa Java especificado.

**Ejecutable de tiempo de ejecución Java (JRE):** especifique la vía completa, incluido el nombre del ejecutable de tiempo de ejecución (JRE). JRE se utiliza para interpretar el archivo binario de Java.

**Parámetros de JRE:** especifique los parámetros que se deban pasar al ejecutable de tiempo de ejecución Java (JRE).

**Nota:** el guión especificado en *Definir su propio guión* en la directiva para ejecución remota se ejecuta en la shell que se especifique mediante la variable de entorno SHELL. El valor de la variable SHELL se toma del entorno en el que se ejecute el daemon ZENworks Management. Si no se ha especificado un valor, se usará  $/\text{bin}/\text{sh}$ , que es el valor por defecto.

**Acción al fallar la ejecución:** seleccione una acción que desee que el sistema lleve a cabo cuando falle la ejecución. Puede seleccionar *Continuar modificando los archivos de texto* para seguir modificando el archivo o detener las modificaciones con *No modificar los archivos de texto.*

**Nota:** la copia de seguridad del archivo de texto se realiza después de la ejecución de la acción anterior al cambio y antes de que comience la modificación.

**Acción posterior al cambio:** especifique las acciones que se deban realizar después de que se lleven a cabo los cambios en el archivo.

- **Tipo de ejecutable:** seleccione el tipo de ejecutable que desee ejecutar después de modificar el archivo. Seleccione Binario, Java, Guión o Ninguno en la lista desplegable. Según el tipo que seleccione, se mostrarán distintas opciones disponibles. Para obtener más información acerca de las opciones específicas, consulte las descripciones de la sección Acción anterior al cambio que se muestra arriba.
- **9** Haga clic en *Siguiente* para que aparezca la página Resumen.
- **10** Haga clic en *Finalizar* para crear la directiva configurada con los ajustes que aparecen en la página Resumen. Si hace clic en *Finalizar,* se creará la directiva para archivo de texto pero no tendrá dispositivos asignados ni una programación definida. En algún momento del futuro, deberá configurar opciones adicionales para la directiva, continuando con la [Sección 16.4,](#page-159-0)  ["Asignación de directivas", en la página 160](#page-159-0).

O bien,

Haga clic en *Siguiente* para acceder a la página Asignaciones de directivas y llevar a cabo las siguientes tareas:

- Especificar asignaciones para la directiva
- Especificar la programación para la directiva

Especificar grupos para la directiva

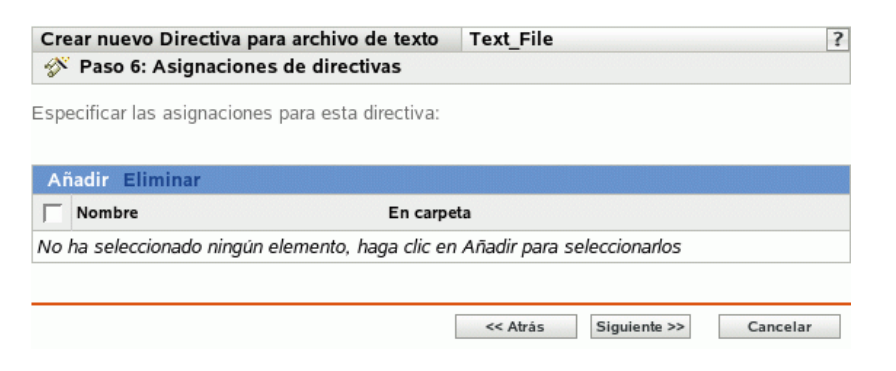

- **11** Asigne la directiva a los dispositivos.
	- **11a** Haga clic en *Añadir* y, a continuación, localice y seleccione los objetos de tipo Servidor o Estación de trabajo pertinentes.

También puede seleccionar objetos de tipo Carpeta o Grupo.

**11b** Haga clic en la flecha abajo situada junto a *Servidores* o *Estaciones de trabajo* para expandir la lista y, a continuación, haga clic en el enlace subrayado en la columna *Nombre* para seleccionar los objetos deseados, de modo que sus nombres aparezcan en el cuadro de lista *Seleccionado.*

La asignación de una directiva a un objeto de tipo Grupo es el mejor método de asignación de directivas. Si se asigna la directiva a un gran número de objetos (por ejemplo, más de 250), puede que aumente en gran medida la utilización del servidor.

**11c** Haga clic en *Aceptar.*

**12** Haga clic en *Siguiente* para acceder a la página Programación de directivas y seleccione la programación que desee aplicar a las asignaciones.

Los ajustes que configure en esta página determinarán el momento en el que se aplicará la directiva a los dispositivos.

Consulte la [Sección 14.3, "Programaciones", en la página 105](#page-104-0) para obtener información acerca de las programaciones disponibles.

**13** Haga clic en *Siguiente* para acceder a la página Grupos de directivas.

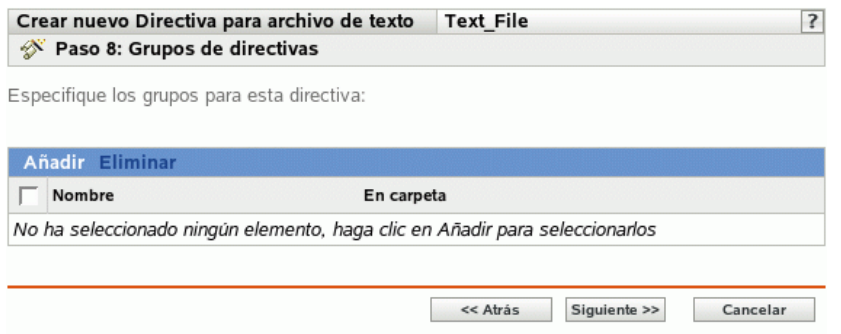

**14** (Opcional) Haga clic en *Añadir* para abrir el recuadro de diálogo Seleccionar grupos y, a continuación, haga clic en los enlaces subrayados de la columna *Nombre* para seleccionar los

grupos de directivas que desee, de modo que sus nombres aparezcan en el cuadro de lista *Seleccionado.*

Los grupos de directivas facilitan las tareas de administración, ya que permiten agrupar varias directivas para utilizar asignaciones, programaciones y otros ajustes en común, en lugar de tener que configurarlos individualmente para cada directiva creada. Para obtener más información, consulte la [Sección 16.3, "Creación de grupos de directivas", en la página 157](#page-156-0).

- **15** Haga clic en *Siguiente* para que aparezca la página Finalizar.
- **16** Revise la información de la página Finalizar y realice los cambios que desee en los ajustes de la directiva, empleando el botón *Atrás* según sea necesario. Haga clic en *Finalizar* para crear la directiva configurada con los ajustes que aparecen en la página Finalizar.

# <sup>16</sup>**Gestión de directivas**

Las directivas de Novell® ZENworks® Linux Management - Dell Edition le dan la posibilidad de definir y bloquear ajustes de configuración para distintas aplicaciones en los dispositivos gestionados. ZENworks Linux Management - Dell Edition proporciona directivas para diversos programas conocidos, así como potentes herramientas que permiten crear directivas personalizadas para otras aplicaciones. Además de crear directivas, como se describe en el [Capítulo 15, "Creación](#page-108-0)  [de directivas", en la página 109](#page-108-0), se pueden crear grupos y carpetas a los que asignar las directivas, modificar directivas que ya existan, etc.

Las secciones siguientes contienen más información:

- [Sección 16.1, "Creación de directivas", en la página 155](#page-154-0)
- [Sección 16.2, "Creación de carpetas", en la página 156](#page-155-0)
- [Sección 16.3, "Creación de grupos de directivas", en la página 157](#page-156-0)
- [Sección 16.4, "Asignación de directivas", en la página 160](#page-159-0)
- [Sección 16.5, "Eliminación de asignaciones de directivas", en la página 161](#page-160-0)
- [Sección 16.6, "Adición de directivas a grupos existentes", en la página 162](#page-161-0)
- [Sección 16.7, "Edición de directivas", en la página 162](#page-161-1)
- [Sección 16.8, "Edición de los requisitos del sistema", en la página 173](#page-172-0)
- [Sección 16.9, "Actualización de directivas", en la página 175](#page-174-0)
- [Sección 16.10, "Verificación de la aplicación de directivas", en la página 175](#page-174-1)
- [Sección 16.11, "Cambio de nombre, copia o movimiento de directivas", en la página 176](#page-175-0)
- [Sección 16.12, "Supresión de directivas, grupos de directivas y carpetas", en la página 177](#page-176-0)
- [Sección 16.13, "Anulación de la aplicación de directivas", en la página 178](#page-177-0)

## <span id="page-154-0"></span>**16.1 Creación de directivas**

Para obtener instrucciones detalladas para crear directivas, consulte el [Capítulo 15, "Creación de](#page-108-0)  [directivas", en la página 109.](#page-108-0)

ZENworks permite crear siete tipos de directivas:

- **Directiva para Epiphany:** permite configurar el navegador Web Epiphany. Para obtener instrucciones detalladas para crear esta directiva, consulte la [Sección 15.1, "Directiva para](#page-108-1)  [Epiphany", en la página 109](#page-108-1).
- **Directiva para Evolution:** permite configurar el cliente de correo electrónico Evolution™. Para obtener instrucciones detalladas para crear esta directiva, consulte la Sección 15.2, ["Directiva para Evolution", en la página 115](#page-114-0).
- **Directiva para Firefox:** permite configurar el navegador Web Firefox. Para obtener instrucciones detalladas para crear esta directiva, consulte la [Sección 15.3, "Directiva para](#page-121-0)  [Firefox", en la página 122.](#page-121-0)
- **Directiva GNOME global:** permite configurar aplicaciones GConf. Para obtener instrucciones detalladas para crear esta directiva, consulte la [Sección 15.4, "Directiva GNOME](#page-127-0)  [global", en la página 128](#page-127-0).
- **Directiva para Novell Linux Desktop:** permite configurar los ajustes de Novell Linux Desktop. Para obtener instrucciones detalladas para crear esta directiva, consulte la [Sección 15.5, "Directiva para Novell Linux Desktop", en la página 133](#page-132-0).
- **Directiva para ejecución remota:** ejecuta un archivo de guión, binario o de Java. Para obtener instrucciones detalladas para crear esta directiva, consulte la [Sección 15.6, "Directiva para](#page-140-0)  [ejecución remota", en la página 141](#page-140-0).
- **Directiva para archivo de texto:** aplica cambios a un archivo de texto. Para obtener instrucciones detalladas para crear esta directiva, consulte la [Sección 15.7, "Directiva para](#page-145-0)  [archivo de texto", en la página 146.](#page-145-0)

### <span id="page-155-0"></span>**16.2 Creación de carpetas**

Una carpeta es un objeto de organización que aparece en la interfaz del Centro de control de ZENworks, la herramienta administrativa de ZENworks Linux Management. Una carpeta puede contener varios tipos de objetos, lo que incluye subcarpetas, directivas y grupos de directivas.

Para crear una carpeta:

**1** En el Centro de control de ZENworks, haga clic en la pestaña *Directivas.*

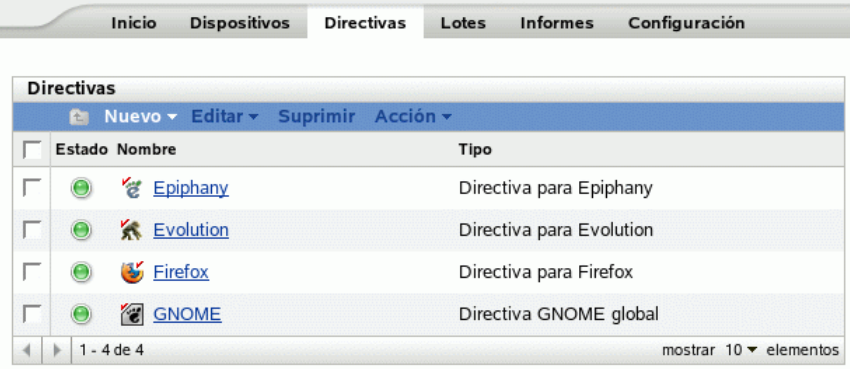

**2** Haga clic en *Nuevo* y luego en *Carpeta* para acceder al recuadro de diálogo Carpeta nueva.

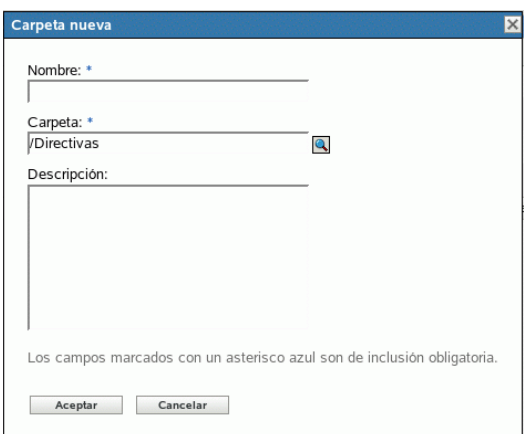

- **3** Complete los campos siguientes:
	- **Nombre:** indique un nombre exclusivo para la carpeta. Es un campo obligatorio.

Para obtener más información, consulte el [Apéndice B, "Convenciones de denominación](#page-502-0)  [en el Centro de control de ZENworks", en la página 503](#page-502-0).

- **Carpeta:** escriba el nombre de la carpeta principal que contiene la carpeta en la interfaz del Centro de control de ZENworks o búsquela.
- **Descripción:** proporcione una descripción breve del contenido de la carpeta.
- **4** Haga clic en *Aceptar.*

## <span id="page-156-0"></span>**16.3 Creación de grupos de directivas**

Los grupos de directivas le permiten organizar las directivas con objeto de facilitar las tareas de administración, asignación y programación de las directivas dentro de los grupos.

Para crear un grupo de directivas:

**1** En el Centro de control de ZENworks, haga clic en la pestaña *Directivas.*

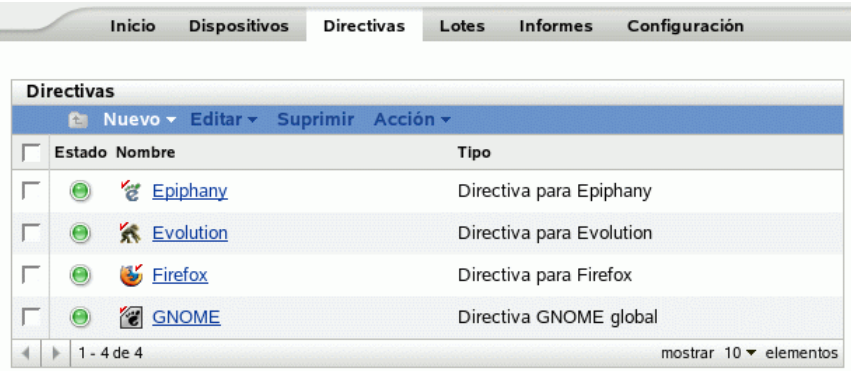

**2** Haga clic en *Nuevo* y luego en *Grupo de directivas* para acceder a la página Información básica.

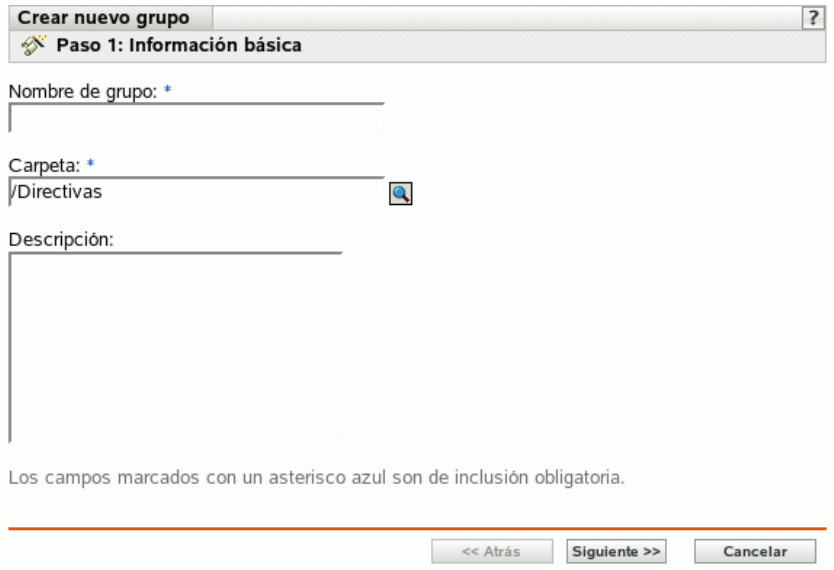

- **3** Complete los campos siguientes:
	- **Nombre del grupo:** (obligatorio) indique un nombre exclusivo para el grupo de directivas. El nombre que indique aparecerá en la interfaz del Centro de control de ZENworks (la herramienta administrativa de ZENworks Linux Management), así como en la interfaz de usuario.

Para obtener más información, consulte el [Apéndice B, "Convenciones de denominación](#page-502-0)  [en el Centro de control de ZENworks", en la página 503](#page-502-0).

- **Carpeta:** (obligatorio) escriba el nombre de la carpeta que contiene este grupo de directivas o búsquela.
- **Descripción:** proporcione una descripción breve del contenido del grupo de directivas. Esta descripción se muestra en el Centro de control de ZENworks.
- **4** Haga clic en *Siguiente* para que aparezca la página Resumen.

Revise la información de la página de resumen y realice los cambios que desee en los ajustes del grupo de directivas, empleando el botón *Atrás* según sea necesario.

Dependiendo de sus necesidades, podrá crear el grupo en ese momento o especificar miembros, asignaciones y programaciones para el grupo de directivas.

**5** Haga clic en *Finalizar* para crear la directiva configurada con los ajustes que aparecen en la página Resumen. Si hace clic en *Finalizar,* el grupo de directivas se creará, pero no tendrá miembros, dispositivos asignados ni programación, etc. En algún momento del futuro, deberá configurar opciones adicionales para el grupo de directivas, continuando con la [Sección 16.4,](#page-159-0)  ["Asignación de directivas", en la página 160](#page-159-0).

O bien,

Haga clic en *Siguiente* para acceder a la página Añadir miembros de grupo y llevar a cabo las siguientes tareas:

Especificar los miembros del grupo de directivas

- Especificar asignaciones para el grupo de directivas
- Especificar la programación que aplicar a las asignaciones del grupo de directivas

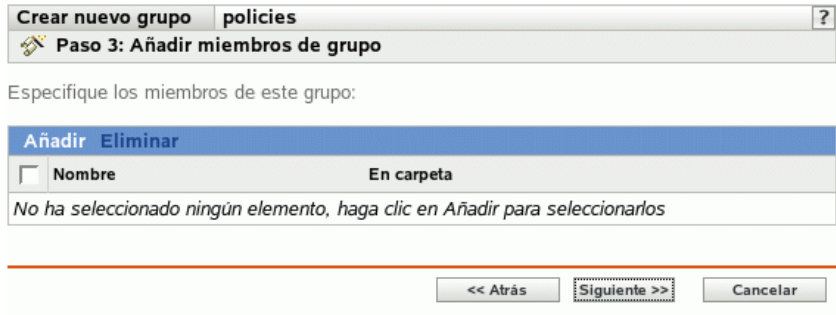

- **6** Indique las directivas que desee incluir en el grupo de directivas.
	- **6a** Haga clic en *Añadir* y, a continuación, busque y seleccione los objetos de directiva oportunos.
	- **6b** Haga clic en el enlace subrayado de la columna *Nombre* para seleccionar las directivas que desee de forma que sus nombres aparezcan en el cuadro de lista *Seleccionado.*
	- **6c** Haga clic en *Aceptar.*
- **7** Haga clic en *Siguiente* para acceder a la página Añadir asignaciones.

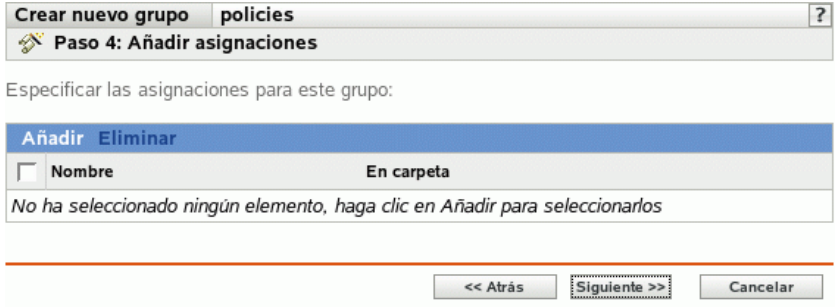

- **8** Asigne el grupo de directivas a los dispositivos oportunos.
	- **8a** Haga clic en *Añadir* para buscar y seleccionar los objetos de dispositivo oportunos.

También puede seleccionar objetos de tipo Carpeta o Grupo.

**8b** Haga clic en la flecha abajo situada junto a *Servidores* o *Estaciones de trabajo* para expandir la lista y, a continuación, haga clic en el enlace subrayado en la columna *Nombre* para seleccionar los objetos deseados, de modo que sus nombres aparezcan en el cuadro de lista *Seleccionado.*

La asignación de una directiva a un objeto de tipo Grupo es el mejor método de asignación de directivas. Si se asigna la directiva a un gran número de objetos (por ejemplo, más de 250), puede que aumente en gran medida la utilización del servidor.

- **8c** Haga clic en *Aceptar.*
- **9** Haga clic en *Siguiente* para acceder a la página Programar.
- **10** Seleccione la programación que desee aplicar a las asignaciones.

Los ajustes que configure en esta página determinarán el momento en el que se asignarán a los dispositivos las directivas del grupo.

Consulte la [Sección 14.3, "Programaciones", en la página 105](#page-104-0) para obtener información acerca de las programaciones disponibles.

- **11** Haga clic en *Siguiente* para acceder a la página Resumen, revise la información que encontrará en ella y realice los cambios que desee en los ajustes, empleando el botón Atrás según sea necesario.
- **12** Haga clic en *Finalizar.*

## <span id="page-159-0"></span>**16.4 Asignación de directivas**

Al asignar directivas, se especifican las asignaciones de dispositivos y las programaciones de asignación para las directivas existentes.

Cuando se crean directivas, en la mitad del proceso del asistente para la creación de nuevas directivas se tiene la oportunidad de hacer clic en *Finalizar* o en *Siguiente.*

Si se hace clic en *Finalizar,* se crea la directiva sin que se asignen dispositivos a ella y sin que se especifiquen programaciones de asignación ni grupos. Para poder aplicar la directiva a los dispositivos asignados, se deben realizar los pasos siguientes. Si se hace clic en *Siguiente* en el asistente, se lleva a cabo este procedimiento como parte del proceso de creación de directivas.

**1** En el Centro de control de ZENworks, haga clic en la pestaña *Directivas,* seleccione la directiva que desee en la lista, marcando la casilla que aparece junto a su nombre, haga clic en *Acción* y por último haga clic en *Asignar directiva* para acceder a la página Asignaciones de directivas.

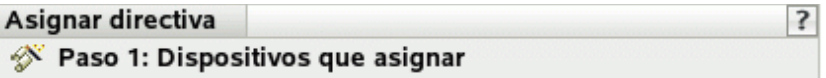

Este asistente permite asignar directivas a estos dispositivos.

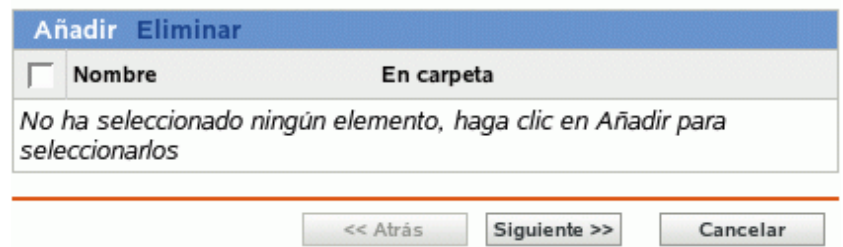

- **2** Asigne la directiva a los dispositivos que desee.
	- **2a** Haga clic en *Añadir* y, a continuación, localice y seleccione los objetos de tipo Servidor o Estación de trabajo pertinentes.

También puede seleccionar objetos de tipo Carpeta o Grupo.

**2b** Haga clic en la flecha abajo situada junto a *Servidores* o *Estaciones de trabajo* para expandir la lista y, a continuación, haga clic en el enlace subrayado en la columna *Nombre* para seleccionar los objetos deseados, de modo que sus nombres aparezcan en el cuadro de lista *Seleccionado.*

La asignación de una directiva a un objeto de tipo Grupo es el mejor método de asignación de directivas. Si se asigna la directiva a un gran número de objetos (por ejemplo, más de 250), puede que aumente en gran medida la utilización del servidor.

- **2c** Haga clic en *Aceptar.*
- **3** Haga clic en *Siguiente* para acceder a la página Programar.

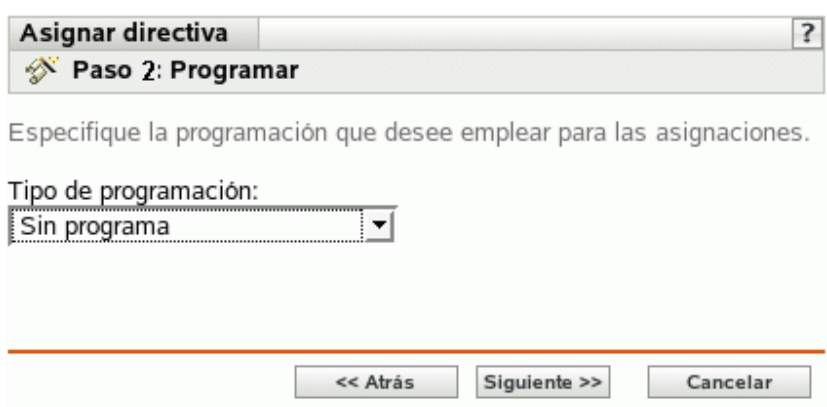

**4** Seleccione la programación que desee aplicar a las asignaciones.

Los ajustes que configure en esta página determinarán el momento en el que se aplicará la directiva a los dispositivos.

Según el tipo de directiva que esté asignando, variarán las programaciones disponibles. Consulte la [Sección 14.3, "Programaciones", en la página 105](#page-104-0) para obtener información acerca de las programaciones disponibles.

- **5** Haga clic en *Siguiente* para que aparezca la página Finalizar.
- **6** Revise la información de la página Finalizar y realice los cambios que desee en los ajustes de la directiva, empleando el botón *Atrás* según sea necesario. Haga clic en *Finalizar* para asignar la directiva configurada con los ajustes que aparecen en la página Finalizar.

Además de los pasos anteriores para asignar directivas, a continuación se muestran otras opciones que se pueden emplear para asignar una directiva a un dispositivo:

- Seleccionar una directiva y utilizar la sección Asignaciones de la página Resumen de la directiva.
- Seleccionar un dispositivo, un grupo de dispositivos o una carpeta y después elegir *Asignar directiva* en el menú Acción.
- Utilizar la sección Directivas vigentes de la página Resumen del dispositivo.

## <span id="page-160-0"></span>**16.5 Eliminación de asignaciones de directivas**

Puede eliminar las asignaciones de directivas seleccionando una directiva y eliminando el dispositivo correspondiente de la sección Asignaciones de la página Resumen de la directiva. También se puede llevar a cabo este procedimiento haciendo clic en el dispositivo adecuado de la página Dispositivos y eliminando la asociación de una directiva desde la sección Directivas vigentes.

Después de eliminar la asociación entre una directiva y un dispositivo, la directiva deja de aplicarse en el dispositivo. Para obtener información detallada acerca de cómo dejar de aplicar una directiva, consulte la [Sección 16.13, "Anulación de la aplicación de directivas", en la página 178](#page-177-0).

no es preciso que suprima una directiva para eliminar su asociación con un dispositivo.

## <span id="page-161-0"></span>**16.6 Adición de directivas a grupos existentes**

Los grupos de directivas facilitan las tareas de administración, ya que permiten agrupar varias directivas para utilizar asignaciones, programaciones y otros ajustes en común, en lugar de tener que configurarlos individualmente para cada directiva creada.

**1** En el Centro de control de ZENworks, haga clic en la pestaña *Directivas,* seleccione la directiva que desee en la lista marcando la casilla situada junto a su nombre, haga clic en *Acción* y, por último, haga clic en *Añadir a grupo* para acceder a la página Destinos.

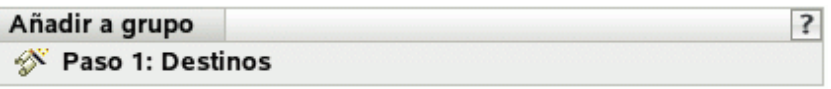

Seleccione los grupos que contendrán los elementos.

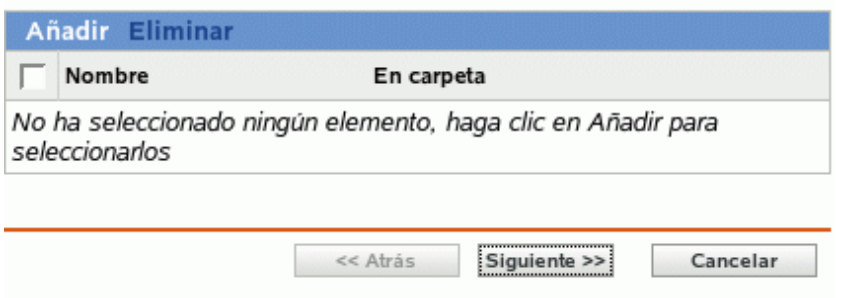

- **2** Haga clic en *Añadir* para abrir el recuadro de diálogo Seleccionar grupos, haga clic en los objetos que desee para añadirlos a la lista Seleccionado y, después, haga clic en *Aceptar* para que se muestren los grupos seleccionados en la lista de la página Destinos.
- **3** Haga clic en *Siguiente* para que aparezca la página Finalizar.
- **4** Revise la información de la página Finalizar y realice los cambios que desee en los ajustes, empleando el botón *Atrás* según sea necesario. A continuación, haga clic en *Finalizar* para añadir la directiva al grupo.

## <span id="page-161-1"></span>**16.7 Edición de directivas**

Puede editar una directiva existente para cambiar su descripción, añadir o quitar asignaciones, añadir o eliminar la directiva de grupos existentes, cambiar los ajustes de configuración, etc.

Las siguientes secciones describen el modo en que se pueden editar los distintos tipos de directivas:

- Sección 16.7.1, "Edición de directivas para Epiphany, Evolution, Firefox y NLD", en la [página 163](#page-162-0)
- [Sección 16.7.2, "Edición de directivas GNOME globales", en la página 165](#page-164-0)
- $\bullet$  [Sección 16.7.3, "Edición de directivas para ejecución remota", en la página 168](#page-167-0)
- [Sección 16.7.4, "Edición de directivas para archivo de texto", en la página 170](#page-169-0)
- [Sección 16.7.5, "Visualización del estado de aplicación de las directivas", en la página 173](#page-172-1)

#### <span id="page-162-0"></span>**16.7.1 Edición de directivas para Epiphany, Evolution, Firefox y NLD**

Puede editar, incluir o eliminar ajustes de bloqueo, ajustes de configuración y requisitos del sistema para las directivas de aplicaciones. Las directivas para Epiphany, Evolution, Firefox y Novell Linux Desktop son las directivas de aplicaciones.

**1** En el Centro de control de ZENworks, haga clic en la pestaña *Directivas.*

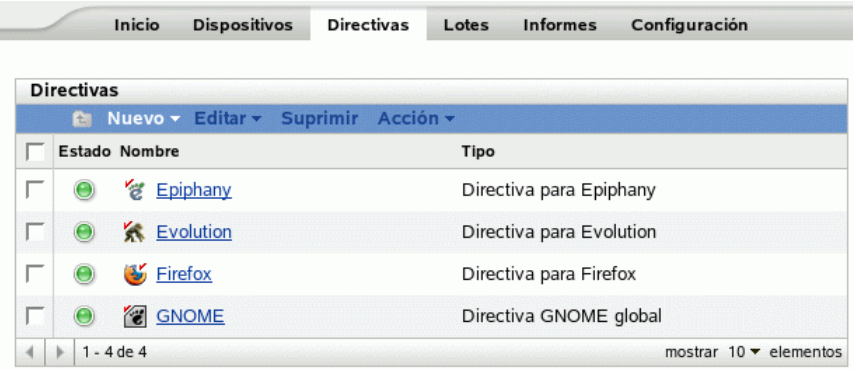

**2** Haga clic en el nombre de la directiva para que se muestre la página Resumen y realice los cambios de configuración que desee.

Si no quiere editar ningún elemento de la página Resumen, diríjase al [Paso 3 en la página 165.](#page-164-1)

Utilice la página Resumen para ver información detallada acerca de la directiva seleccionada. Esta página proporciona información general sobre la directiva, incluye una lista de los dispositivos individuales asignados a la directiva, muestra un registro de eventos, los eventos futuros y los grupos a los que pertenece la directiva.

También puede utilizar esta página para editar la descripción de la directiva, añadir o eliminar asignaciones y modificar otros ajustes de configuración, tal y como se describe a continuación.

**2a** Revise la información de la sección General y haga los cambios que desee en la configuración (sólo puede editar las opciones Revisión y Descripción en esta sección).

**Tipo de directiva:** muestra el tipo de directiva (directiva para Novell Linux Desktop, para Firefox, etc.).

**Revisión:** muestra el número de revisión de la directiva. Para cambiarlo, haga clic en Incrementar revisión.

**Número de errores no confirmados:** muestra el número de errores no confirmados.

**Número de advertencias no confirmadas:** una advertencia es una situación que no provoca el fallo de la aplicación de la directiva pero que indica problemas menores. El número que aparece indica el número de advertencias no confirmadas, que aparecen debajo, en la sección Registro de eventos.

**GUID:** muestra el GUID (identificador universal único) del objeto seleccionado. Se trata de una cadena generada aleatoriamente que ofrece un identificador exclusivo para la directiva. El GUID de un objeto no se puede modificar.

**Descripción:** muestra la descripción del objeto seleccionado, si se ha proporcionado alguna durante la creación de la directiva. Suele consistir en una breve descripción del propósito de la directiva.

Haga clic en *Editar* para cambiar la descripción si es necesario.

**2b** Revise la información de la sección *Asignaciones* y haga los cambios que desee en la configuración.

La sección *Asignaciones* muestra los dispositivos, así como los grupos y las carpetas de dispositivos a los que está asignada la directiva seleccionada. También puede ver la carpeta a la que pertenece el dispositivo y la programación. Puede hacer clic en el nombre de objeto del dispositivo para ver la información correspondiente.

También puede emplear las siguientes opciones:

**Avanzado:** haga clic en *Avanzado* para mostrar la página de edición de asignaciones y ver una lista de los dispositivos asignados a la directiva seleccionada, la carpeta que contiene cada dispositivo y la programación de cada dispositivo. Puede emplear la página Editar asignaciones para modificar determinados ajustes, como la programación, por ejemplo.

**Añadir:** haga clic en *Añadir* para iniciar el asistente Asignar directiva y seleccionar los dispositivos que se deben asignar a la directiva seleccionada. Para obtener más información, consulte la [Sección 16.4, "Asignación de directivas", en la página 160](#page-159-0).

**Eliminar:** seleccione un dispositivo marcando la casilla de verificación que aparece junto a su nombre y haga clic en *Eliminar* para quitar la asignación del dispositivo de la directiva.

**2c** Revise la información de la sección *Registro de eventos* y haga los cambios que desee.

La sección *Registro de eventos* muestra una lista de todas las advertencias y errores no confirmados.

La columna *Estado* muestra un icono que indica el estado de cada elemento. Coloque el puntero del ratón sobre cada icono para que aparezca un mensaje corto con la descripción del estado del elemento.

Para confirmar un error o una advertencia, haga clic en su nombre en la columna *Evento* y, a continuación, haga clic en *Confirmado* en el recuadro de diálogo Información detallada de mensaje que aparecerá. También puede hacer clic en *Avanzado,* marcar la casilla de verificación situada junto al evento adecuado y hacer clic en *Confirmar* (aparecerá una marca de verificación a la derecha de la columna *Fecha* para indicar que el elemento ha sido confirmado).

**2d** Revise la información de la sección *Eventos futuros.*

La sección *Eventos futuros* incluye eventos programados para la directiva seleccionada. Haga clic en el icono del calendario para que aparezca un calendario en el que podrá consultar los eventos programados para la fecha deseada. También puede emplear las flechas para ver los eventos del día, la semana o el mes anterior o siguiente.

**2e** Revise la información de la sección *Grupos* y haga los cambios que desee en la configuración.

En la sección *Grupos* se muestran los grupos que incluyen la directiva seleccionada.

También puede emplear las siguientes opciones:

**Avanzado:** haga clic en *Avanzado* para que aparezca la página de edición de grupos, que incluye una lista de los grupos que contienen la directiva seleccionada. Haga clic en *Añadir* para abrir el recuadro de diálogo Seleccionar grupos y añadir la directiva

seleccionada a grupos existentes. También puede eliminar un grupo marcando la casilla de verificación que aparece junto a la columna Nombre y haciendo clic en *Eliminar.*

**Añadir:** haga clic en *Añadir* para abrir el recuadro de diálogo Seleccionar grupos y, a continuación, haga clic en la flecha azul de la columna *Seleccionar* para seleccionar el grupo que desee, de modo que su nombre aparezca en el cuadro de lista *Seleccionado.*

**Eliminar:** marque la casilla de verificación que aparece junto al nombre del grupo adecuado y haga clic en *Eliminar* para quitar la directiva seleccionada del grupo.

- <span id="page-164-1"></span>**3** Haga clic en la pestaña *Detalles* y realice los cambios que desee en la configuración. Para obtener más información acerca de las opciones disponibles, consulte la sección relativa a la directiva adecuada en el [Capítulo 15, "Creación de directivas", en la página 109.](#page-108-0)
	- **3a** Para modificar los requisitos del sistema de una directiva, consulte la [Sección 16.8,](#page-172-0)  ["Edición de los requisitos del sistema", en la página 173.](#page-172-0)
	- **3b** Haga clic en *Aplicar* para guardar los cambios que haya realizado.
- **4** Después de modificar una directiva, el campo *Revisión* correspondiente, que está disponible en la sección *General* de la página Resumen, se debe aumentar para que la directiva actualizada se aplique a los dispositivos asociados. Si no se aumenta este valor, los cambios que se hagan en la directiva no se aplicarán en el dispositivo.

#### <span id="page-164-0"></span>**16.7.2 Edición de directivas GNOME globales**

**1** En el Centro de control de ZENworks, haga clic en la pestaña *Directivas.*

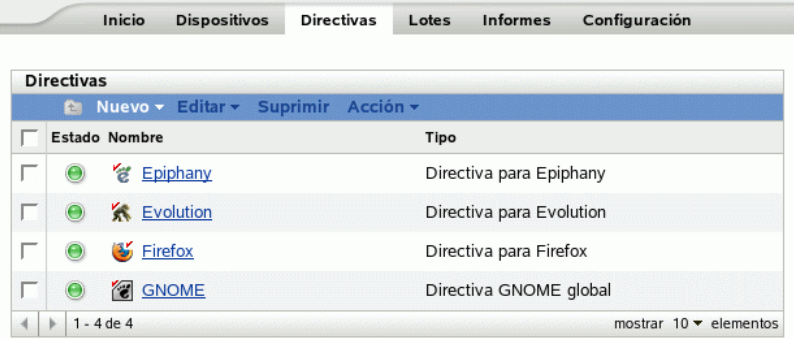

**2** Haga clic en el nombre de la directiva para que se muestre la página Resumen y realice los cambios de configuración que desee.

Si no quiere editar ningún elemento de la página Resumen, diríjase al [Paso 3 en la página 167.](#page-166-0)

Utilice la página Resumen para ver información detallada acerca de la directiva seleccionada. Esta página proporciona información general sobre la directiva, incluye una lista de los dispositivos individuales asignados a la directiva, muestra un registro de eventos, los eventos futuros y los grupos a los que pertenece la directiva.

También puede utilizar esta página para editar la descripción de la directiva, añadir o eliminar asignaciones y modificar otros ajustes de configuración, tal y como se describe a continuación.

**2a** Revise la información de la sección *General* y haga los cambios que desee en la configuración (sólo puede editar las opciones Revisión y Descripción en esta sección).

**Tipo de directiva:** muestra el tipo de directiva como Directiva GNOME global.

**Revisión:** muestra el número de revisión de la directiva. Para cambiarlo, haga clic en *Incrementar revisión.*

**Número de errores no confirmados:** muestra el número de errores no confirmados.

**Número de advertencias no confirmadas:** una advertencia es una situación que no provoca el fallo de la aplicación de la directiva pero que indica problemas menores. El número que aparece indica el número de advertencias no confirmadas, que aparecen debajo, en la sección Registro de eventos.

**GUID:** muestra el GUID (identificador universal único) del objeto seleccionado. Se trata de una cadena generada aleatoriamente que ofrece un identificador exclusivo para la directiva. El GUID de un objeto no puede modificarse.

**Descripción:** muestra la descripción del objeto seleccionado, si se ha proporcionado alguna durante la creación de la directiva. Suele consistir en una breve descripción del propósito de la directiva. Esta descripción se muestra en la interfaz del Centro de control de ZENworks.

Haga clic en *Editar* para cambiar la descripción si es necesario.

**2b** Revise la información de la sección *Asignaciones* y haga los cambios que desee en la configuración.

La sección *Asignaciones* muestra los dispositivos, así como los grupos y las carpetas de dispositivos a los que está asignada la directiva seleccionada. También puede ver la carpeta a la que pertenece el dispositivo y la programación. Puede hacer clic en el nombre de objeto del dispositivo para ver la información correspondiente.

También puede emplear las siguientes opciones:

**Avanzado:** haga clic en *Avanzado* para mostrar la página de edición de asignaciones y ver una lista de los dispositivos asignados a la directiva seleccionada, la carpeta que contiene cada dispositivo y la programación de cada dispositivo. Puede emplear la página Editar asignaciones para modificar determinados ajustes, como la programación, por ejemplo.

**Añadir:** haga clic en *Añadir* para iniciar el asistente Asignar directiva y seleccionar los dispositivos que se deben asignar a la directiva seleccionada. Para obtener más información, consulte la [Sección 16.4, "Asignación de directivas", en la página 160](#page-159-0).

**Eliminar:** seleccione un dispositivo marcando la casilla de verificación que aparece junto a su nombre y haga clic en *Eliminar* para quitar la asignación del dispositivo de la directiva.

**2c** Revise la información de la sección *Registro de eventos* y haga los cambios que desee.

La sección *Registro de eventos* muestra una lista de todas las advertencias y errores no confirmados.

La columna *Estado* muestra un icono que indica el estado de cada elemento. Coloque el puntero del ratón sobre cada icono para que aparezca un mensaje corto con la descripción del estado del elemento.

Para confirmar un error o una advertencia, haga clic en su nombre en la columna *Evento* y, a continuación, haga clic en *Confirmado* en el recuadro de diálogo Información detallada de mensaje que aparecerá. También puede hacer clic en *Avanzado,* marcar la casilla de verificación situada junto al evento adecuado y hacer clic en *Confirmar* (aparecerá una marca de verificación a la derecha de la columna *Fecha* para indicar que el elemento ha sido confirmado).

**2d** Revise la información de la sección *Eventos futuros.*

La sección *Eventos futuros* incluye eventos programados para la directiva seleccionada. Haga clic en el icono del calendario para que aparezca un calendario en el que podrá consultar los eventos programados para la fecha deseada. También puede emplear las flechas para ver los eventos del día, la semana o el mes anterior o siguiente.

**2e** Revise la información de la sección Grupos y haga los cambios que desee en la configuración.

En la sección *Grupos* se muestran los grupos que incluyen la directiva seleccionada.

También puede emplear las siguientes opciones:

**Avanzado:** haga clic en *Avanzado* para que aparezca la página de edición de grupos, que incluye una lista de los grupos que contienen la directiva seleccionada. Haga clic en *Añadir* para abrir el recuadro de diálogo Seleccionar grupos y añadir la directiva seleccionada a grupos existentes. También puede eliminar un grupo marcando la casilla de verificación que aparece junto a la columna Nombre y haciendo clic en *Eliminar.*

**Añadir:** haga clic en *Añadir* para abrir el recuadro de diálogo Seleccionar grupos y, a continuación, haga clic en la flecha azul de la columna Seleccionar para seleccionar el grupo que desee, de modo que su nombre aparezca en el cuadro de lista Seleccionado.

**Eliminar:** marque la casilla de verificación que aparece junto al nombre del grupo adecuado y haga clic en *Eliminar* para quitar la directiva seleccionada del grupo.

- <span id="page-166-0"></span>**3** Haga clic en la pestaña *Detalles* y realice los cambios que desee en la configuración.
	- **3a** Puede añadir una nueva clave o un nuevo directorio seleccionando el directorio donde quiera añadir la nueva clave o el nuevo directorio. Puede usar el menú *Nuevo* para añadirlos.

Si quiere configurar más claves de aplicación con la misma directiva, es más adecuado utilizar la opción *Importar desde un dispositivo.* Puede configurar el dispositivo, probarlo e importar los ajustes para actualizar la directiva.

Puede realizar la importación desde el mismo dispositivo que se haya utilizado para crear la directiva original o desde cualquier otro dispositivo. Cuando se importan ajustes, están disponibles opciones adicionales, como las siguientes:

**Añadir los ajustes recién importados que no se encuentren en la directiva:** añade sólo aquellos ajustes de Gconf que no son parte de los ajustes de directiva existentes. Esta opción está seleccionada por defecto. Se debe utilizar para actualizar la directiva incluyendo más directorios y claves.

**Omitir ajustes importados que ya se encuentren presentes en la directiva:** sustituye los ajustes existentes con los ajustes de directiva importados. Se debe utilizar esta opción para emplear los ajustes importados nuevos en lugar de los que estén configurados en la directiva.

#### **Eliminar ajustes de la directiva que no se encuentren entre los ajustes importados:**

elimina aquellos ajustes de la directiva que no estén presentes en los ajustes importados. Utilice esta opción para descartar cualquier ajuste adicional que pueda estar presente en la directiva original pero que no quiera incluir en la directiva actualizada.

- **3b** Edite los requisitos del sistema mínimos según sus preferencias. Para editar los requisitos del sistema correspondientes a la directiva GNOME global, consulte la [Sección 16.8,](#page-172-0)  ["Edición de los requisitos del sistema", en la página 173.](#page-172-0)
- **3c** Haga clic en *Aplicar* para guardar los cambios que haya realizado.

**4** Después de modificar una directiva, el campo *Revisión* correspondiente, que está disponible en la sección *General* de la página Resumen, se debe aumentar para que la directiva actualizada se aplique a los dispositivos asociados. Si no se aumenta este valor, los cambios que se hagan en la directiva no se aplicarán en el dispositivo.

#### <span id="page-167-0"></span>**16.7.3 Edición de directivas para ejecución remota**

**1** En el Centro de control de ZENworks, haga clic en la pestaña *Directivas.*

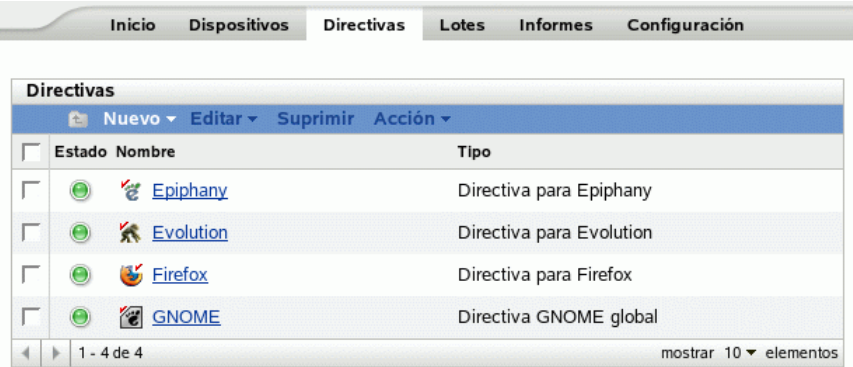

**2** Haga clic en el nombre de la directiva para que se muestre la página Resumen y realice los cambios de configuración que desee.

Si no quiere editar ningún elemento de la página Resumen, diríjase al [Paso 3 en la página 170.](#page-169-1)

Utilice la página Resumen para ver información detallada acerca de la directiva seleccionada. Esta página proporciona información general sobre la directiva, incluye una lista de los dispositivos individuales asignados a la directiva, muestra un registro de eventos, los eventos futuros y los grupos a los que pertenece la directiva.

También puede utilizar esta página para editar la descripción de la directiva, añadir o eliminar asignaciones y modificar otros ajustes de configuración, tal y como se describe a continuación.

**2a** Revise la información de la sección *General* y haga los cambios que desee en la configuración (sólo puede editar las opciones *Revisión* y *Descripción* en esta sección).

**Tipo de directiva:** muestra el tipo de directiva como Directiva para ejecución remota.

**Revisión:** muestra el número de revisión de la directiva. Para cambiarlo, haga clic en *Incrementar revisión.*

**Número de errores no confirmados:** muestra el número de errores no confirmados.

**Número de advertencias no confirmadas:** una advertencia es una situación que no provoca el fallo de la aplicación de la directiva pero que indica problemas menores. El número que aparece indica el número de advertencias no confirmadas, que aparecen debajo, en la sección Registro de eventos.

**GUID:** muestra el GUID (identificador universal único) del objeto seleccionado. Se trata de una cadena generada aleatoriamente que ofrece un identificador exclusivo para la directiva. El GUID de un objeto no puede modificarse.

**Descripción:** muestra la descripción del objeto seleccionado, si se ha proporcionado alguna durante la creación de la directiva. Suele consistir en una breve descripción del propósito de la directiva. Esta descripción se muestra en la interfaz del Centro de control de ZENworks.

Haga clic en *Editar* para cambiar la descripción si es necesario.

**2b** Revise la información de la sección *Asignaciones* y haga los cambios que desee en la configuración.

La sección *Asignaciones* muestra los dispositivos, así como los grupos y las carpetas de dispositivos a los que está asignada la directiva seleccionada. También puede ver la carpeta a la que pertenece el dispositivo y la programación. Puede hacer clic en el nombre de objeto del dispositivo para ver la información correspondiente.

También puede emplear las siguientes opciones:

**Avanzado:** haga clic en *Avanzado* para mostrar la página de edición de asignaciones y ver una lista de los dispositivos asignados a la directiva seleccionada, la carpeta que contiene cada dispositivo y la programación de cada dispositivo. Puede emplear la página Editar asignaciones para modificar determinados ajustes, como la programación, por ejemplo.

**Añadir:** haga clic en *Añadir* para iniciar el asistente Asignar directiva y seleccionar los dispositivos que se deben asignar a la directiva seleccionada. Para obtener más información, consulte la [Sección 16.4, "Asignación de directivas", en la página 160](#page-159-0).

**Eliminar:** seleccione un dispositivo marcando la casilla de verificación que aparece junto a su nombre y haga clic en *Eliminar* para quitar la asignación del dispositivo de la directiva.

**2c** Revise la información de la sección *Registro de eventos* y haga los cambios que desee.

La sección *Registro de eventos* muestra una lista de todas las advertencias y errores no confirmados.

La columna *Estado* muestra un icono que indica el estado de cada elemento. Coloque el puntero del ratón sobre cada icono para que aparezca un mensaje corto con la descripción del estado del elemento.

Para confirmar un error o una advertencia, haga clic en su nombre en la columna *Evento* y, a continuación, haga clic en *Confirmado* en el recuadro de diálogo Información detallada de mensaje que aparecerá. También puede hacer clic en *Avanzado,* marcar la casilla de verificación situada junto al evento adecuado y hacer clic en *Confirmar* (aparecerá una marca de verificación a la derecha de la columna *Fecha* para indicar que el elemento ha sido confirmado).

**2d** Revise la información de la sección *Eventos futuros.*

La sección *Eventos futuros* incluye eventos programados para la directiva seleccionada. Haga clic en el icono del calendario para que aparezca un calendario en el que podrá consultar los eventos programados para la fecha deseada. También puede emplear las flechas para ver los eventos del día, la semana o el mes anterior o siguiente.

**2e** Revise la información de la sección *Grupos* y haga los cambios que desee en la configuración.

En la sección *Grupos* se muestran los grupos que incluyen la directiva seleccionada.

También puede emplear las siguientes opciones:

**Avanzado:** haga clic en *Avanzado* para que aparezca la página de edición de grupos, que incluye una lista de los grupos que contienen la directiva seleccionada. Haga clic en *Añadir* para abrir el recuadro de diálogo Seleccionar grupos y añadir la directiva seleccionada a grupos existentes. También puede eliminar un grupo marcando la casilla de verificación que aparece junto a la columna Nombre y haciendo clic en *Eliminar.*

**Añadir:** haga clic en *Añadir* para abrir el recuadro de diálogo Seleccionar grupos y, a continuación, haga clic en la flecha azul de la columna *Seleccionar* para seleccionar el grupo que desee, de modo que su nombre aparezca en el cuadro de lista *Seleccionado.*

**Eliminar:** marque la casilla de verificación que aparece junto al nombre del grupo adecuado y haga clic en *Eliminar* para quitar la directiva seleccionada del grupo.

<span id="page-169-1"></span>**3** Haga clic en la pestaña *Detalles* y realice los cambios que desee en la configuración. Para obtener más información acerca de las opciones disponibles, consulte la [Sección 15.6,](#page-140-0)  ["Directiva para ejecución remota", en la página 141](#page-140-0).

Puede añadir requisitos del sistema a una directiva. Para obtener más información, consulte la [Sección 16.8, "Edición de los requisitos del sistema", en la página 173](#page-172-0).

**3a** Haga clic en *Aplicar* para guardar los cambios que haya realizado.

**4** Después de modificar una directiva, el campo *Revisión* correspondiente, que está disponible en la sección *General* de la página Resumen, se debe aumentar para que la directiva actualizada se aplique a los dispositivos asociados. Si no se aumenta este valor, los cambios que se hagan en la directiva no se aplicarán en el dispositivo.

#### <span id="page-169-0"></span>**16.7.4 Edición de directivas para archivo de texto**

**1** En el Centro de control de ZENworks, haga clic en la pestaña *Directivas.*

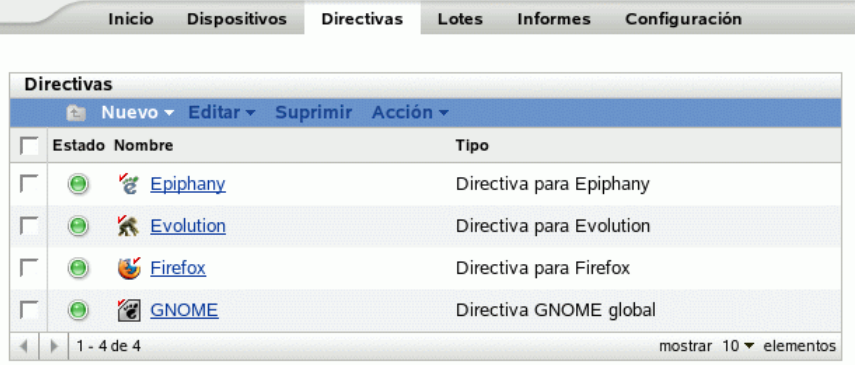

**2** Haga clic en el nombre de la directiva para que se muestre la página Resumen y realice los cambios de configuración que desee.

Si no quiere editar ningún elemento de la página Resumen, diríjase al [Paso 3 en la página 172.](#page-171-0)

Utilice la página Resumen para ver información detallada acerca de la directiva seleccionada. Esta página proporciona información general sobre la directiva, incluye una lista de los dispositivos individuales asignados a la directiva, muestra un registro de eventos, los eventos futuros y los grupos a los que pertenece la directiva.

También puede utilizar esta página para editar la descripción de la directiva, añadir o eliminar asignaciones y modificar otros ajustes de configuración, tal y como se describe a continuación.

**2a** Revise la información de la sección *General* y haga los cambios que desee en la configuración (sólo puede editar las opciones *Revisión* y *Descripción* en esta sección).

**Tipo de directiva:** muestra el tipo de directiva como Directiva para archivo de texto.

**Revisión:** muestra el número de revisión de la directiva. Para cambiarlo, haga clic en *Incrementar revisión.*

**Número de errores no confirmados:** muestra el número de errores no confirmados.

**Número de advertencias no confirmadas:** una advertencia es una situación que no provoca el fallo de la aplicación de la directiva pero que indica problemas menores. El número que aparece indica el número de advertencias no confirmadas, que aparecen debajo, en la sección Registro de eventos.

**GUID:** muestra el GUID (identificador universal único) del objeto seleccionado. Se trata de una cadena generada aleatoriamente que ofrece un identificador exclusivo para la directiva. El GUID de un objeto no puede modificarse.

**Descripción:** muestra la descripción del objeto seleccionado, si se ha proporcionado alguna durante la creación de la directiva. Suele consistir en una breve descripción del propósito de la directiva. Esta descripción se muestra en la interfaz del Centro de control de ZENworks.

Haga clic en *Editar* para cambiar la descripción si es necesario.

**2b** Revise la información de la sección *Asignaciones* y haga los cambios que desee en la configuración.

La sección *Asignaciones* muestra los dispositivos, así como los grupos y las carpetas de dispositivos a los que está asignada la directiva seleccionada. También puede ver la carpeta a la que pertenece el dispositivo y la programación. Puede hacer clic en el nombre de objeto del dispositivo para ver la información correspondiente.

También puede emplear las siguientes opciones:

**Avanzado:** haga clic en *Avanzado* para mostrar la página de edición de asignaciones y ver una lista de los dispositivos asignados a la directiva seleccionada, la carpeta que contiene cada dispositivo y la programación de cada dispositivo. Puede emplear la página Editar asignaciones para modificar determinados ajustes, como la programación, por ejemplo.

**Añadir:** haga clic en *Añadir* para iniciar el asistente Asignar directiva y seleccionar los dispositivos que se deben asignar a la directiva seleccionada. Para obtener más información, consulte la [Sección 16.4, "Asignación de directivas", en la página 160](#page-159-0).

**Eliminar:** seleccione un dispositivo marcando la casilla de verificación que aparece junto a su nombre y haga clic en *Eliminar* para quitar la asignación del dispositivo de la directiva.

**2c** Revise la información de la sección *Registro de eventos* y haga los cambios que desee.

La sección *Registro de eventos* muestra una lista de todas las advertencias y errores no confirmados.

La columna *Estado* muestra un icono que indica el estado de cada elemento. Coloque el puntero del ratón sobre cada icono para que aparezca un mensaje corto con la descripción del estado del elemento.

Para confirmar un error o una advertencia, haga clic en su nombre en la columna *Evento* y, a continuación, haga clic en *Confirmado* en el recuadro de diálogo Información detallada de mensaje que aparecerá. También puede hacer clic en *Avanzado,* marcar la casilla de verificación situada junto al evento adecuado y hacer clic en *Confirmar* (aparecerá una marca de verificación a la derecha de la columna Fecha para indicar que el elemento ha sido confirmado).

**2d** Revise la información de la sección *Eventos futuros.*

La sección *Eventos futuros* incluye eventos programados para la directiva seleccionada. Haga clic en el icono del calendario para que aparezca un calendario en el que podrá

consultar los eventos programados para la fecha deseada. También puede emplear las flechas para ver los eventos del día, la semana o el mes anterior o siguiente.

**2e** Revise la información de la sección *Grupos* y haga los cambios que desee en la configuración.

En la sección *Grupos* se muestran los grupos que incluyen la directiva seleccionada.

También puede emplear las siguientes opciones:

**Avanzado:** haga clic en *Avanzado* para que aparezca la página de edición de grupos, que incluye una lista de los grupos que contienen la directiva seleccionada. Haga clic en *Añadir* para abrir el recuadro de diálogo Seleccionar grupos y añadir la directiva seleccionada a grupos existentes. También puede eliminar un grupo marcando la casilla de verificación que aparece junto a la columna *Nombre* y haciendo clic en *Eliminar.*

**Añadir:** haga clic en *Añadir* para abrir el recuadro de diálogo Seleccionar grupos y, a continuación, haga clic en la flecha azul de la columna *Seleccionar* para seleccionar el grupo que desee, de modo que su nombre aparezca en el cuadro de lista *Seleccionado.*

**Eliminar:** marque la casilla de verificación que aparece junto al nombre del grupo adecuado y haga clic en *Eliminar* para quitar la directiva seleccionada del grupo.

<span id="page-171-0"></span>**3** Haga clic en la página Detalles. Esta página le permite realizar las acciones siguientes:

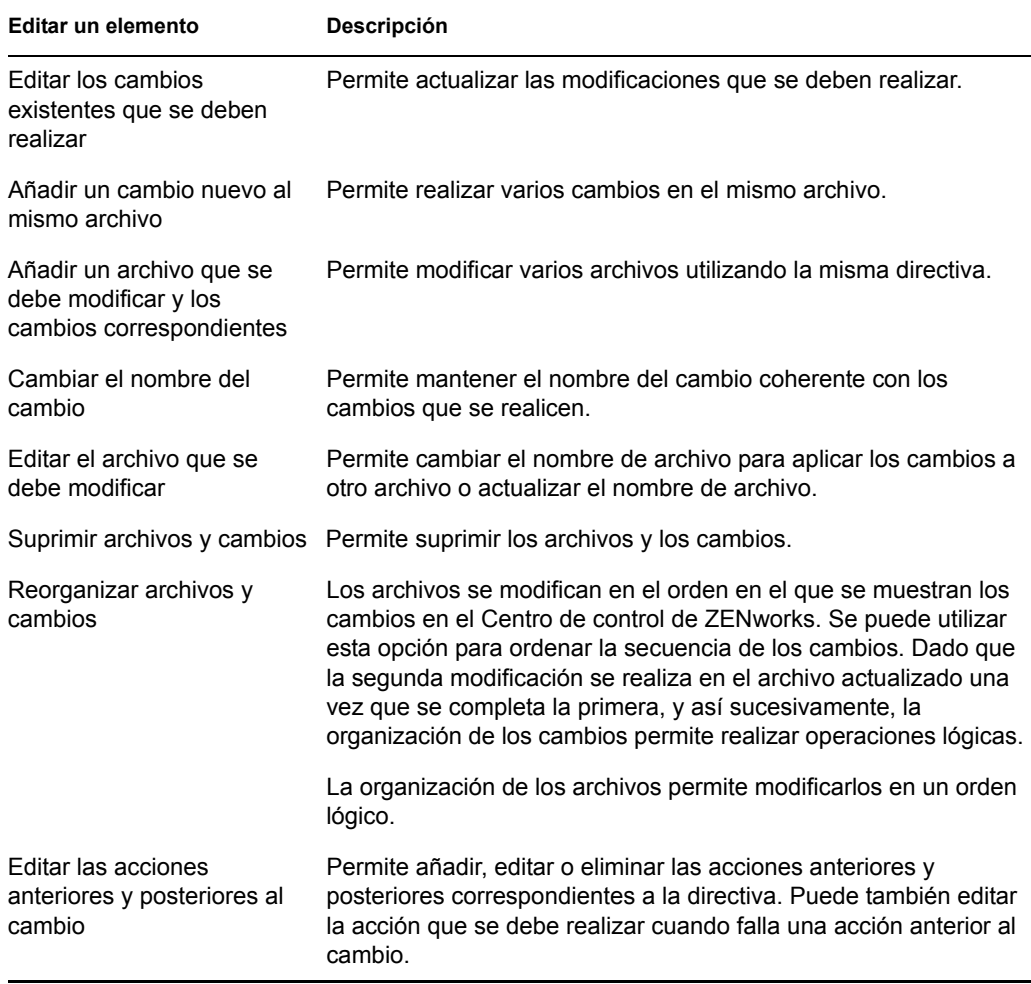

Puede añadir requisitos del sistema a una directiva. Para obtener más información, consulte la [Sección 16.8, "Edición de los requisitos del sistema", en la página 173](#page-172-0).

- **3a** Haga clic en *Aplicar* para guardar los cambios que haya realizado.
- **4** Después de modificar una directiva, el campo *Revisión* correspondiente, que está disponible en la sección *General* de la página Resumen, se debe aumentar para que la directiva actualizada se aplique a los dispositivos asociados. Si no se aumenta este valor, los cambios que se hagan en la directiva no se aplicarán en el dispositivo.

#### <span id="page-172-1"></span>**16.7.5 Visualización del estado de aplicación de las directivas**

Puede conocer el estado de una directiva viendo el icono que se muestra junto a ella. La siguiente tabla describe cada código de color y su descripción:

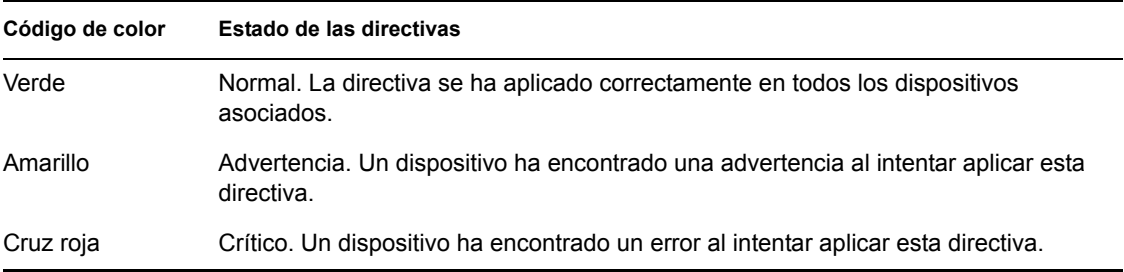

Para ver más información acerca de una advertencia o un error, haga clic en la directiva para revisar el registro de eventos.

## <span id="page-172-0"></span>**16.8 Edición de los requisitos del sistema**

La finalidad de los requisitos del sistema es limitar algunas directivas para que se ejecuten en dispositivos que cumplan los requisitos necesarios para que las directivas entren en vigor. Cuando hay asignadas varias directivas basadas en GConf del mismo tipo, la primera directiva que cumpla los requisitos se aplica en los dispositivos gestionados. Todas las directivas para ejecución remota y archivo de texto se aplican en los dispositivos gestionados.

Puede especificar los requisitos del sistema definiendo algunas condiciones que se conocen como filtros. Puede configurar requisitos de sistema sencillos que contengan sólo un filtro o requisitos de sistema complejos que contengan varios filtros o grupos de filtros. Si configura los requisitos del sistema con más de un filtro, deberá también especificar la relación lógica entre los filtros.

Para configurar un filtro:

- **1** En el Centro de control de ZENworks, haga clic en la pestaña *Directivas.*
- **2** Seleccione una directiva cuyos requisitos de sistema desee editar.
- **3** Haga clic en la pestaña *Detalles.*
- <span id="page-172-2"></span>**4** En *Combinar filtros usando,* seleccione Y o bien O.

Este ajuste le ayudará a especificar la relación lógica entre los conjuntos de filtros y los filtros. Seleccione Y para cumplir todos los conjuntos de filtros y seleccione O para cumplir cualquiera de ellos. Por defecto, los filtros se definen en un conjunto de filtros. Dentro de éste, seleccione O para que se deba cumplir cualquiera de las condiciones del filtro e Y para que se deban cumplir todas las condiciones.

- **5** (Opcional) Haga clic en *Añadir filtro.* El filtro nuevo se agregará y aplicará según la relación lógica definida en el [Paso 4 en la página 173](#page-172-2).
- **6** (Opcional) Haga clic en *Añadir conjunto de filtros* para añadir un nuevo conjunto de filtros. Este filtro también se aplicará según la relación lógica que haya definido en el [Paso 4 en la](#page-172-2)  [página 173](#page-172-2).
- **7** Seleccione un valor de la primera lista desplegable.

La lista de operadores y otros recuadros de texto se muestran según el valor seleccionado en la primera lista desplegable.

**8** Especifique un valor en el recuadro de texto. En la tabla siguiente se describen valores que puede seleccionar en la primera lista desplegable y ejemplos correspondientes que puede especificar:

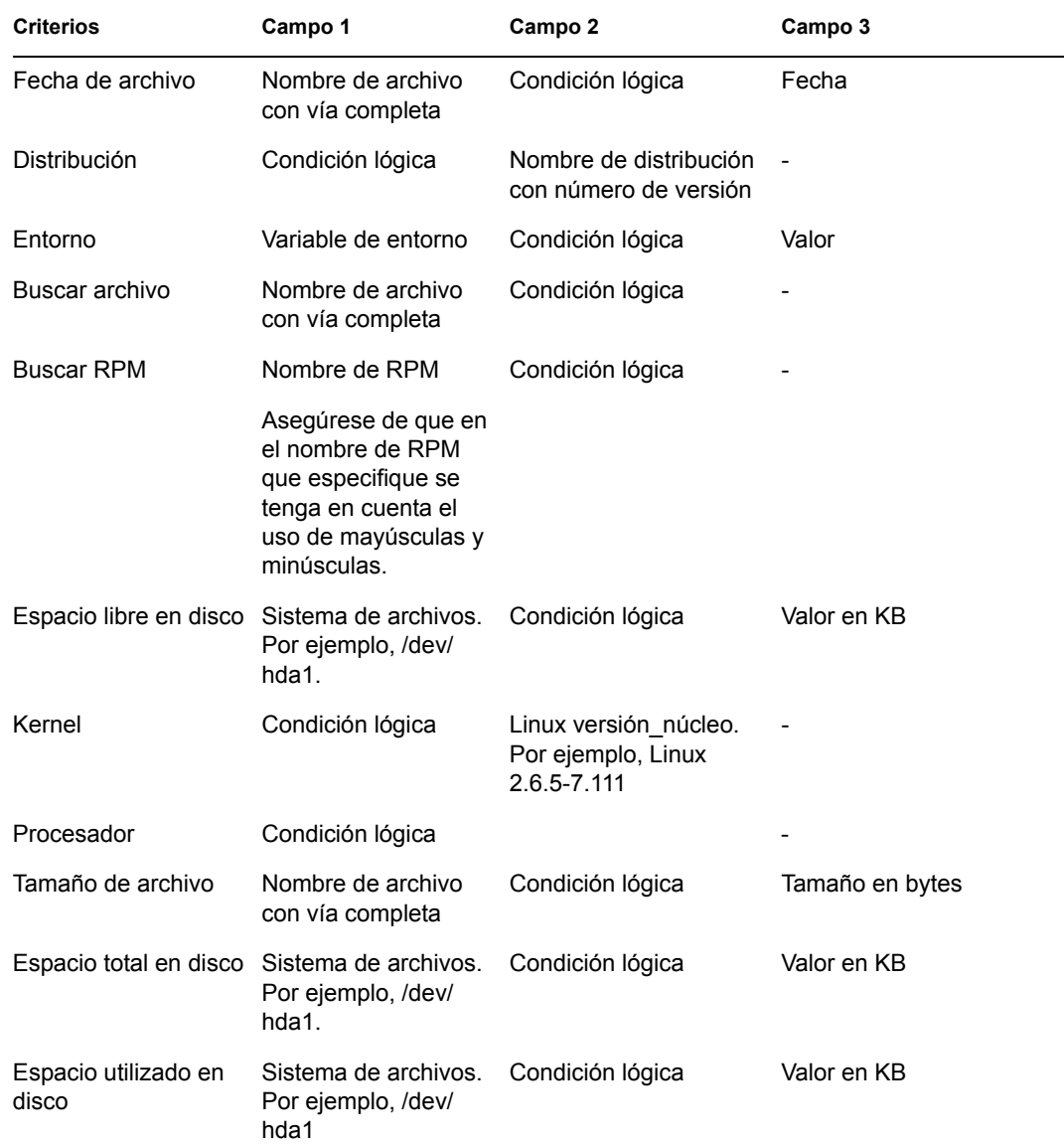

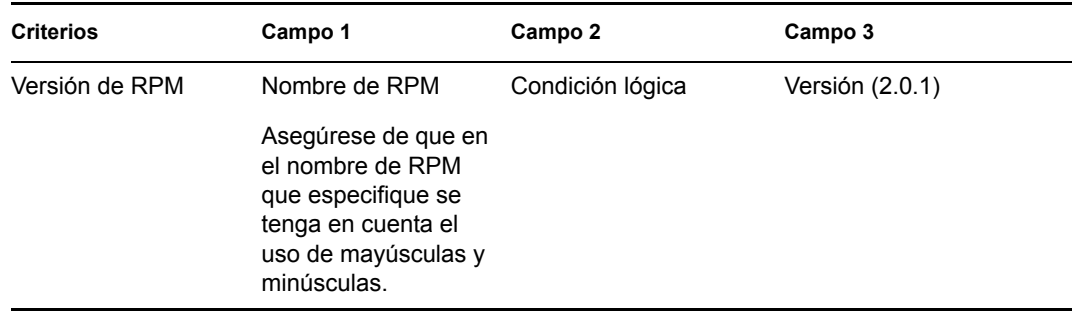

**9** Seleccione un operador de la lista desplegable.

La lista desplegable de operadores se muestra según el valor que haya seleccionado en la primera lista desplegable. Por ejemplo, si selecciona *Versión de RPM,* los operadores disponibles son *Igual a, No es igual a, Menor que, Mayor que, Mayor o igual que* y *Menor o igual que.* Si selecciona *Tamaño de archivo,* los operadores disponibles son *Menor que, Mayor que, Mayor o igual que* y *Menor o igual que.* Si selecciona *Fecha de archivo,* las opciones disponibles son *El, Después del, El o después del, Antes del* y *El o antes del.* Si selecciona *Fecha de archivo,* también podrá seleccionar una fecha concreta.

**10** Haga clic en *Aplicar.*

## <span id="page-174-0"></span>**16.9 Actualización de directivas**

Si asigna una nueva directiva a un dispositivo o actualiza una directiva existente, puede asegurarse de que se actualiza en los dispositivos gestionados actualizando las directivas. Cada dispositivo actualiza los ajustes que le corresponden periódicamente. No es preciso actualizar manualmente cada dispositivo después de actualizar una directiva. Para asegurarse de que la directiva actualizada se aplique inmediatamente, puede actualizar el dispositivo manualmente mediante los métodos siguientes:

- En el Centro de control de ZENworks, haga clic en la pestaña *Dispositivos,* seleccione el dispositivo adecuado, haga clic en *Acción* y después en *Actualizar dispositivo.*
- En un dispositivo gestionado, inicie una sesión de consola y ejecute el comando siguiente: / opt/novell/zenworks/bin/rug refresh

Con cualquiera de las dos acciones se consigue que se actualicen las directivas y otros ajustes del dispositivo gestionado. Se distribuye al dispositivo una directiva nueva o actualizada y se aplica de acuerdo con la programación correspondiente.

## <span id="page-174-1"></span>**16.10 Verificación de la aplicación de directivas**

ZENworks Linux Management - Dell Edition permite verificar la aplicación de una directiva después de asignarla a un dispositivo o después de actualizarla y actualizar también el dispositivo (ya sea de forma manual o automática mediante ZENworks). Después de que se aplique una directiva, se registra un mensaje que indica si la aplicación se ha realizado correctamente o si ha fallado. Estos mensajes se pueden ver en el registro de eventos del dispositivo en el que se haya aplicado la directiva o en el registro de eventos de la directiva que se haya aplicado.

Para verificar la aplicación de las directivas basadas en GConf, es preciso volver a entrar en el dispositivo asignado. Después puede iniciar la aplicación y comprobar que la directiva se ha aplicado correctamente.

Si hay una sesión de escritorio o de interfaz de usuario en curso en un dispositivo gestionado que tenga directivas basadas en GConf asignadas, y se aplica una directiva actualizada en ese dispositivo a través de una sesión de consola o un comando su, puede que no se apliquen todos los ajustes actualizados de forma inmediata en la sesión de escritorio. Los ajustes actualizados se reflejarán únicamente cuando el usuario vuelva a entrar a través de la sesión de interfaz de usuario.

En la directiva para Novell Linux Desktop, algunos ajustes de configuración están basados en permisos para archivos, por lo que los usuarios root podrán acceder a esos ajustes (como elementos de los menús de programas y de sistema) incluso si están bloqueados.

En el caso de las directivas para ejecución remota y archivo de texto, la aplicación tiene lugar según la programación. Para verificar la aplicación, compruebe el dispositivo gestionado para asegurarse de que los cambios o las acciones especificados han tenido lugar.

Puede también verificar el estado de aplicación o comprobar los errores consultando el registro de zmd en el dispositivo gestionado /var/opt/novell/log/zenworks/zmdmessages.log).

### <span id="page-175-0"></span>**16.11 Cambio de nombre, copia o movimiento de directivas**

Utilice la lista desplegable *Editar* de la página Directivas para editar un objeto existente. Para acceder a la lista *Editar,* debe seleccionar un objeto haciendo clic en la casilla de verificación que se encuentra junto a su nombre en la lista.

Dependiendo del tipo de objeto que seleccione, podrá cambiar el nombre del objeto, copiarlo o moverlo. Por ejemplo, si selecciona un objeto de directiva, podrá cambiar su nombre, copiarlo o moverlo. Si selecciona un objeto de grupo de directivas, podrá cambiar su nombre o moverlo, pero no copiarlo. Si una opción aparece atenuada, significa que no está disponible para el tipo de objeto seleccionado.

Algunas acciones no pueden llevarse a cabo simultáneamente en varios objetos. Por ejemplo, si hay más de una casilla seleccionada, la opción *Renombrar* no estará disponible en el menú *Editar.*

**1** En el Centro de control de ZENworks, haga clic en la pestaña *Directivas.*

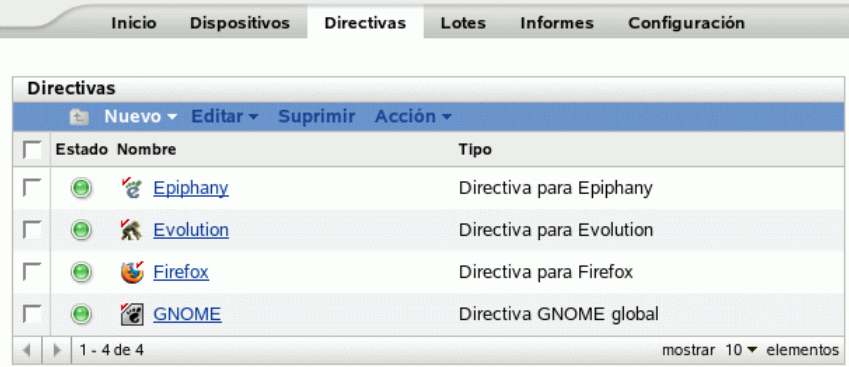

- **2** En la lista Directivas, marque la casilla situada junto al nombre de la directiva, haga clic en *Editar* y seleccione una opción.
	- **Renombrar:** haga clic en *Renombrar,* escriba un nuevo nombre para la directiva y, a continuación, haga clic en *Aceptar.*
	- **Copiar:** haga clic en *Copiar,* escriba un nuevo nombre para el lote y, a continuación, haga clic en *Aceptar.*

La opción de copia es útil para crear una nueva directiva, similar a una existente. Puede copiar una directiva y después editar los ajustes de la directiva nueva.

sólo se pueden copiar ajustes de directiva; los grupos y las asignaciones de directivas no se pueden copiar.

 **Mover:** haga clic en *Mover,* seleccione una carpeta de destino para los objetos seleccionados y haga clic en *Aceptar.*

Si mueve una directiva o la cambia de nombre, las asignaciones correspondientes seguirán en vigor. ZENworks Linux Management no vuelve a aplicar la directiva a los dispositivos porque cambie su nombre o su ubicación.

### <span id="page-176-0"></span>**16.12 Supresión de directivas, grupos de directivas y carpetas**

Antes de suprimir directivas, grupos de directivas o carpetas del Centro de control de ZENworks, revise la siguiente información para asegurarse de que obtiene los resultados esperados.

**Supresión de directivas:** dependiendo de sus necesidades, podrá suprimir una directiva del sistema ZENworks Linux Management o eliminar las asignaciones de una directiva de los dispositivos.

Si suprime una directiva del sistema ZENworks Linux Management, la directiva deja de mostrarse en las páginas Directivas y Dispositivos del Centro de control de ZENworks. Cuando se suprime una directiva, se elimina su asignación del dispositivo al que estaba asignada y deja de aplicarse en él. Para obtener más información, consulte la [Sección 16.13, "Anulación de la aplicación de](#page-177-0)  [directivas", en la página 178.](#page-177-0)

**Supresión de grupos de directivas:** el resultado de suprimir un grupo de directivas es similar al de suprimir una directiva.

Si suprime un grupo de directivas del sistema ZENworks Linux Management, el grupo deja de aparecer en la página Directivas del Centro de control de ZENworks y se eliminan las asignaciones del grupo de directivas. No obstante, las directivas individuales incluidas en el grupo no se eliminan del Centro de control de ZENworks y siguen mostrándose en la página Directivas.

Cuando se suprime un grupo, las directivas que forman parte de él no se suprimen, pero se eliminan las asociaciones. Las directivas que forman parte de un grupo dejan de aplicarse en los dispositivos a los que estaba asociado el grupo. Para obtener más información, consulte la [Sección 16.13,](#page-177-0)  ["Anulación de la aplicación de directivas", en la página 178.](#page-177-0)

**Supresión de carpetas:** si suprime una carpeta que contenga directivas del sistema ZENworks Linux Management, tanto la carpeta como las directivas se eliminan del Centro de control de ZENworks. Las directivas incluidas en la carpeta dejan de aplicarse en los dispositivos a los que estaban asignadas. Para obtener más información, consulte la [Sección 16.13, "Anulación de la](#page-177-0)  [aplicación de directivas", en la página 178](#page-177-0).

Para suprimir una directiva, un grupo de directivas o una carpeta:

**1** En el Centro de control de ZENworks, haga clic en la pestaña *Directivas.*

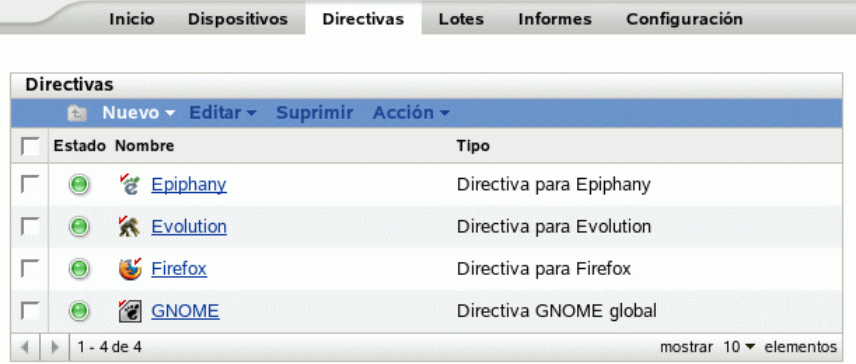

**2** En la lista *Directivas,* marque la casilla situada junto al nombre del elemento que desee y haga clic en *Suprimir.*

Si el elemento que está suprimiendo es una carpeta, se le preguntará si desea o no suprimir la carpeta y su contenido.

cuando se suprime una carpeta de directivas, se suprimen también todas las directivas y subcarpetas que incluya.

### <span id="page-177-0"></span>**16.13 Anulación de la aplicación de directivas**

Las directivas dejan de aplicarse bien cuando se suprimen o cuando se elimina su asignación de un dispositivo. Cuando se vuelve a actualizar, los datos de las directivas se eliminan del dispositivo gestionado. En el caso de directivas basadas en GConf, cuando un usuario inicia la sesión después de que se lleve a cabo una actualización, los cambios de configuración realizados mediante la directiva se deshacen. No es posible anular la aplicación de directivas para ejecución remota ni para archivos de texto.

# <sup>V</sup>**Gestión de paquetes y contenidos**

Las secciones siguientes proporcionan información sobre las funciones y procedimientos de gestión de paquetes y contenidos de Novell® ZENworks® Linux Management - Dell Edition:

- [Capítulo 17, "Descripción general de la gestión de paquetes y contenidos", en la página 181](#page-180-0)
- [Capítulo 18, "Uso de lotes RPM y de archivos", en la página 185](#page-184-0)
- [Capítulo 19, "Utilización de catálogos", en la página 237](#page-236-0)
- [Capítulo 20, "Uso de lotes de paquetes de actualización de Dell", en la página 253](#page-252-0)
- [Capítulo 21, "Replicación del contenido de la zona de gestión de ZENworks", en la página 263](#page-262-0)
- [Capítulo 22, "Duplicación de software", en la página 265](#page-264-0)
- [Capítulo 23, "Creación de paquetes RPM desde archivos Tarball", en la página 277](#page-276-0)
# <sup>17</sup>**Descripción general de la gestión de paquetes y contenidos**

Novell® ZENworks® Linux Management - Dell Edition permite instalar paquetes o archivos mediante lotes o catálogos. El contenido incluido en un lote que esté asignado directamente se considera obligatorio; el software o los archivos se instalan en todos los dispositivos asignados. Un catálogo es un conjunto de lotes RPM o de lotes de paquetes de actualización de Dell; el contenido incluido en un catálogo suele considerarse opcional.

ZENworks Linux Management también proporciona funciones de replicación para replicar contenido (paquetes, paquetes de actualización de Dell, lotes y catálogos) de un servidor a otros servidores del sistema.

La función de replicación de contenido de ZENworks Linux Management permite replicar contenido desde el servidor principal de ZENworks a los servidores secundarios de una misma zona de gestión de ZENworks.

La función de duplicación (zlmmirror, una utilidad de línea de comandos) permite replicar el contenido entre distintas zonas de gestión o desde servidores remotos. Puede utilizar la duplicación para obtener paquetes de actualización de Dell (DUP, Dell Update Package) desde el sitio FTP de Dell o desde un CD distribuido por Dell.

Las secciones siguientes contienen más información:

- [Sección 17.1, "Descripción de lotes RPM y de archivos", en la página 181](#page-180-0)
- [Sección 17.2, "Descripción de los catálogos", en la página 182](#page-181-0)
- [Sección 17.3, "Descripción de lotes de paquetes de actualización de Dell", en la página 182](#page-181-1)
- [Sección 17.4, "Descripción de la utilidad zlman", en la página 183](#page-182-0)
- [Sección 17.5, "Replicación del contenido de la zona de gestión de ZENworks", en la](#page-182-1)  [página 183](#page-182-1)
- [Sección 17.6, "Duplicación de software", en la página 183](#page-182-2)

## <span id="page-180-0"></span>**17.1 Descripción de lotes RPM y de archivos**

Un lote RPM es un grupo de uno o varios paquetes de software. Los lotes contienen uno o varios archivos que se instalan en ubicaciones concretas de un dispositivo, así como información sobre el lote, como la versión, la descripción, las aplicaciones que también deben estar presentes para que sea posible instalarlo, y otros tipos de datos.

ZENworks Linux Management utiliza el gestor de paquetes Red Hat Package Manager (RPM). RPM es un eficaz sistema de gestión de paquetes que permite instalar, desinstalar, verificar, actualizar y solicitar paquetes de software en diferentes dispositivos.

ZENworks Linux Management sólo admite el formato RPM.

El software incluido en un lote asignado directamente se considera obligatorio; el software se instala en todos los dispositivos asignados (el lote se asigna directamente a los dispositivos, grupos de dispositivos o carpetas de dispositivos).

Un lote de archivos permite crear un lote que incluya uno o varios archivos de cualquier tipo y distribuirlos a los dispositivos asignados. Por ejemplo, puede incluir archivos de configuración o de datos en este tipo de lotes. Los lotes de archivos son útiles para distribuir cualquier archivo que no forme parte de un paquete RPM.

Cuando se crea un lote usando el asistente Crear nuevo lote, existe la posibilidad de crear un lote de paquetes RPM, un lote de prearranque o un lote de archivos. Un lote de prearranque lleva a cabo operaciones antes del arranque del sistema operativo. Si está familiarizado con la gestión de escritorios de ZENworks, los lotes de prearranque son similares a las operaciones de imágenes. Para obtener más información, consulte la [Parte VI, "Servicios de prearranque", en la página 279.](#page-278-0)

También puede crear grupos de lotes para agrupar los lotes con objeto de facilitar las tareas de administración, asignación y programación de los lotes dentro del grupo.

Para obtener más información e instrucciones detalladas, consulte el [Capítulo 18, "Uso de lotes](#page-184-0)  [RPM y de archivos", en la página 185.](#page-184-0)

## <span id="page-181-0"></span>**17.2 Descripción de los catálogos**

Un catálogo es un conjunto de lotes; los lotes incluidos en un catálogo suelen considerarse opcionales. Puede emplear catálogos para distribuir e instalar paquetes opcionales o dependientes en los dispositivos asignados. Si distribuye paquetes opcionales a los dispositivos mediante un catálogo, los usuarios podrán seleccionar los elementos que desean instalar, entre los paquetes de software incluidos en los lotes del catálogo. Los usuarios pueden emplear los applets de instalación, actualización o eliminación de software de ZENworks Linux Management para administrar el software en los dispositivos gestionados. Para obtener más información, consulte la [Sección 6.3,](#page-49-0)  ["Uso del Actualizador, el Instalador y el Desinstalador de software desde los dispositivos](#page-49-0)  [gestionados por el usuario", en la página 50.](#page-49-0)

También puede utilizar los lotes de un catálogo para proporcionar paquetes dependientes para un paquete principal incluido en un lote o en otro catálogo. Por ejemplo, supongamos que desea incluir el tiempo de ejecución de Java en un catálogo y, opcionalmente, ocultar el catálogo de la interfaz del usuario. Si un paquete incluido en un lote o en otro catálogo necesita el tiempo de ejecución de Java (aparece como una dependencia del paquete principal), el paquete que contiene el tiempo de ejecución de Java se convierte en obligatorio y se distribuye e instala en todos los dispositivos en los que se distribuya e instale el paquete principal.

Para obtener más información e instrucciones detalladas, consulte el [Capítulo 19, "Utilización de](#page-236-0)  [catálogos", en la página 237.](#page-236-0)

## <span id="page-181-1"></span>**17.3 Descripción de lotes de paquetes de actualización de Dell**

Novell ZENworks Linux Management - Dell Edition permite duplicar paquetes de actualización de Dell (DUP, Dell Update Packages) desde el sitio FTP de Dell o desde un CD proporcionado por el servicio de asistencia de Dell en el servidor de ZENworks. Los paquetes de actualización de Dell permiten actualizar y configurar ajustes de hardware y de sistema (incluida la configuración del BIOS, DRAC, RAID, BMC y FRMW) en servidores Dell PowerEdge.

Para obtener más información e instrucciones detalladas, consulte el [Capítulo 20, "Uso de lotes de](#page-252-0)  [paquetes de actualización de Dell", en la página 253.](#page-252-0)

## <span id="page-182-0"></span>**17.4 Descripción de la utilidad zlman**

la utilidad zlman es la interfaz de línea de comando de ZENworks Linux Management. Si necesita crear y configurar un gran número de lotes o catálogos, o bien desea automatizar el proceso empleando guiones, puede utilizar zlman.

La utilidad zlman se emplea para crear y modificar lotes, incluidas acciones como la adición de paquetes a los lotes y la creación de lotes de parches. También se utiliza para crear y modificar catálogos, incluida la adición de lotes a los catálogos.

Para obtener más información, consulte [zlman](http://www.novell.com/documentation/zenworks7/zlmref/zlman.html) (http://www.novell.com/documentation/zenworks7/ zlmref/zlman.html).

## <span id="page-182-1"></span>**17.5 Replicación del contenido de la zona de gestión de ZENworks**

ZENworks Linux Management se sirve de una organización jerárquica para simplificar la gestión de los dispositivos. En el nivel superior, la zona de gestión ofrece una unidad autónoma de servidores ZENworks y dispositivos gestionados (estaciones de trabajo y servidores). Los servidores de ZENworks gestionan los dispositivos.

Cada zona de gestión de ZENworks tiene un servidor principal y, opcionalmente, uno o varios servidores secundarios para ayudar a distribuir la carga de trabajo.

Todos los paquetes RPM y los paquetes de actualización de Dell deben residir en el servidor primario. ZENworks Linux Management utiliza la replicación de contenido para replicar paquetes a cada servidor secundario en la zona de gestión.

Para obtener más información, consulte el [Capítulo 21, "Replicación del contenido de la zona de](#page-262-0)  [gestión de ZENworks", en la página 263.](#page-262-0)

## <span id="page-182-2"></span>**17.6 Duplicación de software**

ZENworks Linux Management le permite conectarse a un servidor remoto y copiar catálogos, lotes o paquetes de software en su servidor mediante unos pocos comandos sencillos.

En función de sus necesidades, puede disponer de más de una zona de gestión de ZENworks en su sistema. Para replicar el contenido por las zonas de gestión, debe usar zlmmirror.

Puede utilizar la duplicación para obtener paquetes de actualización de Dell desde el sitio FTP de Dell o desde un CD distribuido por el servicio de asistencia de Dell.

Para obtener más información, consulte el [Capítulo 22, "Duplicación de software", en la página 265](#page-264-0).

Guía de administración de Novell ZENworks 7 Linux Management - Dell Edition

# <span id="page-184-0"></span><sup>18</sup>**Uso de lotes RPM y de archivos**

Novell® ZENworks® Linux Management permite instalar software mediante lotes o catálogos.

El software dentro de un lote asignado directamente se considera obligatorio y se instala en todos los dispositivos asignados (el lote se asigna directamente a los dispositivos, sus grupos o sus carpetas).

Un catálogo es un conjunto de lotes RPM, lotes de paquetes de actualización de Dell o grupos de lotes. Los lotes incluidos en un catálogo suelen considerarse opcionales. Para obtener más información acerca de los catálogos, consulte el [Capítulo 19, "Utilización de catálogos", en la](#page-236-0)  [página 237](#page-236-0).

la utilidad zlman es la interfaz de línea de comandos de ZENworks Linux Management. Si necesita crear y configurar un gran número de lotes o catálogos, o bien desea automatizar el proceso empleando guiones, puede utilizar zlman. Para obtener más información, consulte [zlman](http://www.novell.com/documentation/zenworks7/zlmref/zlman.html) (http:// www.novell.com/documentation/zenworks7/zlmref/zlman.html).

Las secciones siguientes contienen más información:

- [Sección 18.1, "Descripción de los lotes", en la página 185](#page-184-1)
- [Sección 18.2, "Creación de lotes RPM", en la página 186](#page-185-0)
- [Sección 18.3, "Creación de lotes de archivos", en la página 197](#page-196-0)
- [Sección 18.4, "Asignación de lotes", en la página 208](#page-207-0)
- [Sección 18.5, "Edición de lotes", en la página 212](#page-211-0)
- [Sección 18.6, "Adición de lotes a catálogos", en la página 216](#page-215-0)
- [Sección 18.7, "Creación de carpetas", en la página 216](#page-215-1)
- [Sección 18.8, "Creación de grupos de lotes", en la página 217](#page-216-0)
- [Sección 18.9, "Adición de lotes a grupos existentes", en la página 223](#page-222-0)
- [Sección 18.10, "Desinstalación de lotes de dispositivos", en la página 224](#page-223-0)
- [Sección 18.11, "Eliminación de lotes, grupos de lotes y carpetas", en la página 227](#page-226-0)
- [Sección 18.12, "Cambio de nombre, copia o movimiento de lotes", en la página 228](#page-227-0)
- [Sección 18.13, "Instalación de una versión distinta de un lote", en la página 229](#page-228-0)
- [Sección 18.14, "Uso de una directiva para ejecución remota con el fin de eliminar lotes y](#page-229-0)  [paquetes de dispositivos", en la página 230](#page-229-0)
- [Sección 18.15, "Generación de informes de lotes", en la página 234](#page-233-0)
- [Sección 18.16, "Limpieza de archivos huérfanos del repositorio de paquetes", en la página 234](#page-233-1)

## <span id="page-184-1"></span>**18.1 Descripción de los lotes**

ZENworks Linux Management permite crear los siguientes tipos de lotes:

- [Sección 18.1.1, "Lotes RPM", en la página 186](#page-185-1)
- [Sección 18.1.2, "Lotes de prearranque", en la página 186](#page-185-2)
- [Sección 18.1.3, "Lote de archivos", en la página 186](#page-185-3)

Los lotes de paquetes de actualización de Dell se describen en el Capítulo 20, "Uso de lotes de [paquetes de actualización de Dell", en la página 253.](#page-252-0)

### <span id="page-185-1"></span>**18.1.1 Lotes RPM**

Un lote RPM es un grupo de uno o varios paquetes de software. ZENworks Linux Management proporciona todo el software en este formato. Los lotes contienen uno o varios archivos que se instalan en ubicaciones concretas de un sistema, así como información sobre el lote, como la versión, la descripción, las aplicaciones que también deben estar presentes para que sea posible instalarlo, y otros tipos de datos.

ZENworks Linux Management sólo admite el formato RPM.

Para obtener instrucciones detalladas, consulte la [Sección 18.2, "Creación de lotes RPM", en la](#page-185-0)  [página 186](#page-185-0).

#### <span id="page-185-2"></span>**18.1.2 Lotes de prearranque**

Un lote de prearranque lleva a cabo operaciones antes del arranque del sistema operativo. Si está familiarizado con la gestión de escritorios de ZENworks, los lotes de prearranque son similares a las operaciones de imágenes.

Para obtener más información acerca de los lotes de prearranque, consulte la [Parte VI, "Servicios de](#page-278-0)  [prearranque", en la página 279](#page-278-0).

#### <span id="page-185-3"></span>**18.1.3 Lote de archivos**

Un lote de archivos permite crear un lote que incluya uno o varios archivos de cualquier tipo y distribuirlos a los dispositivos asignados. Por ejemplo, puede incluir archivos de configuración o de datos en este tipo de lotes. Los lotes de archivos son útiles para distribuir cualquier archivo que no forme parte de un paquete RPM.

Para obtener instrucciones detalladas, consulte la [Sección 18.3, "Creación de lotes de archivos", en](#page-196-0)  [la página 197.](#page-196-0)

## <span id="page-185-0"></span>**18.2 Creación de lotes RPM**

- **1** En el Centro de control de ZENworks, haga clic en la pestaña *Lotes.*
- **2** En la lista *Lote,* haga clic en *Nuevo* y, a continuación, en *Lote,* para que aparezca la página Seleccionar tipo de lote.

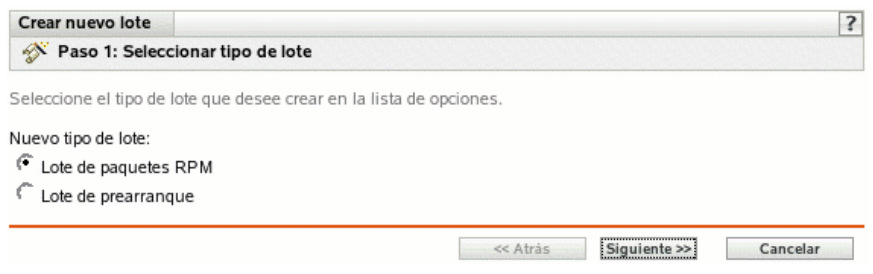

**3** Seleccione *Lote de paquetes RPM* (la opción por defecto) y haga clic en *Siguiente* para acceder a la página Nombre y descripción.

Para obtener información sobre los demás tipos de lotes, consulte la [Parte VI, "Servicios de](#page-278-0)  [prearranque", en la página 279](#page-278-0) y la [Sección 18.3, "Creación de lotes de archivos", en la](#page-196-0)  [página 197](#page-196-0).

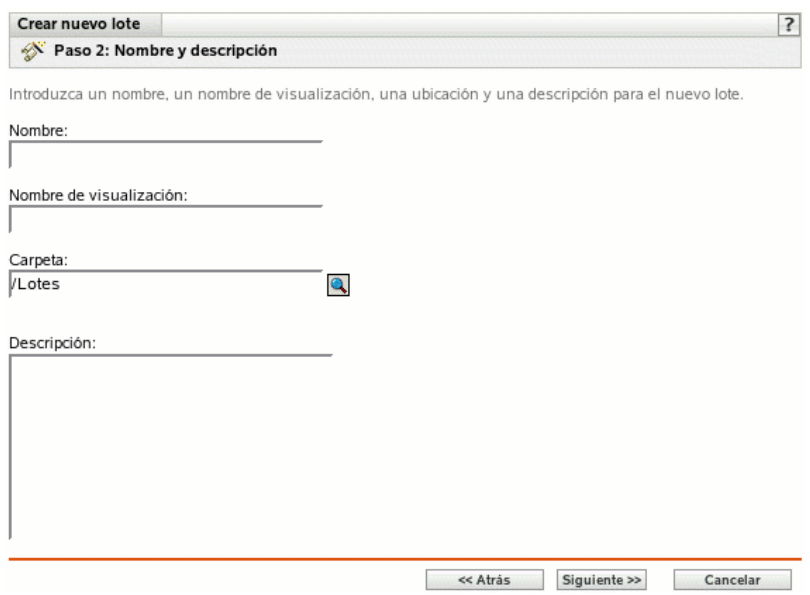

- **4** Complete los campos siguientes:
	- **Nombre:** (obligatorio) indique un nombre único para el lote RPM. El nombre que indique aparecerá en la interfaz del Centro de control de ZENworks, la herramienta administrativa de ZENworks Linux Management.

Para obtener más información, consulte el [Apéndice B, "Convenciones de denominación](#page-502-0)  [en el Centro de control de ZENworks", en la página 503](#page-502-0).

- **Nombre de visualización:** indique un nombre para que se muestre a los usuarios en ZENworks Linux Management Update Client (el cual se instala en los dispositivos gestionados durante la instalación del agente de ZENworks) cuando actualicen software. El nombre de visualización puede ser el mismo que se indique en el campo *Nombre;* no obstante, puede elegir un nombre que resulte más intuitivo para los usuarios.
- **Carpeta:** escriba el nombre de la carpeta en la que desee crear el lote, o bien desplácese hasta ella. Las carpetas aparecen en el Centro de control de ZENworks. La carpeta por defecto es /Lotes.
- **Descripción:** proporcione una descripción corta del contenido del lote. Esta descripción se muestra en el Centro de control de ZENworks y en el applet ZENworks Linux Management Updater, que es la interfaz del usuario para actualizar el software.
- **5** Haga clic en *Siguiente* para que aparezca la página Paquetes.

Utilice la página Paquetes para añadir paquetes RPM al lote o importar paquetes RPM incluidos en el repositorio de paquetes de ZENworks Linux Management. Los paquetes que cargue en un lote deberán existir en el dispositivo local en el que ejecute el Centro de control de ZENworks. Durante el proceso de creación de lotes, los paquetes se copian en el servidor de

ZENworks y se colocan en el repositorio de paquetes (/var/opt/novell/zenworks/ pkg-repo).

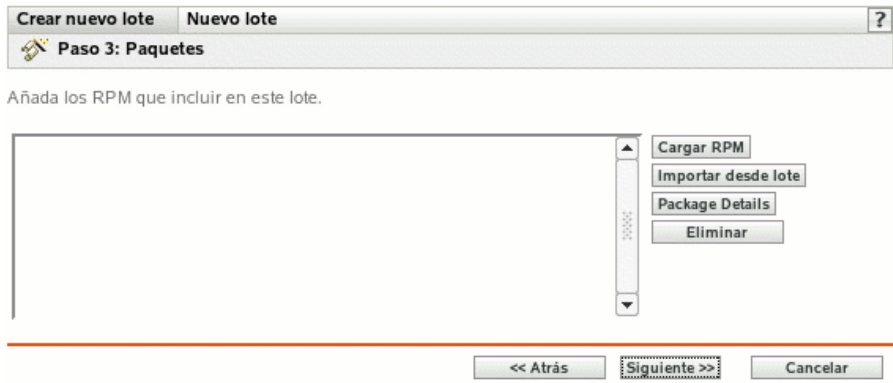

**6** Añada los paquetes RPM que desee incluir en el lote empleando las opciones *Cargar RPM* e *Importar de repositorio.*

Puede utilizar cualquiera de estas dos opciones, o ambas, según sus necesidades. *>* 

Cuando haya cargado o importado los paquetes en la lista, podrá ver los detalles de un paquete seleccionado haciendo clic en el enlace subrayado que aparece en la columna *Nombre.* Puede eliminar un paquete seleccionado de la lista empleando la opción *Eliminar.*

<span id="page-187-0"></span>**6a** (Opcional) Haga clic en *Añadir* > *Cargar RPM* para abrir el recuadro de diálogo Carga de archivo RPM y, a continuación, complete los campos:

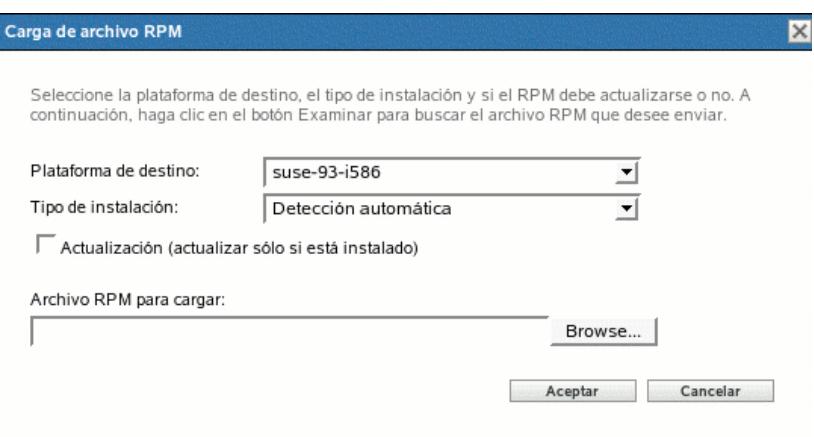

**Plataforma de destino:** seleccione la plataforma que desee en la lista desplegable *Plataforma de destino.*

La plataforma de destino es la plataforma que incluye los dispositivos en los que se instalará el paquete. ZENworks Linux Management no detecta automáticamente la plataforma de destino examinando los paquetes RPM, ya que los paquetes RPM no están limitados a funcionar en una única plataforma; se pueden crear paquetes RPM para que funcionen en varias plataformas. Por este motivo, el administrador debe seleccionar la plataforma de los dispositivos de destino.

**Nota:** los lotes se pueden instalar en cualquier plataforma, ya que no son específicos para cada plataforma. Los paquetes incluidos en los lotes sí son específicos para las plataformas y se pueden instalar sólo en dispositivos compatibles con la plataforma en cuestión.

Sin embargo, se puede crear un lote que contenga varios paquetes que se puedan aplicar a varias plataformas Linux. Cuando se asigna el lote a un grupo de dispositivos o a una carpeta que contiene dispositivos que se ejecutan en distintas plataformas, se instala el paquete adecuado para cada dispositivo gestionado.

Por ejemplo, puede crear un lote que contenga dos paquetes: PaqueteA y PaqueteB. PaqueteA se aplica a suse-93-i586, rhel-3es-i386 y sles-9-i586. PaqueteB se aplica sólo a rhel-3es-i386. Si asigna el lote a una carpeta que contenga tres dispositivos que se ejecuten en plataformas distintas, el lote se instalará en los tres dispositivos, aunque el PaqueteA se instalará en los tres dispositivos y el PaqueteB sólo en el dispositivo que ejecute rhel-3esi386.

Por esta razón, el Centro de control de ZENworks puede indicar que un lote es apto para un dispositivo a pesar de que uno o varios de los paquetes incluidos en el lote no se instalen.

Si desea que un lote sea específico para una plataforma, debe usar un guión que verifique la plataforma de destino antes de distribuir e instalar el lote.

**Tipo de instalación:** utilice la lista desplegable Tipo de instalación para elegir una de las siguientes opciones de instalación:

- **Detección automática:** detecta automáticamente si el lote está ya instalado en los dispositivos asignados y, si es necesario, instala el lote o actualiza el lote existente. La opción *Detección automática* determina qué función es mejor aplicar, *Actualizar* o *Instalar* (ambas se explican más adelante), y después realiza la operación correspondiente. Los paquetes de kernel se instalan mediante la función *Instalar;* el resto de los paquetes se instalan con la función *Actualizar.* Esta es la opción por defecto, que será la adecuada en la mayoría de las ocasiones.
- **Actualizar:** actualiza los paquetes en los dispositivos asignados si los paquetes en el lote son más recientes que los instalados en los dispositivos. Si los paquetes no están instalados en los dispositivos asignados, ZENworks Linux Management los instala. Con la opción *Actualizar* no hay que preocuparse de si un paquete está ya o no instalado, ya que el paquete se actualiza en el dispositivo (si es necesario), o se instala. No es posible instalar de forma paralela un paquete con la opción *Actualizar.*
- **Instalar:** instala el lote en todos los dispositivos asignados. Si hay versiones anteriores de los paquetes en los dispositivos, ZENworks Linux Management no los actualiza. Como resultado, los paquetes se pueden instalar varias veces (instalaciones paralelas), lo que puede generar problemas de solapamiento. Esta opción no se suele utilizar; en la mayoría de las ocasiones, lo normal es utilizar la opción por defecto, *Detección automática.* Para instalar paquetes de kernel, deberá utilizarse esta opción casi de forma exclusiva.

**Actualización (actualizar sólo si está instalado):** emplee esta opción para procesar un paquete sólo si hay una versión anterior instalada ya en el dispositivo. Puede utilizar la opción *Actualización* con las opciones *Detección automática, Actualizar* o *Instalar.*

**Archivo RPM para cargar:** busque y seleccione los paquetes RPM que desee añadir al lote. Los paquetes RPM deben encontrarse en el dispositivo local en el que se esté ejecutando el Centro de control de ZENworks. Haga clic en *Aceptar* para cargar los

paquetes en el servidor de ZENworks Linux Management. El repositorio de paquetes es el directorio /var/opt/novell/zenworks/pkg-repo del servidor de ZENworks.

- <span id="page-189-0"></span>**6b** (Opcional) Haga clic en *Añadir* > *Importar de repositorio* para abrir el recuadro de diálogo Importación de paquetes y seleccionar los paquetes que se deban importar. Puede utilizar las opciones de búsqueda incluidas en el lado derecho del recuadro de diálogo Importación de paquetes para localizarlos.
- **6c** Seleccione un tipo de instalación en la lista desplegable:
	- **Detección automática:** detecta automáticamente si el lote está ya instalado en los dispositivos asignados y, si es necesario, instala el lote o actualiza el lote existente. La opción *Detección automática* determina qué función es mejor aplicar, *Actualizar* o *Instalar* (ambas se explican más adelante), y después realiza la operación correspondiente. Los paquetes de kernel se instalan mediante la función *Instalar;* el resto de los paquetes se instalan con la función *Actualizar.* Esta es la opción por defecto, que será la adecuada en la mayoría de las ocasiones.
	- **Actualizar:** actualiza los paquetes en los dispositivos asignados si los paquetes en el lote son más recientes que los instalados en los dispositivos. Si los paquetes no están instalados en los dispositivos asignados, ZENworks Linux Management los instala. Con la opción *Actualizar* no hay que preocuparse de si un paquete está ya o no instalado, ya que el paquete se actualiza en el dispositivo (si es necesario), o se instala. No es posible instalar de forma paralela un paquete con la opción *Actualizar.*
	- **Instalar:** instala el lote en todos los dispositivos asignados. Si hay versiones anteriores de los paquetes en los dispositivos, ZENworks Linux Management no los actualiza. Como resultado, los paquetes se pueden instalar varias veces (instalaciones paralelas), lo que puede generar problemas de solapamiento. Esta opción no se suele utilizar; en la mayoría de las ocasiones, lo normal es utilizar la opción por defecto, *Detección automática.* Para instalar paquetes de kernel, deberá utilizarse esta opción casi de forma exclusiva.
- **6d** (Opcional) Seleccione la opción *Actualización.*

Emplee esta opción para procesar un paquete sólo si hay una versión anterior instalada ya en el dispositivo. Puede utilizar la opción *Actualización* con las opciones *Detección automática, Actualizar* o *Instalar.*

<< Atrás Siguiente >>

Cancelar

**7** Haga clic en *Siguiente* para que aparezca la página Acciones de guión.

La página Acciones de guión permite configurar el motor de guión que se desea utilizar y los guiones que se deben ejecutar.

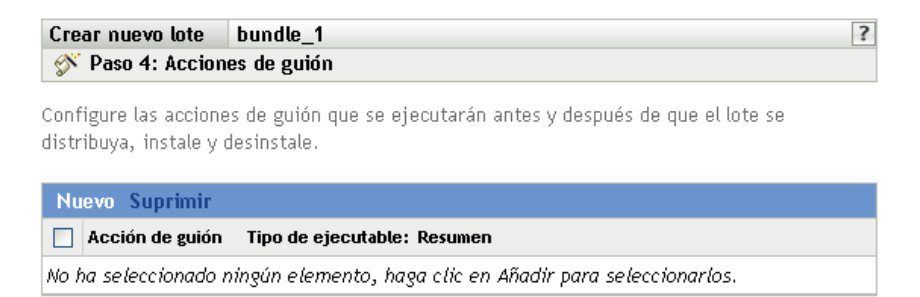

Como parte del proceso de distribución de un lote, ZENworks Linux Management puede iniciar acciones de guión que se ejecutarán antes y después de que el lote se distribuya, instale y desinstale. Por ejemplo, puede obtener archivos de datos de un servidor Web antes de instalar una aplicación que los utilice, ejecutar aplicaciones, etc.

**Nota:** puede configurar varios guiones para cada lote. Repita el proceso de configuración tantas veces como desee y elija opciones distintas de las listas desplegables *Acción de guión* y *Tipo de ejecutable,* descritas a continuación.

**8** Haga clic en *Nuevo* para acceder al recuadro de diálogo Nueva acción de guión.

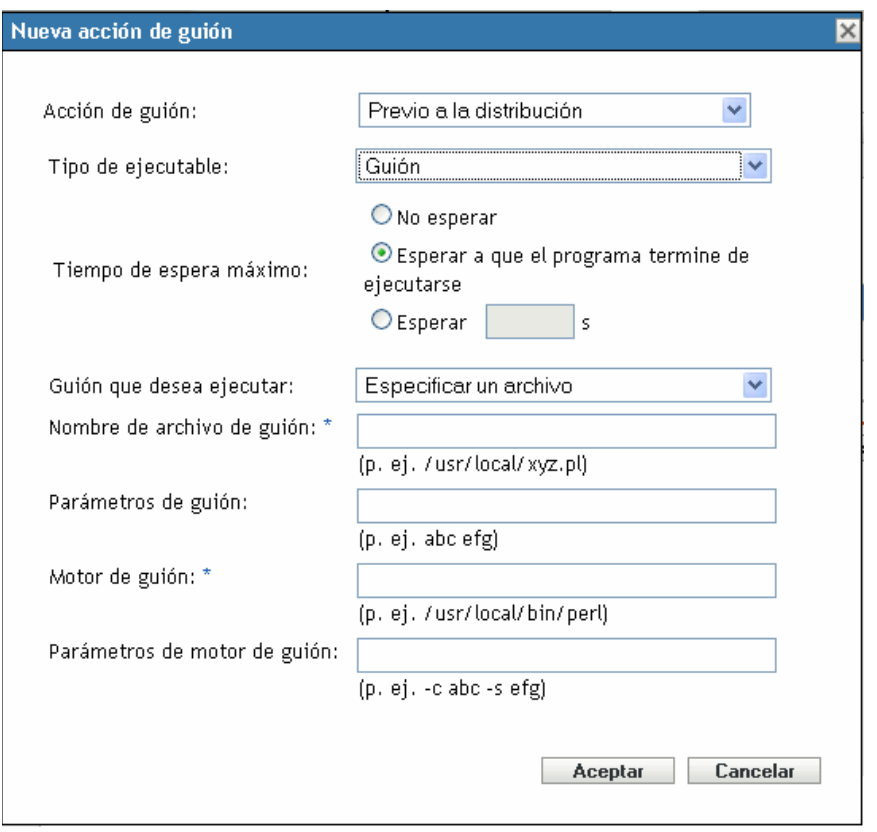

<span id="page-190-0"></span>**9** Complete los campos siguientes:

**9a Acción de guión:** seleccione una de las opciones siguientes:

- **Previo a la distribución/Posterior a la distribución:** permite especificar tareas que se deben realizar antes o después de que se distribuya un lote a los dispositivos asignados. La distribución de un lote supone que los paquetes o los archivos que incluye se descargan del servidor de ZENworks a los dispositivos asignados. Los paquetes y archivos no están todavía disponibles para su uso.
- **Previa a la instalación/Posterior a la instalación:** permite especificar tareas que se deben realizar antes o después de instalar un lote. La instalación de un lote supone que los paquetes de software y los archivos se instalan en los dispositivos asignados y están disponibles para su uso.
- **Previa a la desinstalación/Posterior a la desinstalación:** permite especificar tareas que se deben realizar antes o después de desinstalar un lote. La desinstalación de un

lote supone que los paquetes de software y los archivos se desinstalan de los dispositivos asignados y dejan de estar disponibles para su uso.

- <span id="page-191-0"></span>**9b Tipo de ejecutable:** seleccione una de las opciones siguientes:
	- **Guión:** permite especificar un guión shell para ejecutarlo en los dispositivos asignados.
	- **Binario:** permite especificar un programa ejecutable para ejecutarlo en los dispositivos asignados.
	- **Java:** permite especificar una clase Java ejecutable para lanzarla en los dispositivos asignados.
- **9c Tiempo de espera máximo:** Seleccione una de las opciones siguientes:
	- **No esperar:** especifica que el daemon de gestión de ZENworks (ZMD) no se bloquea mientras se completa el guión.
	- **Esperar a que el programa termine de ejecutarse:** especifica que ZMD se bloquea hasta que se completa el guión.
	- **Esperar \_ s:** especifica que ZMD se bloquea hasta que se completa el guión y transcurre el número de segundos especificado.

**9d** (Condicional) Si elige *Guión* en el [Paso 9b,](#page-191-0) complete los campos:

- **Guión que desea ejecutar:** seleccione una opción de la lista desplegable:
	- **Especificar un archivo:** permite especificar un archivo que ya se encuentra en el dispositivo en el que se ejecuta el Centro de control de ZENworks. Si elige esta opción, complete el resto de campos del recuadro de diálogo como se indica a continuación.
	- **Definir su propio guión:** permite escribir un guión en el Centro de control de ZENworks. Si elige esta opción, se mostrará un recuadro de texto donde deberá escribir el guión. Este guión se distribuye a los dispositivos asignados como parte del lote y se ejecuta en el entorno shell estándar del dispositivo. Con esta opción, no es necesario configurar ninguna otra opción adicional.
- **Nombre de archivo de guión:** (obligatorio) especifique la vía al archivo de guión del dispositivo de destino. Por ejemplo, /usr/local/xyz.pl.
- **Parámetros de guión:** especifique cualquier parámetro adicional que quiera incluir en la línea de comandos después de especificar el nombre de archivo del guión. De este modo el parámetro se pasa al guión ejecutable.
- **Motor de guión:** (obligatorio) especifique el intérprete que se debe lanzar para ejecutar el guión. Por ejemplo, /usr/local/bin/perl.
- **Parámetros de motor de guión:** especifique cualquier parámetro que quiera incluir en la línea de comandos cuando se lance el motor de guión.
- **9e** (Condicional) Si elige *Binario* en el [Paso 9b,](#page-191-0) complete los campos:
	- **Nombre de archivo ejecutable:** (obligatorio) Especifique la vía del archivo ejecutable. Este archivo debe encontrarse en el dispositivo local en el que se esté ejecutando el Centro de control de ZENworks.
	- **Parámetros de archivo ejecutable:** especifique cualquier parámetro adicional que quiera incluir en la línea de comandos cuando se lance el archivo ejecutable.
- **9f** (Condicional) Si elige *Java* en el [Paso 9b](#page-191-0), complete los campos:
	- **Nombre de programa Java:** (obligatorio) escriba la vía al archivo de clase que desee ejecutar. Por ejemplo, com.novell.TestProg.
	- **Parámetros de programa:** especifique cualquier parámetro adicional que se deba pasar a la clase Java en el momento de la ejecución.
	- **Ejecutable de tiempo de ejecución Java (JRE):** (obligatorio) especifique la vía al JRE™ que lanza la clase. Por ejemplo, /usr/local/JRE/bin/java. El JRE debe estar instalado previamente en el dispositivo asignado.
	- **Parámetros de JRE:** especifique cualquier parámetro que se deba pasar al sistema JRE. Por ejemplo,  $-cp/usr/lib/tools.iar.$
- **10** Haga clic en *Siguiente* para acceder a la página de resumen y, a continuación, revise la información que encontrará en ella y realice los cambios que desee en los ajustes del lote, empleando el botón *Atrás* según sea necesario.

Dependiendo de sus necesidades, puede crear el lote o configurar ajustes adicionales.

**11** Haga clic en *Finalizar* para crear el lote con los ajustes que aparecen en la página de resumen. Si hace clic en *Finalizar,* se creará el lote pero no tendrá asignaciones de dispositivos ni programación, etc. En algún momento del futuro deberá configurar opciones adicionales para el lote, continuando con la [Sección 18.4, "Asignación de lotes", en la página 208.](#page-207-0)

O bien,

Haga clic en *Siguiente* para acceder a la página Asignaciones de lotes y llevar a cabo las siguientes tareas:

- Especificar asignaciones para el lote.
- Especificar etiquetas especiales, como etiquetas para eliminar paquetes en conflicto e intentar realizar una ejecución de simulación para probar la distribución de un paquete.
- Especificar la programación de distribución del lote.
- Especificar la programación de instalación del lote.
- Especificar grupos para el lote.

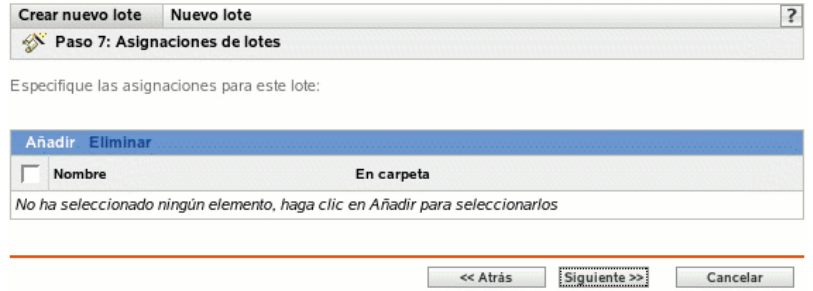

- **12** Asigne el lote a los dispositivos a los que desee distribuirlo.
	- **12a** Haga clic en *Añadir* y, a continuación, localice y seleccione los objetos de tipo Servidor o Estación de trabajo pertinentes.

También puede seleccionar objetos de tipo Carpeta o Grupo.

**12b** Haga clic en la flecha abajo situada junto a *Servidores* o *Estaciones de trabajo* para expandir la lista y, a continuación, haga clic en el enlace subrayado en la columna *Nombre* para seleccionar los objetos deseados, de modo que sus nombres aparezcan en el cuadro de lista *Seleccionado.*

La asignación de un lote a un objeto de tipo Carpeta o Grupo es el mejor método de asignación de lotes. Si se asigna un lote a un gran número de objetos (por ejemplo, más de 250), puede que aumente en gran medida la utilización del servidor.

- **12c** Haga clic en *Aceptar.*
- **13** Haga clic en *Siguiente* para que aparezca la página Etiquetas especiales.

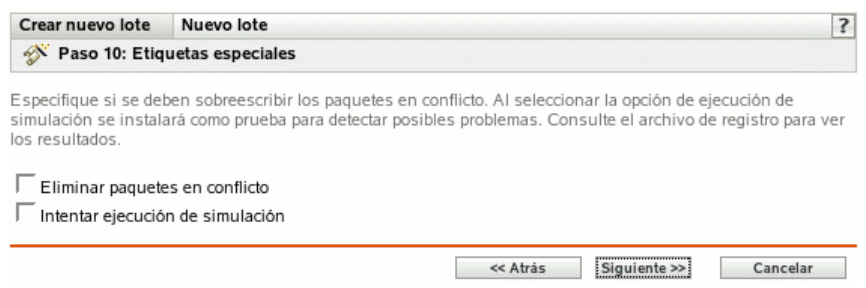

- <span id="page-193-0"></span>**14** (Opcional) Especifique las siguientes opciones:
	- **Eliminar paquetes en conflicto:** seleccione esta opción para especificar que los paquetes y archivos en conflicto se deben desinstalar de los dispositivos antes de instalar los nuevos paquetes y archivos. Esta opción está seleccionada por defecto, por lo que los paquetes y archivos en conflicto (por ejemplo, versiones anteriores del mismo paquete) se desinstalan antes de instalar el paquete nuevo. Si esta opción no está seleccionada, los paquetes y archivos no se instalarán en caso de que se detecte un conflicto.
	- **Intentar ejecución de simulación:** seleccione esta opción para que ZENworks Linux Management lleve a cabo una prueba con el fin de determinar si el lote RPM o los archivos pueden instalarse correctamente. Si hay algún problema que impida la instalación del lote RPM o del lote de archivos, podrá consultar el archivo de registro para resolver el problema en el proceso de creación de lotes. El archivo de registro se encuentra en /var/ opt/novell/logs/zenworks.

Al intentar una ejecución de simulación se comprueba si el lote se puede distribuir o instalar correctamente en los dispositivos asignados (se comprueba si los paquetes están disponibles, si se cumplen las dependencias, etc.).

 **Instalar por separado a partir de la instalación:** seleccione esta opción para especificar una programación de distribución independiente de la programación de instalación. Si selecciona esta opción, los pasos siguientes le permiten configurar una programación de distribución y otra de instalación. Si no marca esta casilla de verificación, los paquetes se distribuyen y se instalan en los dispositivos asignados según la programación de instalación.

La opción *Instalar por separado a partir de la instalación* no está definida por defecto. En la mayoría de las situaciones, no hay necesidad de distribuir e instalar los paquetes incluidos en los lotes en momentos distintos. Puede, si lo necesita, programar la distribución y la instalación en momentos diferentes para no ocupar el ancho de banda de la red o para realizar las acciones en horas que resulten más cómodas para los usuarios.

Esta programación de distribución determina cuándo se deben descargar los paquetes y archivos del lote del servidor a los dispositivos asignados. Los paquetes y archivos no se instalan todavía ni están disponibles para su uso. La programación de instalación establece el momento en el que se instalan los paquetes y archivos en los dispositivos asignados y pasan a estar disponibles para su uso.

**15** Haga clic en *Siguiente* para que aparezca la página Programación de instalación de lotes.

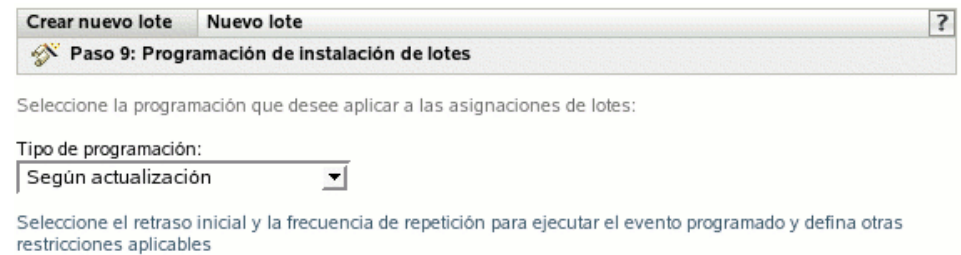

**16** Seleccione un tipo de programación de instalación de lotes de la lista desplegable y después elija las opciones que desee, que cambian según el tipo de programación que seleccione.

Para obtener más información acerca de las distintas opciones, haga clic en el enlace que desee de la columna Tipo de programación de la tabla siguiente.

Los ajustes que configure en esta página determinarán el momento en el que se instalará el lote en los dispositivos asignados.

Están disponibles las programaciones descritas a continuación. Haga clic en el enlace de la columna izquierda de la tabla siguiente para obtener más información acerca de cada tipo de programación y de las opciones correspondientes.

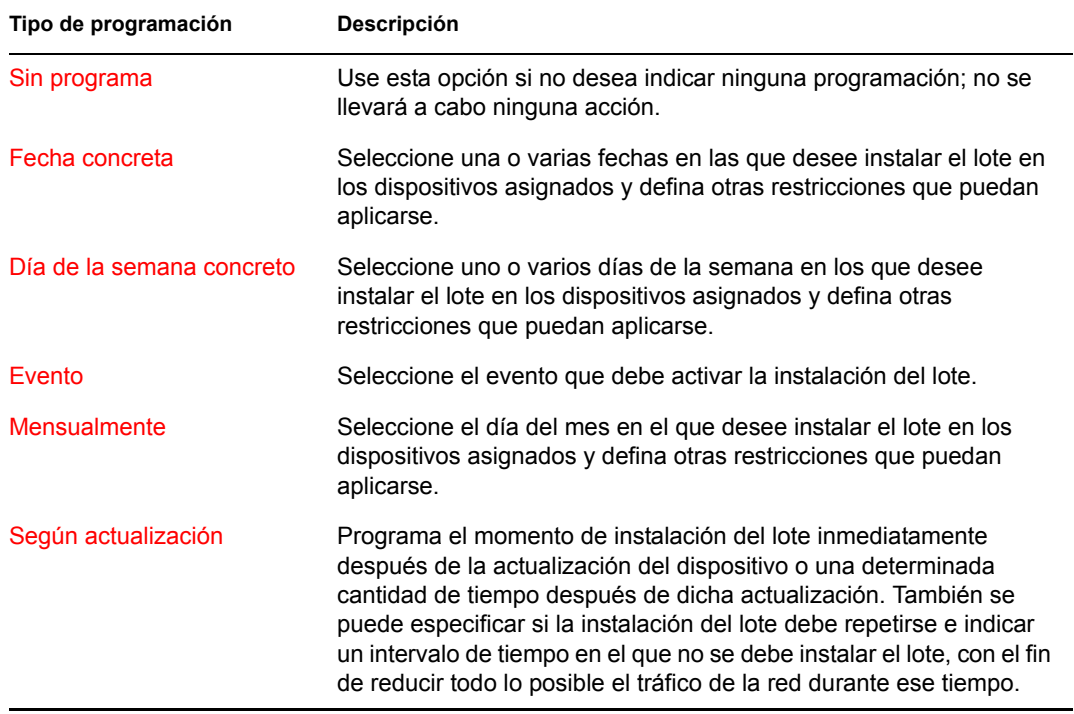

**17** Haga clic en *Siguiente.*

**18** (Condicional) Si elige *Instalar por separado a partir de la instalación* en el [Paso 14](#page-193-0), seleccione una programación para la distribución del lote.

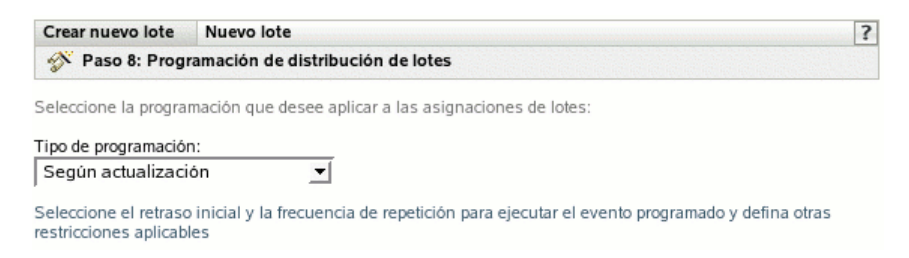

**19** Seleccione un tipo de programación de distribución de lotes de la lista desplegable y después elija las opciones que desee, que cambian según el tipo de programación que seleccione.

Para obtener más información acerca de las distintas opciones, haga clic en el enlace que desee de la columna Tipo de programación de la tabla que se muestra.

Los ajustes que configure en esta página determinarán el momento en el que se distribuirá el lote a los dispositivos asignados.

Esta programación de distribución determina cuándo se deben descargar los paquetes y archivos del lote del servidor a los dispositivos asignados. Los paquetes de software y los archivos no se instalan todavía ni están disponibles para su uso. La programación de instalación establece el momento en el que se instalan los paquetes de software y archivos en los dispositivos asignados y pasan a estar disponibles para su uso.

Están disponibles las programaciones descritas a continuación. Haga clic en el enlace de la columna izquierda de la tabla siguiente para obtener más información acerca de cada tipo de programación y de las opciones correspondientes.

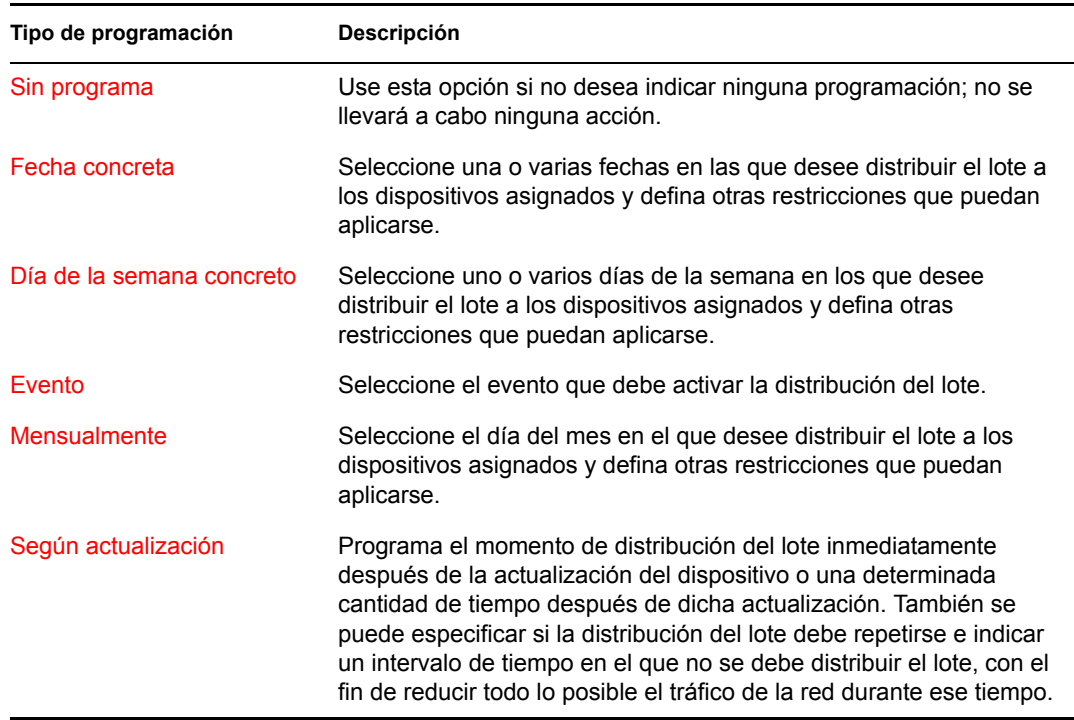

**20** Haga clic en *Siguiente* para que aparezca la página Grupos de lotes.

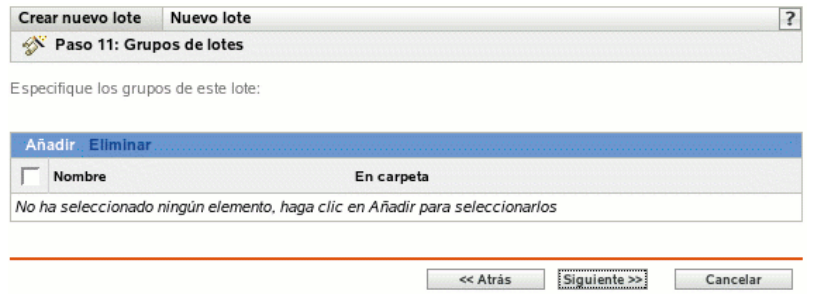

**21** (Opcional) Haga clic en *Añadir* para abrir el recuadro de diálogo Seleccionar grupos y, a continuación, haga clic en los enlaces subrayados de la columna Nombre para seleccionar los grupos de lotes que desee, de modo que sus nombres aparezcan en el cuadro de lista Seleccionado.

Los grupos de lotes facilitan las tareas de administración, ya que permiten agrupar varios lotes para utilizar asignaciones, programaciones y otros ajustes en común, en lugar de tener que configurarlos individualmente para cada lote creado.

- **22** Haga clic en *Siguiente* para que aparezca la página Resumen.
- **23** Revise la información de la página Resumen y realice los cambios que desee en los ajustes del lote, empleando el botón *Atrás* según sea necesario. Haga clic en *Finalizar* para crear el lote con los ajustes que aparecen en la página Resumen.
- **24** Haga clic en *Aceptar.*

## <span id="page-196-0"></span>**18.3 Creación de lotes de archivos**

- **1** En el Centro de control de ZENworks, haga clic en la pestaña *Lotes.*
- **2** En la lista de lotes, haga clic en *Nuevo* y, a continuación, en *Lote* para que aparezca la página Seleccionar tipo de lote.

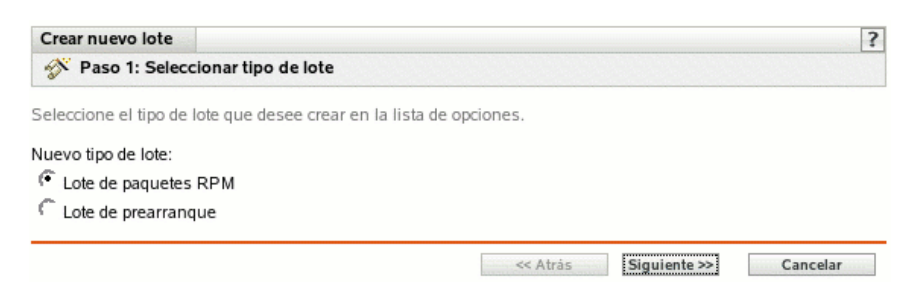

**3** Seleccione *Lote de archivos* y haga clic en *Siguiente* para acceder a la página Nombre y descripción.

Para obtener información sobre los demás tipos de lotes, consulte la [Sección 18.2, "Creación de](#page-185-0)  [lotes RPM", en la página 186](#page-185-0) y [Parte VI, "Servicios de prearranque", en la página 279.](#page-278-0)

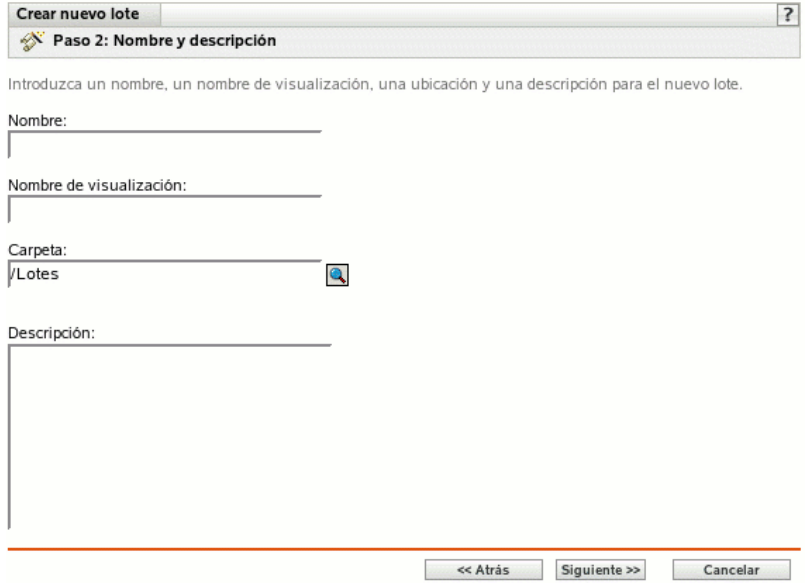

- **4** Complete los campos siguientes:
	- **Nombre:** (obligatorio) proporcione un nombre exclusivo para el lote de archivos. El nombre que indique aparecerá en la interfaz del Centro de control de ZENworks, la herramienta administrativa de ZENworks Linux Management.

Para obtener más información, consulte el [Apéndice B, "Convenciones de denominación](#page-502-0)  [en el Centro de control de ZENworks", en la página 503](#page-502-0).

- **Nombre de visualización:** indique el nombre que debe aparecer cuando los usuarios actualicen el software. El nombre de visualización puede ser el mismo que se indique en el campo *Nombre;* no obstante, puede elegir un nombre que resulte más intuitivo para los usuarios.
- **Carpeta:** escriba el nombre de la carpeta en la que desee crear el lote, o bien desplácese hasta ella. Las carpetas aparecen en el Centro de control de ZENworks. La carpeta por defecto es /Lotes.
- **Descripción:** proporcione una descripción corta del contenido del lote. Esta descripción se muestra en el Centro de control de ZENworks y en el applet ZENworks Linux Management Updater, que es la interfaz del usuario para actualizar el software.

**5** Haga clic en *Siguiente* para acceder a la página Archivos y añadir los archivos que se deban incluir en el lote.

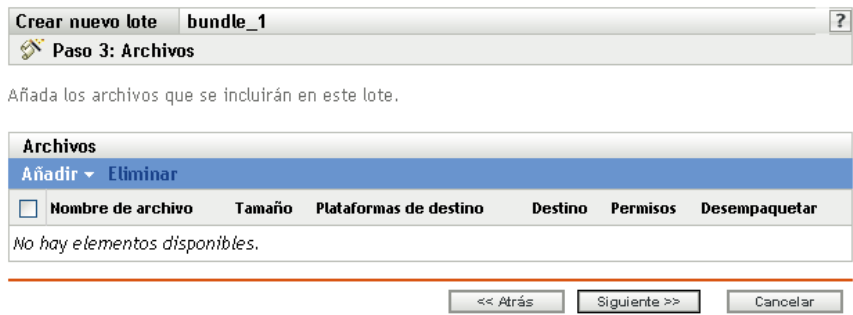

**6** Añada los archivos que desee incluir en el lote empleando las opciones *Cargar* e *Importar desde lote.*

Los archivos que cargue en un lote deberán existir en el dispositivo local en el que ejecute el Centro de control de ZENworks. Puede utilizar cualquiera de estas dos opciones, o ambas, según sus necesidades. *>* 

Una vez que cargue o importe archivos en la lista, podrá eliminar un paquete seleccionado mediante la opción *Eliminar.*

**6a** (Opcional) Haga clic en *Añadir* > *Cargar* para abrir el recuadro de diálogo Carga de archivo y, a continuación, complete los campos:

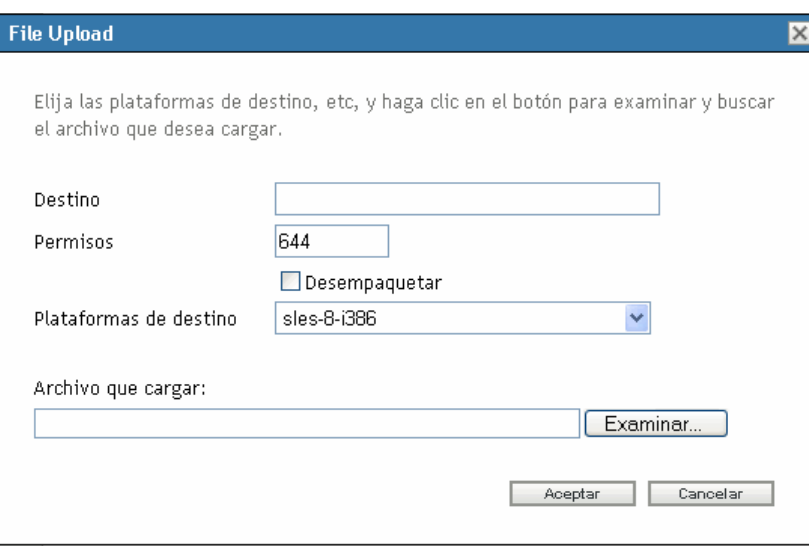

**Destino:** especifique la vía completa del destino donde se distribuirán los archivos en los dispositivos asignados.

**Permisos:** especifique los permisos de archivo UNIX que se deben aplicar a los archivos después de la distribución. Una norma razonable para los permisos de archivo es la 644. Esta opción no se puede aplicar a archivos comprimidos.

**Desempaquetar:** seleccione *desempaquetar* para indicar que los archivos están comprimidos y que se deben descomprimir y extraer en los dispositivos asignados. Si selecciona *Desempaquetar,* la opción *Permisos* no se aplica.

**Plataforma de destino:** seleccione la plataforma que desee en la lista desplegable *Plataforma de destino.*

**Archivo que cargar:** busque y seleccione los archivos que desee añadir al lote. Los archivos deben encontrarse en el dispositivo local en el que se esté ejecutando el Centro de control de ZENworks. Haga clic en *Aceptar* para cargar los archivos en el servidor de ZENworks Linux Management.

**6b** (Opcional) Haga clic en *Añadir* > *Importar desde lote* para abrir el recuadro de diálogo Importación de archivos, complete los campos y haga clic en *Aceptar.*

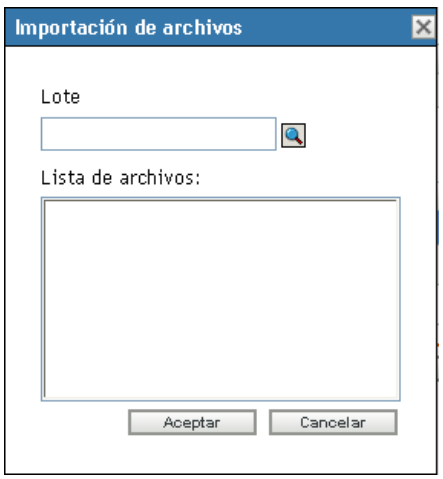

El servidor de ZENworks contiene todos los archivos que están incluidos en lotes definidos dentro de la zona de gestión. El repositorio de paquetes es el directorio /var/ opt/novell/zenworks/pkg-repo del servidor de ZENworks. Cuando se añade un archivo o un paquete RPM a un lote, el archivo o el paquete se transfieren automáticamente al repositorio de paquetes.

Lote: busque y seleccione el lote desde el que desee importar los paquetes.

**Archivos:** seleccione los archivos que desee importar.

**7** Haga clic en *Siguiente* para que aparezca la página Acciones de guión.

La página Acciones de guión permite configurar el motor de guión que se desea utilizar y los guiones que se deben ejecutar.

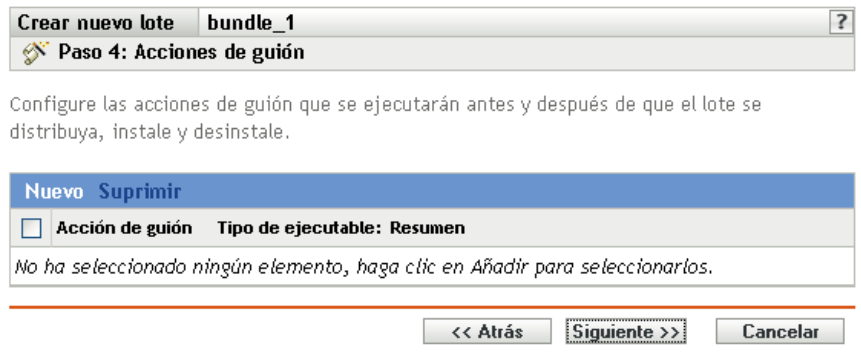

Como parte del proceso de distribución de un lote, ZENworks Linux Management puede iniciar acciones de guión que se ejecutarán antes y después de que el lote se distribuya, instale y desinstale. Por ejemplo, puede obtener archivos de datos de un servidor Web antes de instalar una aplicación que los utilice, ejecutar aplicaciones, etc.

**Nota:** puede configurar varios guiones para cada lote. Repita el proceso de configuración tantas veces como desee y elija opciones distintas de las listas desplegables Acción de guión y Tipo de ejecutable, descritas a continuación.

**8** Haga clic en Nuevo para acceder al recuadro de diálogo Nueva acción de guión.

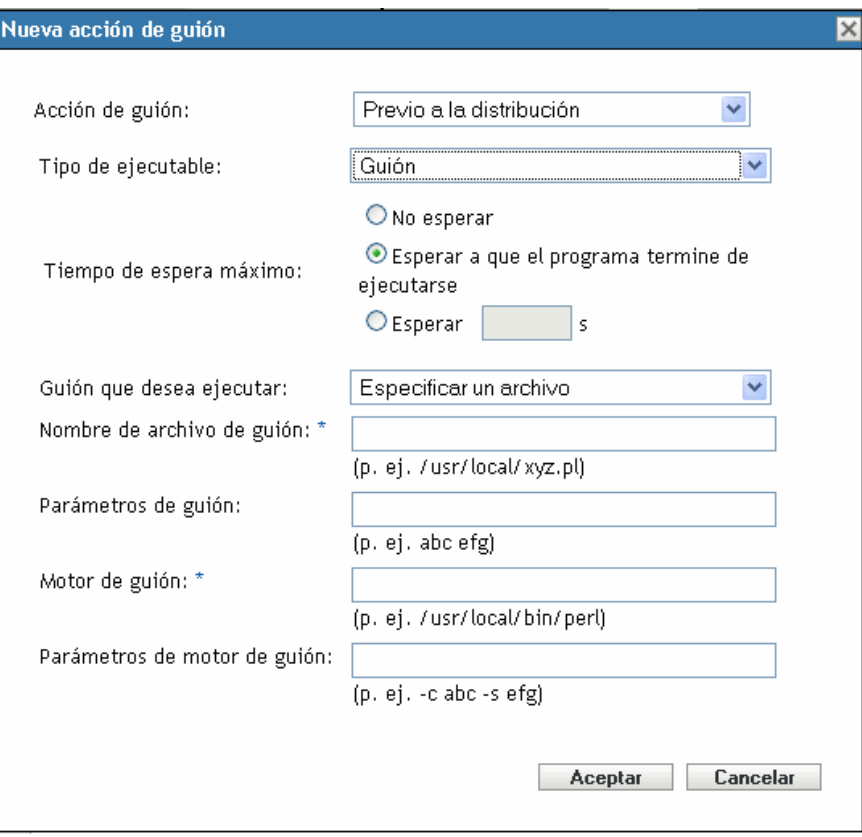

**9** Complete los campos siguientes:

**9a Acción de guión:** seleccione una de las opciones siguientes:

- **Previo a la distribución/Posterior a la distribución:** permite especificar tareas que se deben realizar antes o después de que se distribuya un lote a los dispositivos asignados. La distribución de un lote supone que los paquetes o los archivos que incluye se descargan del servidor de ZENworks a los dispositivos asignados. Los paquetes y archivos no están todavía disponibles para su uso.
- **Previa a la instalación/Posterior a la instalación:** permite especificar tareas que se deben realizar antes o después de instalar un lote. La instalación de un lote supone que los paquetes de software y los archivos se instalan en los dispositivos asignados y están disponibles para su uso.
- **Previa a la desinstalación/Posterior a la desinstalación:** permite especificar tareas que se deben realizar antes o después de desinstalar un lote. La desinstalación de un lote supone que los paquetes de software y los archivos se desinstalan de los dispositivos asignados y dejan de estar disponibles para su uso.
- <span id="page-201-0"></span>**9b Tipo de ejecutable:** seleccione una de las opciones siguientes:
	- **Guión:** permite especificar un guión shell para ejecutarlo en los dispositivos asignados.
	- **Binario:** permite especificar un programa ejecutable para ejecutarlo en los dispositivos asignados.
- **Java:** permite especificar una clase Java ejecutable para lanzarla en los dispositivos asignados.
- **9c Tiempo de espera máximo:** seleccione una de las opciones siguientes:
	- **No esperar:** especifica que el daemon de gestión de ZENworks (ZMD) no se bloquea mientras se completa el guión.
	- **Esperar a que el programa termine de ejecutarse:** especifica que ZMD se bloquea hasta que se completa el guión.
	- **Esperar \_ s:** especifica que ZMD se bloquea hasta que se completa el guión y transcurre el número de segundos especificado.
- **9d** (Condicional) Si elige *Guión* en el [Paso 9b,](#page-201-0) complete los campos:
	- **Guión que desea ejecutar:** seleccione una opción de la lista desplegable:
		- **Especificar un archivo:** permite especificar un archivo que ya se encuentra en el dispositivo en el que se ejecuta el Centro de control de ZENworks. Si elige esta opción, complete el resto de campos del recuadro de diálogo como se indica a continuación.
		- **Definir su propio guión:** permite escribir un guión en el Centro de control de ZENworks. Si elige esta opción, se mostrará un recuadro de texto donde deberá escribir el guión. Este guión se distribuye a los dispositivos asignados como parte del lote y se ejecuta en el entorno shell estándar del dispositivo. Con esta opción, no es necesario configurar ninguna otra opción adicional.
	- **Nombre de archivo de guión:** (obligatorio) especifique la vía al archivo de guión del dispositivo de destino. Por ejemplo, /usr/local/xyz.pl.
	- **Parámetros de guión:** especifique cualquier parámetro adicional que quiera incluir en la línea de comandos después de especificar el nombre de archivo del guión. De este modo el parámetro se pasa al guión ejecutable.
	- **Motor de guión:** (obligatorio) especifique el intérprete que se debe lanzar para ejecutar el guión. Por ejemplo, /usr/local/bin/perl.
	- **Parámetros de motor de guión:** especifique cualquier parámetro que quiera incluir en la línea de comandos cuando se lance el motor de guión.
- **9e** (Condicional) Si elige *Binario* en el [Paso 9b,](#page-201-0) complete los campos:
	- **Nombre de archivo ejecutable:** (obligatorio) Especifique la vía del archivo ejecutable. Este archivo debe encontrarse en el dispositivo local en el que se esté ejecutando el Centro de control de ZENworks.
	- **Parámetros de archivo ejecutable:** especifique cualquier parámetro adicional que quiera incluir en la línea de comandos cuando se lance el archivo ejecutable.
- **9f** (Condicional) Si elige *Java* en el [Paso 9b](#page-201-0), complete los campos:
	- **Nombre de programa Java:** (obligatorio) escriba la vía al archivo de clase que desee ejecutar. Por ejemplo, com.novell.TestProg.
	- **Parámetros de programa:** especifique cualquier parámetro adicional que se deba pasar a la clase Java en el momento de la ejecución.
	- **Ejecutable de tiempo de ejecución Java (JRE):** (obligatorio) especifique la vía al JRE que lanza la clase. Por ejemplo, /usr/local/JRE/bin/java. El JRE debe estar instalado previamente en el dispositivo asignado.
- **Parámetros de JRE:** especifique cualquier parámetro que se deba pasar al sistema JRE. Por ejemplo, -cp/usr/lib/tools.jar.
- **10** Haga clic en *Siguiente* para acceder a la página Resumen y, a continuación, revise la información que encontrará en ella y realice los cambios que desee en los ajustes del lote, empleando el botón *Atrás* según sea necesario.

Dependiendo de sus necesidades, puede crear el lote o configurar ajustes adicionales.

**11** Haga clic en *Finalizar* para crear el lote con los ajustes que aparecen en la página Resumen. Si hace clic en *Finalizar,* se creará el lote pero no tendrá asignaciones de dispositivos ni programación, etc. En algún momento del futuro deberá configurar opciones adicionales para el lote, continuando con la [Sección 18.4, "Asignación de lotes", en la página 208.](#page-207-0)

O bien,

Haga clic en *Siguiente* para acceder a la página Asignaciones de lotes y llevar a cabo las siguientes tareas:

- Especificar asignaciones para el lote.
- Especificar etiquetas especiales, como etiquetas para eliminar paquetes en conflicto e intentar realizar una ejecución de simulación para probar la distribución de un paquete.
- Especificar la programación de distribución del lote.
- Especificar la programación de instalación del lote.
- Especificar grupos para el lote.

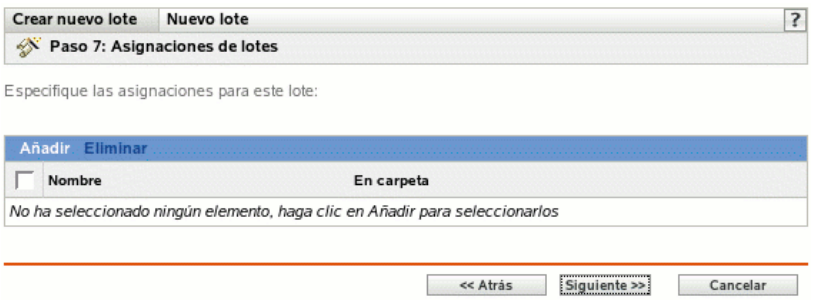

- **12** Asigne el lote a los dispositivos a los que desee distribuirlo.
	- **12a** Haga clic en *Añadir* y, a continuación, localice y seleccione los objetos de tipo Servidor o Estación de trabajo pertinentes.

También puede seleccionar objetos de tipo Carpeta o Grupo.

**12b** Haga clic en la flecha abajo situada junto a *Servidores* o *Estaciones de trabajo* para expandir la lista y, a continuación, haga clic en el enlace subrayado en la columna *Nombre* para seleccionar los objetos deseados, de modo que sus nombres aparezcan en el cuadro de lista *Seleccionado.*

La asignación de un lote a un objeto de tipo Carpeta o Grupo es el mejor método de asignación de lotes. Si se asigna un lote a un gran número de objetos (por ejemplo, más de 250), puede que aumente en gran medida la utilización del servidor.

#### **12c** Haga clic en *Aceptar.*

**13** Haga clic en *Siguiente* para que aparezca la página Etiquetas especiales.

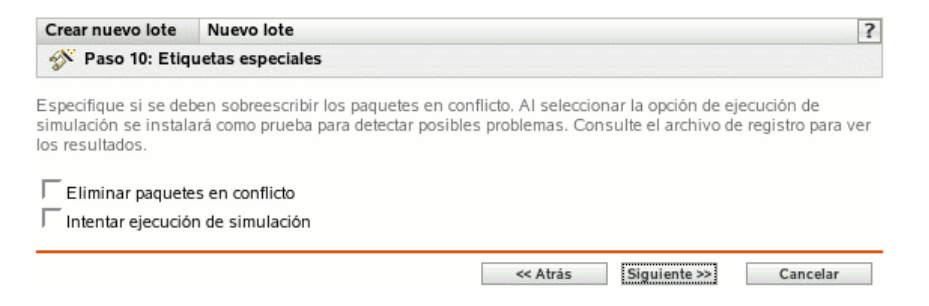

- <span id="page-204-0"></span>**14** (Opcional) Especifique las siguientes opciones:
	- **Eliminar paquetes en conflicto:** seleccione esta opción para especificar que los paquetes y archivos en conflicto se deben desinstalar de los dispositivos antes de instalar los nuevos paquetes y archivos. Esta opción está seleccionada por defecto, por lo que los paquetes y archivos en conflicto (por ejemplo, versiones anteriores del mismo paquete) se desinstalan antes de instalar el paquete nuevo. Si esta opción no está seleccionada, los paquetes y archivos no se instalarán en caso de que se detecte un conflicto.
	- **Intentar ejecución de simulación:** seleccione esta opción para que ZENworks Linux Management lleve a cabo una prueba con el fin de determinar si el lote RPM o los archivos pueden instalarse correctamente. Si hay algún problema que impida la instalación del lote RPM o del lote de archivos, podrá consultar el archivo de registro para resolver el problema en el proceso de creación de lotes. El archivo de registro se encuentra en /var/ opt/novell/logs/zenworks.

Al intentar una ejecución de simulación se comprueba si el lote se puede distribuir o instalar correctamente en los dispositivos asignados (se comprueba si los paquetes están disponibles, si se cumplen las dependencias, etc.).

 **Instalar por separado a partir de la instalación:** seleccione esta opción para especificar una programación de distribución independiente de la programación de instalación. Si selecciona esta opción, los pasos siguientes le permiten configurar una programación de distribución y otra de instalación. Si no marca esta casilla de verificación, los paquetes y archivos se distribuyen y se instalan en los dispositivos asignados según la programación de instalación.

La opción *Instalar por separado a partir de la instalación* no está definida por defecto. En la mayoría de las situaciones, no hay necesidad de distribuir e instalar los paquetes y archivos incluidos en los lotes en momentos distintos. Puede, si lo necesita, programar la distribución y la instalación en momentos diferentes para no ocupar el ancho de banda de la red o para realizar las acciones en horas que resulten más cómodas para los usuarios.

Esta programación de distribución determina cuándo se deben descargar los paquetes y archivos del lote del servidor a los dispositivos asignados. Los paquetes y archivos no se instalan todavía ni están disponibles para su uso. La programación de instalación establece el momento en el que se instalan los paquetes y archivos en los dispositivos asignados y pasan a estar disponibles para su uso.

**15** Haga clic en *Siguiente* para que aparezca la página Programación de instalación de lotes.

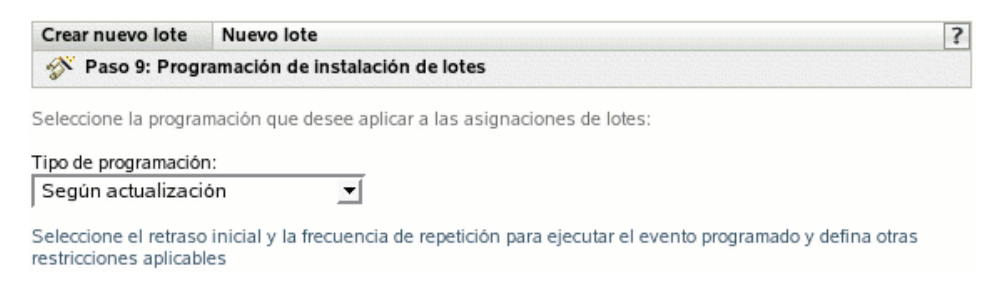

**16** Seleccione un tipo de programación de instalación de lotes de la lista desplegable y después elija las opciones que desee, que cambian según el tipo de programación que seleccione.

Para obtener más información acerca de las distintas opciones, haga clic en el enlace que desee de la columna Tipo de programación de la tabla siguiente.

Los ajustes que configure en esta página determinarán el momento en el que se instalará el lote en los dispositivos asignados.

Están disponibles las programaciones descritas a continuación. Haga clic en el enlace de la columna izquierda de la tabla siguiente para obtener más información acerca de cada tipo de programación y de las opciones correspondientes.

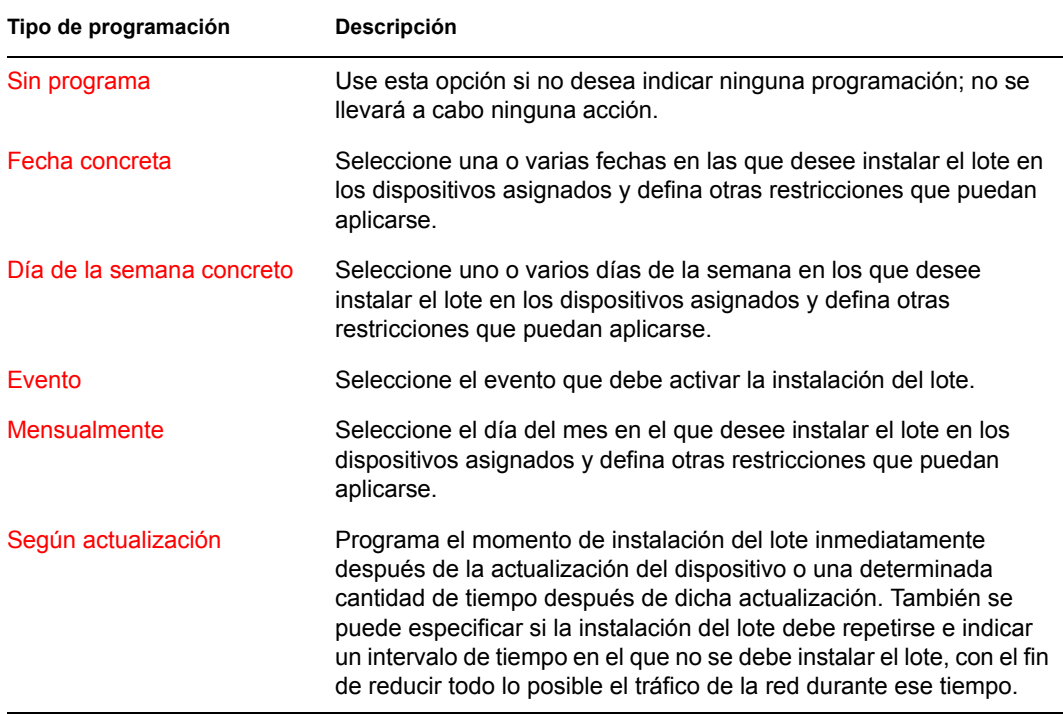

**17** Haga clic en *Siguiente.*

**18** (Condicional) Si elige *Instalar por separado a partir de la instalación* en el [Paso 14](#page-204-0), seleccione una programación para la distribución del lote.

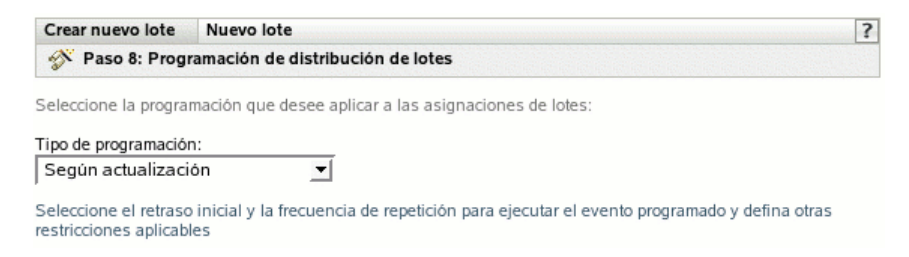

**19** Seleccione un tipo de programación de distribución de lotes de la lista desplegable y después elija las opciones que desee, que cambian según el tipo de programación que seleccione.

Para obtener más información acerca de las distintas opciones, haga clic en el enlace que desee de la columna Tipo de programación de la tabla siguiente.

Los ajustes que configure en esta página determinarán el momento en el que se distribuirá el lote a los dispositivos asignados.

Esta programación de distribución determina cuándo se deben descargar los paquetes y archivos del lote del servidor a los dispositivos asignados. Los paquetes de software y los archivos no se instalan todavía ni están disponibles para su uso. La programación de instalación establece el momento en el que se instalan los paquetes de software y los archivos en los dispositivos asignados y pasan a estar disponibles para su uso.

Están disponibles las programaciones descritas a continuación. Haga clic en el enlace de la columna izquierda de la tabla siguiente para obtener más información acerca de cada tipo de programación y de las opciones correspondientes.

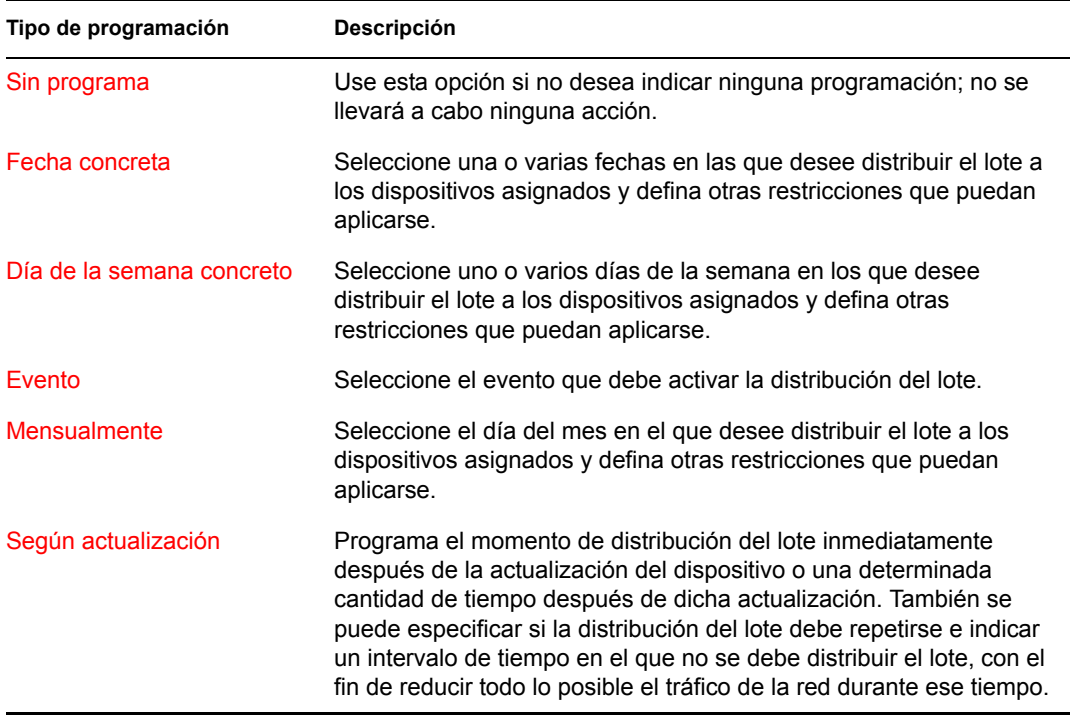

**20** Haga clic en *Siguiente* para que aparezca la página Grupos de lotes.

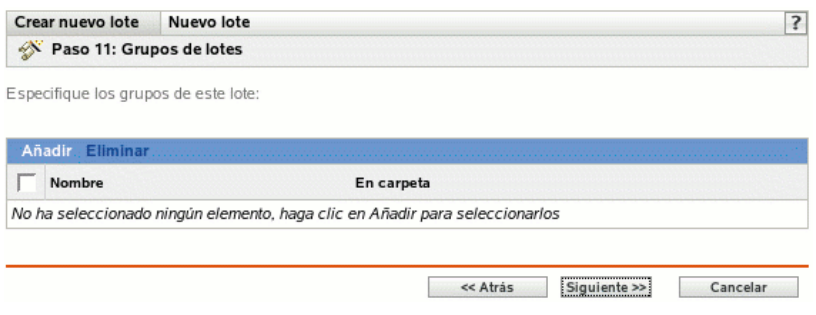

**21** (Opcional) Haga clic en *Añadir* para abrir el recuadro de diálogo Seleccionar grupos y, a continuación, haga clic en los enlaces subrayados de la columna *Nombre* para seleccionar los grupos de lotes que desee, de modo que sus nombres aparezcan en el cuadro de lista Seleccionado.

Los grupos de lotes facilitan las tareas de administración, ya que permiten agrupar varios lotes para utilizar asignaciones, programaciones y otros ajustes en común, en lugar de tener que configurarlos individualmente para cada lote creado.

- **22** Haga clic en *Siguiente* para que aparezca la página Resumen.
- **23** Revise la información de la página Resumen y realice los cambios que desee en los ajustes del lote, empleando el botón *Atrás* según sea necesario. Haga clic en *Finalizar* para crear el lote con los ajustes que aparecen en la página Resumen.
- **24** Haga clic en *Aceptar.*

## <span id="page-207-0"></span>**18.4 Asignación de lotes**

Cuando se crean lotes RPM, lotes de archivos o grupos de lotes, existe la posibilidad de asignar el objeto como parte del proceso de creación o bien de crearlo sin asignarlo.

Si se crea el objeto sin asignarlo, se crea sin tener dispositivos asignados, sin especificar programaciones de distribución o instalación, sin definir etiquetas especiales, etc. Para distribuir e instalar el objeto en los dispositivos asignados, primero se deben completar los pasos siguientes. Si se asigna el objeto durante su creación, ya se habrá realizado este procedimiento.

**1** En el Centro de control de ZENworks, haga clic en la pestaña *Lotes,* seleccione el lote o el grupo de lotes que desee en la lista *Lotes* haciendo clic en la casilla que aparece junto a su nombre, haga clic en *Acción* y, por último, haga clic en *Asignar lote* para acceder a la página Dispositivos que asignar.

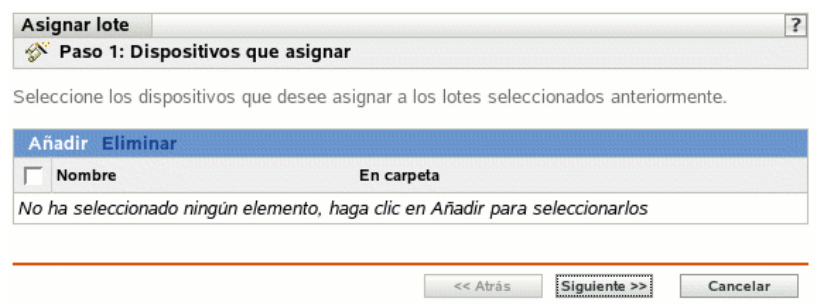

- **2** Asigne el lote o el grupo de lotes a los dispositivos a los que desee distribuirlos.
	- **2a** Haga clic en *Añadir* y, a continuación, localice y seleccione los objetos de tipo Servidor o Estación de trabajo pertinentes.

También puede seleccionar objetos de tipo Carpeta o Grupo.

**2b** Haga clic en la flecha abajo situada junto a *Servidores* o *Estaciones de trabajo* para expandir la lista y, a continuación, haga clic en el enlace subrayado en la columna *Nombre* para seleccionar los objetos deseados, de modo que sus nombres aparezcan en el cuadro de lista *Seleccionado.*

La asignación de un lote a un objeto de tipo Carpeta o Grupo es el mejor método de asignación de lotes. Si se asigna un lote a un gran número de objetos (por ejemplo, más de 250), puede que aumente en gran medida la utilización del servidor.

- **2c** Haga clic en *Aceptar.*
- **3** Haga clic en *Siguiente* para que aparezca la página Etiquetas especiales.

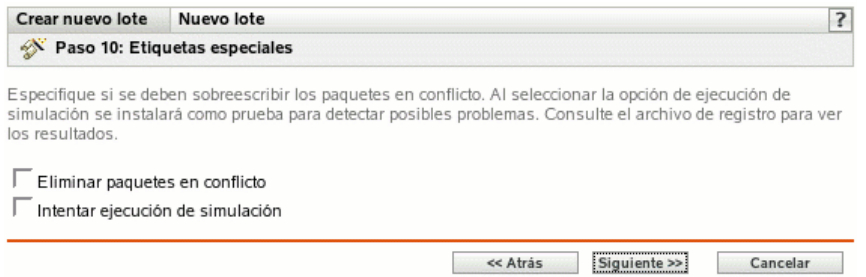

- <span id="page-208-0"></span>**4** (Opcional) Especifique las siguientes opciones:
	- **Eliminar paquetes en conflicto:** seleccione esta opción para especificar que los paquetes y archivos en conflicto se deben desinstalar de los dispositivos antes de instalar los nuevos paquetes y archivos. Esta opción está seleccionada por defecto, por lo que los paquetes y archivos en conflicto (por ejemplo, versiones anteriores del mismo paquete) se desinstalan antes de instalar el paquete nuevo. Si esta opción no está seleccionada, los paquetes y archivos no se instalarán en caso de que se detecte un conflicto.
	- **Intentar ejecución de simulación:** seleccione esta opción para que ZENworks Linux Management lleve a cabo una prueba con el fin de determinar si el lote RPM o los archivos pueden instalarse correctamente. Si hay algún problema que impida la instalación del lote RPM o del lote de archivos, podrá consultar el archivo de registro para resolver el problema en el proceso de creación de lotes. El archivo de registro se encuentra en  $/\text{var}/$ opt/novell/logs/zenworks.

Al intentar una ejecución de simulación se comprueba si el lote se puede distribuir o instalar correctamente en los dispositivos asignados (se comprueba si los paquetes están disponibles, si se cumplen las dependencias, etc.).

 **Instalar por separado a partir de la instalación:** seleccione esta opción para especificar una programación de distribución independiente de la programación de instalación. Si selecciona esta opción, los pasos siguientes le permiten configurar una programación de distribución y otra de instalación. Si no marca esta casilla de verificación, los paquetes y archivos se distribuyen y se instalan en los dispositivos asignados según la programación de instalación.

La opción *Instalar por separado a partir de la instalación* no está definida por defecto. En la mayoría de las situaciones, no hay necesidad de distribuir e instalar los paquetes y

archivos incluidos en los lotes en momentos distintos. Puede, si lo necesita, programar la distribución y la instalación en momentos diferentes para no ocupar el ancho de banda de la red o para realizar las acciones en horas que resulten más cómodas para los usuarios.

Esta programación de distribución determina cuándo se deben descargar los paquetes y archivos del lote del servidor a los dispositivos asignados. Los paquetes y archivos no se instalan todavía ni están disponibles para su uso. La programación de instalación establece el momento en el que se instalan los paquetes y archivos en los dispositivos asignados y pasan a estar disponibles para su uso.

**5** Haga clic en *Siguiente* para acceder a la página Definir la programación de instalación.

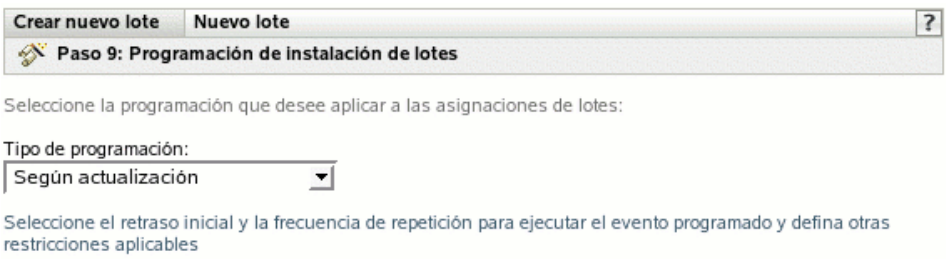

**6** Seleccione un tipo de programación de instalación de la lista desplegable y después elija las opciones que desee, que cambian según el tipo de programación que seleccione.

Para obtener más información acerca de las distintas opciones, haga clic en el enlace que desee de la columna Tipo de programación de la tabla siguiente.

Los ajustes que configure en esta página determinarán el momento en el que se instalará el lote o el grupo de lotes en los dispositivos asignados.

Están disponibles las programaciones descritas a continuación. Haga clic en el enlace de la columna izquierda de la tabla siguiente para obtener más información acerca de cada tipo de programación y de las opciones correspondientes.

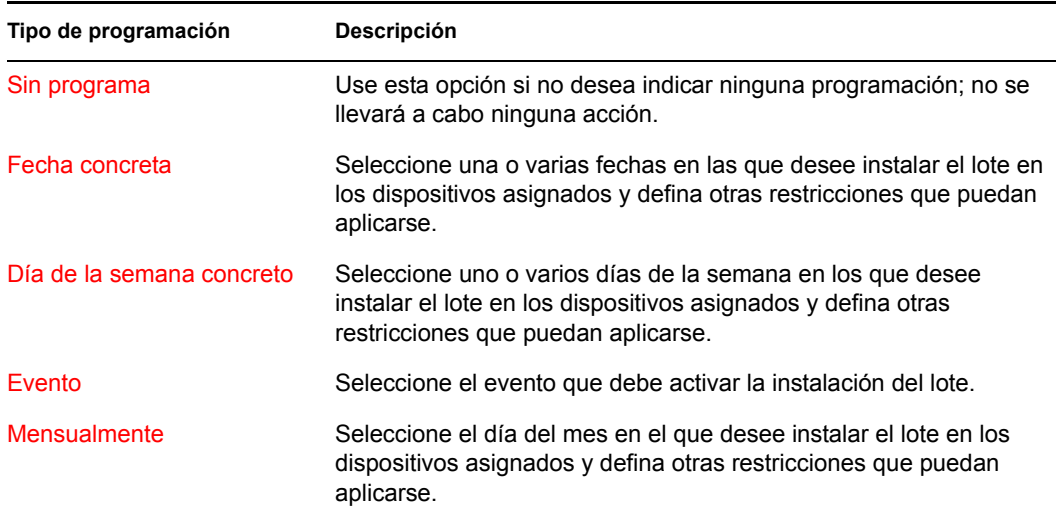

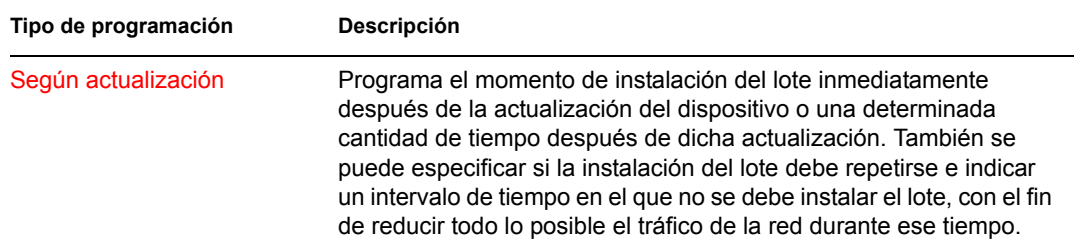

- **7** Haga clic en *Siguiente.*
- **8** (Condicional) Si elige *Instalar por separado a partir de la instalación* en el [Paso 4,](#page-208-0) seleccione una programación para la instalación.

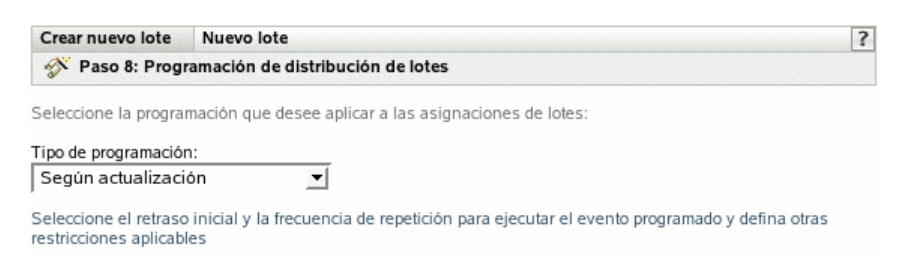

**9** Seleccione un tipo de programación de distribución de la lista desplegable y después elija las opciones que desee, que cambian según el tipo de programación que seleccione.

Para obtener más información acerca de las distintas opciones, haga clic en el enlace que desee de la columna Tipo de programación de la tabla siguiente.

Los ajustes que configure en esta página determinarán el momento en el que se distribuirá el lote o el grupo de lotes en los dispositivos asignados.

Esta programación de distribución determina cuándo se deben descargar los paquetes y archivos del lote o el grupo de lotes del servidor a los dispositivos asignados. Los paquetes de software y los archivos no se instalan todavía ni están disponibles para su uso. La programación de instalación establece el momento en el que se instalan los paquetes de software y los archivos en los dispositivos asignados y pasan a estar disponibles para su uso.

Están disponibles las programaciones descritas a continuación. Haga clic en el enlace de la columna izquierda de la tabla siguiente para obtener más información acerca de cada tipo de programación y de las opciones correspondientes.

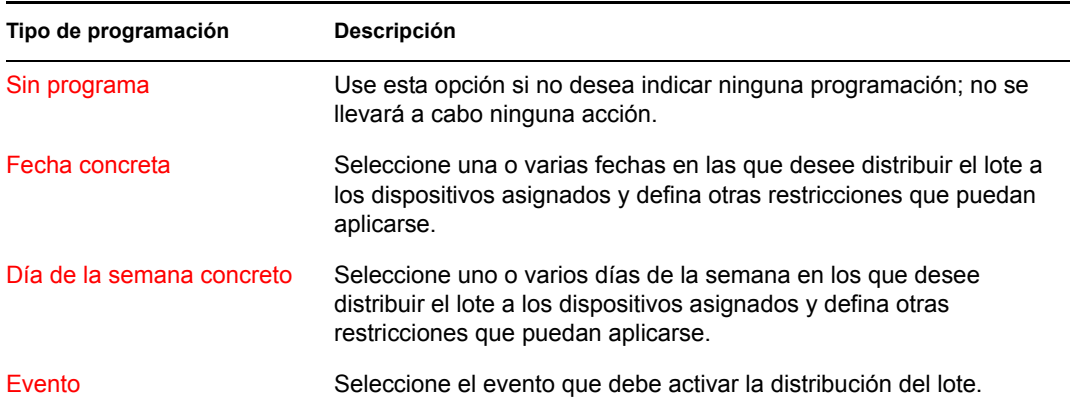

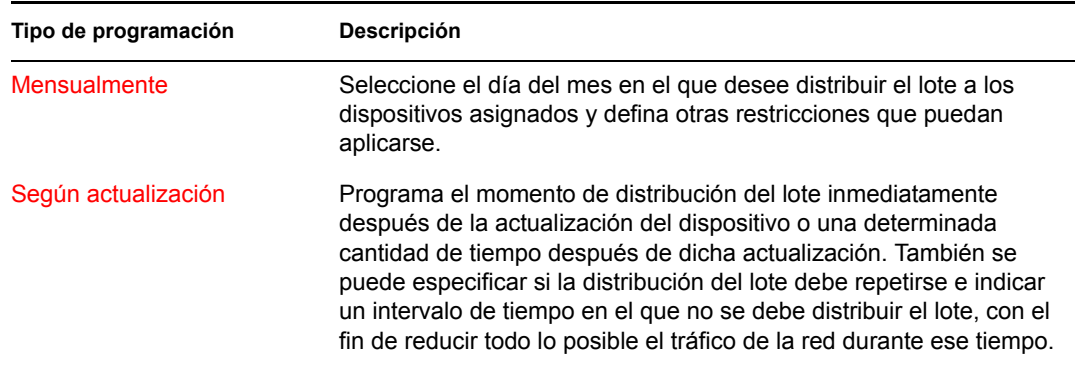

**10** (Condicional) Si está asignando un lote RPM o de archivos, haga clic en *Siguiente* para acceder a la página Grupos de lotes.

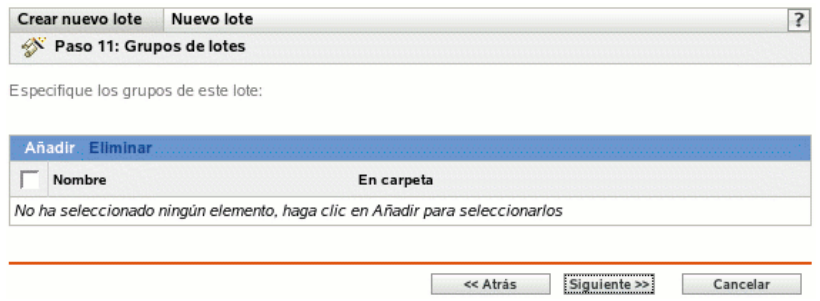

**11** (Opcional) Haga clic en *Añadir* para abrir el recuadro de diálogo Seleccionar grupos y, a continuación, haga clic en los enlaces subrayados de la columna *Nombre* para seleccionar los grupos de lotes que desee, de modo que sus nombres aparezcan en el cuadro de lista Seleccionado.

Los grupos de lotes facilitan las tareas de administración, ya que permiten agrupar varios lotes para utilizar asignaciones, programaciones y otros ajustes en común, en lugar de tener que configurarlos individualmente para cada lote creado.

- **12** Haga clic en *Siguiente* para que aparezca la página Resumen.
- **13** Revise la información de la página Resumen y realice los cambios que desee en los ajustes, empleando el botón *Atrás* según sea necesario. Haga clic en *Finalizar* para crear el lote con los ajustes que aparecen en la página Resumen.
- **14** Haga clic en *Aceptar.*

## <span id="page-211-0"></span>**18.5 Edición de lotes**

Puede editar un lote existente para cambiar su descripción, añadir o eliminar asignaciones, añadir o eliminar el lote de catálogos o grupos de lotes existentes, añadir o quitar paquetes del lote y distribuir una versión distinta del lote, entre otras cosas.

Para editar un lote:

**1** En el Centro de control de ZENworks, haga clic en la pestaña *Lotes.*

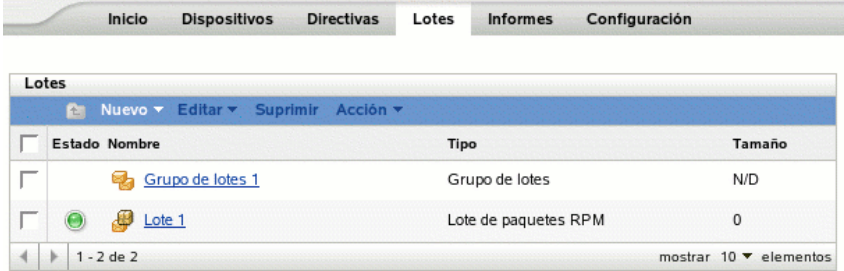

**2** Haga clic en el nombre del lote para que se muestre la página Resumen y realice los cambios de configuración que desee como se indica a continuación.

Utilice la página Resumen para ver información detallada acerca del lote seleccionado. Esta página proporciona información general sobre el lote, incluye una lista de los dispositivos individuales asignados al lote, muestra un registro de eventos, los eventos futuros y los catálogos o grupos a los que pertenece el lote.

También puede utilizar esta página para editar la descripción del grupo de lotes, añadir o eliminar asignaciones del lote y modificar otros ajustes de configuración, tal y como se describe a continuación.

**2a** Revise la información de la sección *General* y haga los cambios que desee en la configuración (sólo puede editar la opción *Descripción* en esta sección).

**Tamaño:** muestra el número de paquetes que forman el lote.

**Versión:** muestra el número de versión del lote. Pueden existir varias versiones del mismo lote. Si hace clic en la pestaña *Detalles* de esta página y realiza cualquier cambio en la configuración, el número de versión aumentará.

**Número de errores no confirmados:** un error es una situación que impide que la distribución o instalación se lleve a cabo correctamente. El número que aparece indica la cantidad de errores no confirmados, que se muestran debajo, en la sección *Registro de eventos.*

**Número de advertencias no confirmadas:** una advertencia es una situación que no impide la instalación o distribución correcta del lote, pero sí supone problemas menores con los paquetes o el lote. El número que aparece indica el número de advertencias no confirmadas, que aparecen debajo, en la sección Registro de eventos.

**GUID:** muestra el GUID (identificador universal único) del objeto seleccionado. Se trata de una cadena generada aleatoriamente que ofrece un identificador único para el lote. El GUID de un objeto no puede modificarse.

**Descripción:** muestra la descripción del objeto seleccionado, si se ha proporcionado alguna durante la creación del lote. Suele consistir en una breve descripción del contenido del lote. Esta descripción aparecerá en la interfaz del Centro de control de ZENworks y en la interfaz de usuario.

Haga clic en *Editar* para cambiar la descripción del grupo de lotes si es necesario.

**2b** Revise la información de la sección *Asignaciones* y haga los cambios que desee en la configuración.

La sección *Asignaciones* muestra los dispositivos asignados al lote seleccionado. Haga clic en el nombre del dispositivo para ver información sobre cada dispositivo asignado directamente al lote, incluida su programación y otras opciones.

También puede emplear las siguientes opciones:

**Avanzado:** haga clic en *Avanzado* para acceder a la página Editar asignaciones y ver una lista de los dispositivos asignados al lote seleccionado, la carpeta que contiene cada dispositivo, la programación de instalación y distribución de cada dispositivo y si las opciones *Permitir eliminar* y *Ejecución de simulación* están habilitadas. También puede emplear la página Editar asignaciones para modificar determinados ajustes, como la programación de instalación y distribución y las opciones *Permitir eliminar* y *Ejecución de simulación.*

**Añadir:** haga clic en *Añadir* para iniciar el asistente Asignar lote con el fin de seleccionar los dispositivos que deben asignarse al lote seleccionado. Para obtener más información, consulte la [Sección 18.4, "Asignación de lotes", en la página 208.](#page-207-0)

**Eliminar:** seleccione un dispositivo marcando la casilla de verificación que aparece junto a su nombre y haga clic en *Eliminar* para quitar la asignación del dispositivo del lote.

**2c** Revise la información de la sección *Registro de eventos* y haga los cambios que desee.

La sección *Registro de eventos* muestra una lista de todas las advertencias y errores no confirmados.

La columna *Estado* muestra un icono que indica el estado de cada elemento. Coloque el puntero del ratón sobre cada icono para que aparezca un mensaje corto con la descripción del estado del elemento.

Para confirmar un error o una advertencia, haga clic en su nombre en la columna *Evento* y, a continuación, haga clic en *Confirmado* en el recuadro de diálogo Información detallada de mensaje que aparecerá. También puede hacer clic en *Avanzado,* marcar la casilla de verificación situada junto al evento adecuado y hacer clic en *Confirmar* (aparecerá una marca de verificación a la derecha de la columna *Fecha* para indicar que el elemento ha sido confirmado).

**2d** Revise la información de la sección *Eventos futuros.*

La sección *Eventos futuros* incluye eventos programados para el lote seleccionado. Haga clic en el icono del calendario para que aparezca un calendario en el que podrá consultar los eventos programados para la fecha deseada. También puede emplear las flechas para ver los eventos del día, la semana o el mes anterior o siguiente. Haga clic en *Actualizar* para ver eventos futuros correspondientes al lote seleccionado.

**2e** Revise la información de la sección *Catálogos/grupos* y haga los cambios que desee en la configuración.

La sección *Catálogos/grupos* muestra una lista de los catálogos y grupos que contiene el lote seleccionado.

También puede emplear las siguientes opciones:

**Avanzado:** haga clic en *Avanzado* para que aparezca la página de edición de catálogos y grupos, que incluye una lista de los catálogos y grupos que contiene el lote seleccionado. Haga clic en *Añadir* para abrir el recuadro de diálogo Seleccionar grupos y añadir el lote seleccionado a grupos o catálogos existentes. También puede eliminar un lote o un grupo haciendo clic en la casilla de verificación que aparece junto a la columna *Nombre* y después en *Eliminar* para quitar el lote del catálogo o grupo.

**Añadir:** haga clic en *Añadir* para abrir el recuadro de diálogo Seleccionar grupos y, a continuación, haga clic en la flecha azul de la columna *Seleccionar* para seleccionar el catálogo o el grupo que desee, de modo que su nombre aparezca en el cuadro de lista *Seleccionado.*

**Eliminar:** seleccione un dispositivo haciendo clic en la casilla de verificación que encontrará junto al nombre del catálogo o del lote oportunos y haga clic en *Eliminar* para quitar el lote seleccionado del catálogo o grupo.

**3** Haga clic en la pestaña *Detalles* y realice los cambios que desee en la configuración.

Utilice la página Detalles para ver información detallada sobre el lote seleccionado, como el número de versión del lote, el nombre y el nombre de visualización, la carpeta, la descripción, una lista de los paquetes RPM individuales que forman el lote y los guiones de distribución, instalación y desinstalación que se utilizarán en el lote.

También puede utilizar las opciones de esta página para distribuir una versión diferente del lote seleccionado a los dispositivos asignados, suprimir una versión en concreto del lote, añadir o eliminar paquetes del lote y cambiar el motor de guiones y los guiones que desea utilizar para el lote.

**3a** Revise la información de la sección *Ajustes de lote de paquetes RPM* y haga los cambios que desee en la configuración.

**Versión:** muestra el número de versión del lote seleccionado. Pueden existir varias versiones del mismo lote. Si hace cambios de configuración en esta página (cambiar el nombre de visualización o la descripción, añadir o eliminar un paquete en el lote, o añadir o modificar un guión), aumenta el número de la versión. Puede utilizar la lista desplegable *Versión* para ver los detalles de cada versión del lote seleccionado. El texto que se encuentra bajo el cuadro *Versión* le informará de la versión del lote que se distribuye a los dispositivos asignados.

**Instalar:** permite instalar una versión diferente del lote instalado en ese momento. Utilice la lista desplegable *Versión* para seleccionar el número de versión que desee y, a continuación, haga clic en *Instalar.*

Sólo se puede instalar una versión de un lote a la vez. Por ejemplo, imagine que tiene varias versiones de un mismo lote: 1, 2 y 3. Si ya está instalada la versión 1, todos los dispositivos asociados tendrán esa versión del lote. Si después instala la versión 3, todos los dispositivos que tengan instalada la versión 1 y que sigan asociados al lote se actualizarán automáticamente a la versión 3.

**Suprimir:** permite suprimir una versión del lote instalado en ese momento. Utilice la lista desplegable *Versión* para seleccionar el número de versión que desee y, a continuación, haga clic en *Suprimir.*

**Copiar:** permite copiar una versión del lote seleccionado. Utilice la lista desplegable *Versión* para seleccionar el número de versión que desee y, a continuación, haga clic en *Copiar.* Después podrá cambiar los ajustes de la versión copiada para crear una nueva.

**Nombre:** muestra el nombre exclusivo del lote RPM proporcionado durante la creación del lote. El nombre aparece en la interfaz del Centro de control de ZENworks, la herramienta administrativa de ZENworks Linux Management.

**Nombre de visualización:** muestra el nombre que observarán los usuarios cuando actualicen el software. El nombre de visualización, que puede ser más intuitivo para los usuarios, se proporciona durante la creación del lote. Este nombre se puede editar.

**Descripción:** muestra una breve descripción del contenido del lote. Esta descripción se muestra en el Centro de control de ZENworks y en ZENworks Linux Management Update Client, que es la interfaz del usuario. Se puede editar la descripción.

**Paquetes:** la sección *Paquetes* muestra los paquetes RPM incluidos en el lote seleccionado. Utilice la sección *Paquetes* para cargar paquetes RPM al lote, importar paquetes RPM desde el repositorio de paquetes de ZENworks Linux Management o eliminar paquetes de un lote. Los paquetes que cargue a un lote deben existir en el dispositivo local en el que ejecute el Centro de control de ZENworks, aunque también existe la posibilidad de importar paquetes de un lote RPM existente.

Puede utilizar las siguientes opciones si quiere añadir o eliminar paquetes en el lote seleccionado:

- **Cargar RPM:** haga clic en *Añadir* > *Cargar RPM* para acceder al recuadro de diálogo Carga de archivo RPM. Para obtener más información, consulte el [Paso 6a en](#page-187-0)  [la página 188.](#page-187-0)
- **Importar de repositorio:** haga clic en *Añadir* > *Importar de repositorio* para acceder al recuadro de diálogo Importación de paquetes. Para obtener más información, consulte el [Paso 6b en la página 190](#page-189-0).
- **Eliminar:** haga clic en *Eliminar* para quitar el paquete seleccionado del lote, según sea necesario.

Nota: para ver información detallada de cada paquete, haga clic en el paquete que desee en la columna *Nombre.*

**Acciones de guión:** como parte del proceso de distribución de un lote, ZENworks Linux Management puede iniciar acciones de guión que se ejecutarán antes y después de que el lote se distribuya, instale y desinstale. Por ejemplo, puede obtener archivos de datos de un servidor Web antes de instalar una aplicación que los utilice, ejecutar aplicaciones, etc.

Cada acción muestra el motor de guión especificado durante la creación del lote. Para crear una acción nueva, haga clic en *Nuevo* para acceder al recuadro de diálogo Acción de guión. Para obtener instrucciones detalladas, consulte el [Paso 9 en la página 191](#page-190-0).

**4** Haga clic en *Aplicar* para guardar los cambios que haya realizado.

## <span id="page-215-0"></span>**18.6 Adición de lotes a catálogos**

Las instrucciones para añadir lotes a catálogos existentes se describen en la sección [Utilización de](#page-236-0)  [catálogos.](#page-236-0) Para obtener más información, consulte la [Sección 19.4, "Adición de lotes a catálogos",](#page-247-0)  [en la página 248](#page-247-0).

### <span id="page-215-1"></span>**18.7 Creación de carpetas**

Una carpeta es un objeto de organización que aparece en la interfaz del Centro de control de ZENworks, la herramienta administrativa de ZENworks Linux Management. Una carpeta puede contener varios tipos de objetos, lo que incluye subcarpetas, lotes, grupos de lotes y catálogos.
Para crear una carpeta:

**1** En el Centro de control de ZENworks, haga clic en la pestaña *Lotes.*

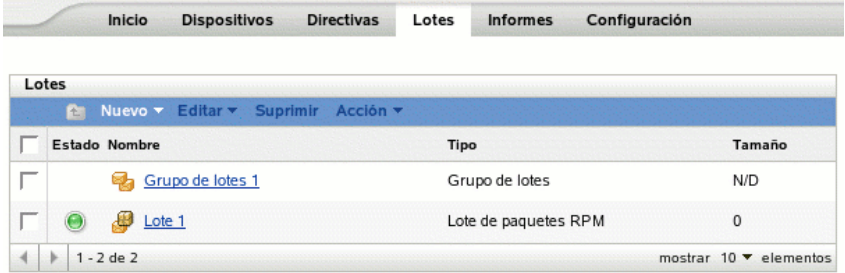

**2** Haga clic en *Nuevo* y luego en *Carpeta* para acceder al recuadro de diálogo Carpeta nueva.

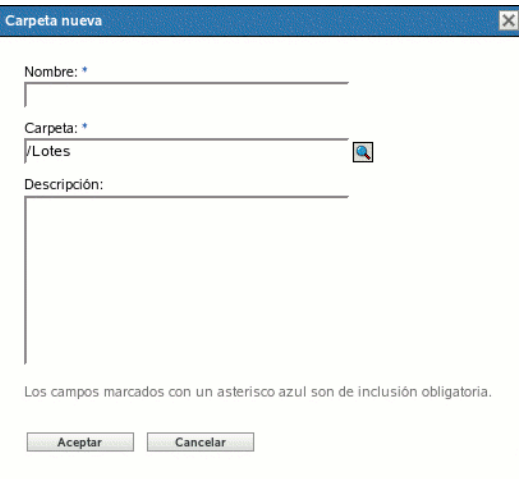

- **3** Complete los campos siguientes:
	- **Nombre:** indique un nombre exclusivo para la carpeta. Es un campo obligatorio.

Para obtener más información, consulte el [Apéndice B, "Convenciones de denominación](#page-502-0)  [en el Centro de control de ZENworks", en la página 503](#page-502-0).

- **Carpeta:** escriba el nombre de la carpeta principal que contiene la carpeta en la interfaz del Centro de control de ZENworks o búsquela.
- **Descripción:** proporcione una descripción breve del contenido de la carpeta.
- **4** Haga clic en *Aceptar.*

#### **18.8 Creación de grupos de lotes**

Los grupos de lotes le permiten agrupar los lotes con objeto de facilitar las tareas de administración y asignación y programación de los lotes dentro del grupo.

Para crear un grupo de lotes:

**1** En el Centro de control de ZENworks, haga clic en la pestaña *Lotes.*

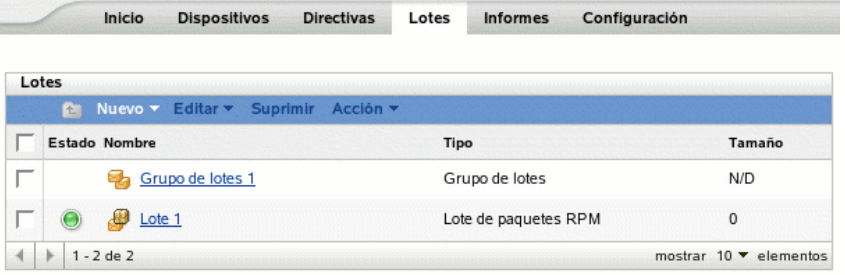

**2** Haga clic en *Nuevo* y luego en *Grupo de lotes* para acceder a la página Información básica.

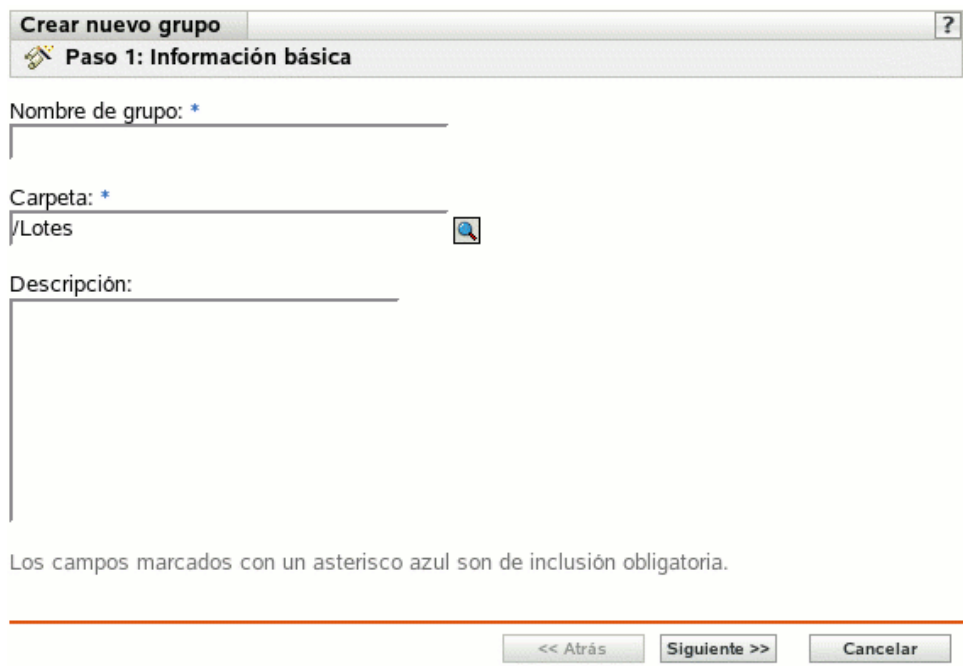

- **3** Complete los campos siguientes:
	- **Nombre del grupo:** (obligatorio) indique un nombre único para el grupo de lotes. El nombre que indique aparecerá en la interfaz del Centro de control de ZENworks (la herramienta administrativa de ZENworks Linux Management), así como en la interfaz de usuario.

Para obtener más información, consulte el [Apéndice B, "Convenciones de denominación](#page-502-0)  [en el Centro de control de ZENworks", en la página 503](#page-502-0).

- **Carpeta:** (obligatorio) escriba el nombre de la carpeta que contiene este grupo de lotes o búsquela.
- **Descripción:** proporcione una descripción corta del contenido del grupo de lotes. Esta descripción se muestra en el Centro de control de ZENworks y en ZENworks Linux Management Update Client, que es la interfaz del usuario para actualizar el software.

**4** Haga clic en *Siguiente* para que aparezca la página Resumen.

Revise la información de la página Resumen y realice los cambios que desee en los ajustes del grupo de lotes, empleando el botón *Atrás* según sea necesario.

Dependiendo de sus necesidades, podrá crear el grupo de lotes ahora o especificar miembros, asignaciones y programaciones para el grupo de lotes, así como configurar otras opciones adicionales.

**5** Haga clic en *Finalizar* para crear el grupo de lotes con los ajustes que aparecen en la página Resumen. Si hace clic en *Finalizar,* se creará el grupo de lotes pero no tendrá miembros, asignaciones de dispositivos ni programación, etc. En algún momento del futuro deberá configurar opciones adicionales para el grupo de lotes, continuando con la [Sección 18.4,](#page-207-0)  ["Asignación de lotes", en la página 208.](#page-207-0)

O bien,

Haga clic en *Siguiente* para acceder a la página Añadir miembros de grupo y llevar a cabo las siguientes tareas:

- Especificar los miembros del grupo de lotes.
- Especificar las asignaciones para el grupo de lotes.
- Definir etiquetas especiales, como etiquetas para eliminar paquetes en conflicto e intentar realizar una ejecución de simulación de instalación del paquete.
- Especificar la programación para instalar o distribuir los lotes.

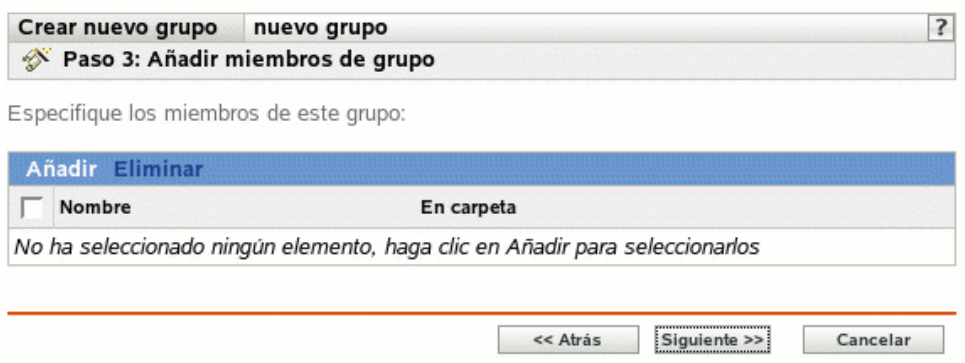

- **6** Indique los lotes que desee incluir en el grupo de lotes.
	- **6a** Haga clic en *Añadir* para buscar y seleccionar los objetos de lote oportunos.
	- **6b** Haga clic en el enlace subrayado de la columna *Nombre* para seleccionar los lotes deseados de forma que sus nombres aparezcan en el cuadro de lista *Seleccionado.*
	- **6c** Haga clic en *Aceptar.*

**7** Haga clic en *Siguiente* para acceder a la página Añadir asignaciones.

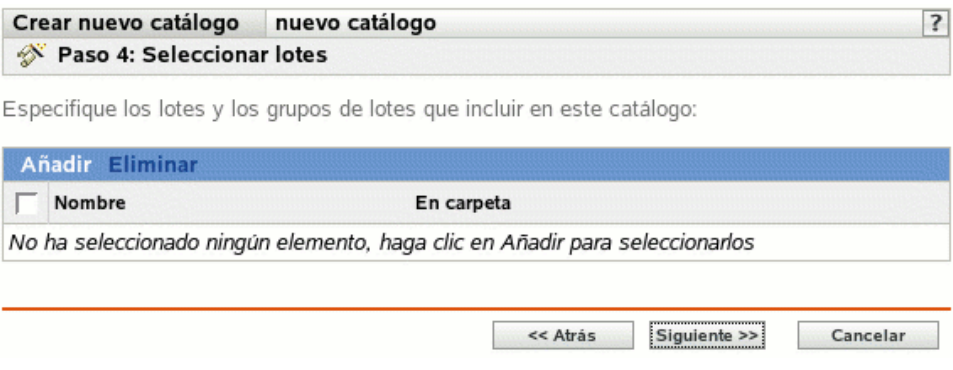

- **8** Asigne el grupo de lotes a los dispositivos a los que desee distribuirlo.
	- **8a** Haga clic en *Añadir* para buscar y seleccionar los objetos de dispositivo oportunos.

También puede seleccionar objetos de tipo Carpeta o Grupo.

**8b** Haga clic en la flecha abajo situada junto a *Servidores* o *Estaciones de trabajo* para expandir la lista y, a continuación, haga clic en el enlace subrayado en la columna *Nombre* para seleccionar los objetos deseados, de modo que sus nombres aparezcan en el cuadro de lista *Seleccionado.*

La asignación de un lote a un objeto de tipo Carpeta o Grupo es el mejor método de asignación de lotes. Si se asigna un lote a un gran número de objetos (por ejemplo, más de 250), puede que aumente en gran medida la utilización del servidor.

- **8c** Haga clic en *Aceptar.*
- **9** Haga clic en *Siguiente* para que aparezca la página Etiquetas especiales.

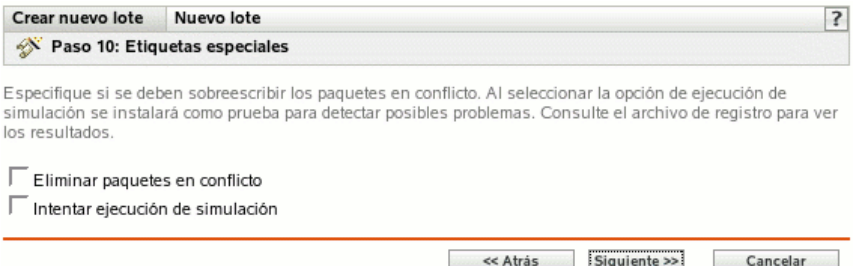

- **10** (Opcional) Especifique las siguientes opciones:
	- **Eliminar paquetes en conflicto:** seleccione esta opción para especificar que los paquetes y archivos en conflicto se deben desinstalar de los dispositivos antes de instalar los nuevos paquetes y archivos. Esta opción está seleccionada por defecto, por lo que los paquetes y archivos en conflicto (por ejemplo, versiones anteriores del mismo paquete) se desinstalan antes de instalar el paquete nuevo. Si esta opción no está seleccionada, los paquetes y archivos no se instalarán en caso de que se detecte un conflicto.
	- **Intentar ejecución de simulación:** seleccione esta opción para que ZENworks Linux Management lleve a cabo una prueba con el fin de determinar si el lote RPM o los archivos pueden instalarse correctamente. Si hay algún problema que impida la instalación del lote RPM o del lote de archivos, podrá consultar el archivo de registro para resolver el

problema en el proceso de creación de lotes. El archivo de registro se encuentra en /var/ opt/novell/logs/zenworks.

Al intentar una ejecución de simulación se comprueba si el lote se puede distribuir o instalar correctamente en los dispositivos asignados (se comprueba si los paquetes están disponibles, si se cumplen las dependencias, etc.).

 **Instalar por separado a partir de la instalación:** seleccione esta opción para especificar una programación de distribución independiente de la programación de instalación. Si selecciona esta opción, los pasos siguientes le permiten configurar una programación de distribución y otra de instalación. Si no marca esta casilla de verificación, los paquetes y archivos se distribuyen y se instalan en los dispositivos asignados según la programación de instalación.

La opción *Instalar por separado a partir de la instalación* no está definida por defecto. En la mayoría de las situaciones, no hay necesidad de distribuir e instalar los paquetes y archivos incluidos en los lotes en momentos distintos. Puede, si lo necesita, programar la distribución y la instalación en momentos diferentes para no ocupar el ancho de banda de la red o para realizar las acciones en horas que resulten más cómodas para los usuarios.

Esta programación de distribución determina cuándo se deben descargar los paquetes y archivos del lote del servidor a los dispositivos asignados. Los paquetes y archivos no se instalan todavía ni están disponibles para su uso. La programación de instalación establece el momento en el que se instalan los paquetes y archivos en los dispositivos asignados y pasan a estar disponibles para su uso.

**11** Haga clic en *Siguiente* para acceder a la página Definir la programación de instalación.

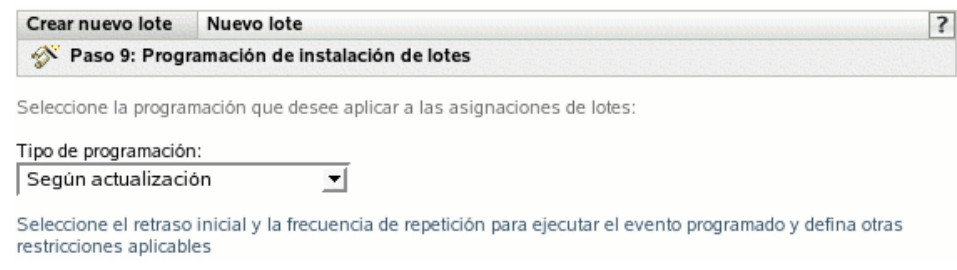

**12** Seleccione un tipo de programación de instalación de lotes de la lista desplegable y después elija las opciones que desee, que cambian según el tipo de programación que seleccione.

Para obtener más información acerca de las distintas opciones, haga clic en el enlace que desee de la columna Tipo de programación de la tabla siguiente.

Los ajustes que configure en esta página determinarán el momento en el que se instalará el lote en los dispositivos asignados.

Están disponibles las programaciones descritas a continuación. Haga clic en el enlace de la columna izquierda de la tabla siguiente para obtener más información acerca de cada tipo de programación y de las opciones correspondientes.

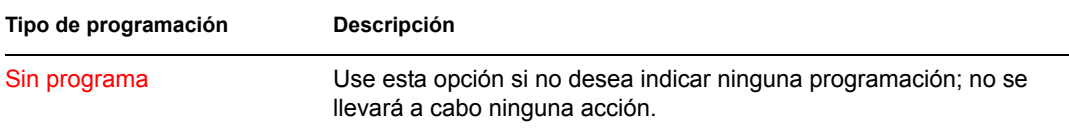

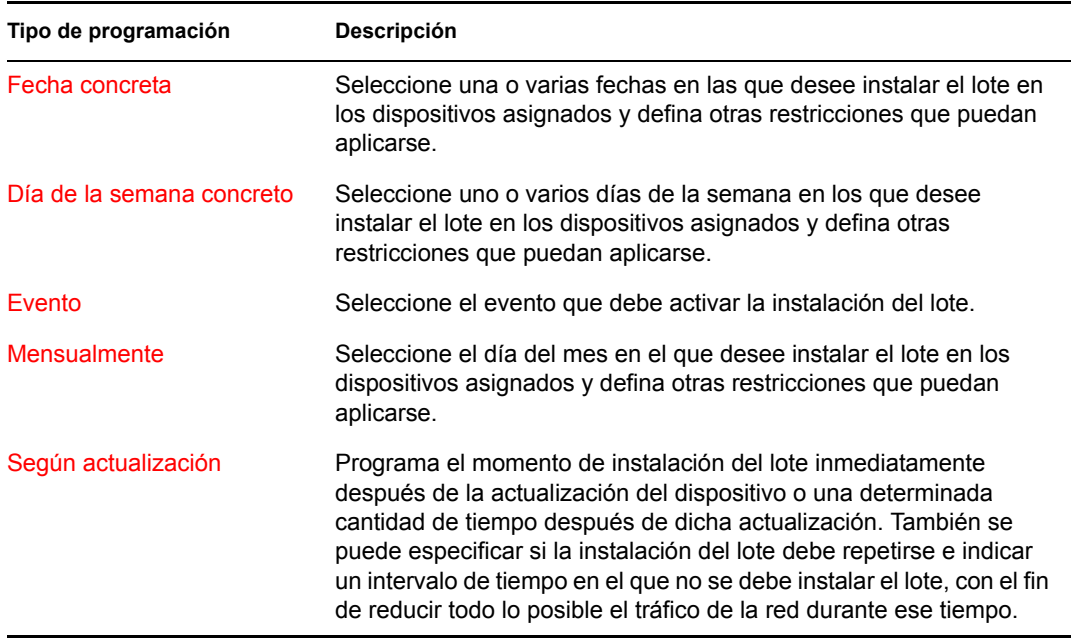

- **13** Haga clic en *Siguiente.*
- **14** (Condicional) Si elige *Instalar por separado a partir de la instalación* en el [Paso 14](#page-204-0), seleccione una programación para la distribución del lote.

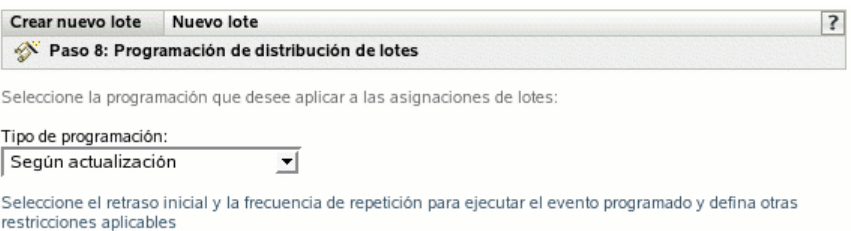

**15** Seleccione un tipo de programación de distribución de lotes de la lista desplegable y después elija las opciones que desee, que cambian según el tipo de programación que seleccione.

Para obtener más información acerca de las distintas opciones, haga clic en el enlace que desee de la columna Tipo de programación de la tabla siguiente.

Los ajustes que configure en esta página determinarán el momento en el que se distribuirá el lote a los dispositivos asignados.

Esta programación de distribución determina cuándo se deben descargar los paquetes y archivos del lote del servidor a los dispositivos asignados. Los paquetes de software y los archivos no se instalan todavía ni están disponibles para su uso. La programación de instalación establece el momento en el que se instalan los paquetes de software y los archivos en los dispositivos asignados y pasan a estar disponibles para su uso.

Están disponibles las programaciones descritas a continuación. Haga clic en el enlace de la columna izquierda de la tabla siguiente para obtener más información acerca de cada tipo de programación y de las opciones correspondientes.

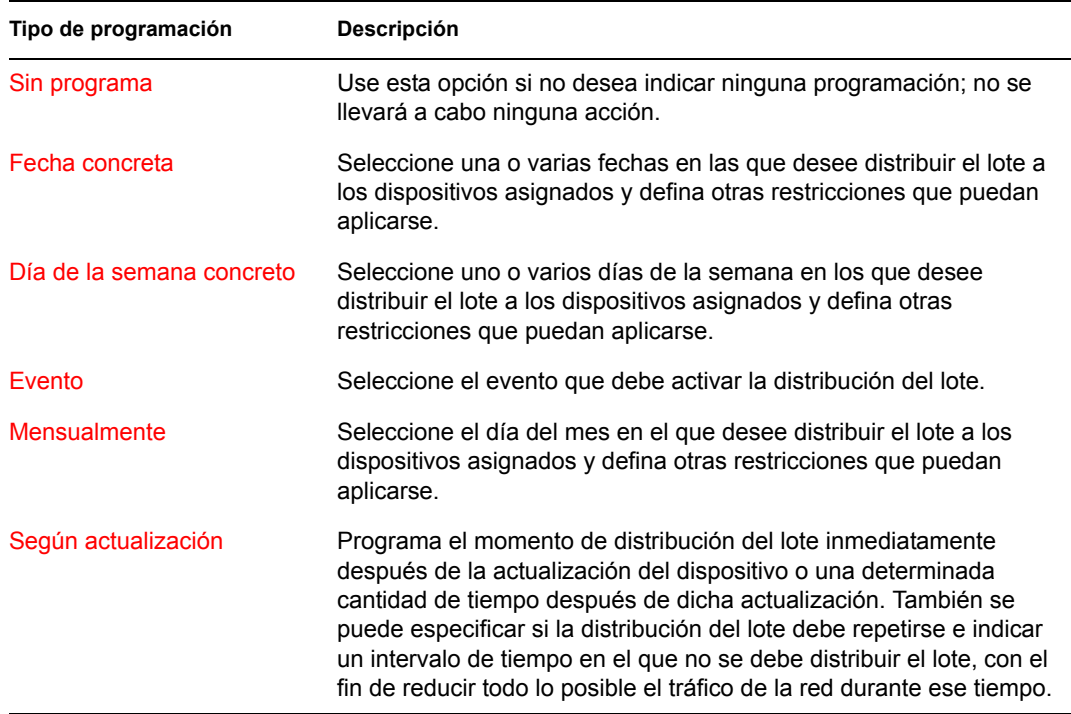

- **16** Haga clic en *Siguiente* para acceder a la página Resumen y, a continuación, revise la información que encontrará en ella y realice los cambios que desee en los ajustes del lote, empleando el botón *Atrás* según sea necesario.
- **17** Haga clic en *Finalizar*.
- **18** Haga clic en *Aceptar.*

# **18.9 Adición de lotes a grupos existentes**

Los grupos de lotes facilitan las tareas de administración, ya que permiten agrupar varios lotes para utilizar asignaciones, programaciones y otros ajustes en común, en lugar de tener que configurarlos individualmente para cada lote creado.

**1** En el Centro de control de ZENworks, haga clic en la pestaña *Lotes,* seleccione el lote que desee en la lista, marcando la casilla situada junto a su nombre, haga clic en *Acción* y, por último, haga clic en *Añadir a grupo* para acceder a la página Destinos.

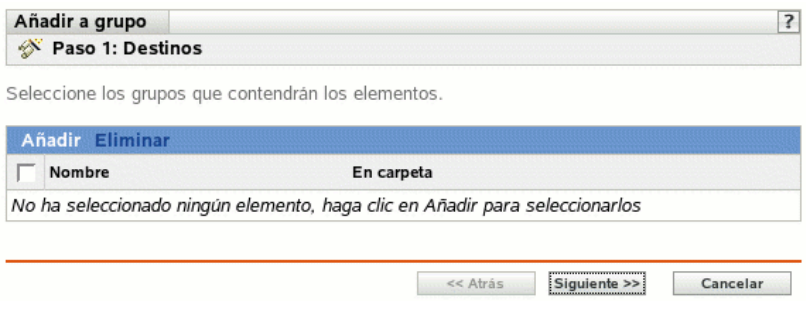

- **2** Haga clic en *Añadir* para abrir el recuadro de diálogo Seleccionar grupos, haga clic en los grupos que desee para añadirlos a la lista Seleccionado y, después, haga clic en *Aceptar* para que se muestren los grupos seleccionados en la lista de la página Destinos.
- **3** Haga clic en *Siguiente* para que aparezca la página Finalizar.
- **4** Revise la información de la página Finalizar y realice los cambios que desee en los ajustes, empleando el botón *Atrás* según sea necesario. A continuación, haga clic en *Finalizar* para añadir el lote al grupo.

#### <span id="page-223-1"></span>**18.10 Desinstalación de lotes de dispositivos**

Utilice el Asistente para desinstalar lotes para programar el momento en que el software que contiene un lote debe desinstalarse de los dispositivos que ya no estén asignados al lote.

Si elimina las asignaciones de un lote, los dispositivos asignados anteriormente dejarán de estar asignados al lote; no obstante el software del lote seguirá estando en los dispositivos. Del mismo modo, si suprime un lote haciendo clic en la pestaña *Lotes,* marcando la casilla de verificación que aparece junto al nombre de un lote y haciendo clic en *Suprimir,* el software no se elimina de los dispositivos asignados.

El Asistente para desinstalar lotes permite decidir si se debe desinstalar o no el software en los dispositivos asignados anteriormente. Si indica que desea eliminar el software, podrá especificar una programación para desinstalar el software.

**Nota:** puede utilizar el Asistente para desinstalar lotes para desinstalar únicamente lotes RPM y de archivos. Puede eliminar las asignaciones de los lotes de prearranque, de paquetes de actualización de Dell (DUP) y de parches, pero no se pueden desinstalar utilizando el asistente.

Puede eliminar lotes de los dispositivos utilizando la pestaña *Lotes* o la pestaña *Dispositivos* del Centro de control de ZENworks. Si quiere eliminar el software incluido en un lote de uno o varios dispositivo, debe utilizar la pestaña *Lotes.* En el caso de que quiera eliminar uno o varios lotes de un dispositivo concreto, debe utilizar la pestaña *Dispositivos.*

Las secciones siguientes contienen más información sobre:

- [Sección 18.10.1, "Uso de la página Lotes para eliminar lotes de dispositivos", en la página 224](#page-223-0)
- [Sección 18.10.2, "Uso de la página Dispositivos para eliminar lotes de dispositivos", en la](#page-225-0)  [página 226](#page-225-0)

#### <span id="page-223-0"></span>**18.10.1 Uso de la página Lotes para eliminar lotes de dispositivos**

Para eliminar el software incluido en un lote de uno o varios dispositivos, debe ejecutar el Asistente para desinstalar lotes desde la página Lotes.

- **1** En el Centro de control de ZENworks, haga clic en la pestaña *Lotes.*
- **2** En la lista *Lotes,* haga clic en el enlace subrayado del lote que desee para mostrar la página Resumen correspondiente.

**3** En la sección *Asignaciones,* marque la casilla que se encuentra junto al nombre del dispositivo del que quiera eliminar el lote y haga clic en *Eliminar* para iniciar el Asistente para desinstalar lotes.

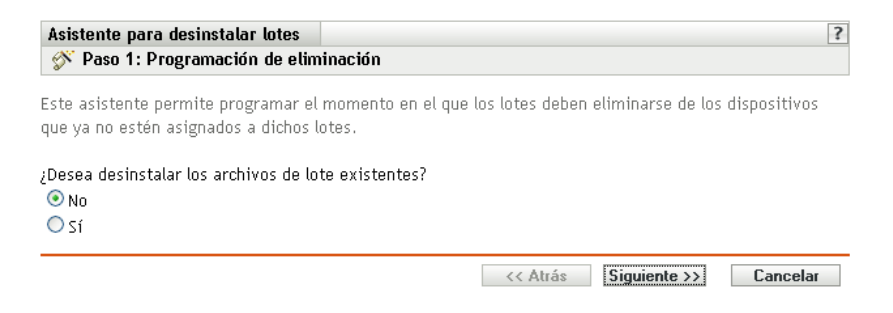

- <span id="page-224-0"></span>**4** Especifique una opción de eliminación:
	- **No:** aunque el dispositivo se elimina de la sección *Asignaciones* y el lote deja de estar asignado al dispositivo, el software permanece instalado en el dispositivo asignado previamente.
	- **Sí:** el software se desinstalará de los dispositivos asignados anteriormente según la programación especificada en el siguiente paso del asistente.
- **5** (Condicional) Si elige Sí en el [Paso 4](#page-224-0), haga clic en *Siguiente* para acceder a la página Programar.

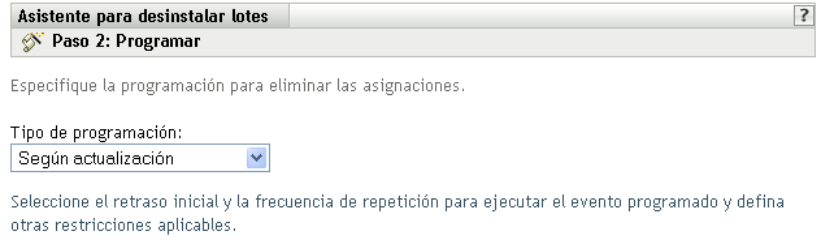

**6** Seleccione un tipo de programación en la lista desplegable.

Los ajustes que configure en esta página determinan el momento en el que se eliminan las asignaciones de los dispositivos asignados previamente.

Están disponibles las programaciones descritas a continuación. Haga clic en el enlace de la columna izquierda para obtener más información acerca de cada tipo de programación.

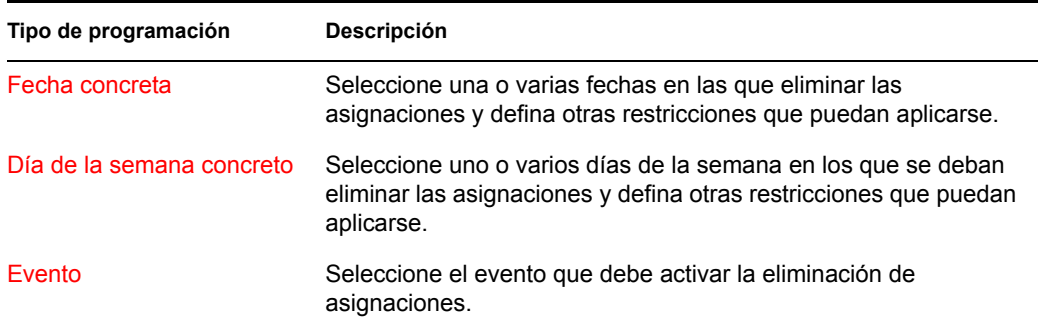

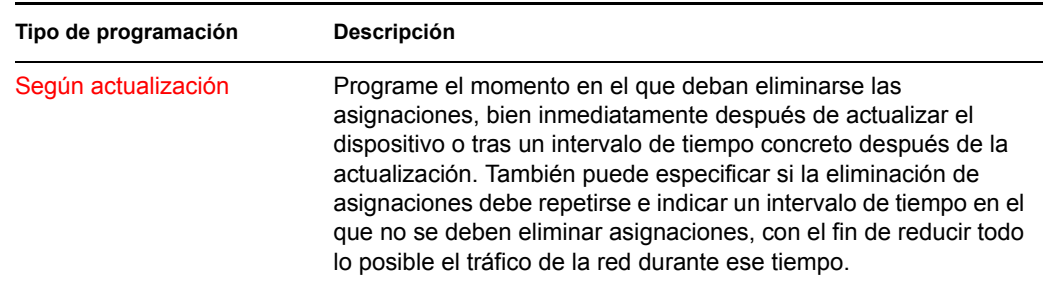

**7** Haga clic en *Siguiente* para acceder a la página Finalizar, realice los cambios oportunos empleando el botón *Atrás* como sea necesario y, por último, haga clic en *Finalizar* para completar la eliminación de asignaciones.

#### <span id="page-225-0"></span>**18.10.2 Uso de la página Dispositivos para eliminar lotes de dispositivos**

**1** En el Centro de control de ZENworks, haga clic en la pestaña *Dispositivos* y después en el enlace *Servidores* para acceder a una lista de servidores o grupos de servidores del sistema ZENworks Linux Management.

O bien,

En el Centro de control de ZENworks, haga clic en la pestaña *Dispositivos* y después en el enlace *Estaciones de trabajo* para acceder a una lista de estaciones de trabajo y grupos de estaciones de trabajo del sistema ZENworks Linux Management.

**2** Haga clic en el enlace subrayado que corresponda al servidor, grupo de servidores, estación de trabajo o grupo de estaciones de trabajo de los que quiera eliminar un lote.

Si hace clic en un grupo de servidores o de estaciones de trabajo, diríjase al [Paso 4.](#page-225-1)

- **3** En la sección *Lotes efectivos* de la página Resumen, haga clic en *Avanzado* para ver todos los lotes asignados al dispositivo.
- <span id="page-225-1"></span>**4** Seleccione el cuadro que aparece junto al lote adecuado y haga clic en *Eliminar* para iniciar el Asistente para desinstalar lotes.

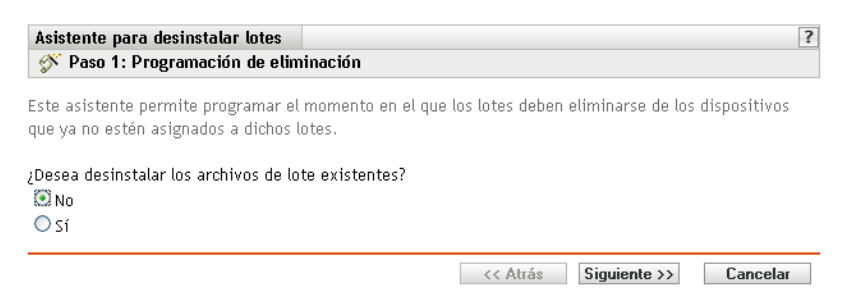

- **5** Especifique una opción de eliminación:
	- **No:** aunque el dispositivo se elimina de la sección Asignaciones y el lote deja de estar asignado al dispositivo, el software permanece instalado en el dispositivo asignado previamente.
	- **Sí:** el software se desinstalará de los dispositivos asignados anteriormente según la programación especificada en el siguiente paso del asistente.
- **6** Haga clic en *Siguiente* para acceder a la página Programar.
- **7** Seleccione un tipo de programación en la lista desplegable.

Los ajustes que configure en esta página determinan el momento en el que se eliminan las asignaciones de los dispositivos asignados previamente.

Están disponibles las programaciones descritas a continuación. Haga clic en el enlace de la columna izquierda para obtener más información acerca de cada tipo de programación.

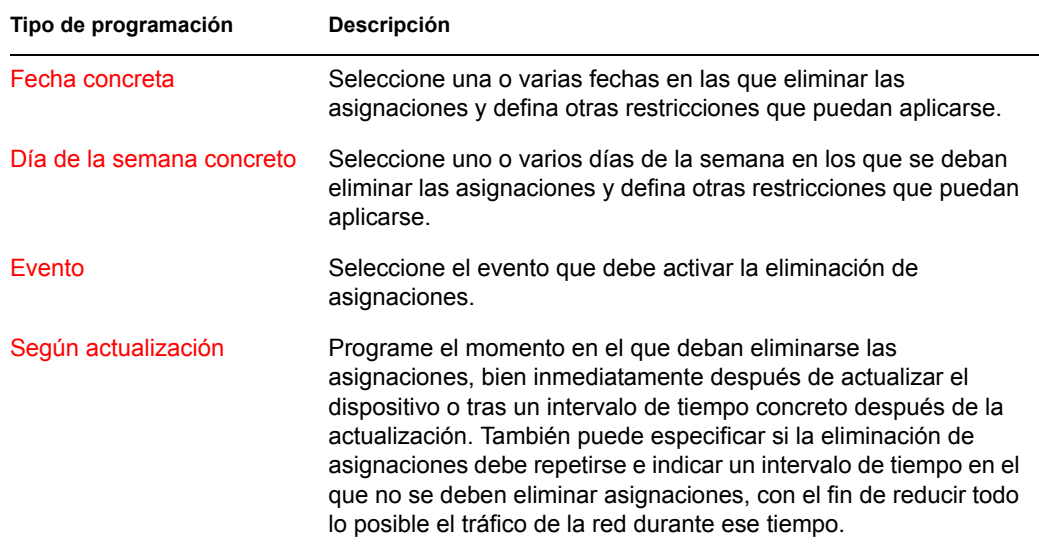

**8** Haga clic en *Siguiente* para acceder a la página Finalizar, realice los cambios oportunos empleando el botón *Atrás* como sea necesario y, por último, haga clic en *Finalizar* para completar la eliminación de asignaciones.

### **18.11 Eliminación de lotes, grupos de lotes y carpetas**

Si va a suprimir lotes, grupos de lotes y carpetas del Centro de control de ZENworks, revise la información siguiente antes de llevar a cabo los procedimientos de esta sección, para garantizar que obtiene los resultados deseados.

**Eliminación de lotes:** según las necesidades concretas, puede suprimir un lote del sistema ZENworks Linux Management, eliminar asignaciones de un lote de los dispositivos o utilizar el Asistente para desinstalar lotes para eliminar el software de los dispositivos asignados.

Si elimina un lote del sistema ZENworks Linux Management, el lote no aparecerá en las páginas Lotes y Dispositivos del Centro de control de ZENworks; no obstante, el software que contiene el lote seguirá encontrándose en los dispositivos asignados anteriormente.

Si elimina las asignaciones de un lote, los dispositivos asignados anteriormente dejarán de estar asignados al lote; no obstante el software del lote seguirá estando en los dispositivos.

**Eliminación de grupos de lotes:** el resultado de suprimir un grupo de lotes es similar al de suprimir un lote.

Si suprime un grupo de lotes del sistema ZENworks Linux Management, el grupo de lotes no aparecerá en la página Lotes del Centro de control de ZENworks y se eliminarán las asignaciones del grupo de lotes. No obstante, los lotes individuales incluidos en el grupo no se eliminarán del Centro de control de ZENworks y seguirán apareciendo en la página Lotes. Al igual que con los lotes, al suprimir un grupo de lotes del Centro de control de ZENworks, el software incluido en el grupo de lotes seguirá encontrándose en los dispositivos asignados anteriormente.

**Supresión de carpetas:** si suprime una carpeta que contenga lotes del sistema ZENworks Linux Management, tanto la carpeta como sus lotes se suprimirán del Centro de control de ZENworks. No obstante, el software incluido en los lotes seguirá encontrándose en los dispositivos asignados anteriormente.

**Uso del Asistente para desinstalar lotes:** el Asistente para desinstalar lotes permite decidir si se debe desinstalar o no el software en los dispositivos asignados anteriormente. Si indica que desea eliminar el software, podrá especificar una programación para desinstalar el software. Para obtener más información, consulte la [Sección 18.10, "Desinstalación de lotes de dispositivos", en la](#page-223-1)  [página 224](#page-223-1).

Para suprimir un lote, grupo de lotes o carpeta:

**1** En el Centro de control de ZENworks, haga clic en la pestaña *Lotes.*

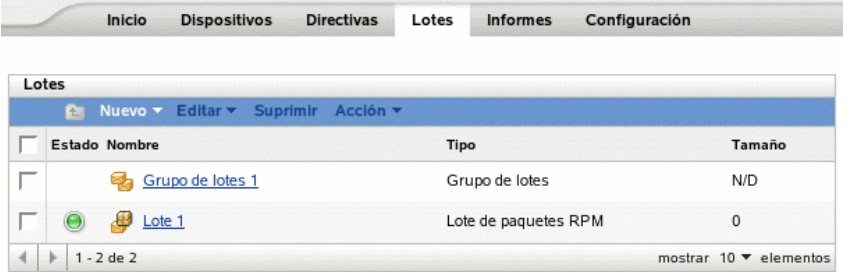

**2** En la lista *Lotes,* marque la casilla situada junto al nombre del elemento deseado y haga clic en *Suprimir.*

Si el elemento que está suprimiendo es una carpeta, se le preguntará si desea o no suprimir la carpeta y su contenido.

#### **18.12 Cambio de nombre, copia o movimiento de lotes**

Utilice la lista desplegable *Editar* de la página Lotes para editar un objeto existente. Para acceder a la lista *Editar,* debe seleccionar un objeto haciendo clic en la casilla de verificación que se encuentra junto a su nombre en la lista.

Dependiendo del tipo de objeto que seleccione, podrá cambiar el nombre del objeto seleccionado, copiarlo o moverlo. Por ejemplo, si selecciona un objeto de lote, podrá cambiar su nombre, copiarlo o moverlo. Si selecciona un objeto de grupo de lotes, podrá cambiar su nombre o moverlo, pero no copiarlo. Si una opción aparece atenuada, significa que no está disponible para el tipo de objeto seleccionado.

Algunas acciones no pueden llevarse a cabo simultáneamente en varios objetos. Por ejemplo, si hay más de una casilla marcada, la opción *Renombrar* no estará disponible en el menú *Editar.*

**1** En el Centro de control de ZENworks, haga clic en la pestaña *Lotes.*

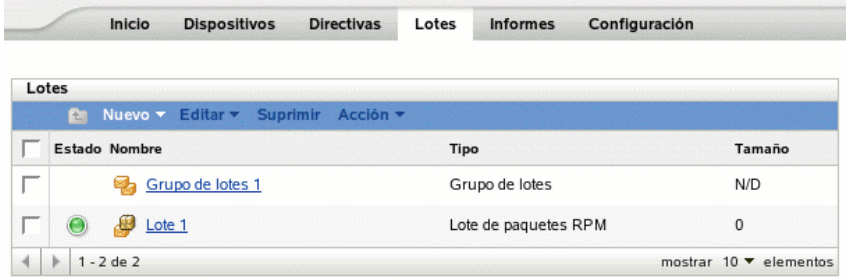

- **2** En la lista *Lotes,* marque la casilla situada junto al nombre del lote, haga clic en *Editar* y seleccione una opción.
	- **Renombrar:** haga clic en *Renombrar,* escriba un nuevo nombre para el lote y, a continuación, haga clic en *Aceptar.*

**Importante:** no cambie el nombre de lotes de parches.

 **Copiar:** haga clic en *Copiar,* escriba un nuevo nombre para el lote y, a continuación, haga clic en *Aceptar.*

La opción de copia es útil para crear un nuevo lote, similar a uno existente. Puede copiar un lote y después editar los ajustes del nuevo lote.

 **Mover:** haga clic en *Mover,* seleccione una carpeta de destino para los objetos seleccionados y haga clic en *Aceptar.*

Si cambia el nombre de un lote o lo mueve, sus asignaciones seguirán en su lugar; ZENworks Linux Management no redistribuirá el catálogo a los dispositivos a causa de un cambio de nombre o ubicación.

#### **18.13 Instalación de una versión distinta de un lote**

Puede tener varias versiones del mismo lote, si bien sólo se puede distribuir una versión a la vez. Si hace cambios de configuración en un lote existente (cambiar el nombre de visualización o la descripción, añadir o eliminar un paquete en el lote, o añadir o modificar un guión), aumenta el número de la versión.

Sólo se puede instalar una versión de un lote a la vez. Por ejemplo, imagine que tiene varias versiones de un mismo lote: 1, 2 y 3. Si ya está instalada la versión 1, todos los dispositivos asociados tendrán esa versión del lote. Si después instala la versión 3, todos los dispositivos que tengan instalada la versión 1 y que sigan asociados al lote se actualizarán automáticamente a la versión 3.

Para obtener más información acerca de la edición de lotes y el posible incremento del número de versión, consulte la [Sección 18.5, "Edición de lotes", en la página 212.](#page-211-0) Tenga en cuenta que sólo los cambios que se realicen en la página Detalles harán que aumente el número de versión, como se describe en el [Paso 3 en la página 215.](#page-214-0)

#### <span id="page-229-0"></span>**18.14 Uso de una directiva para ejecución remota con el fin de eliminar lotes y paquetes de dispositivos**

Si elimina las asignaciones de un lote, los dispositivos asignados anteriormente dejarán de estar asignados al lote; no obstante el software del lote seguirá estando en los dispositivos. Del mismo modo, si suprime un lote haciendo clic en la pestaña *Lotes,* marcando la casilla de verificación que aparece junto al nombre de un lote y haciendo clic en *Suprimir,* el software no se elimina de los dispositivos asignados.

Para eliminar los lotes y los paquetes de software de los dispositivos, puede utilizar el Asistente para desinstalar lotes, como se explica en la [Sección 18.10, "Desinstalación de lotes de dispositivos", en](#page-223-1)  [la página 224](#page-223-1), o bien configurar una directiva para ejecución remota que ejecute un guión y después asignar esa directiva a los dispositivos. Puede eliminar un lote, un paquete o una lista de paquetes.

no se puede eliminar un catálogo mediante una directiva de ejecución remota, pero sí los lotes y los paquetes que estén incluidos en un catálogo.

Para configurar una directiva para ejecución remota con la que eliminar lotes y paquetes de dispositivos:

- **1** En el Centro de control de ZENworks, haga clic en la pestaña *Directivas.*
- **2** En la lista de *Directivas,* haga clic en *Nuevo* y después en *Directiva* para acceder a la página Crear nueva directiva.
- **3** En la lista *Tipo de directiva,* haga clic en *Directiva para ejecución remota* y después en *Siguiente* para acceder a la página Nombre de directiva.
- **4** Complete los campos siguientes:
	- **Nombre:** (obligatorio) proporcione un nombre exclusivo para la directiva. El nombre que indique aparecerá en la interfaz del Centro de control de ZENworks, la herramienta administrativa de ZENworks Linux Management.

Para obtener más información, consulte el [Apéndice B, "Convenciones de denominación](#page-502-0)  [en el Centro de control de ZENworks", en la página 503](#page-502-0).

- **Carpeta:** (obligatorio) escriba el nombre de la carpeta en la que desee crear el lote, o bien desplácese hasta ella. Las carpetas aparecen en el Centro de control de ZENworks.
- **Descripción:** proporcione una breve descripción de la directiva. Esta descripción se muestra en la página Resumen de la directiva, en la interfaz del Centro de control de ZENworks.

#### **5** Haga clic en *Siguiente.*

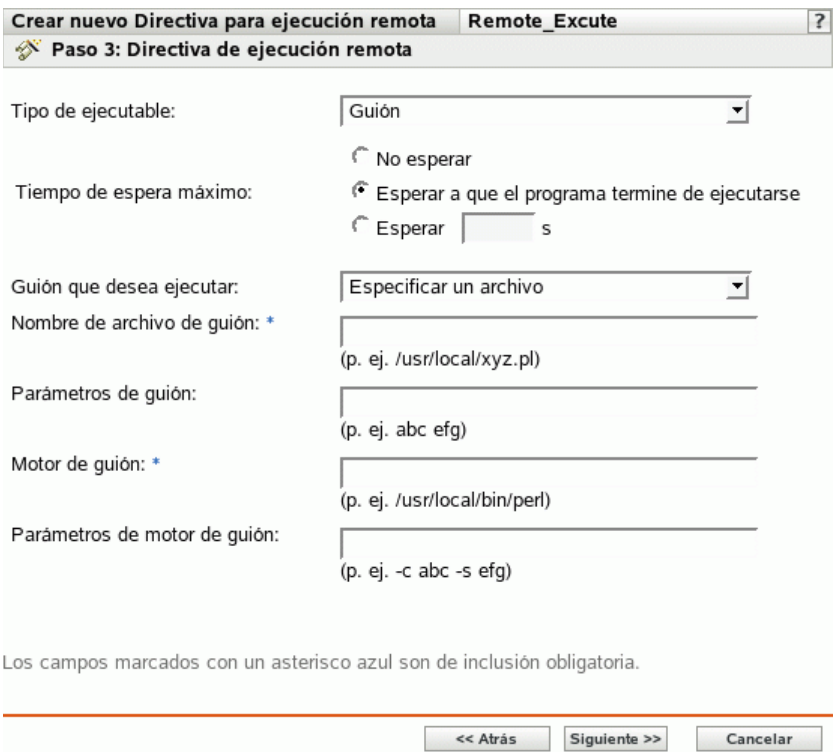

- **6** Seleccione *Guión* en la lista desplegable *Tipo de ejecutable.*
- **7** Especifique el tiempo de espera después de iniciar el guión.
- **8** Seleccione *Definir su propio guión* en la lista desplegable *Guión que desea ejecutar.*
- **9** Escriba su guión en el recuadro.

La tabla siguiente proporciona guiones de ejemplo que puede utilizar, según sus necesidades:

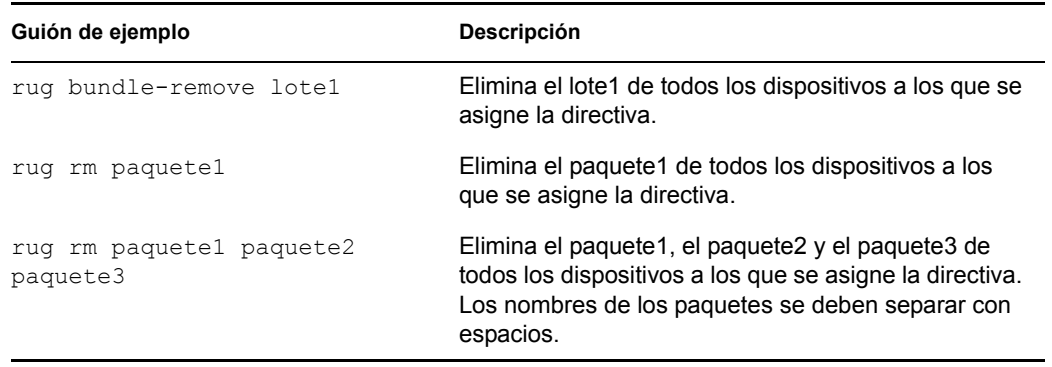

**Nota:** si utiliza rug rm *nombre\_paquete* para eliminar un paquete que esté incluido en un lote instalado que contenga otros paquetes, sólo se eliminará de los dispositivos asignados el paquete especificado. Los demás paquetes del lote no se eliminan.

Si un lote incluye varios paquetes, cuando se eliminan uno o varios paquetes, el lote sigue marcado como instalado en el Centro de control de ZENworks. Según la programación del lote, puede que el servidor vuelva a instalar el paquete.

- **10** Haga clic en *Siguiente* para que aparezca la página Resumen.
- **11** Haga clic en *Finalizar* para crear la directiva con los ajustes que aparecen en la página Resumen. Si hace clic en *Finalizar,* se creará la directiva para ejecución remota pero no tendrá dispositivos asignados ni una programación definida. En algún momento del futuro, deberá configurar opciones adicionales para la directiva, continuando con la [Sección 16.4,](#page-159-0)  ["Asignación de directivas", en la página 160](#page-159-0).

O bien,

Haga clic en *Siguiente* para acceder a la página Asignaciones de directivas y llevar a cabo las siguientes tareas:

- Especificar asignaciones para la directiva
- Especificar la programación para la directiva
- Especificar grupos para la directiva

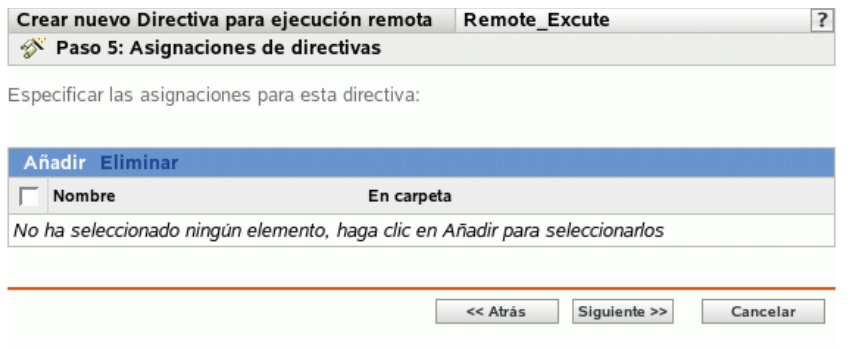

- **12** Asigne la directiva a los dispositivos.
	- **12a** Haga clic en *Añadir* y, a continuación, localice y seleccione los objetos de tipo Servidor o Estación de trabajo pertinentes.

También puede seleccionar objetos de tipo Carpeta o Grupo.

**12b** Haga clic en la flecha abajo situada junto a *Servidores* o *Estaciones de trabajo* para expandir la lista y, a continuación, haga clic en el enlace subrayado en la columna *Nombre* para seleccionar los objetos deseados, de modo que sus nombres aparezcan en el cuadro de lista *Seleccionado.*

La asignación de una directiva a un objeto de tipo Carpeta o Grupo es el mejor método de asignación de directivas. Si se asigna la directiva a un gran número de objetos (por ejemplo, más de 250), puede que aumente en gran medida la utilización del servidor.

**12c** Haga clic en *Aceptar.*

**13** Haga clic en *Siguiente* para acceder a la página Programación de directivas y seleccione la programación que quiera aplicar a las asignaciones en la lista desplegable, que varía según el tipo de programación que seleccione.

Los ajustes que configure en esta página determinarán el momento en el que se asignará la directiva a los dispositivos.

Están disponibles las programaciones descritas a continuación. Haga clic en el enlace de la columna izquierda para obtener más información acerca de cada tipo de programación y sus opciones.

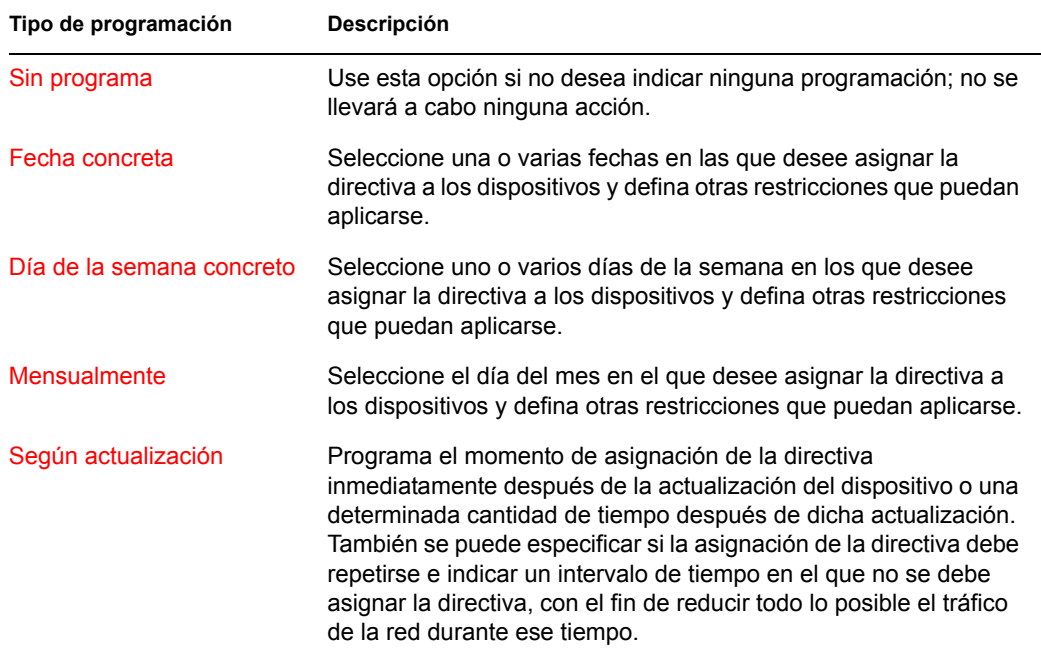

**14** Haga clic en *Siguiente* para acceder a la página Grupos de directivas.

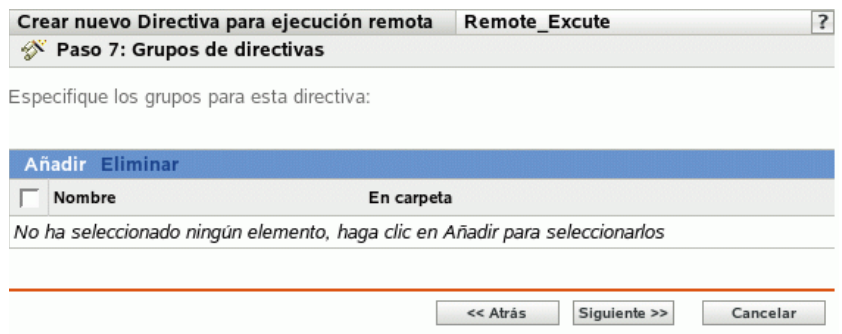

**15** (Opcional) Haga clic en *Añadir* para abrir el recuadro de diálogo Seleccionar grupos y, a continuación, haga clic en los enlaces subrayados de la columna *Nombre* para seleccionar los grupos de directivas que desee, de modo que sus nombres aparezcan en el cuadro de lista *Seleccionado.*

Los grupos de directivas facilitan las tareas de administración, ya que permiten agrupar varias directivas para utilizar asignaciones, programaciones y otros ajustes en común, en lugar de tener que configurarlos individualmente para cada directiva creada.

- **16** Haga clic en *Siguiente* para que aparezca la página Finalizar.
- **17** Revise la información de la página Finalizar y realice los cambios que desee en los ajustes de la directiva, empleando el botón *Atrás* según sea necesario. Haga clic en *Finalizar* para crear la directiva con los ajustes que aparecen en la página Finalizar.

# **18.15 Generación de informes de lotes**

Los informes permiten crear vistas personalizadas para el entorno ZENworks. Además, pueden contener detalles procedentes de una gran cantidad de inventarios, paquetes e información de otros dispositivos. Puede crear nuevos informes, editar los ya existentes, suprimirlos o generar uno o varios a la vez. También puede crear carpetas que le permitan organizar y almacenar informes según sus propios criterios.

ZENworks Linux Management - Dell Edition incluye los siguientes informes de lotes:

- **Informes de lotes:** esta carpeta contiene los siguientes informes:
	- Errores de envío de lote
	- Entregas de lotes en las últimas 24 horas
	- Información de entrega de lote por dispositivo
	- Entrega del último lote por dispositivo
- **Informes de Dell:** esta carpeta contiene los siguientes informes:
	- Dispositivos que no cuentan con lotes de paquetes de actualización de Dell válidos <plantilla>
	- $\bullet$  Dispositivos que no cuentan con lotes de paquetes RPM válidos  $\le$ plantilla $\ge$
	- Aplicaciones Dell instaladas para todos los dispositivos
	- Aplicaciones Dell instaladas por modelo de PowerEdge
- **Informes de dispositivos:** esta carpeta contiene los siguientes informes:
	- Errores de dispositivo en las últimas 24 horas
	- Errores de dispositivo en la última semana
	- Uso de disco de los dispositivos
	- Dispositivos inactivos durante los últimos 90 días
	- Dispositivos registrados en las últimas 24 horas
	- Dispositivos registrados en la última semana

Para obtener más información, consulte la [Parte X, "Informes", en la página 483.](#page-482-0)

#### **18.16 Limpieza de archivos huérfanos del repositorio de paquetes**

La opción *Borrar archivos huérfanos* permite suprimir archivos huérfanos del directorio temporal del repositorio de paquetes (/var/opt/novell/zenworks/pkg-repo/tmp).

Durante el proceso de creación de lotes, cuando se utiliza la opción *Cargar RPM,* se copian los paquetes RPM a un directorio temporal. Cuando se termina de crear el lote y se hace clic en *Finalizar,* los paquetes se mueven de ese directorio temporal al repositorio de paquetes. Si, por alguna razón, no se completa el proceso de creación del lote, los paquetes que no se han utilizado permanecen en el directorio temporal hasta que se eliminan. Por ejemplo, imagine que se interrumpe la conexión a Internet o no se completa el proceso de creación de un lote, por lo que los archivos no se mueven al repositorio de paquetes y permanecen como archivos huérfanos en el directorio temporal del servidor. Para liberar espacio en el servidor, puede suprimir esos archivos huérfanos utilizando la opción *Borrar archivos huérfanos.*

Para limpiar archivos huérfanos:

- **1** En el Centro de control de ZENworks, haga clic en la pestaña *Herramientas.*
- **2** Haga clic en *Borrar archivos huérfanos* en la sección *Tareas de herramientas,* incluida en la esquina superior izquierda de la página *Herramientas.*

*Figura 18-1 Enlace Borrar archivos huérfanos de la página Herramientas del Centro de control de ZENworks*

| Tareas de berramientas      |  |
|-----------------------------|--|
| Borrar archivos huérfanos   |  |
| llso frecuente              |  |
| <b>PE2600</b><br>ifesserver |  |

**3** Haga clic en *Borrar.*

# <sup>19</sup>**Utilización de catálogos**

Novell® ZENworks® Linux Management - Dell Edition permite instalar paquetes mediante lotes o catálogos. Un catálogo es un conjunto de lotes RPM o de lotes de paquetes de actualización de Dell; los lotes incluidos en un catálogo suelen considerarse opcionales. Los paquetes que pertenecen a un lote que está asignado directamente se consideran obligatorios y se instalan en todos los dispositivos asignados (el lote está asignado directamente a los dispositivos, sus grupos o sus carpetas). Para obtener más información acerca de los lotes, consulte el [Capítulo 18, "Uso de lotes RPM y de](#page-184-0)  [archivos", en la página 185](#page-184-0) o el [Capítulo 20, "Uso de lotes de paquetes de actualización de Dell", en](#page-252-0)  [la página 253.](#page-252-0)

la utilidad zlman es la interfaz de línea de comando de ZENworks Linux Management. Si necesita crear y configurar un gran número de lotes o catálogos, o bien desea automatizar el proceso empleando guiones, puede utilizar zlman. Para obtener más información, consulte [zlman](http://www.novell.com/documentation/zenworks7/zlmref/zlman.html) (http:// www.novell.com/documentation/zenworks7/zlmref/zlman.html).

Las secciones siguientes contienen más información:

- [Sección 19.1, "Descripción de los catálogos", en la página 237](#page-236-0)
- [Sección 19.2, "Creación de catálogos", en la página 238](#page-237-0)
- [Sección 19.3, "Asignación de catálogos", en la página 244](#page-243-0)
- [Sección 19.4, "Adición de lotes a catálogos", en la página 248](#page-247-0)
- [Sección 19.5, "Cambio de nombre o movimiento de catálogos", en la página 248](#page-247-1)
- [Sección 19.6, "Supresión de catálogos", en la página 249](#page-248-0)
- [Sección 19.7, "Creación de carpetas", en la página 250](#page-249-0)

## <span id="page-236-0"></span>**19.1 Descripción de los catálogos**

Un catálogo es un conjunto de lotes; los lotes incluidos en un catálogo suelen considerarse opcionales. Puede emplear catálogos para distribuir e instalar paquetes opcionales o dependientes en los dispositivos asignados. Si distribuye paquetes opcionales a los dispositivos mediante un catálogo, los usuarios podrán seleccionar los elementos que desean instalar e implementar, entre los paquetes de software incluidos en los lotes del catálogo. Los usuarios pueden emplear los programas de instalación, actualización o eliminación de ZENworks Linux Management para administrar el software en los dispositivos gestionados. Para obtener más información, consulte la [Sección 6.3,](#page-49-0)  ["Uso del Actualizador, el Instalador y el Desinstalador de software desde los dispositivos](#page-49-0)  [gestionados por el usuario", en la página 50.](#page-49-0)

También puede utilizar los lotes de un catálogo para proporcionar paquetes dependientes para un paquete principal incluido en un lote o en otro catálogo. Por ejemplo, supongamos que desea incluir el tiempo de ejecución de Java en un catálogo y, opcionalmente, ocultar el catálogo de la interfaz del usuario. Si un paquete incluido en un lote o en otro catálogo necesita el tiempo de ejecución de Java (aparece como una dependencia del paquete principal), el paquete que contiene el tiempo de ejecución de Java se convierte en obligatorio y se distribuye e instala en todos los dispositivos en los que se distribuya e instale el paquete principal.

### <span id="page-237-0"></span>**19.2 Creación de catálogos**

- **1** En el Centro de control de ZENworks, haga clic en la pestaña *Lotes.*
- **2** En la lista *Lotes,* haga clic en *Nuevo* y, a continuación, en *Catálogo* para acceder a la página Nombre de catálogo.

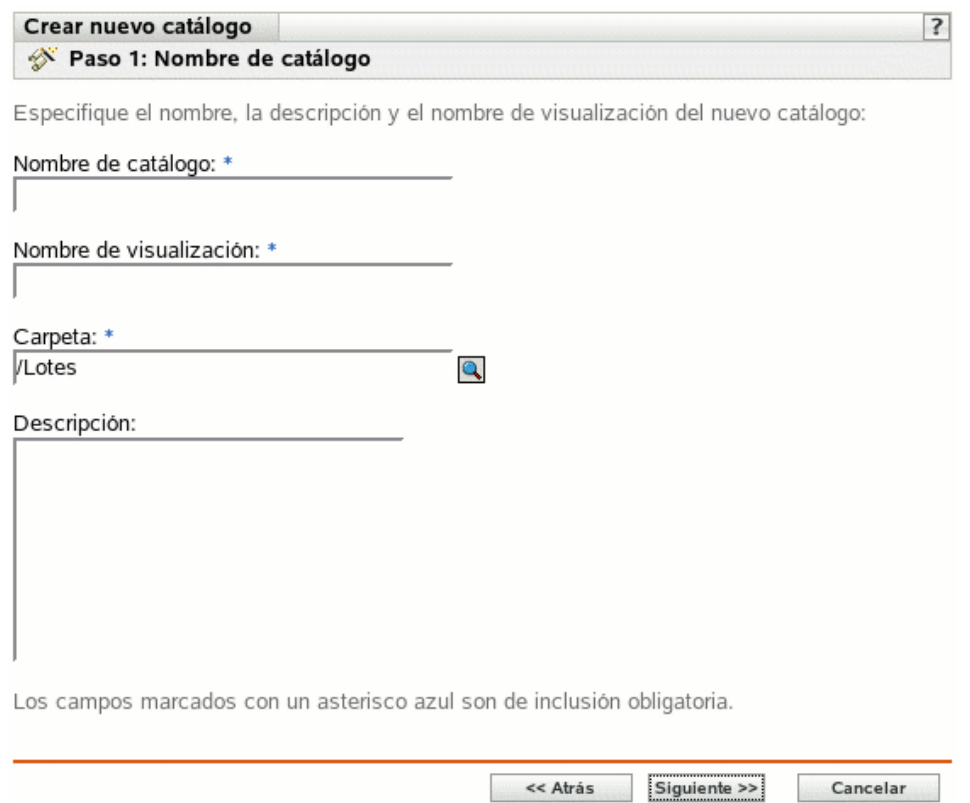

- **3** Complete los campos siguientes:
	- **Nombre de catálogo:** (obligatorio) indique un nombre único para el catálogo. El nombre que indique aparecerá en la interfaz del Centro de control de ZENworks, la herramienta administrativa de ZENworks Linux Management.

Para obtener más información, consulte el [Apéndice B, "Convenciones de denominación](#page-502-0)  [en el Centro de control de ZENworks", en la página 503](#page-502-0).

- **Nombre de visualización:** (obligatorio) indique el nombre que se deba mostrar cuando los usuarios instalen, actualicen o eliminen software. El nombre de visualización puede ser el mismo que se indique en el recuadro *Nombre;* no obstante, puede elegir un nombre que resulte más intuitivo para los usuarios. En el siguiente paso de este asistente, Atributos del catálogo, podrá indicar si desea ocultar el catálogo de modo que los usuarios no puedan verlo.
- **Carpeta:** (obligatorio) escriba el nombre de la carpeta que contiene este catálogo en la interfaz del Centro de control de ZENworks o búsquela.
- **Descripción:** proporcione una descripción corta del contenido del catálogo. Esta descripción aparecerá en la interfaz del Centro de control de ZENworks y en la interfaz de

usuario. En el siguiente paso de este asistente, Atributos del catálogo, podrá indicar si desea ocultar el catálogo en la interfaz del usuario.

**4** Haga clic en *Siguiente* para que aparezca la página Atributos del catálogo.

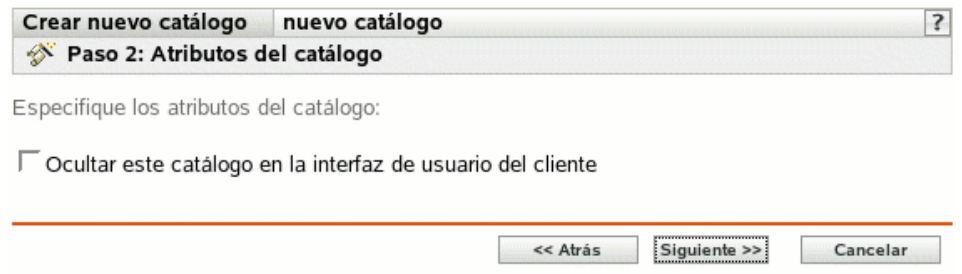

**5** (Opcional) Seleccione la opción *Ocultar este catálogo en la interfaz de usuario del cliente* para ocultar el catálogo de modo que los usuarios no puedan verlo; el catálogo aparecerá en la interfaz del Centro de control de ZENworks (la herramienta de administrativa de ZENworks Linux Management), pero permanecerá oculto para los usuarios.

Esta opción es útil si dispone de un lote o catálogo con un paquete principal y éste incluye paquetes dependientes de otros que deben estar ya instalados en los dispositivos. Puede ocultar a los usuarios el catálogo que contiene los paquetes dependientes. Cuando el paquete principal de un lote o catálogo se distribuye y se instala, todos los paquetes dependientes del catálogo oculto también se distribuyen y se instalan.

Por ejemplo, supongamos que desea distribuir e instalar una aplicación antivirus mediante un catálogo. Puede hacer que ese catálogo sea visible para los usuarios. Supongamos que además, necesita instalar archivos de definición de virus actualizados para poder instalar el paquete principal del catálogo o lote. Puede ocultar el catálogo que contiene los archivos de definición de virus, de modo que los usuarios no puedan verlo. Cuando el paquete principal del lote o el catálogo visible se distribuye y se instala, todos los paquetes dependientes del catálogo oculto también se distribuyen y se instalan.

**Importante:** si oculta un catálogo opcional (ninguno de los paquetes contiene paquetes dependientes) en la interfaz del usuario, el catálogo nunca se distribuye ni instala. Por este motivo, sólo debe ocultar los catálogos que contengan paquetes dependientes. Cuando el paquete principal de un lote o catálogo se distribuye y se instala, todos los paquetes dependientes del catálogo oculto también se distribuyen y se instalan.

**6** Haga clic en *Siguiente* para acceder a la página Resumen y, a continuación, revise la información que encontrará en ella y realice los cambios que desee en los ajustes del catálogo, empleando el botón *Atrás* según sea necesario.

Dependiendo de sus necesidades, puede crear el catálogo o configurar ajustes adicionales.

<span id="page-238-0"></span>**7** Haga clic en *Finalizar* para crear el catálogo con los ajustes que aparecen en la página Resumen. Si hace clic en *Finalizar,* se creará el catálogo pero no incluirá lotes, ni tendrá asignaciones, ni programación, etc. En algún momento del futuro, deberá llevar a cabo los pasos indicados en la [Sección 19.3, "Asignación de catálogos", en la página 244](#page-243-0).

O bien,

Haga clic en *Siguiente* para acceder a la página Seleccionar lotes y llevar a cabo las siguientes tareas:

Especificar los lotes y grupos de lotes que desee colocar en el catálogo

- Especificar las asignaciones del catálogo
- Especificar etiquetas especiales, como etiquetas para eliminar paquetes en conflicto e intentar realizar una ejecución de simulación para probar la distribución de un paquete.
- Especificar la programación de actualización y distribución del catálogo

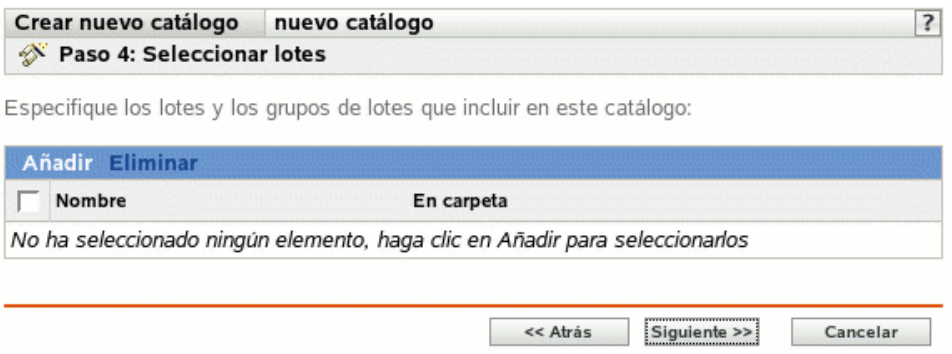

- **8** Especifique los lotes y los grupos de lotes para este catálogo.
	- **8a** Haga clic en *Añadir* para mostrar el recuadro de diálogo Seleccionar lotes y, a continuación, busque y seleccione los lotes y los grupos de lotes que desee asignar al catálogo.

Haga clic en el enlace subrayado de la columna *Nombre* para seleccionar los lotes o grupos de lotes de modo que sus nombres aparezcan en el cuadro de lista *Seleccionado.*

**8b** Haga clic en *Aceptar.*

**9** Haga clic en *Siguiente* para que aparezca la página Asignaciones de catálogos.

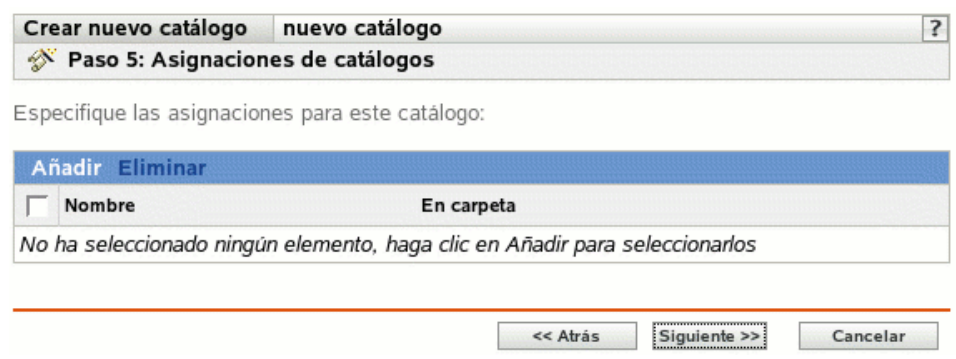

**10** Asigne el catálogo a los dispositivos a los que desee distribuirlo.

**10a** Haga clic en *Añadir* para acceder al recuadro de diálogo Seleccionar asignaciones.

**10b** Haga clic en la flecha abajo situada junto a *Servidores* o *Estaciones de trabajo* para expandir la lista y, a continuación, haga clic en el enlace subrayado en la columna *Nombre* para seleccionar los objetos que desee, de modo que sus nombres aparezcan en el cuadro de lista *Seleccionado.*

También puede seleccionar objetos de tipo Carpeta o Grupo.

La asignación de un catálogo a un objeto de tipo Carpeta o Grupo es el mejor método de asignación de catálogos. Si se asigna un catálogo a un gran número de objetos (por ejemplo, más de 250), puede que aumente en gran medida la utilización del servidor.

#### **10c** Haga clic en *Aceptar.*

**11** Haga clic en *Siguiente* para que aparezca la página Etiquetas especiales.

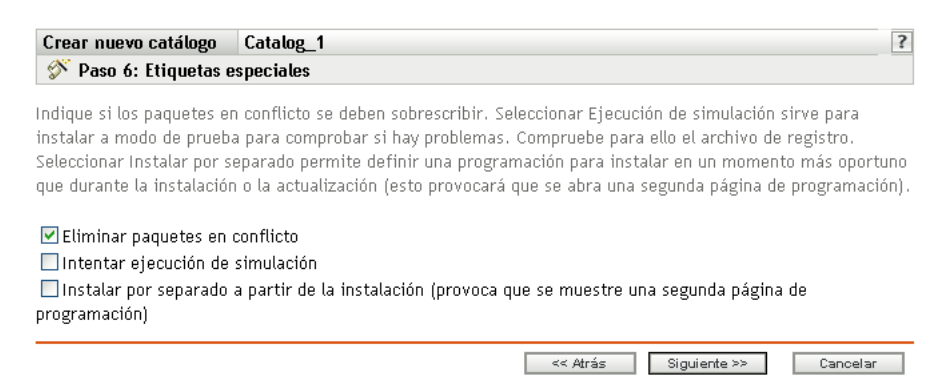

- <span id="page-240-0"></span>**12** (Opcional) Especifique las siguientes opciones:
	- **Eliminar paquetes en conflicto:** seleccione esta opción para especificar que los paquetes en conflicto se deben desinstalar de los dispositivos antes de instalar los nuevos paquetes. Esta opción está seleccionada por defecto, por lo que los paquetes en conflicto (por ejemplo, versiones anteriores del mismo paquete) se desinstalan antes de instalar el paquete actual. Si esta opción no está seleccionada, los paquetes no se instalarán en caso de que se detecte un conflicto.
	- **Intentar ejecución de simulación:** seleccione esta opción para que ZENworks Linux Management lleve a cabo una prueba a fin de determinar si los paquetes se pueden instalar o actualizar correctamente. Si hay algún problema que impida la distribución o actualización de los paquetes, podrá consultar el archivo de registro para resolverlo. El archivo de registro se encuentra en /var/opt/novell/logs/zenworks.

Al intentar una ejecución de simulación se comprueba si el catálogo se puede distribuir o actualizar correctamente en los dispositivos asignados (se comprueba si los paquetes están disponibles, si se cumplen las dependencias, etc.).

 **Instalar por separado a partir de la instalación:** seleccione esta opción para especificar una programación opcional de distribución, independiente de la programación de actualización. Si selecciona esta opción, los pasos siguientes le permiten configurar una programación de distribución y otra de actualización. Si no marca esta casilla de verificación, los paquetes se distribuyen y se actualizan en los dispositivos asignados según la programación de actualización.

La opción *Instalar por separado a partir de la instalación* no está definida por defecto. En la mayoría de las situaciones, no hay necesidad de distribuir y actualizar los paquetes incluidos en los catálogos en momentos distintos. Puede, si lo necesita, programar la distribución y la actualización en momentos diferentes para no ocupar el ancho de banda de la red o para realizar las acciones en horas que resulten más cómodas para los usuarios.

La programación de distribución determina cuándo se deben descargar los paquetes del catálogo del servidor a los dispositivos asignados. Los paquetes no están todavía instalados ni disponibles para usarlos. La programación de actualización determina el momento en el que los paquetes que ya están instalados en los dispositivos asignados se actualizan, si es necesario.

**13** Haga clic en *Siguiente* para acceder a la página Definir la programación de actualización.

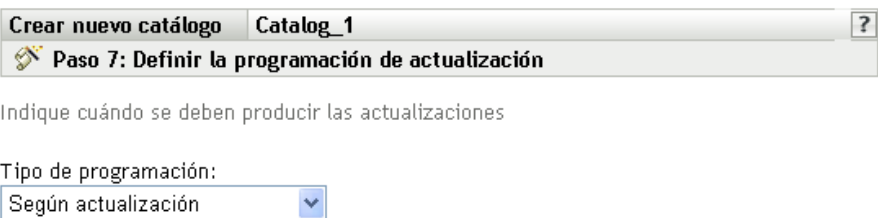

**14** Seleccione un tipo de programación de actualización de la lista desplegable y después seleccione las opciones que desee, que cambian según el tipo de programación que seleccione.

Para obtener más información acerca de las distintas opciones, haga clic en el enlace que desee de la columna Tipo de programación de la tabla que se muestra.

Los ajustes que configure en esta página determinarán el momento en el que se actualizarán los paquetes del catálogo en los dispositivos.

Están disponibles las programaciones descritas a continuación. Haga clic en el enlace de la columna izquierda de la tabla siguiente para obtener más información acerca de cada tipo de programación y de las opciones correspondientes.

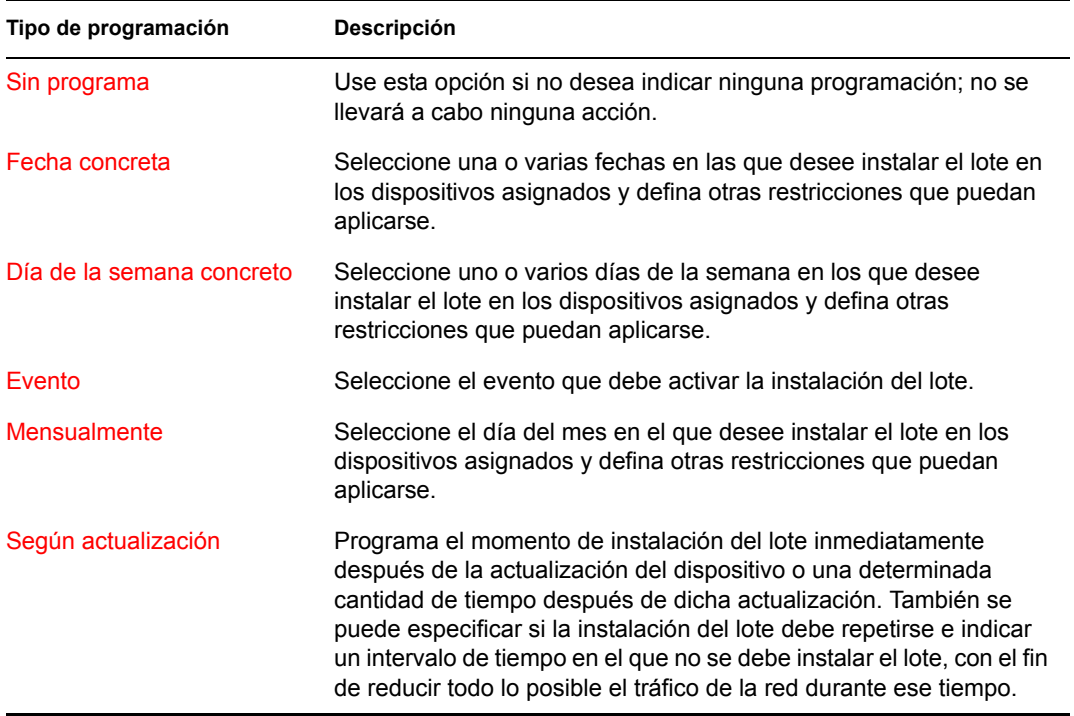

**15** Haga clic en *Siguiente.*

**16** (Condicional) Si elige *Instalar por separado a partir de la instalación* en el [Paso 12](#page-240-0), seleccione una programación para la distribución del lote.

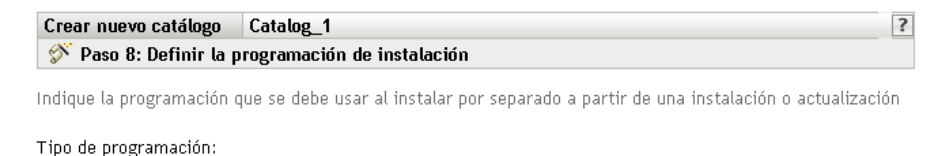

 $\checkmark$ 

Según actualización

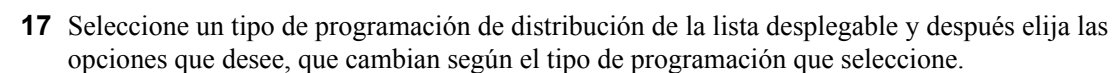

Para obtener más información acerca de las distintas opciones, haga clic en el enlace que desee de la columna Tipo de programación de la tabla que se muestra.

Los ajustes que configure en esta página determinarán el momento en el que se distribuirán los paquetes del catálogo a los dispositivos.

La programación de distribución determina cuándo se deben descargar los paquetes del catálogo del servidor a los dispositivos asignados. Los paquetes no están todavía instalados ni disponibles para usarlos. La programación de actualización determina el momento en el que los paquetes que ya están instalados en los dispositivos asignados se actualizan.

Están disponibles las programaciones descritas a continuación. Haga clic en el enlace de la columna izquierda de la tabla siguiente para obtener más información acerca de cada tipo de programación y de las opciones correspondientes.

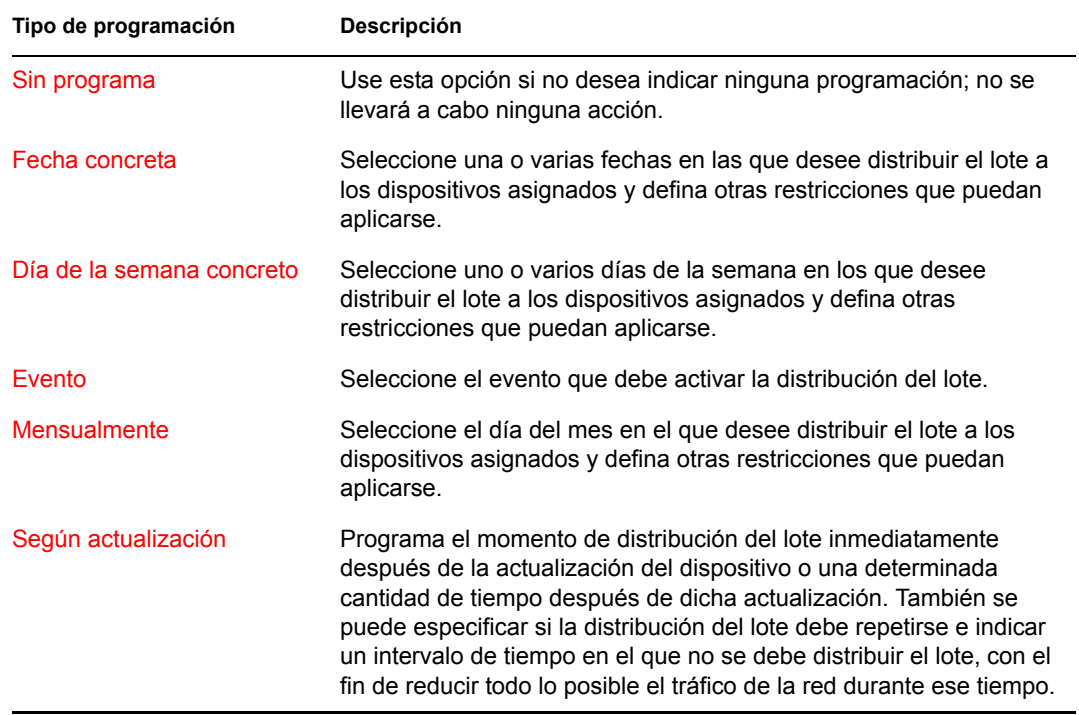

**18** Haga clic en *Siguiente* para acceder a la página Finalizar, revise la información de esa página, realice los cambios que considere oportunos en los ajustes utilizando el botón *Atrás* según sea necesario y haga clic en *Finalizar* para crear el elemento según los ajustes de la página.

**19** Haga clic en *Aceptar.*

### <span id="page-243-0"></span>**19.3 Asignación de catálogos**

Al asignar catálogos, se especifican las asignaciones de dispositivos, las etiquetas especiales y las programaciones de distribución o actualización para los catálogos existentes.

En el [Paso 7](#page-238-0), en la [Sección 19.2, "Creación de catálogos", en la página 238](#page-237-0), se ofrece la posibilidad de hacer clic en *Finalizar* o en *Siguiente.*

Si se hace clic en *Finalizar,* se crea el catálogo sin que se asignen dispositivos a él, sin definir etiquetas especiales y sin especificar programaciones de distribución ni de actualización para el catálogo. Para distribuir o actualizar el catálogo en los dispositivos asignados, primero deberá completar los pasos siguientes. Si hizo clic en *Siguiente,* ya habrá llevado a cabo el procedimiento siguiente como parte del proceso de creación del catálogo.

**1** En el Centro de control de ZENworks, haga clic en la pestaña *Lotes,* seleccione el catálogo que desee en la lista *Lotes* haciendo clic en la casilla que aparece junto a su nombre, haga clic en *Acción* y, por último, haga clic en *Asignar catálogo* para acceder a la página Dispositivos que asignar.

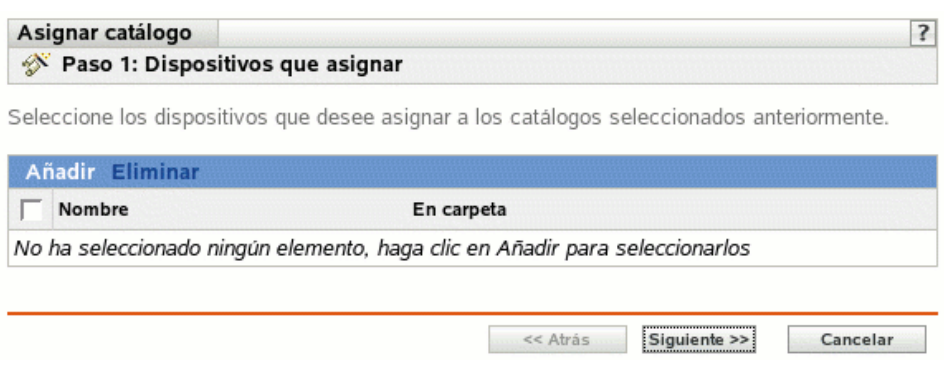

- **2** Asigne el catálogo a los dispositivos a los que desee distribuirlo.
	- **2a** Haga clic en *Añadir* para buscar y seleccionar los objetos de dispositivo oportunos.

También puede seleccionar objetos de tipo Carpeta o Grupo.

**2b** Haga clic en la flecha abajo situada junto a *Servidores* o *Estaciones de trabajo* para expandir la lista y, a continuación, haga clic en el enlace subrayado en la columna *Nombre* para seleccionar los objetos deseados, de modo que sus nombres aparezcan en el cuadro de lista *Seleccionado.*

La asignación de un catálogo a un objeto de tipo Carpeta o Grupo es el mejor método de asignación de catálogos. Si se asigna un catálogo a un gran número de objetos (por ejemplo, más de 250), puede que aumente en gran medida la utilización del servidor.

**2c** Haga clic en *Aceptar.*

**3** Haga clic en *Siguiente* para que aparezca la página Etiquetas especiales.

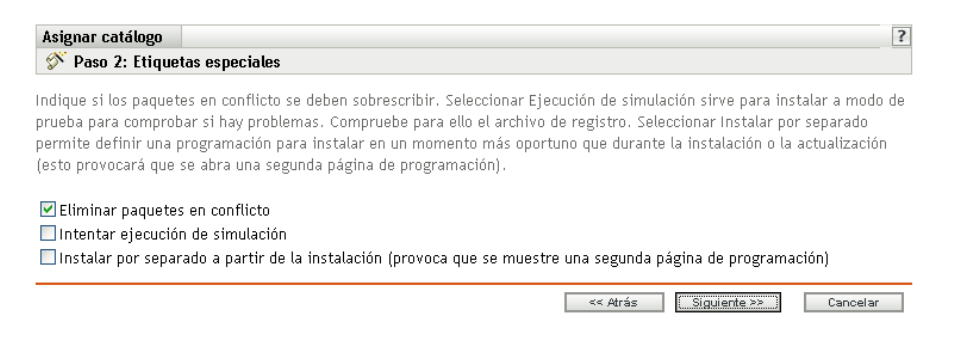

- **4** (Opcional) Especifique las siguientes opciones:
	- **Eliminar paquetes en conflicto:** seleccione esta opción para especificar que los paquetes en conflicto se deben desinstalar de los dispositivos antes de instalar los nuevos paquetes. Esta opción está seleccionada por defecto, por lo que los paquetes en conflicto (por ejemplo, versiones anteriores del mismo paquete) se desinstalan antes de instalar el paquete actual. Si esta opción no está seleccionada, los paquetes no se instalarán en caso de que se detecte un conflicto.
	- **Intentar ejecución de simulación:** seleccione esta opción para que ZENworks Linux Management lleve a cabo una prueba a fin de determinar si los paquetes se pueden instalar o actualizar correctamente. Si hay algún problema que impida la distribución o actualización de los paquetes, podrá consultar el archivo de registro para resolverlo. El archivo de registro se encuentra en /var/opt/novell/logs/zenworks.

Al intentar una ejecución de simulación se comprueba si el catálogo se puede distribuir o actualizar correctamente en los dispositivos asignados (se comprueba si los paquetes están disponibles, si se cumplen las dependencias, etc.).

 **Instalar por separado a partir de la instalación:** seleccione esta opción para especificar una programación opcional de distribución, independiente de la programación de actualización. Si selecciona esta opción, los pasos siguientes le permiten configurar una programación de distribución y otra de actualización. Si no marca esta casilla de verificación, los paquetes se distribuyen y se actualizan en los dispositivos asignados según la programación de actualización.

La opción *Instalar por separado a partir de la instalación* no está definida por defecto. En la mayoría de las situaciones, no hay necesidad de distribuir y actualizar los paquetes incluidos en los catálogos en momentos distintos. Puede, si lo necesita, programar la distribución y la actualización en momentos diferentes para no ocupar el ancho de banda de la red o para realizar las acciones en horas que resulten más cómodas para los usuarios.

La programación de distribución determina cuándo se deben descargar los paquetes del catálogo del servidor a los dispositivos asignados. Los paquetes no están todavía instalados ni disponibles para usarlos. La programación de actualización determina el momento en el que los paquetes que ya están instalados en los dispositivos asignados se actualizan, si es necesario.

**5** Haga clic en *Siguiente* para acceder a la página Definir la programación de actualización.

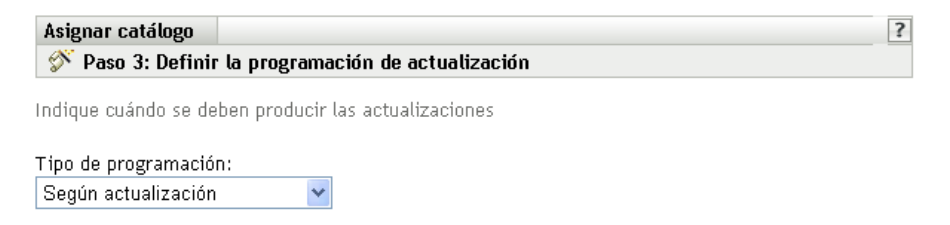

**6** Seleccione un tipo de programación de actualización de la lista desplegable y después seleccione las opciones que desee, que cambian según el tipo de programación que seleccione.

Para obtener más información acerca de las distintas opciones, haga clic en el enlace que desee de la columna Tipo de programación de la tabla que se muestra.

Los ajustes que configure en esta página determinarán el momento en el que se actualizarán los paquetes del catálogo en los dispositivos.

Están disponibles las programaciones descritas a continuación. Haga clic en el enlace de la columna izquierda de la tabla siguiente para obtener más información acerca de cada tipo de programación y de las opciones correspondientes.

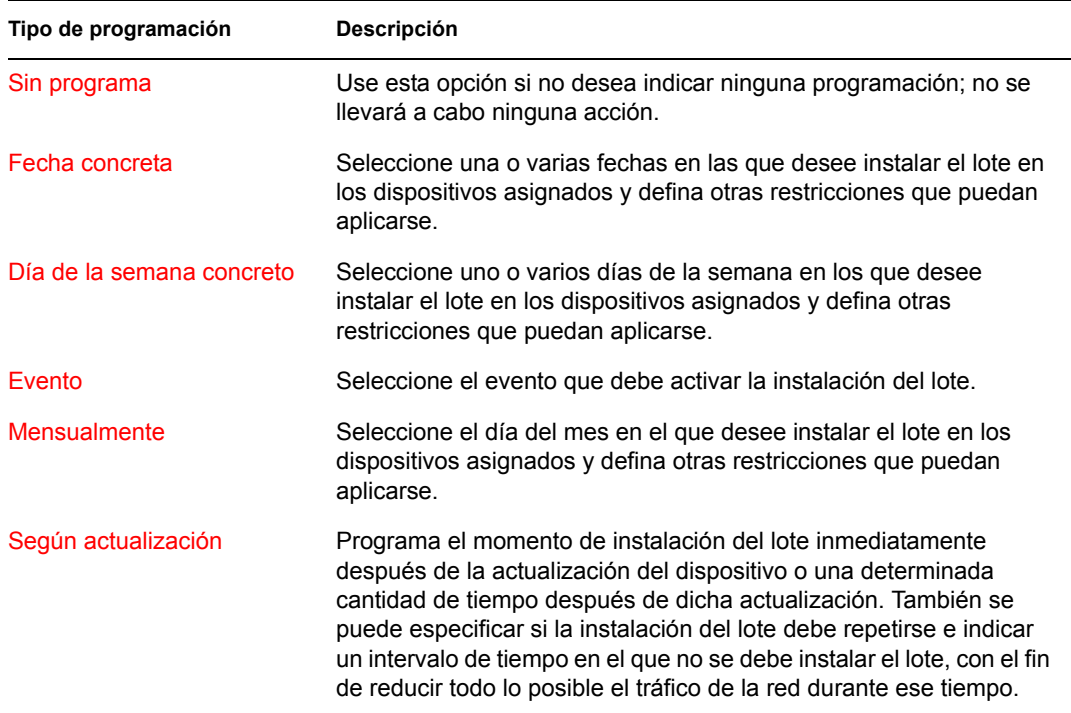

**7** Haga clic en *Siguiente.*

**8** (Condicional) Si elige *Instalar por separado a partir de la instalación* en el [Paso 12](#page-240-0), seleccione una programación para la distribución del lote.

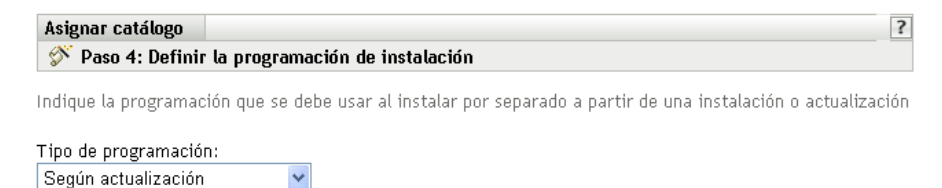

**9** Seleccione un tipo de programación de distribución de la lista desplegable y después elija las opciones que desee, que cambian según el tipo de programación que seleccione.

Para obtener más información acerca de las distintas opciones, haga clic en el enlace que desee de la columna Tipo de programación de la tabla que se muestra.

Los ajustes que configure en esta página determinarán el momento en el que se distribuirán los paquetes del catálogo a los dispositivos.

La programación de distribución determina cuándo se deben descargar los paquetes del catálogo del servidor a los dispositivos asignados. Los paquetes no están todavía instalados ni disponibles para usarlos. La programación de actualización determina el momento en el que los paquetes que ya están instalados en los dispositivos asignados se actualizan.

Están disponibles las programaciones descritas a continuación. Haga clic en el enlace de la columna izquierda de la tabla siguiente para obtener más información acerca de cada tipo de programación y de las opciones correspondientes.

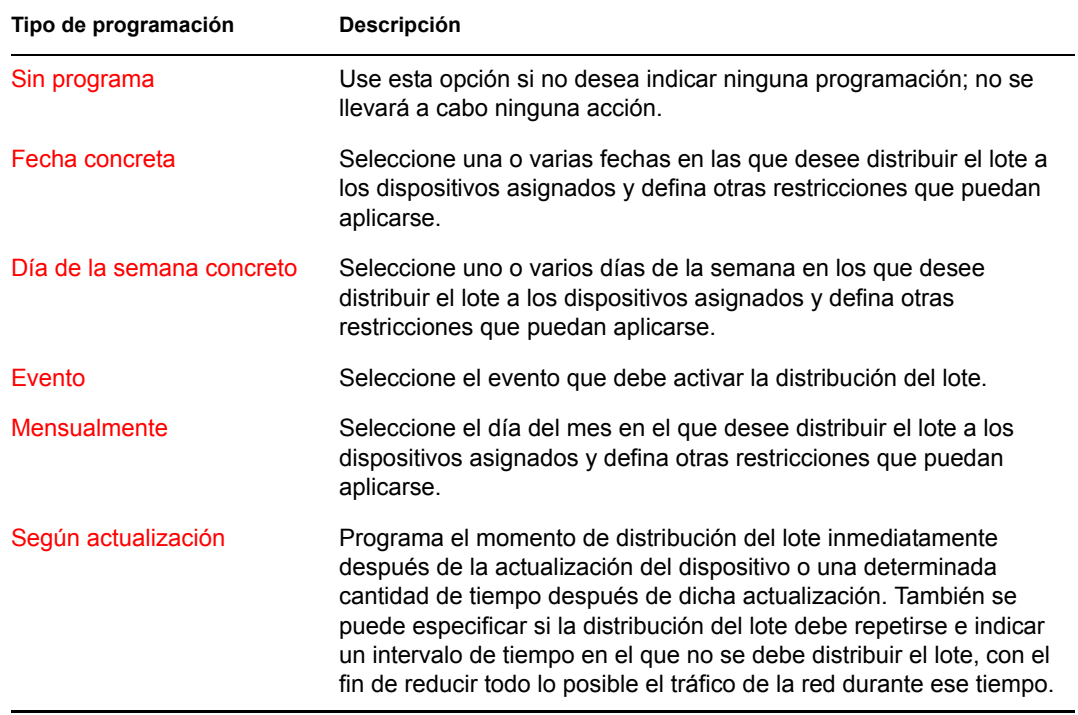

**10** Haga clic en *Siguiente* para acceder a la página Finalizar, revise la información de esa página, realice los cambios que considere oportunos en los ajustes utilizando el botón *Atrás* según sea necesario y haga clic en *Finalizar* para asignar el catálogo según los ajustes de la página.

**11** Haga clic en *Aceptar.*

#### <span id="page-247-0"></span>**19.4 Adición de lotes a catálogos**

**1** En el Centro de control de ZENworks, haga clic en la pestaña *Lotes.*

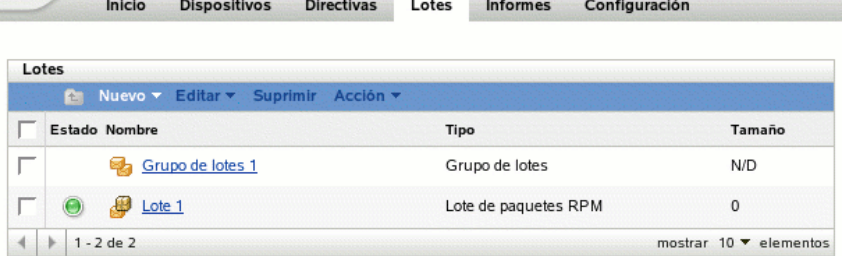

**2** En la lista *Lotes,* marque la casilla situada junto al nombre del lote, haga clic en*Acción* y, a continuación, en *Añadir al catálogo* para acceder a la página Destinos.

**Selection** 

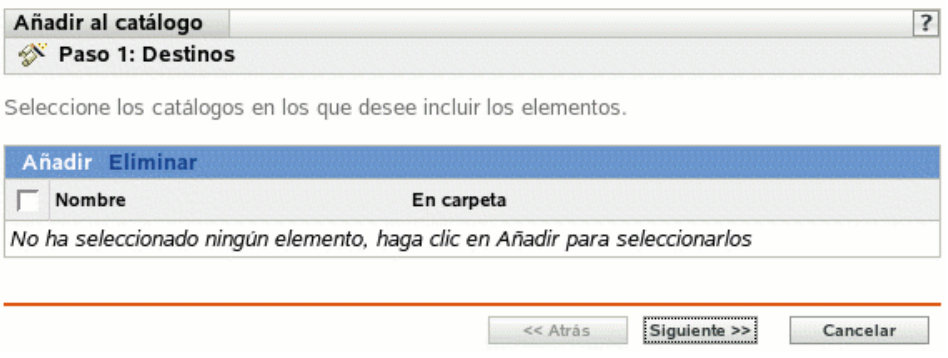

- **3** Seleccione el catálogo que contenga los lotes seleccionados.
	- **3a** Haga clic en *Añadir* para abrir el recuadro de diálogo Seleccionar catálogos y, a continuación, haga clic en los catálogos que desee para añadirlos a la lista *Seleccionado.*
	- **3b** Haga clic en *Aceptar* para que los catálogos seleccionados aparezcan en la lista de la página Destinos.
- **4** Haga clic en *Siguiente* para mostrar la página Finalizar, revise la información de esa página, realice los cambios que considere oportunos en los ajustes utilizando el botón *Atrás* como sea necesario y haga clic en *Finalizar* para añadir el lote al catálogo.

#### <span id="page-247-1"></span>**19.5 Cambio de nombre o movimiento de catálogos**

Utilice la lista desplegable *Editar* de la página Lotes para editar un objeto existente. Para acceder a la lista *Editar,* debe seleccionar un objeto haciendo clic en la casilla de verificación que se encuentra junto a su nombre en la lista.

Dependiendo del tipo de objeto que seleccione, podrá cambiar el nombre del objeto seleccionado, copiarlo o moverlo. Por ejemplo, si selecciona un objeto de catálogo, podrá cambiar su nombre o

moverlo, pero no copiarlo. Si selecciona un objeto de lote, podrá cambiar su nombre, copiarlo o moverlo. Si una opción aparece atenuada, significa que no está disponible para el tipo de objeto seleccionado.

Algunas acciones no pueden llevarse a cabo simultáneamente en varios objetos. Por ejemplo, si hay más de una casilla seleccionada, la opción *Renombrar* no estará disponible en el menú de edición.

**1** En el Centro de control de ZENworks, haga clic en la pestaña *Lotes.*

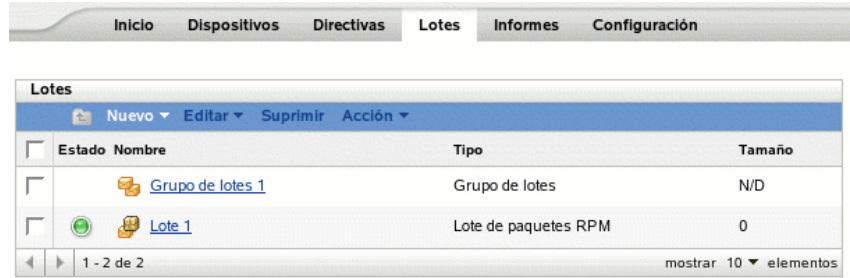

- **2** En la lista *Lotes,* marque la casilla situada junto al nombre del catálogo, haga clic en *Editar* y seleccione una opción.
	- **Renombrar:** haga clic en *Renombrar,* escriba un nuevo nombre para el catálogo y, a continuación, haga clic en *Aceptar.*
	- **Mover:** haga clic en *Mover,* seleccione una carpeta de destino para los objetos seleccionados y haga clic en *Aceptar.*

Si cambia el nombre de un catálogo o lo mueve, sus asignaciones seguirán en su lugar, ZENworks Linux Management no redistribuirá el catálogo a los dispositivos a causa de un cambio de nombre o ubicación.

### <span id="page-248-0"></span>**19.6 Supresión de catálogos**

Si elimina un catálogo del sistema ZENworks Linux Management, el catálogo no aparecerá en las páginas Lotes y Dispositivos del Centro de control de ZENworks; no obstante, el software que contiene el catálogo seguirá encontrándose en los dispositivos asignados anteriormente.

Si elimina las asignaciones de un catálogo, los dispositivos asignados anteriormente dejarán de estar asignados al catálogo; no obstante, el software del catálogo permanecerá en los dispositivos.

Para eliminar el software incluido en los catálogos de los dispositivos, consulte la [Sección 18.14,](#page-229-0)  ["Uso de una directiva para ejecución remota con el fin de eliminar lotes y paquetes de dispositivos",](#page-229-0)  [en la página 230](#page-229-0).

Para suprimir un catálogo del Centro de control de ZENworks:

**1** En el Centro de control de ZENworks, haga clic en la pestaña *Lotes.*

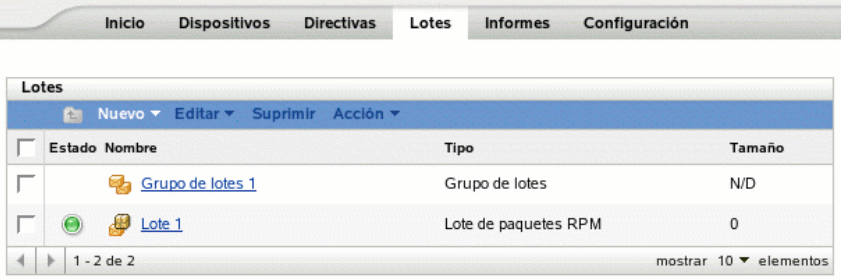

- **2** En la lista *Lotes,* marque la casilla situada junto al nombre del catálogo y, a continuación, haga clic en *Suprimir* para eliminar el catálogo del Centro de control de ZENworks.
- **3** Haga clic en *Aceptar* en la ventana de advertencia que se muestra.

#### <span id="page-249-0"></span>**19.7 Creación de carpetas**

Una carpeta es un objeto de organización que aparece en la interfaz del Centro de control de ZENworks, la herramienta administrativa de ZENworks Linux Management. Una carpeta puede contener varios tipos de objetos, lo que incluye subcarpetas, lotes, grupos de lotes, catálogos, dispositivos y grupos de dispositivos.

Para crear una carpeta:

**1** En el Centro de control de ZENworks, haga clic en la pestaña *Lotes.*

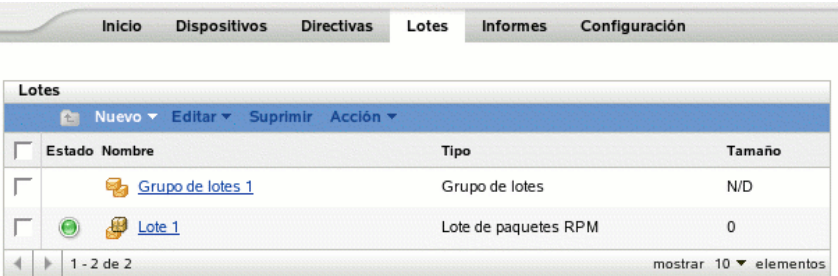

**2** Haga clic en *Nuevo* y luego en *Carpeta* para acceder al recuadro de diálogo Carpeta nueva.

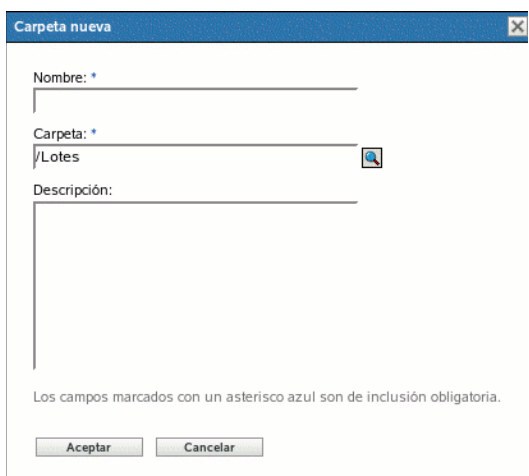

- **3** Complete los campos siguientes:
	- **Nombre:** indique un nombre exclusivo para la carpeta. Es un campo obligatorio.

Para obtener más información, consulte el [Apéndice B, "Convenciones de denominación](#page-502-0)  [en el Centro de control de ZENworks", en la página 503](#page-502-0).

- **Carpeta:** escriba el nombre de la carpeta principal que contiene la carpeta en la interfaz del Centro de control de ZENworks o búsquela.
- **Descripción:** proporcione una descripción breve del contenido de la carpeta.
- **4** Haga clic en *Aceptar.*
# <sup>20</sup>**Uso de lotes de paquetes de actualización de Dell**

Novell® ZENworks® Linux Management - Dell Edition permite duplicar paquetes de actualización de Dell (DUP, Dell Update Packages) desde el sitio FTP de Dell o desde un CD en el servidor de ZENworks. Los paquetes de actualización de Dell permiten actualizar y configurar ajustes de hardware y de sistema (incluida la configuración del BIOS, DRAC, RAID, BMC y FRMW) en servidores Dell PowerEdge.

**Importante:** antes de utilizar los paquetes de actualización de Dell en los servidores Dell, debe completar los pasos recogidos en "Habilitación de la compatibilidad con Dell PowerEdge", dentro de la *[Guía de instalación de Novell ZENworks 7 Linux Management - Dell Edition](#page-0-0)*.

Las secciones siguientes contienen más información:

- $\bullet$  [Sección 20.1, "Obtención de paquetes de actualización de Dell", en la página 253](#page-252-0)
- [Sección 20.2, "Asignación de lotes de paquetes de actualización de Dell", en la página 253](#page-252-1)
- [Sección 20.3, "Comprobación de la disponibilidad de actualizaciones de paquetes de Dell para](#page-257-0)  [servidores PowerEdge", en la página 258](#page-257-0)
- [Sección 20.4, "Distribución de una versión actualizada de un lote de paquetes de actualización](#page-258-0)  [de Dell", en la página 259](#page-258-0)
- [Sección 20.5, "Modificación del contenido de un lote de paquetes de actualización de Dell", en](#page-259-0)  [la página 260](#page-259-0)

### <span id="page-252-0"></span>**20.1 Obtención de paquetes de actualización de Dell**

Puede duplicar paquetes de actualización de Dell desde el sitio FTP de Dell en el servidor de ZENworks, así como desde un CD adquirido del servicio de asistencia de Dell.

Para obtener instrucciones completas, consulte la [Sección 22.4, "Duplicación de paquetes de](#page-272-0)  [actualización de Dell en el servidor de ZENworks", en la página 273.](#page-272-0)

### <span id="page-252-1"></span>**20.2 Asignación de lotes de paquetes de actualización de Dell**

Una vez que finalice la operación de duplicación, los paquetes de actualización de Dell se dividen en lotes automáticamente y se muestran en la página Lotes del Centro de control de ZENworks. Para instalarlos en servidores PowerEdge del sistema ZENworks, debe asignarlos a dispositivos utilizando el asistente Asignar lotes del Centro de control de ZENworks.

**Nota:** si asigna los paquetes de actualización de Dell mediante lotes, siempre se instalarán los paquetes. Por esta razón, es posible que se instalen versiones anteriores del firmware si se utilizan paquetes de actualización de Dell mediante lotes.

Si asigna los paquetes de actualización de Dell mediante catálogos, sólo se instalarán los paquetes actualizados. Por tanto, no es posible que se instalen versiones anteriores del firmware si se utilizan paquetes de actualización de Dell mediante catálogos. Para obtener más información acerca de los catálogos, consulte el [Capítulo 19, "Utilización de catálogos", en la página 237](#page-236-0).

Para asignar lotes de paquetes de actualización de Dell:

**1** En el Centro de control de ZENworks, haga clic en la pestaña *Lotes* y, a continuación, haga clic en el enlace subrayado que aparece junto a la carpeta que se haya creado durante el proceso de duplicación para albergar los paquetes de actualización de Dell.

Si un paquete de actualización de Dell concreto no se muestra en la lista *Lotes,* haga clic en la flecha a la derecha que aparece en la parte inferior de la lista para ver el siguiente grupo de lotes de paquetes de actualización de Dell. En la lista se muestran diez elementos por defecto. También puede hacer clic en la flecha abajo de la opción *mostrar x elementos* para que se muestren más elementos en la lista.

**2** Seleccione el lote de paquetes de actualización de Dell que desee marcando la casilla que aparece junto a su nombre, haga clic en Acción y después en Asignar lote para acceder a la página Dispositivos que asignar.

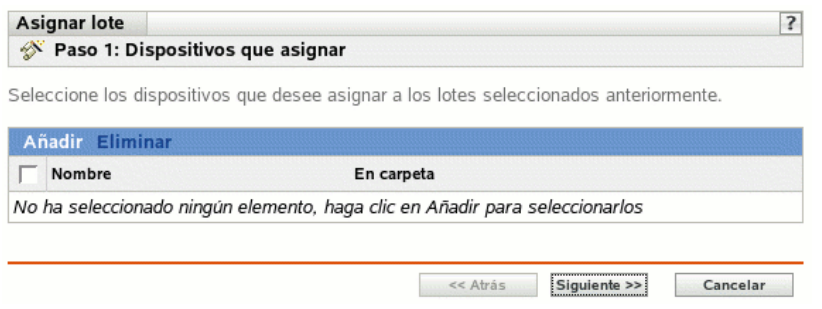

- **3** Asigne el lote o el grupo de lotes a los dispositivos a los que desee distribuirlos.
	- **3a** Haga clic en *Añadir* y, a continuación, busque y seleccione los objetos de servidor oportunos.

También puede seleccionar objetos de tipo Carpeta o Grupo.

**3b** Haga clic en la flecha abajo situada junto a *Servidores* para expandir la lista y, a continuación, haga clic en el enlace subrayado de la columna *Nombre* para seleccionar los objetos que desee de modo que sus nombres aparezcan en el cuadro de lista *Seleccionado.*

La asignación de un lote a un objeto de tipo Carpeta o Grupo es el mejor método de asignación de lotes. Si se asigna un lote a un gran número de objetos (por ejemplo, más de 250), puede que aumente en gran medida la utilización del servidor.

**3c** Haga clic en *Aceptar.*

**4** Haga clic en *Siguiente* para que aparezca la página Etiquetas especiales.

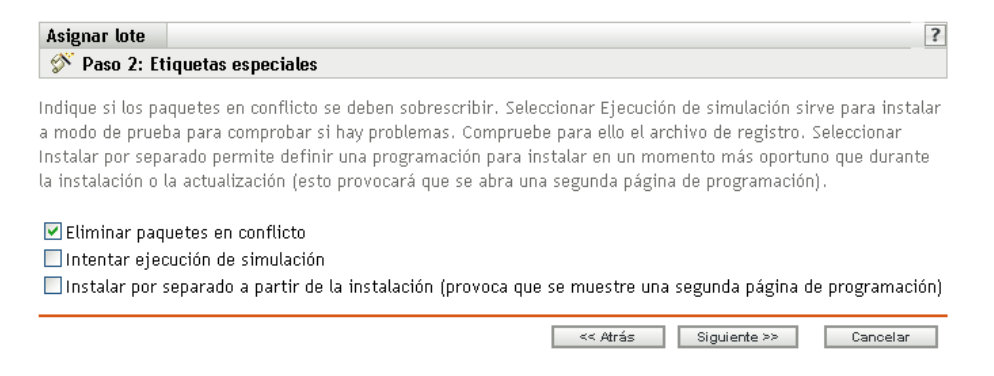

- **5** (Opcional) Especifique las siguientes opciones:
	- **Eliminar paquetes en conflicto:** seleccione esta opción para especificar que los paquetes en conflicto se deben desinstalar de los dispositivos antes de instalar los nuevos paquetes y archivos. Esta opción está seleccionada por defecto, por lo que los paquetes y archivos en conflicto (por ejemplo, versiones anteriores del mismo paquete) se desinstalan antes de instalar el paquete nuevo. Si esta opción no está seleccionada, los paquetes y archivos no se instalarán en caso de que se detecte un conflicto.
	- **Intentar ejecución de simulación:** seleccione esta opción para que ZENworks Linux Management lleve a cabo una prueba a fin de determinar si el lote de paquetes de actualización de Dell se puede distribuir correctamente. Si hay algún problema que impida la distribución del lote, podrá consultar el archivo de registro para resolverlo. El archivo de registro se encuentra en /var/opt/novell/logs/zenworks.

Al intentar una ejecución de simulación se comprueba si el lote se puede distribuir o instalar correctamente en los dispositivos asignados (se comprueba si los paquetes están disponibles, si se cumplen las dependencias, etc.).

 **Instalar por separado a partir de la instalación:** seleccione esta opción para especificar una programación de distribución independiente de la programación de instalación. Si selecciona esta opción, los pasos siguientes le permiten configurar una programación de distribución y otra de instalación. Si no marca esta casilla de verificación, los paquetes y archivos se distribuyen y se instalan en los dispositivos asignados según la programación de instalación.

La opción *Instalar por separado a partir de la instalación* no está definida por defecto. En la mayoría de las situaciones, no hay necesidad de distribuir e instalar los paquetes y archivos incluidos en los lotes en momentos distintos. Puede, si lo necesita, programar la distribución y la instalación en momentos diferentes para no ocupar el ancho de banda de la red o para realizar las acciones en horas que resulten más cómodas para los usuarios.

Esta programación de distribución determina cuándo se deben descargar los paquetes y archivos del lote del servidor a los dispositivos asignados. Los paquetes y archivos no se instalan todavía ni están disponibles para su uso. La programación de instalación establece el momento en el que se instalan los paquetes y archivos en los dispositivos asignados y pasan a estar disponibles para su uso.

**6** Haga clic en *Siguiente* para acceder a la página Definir la programación de instalación.

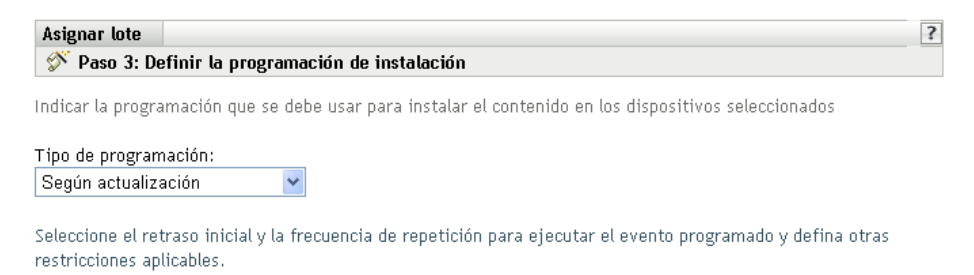

**7** Seleccione un tipo de programación de instalación de la lista desplegable y después elija las opciones que desee, que cambian según el tipo de programación que seleccione.

Para obtener más información acerca de las distintas opciones, haga clic en el enlace que desee de la columna Tipo de programación de la tabla siguiente.

Los ajustes que configure en esta página determinarán el momento en el que se instalará el lote o el grupo de lotes en los dispositivos asignados.

Están disponibles las programaciones descritas a continuación. Haga clic en el enlace de la columna izquierda de la tabla siguiente para obtener más información acerca de cada tipo de programación y de las opciones correspondientes.

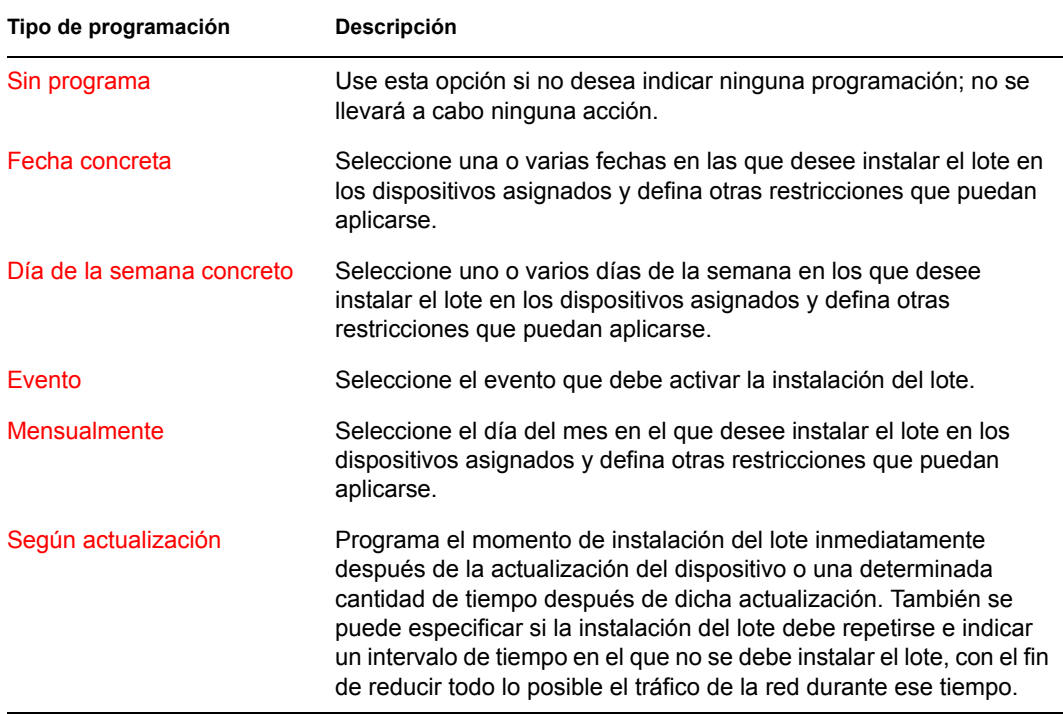

**8** Haga clic en *Siguiente.*

**9** (Condicional) Si elige *Instalar por separado a partir de la instalación* en el [Paso 4,](#page-208-0) seleccione una programación para la instalación.

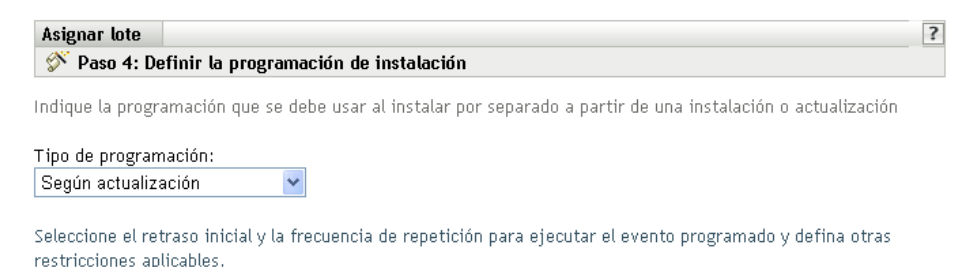

**10** Seleccione un tipo de programación de distribución de la lista desplegable y después elija las opciones que desee, que cambian según el tipo de programación que seleccione.

Para obtener más información acerca de las distintas opciones, haga clic en el enlace que desee de la columna Tipo de programación de la tabla siguiente.

Los ajustes que configure en esta página determinarán el momento en el que se distribuirá el lote o el grupo de lotes en los dispositivos asignados.

Esta programación de distribución determina cuándo se deben descargar los paquetes y archivos del lote o el grupo de lotes del servidor a los dispositivos asignados. Los paquetes de software y los archivos no se instalan todavía ni están disponibles para su uso. La programación de instalación establece el momento en el que se instalan los paquetes de software y los archivos en los dispositivos asignados y pasan a estar disponibles para su uso.

Están disponibles las programaciones descritas a continuación. Haga clic en el enlace de la columna izquierda de la tabla siguiente para obtener más información acerca de cada tipo de programación y de las opciones correspondientes.

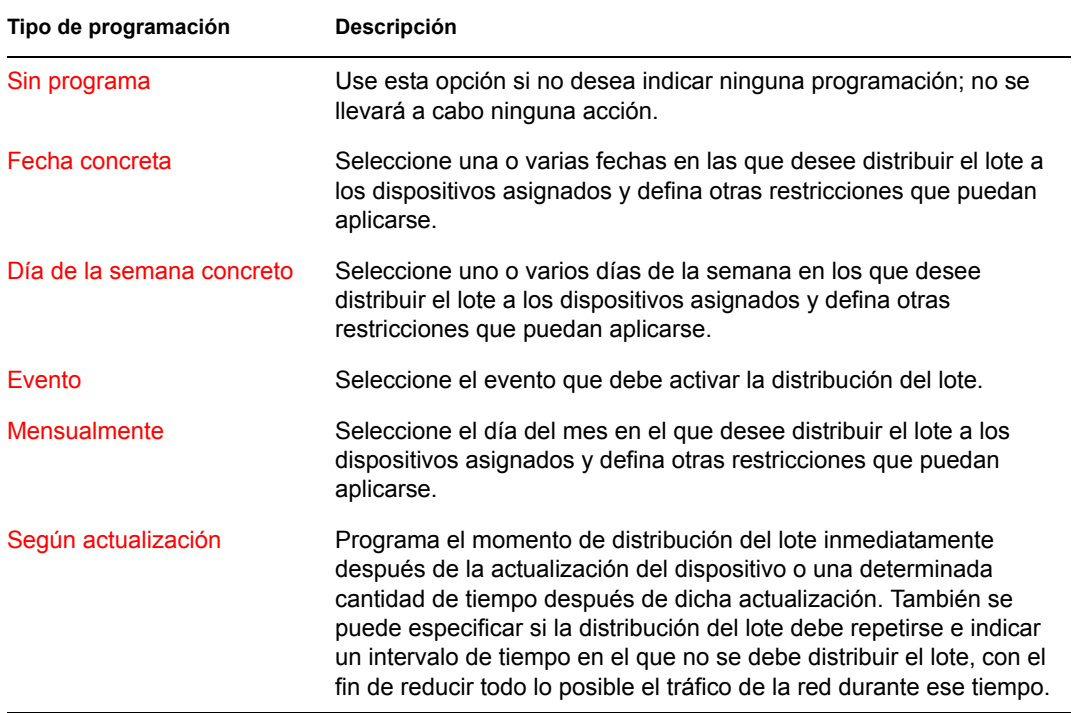

- **11** Haga clic en *Siguiente* para que aparezca la página Finalizar.
- **12** Revise la información de la página Finalizar y realice los cambios que desee en los ajustes, empleando el botón *Atrás* según sea necesario. Haga clic en *Finalizar* para asignar el lote con los ajustes que aparecen en la página Resumen.
- **13** Haga clic en *Aceptar.*

### <span id="page-257-0"></span>**20.3 Comprobación de la disponibilidad de actualizaciones de paquetes de Dell para servidores PowerEdge**

Una vez que haya ejecutado una sesión de duplicación y haya obtenido paquetes de actualización de Dell actualizados, es fácil averiguar si hay paquetes de actualización de Dell más recientes disponibles para instalarlos en los servidores Dell PowerEdge del sistema ZENworks.

**1** En el Centro de control de ZENworks, haga clic en la pestaña *Dispositivos* y después en *Servidores.*

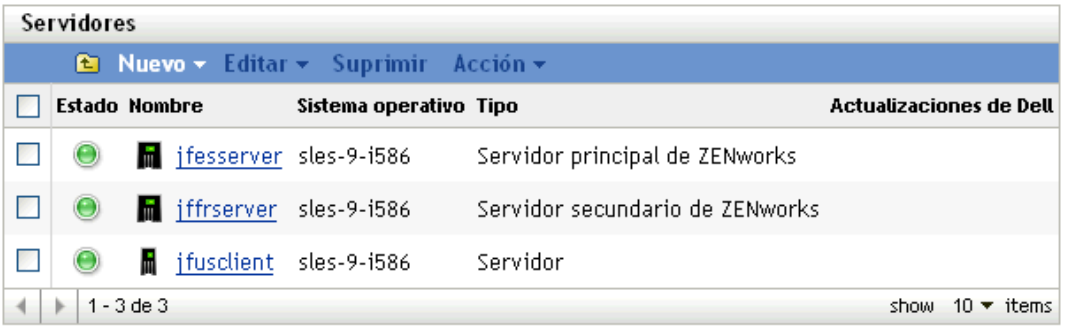

Un enlace en la columna Actualizaciones de Dell indicará si hay lotes de paquetes de actualización de Dell disponibles en el repositorio de paquetes de ZENworks para cada servidor Dell PowerEdge de la lista. Hay actualizaciones disponibles en las siguientes situaciones:

- Si existe un paquete de actualización de Dell en el repositorio de paquetes de ZENworks, pero no está asignado a ese modelo de servidor específico.
- Si un paquete de actualización de Dell ya está asignado al dispositivo, pero se ha duplicado un paquete actualizado y está disponible en el repositorio de paquetes de ZENworks.

**2** Haga clic en el enlace para ver el nombre del lote de paquetes de actualización de Dell adecuado para el dispositivo.

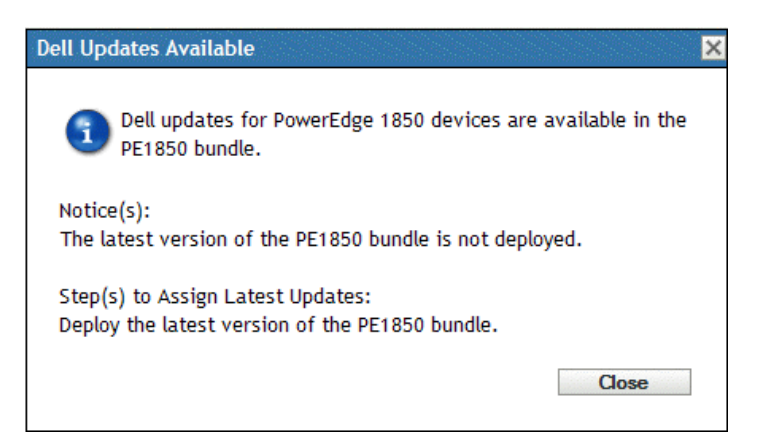

**3** Si el lote de paquetes de actualización de Dell no está todavía asignado al dispositivo, continúe con la [Sección 20.2, "Asignación de lotes de paquetes de actualización de Dell", en la](#page-252-1)  [página 253](#page-252-1).

O bien,

Si el lote de paquetes de actualización de Dell adecuado ya está asignado al dispositivo, continúe con la [Sección 20.4, "Distribución de una versión actualizada de un lote de paquetes](#page-258-0)  [de actualización de Dell", en la página 259](#page-258-0).

### <span id="page-258-0"></span>**20.4 Distribución de una versión actualizada de un lote de paquetes de actualización de Dell**

Puede tener varias versiones del mismo lote de paquetes de actualización de Dell, si bien sólo se puede distribuir una versión a la vez. Si lleva a cabo una sesión de duplicación para obtener una actualización de un paquete de actualización de Dell, se aumenta el número de versión del lote de paquetes de actualización de Dell, pero durante el proceso de duplicación no se distribuye automáticamente la versión actualizada del lote.

Sólo se puede instalar una versión de un lote a la vez. Por ejemplo, imagine que tiene varias versiones de un mismo lote: 1, 2 y 3. Si ya está instalada la versión 2, todos los dispositivos asociados tendrán esa versión del lote. Si recibe una actualización de este paquete durante la duplicación, un enlace en la página *Dispositivos* > *Servidores* del Centro de control de ZENworks indicará que hay una actualización disponible (como se describe en la [Sección 20.3, "Comprobación](#page-257-0)  [de la disponibilidad de actualizaciones de paquetes de Dell para servidores PowerEdge", en la](#page-257-0)  [página 258](#page-257-0)). Para actualizar el lote en los dispositivos, debe convertir la versión 3 en la versión distribuida; todos los dispositivos que tengan distribuida la versión 2 y sigan asociados a ese lote se actualizarán automáticamente a la versión 3.

Para distribuir una versión actualizada de un lote de paquetes de actualización de Dell:

**1** En el Centro de control de ZENworks, haga clic en la pestaña *Lotes* y, a continuación, haga clic en el enlace subrayado que aparece junto a la carpeta que se haya creado durante el proceso de duplicación para albergar los paquetes de actualización de Dell.

Si un paquete de actualización de Dell concreto no se muestra en la lista *Lotes,* haga clic en la flecha a la derecha que aparece en la parte inferior de la lista para ver el siguiente grupo de lotes de paquetes de actualización de Dell. En la lista se muestran diez elementos por defecto. También puede hacer clic en la flecha abajo de la opción *mostrar x elementos* para que se muestren más elementos en la lista.

- **2** Haga clic en el enlace subrayado de la columna *Nombre* para ver la página Resumen del lote.
- **3** Haga clic en la pestaña *Detalles.*

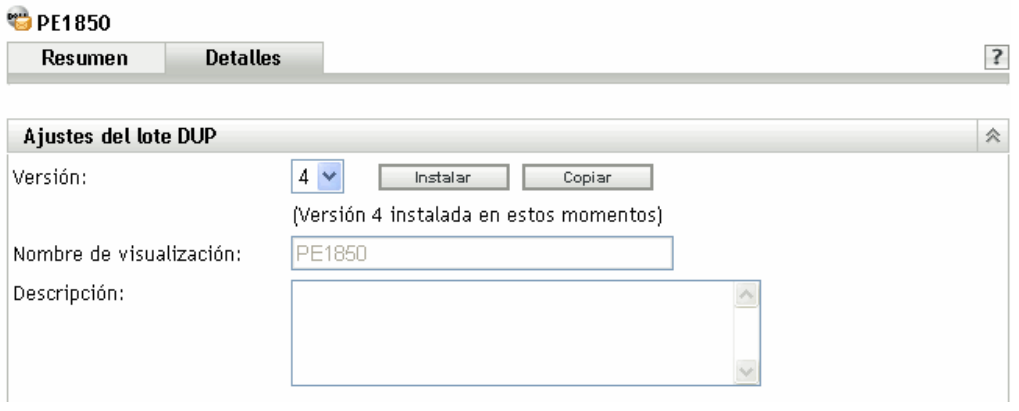

**4** Utilice la lista desplegable Versión para seleccionar el número de versión y, a continuación, haga clic en Instalar.

### <span id="page-259-0"></span>**20.5 Modificación del contenido de un lote de paquetes de actualización de Dell**

Puede copiar un lote de paquetes de actualización de Dell y después modificar su contenido. Sólo puede eliminar paquetes que ya existan o reemplazarlos con versiones nuevas del mismo paquete, pero no puede añadir paquetes nuevos al lote.

Tenga en cuenta que, si modifica el contenido de un paquete de actualización de Dell, dejará de ser un paquete certificado, lo que limita el nivel de asistencia técnica que puede obtener en caso de que surjan problemas al utilizar el lote. Por ese motivo, debe tener cuidado al modificar el contenido de un lote de paquetes de actualización de Dell.

Para hacer una copia de un lote de paquetes de actualización de Dell:

**1** En el Centro de control de ZENworks, haga clic en la pestaña *Lotes* y, a continuación, haga clic en el enlace subrayado que aparece junto a la carpeta que se haya creado durante el proceso de duplicación para albergar los paquetes de actualización de Dell.

Si un paquete de actualización de Dell concreto no se muestra en la lista Lotes, haga clic en la flecha a la derecha que aparece en la parte inferior de la lista para ver el siguiente grupo de lotes de paquetes de actualización de Dell. En la lista se muestran diez elementos por defecto. También puede hacer clic en la flecha abajo de la opción *mostrar x elementos* para que se muestren más elementos en la lista.

**2** Haga clic en el enlace subrayado de la columna *Nombre* para ver la página *Resumen* del lote.

#### **3** Haga clic en la pestaña *Detalles.*

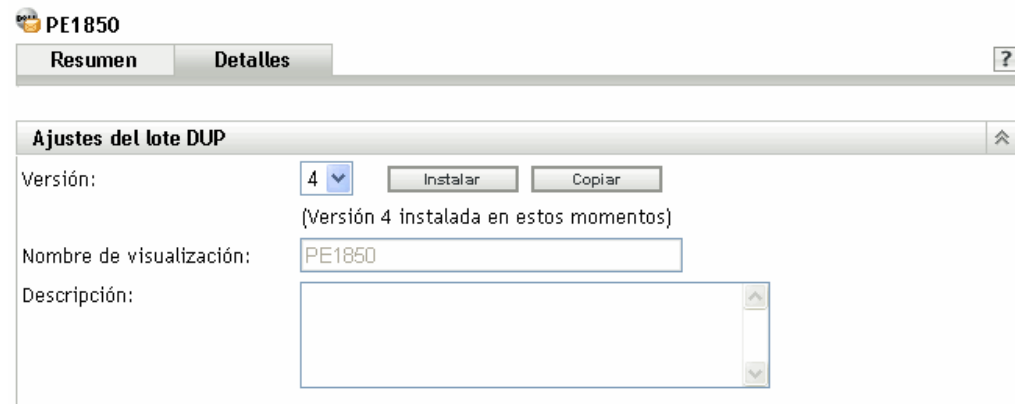

- **4** Utilice la lista desplegable Versión para seleccionar el número de versión que desee y, a continuación, haga clic en Copiar.
- **5** Asigne un nombre nuevo a la copia del lote y haga clic en *Aceptar.*

Para modificar el contenido de la copia del lote de paquetes de actualización de Dell existente:

- **1** En el Centro de control de ZENworks, haga clic en la pestaña *Lotes.*
- **2** Haga clic en el enlace subrayado de la columna Nombre correspondiente a la copia del paquete de actualización de Dell cuyo contenido quiera modificar.
- **3** Haga clic en la pestaña *Detalles.*
- **4** (Condicional) Para sustituir un paquete existente con una nueva versión del mismo paquete, haga clic en *Añadir* y en *Importar de repositorio,* seleccione la nueva versión del paquete haciendo clic en la casilla de verificación que aparece junto a su nombre y, por último, haga clic en *Aceptar.*
- **5** (Condicional) Para eliminar un paquete existente, seleccione el paquete haciendo clic en la casilla de verificación que aparece junto a su nombre y haga clic en *Eliminar.*

# <span id="page-262-0"></span><sup>21</sup>**Replicación del contenido de la zona de gestión de ZENworks**

21

Novell® ZENworks® Linux Management se sirve de una organización jerárquica para simplificar la gestión de los dispositivos. En el nivel superior, una zona de gestión de ZENworks proporciona una unidad autónoma de servidores de ZENworks y dispositivos gestionados (estaciones de trabajo y servidores). Los servidores de ZENworks gestionan los dispositivos.

Cada zona de gestión de ZENworks tiene un servidor principal y, opcionalmente, uno o varios servidores secundarios para ayudar a distribuir la carga de trabajo.

Todos los paquetes RPM, los paquetes de actualización de Dell (DUP, Dell Update Package) y los archivos incluidos en los lotes de archivos deben encontrarse en el servidor primario. ZENworks Linux Management emplea la replicación de contenido para replicar los paquetes a cada servidor secundario del sistema.

**Nota:** en función de sus necesidades, puede disponer de más de una zona de gestión de ZENworks en su sistema. El procedimiento de replicación de contenido de esta sección le ayudará a replicar contenido del servidor principal a los secundarios de una zona de gestión concreta. Para replicar el contenido por las zonas de gestión, debe usar zlmmirror. Para obtener más información, consulte el [Capítulo 22, "Duplicación de software", en la página 265.](#page-264-0)

Para configurar la programación de replicación de contenido:

**1** En el Centro de control de ZENworks, haga clic en la pestaña *Configuración.*

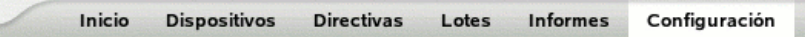

**2** Haga clic en *Programación de replicación de contenido* para acceder a la página del mismo nombre.

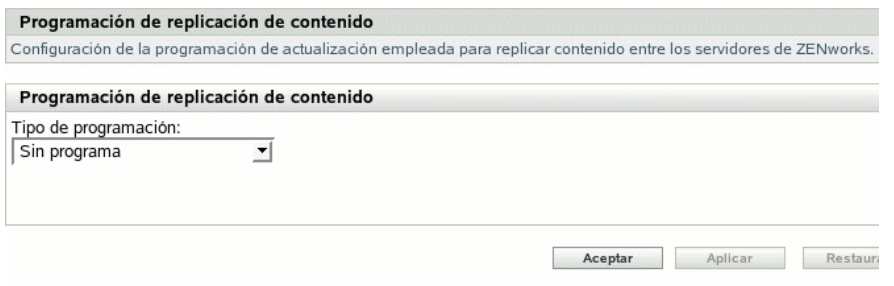

**3** Seleccione un tipo de programación en la lista desplegable.

La página Programación de replicación de contenido permite determinar la frecuencia con la que se replican los lotes desde el servidor primario de ZENworks a todos los servidores secundarios de la zona de gestión. Durante la replicación de un lote, sólo se envían los nuevos paquetes y las actualizaciones de los paquetes que ya existen.

Están disponibles las siguientes opciones:

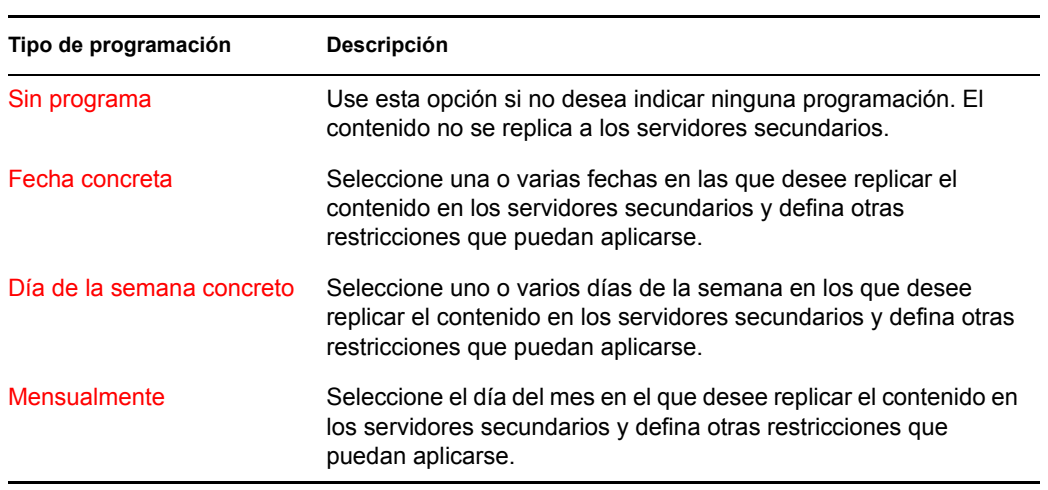

**4** Haga clic en *Aplicar.*

# <span id="page-264-0"></span><sup>2</sup>**Duplicación de software**

Novell® ZENworks® Linux Management permite conectarse a un servidor remoto y copiar catálogos, lotes o paquetes de software (incluidos paquetes de actualización de Dell) en su servidor mediante unos cuantos comandos sencillos.

En función de sus necesidades, puede disponer de más de una zona de gestión de ZENworks en su sistema. La información de esta sección le ayudará a duplicar el contenido entre varias zonas de gestión o desde servidores remotos. Para obtener información acerca de la replicación de contenido desde un servidor primario de ZENworks a uno secundario en una zona de gestión concreta, consulte el [Capítulo 21, "Replicación del contenido de la zona de gestión de ZENworks", en la](#page-262-0)  [página 263](#page-262-0).

Puede duplicar el software empleando la aplicación de línea de comando zlmmirror. El software se puede duplicar desde los siguientes servidores:

- ZENworks Linux Management (desde los servidores de una zona de gestión de ZENworks a otra zona de gestión distinta)
- Paquetes de actualización de Dell (DUP, Dell Update Package)
- YaST Online Updates
- Red Hat Network
- Red Carpet Enterprise o ZENworks 6.6.*x* Linux Management

**Nota:** para duplicar contenido desde un servidor de ZENworks 6.6.*x* Linux Management en un servidor de ZENworks 7 Linux Management, el servidor de 6.6.*x* debe ser también un servidor de YaST Online Updates (YOU).

Novell, Dell, SUSE® y Red Hat mantienen servidores de sus tipos respectivos, lo que le permite duplicar los catálogos y lotes que le interesan sin necesidad de mantener ni actualizar estos repositorios.

La duplicación es el método más adecuado para conseguir la mayor parte del software que tendrá que distribuir a los dispositivos gestionados.

Las secciones siguientes contienen más información:

- [Sección 22.1, "zlmmirror", en la página 266](#page-265-0)
- [Sección 22.2, "Configuración de una duplicación de software", en la página 266](#page-265-1)
- [Sección 22.3, "Distribución de catálogos desde un servidor público de ZENworks Linux](#page-271-0)  [Management", en la página 272](#page-271-0)
- [Sección 22.4, "Duplicación de paquetes de actualización de Dell en el servidor de ZENworks",](#page-272-0)  [en la página 273](#page-272-0)
- [Sección 22.5, "Distribución de actualizaciones de Red Hat Network", en la página 275](#page-274-0)

### <span id="page-265-0"></span>**22.1 zlmmirror**

Todos los componentes de software necesarios para utilizar zlmmirror se instalan durante el proceso de instalación de ZENworks Linux Management.

El ejecutable zlmmirror se encuentra en /opt/novell/zenworks/bin/. Puede consultar la ayuda de zlmmirror en cualquier momento, ejecutando el siguiente comando:

zlmmirror --help

Puede consultar la página Man de zlmmirror (man zlmmirror) en el servidor de ZENworks o bien la [versión HTML](http://www.novell.com/documentation/zenworks7/reference/zlmmirror.html) (http://www.novell.com/documentation/zenworks7/reference/zlmmirror.html) de esa página.

### <span id="page-265-1"></span>**22.2 Configuración de una duplicación de software**

La configuración de una duplicación de software consta de los siguientes pasos:

1. Creación de un archivo de configuración XML distinto para cada servidor remoto que desee duplicar.

Consulte la [Sección 22.2.1, "Creación de archivos de configuración", en la página 266](#page-265-2)

2. Comprobación y ejecución de la operación de duplicado utilizando zlmmirror.

Consulte la [Sección 22.2.2, "Comprobación y ejecución de la operación de duplicado", en la](#page-270-0)  [página 271](#page-270-0)

### <span id="page-265-2"></span>**22.2.1 Creación de archivos de configuración**

Ejecute el siguiente comando para generar un archivo de configuración vacío:

zlmmirror conf-generate *nombredearchivo*.xml

Este comando genera un archivo de configuración de plantilla denominado zlmmirror-config.xml en el directorio actual.

También puede convertir el archivo de configuración de una versión anterior de ZENworks Linux Management o Red Carpet, o bien crear los archivos de configuración manualmente. Los archivos de configuración se especifican mediante el indicador -c:

zlmmirror *comando* -c *nombredearchivo*.xml

Si no se especifica ningún archivo de configuración, la ubicación por defecto del archivo de configuración es /etc/opt/novell/zenworks/zlmmirror.xml.

Puede comprobar el archivo de configuración en busca de errores y acceder a la información de configuración procesada utilizando el comando conf-validate (cv) *nombredearchivo*.

Cuando haya creado un archivo de configuración básico, las siguientes tareas le ayudarán a añadir el resto de información de configuración necesaria:

 ["Paso 1: Servidores \(Personalización de la información de inventario de software que se va a](#page-266-0)  [explorar para servidores incluidos en inventario de ZENworks 6.5\)" en la página 267](#page-266-0)

["Paso 2: configuración de catálogos y lotes" en la página 269](#page-268-0)

#### <span id="page-266-0"></span>**Paso 1: Servidores (Personalización de la información de inventario de software que se va a explorar para servidores incluidos en inventario de ZENworks 6.5)**

Debe proporcionar detalles sobre el servidor remoto que contenga el software que desea duplicar, y sobre el servidor local, que es el servidor de ZENworks Linux Management que va a recibir el software duplicado.

#### RemoteServer

```
<RemoteServer>
   <Base>http://red-carpet.ximian.com/</Base>
   <Type>rce</Type>
   <User />
    <Password />
</RemoteServer>
```
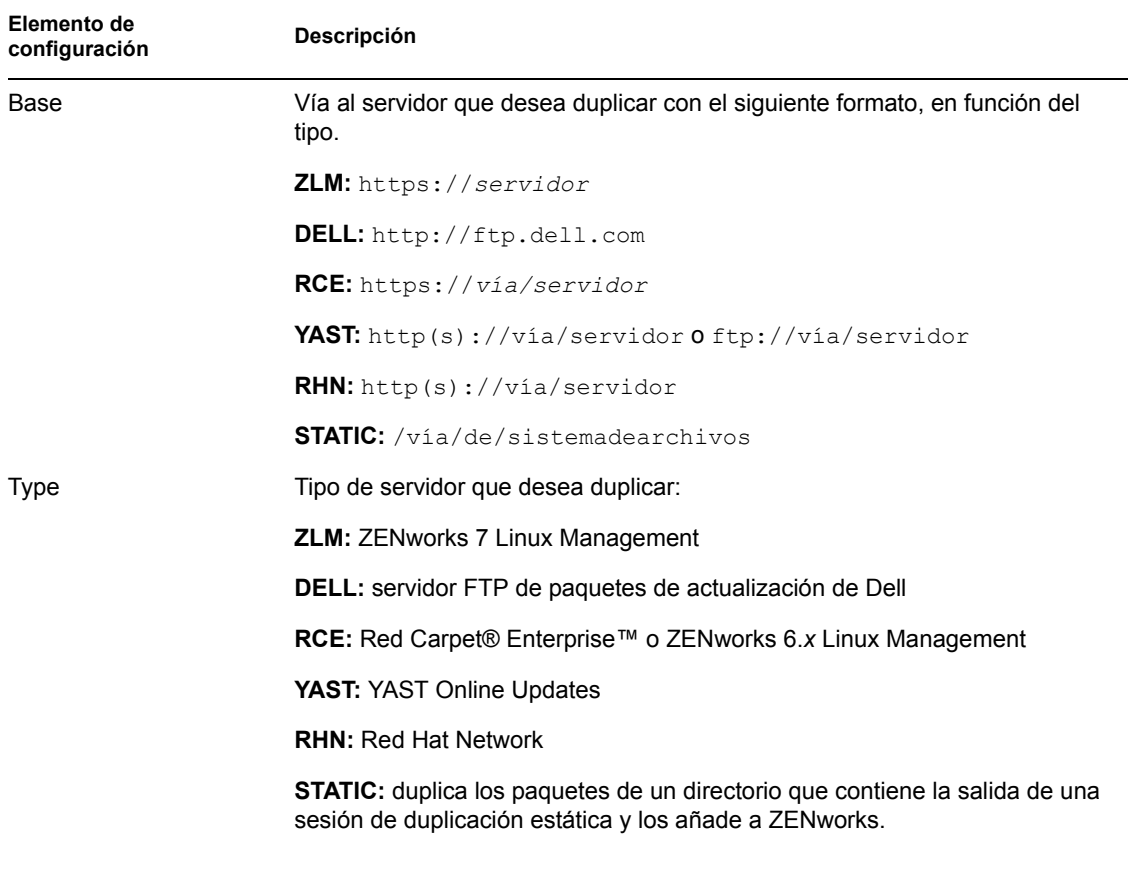

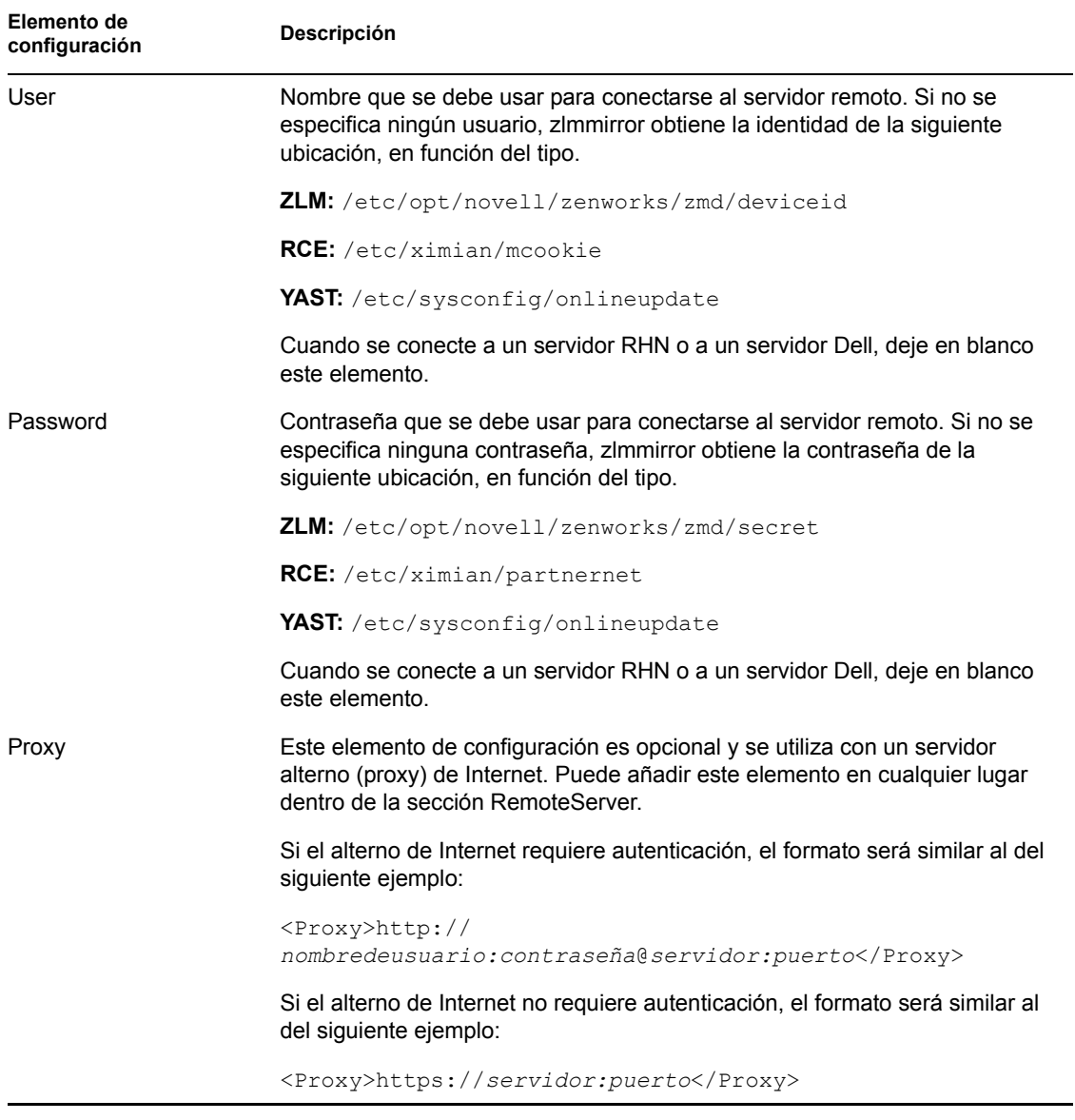

### **LocalServer**

```
<LocalServer>
   <Base></Base>
    <Type>zlm</Type>
    <User>Administrador</User>
    <Password>contrasea</Password>
</LocalServer>
```
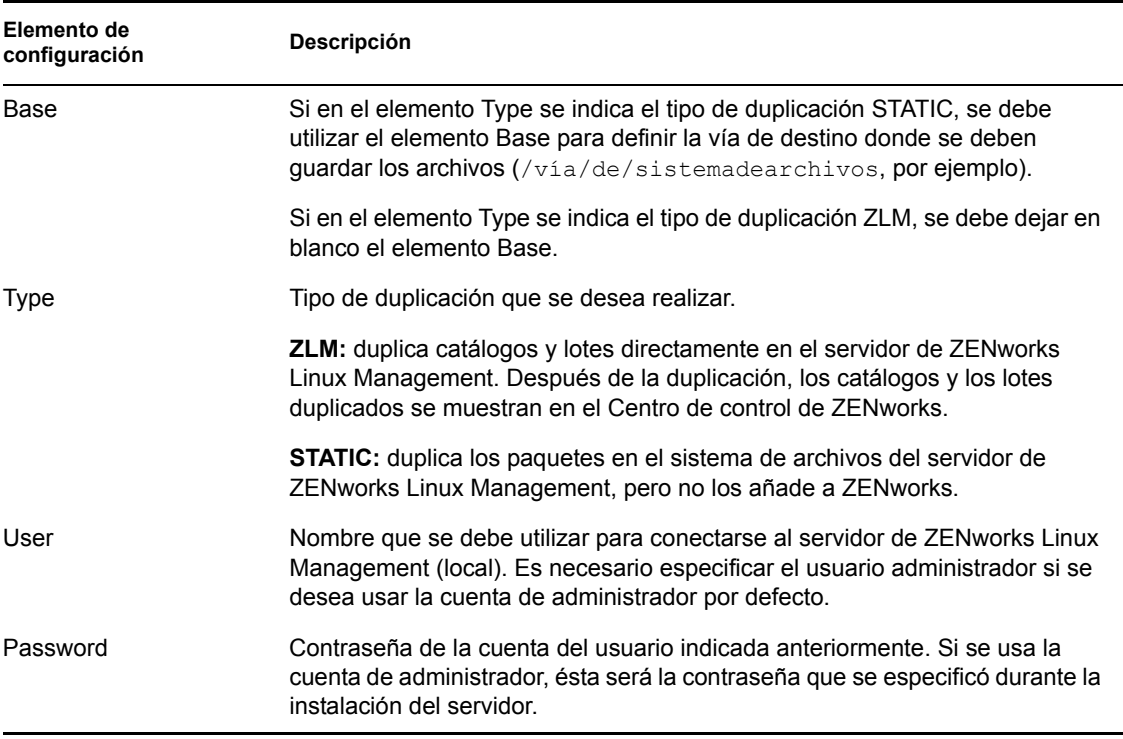

#### <span id="page-268-0"></span>**Paso 2: configuración de catálogos y lotes**

Deberá proporcionar detalles acerca de los catálogos y lotes que desee duplicar en el servidor.

Antes de duplicar los catálogos y los lotes en el servidor, se pueden ver los catálogos y lotes disponibles en el servidor remoto.

Para ver los catálogos disponibles, ejecute el siguiente comando:

```
zlmmirror -c nombredearchivo.xml slc
```
Para ver los lotes disponibles, ejecute el siguiente comando:

```
zlmmirror -c nombredearchivo.xml slb
```
### **CatalogConf**

Cada catálogo que desee duplicar deberá disponer de una sección CatalogConf propia:

```
<CatalogConf>
   <Name>Red Carpet 2</Name>
   <LocalName>Red Carpet 2</LocalName>
   <Target>sles-9-i586</Target>
   <Package>lib.*</Package>
</CatalogConf>
```
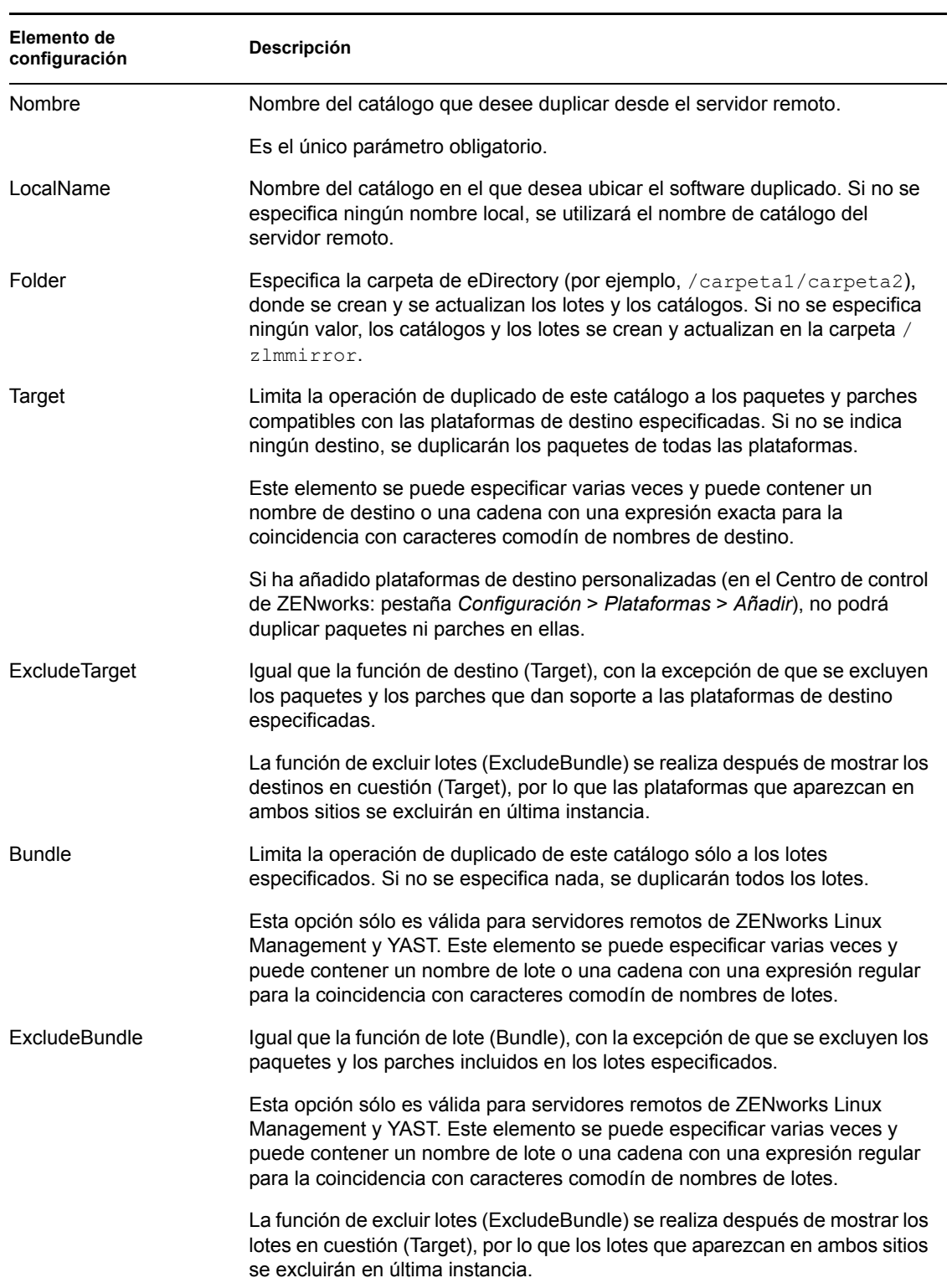

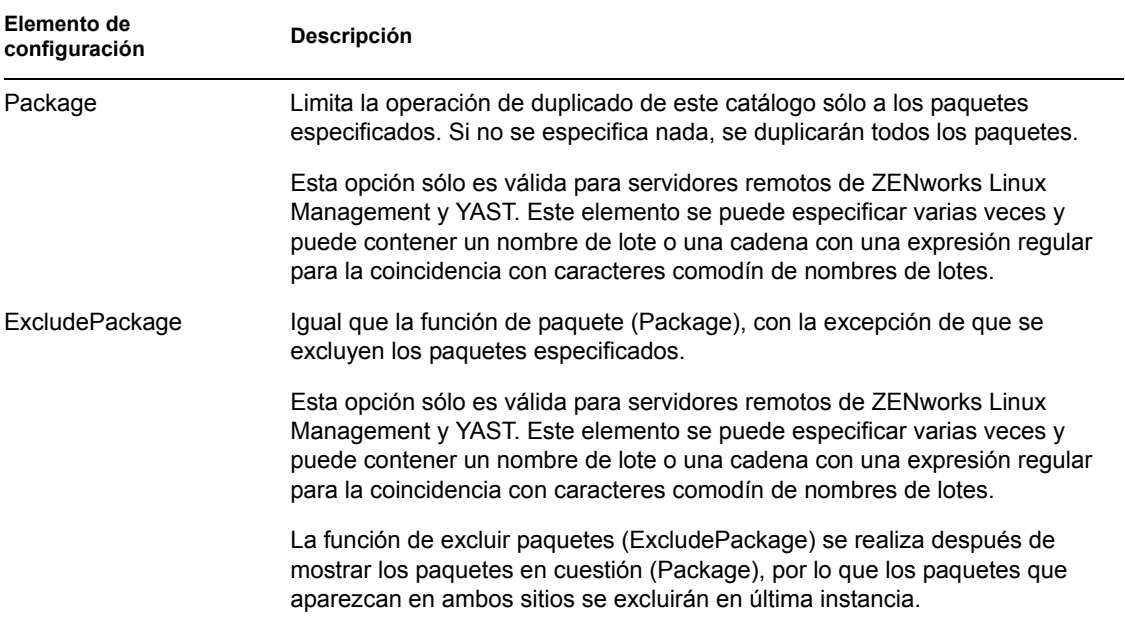

### <span id="page-270-0"></span>**22.2.2 Comprobación y ejecución de la operación de duplicado**

Después de crear el archivo de configuración para un servidor remoto, ejecute el siguiente comando para llevar a cabo una ejecución de simulación de la operación de duplicado y opcionalmente, añada el indicador verbose para leer los mensajes detallados:

zlmmirror mirror -c *nombredearchivo*.xml --dryrun --verbose

Si la operación proporciona los resultados deseados, ejecute el comando de duplicación sin el indicador de ejecución de simulación para completar la operación:

zlmmirror mirror -c zlmmirror-config.xml

Si duplica un lote que contiene varios paquetes con varias etiquetas de tipo de instalación/ actualización definidas, se crea una versión exclusiva del lote para cada combinación de tipo de instalación/actualización.

Por ejemplo, imagine que duplica un lote que contiene cuatro paquetes asignados a un SO de destino. De estos cuatro paquetes, uno incluye la etiqueta de tipo de instalación definida con el valor falso (false), el segundo incluye la etiqueta de tipo de instalación definida con el valor verdadero (true), el tercero incluye la etiqueta de actualización definida con el valor falso (false) y el cuarto incluye la etiqueta de actualización definida con el valor verdadero (true). En esa situación, se crean cuatro versiones exclusivas del lote.

El número de lotes exclusivos que se crean depende también del número de SO de destino. En el ejemplo anterior, imagine que los cuatro paquetes, con una combinación de tipo de instalación/ actualización distinta cada uno, tienen dos SO de destino. En esa situación, se crea un lote exclusivo para cada combinación de tipo de instalación/actualización y otro lote exclusivo para cada SO de destino. En este ejemplo, se crean ocho lotes exclusivos.

El número de versiones de lote exclusivas que se crean es igual al número de combinaciones de tipo de instalación/actualización exclusivas por el número de SO de destino.

### <span id="page-271-0"></span>**22.3 Distribución de catálogos desde un servidor público de ZENworks Linux Management**

Las secciones siguientes contienen más información:

- [Sección 22.3.1, "Creación de un servidor público de ZENworks Linux Management", en la](#page-271-1)  [página 272](#page-271-1)
- [Sección 22.3.2, "Acceso a un servidor público de ZENworks Linux Management", en la](#page-271-2)  [página 272](#page-271-2)

### <span id="page-271-1"></span>**22.3.1 Creación de un servidor público de ZENworks Linux Management**

**1** Cree una regla de registro por defecto en el servidor de ZENworks Linux Management que genere un dispositivo en una carpeta determinada.

Para obtener más información, consulte [Parte III, "Registro de dispositivos", en la página 77](#page-76-0) y la [Sección 16.2, "Creación de carpetas", en la página 156.](#page-155-0)

**2** Asigne a esa carpeta todos los catálogos que desee hacer públicos.

Para obtener más información, consulte la [Sección 19.3, "Asignación de catálogos", en la](#page-243-0)  [página 244](#page-243-0).

### <span id="page-271-2"></span>**22.3.2 Acceso a un servidor público de ZENworks Linux Management**

<span id="page-271-3"></span>**1** Cree un archivo de configuración de zlmmirror.

Para obtener más información, consulte la [Sección 22.2.1, "Creación de archivos de](#page-265-2)  [configuración", en la página 266](#page-265-2).

**2** Instale el agente de ZENworks Linux Management en una estación de trabajo y regístrelo en el servidor público de ZENworks Linux Management sin emplear una clave de registro (para emplear la regla de registro por defecto).

Para obtener más información, consulte "Instalación del agente de ZENworks y registro del dispositivo" en la *[Guía de instalación de Novell ZENworks 7 Linux Management - Dell](#page-0-0)  [Edition](#page-0-0)*.

- <span id="page-271-4"></span>**3** Copie el contenido de los archivos deviceid y secret de esa estación de trabajo (/etc/ opt/novell/zenworks/zmd) en el archivo zlmmirror.conf, dentro de las etiquetas <User> y <Password> de la sección <RemoteServer>.
- **4** Lleve a cabo la duplicación empleando el archivo de configuración creado desde el [Paso 1](#page-271-3) al [Paso 3.](#page-271-4)

Sólo estará disponible para su duplicación el software asignado al dispositivo que se acaba de registrar.

Para obtener más información, consulte la [Sección 22.2.2, "Comprobación y ejecución de la](#page-270-0)  [operación de duplicado", en la página 271.](#page-270-0)

### <span id="page-272-0"></span>**22.4 Duplicación de paquetes de actualización de Dell en el servidor de ZENworks**

Puede duplicar paquetes de actualización de Dell desde el sitio FTP de Dell o desde un CD distribuido por Dell en el servidor de ZENworks. Los paquetes de actualización de Dell permiten actualizar y configurar ajustes de hardware y de sistema (incluida la configuración del BIOS, DRAC, RAID, BMC y FRMW) en servidores Dell PowerEdge.

**Importante:** antes de utilizar los paquetes de actualización de Dell en los servidores Dell, debe completar los pasos recogidos en "Habilitación de la compatibilidad con Dell PowerEdge", dentro de la *[Guía de instalación de Novell ZENworks 7 Linux Management - Dell Edition](#page-0-0)*.

Para duplicar paquetes de actualización de Dell desde un servidor remoto o un CD en el servidor de ZENworks.

<span id="page-272-1"></span>**1** Ejecute el siguiente comando para generar un archivo de configuración vacío:

/opt/novell/zenworks/bin/zlmmirror conf-generate *nombredearchivo*.xml

Este comando genera un archivo de configuración de plantilla en el directorio activo.

Para obtener más información, consulte la [Sección 22.2.1, "Creación de archivos de](#page-265-2)  [configuración", en la página 266](#page-265-2).

- **2** Abra el archivo de configuración vacío en un editor de texto.
- **3** En la sección <RemoteServer>, edite los siguientes elementos de configuración:

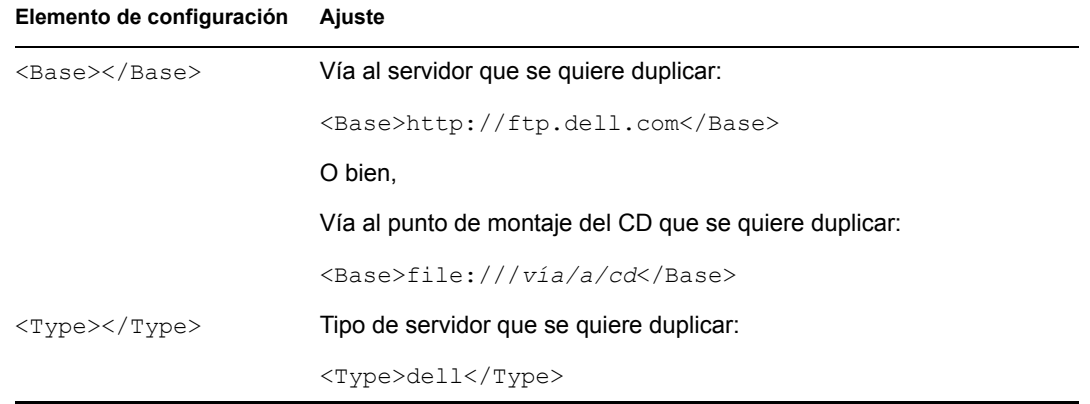

**4** En la sección <LocalServer>, edite los siguientes elementos de configuración:

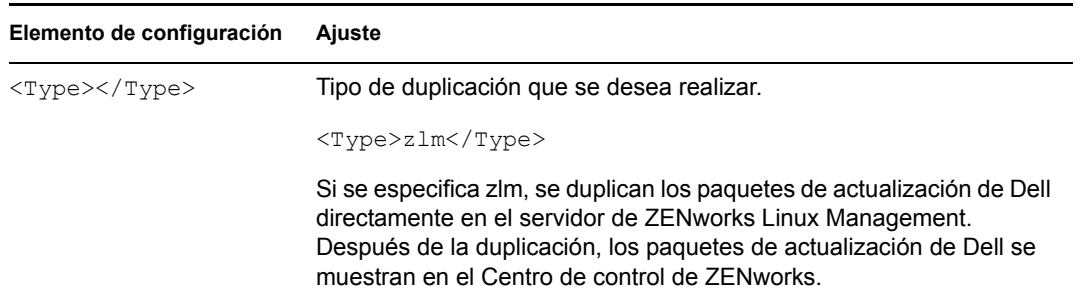

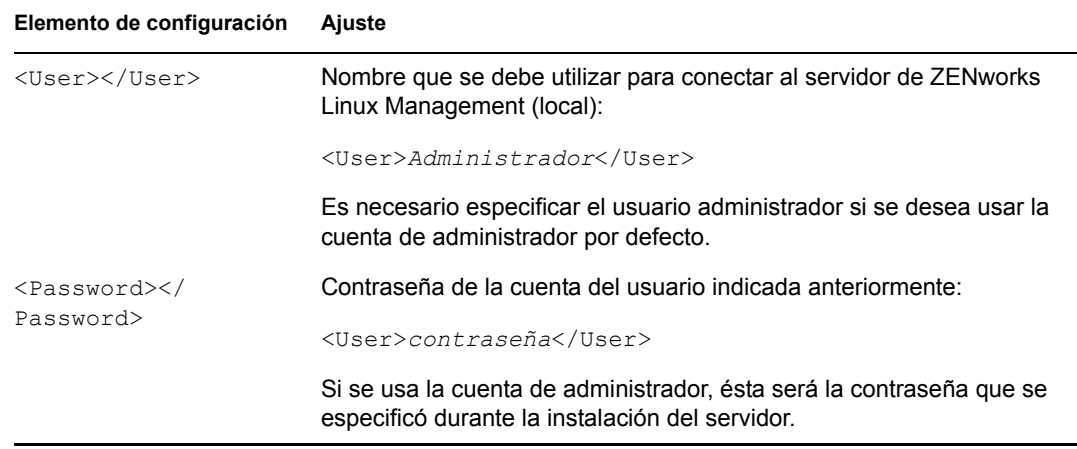

**5** En la sección <Catalog>, edite los siguientes elementos de configuración:

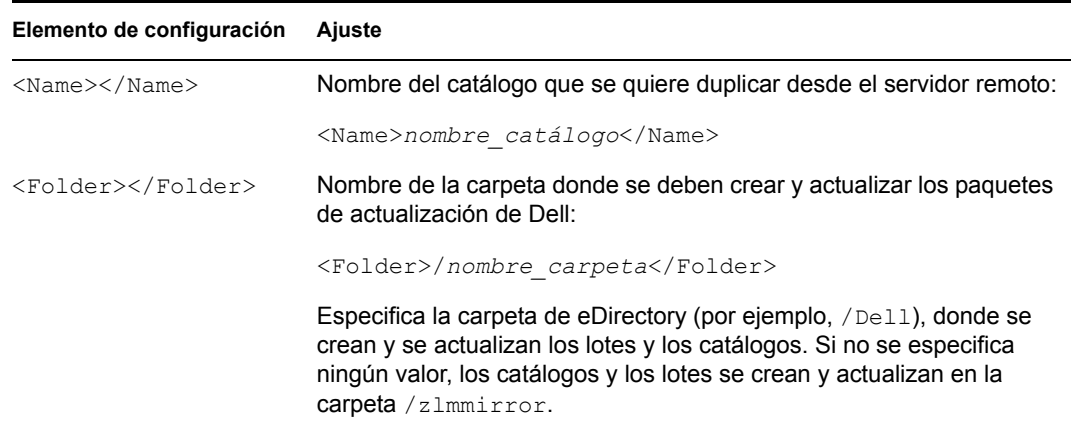

El archivo de configuración de zlmmirror editado debe tener un aspecto similar al ejemplo siguiente. Si el archivo de configuración está definido para duplicar un CD, el elemento de configuración <Base></Base> de la sección <RemoteServer> incluirá <Base>file:///*vía/a/cd*</Base>, en lugar de <Base>http:// ftp.dell.com</Base>.

```
<ZLMMirrorConf> <Session> <RemoteServer> 
<Base>http://ftp.dell.com</Base> <Proxy></Proxy> 
<Type>dell</Type> <User></User> <Password></
Password> </RemoteServer> <LocalServer>
<Type>zlm</Type> <Base></Base>
<User>Administrador</User> <Password>contraseña</
Password>
</LocalServer>
<Catalog>
<Name>nombre_catlogo</Name> <LocalName></LocalName> 
<Folder>/nombre_carpeta</Folder> <Target></Target> 
<ExcludeTarget></ExcludeTarget> <br/><>
<br/><>
<br/></<br/>
<br/></<br/>
<br/></<br/>
<br/></<br/>Bundle></<br/>Bundle></>>
<ExcludeBundle></ExcludeBundle> </Catalog> </Session></
ZLMMirrorConf>
```
- **6** Guarde el archivo.
- **7** Duplique los paquetes de actualización de Dell con el siguiente comando:

zlmmirror m -c=*nombredearchivo*.xml

donde *nombredearchivo*.xml corresponde al nombre del archivo de configuración de zlmmirror que se haya creado en el [Paso 1 en la página 273.](#page-272-1)

Según la velocidad de la conexión, los paquetes de actualización de Dell tardan aproximadamente 30 minutos en duplicarse del sitio FTP de Dell. Una vez que finalice la operación de duplicación, los paquetes de actualización de Dell se dividen en lotes automáticamente y se muestran en la página Lotes del Centro de control de ZENworks. La primera vez que duplique paquetes de actualización de Dell, se duplicarán todos los paquetes disponibles; en las sesiones siguientes, sólo se obtendrán los paquetes actualizados.

Para averiguar si hay lotes de paquetes de actualización de Dell disponibles para los servidores de su sistema, desde el Centro de control de ZENworks, haga clic en la pestaña *Dispositivos* y después en *Servidores.* Un enlace en la columna *Actualizaciones de Dell* indicará si hay lotes de paquetes de actualización de Dell disponibles en el repositorio de paquetes de ZENworks para cada servidor Dell PowerEdge de la lista. Puede hacer clic en el enlace para ver el nombre del lote de paquetes de actualización de Dell adecuado para el dispositivo.

Si el lote de paquetes de actualización de Dell ya está instalado en el dispositivo, pero está disponible una nueva versión del lote, puede distribuir la nueva versión. Para obtener más información, consulte la [Sección 20.4, "Distribución de una versión actualizada de un lote de](#page-258-0)  [paquetes de actualización de Dell", en la página 259.](#page-258-0)

Si el lote de paquetes de actualización de Dell no está asignado al dispositivo, puede asignarlo como haría con cualquier lote. Para obtener más información, consulte la [Sección 20.2, "Asignación de](#page-252-1)  [lotes de paquetes de actualización de Dell", en la página 253.](#page-252-1)

Si asigna los paquetes de actualización de Dell mediante lotes, siempre se instalarán los paquetes. Por esta razón, es posible que se instalen versiones anteriores del firmware si se utilizan paquetes de actualización de Dell mediante lotes.

Si asigna los paquetes de actualización de Dell mediante catálogos, sólo se instalarán los paquetes actualizados. Por tanto, no es posible que se instalen versiones anteriores del firmware si se utilizan paquetes de actualización de Dell mediante catálogos.

Para crear catálogos y asignar dispositivos, continúe con la [Sección 19.1, "Descripción de los](#page-236-1)  [catálogos", en la página 237.](#page-236-1)

Si durante la instalación de los paquetes de actualización de Dell se muestra un mensaje que indica que el sistema necesita más memoria RAM contigua, rearranque el sistema y vuelva a intentar la instalación.

Debe ejecutar periódicamente la utilidad zlmmirror para obtener paquetes de actualización de Dell. Puede automatizar el proceso creando un trabajo de cron para llevar a cabo la sesión de duplicación con la frecuencia necesaria (mensualmente, por ejemplo).

### <span id="page-274-0"></span>**22.5 Distribución de actualizaciones de Red Hat Network**

Para distribuir actualizaciones de Red Hat Network, debe distribuir el lote duplicado utilizando un catálogo en lugar del lote RPM duplicado. Si instala las actualizaciones utilizando un lote, lo más probable es que éste contenga conflictos que impidan que se instale en dispositivos asignados.

El procedimiento recomendado para instalar actualizaciones de Red Hat Network consiste en crear un catálogo, añadir el lote duplicado al catálogo y después asignar el catálogo a los dispositivos. Para obtener más información, consulte la [Sección 22.2, "Configuración de una duplicación de](#page-265-1)  [software", en la página 266](#page-265-1) y la [Sección 19.2, "Creación de catálogos", en la página 238.](#page-237-0)

Los usuarios pueden después decidir si quieren instalar las actualizaciones incluidas en el lote del catálogo utilizando bien ZENworks Linux Management Update Manager o el comando rug desde la línea de comandos.

Para actualizar el dispositivo mediante ZENworks Linux Management Update Manager, desde el dispositivo, haga clic en *Sistema* y en *Actualizaciones de software,* seleccione el catálogo, haga clic en *Marcar para instalación* y por último en *Ejecutar ahora.*

O bien,

Para actualizar el dispositivo mediante rug, en un dispositivo gestionado, inicie una sesión de consola y ejecute el comando siguiente: /opt/novell/zenworks/bin/rug up

# <sup>23</sup>**Creación de paquetes RPM desde archivos Tarball**

Novell® ZENworks® Linux Management - Dell Edition utiliza el gestor de paquetes Red Hat Package Manager (RPM). RPM es un eficaz sistema de gestión de paquetes que permite instalar, desinstalar, verificar, actualizar y solicitar paquetes de software en diferentes dispositivos.

ZENworks Linux Management - Dell Edition admite el formato RPM.

Los paquetes RPM suelen crearse empleando un archivo de especificaciones (spec). rpm. Es un método RPM nativo e incluye un determinado número de pasos, que van desde la creación del software a la inclusión en paquetes desde los orígenes. Este método es el más potente y flexible, dado que puede ejecutar todas las opciones disponibles en el sistema RPM. No obstante, también es el más complejo.

Esta sección describe el método más sencillo para crear un archivo . rpm. Al mismo tiempo, también es el menos flexible.

Las secciones siguientes contienen más información:

- [Sección 23.1, "Descripción general de Alien Package Converter", en la página 277](#page-276-0)
- [Sección 23.2, "Instalación de Alien Package Converter", en la página 277](#page-276-1)
- [Sección 23.3, "Ejemplo de uso", en la página 278](#page-277-0)

### <span id="page-276-0"></span>**23.1 Descripción general de Alien Package Converter**

Alien Package Converter (conversor de paquetes Alien) es un sencillo programa que permite convertir paquetes de un formato a otro distinto. No obstante, tenga en cuenta que la conversión de formatos de paquetes no suele funcionar muy bien; las dependencias de paquetes y otros tipos de metadatos no pueden enviarse de una distribución a otra, mucho menos de un sistema de paquetes a otro.

Sin embargo, funcionará correctamente para nuestros fines. El conversor de paquetes Alien permite transformar un archivo tarball en un archivo rpm, que puede añadirse a un servidor de ZENworks para su distribución.

Encontrará información adicional e información sobre descargas del conversor de paquetes en la página del [conversor de paquetes Alien](http://www.kitenet.net/programs/alien/) (http://www.kitenet.net/programs/alien/).

### <span id="page-276-1"></span>**23.2 Instalación de Alien Package Converter**

- **1** Compruebe que dispone de la versión 5.004 o superior de Perl.
- **2** Descargue la utilidad del conversor de paquetes Alien desde la página del [conversor de](http://www.kitenet.net/programs/alien/alien_8.53.tar.gz)  [paquetes Alien](http://www.kitenet.net/programs/alien/alien_8.53.tar.gz) (http://www.kitenet.net/programs/alien/alien\_8.53.tar.gz).
- **3** Desempaquete, cree e instale la utilidad empleando los siguientes comandos:
	- \$ tar zxvf alien 8.53.tar.gz

```
$ cd alien
$ perl Makefile.PL
$ make
```
**4** Inicie una sesión como usuario Root o emplee el comando sudo:

```
$ sudo make install
```
### <span id="page-277-0"></span>**23.3 Ejemplo de uso**

El siguiente ejemplo describe el procedimiento para entregar un archivo denominado readme en el directorio /usr/share/myapp:

**1** Escriba los siguientes comandos para crear la estructura de directorios y crear el archivo .tar:

```
$ mkdir -p usr/share/myapp
$ echo "Hello World" >usr/share/myapp/readme
$ tar zcvf helloworld.tgz usr
```
Cuando el archivo tarball se desempaquete, creará el directorio /usr/share/myapp e incluirá el archivo readme en él.

**2** Utilice el conversor de paquetes Alien para crear un paquete RPM a partir del archivo tarball, introduciendo el siguiente comando:

```
$ alien -r helloworld.tgz
```
El conversor de paquetes Alien creará el paquete helloworld-1-2.noarch.rpm.

**3** Compruebe que el paquete sea válido y consulte su contenido empleando los siguientes comandos:

```
$ rpm -qlp helloworld-1-2.noarch.rpm
/usr
/usr/share
/usr/share/myapp
/usr/share/myapp/README
```
La utilidad Alien tiene otras opciones que, por ejemplo, permiten establecer la versión y la descripción del paquete. Consulte "man alien" para obtener más información.

# **Servicios de prearranque**

Las siguientes secciones proporcionan información sobre las funciones y procedimientos de los servicios de prearranque de Novell® ZENworks® Linux Management - Dell Edition:

- [Capítulo 24, "Descripción general de los servicios de prearranque", en la página 281](#page-280-0)
- [Capítulo 25, "Descripción de los servicios de prearranque de ZENworks Linux Management",](#page-286-0)  [en la página 287](#page-286-0)
- [Capítulo 26, "Configuración de los servicios de prearranque", en la página 311](#page-310-0)
- [Capítulo 27, "Uso de los servicios de prearranque", en la página 365](#page-364-0)

# <span id="page-280-0"></span><sup>24</sup>**Descripción general de los servicios de prearranque**

Los servicios de prearranque de Novell® ZENworks® Linux Management - Dell Edition contienen funciones que permiten realizar tareas en los dispositivos antes de que arranque el sistema operativo. En la actualidad, cuando se habla de "dispositivos" de ZENworks Linux Management, se hace referencia a servidores y a estaciones de trabajo.

Las siguientes secciones proporcionan una descripción general de los servicios de prearranque:

- [Sección 24.1, "Funciones de los servicios de prearranque", en la página 281](#page-280-1)
- [Sección 24.2, "Estrategias de los servicios de prearranque", en la página 281](#page-280-2)
- [Sección 24.3, "Lotes de prearranque", en la página 282](#page-281-0)
- [Sección 24.4, "Configuración de servicios de prearranque", en la página 283](#page-282-0)
- [Sección 24.5, "Configuración de dispositivos para utilizar lotes de prearranque", en la](#page-282-1)  [página 283](#page-282-1)

## <span id="page-280-1"></span>**24.1 Funciones de los servicios de prearranque**

Los servicios de prearranque permiten realizar las siguientes operaciones, automática o manualmente, en un dispositivo Linux cuando se arranca:

- Configurar dispositivos Dell
- Ejecutar instalaciones de AutoYaST y KickStart
- Ejecutar guiones de ZENworks en el dispositivo
- Realizar una imagen de los discos duros del dispositivo
- Restaurar una imagen en el dispositivo
- Aplicar una imagen existente a varios dispositivos

Para llevar a cabo estas tareas de forma automática mediante el Centro de control de ZENworks, basta con tener PXE (Preboot Execution Environment, Entorno de ejecución de prearranque) habilitado en los dispositivos, así como lotes de prearranque configurados y asignados a los dispositivos. Si se cumplen estos requisitos, los dispositivos podrán ejecutar automáticamente los lotes al arrancar.

También se pueden ejecutar tareas de prearranque en los dispositivos utilizando un CD, un DVD o una partición de ZENworks en lugar de PXE.

### <span id="page-280-2"></span>**24.2 Estrategias de los servicios de prearranque**

Las siguientes son algunas de las formas en la que puede utilizar los servicios de prearranque:

 **Configurar dispositivos Dell.** Se pueden establecer configuraciones de arranque básicas en los dispositivos Dell.

- **Automatizar instalaciones de Linux.** Puede automatizar instalaciones de KickStart o AutoYaST.
- **Crear, instalar y restaurar imágenes base.** Puede crear imágenes base para dispositivos existentes, así como restaurar imágenes en cualquier dispositivo que se pueda gestionar.
- **Restaurar dispositivos a un estado limpio.** Puede restablecer los dispositivos de forma rápida y eficaz devolviéndolos a su estado inicial, como en un laboratorio.
- **Configurar dispositivos para volver a generar imágenes en el futuro.** Puede configurar los dispositivos para que la siguiente vez que se arranquen realicen el trabajo de generación de imágenes contenido en el lote que tengan asignado.
- **Realizar la multidifusión de imágenes.** Puede aplicar una imagen de un dispositivo a muchos otros. Esta función resulta excelente al crear un laboratorio por primera vez.

# <span id="page-281-0"></span>**24.3 Lotes de prearranque**

Las tareas de los servicios de prearranque en el Centro de control de ZENworks se encuentran en los lotes de prearranque. Éstos son los cinco tipos de lotes de prearranque disponibles:

- **Lote de AutoYAST:** describe la ubicación y el protocolo de acceso de un archivo de respuestas de AutoYaST y el directorio de instalación de red de SUSE® Linux. Este lote permite ejecutar una instalación automática de SUSE Linux mediante los servicios de prearranque. Sólo está disponible para dispositivos Linux que tengan PXE habilitado. Los lotes de AutoYaST no se pueden ejecutar mediante un CD ni una partición de ZENworks de arranque.
- **Lote de configuración de Dell:** describe la ubicación de los archivos y guiones que permiten configurar servidores Dell. Este lote permite utilizar los servicios de prearranque para configurar los ajustes de BIOS, BMC, RAID y DRAC del servidor y crear una partición de utilidades de Dell. Sólo está disponible para dispositivos Linux que tengan PXE habilitado. Los lotes de configuración de Dell no se pueden ejecutar mediante un CD ni una partición de ZENworks de arranque.
- **Lote de KickStart:** describe la ubicación y el protocolo de acceso de un archivo de respuestas de KickStart. Este lote permite ejecutar una instalación automática de Red Hat Linux mediante los servicios de prearranque. Sólo está disponible para dispositivos Linux que tengan PXE habilitado. Los lotes de KickStart no se pueden ejecutar mediante un CD ni una partición de ZENworks de arranque.
- **Lote de imagen de ZENworks:** muestra una o varias imágenes de ZENworks (base y adicionales) que se pueden restaurar en un dispositivo. Este lote permite definir operaciones de generación de imágenes sencillas.
- **Lote de multidifusión de ZENworks:** permite especificar una imagen que se puede enviar mediante el protocolo de multidifusión. Este lote le permite enviar una imagen a un gran número de dispositivos por medio de una única operación, reduciendo así el tráfico de la red al mínimo. Resulta ideal para laboratorios, aulas y ámbitos de tareas en escalonamiento.
- **Lote de guiones de ZENworks:** permite escribir un guión bash de Linux personalizado. Esto permite contar con un control exhaustivo de las operaciones de generación de imágenes de ZENworks, así como de la mayoría de las tareas de prearranque basadas en Linux.

Para crear uno de estos lotes: en la interfaz del Centro de control de ZENworks, haga clic en *Lotes* > *Nuevo* > *Lote* > *Lote de prearranque* > *Siguiente* y, a continuación, seleccione un tipo de lote. Para obtener más información, consulte el [Capítulo 27, "Uso de los servicios de prearranque", en la](#page-364-0)  [página 365](#page-364-0).

# <span id="page-282-0"></span>**24.4 Configuración de servicios de prearranque**

En el Centro de control de ZENworks, puede definir las configuraciones por defecto de los servicios de prearranque de todos los dispositivos. Algunos ajustes se pueden sobrescribir en el dispositivo, el grupo o la carpeta.

Puede configurar los siguientes ajustes para la zona de gestión de ZENworks:

- **Opciones del menú de los servicios de prearranque:** este menú contiene siete opciones: 1) *Iniciar generación de imágenes de ZENworks,* que ejecuta automáticamente el lote; 2) *Iniciar mantenimiento de generación de imágenes de ZENworks,* que permite acceder al indicador bash; 3) *Inhabilitar la partición de ZENworks;* 4) *Habilitar la partición de ZENworks;* 5) *Start DELL DTK (Iniciar DELL DTK);* 6) *Start DELL DTK (Maintenance Mode) (Iniciar DELL DTK [Modo de mantenimiento]);* y 7) *Salir,* que reanuda el arranque. Puede configurar si el menú Servicios de prearranque debe aparecer al arrancar, si no debe aparecer, o si debe aparecer sólo cuando se pulse Ctrl+Alt durante el arranque.
- **Seguridad de almacenamiento de imagen:** puede restringir dónde se deben guardar los archivos de imagen en el servidor de generación de imágenes.
- **Ajustes de dispositivo no registrado:** puede utilizar los servicios de prearranque para asignar un nombre automáticamente a los dispositivos no registrados mediante criterios como prefijos, información de BIOS (como etiquetas de activos o números de serie) y sufijos DNS, así como configurar direcciones DHCP o IP.
- **Reglas de asignación de trabajo de prearranque:** las reglas de asignación de trabajos sirven para determinar el lote que se debe aplicar a cada dispositivo. Las reglas para los trabajos utilizan lógica para determinar si el dispositivo cumple con los requisitos necesarios para aplicar el lote de prearranque. Cada regla está constituida por filtros que se emplean para determinar si los dispositivos cumplen la regla. Los operadores Y y O se utilizan para crear filtros complejos para la regla.
- **Listas de referencia de prearranque:** cuando se arranca un dispositivo, es preciso que busque la zona de gestión de ZENworks de inicio correspondiente para obtener el trabajo de prearranque que tenga asignado. Si existen varias zonas de gestión en la red, las listas de referencia proporcionan un método para que los dispositivos gestionados puedan buscar su zona de inicio.
- **Tecnología Intel Active Management Technology (AMT):** Intel\* AMT proporciona servicios de prearranque con identificación permanente de los dispositivos. (Esta función no está admitida en la actualidad en Novell ZENworks Linux Management - Dell Edition.)

Para configurar estos ajustes, haga clic en *Configuración* > *Servicios de prearranque.* Para obtener más información, consulte la [Sección 26.4, "Configuración de los ajustes por defecto de los](#page-338-0)  [servicios de prearranque", en la página 339.](#page-338-0)

### <span id="page-282-1"></span>**24.5 Configuración de dispositivos para utilizar lotes de prearranque**

Para que un dispositivo use automáticamente un lote de prearranque, debe asignar en primer lugar un lote de prearranque al dispositivo, a su carpeta principal o a su grupo y, a continuación, debe configurar el dispositivo al que va a aplicar el lote.

Los servicios de prearranque emplean PXE y otros mecanismos y medios de arranque para activar el trabajo de prearranque.

Hay distintas formas de acceder al botón *Añadir* con objeto de asignar lotes a los dispositivos, o bien dispositivos a los lotes; éstos son algunos de ellos:

 Haga clic en *Dispositivos,* seleccione la casilla que hay junto a *Nombre* y haga clic en *Acción* > *Asignar lote.*

Con esta operación se asignan lotes a todos los dispositivos de las carpetas *Servidores* y *Estaciones de trabajo.*

 Haga clic en *Dispositivos,* seleccione la casilla que hay junto a *Servidores* y haga clic en *Acción* > *Asignar lote.*

Con esta operación se asignan lotes a todos los dispositivos de la carpeta *Servidores.*

 Haga clic en *Dispositivos,* seleccione la casilla que hay junto a *Estaciones de trabajo* y haga clic en *Acción* > *Asignar lote.*

Con esta operación se asignan lotes a todos los dispositivos de la carpeta *Estaciones de trabajo.*

 Haga clic en *Dispositivos* > *Servidores,* seleccione la casilla que hay junto a *Nombre de estado* y haga clic en *Acción* > *Asignar lote.*

Con esta operación se asignan lotes a todos los dispositivos de la carpeta *Servidores.*

 Haga clic en *Dispositivos* > *Servidores,* seleccione la casilla que hay junto a uno o varios servidores y haga clic en *Acción* > *Asignar lote.*

Con esta operación se asignan lotes a todos los dispositivos de las carpetas *Servidores* y *Estaciones de trabajo* seleccionadas.

 Haga clic en *Dispositivos* > *Estaciones de trabajo,* seleccione la casilla que hay junto a *Nombre de estado* y haga clic en *Acción* > *Asignar lote.*

Con esta operación se asignan lotes a todos los dispositivos de la carpeta *Estaciones de trabajo.*

 Haga clic en *Dispositivos* > *Estaciones de trabajo,* seleccione la casilla que hay junto a una o varias estaciones de trabajo y haga clic en *Acción* > *Asignar lote.*

Con esta operación se asignan lotes a todos los dispositivos de la carpeta *Estaciones de trabajo* seleccionada.

 Haga clic en *Dispositivos* > *Servidores,* seleccione un servidor y haga clic en *Avanzado* (en *Lotes efectivos*).

Con esta operación se asignan lotes al servidor seleccionado.

 Haga clic en *Dispositivos* > *Estaciones de trabajo,* seleccione una estación de trabajo y haga clic en *Avanzado* (en Lotes efectivos).

Con esta operación se asignan lotes a la estación de trabajo seleccionada.

 Haga clic en *Lotes,* seleccione la casilla que hay junto a *Nombre de estado* y haga clic en *Acción* > *Asignar lote.*

Con esta operación se asignan todos los lotes a los dispositivos que se seleccionen en el asistente.

 Haga clic en *Lotes,* seleccione la casilla que hay junto a uno o varios nombres de lote y haga clic en *Acción* > *Asignar lote.*

Con esta operación se asignan los lotes seleccionados a los dispositivos que se seleccionen en el asistente.

Para obtener más información sobre la asignación de lotes y sobre cómo configurar dispositivos para aplicarles los lotes asignados, consulte la [Sección 26.2, "Configuración de los métodos de los](#page-311-0)  [servicios de prearranque", en la página 312.](#page-311-0)

# <span id="page-286-0"></span><sup>25</sup>**Descripción de los servicios de prearranque de ZENworks Linux Management**

# 25

Esta sección presenta una descripción de los servicios de prearranque de Novell® ZENworks® Linux Management - Dell Edition y el modo en que se pueden utilizar en una red Linux:

- [Sección 25.1, "Procedimiento de implantación de los servicios de prearranque", en la](#page-286-1)  [página 287](#page-286-1)
- [Sección 25.2, "Descripción del entorno de ejecución de prearranque \(PXE\)", en la página 287](#page-286-2)
- [Sección 25.3, "Funciones de los servicios de prearranque", en la página 289](#page-288-0)
- [Sección 25.4, "Procesos de los servicios de prearranque", en la página 296](#page-295-0)
- [Sección 25.5, "Estrategias de prearranque", en la página 304](#page-303-0)

### <span id="page-286-1"></span>**25.1 Procedimiento de implantación de los servicios de prearranque**

Los servicios de prearranque utilizan las posibilidades siguientes para activar sus funciones:

**PXE (Preboot Execution Environment, entorno de ejecución de prearranque):** 

especificación de Intel que permite que un dispositivo arranque desde la red, en lugar de desde el disco duro u otro medio local. ZENworks Linux Management puede utilizar PXE para ejecutar los servicios de prearranque.

- **CD o DVD de arranque de los servicios de prearranque:** se utiliza cuando no está instalado PXE o cuando se quiere realizar manualmente una operación de los servicios de prearranque.
- **Disquete de arranque de los servicios de prearranque:** permite utilizar el CD o el DVD de arranque de los servicios de prearranque cuando el dispositivo no admite el arranque desde un CD o un DVD.
- **Partición de ZENworks:** permite configurar un dispositivo para operaciones de generación de imágenes sin supervisión cuando el dispositivo no tiene habilitado PXE o no tiene acceso a los servicios de red de PXE.

### <span id="page-286-2"></span>**25.2 Descripción del entorno de ejecución de prearranque (PXE)**

Las siguientes secciones proporcionan información sobre el uso de PXE en Linux Management:

- [Sección 25.2.1, "Descripción del uso de PXE en los servicios de prearranque", en la página 288](#page-287-0)
- [Sección 25.2.2, "Descripción de los NBP de ZENworks", en la página 288](#page-287-1)
- [Sección 25.2.3, "Preparación para usar PXE", en la página 289](#page-288-1)

### <span id="page-287-0"></span>**25.2.1 Descripción del uso de PXE en los servicios de prearranque**

PXE utiliza DHCP (Dynamic Host Configuration Protocol, protocolo de configuración dinámica de host) y TFTP (Trivial File Transfer Protocol, protocolo de transferencia simple de archivos) para localizar y cargar programas de bootstrap desde la red. El entorno de PXE se carga desde el BIOS en la NIC.

En ZENworks Linux Management, los servicios de prearranque utilizan PXE para averiguar si se han especificado trabajos de los servicios de prearranque para un dispositivo y para proporcionar al dispositivo los archivos necesarios para ejecutar el trabajo asignado.

Gracias a los servicios de prearranque, se puede colocar automáticamente una imagen en un dispositivo, incluso si el disco duro del dispositivo está vacío. No es necesario utilizar el CD, el DVD ni la partición de ZENworks en el dispositivo.

### <span id="page-287-1"></span>**25.2.2 Descripción de los NBP de ZENworks**

La especificación PXE de Intel define mecanismos y protocolos que permiten que los dispositivos PXE utilicen las tarjetas de interfaz de red (NIC, Network Interface Card) para buscar programas de bootstrap ubicados en servidores de red. En la especificación PXE, estos programas se conocen como programas de bootstrap de red (NBP, Network Bootstrap Program).

Los NBP son similares a los programas de bootstrap que se encuentran en los registros de inicio principales (MBR, Master Boot Record) de otros medios de arranque, como discos duros, disquetes, CD o DVD. La finalidad de un programa de bootstrap es detectar y cargar un sistema operativo arrancable. Los MBR de los medios de arranque tradicionales consiguen lo mismo localizando la información necesaria en el medio correspondiente. Los NBP lo consiguen utilizando archivos que se encuentran en servidores de la red, por lo general servidores TFTP.

Los servicios de prearranque de ZENworks utilizan dos NBP independientes que trabajan de modo conjunto:

- ["nvlnbp.sys" en la página 288](#page-287-2)
- ["pxelinux.0" en la página 288](#page-287-3)

#### <span id="page-287-2"></span>**nvlnbp.sys**

Este NBP es responsable de lo siguiente:

- Detectar varios parámetros de SMBIOS y hardware local
- Leer la información de identidad de ZENworks de los discos duros
- Comunicarse con novell-zmgprebootpolicy para determinar si existe algún trabajo de prearranque que se aplique al dispositivo
- Mostrar y gestionar el menú de los servicios de prearranque
- Si es preciso, iniciar pxelinux.0 para ejecutar el trabajo de prearranque asignado

#### <span id="page-287-3"></span>**pxelinux.0**

La finalidad principal de este NBP consiste en cargar el sistema operativo que sea necesario para ejecutar el trabajo de prearranque asignado.
El archivo pxelinux.0 es una versión modificada de parte de un proyecto de código abierto llamado "syslinux". Aunque pxelinux.0 es principalmente un cargador de Linux, es capaz también de cargar otros sistemas operativos. Funciona utilizando archivos de configuración que se encuentran en un servidor TFTP para proporcionar instrucciones de arranque. Los distintos archivos de configuración de pxelinux.0 que se utilizan en Linux Management se encuentran en el servidor de generación de imágenes, dentro del directorio /srv/tftp.

En Linux Management, cuando los dispositivos PXE tienen trabajo de prearranque asignado, también reciben la indicación del archivo de configuración de pxelinux.0 que deben utilizar para ejecutar ese trabajo. De igual modo, cuando se utiliza el menú de los servicios de prearranque, cada opción de menú corresponde a un archivo de configuración de pxelinux.0. Para obtener más información, consulte la [Sección 26.3.4, "Modificación del menú de los servicios de](#page-336-0)  [prearranque", en la página 337](#page-336-0).

Para obtener más información sobre pxelinux.0 y los archivos de configuración, consulte la [página de inicio de syslinux](http://syslinux.zytor.com/pxe.php) (http://syslinux.zytor.com/pxe.php).

Para obtener una copia de las modificaciones de Novell realizadas en el proyecto de código abierto syslinux, consulte [Novell Forge](http://forge.novell.com) (http://forge.novell.com).

### **25.2.3 Preparación para usar PXE**

Antes de poder utilizar los servicios de prearranque con PXE, es preciso hacer lo siguiente:

- 1. Instalar ZENworks 7 Linux Management en el servidor de generación de imágenes. Para obtener instrucciones sobre instalación, consulte la *[Guía de instalación de Novell ZENworks 7](#page-0-0)  [Linux Management - Dell Edition](#page-0-0)*.
- 2. Habilitar PXE en los dispositivos de ZENworks Linux Management. Para obtener más información, consulte la [Sección 26.6, "Habilitación de PXE en dispositivos", en la](#page-359-0)  [página 360](#page-359-0).
- 3. Disponer de un servidor DHCP estándar en el servidor de generación de imágenes o en otro servidor de la red. Para obtener más información, consulte ["Configuración de entornos LAN](#page-329-0)  [para los servicios de prearranque" en la página 330.](#page-329-0)

# **25.3 Funciones de los servicios de prearranque**

Revise las secciones siguientes para entender la funcionalidad de los servicios de prearranque:

- [Sección 25.3.1, "Lotes de prearranque", en la página 290](#page-289-0)
- [Sección 25.3.2, "Menú de los servicios de prearranque", en la página 292](#page-291-0)
- [Sección 25.3.3, "Seguridad de almacenamiento de imagen", en la página 293](#page-292-0)
- [Sección 25.3.4, "Ajustes de dispositivo no registrado", en la página 293](#page-292-1)
- [Sección 25.3.5, "Reglas de asignación de trabajos de prearranque", en la página 294](#page-293-0)
- [Sección 25.3.6, "Listas de referencia de prearranque", en la página 295](#page-294-0)
- [Sección 25.3.7, "Tecnología Intel Active Management Technology \(AMT\)", en la página 296](#page-295-0)

### <span id="page-289-0"></span>**25.3.1 Lotes de prearranque**

En ZENworks Linux Management, los servicios de prearranque emplean lotes para aplicar los trabajos correspondientes en los dispositivos. Por ejemplo, los lotes de prearranque pueden incluir tareas, como restaurar una imagen, que se deban realizar en el dispositivo en el momento en que arranque.

Para que un dispositivo pueda utilizar un lote de prearranque, éste debe estar asignado al dispositivo, al grupo al que pertenezca o a la carpeta en la que se encuentre.

Los lotes de prearranque disponibles son:

- ["Lote de AutoYaST" en la página 290](#page-289-1)
- ["Lote de configuración de Dell" en la página 290](#page-289-2)
- ["Lote de KickStart" en la página 290](#page-289-3)
- ["Lote de imagen de ZENworks" en la página 290](#page-289-4)
- ["Lote de multidifusión de ZENworks" en la página 291](#page-290-0)
- ["Lote de guión de ZENworks" en la página 292](#page-291-1)

### <span id="page-289-1"></span>**Lote de AutoYaST**

Proporciona la ubicación y el protocolo de acceso para instalar mediante AutoYaST, incluido el directorio de instalación de red de SUSE® Linux. Este lote permite ejecutar una instalación automática de SUSE Linux mediante los servicios de prearranque.

### <span id="page-289-2"></span>**Lote de configuración de Dell**

Describe la ubicación de los archivos y guiones que permiten configurar servidores Dell. Este lote permite utilizar los servicios de prearranque para configurar los ajustes de BIOS, BMC, RAID y DRAC del servidor y crear una partición de utilidades de Dell.

### <span id="page-289-3"></span>**Lote de KickStart**

Proporciona la ubicación y el protocolo de acceso para instalar mediante KickStart. Este lote permite ejecutar una instalación automática de Red Hat Linux mediante los servicios de prearranque.

### <span id="page-289-4"></span>**Lote de imagen de ZENworks**

Incluye una o varias imágenes de ZENworks que se pueden restaurar en un equipo. Este lote permite definir rápidamente operaciones de restauración de imágenes sencillas.

### Ámbito

Puede restaurar una imagen de todos los discos duros de un dispositivo, imágenes adicionales específicas y conjuntos de archivos.

#### Limitación de gestores de arranque

Si en el dispositivo cuya imagen quiera generar se está ejecutando un gestor de arranque no admitido, como System Commander, debe desactivarlo o eliminarlo antes de generar la imagen. Esto se debe a que los gestores de arranque crean su propia información en el MBR (registro de

inicio principal) y sobrescriben el sistema de arranque de ZENworks, lo que impide que se lleve a cabo la generación de la imagen de ZENworks.

#### Imágenes base

Una imagen base contiene descripciones de todas las particiones y todos los archivos de un disco duro. Cuando se restaura, se borran todas las particiones existentes, se crean nuevas particiones a partir de las descripciones de la imagen base y se restauran todos los archivos de la imagen.

Las imágenes base se crean tomando una imagen de un dispositivo. Puede usar una [opción del](#page-387-0)  [Centro de control de ZENworks](#page-387-0) o bien puede usar [comandos de generación de imágenes en un](#page-532-0)  [indicador bash](#page-532-0) para crear una imagen base.

#### Imágenes adicionales

Estas imágenes son una colección de archivos que se añaden sin eliminar nada a particiones existentes. Las particiones y los archivos existentes permanecen intactos, excepto aquellos archivos que la imagen adicional puede actualizar.

Las imágenes adicionales permiten personalizar un dispositivo después de que se haya restaurado una imagen base, lo que hace posible utilizar una misma imagen base para fines distintos.

Puede crear imágenes adicionales mediante la utilidad [Explorador de imágenes](#page-504-0).

### <span id="page-290-0"></span>**Lote de multidifusión de ZENworks**

Permite especificar una imagen que se puede enviar mediante el protocolo de multidifusión. Este lote permite enviar una imagen existente a un gran número de dispositivos por medio de una única operación. Resulta ideal para laboratorios, aulas y ámbitos de tareas en escalonamiento.

Para obtener más información, consulte la [Sección 25.5.7, "Multidifusiones de imágenes de](#page-307-0)  [dispositivos", en la página 308](#page-307-0).

### Ventajas

Puede generar imágenes de varios dispositivos con una sobrecarga mínima. Los dispositivos cuya imagen se deba generar pueden tener distintos sistemas operativos instalados, e incluso no tener ninguno.

Aprovechando las funciones de multidifusión de la red, se minimiza el tráfico enviando el archivo de imagen a través de la red una sola vez para todos los dispositivos cuya imagen se quiera generar, en lugar de enviar un archivo por cada dispositivo.

#### Limitaciones

El uso de una misma imagen en varios dispositivos significa que tendrán la misma identidad de red. Sin embargo, puede instalar el agente de generación de imágenes de Linux Management [\(novell](#page-510-0)[zislnx](#page-510-0)) en estos dispositivos antes de llevar a cabo la multidifusión, ya que este agente guarda los ajustes de identidad de red de cada dispositivo y los restaura después de aplicar la imagen de multidifusión.

### <span id="page-291-1"></span>**Lote de guión de ZENworks**

Permite escribir un guión bash de Linux personalizado para ejecutarlo en dispositivos de Linux con PXE habilitado. Esto permite contar con un control exhaustivo de las operaciones de generación de imágenes de ZENworks, así como de la mayoría de las tareas de prearranque basadas en Linux.

### <span id="page-291-0"></span>**25.3.2 Menú de los servicios de prearranque**

Cuando PXE está habilitado en un dispositivo, se puede mostrar el menú de los servicios de prearranque durante el proceso de arranque. Este menú incluye las opciones siguientes:

- **Iniciar generación de imágenes de ZENworks:** ejecuta el lote de generación de imágenes de los servicios de prearranque en vigor.
- **Iniciar mantenimiento de generación de imágenes de ZENworks:** muestra el indicador bash, donde puede ejecutar los comandos de generación de imágenes.
- **Inhabilitar la partición de ZENworks:** impide que se use una partición de ZENworks existente durante el arranque para ejecutar los lotes de prearranque asignados.
- **Habilitar la partición de ZENworks:** permite que se use una partición de ZENworks existente durante el arranque para ejecutar los lotes de prearranque en vigor.
- **Start DELL DTK (Iniciar DELL DTK):** inicia el kit de herramientas de distribución de Dell OpenManage (DTK, Dell OpenManage Deployment Toolkit) v2.1 en el modo automatizado en el que el trabajo asignado se realiza de forma automática.
- **Start DELL DTK (Maintenance Mode) (Iniciar DELL DTK [Modo de mantenimiento]):**

inicia DTK en el modo de mantenimiento, en el que se puede usar el indicador DTK para configurar manualmente los archivos y los guiones que usa el lote de configuración de Dell.

**Salir:** reanuda el arranque normal del dispositivo.

Puede usar el Centro de control de ZENworks para configurar si se debe mostrar este menú en dispositivos con PXE habilitado seleccionando una de las opciones siguientes:

- *Mostrar siempre el menú de prearranque*
- *No mostrar nunca el menú de prearranque*
- *Mostrar el menú de prearranque si se presiona CTRL+ALT*

**Importante:** no seleccione *Mostrar siempre el menú de prearranque* si tiene lotes de AutoYaST o KickStart asignados a algún dispositivo, dado que el menú de los servicios de prearranque interrumpe el proceso de arranque de PXE, lo que impide que se distribuyan los lotes de AutoYaST o KickStart a los dispositivos. El menú de los servicios de prearranque sólo incluye opciones para realizar tareas de generación de imágenes, no para instalar sistemas operativos.

Por tanto, seleccione *No mostrar nunca el menú de prearranque* o *Mostrar el menú de prearranque si se presiona CTRL+ALT* como opción para el menú de los servicios de prearranque, para permitir que los dispositivos Linux que estén habilitados para PXE implanten automáticamente los lotes de AutoYaST o KickStart.

Para conocer el procedimiento que permite configurar si se debe mostrar el menú, consulte la [Sección 26.4.1, "Configuración de las opciones del menú de los servicios de prearranque", en la](#page-339-0)  [página 340](#page-339-0).

### <span id="page-292-0"></span>**25.3.3 Seguridad de almacenamiento de imagen**

Puede determinar el grado de seguridad que desea restringiendo dónde se deben guardar los archivos de imagen en el servidor de generación de imágenes. Las siguientes opciones del Centro de control de ZENworks proporcionan esta seguridad de almacenamiento:

**Permitir que los servicios de prearranque sobrescriban los archivos existentes al cargar:** 

seleccione esta opción sólo si quiere que los archivos de imagen existentes se sobrescriban durante la generación de imágenes.

 **Permitir sólo las cargas en los siguientes directorios:** esta opción permite determinar dónde se pueden restaurar imágenes dentro del servidor de generación de imágenes. Especifique una vía de acceso completa al directorio en el campo *Añadir* y haga clic en el botón *Añadir* para incluirla en el recuadro de lista. La lista recoge los directorios donde está permitido guardar imágenes en el servidor generador de imágenes. Éstas son las ubicaciones que se pueden seleccionar cuando se esté configurando dónde guardar los archivos de imagen.

Para conocer el procedimiento que permite configurar el almacenamiento de las imágenes, consulte la [Sección 26.4.2, "Configuración de la seguridad de almacenamiento de imagen", en la página 342](#page-341-0).

### <span id="page-292-1"></span>**25.3.4 Ajustes de dispositivo no registrado**

Los dispositivos que son nuevos en la zona de gestión de ZENworks y han recibido la primera imagen requieren cierta información de configuración IP para acceder de forma correcta a la red y a los servicios de red. Puede utilizar los servicios de prearranque para asignar un nombre automáticamente a los dispositivos no registrados mediante criterios como prefijos, información de BIOS (como etiquetas de activos o números de serie) y sufijos DNS, así como configurar direcciones DHCP o IP.

Por ejemplo, el dispositivo requiere una dirección IP exclusiva y la dirección de al menos un servidor de nombres DNS. En muchas redes, esta información se distribuye a través de los servicios DHCP, si bien se puede configurar también a través de los ajustes de configuración por defecto de los servicios de prearranque, en el Centro de control de ZENworks.

Una vez que un dispositivo se ha registrado en ZENworks, su configuración se define y los ajustes de dispositivo no registrado de la zona de gestión de ZENworks dejan de aplicarse, debido a que el servidor de ZENworks Linux Management ya conoce su identidad. Después de generar la imagen de un dispositivo, el hecho de que se convierta en miembro de la zona o siga siendo un dispositivo no registrado depende de si la imagen que se aplica al dispositivo contiene el agente de generación de imágenes de ZENworks Linux Management [\(novell-zislnx\)](#page-510-0).

Los ajustes que se pueden definir en una zona de gestión de ZENworks son:

- **Sufijo DNS:** proporciona un sufijo para todos los nombres de dispositivo. Por ejemplo, provo.novell.com.
- **Servidores de nombres:** controla qué servidores DNS utiliza un dispositivo. Se pueden especificar varios servidores de nombres DNS.
- **Nombre de dispositivo:** los nombres de los dispositivos configurados pueden incluir un prefijo, una etiqueta de activo de BIOS, un número de serie de BIOS, o no incluir ninguno de estos valores.
- **Configuración IP:** para la configuración de IP, se puede usar DHCP o una dirección IP específica. Si decide utilizar direcciones IP, puede proporcionar una lista utilizando un

intervalo o especificando direcciones IP concretas. Cuando se registran los dispositivos, adoptan una de las direcciones disponibles. En las direcciones IP puede especificar también una máscara de subred y un gateway por defecto.

Para conocer el procedimiento que permite configurar valores por defecto para dispositivos no registrados, consulte la [Sección 26.4.3, "Configuración de los ajustes de dispositivo no registrado",](#page-342-0)  [en la página 343](#page-342-0).

### <span id="page-293-0"></span>**25.3.5 Reglas de asignación de trabajos de prearranque**

Se pueden configurar reglas para los lotes de prearranque basadas en hardware. Las reglas de asignación de trabajos se utilizan para aplicar lotes a dispositivos que cuenten con un hardware específico o que cumplan un conjunto de requisitos de hardware.

Por ejemplo, se puede crear una regla que aplique un lote a cualquier dispositivo que cuente con una dirección de MAC o un número de serie de BIOS específicos. Las reglas de este tipo sólo pueden coincidir con un único dispositivo. Por otro lado, se puede crear una regla que se aplique a cualquier dispositivo que tenga 512 MB de RAM y 150 GB de espacio en el disco duro, como mínimo.

Cada regla de trabajo está constituida por filtros que se emplean para determinar si los dispositivos cumplen la regla. Las reglas emplean lógica para determinar si un dispositivo cumple los requisitos necesarios para aplicar el lote de prearranque. Los operadores Y y O se utilizan para crear filtros complejos para la regla.

Cuando un dispositivo busca trabajo que debe realizar, examina las reglas hasta que encuentra una en la que todos los filtros coinciden con el dispositivo y, a continuación, ejecuta el lote que esté asignado a la regla.

Puede proporcionar la información de filtro siguiente:

**Componente de dispositivo:** cualquiera de los siguientes.

Etiqueta de activo de BIOS Número de serie de BIOS Versión de BIOS Conjunto de chips de la CPU Controlador de unidad de disco Tamaño del disco duro (en MB) Tipo de hardware Dirección IP Dirección de MAC Modelo Adaptador de red RAM (en MB) Tarjeta de sonido Fabricante de sistema Adaptador de vídeo

 **Relación:** define la relación en un filtro entre el componente de dispositivo y el valor que se especifique para él.

Opciones para los campos *Tamaño del disco duro* y *RAM:*

```
< (menor que)
> (mayor que)
= (igual que)
>= (mayor o igual que)
\leq (menor o igual que)
\sim (no igual que)
```
Posibilidades para todos los demás componentes de dispositivo:

- Contiene Igual a Empieza por
- **Valor de componente:** corresponde al valor con el que quiere que coincida el componente. Por ejemplo, puede seleccionar *RAM (en MB)* en el filtro y establecer el valor 512. La relación que seleccione determinará si debe ser menor, menor o igual, igual, no igual, mayor o igual, o sólo mayor que 512 MB.

Puede definir varios filtros y conjuntos de filtros en una sola regla mediante los operadores Y y O, así como asociar varias reglas a un mismo lote de prearranque. Esto le permite especificar exactamente a qué dispositivos puede aplicarse un lote de prearranque determinado.

Para conocer el procedimiento que permite configurar reglas de asignación de trabajos, consulte la [Sección 26.4.4, "Configuración de Asignación de trabajo de prearranque", en la página 346](#page-345-0).

### <span id="page-294-0"></span>**25.3.6 Listas de referencia de prearranque**

Cuando arranca un dispositivo PXE, difunde una petición de servicios de PXE en la red. El servidor DHCP alterno de ZENworks (novell-proxydhcp) responde a esta petición con información que incluye la dirección IP de un servidor de generación de imágenes donde el dispositivo debe enviar las peticiones relativas a trabajos de prearranque asignados.

Es esencial que el dispositivo PXE contacte con servicios PXE que estén asociados a su zona de inicio para que pueda determinar correctamente si tiene algún trabajo de prearranque asignado. Cuando existe una sola zona de gestión de ZENworks, esto se consigue fácilmente, ya que todos los servidores DHCP alternos proporcionan direcciones de servicios que pertenecen a la misma zona. Cualquier dispositivo puede solicitar trabajos de prearranque de cualquier servidor de generación de imágenes de la misma zona y obtener la misma respuesta. Sin embargo, cuando existen varias zonas de gestión de ZENworks en la misma red, la cosa se complica, en particular si cada zona cuenta con su propio conjunto de servicios PXE.

La petición inicial del dispositivo relativa a servicios PXE se envía como difusión a la red y todos los servidores DHCP alternos responden con información correspondiente a sus respectivas zonas. Dado que es imposible determinar qué servidor DHCP alterno responde primero, si responden varios, o qué respuesta utiliza el dispositivo, es imposible asegurar que cada dispositivo PXE contactará con servidores que se encuentren en la zona de inicio que le corresponda.

Una lista de referencia de prearranque permite garantizar que todos los dispositivos contactan con su zona de inicio para obtener asignaciones de trabajo de prearranque. Esta lista debe contener la dirección IP de un servidor de generación de imágenes de cada zona de gestión de ZENworks conocida. Cuando un dispositivo solicite trabajo de prearranque de un servidor, el primer servidor determina si el dispositivo pertenece a la misma zona que él. Si no, el servidor reenvía la petición

con cada servidor de su lista de referencia hasta que encuentra la zona de inicio del dispositivo. Se indica entonces al dispositivo que debe enviar todas las peticiones futuras al daemon correcto.

Después de haber especificado todos los servidores necesarios en la lista de referencia, debe colocar determinados archivos en el directorio \tftp de cada servidor de la lista. Los archivos que se deben copiar y modificar dependen de la versión de ZENworks que se esté ejecutando en el servidor.

Tenga en cuenta que las listas de referencia de prearranque sólo las utilizan los dispositivos PXE y que sólo una zona de gestión de ZENworks debe tener un servidor DHCP alterno activo y una lista de referencia de prearranque.

Para conocer el procedimiento que permite configurar listas de referencia, consulte la [Sección 26.4.5, "Configuración de la lista de referencia del servidor", en la página 354](#page-353-0).

### <span id="page-295-0"></span>**25.3.7 Tecnología Intel Active Management Technology (AMT)**

Esta función no se admite actualmente en Novell ZENworks 7 Linux Management - Dell Edition.

La funcionalidad de Intel AMT permite identificar dispositivos de forma correcta, incluso si se han sustituido unidades físicas en ellos. Así se configuran los servicios de prearranque con identificación constante de los dispositivos proporcionando a ZENworks memoria no volátil para almacenar la identidad exclusiva de cada dispositivo.

Con AMT y los servicios de prearranque, si un dispositivo cuenta con una unidad de disco duro nueva, sin formatear, ZENworks Linux Management puede identificarlo de forma inmediata y precisa y aplicar el lote de prearranque adecuado. Si la unidad de disco duro de un dispositivo está inactiva o ha sido reemplazada, ZENworks puede identificar automáticamente el dispositivo en un entorno de prearranque y proporcionar la imagen creada mediante ZENworks Linux Management adecuada cuando se vuelva a generar el sistema.

AMT con ZENworks también ofrece funciones que facilitan la actualización de hardware. Por ejemplo, cuando se vayan a actualizar aplicaciones, puede que el hardware de algunos dispositivos no cumpla los requisitos mínimos. Con AMT y los servicios de prearranque, tan pronto como se sustituyen las unidades de disco duro y antes de que se instale cualquier agente o sistema operativo, puede seguir asignando lotes de prearranque utilizando la identidad de ZENworks del dispositivo sin necesidad de volver a registrarlo.

Si va a usar Intel AMT, se debe habilitar la compatibilidad correspondiente en el archivo [novell](#page-527-0)[zmgprebootpolicy.conf](#page-527-0).

Para obtener más información acerca de Intel AMT, consulte el [sitio Web de Intel](http://www.intel.com/technology/manage/iamt/) (http:// www.intel.com/technology/manage/iamt/).

# **25.4 Procesos de los servicios de prearranque**

Las siguientes secciones exponen el funcionamiento de los procesos de los servicios de prearranque:

- $\bullet$  [Sección 25.4.1, "Operación típica de los servicios de prearranque", en la página 297](#page-296-0)
- [Sección 25.4.2, "Ilustración de los procesos de los servicios de prearranque", en la página 297](#page-296-1)

### <span id="page-296-0"></span>**25.4.1 Operación típica de los servicios de prearranque**

Una operación típica de los servicios de prearranque sigue el proceso que se describe a continuación:

- 1. Se crea un lote de prearranque en el Centro de control de ZENworks y se asigna a un dispositivo habilitado para PXE.
- 2. El dispositivo habilitado para PXE comienza a arrancar.
- 3. El dispositivo envía una petición de descubrimiento DHCP para determinar la dirección IP del servidor de generación de imágenes de los servicios de prearranque.
- 4. El servidor DHCP responde con una dirección IP que debe utilizar el dispositivo.
- 5. El daemon novell-proxydhcp responde con las direcciones IP del servidor TFTP, así como el nombre de archivo del programa de bootstrap de los servicios de prearranque (nvlnbp.sys).
- 6. El dispositivo PXE descarga el programa de bootstrap de los servicios de prearranque mediante novell-tftp.
- 7. Después de que se haya descargado y ejecutado el programa de bootstrap de los servicios de prearranque, el dispositivo comprueba novell-zmgprebootpolicy para ver si hay trabajos de generación de imágenes que deba realizar.
- 8. Si los hay (según indique un lote de prearranque que esté asignado al dispositivo), el dispositivo descarga el entorno de generación de imágenes de Linux Management del servidor para que se pueda arrancar en Linux.
- 9. Cualquier tarea de generación de imágenes incluida en el lote de prearranque se realiza.
- 10. Si no existen tareas de generación de imágenes que se deban realizar, no se descargan los archivos y el dispositivo arranca con su sistema operativo.

Además de utilizar PXE para la automatización, se pueden también ejecutar trabajos de prearranque manualmente mediante uno de los elementos siguientes:

Menú de los servicios de prearranque (si está habilitado en el dispositivo) CD o DVD de arranque de los servicios de prearranque Partición de ZENworks

Para obtener más información, consulte la [Sección 27.4.2, "Realización de tareas manuales de](#page-394-0)  [generación de imágenes", en la página 395.](#page-394-0)

### <span id="page-296-1"></span>**25.4.2 Ilustración de los procesos de los servicios de prearranque**

Las siguientes ilustraciones muestran la interacción que tiene lugar entre un dispositivo de servicios de prearranque (PXE) y un servidor de generación de imágenes de servicios de prearranque; tal interacción se inicia cuando se enciende el dispositivo PXE y comienza a arrancar y finaliza cuando el trabajo de generación de imágenes comienza en ese dispositivo.

En el siguiente ejemplo se asume que los dispositivos y los servidores de generación de imágenes están en el mismo segmento de la red.

- ["Fase 1: inicio del proceso" en la página 298](#page-297-0)
- ["Fases 2 a 8: continuación del proceso" en la página 300](#page-299-0)

### <span id="page-297-0"></span>**Fase 1: inicio del proceso**

Según si novell-proxydhcp está configurado en el mismo servidor que el servidor DHCP estándar o en un servidor distinto, el proceso de generación de imágenes comenzará de forma distinta. Las siguientes secciones ilustran el inicio del proceso para cada configuración. Las fases incluidas en ["Fases 2 a 8: continuación del proceso" en la página 300](#page-299-0) son iguales.

- ["DHCP estándar y DHCP alterno de Novell configurados en servidores independientes" en la](#page-297-1)  [página 298](#page-297-1)
- ["DHCP estándar y DHCP alterno de Novell configurados en el mismo servidor: parte A" en la](#page-297-2)  [página 298](#page-297-2)
- ["DHCP estándar y DHCP alterno de Novell configurados en el mismo servidor: parte B" en la](#page-298-0)  [página 299](#page-298-0)

<span id="page-297-1"></span>DHCP estándar y DHCP alterno de Novell configurados en servidores independientes

En este ejemplo, el servidor DHCP y el servidor de generación de imágenes de servicios de prearranque son dos servidores distintos de la red.

*Figura 25-1 Configuración DHCP en servidores independientes*

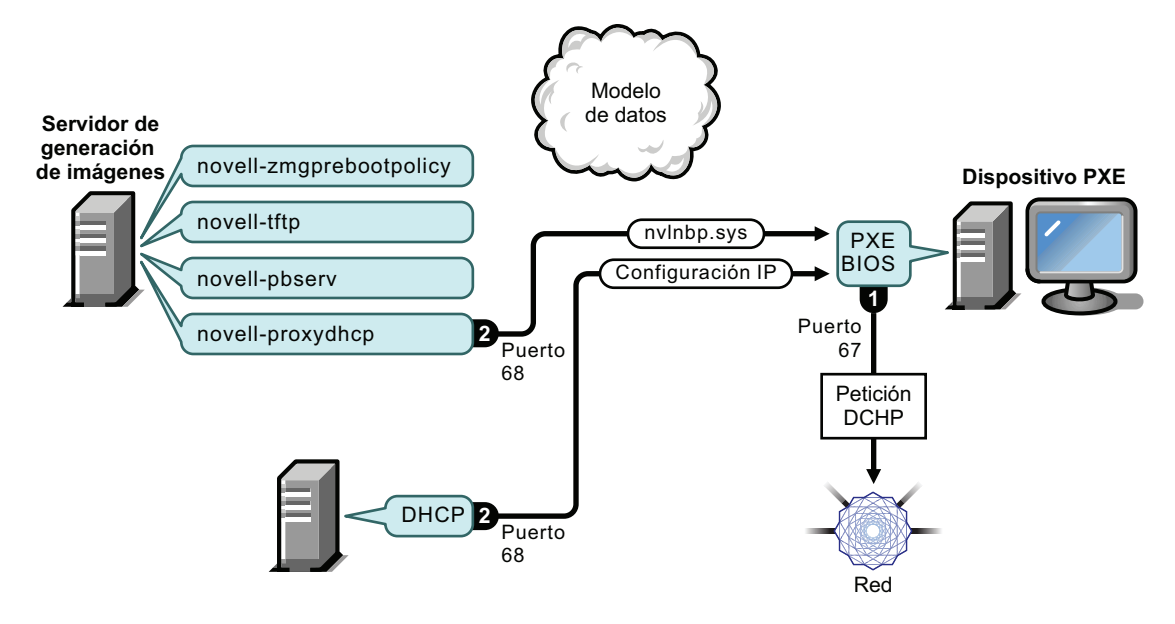

Procesos:

- 1. Cuando el dispositivo arranca, el BIOS PXE emite una petición DHCP con extensiones PXE. La petición se difunde en el puerto 67.
- 2. El servidor DHCP responde con información de configuración de IP en el puerto 68 y el servidor DHCP alterno responde en el puerto 68 con el nombre del programa de bootstrap (nvlnbp.sys) y la dirección IP del daemon TFTP donde se encuentra.
- 3. Continúe con las ["Fases 2 a 8: continuación del proceso" en la página 300](#page-299-0).

<span id="page-297-2"></span>DHCP estándar y DHCP alterno de Novell configurados en el mismo servidor: parte A

En este ejemplo, el servidor DHCP y el servidor de generación de imágenes de servicios de prearranque están configurados en el mismo servidor de la red. Consulte ["DHCP estándar y DHCP](#page-298-0)  [alterno de Novell configurados en el mismo servidor: parte B" en la página 299](#page-298-0) para ver la segunda parte de este ejemplo.

*Figura 25-2 Configuración DHCP en el mismo servidor, parte A*

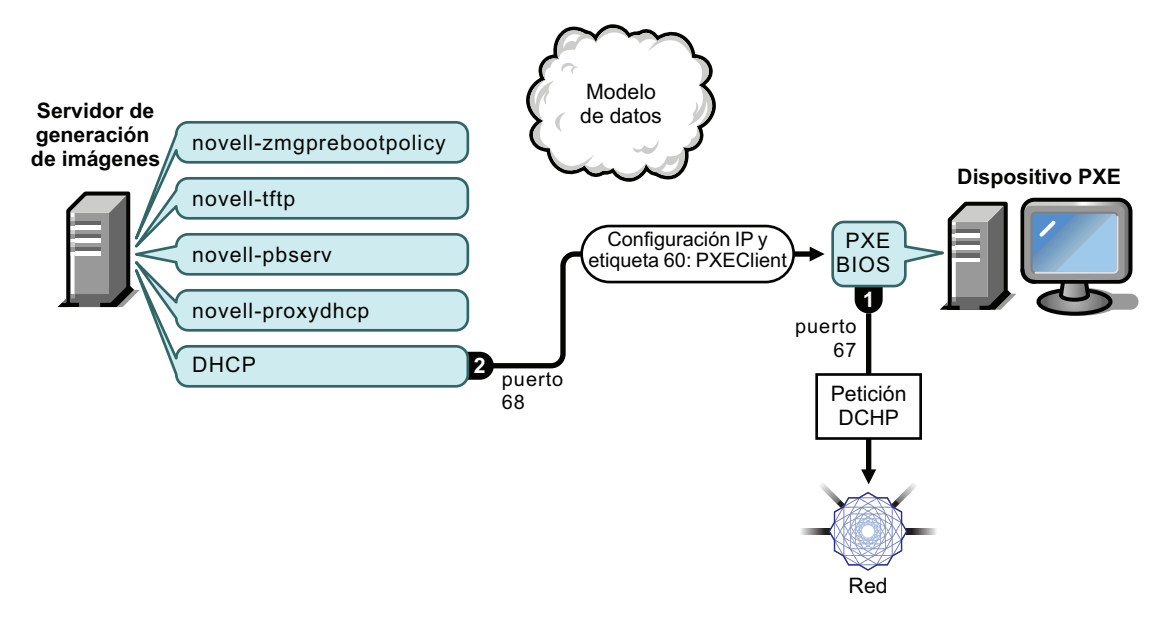

Procesos:

- 1. Cuando el dispositivo arranca, el BIOS PXE emite una petición DHCP con extensiones PXE. La petición se difunde en el puerto 67.
- 2. El servidor DHCP responde con información de configuración de IP en el puerto 68, incluida [la](#page-329-0)  [etiqueta 60 para PXEClient](#page-329-0), que indica que novell-proxydhcp se está ejecutando en el mismo servidor.

<span id="page-298-0"></span>DHCP estándar y DHCP alterno de Novell configurados en el mismo servidor: parte B

*Figura 25-3 Configuración DHCP en el mismo servidor, parte B*

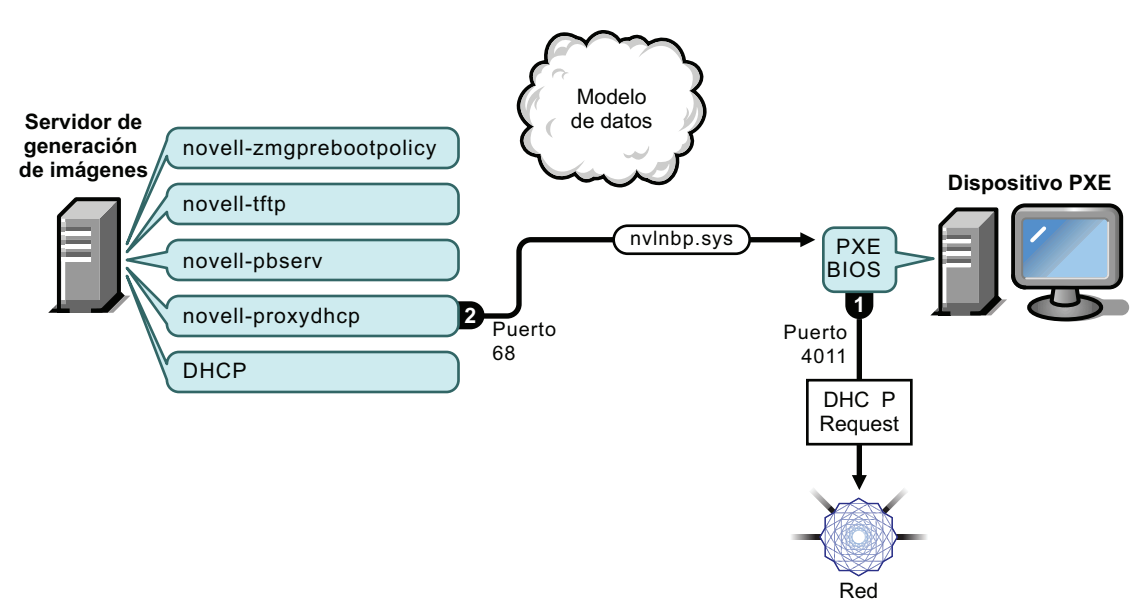

Procesos:

- 1. Cuando el dispositivo ve la etiqueta 60 en la respuesta de DHCP, el BIOS PXE vuelve a emitir la petición DHCP en el puerto 4011.
- 2. El servidor DHCP alterno responde en el puerto 68 con el nombre del programa de bootstrap (nvlnbp.sys) y la dirección IP del daemon TFTP donde se encuentra.
- 3. Continúe con las ["Fases 2 a 8: continuación del proceso" en la página 300](#page-299-0).

#### <span id="page-299-0"></span>**Fases 2 a 8: continuación del proceso**

Las siguientes secciones exponen el funcionamiento de los procesos de los servicios de prearranque una vez superada la fase 1:

- ["Fase 2" en la página 300](#page-299-1)
- ["Fase 3" en la página 301](#page-300-0)
- ["Fase 4" en la página 301](#page-300-1)
- ["Fase 5" en la página 302](#page-301-0)
- ["Fase 6" en la página 302](#page-301-1)
- ["Fase 7" en la página 303](#page-302-0)
- ["Fase 8" en la página 303](#page-302-1)

#### <span id="page-299-1"></span>Fase 2

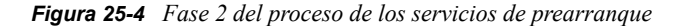

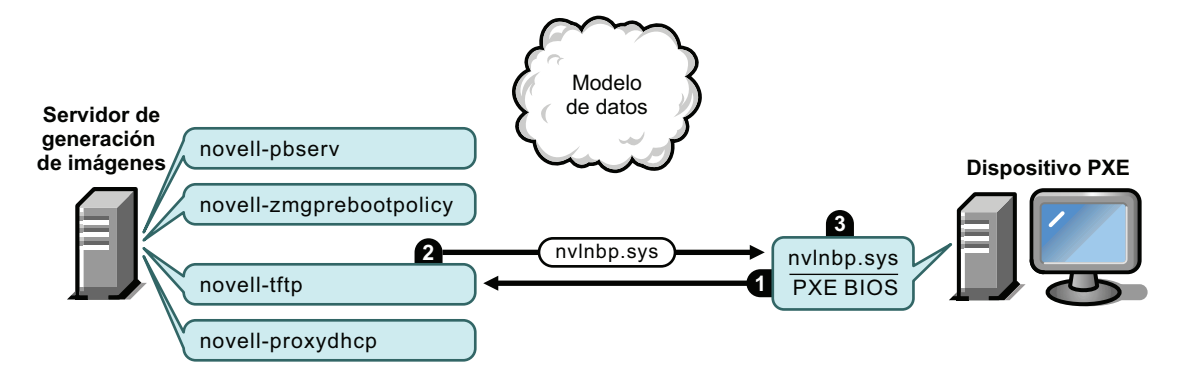

Procesos:

- 1. El BIOS PXE solicita nvlnbp.sys en el servidor TFTP.
- 2. El servidor TFTP envía nvlnbp.sys al dispositivo PXE.
- 3. El dispositivo PXE carga en memoria nvlnbp.sys.

#### <span id="page-300-0"></span>Fase 3

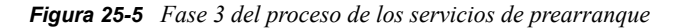

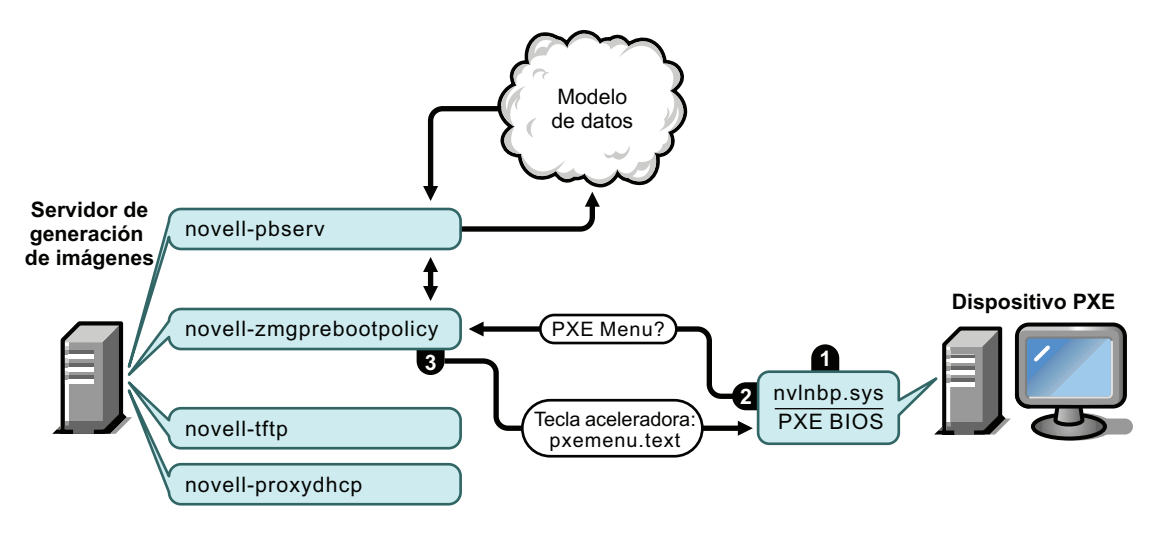

Procesos:

- 1. La detección de hardware se realiza mediante nvlnbp.sys y se leen los datos seguros para usar en imágenes.
- 2. Nvlnbp.sys solicita la configuración del menú de los servicios de prearranque del modelo de datos a través del daemon novell-zmgprebootpolicy.
- 3. El daemon novell-zmgprebootpolicy devuelve la configuración del menú de los servicios de prearranque. En este caso, el menú descrito en pxemenu.txt se muestra cuando un usuario pulsa la tecla aceleradora.

#### <span id="page-300-1"></span>Fase 4

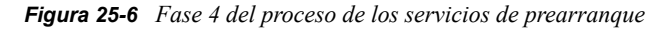

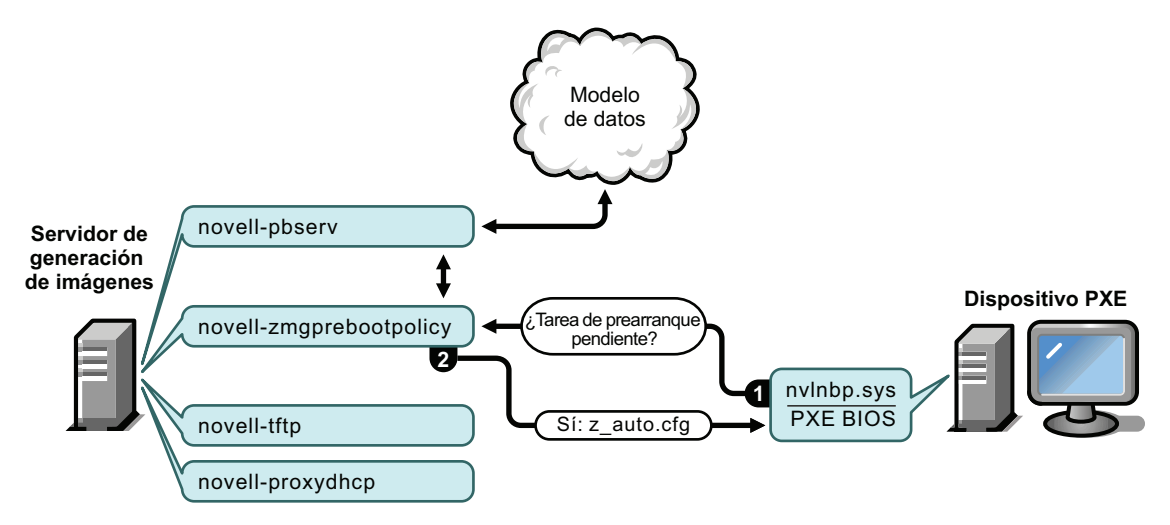

Procesos:

1. Asumiendo que no se muestre el menú de los servicios de prearranque, el dispositivo pregunta al modelo de datos (a través de novell-zmgprebootpolicy) si hay algún trabajo asignado.

2. Asumiendo que haya trabajo asignado, el daemon novell-zmgprebootpolicy responde con el nombre del archivo de configuración que se debe usar para realizar el trabajo de prearranque (z\_auto.cfg en este ejemplo).

#### <span id="page-301-0"></span>Fase 5

*Figura 25-7 Fase 5 del proceso de los servicios de prearranque*

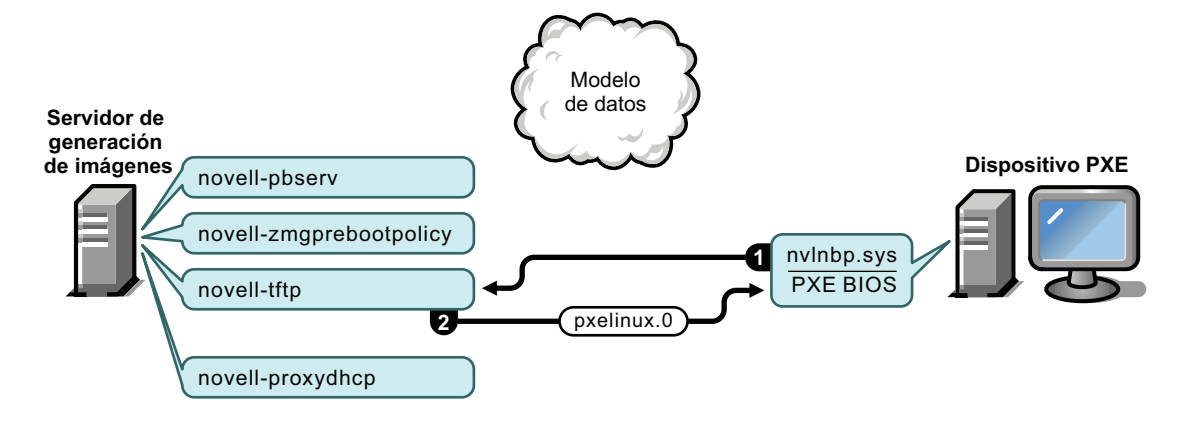

Procesos:

- 1. El dispositivo PXE solicita pxelinux.0 en el servidor TFTP.
- 2. El servidor TFTP envía pxelinux.0 al dispositivo.

#### <span id="page-301-1"></span>Fase 6

*Figura 25-8 Fase 6 del proceso de los servicios de prearranque*

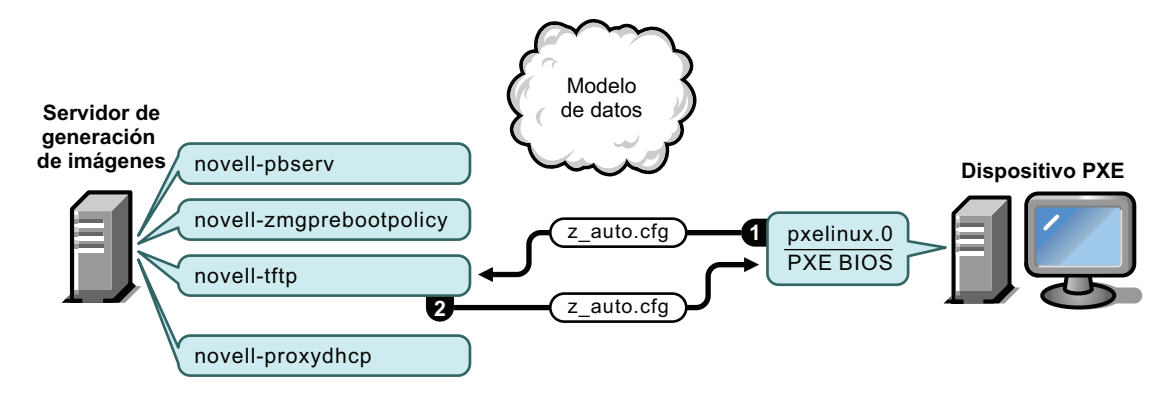

Procesos:

- 1. Pxelinux.0 sustituye a nvlnbp.sys en la memoria y se solicita z\_auto.cfg al servidor TFTP.
- 2. El servidor TFTP envía el archivo z\_auto.cfg al dispositivo.

#### <span id="page-302-0"></span>Fase 7

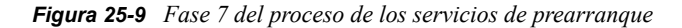

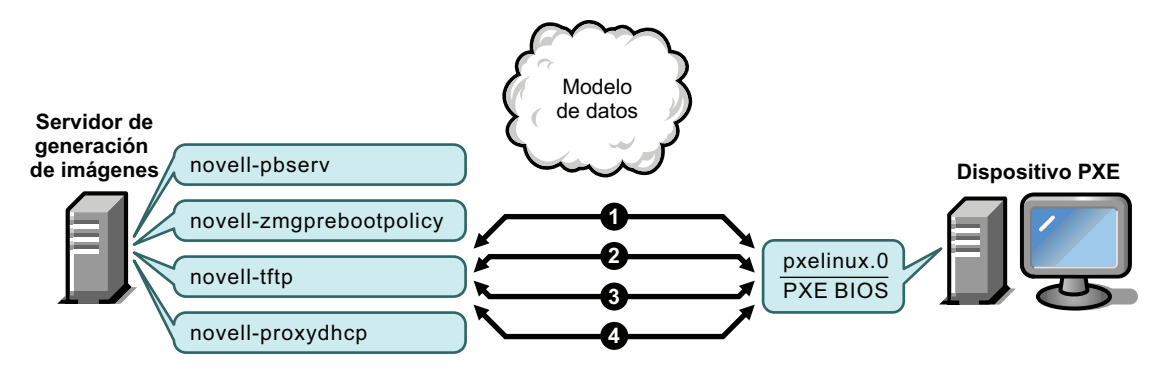

Procesos:

- 1. Pxelinux.0 solicita y recibe /boot/kernel del servidor TFTP.
- 2. Pxelinux.0 solicita y recibe /boot/initid del servidor TFTP.
- 3. Pxelinux.0 solicita y recibe /boot/root del servidor TFTP.
- 4. Pxelinux.0 solicita y recibe /boot/updateDrivers.tgz del servidor TFTP, pero se deniega porque el archivo no existe (se utiliza para proporcionar actualizaciones de software posteriores a la distribución).

#### <span id="page-302-1"></span>Fase 8

*Figura 25-10 Fase 8 del proceso de los servicios de prearranque*

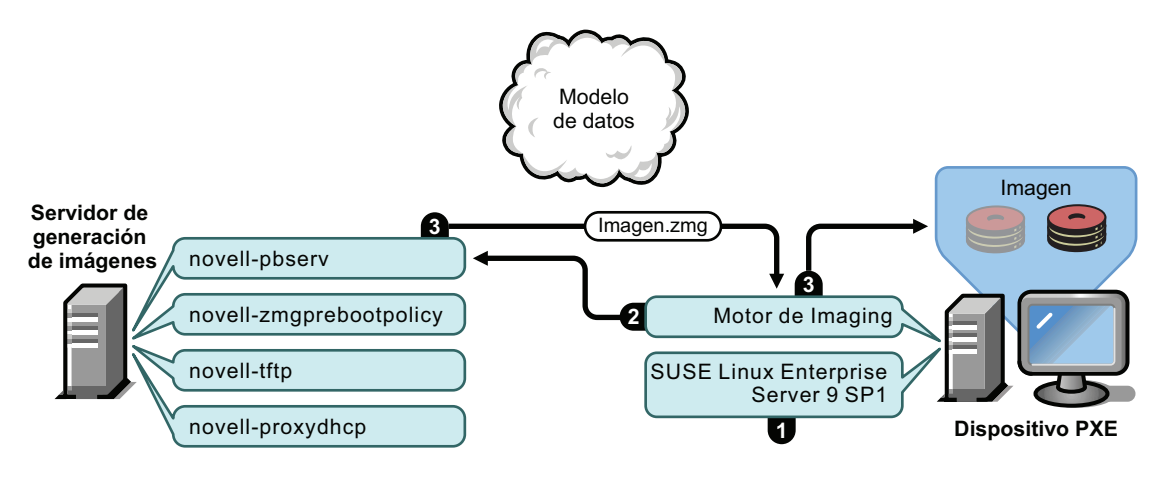

Procesos:

- 1. SUSE Linux Enterprise Server (SLES) 9 SP1 se carga y ejecuta en el dispositivo.
- 2. El motor de Imaging de ZENworks (img) solicita detalles del trabajo de servicios de prearranque asignado y lleva a cabo el trabajo.
- 3. La imagen se coloca en el dispositivo y éste vuelve a arrancar automáticamente.

# **25.5 Estrategias de prearranque**

Las siguientes secciones presentan enfoques posibles para el uso de los servicios de prearranque. Utilice la información que incluyen para determinar los procedimientos que debe seguir. Los pasos se explican detalladamente en secciones siguientes.

- [Sección 25.5.1, "Configuración de dispositivos Linux para Dell", en la página 304](#page-303-0)
- [Sección 25.5.2, "Automatización de actualizaciones e instalaciones", en la página 305](#page-304-0)
- [Sección 25.5.3, "Creación, instalación y restauración de imágenes estándar", en la página 305](#page-304-1)
- [Sección 25.5.4, "Regeneración de imágenes de dispositivos dañados", en la página 306](#page-305-0)
- [Sección 25.5.5, "Restauración de dispositivos de laboratorio a un estado limpio", en la](#page-306-0)  [página 307](#page-306-0)
- [Sección 25.5.6, "Configuración de dispositivos para volver a generar imágenes en el futuro",](#page-307-1)  [en la página 308](#page-307-1)
- [Sección 25.5.7, "Multidifusiones de imágenes de dispositivos", en la página 308](#page-307-0)

### <span id="page-303-0"></span>**25.5.1 Configuración de dispositivos Linux para Dell**

Ciertos modelos de equipos Dell se pueden configurar automáticamente usando los servicios de prearranque de ZENworks. Puede configurar los siguientes para los dispositivos Dell:

- **Archivo de configuración de BIOS/BMC/DRAC 5:** puede usar syscfg para generar automáticamente un archivo BIOS, BMS o DRAC 5 con una configuración específica para el dispositivo.
- **Guión de configuración de RAID:** puede usar un guión de ejemplo que se le haya suministrado para establecer la configuración RAID para el dispositivo.
- **Archivo de configuración de DRAC:** puede ejecutar un guión suministrado para crear un archivo de configuración de DRAC 4 o anterior.
- **Partición de utilidades de Dell:** puede crear una partición de utilidades de Dell al generar imágenes del dispositivo que incluyan aspectos como la definición del tamaño, la especificación del disco de destino y la indicación de si se debe usar un archivo de partición de utilidades de Dell y si se deben sobrescribir los archivos de utilidades existentes.
- **Lote de prearranque:** se puede realizar de forma inmediata una instalación de sistema operativo después de configurar el dispositivo Dell especificando el lote de prearranque que contiene la configuración de instalación.

Las opciones anteriores sólo permiten configurar, no actualizar estos ajustes. Dichas configuraciones se aplican al dispositivo Dell cuando arranca y usa el lote de prearranque de la configuración de Dell al que está asignado.

Para configurar correctamente los dispositivos Dell, también puede proceder de esta otra forma:

- Debe disponer de la última versión de Dell DTK (consulte el [Apéndice F, "Actualización de](#page-566-0)  [Dell DTK", en la página 567](#page-566-0)).
- Cree los archivos y los guiones de configuración de Dell que se deben usar en el lote de prearranque de la configuración de Dell (consulte la [Sección 27.1.1, "Creación de archivos y](#page-365-0)  [guiones de configuración de Dell", en la página 366](#page-365-0)).
- Cree un lote de prearranque configuración de Dell (consulte la [Sección 27.1.2, "Creación de](#page-368-0)  [lotes de configuración de Dell", en la página 369\)](#page-368-0).
- Resuelva los problemas que le surjan con los lotes de prearranque de configuración de Dell (consulte "Dell DTK" en la *[Guía de instalación de Novell ZENworks 7 Linux Management -](#page-0-0)  [Dell Edition](#page-0-0)*).

### <span id="page-304-0"></span>**25.5.2 Automatización de actualizaciones e instalaciones**

Puede automatizar las instalaciones y las actualizaciones de software en Linux mediante los servicios de prearranque de las formas siguientes:

- **Instalación de SUSE Linux:** el lote de AutoYaST puede automatizar la instalación de SUSE Linux en un dispositivo Linux.
- **Instalación de Red Hat Linux:** el lote de KickStart puede automatizar la instalación de Red Hat Linux en un dispositivo Linux.
- **Ejecución de guiones de ZENworks:** el lote de guiones de ZENworks permite automatizar la ejecución de cualquier guión de ZENworks en un dispositivo Linux, incluidos los comandos de generación de imágenes.
- **Generación de imágenes de dispositivos:** el lote de generación de imágenes de ZENworks se puede utilizar para colocar una imagen en un dispositivo Linux.
- **Generación de imágenes de varios dispositivos:** el lote de multidifusión de ZENworks se puede utilizar para colocar una imagen en varios dispositivos Linux transfiriendo el archivo de imagen una sola vez a través de la red, como en el proceso de restablecimiento de dispositivos de laboratorio.

Para llevar a cabo estas acciones, lo único que necesita es crear y configurar uno de los cinco tipos de lotes de prearranque y asignarlos después a los dispositivos adecuados.

Cuando arranca un dispositivo, el lote asignado se aplica automáticamente antes de que se inicie el sistema operativo del dispositivo.

También puede realizar esas tareas manualmente en cada dispositivo utilizando la opción *Iniciar mantenimiento de generación de imágenes de ZENworks* del menú de los servicios de prearranque para acceder al indicador bash, en el caso de que se haya habilitado el menú de los servicios de prearranque en el dispositivo. También puede utilizar un CD o DVD de arranque de los servicios de prearranque, lo que no exige que se habilite PXE en el dispositivo. Para obtener más información, consulte la [Sección 27.4.2, "Realización de tareas manuales de generación de imágenes", en la](#page-394-0)  [página 395](#page-394-0).

### <span id="page-304-1"></span>**25.5.3 Creación, instalación y restauración de imágenes estándar**

Cuando vaya adquiriendo nuevos dispositivos, y antes de utilizarlos, puede instalar una plataforma de software estándar y habilitar los dispositivos para operaciones futuras de generación de imágenes sin supervisión.

- 1. Cree un modelo de dispositivo para cada uno de los tipos que vaya a utilizar.
- 2. Cree una imagen de cada modelo en un servidor de generación de imágenes de ZENworks Linux Management. Para obtener más información, consulte ["Extracción manual de la imagen](#page-395-0)  [de un dispositivo" en la página 396](#page-395-0).

Estas imágenes deben incluir el agente de generación de imágenes de Novell ZENworks Linux Management ([novell-zslnx\)](#page-510-0).

- 3. Tiene la opción de crear un lote de generación de imágenes de prearranque para esta imagen. De esta forma se puede asignar la imagen automáticamente para su uso futuro.
- 4. Si va a emplear servicios de prearranque, instale ZENworks Linux Management en el servidor de generación de imágenes. Para obtener más información, consulte la [Sección 26.1,](#page-310-0)  ["Preparación de un servidor para los servicios de prearranque", en la página 311.](#page-310-0)

O bien,

Si va a utilizar un CD o un DVD de arranque, o una partición de ZENworks, cree un CD o un DVD de arranque que señalen al servidor de generación de imágenes de ZENworks Linux Management donde están almacenadas las imágenes de los modelos. Para obtener más información, consulte la [Sección 26.2, "Configuración de los métodos de los servicios de](#page-311-0)  [prearranque", en la página 312](#page-311-0).

A medida que se añada cada nuevo dispositivo, si va a utilizar servicios de prearranque, haga lo siguiente:

- 1. Compruebe que el dispositivo admita PXE. Habilite PXE si no está habilitado por defecto. Para obtener más información, consulte la [Sección 26.6, "Habilitación de PXE en dispositivos", en](#page-359-0)  [la página 360.](#page-359-0)
- 2. Conecte físicamente el dispositivo a la red.
- 3. Arranque el dispositivo desde el servidor de generación de imágenes de los servicios de prearranque.

Si no va a utilizar los servicios de prearranque, arranque el dispositivo con el CD o el DVD de arranque de generación de imágenes y considere la posibilidad de instalar la partición de ZENworks para permitir la generación de imágenes automática sin tener que suministrar el CD o el DVD. Para obtener más información, consulte el [Paso 3 en la página 322](#page-321-0) de la [Sección 26.7.2, "Habilitación de](#page-361-0)  [un dispositivo para operaciones de generación de imágenes", en la página 362.](#page-361-0) Después de instalar la partición, vuelva a arrancar el dispositivo desde la partición de ZENworks.

### <span id="page-305-0"></span>**25.5.4 Regeneración de imágenes de dispositivos dañados**

Sin ocasionar a los usuarios la pérdida de datos ni la interrupción de forma repentina, es posible solucionar los problemas de los dispositivos que estén dañados o mal configurados.

- 1. Cuando sea necesario arreglar un dispositivo, los usuarios deben realizar una copia de seguridad en la red de los archivos que quieran mantener (si es posible).
- 2. Cree y asigne un lote de generación de imágenes adecuado para el dispositivo.
- 3. Si el dispositivo tiene una partición de ZENworks o si está habilitado para PXE, el usuario debe arrancar el dispositivo desde la partición de ZENworks o desde el servidor de generación de imágenes de los servicios de prearranque (a través de PXE) para localizar y ejecutar el lote asignado. Si va a utilizar PXE, asegúrese de que los servicios de prearranque estén instalados en el servidor de generación de imágenes. Para obtener más información, consulte el [Capítulo 27, "Uso de los servicios de prearranque", en la página 365.](#page-364-0)

O bien,

Si el dispositivo no tiene una partición de ZENworks y no está habilitado para PXE, el usuario debe arrancar el dispositivo con el CD o el DVD de arranque de generación de imágenes y restaurar las imágenes adecuadas de forma manual.

4. Una vez pegada la imagen, restaure los archivos del usuario cuya copia de seguridad se situó en la red.

### <span id="page-306-0"></span>**25.5.5 Restauración de dispositivos de laboratorio a un estado limpio**

Puede restaurar dispositivos a un estado limpio eliminando cualquier cambio o adición que se hayan realizado desde la última vez que se restauró la imagen en ese dispositivo. Este procedimiento resulta útil para actualizar dispositivos de laboratorio.

En los siguientes pasos se presupone que se trata de dispositivos no registrados.

- 1. Cree una imagen de un dispositivo modelo limpio y almacénela en un servidor de generación de imágenes de ZENworks Linux Management. Para obtener más información, consulte la ["Extracción manual de la imagen de un dispositivo" en la página 396.](#page-395-0)
- 2. Si va a utilizar los servicios de prearranque, asegúrese de que ZENworks Linux Management esté instalado en el servidor de generación de imágenes. Para obtener más información, consulte la [Sección 26.1, "Preparación de un servidor para los servicios de prearranque", en la](#page-310-0)  [página 311.](#page-310-0)
- 3. Si utiliza los servicios de prearranque y los dispositivos admiten PXE, asegúrese de que PXE esté habilitado. Para obtener más información, consulte la [Sección 26.6, "Habilitación de PXE](#page-359-0)  [en dispositivos", en la página 360.](#page-359-0)

O bien,

Si no va a utilizar los servicios de prearranque ni la partición de Linux, cree un CD o DVD de arranque de generación de imágenes que apunten al servidor de generación de imágenes de ZENworks Linux Management donde esté almacenada la imagen limpia. Para obtener más información, consulte la [Sección 26.2, "Configuración de los métodos de los servicios de](#page-311-0)  [prearranque", en la página 312](#page-311-0).

Ponga en funcionamiento cada dispositivo de laboratorio de la siguiente forma:

- 1. Conecte físicamente el dispositivo a la red de laboratorio.
- 2. Si utiliza los servicios de prearranque, arranque el dispositivo desde el servidor de generación de imágenes de los servicios de prearranque.

O bien,

Si no utiliza los servicios de prearranque, arranque el dispositivo con el CD o el DVD de arranque de generación de imágenes e instale la partición de ZENworks. Para obtener más información, consulte el [Paso 3 en la página 322](#page-321-0) de [Sección 26.7.2, "Habilitación de un](#page-361-0)  [dispositivo para operaciones de generación de imágenes", en la página 362](#page-361-0). Después de instalar la partición, vuelva a arrancar el dispositivo desde la partición de ZENworks.

- 3. Al final de cada sesión de laboratorio, asigne el lote de prearranque a los dispositivos.
- 4. Vuelva a arrancar cada dispositivo y permita que se genere la imagen automáticamente a través del lote de prearranque de ZENworks que tenga asignado.

### <span id="page-307-1"></span>**25.5.6 Configuración de dispositivos para volver a generar imágenes en el futuro**

Con una mínima interrupción para los usuarios, se pueden habilitar los dispositivos existentes para volver a generar imágenes en el futuro.

Posiblemente, los administradores locales deban llevar a cabo esta operación en varias fases. Cada administrador puede hacer lo siguiente:

- 1. Instale el agente de generación de imágenes de Novell ZENworks Linux Management [\(novell](#page-510-0)[zislnx](#page-510-0)) en cada dispositivo.
- 2. Si los dispositivos admiten PXE, se debe comprobar que PXE esté habilitado (consulte la [Sección 26.6, "Habilitación de PXE en dispositivos", en la página 360\)](#page-359-0) y que ZENworks Linux Management esté instalado en el servidor de generación de imágenes (consulte la [Sección 26.1,](#page-310-0)  ["Preparación de un servidor para los servicios de prearranque", en la página 311\)](#page-310-0).

O bien,

Preparar algunos juegos de CD o DVD de generación de imágenes que los usuarios puedan utilizar cuando tengan problemas (consulte la [Sección 26.2, "Configuración de los métodos de](#page-311-0)  [los servicios de prearranque", en la página 312\)](#page-311-0). Estos dispositivos deben señalar a un servidor de generación de imágenes que contenga las mismas imágenes limpias utilizadas para los dispositivos nuevos.

3. Si un usuario experimenta problemas, se deberá utilizar la estrategia para volver a generar imágenes de dispositivos dañados. Para obtener más información, consulte la [Sección 25.5.4,](#page-305-0)  ["Regeneración de imágenes de dispositivos dañados", en la página 306.](#page-305-0)

### <span id="page-307-0"></span>**25.5.7 Multidifusiones de imágenes de dispositivos**

Las siguientes secciones explican la función de multidifusión de imágenes:

- ["Descripción de la multidifusión" en la página 308](#page-307-2)
- ["Usos prácticos de la multidifusión" en la página 309](#page-308-0)
- ["Ejemplo de multidifusión automática" en la página 310](#page-309-0)

Para obtener instrucciones sobre el uso de la multidifusión, consulte la [Sección 27.5, "Multidifusión](#page-411-0)  [de imágenes", en la página 412](#page-411-0).

### <span id="page-307-2"></span>**Descripción de la multidifusión**

La multidifusión permite enviar la misma imagen a varios dispositivos sin necesidad de enviarla varias veces a través de la red. Esto se consigue invitando a los participantes a unirse a una sesión de multidifusión. La multidifusión y la difusión en la red coinciden en que la imagen se envía una sola vez a la red y sólo los dispositivos que pertenezcan a la sesión de multidifusión la verán y recibirán. De esta forma se reduce el uso de ancho de banda de la red.

Por ejemplo, si tiene 10 dispositivos en la sesión de multidifusión y la imagen es de 3 GB de tamaño, la red experimentará sólo un tráfico de red de 3 GB para generar la imagen en los 10 dispositivos. Sin la multidifusión, la red experimenta un tráfico de 30 GB para generar la imagen en los 10 dispositivos de modo independiente.

Los dispositivos cuya imagen se deba generar deben estar físicamente conectados a la red. Pueden ser dispositivos que ya tengan sistemas operativos de cualquier tipo o dispositivos que no tengan ningún sistema operativo instalado.

Importante: para que la multidifusión funcione correctamente, todos los routers y los conmutadores de la red deben tener configuradas las funciones de multidifusión. De lo contrario, los paquetes de multidifusión puede que no se encaminen adecuadamente.

La multidifusión se puede realizar automática o manualmente.

- ["Multidifusión automática" en la página 309](#page-308-1)
- ["Multidifusión manual" en la página 309](#page-308-2)

#### <span id="page-308-1"></span>Multidifusión automática

En el Centro de control de ZENworks, la multidifusión se consigue configurando un lote de multidifusión. El lote incluye una imagen base que se obtiene previamente desde un dispositivo y se almacena en un servidor de generación de imágenes. Esta imagen base se aplica a todos los participantes en la sesión de multidifusión.

Cuando se utiliza un lote de prearranque para llevar a cabo la multidifusión, el servidor de generación de imágenes es la principal de sesión y envía el archivo de imagen .zmg a los participantes. El daemon novell-pbserv se utiliza en este proceso. Todos los problemas se notifican y se muestran en el dispositivo de sesión principal.

Para obtener más información, consulte la [Sección 27.5, "Multidifusión de imágenes", en la](#page-411-0)  [página 412](#page-411-0).

#### <span id="page-308-2"></span>Multidifusión manual

Puede introducir comandos en el indicador bash para configurar e iniciar una sesión de multidifusión. Se deben introducir los comandos adecuados en el indicador bash de cada dispositivo y designar uno de los dispositivos como sesión principal. Una imagen del disco duro de la sesión principal se envía a cada uno de los participantes.

Para obtener más información acerca de los comandos de generación de imágenes, consulte la [Sección D.5, "Modo de sesión \(multidifusión\) \(img session\)", en la página 542.](#page-541-0)

Si va a configurar la multidifusión accediendo a cada dispositivo, necesitará un CD o un DVD de arranque de generación de imágenes, o que los dispositivos estén habilitados para PXE. Para obtener más información, consulte la [Sección 26.2, "Configuración de los métodos de los servicios de](#page-311-0)  [prearranque", en la página 312](#page-311-0).

#### <span id="page-308-0"></span>**Usos prácticos de la multidifusión**

La multidifusión es ideal para laboratorios, aulas y ámbitos de tareas de escalonamiento, o para ubicaciones donde se necesite crear de forma rápida la misma configuración en varios dispositivos, en lugar de invertir el tiempo en configurar cada dispositivo por separado.

#### Ventajas de la multidifusión de imágenes

La multidifusión ofrece un método que permite utilizar el motor de Imaging de ZENworks para volver a generar imágenes en masa con una sobrecarga mínima. Resulta útil si se dispone de un dispositivo con una configuración de software limpia que se quiera utilizar en varios equipos distintos o si se tiene una única imagen que se desee configurar en varios dispositivos.

#### Limitaciones de la multidifusión de imágenes

Una limitación importante en el uso de la multidifusión sin instalar ningún componente de software de ZENworks Linux Management reside en que se crea un conjunto de dispositivos con identidades de red duplicadas. Las direcciones IP (si se utilizan direcciones IP estáticas en la red) y el nombre de host de todos los dispositivos coincidirán, lo que provocará conflictos si se realiza la distribución en la red sin efectuar ningún cambio.

En el caso de grupos reducidos de dispositivos, esto puede no ser un problema. Sin embargo, si se cuenta con un número mayor de dispositivos, se deberá instalar el agente de generación de imágenes de Novell ZENworks Linux Management [\(novell-zislnx\)](#page-510-0) en ellos antes de llevar a cabo la multidifusión (consulte la [Sección 26.7.2, "Habilitación de un dispositivo para operaciones de](#page-361-0)  [generación de imágenes", en la página 362\)](#page-361-0). El agente de generación de imágenes guarda los ajustes de identidad de red de los dispositivos antes de la sesión de multidifusión y los restaura después.

#### <span id="page-309-0"></span>**Ejemplo de multidifusión automática**

Para transferir mediante multidifusión automática una imagen a varios dispositivos mediante el Centro de control de ZENworks:

- 1. En el Centro de control de ZENworks, cree un lote de multidifusión mediante un asistente.
- 2. Especifique la imagen de origen para el lote.

Se puede utilizar para la multidifusión una imagen que ya exista en el servidor de generación de imágenes.

3. Configure el activador para la multidifusión del lote del modo que se muestra en los siguientes ejemplos:

**Recuento de clientes:** cuando el número de clientes especificado en el lote haya arrancado y se haya registrado, se iniciará la sesión de multidifusión.

**Recuento temporal:** cuando transcurra el periodo de tiempo especificado sin que se hayan registrado nuevos clientes, la sesión de multidifusión se iniciará con independencia del número de clientes participantes.

El primer activador que se produzca hará que comience la sesión de multidifusión.

4. Asigne el lote de multidifusión a los dispositivos oportunos.

El Centro de control de ZENworks proporciona un método para habilitar o inhabilitar un lote de multidifusión, lo que permite impedir que se ejecute temporalmente. Esto es más eficaz que eliminar la asignación del lote de varios dispositivos.

5. Espere a que se produzca el activador.

Cada dispositivo que arranque durante la sesión pospone el proceso de arranque hasta que comienza la sesión, lo que depende de que se produzca uno de los activadores.

La multidifusión se produce automáticamente cuando arranca un dispositivo que tenga asignado el lote de multidifusión, según la configuración que se haya establecido para el lote y para los dispositivos asignados a él. Este lote se aplica a cada dispositivo de la sesión antes de que se inicie el sistema operativo. El lote de multidifusión de ZENworks se envía a través de la red una sola vez, gracias a la capacidad de multidifusión de la red, y se ejecuta de forma simultánea en todos los dispositivos participantes.

# <sup>26</sup>**Configuración de los servicios de prearranque**

Esta sección proporciona instrucciones para configurar los servicios de prearranque de Novell® ZENworks® Linux Management - Dell Edition:

- [Sección 26.1, "Preparación de un servidor para los servicios de prearranque", en la página 311](#page-310-0)
- [Sección 26.2, "Configuración de los métodos de los servicios de prearranque", en la página 312](#page-311-0)
- [Sección 26.3, "Instalación y gestión de los servicios de prearranque", en la página 324](#page-323-0)
- [Sección 26.4, "Configuración de los ajustes por defecto de los servicios de prearranque", en la](#page-338-0)  [página 339](#page-338-0)
- [Sección 26.5, "Sustitución de los ajustes por defecto de los servicios de prearranque", en la](#page-357-0)  [página 358](#page-357-0)
- [Sección 26.6, "Habilitación de PXE en dispositivos", en la página 360](#page-359-0)
- [Sección 26.7, "Configuración de dispositivos para la generación de imágenes", en la](#page-360-0)  [página 361](#page-360-0)

**Importante:** el software de los servicios de prearranque se instala automáticamente cuando se instala ZENworks Linux Management.

# <span id="page-310-0"></span>**26.1 Preparación de un servidor para los servicios de prearranque**

Cuando se instala Novell ZENworks Linux Management en un servidor, éste está casi preparado para actuar como servidor de los servicios de prearranque. Para evitar confusiones, el daemon DHCP alterno (novell-proxydhcp) se instala, pero no se habilita. Para que los dispositivos PXE puedan comunicarse con los servicios de prearranque, este daemon se debe iniciar manualmente en al menos un servidor de cada segmento de la red. El número exacto de servidores y los servidores específicos que debe ejecutar este daemon vienen determinados por la topología de la red. Como norma básica, cada servidor DHCP distribuido en la red debe tener un servidor DHCP alterno correspondiente.

Para obtener información acerca de la configuración de la gestión de los dispositivos, consulte la [Sección 26.3, "Instalación y gestión de los servicios de prearranque", en la página 324](#page-323-0) y la [Sección 26.4, "Configuración de los ajustes por defecto de los servicios de prearranque", en la](#page-338-0)  [página 339](#page-338-0).

Además de los requisitos de hardware específicos de un servidor de ZENworks Linux Management, el servidor que se utilice para almacenar los archivos de imagen debe cumplir los requisitos siguientes:

 **Una dirección IP fija:** cuando se conecte al servidor de generación de imágenes durante una operación de generación de imágenes, deberá hacerlo a través de la dirección IP fija o el nombre DNS del servidor.

 **Espacio suficiente para almacenar las imágenes de los dispositivos:** a menos que utilice la compresión (que está habilitada por defecto) de las imágenes de los dispositivos, éstas tendrán casi el mismo tamaño que los datos almacenados en el disco duro del dispositivo, lo que puede suponer muchos gigabytes.

Si quiere almacenar una imagen de forma local (en un CD, un DVD o un disco duro) en lugar de hacerlo en un servidor de generación de imágenes, consulte ["Utilización de un CD o un](#page-406-0)  [DVD para realizar operaciones de generación de imágenes sin conexión" en la página 407](#page-406-0) y ["Uso de un disco duro para operaciones de generación de imágenes sin conexión" en la](#page-407-0)  [página 408](#page-407-0).

## <span id="page-311-0"></span>**26.2 Configuración de los métodos de los servicios de prearranque**

El motor de Imaging de Novell ZENworks Linux Management que realiza en realidad las operaciones de generación de imágenes en los dispositivos es una aplicación de Linux. A menos que se utilicen servicios de prearranque automatizados con dispositivos habilitados para PXE, deberá preparar un medio de arranque que tenga instalados el núcleo de Linux, el motor de Imaging de ZENworks y controladores de red.

Las secciones siguientes contienen más información:

- [Sección 26.2.1, "Uso de los Servicios de prearranque \(PXE\)", en la página 312](#page-311-1)
- [Sección 26.2.2, "Preparación de discos de arranque \(CD o DVD\) para generación de](#page-312-0)  [imágenes", en la página 313](#page-312-0)
- [Sección 26.2.3, "Uso de ZENworks Imaging Media Creator", en la página 314](#page-313-0)
- [Sección 26.2.4, "Gestión de particiones de ZENworks", en la página 321](#page-320-0)

### <span id="page-311-1"></span>**26.2.1 Uso de los Servicios de prearranque (PXE)**

El entorno de ejecución de prearranque (PXE, Preboot eXecution Environment) es una especificación de Intel que permite que un dispositivo arranque desde la red, en lugar de hacerlo desde el disco duro u otro medio local. ZENworks Linux Management puede utilizar PXE para ejecutar los servicios de prearranque.

Los servicios de prearranque de ZENworks Linux Management utilizan PXE con el fin de averiguar si se han especificado trabajos de generación de imágenes para un dispositivo y para proporcionar al dispositivo los archivos necesarios para arrancar en el entorno de generación de imágenes de ZENworks Linux Management.

Para poder usar los servicios de prearranque con lotes de prearranque automatizados, debe hacer lo siguiente:

- Instalar los componentes de generación de imágenes de ZENworks Linux Management y de los servicios de prearranque (soporte para PXE) en el servidor de generación de imágenes.
- Habilitar PXE en el dispositivo.
- Disponer de un servidor DHCP estándar en el servidor de generación de imágenes o en otro servidor de la red.

Las funciones de los servicios de prearranque automatizadas se pueden llevar a cabo también mediante una partición de ZENworks. Para obtener más información, consulte ["Creación de una](#page-320-1)  [partición de ZENworks" en la página 321.](#page-320-1)

Las funciones de los servicios de prearranque manuales se pueden llevar a cabo mediante CD o DVD. Para obtener más información, consulte la [Sección 26.2.2, "Preparación de discos de arranque](#page-312-0)  [\(CD o DVD\) para generación de imágenes", en la página 313.](#page-312-0)

### <span id="page-312-0"></span>**26.2.2 Preparación de discos de arranque (CD o DVD) para generación de imágenes**

Si dispone de software y hardware para crear CD o DVD, puede generar un CD o DVD de arranque de generación de imágenes para realizar operaciones de generación de imágenes.

**Nota:** la generación de imágenes de ZENworks Linux Management no admite en la actualidad el arranque desde un dispositivo CD-ROM SCSI.

Puede utilizar la imagen bootcd.iso, que está disponible en el servidor de generación de imágenes de ZENworks Linux Management, para crear un CD o DVD de arranque de generación de imágenes.

Para crear un CD o DVD de arranque de generación de imágenes:

**1** En un área de trabajo temporal, copie el archivo settings.txt que contenga los ajustes que desee para el proceso de arranque de generación de imágenes.

El archivo se encuentra en el directorio opt/novell/zenworks/zdm/imaging/ winutils del servidor Linux de generación de imágenes. Para obtener más información, consulte la [Sección C.5, "Parámetros de configuración de generación de imágenes](#page-516-0)  [\(settings.txt\)", en la página 517.](#page-516-0)

- **2** En el área de trabajo temporal, añada todos los archivos de imagen que desee almacenar en el CD o DVD.
- <span id="page-312-1"></span>**3** Utilice el software de creación de CD o DVD para generar un CD o DVD a partir de la imagen bootcd.iso.

El archivo bootcd.iso se encuentra en el directorio /opt/novell/zenworks/zdm/ imaging/winutils del servidor Linux de generación de imágenes.

**4** Utilice el software de creación de CD o DVD para añadir el contenido del área de trabajo temporal a la raíz del CD o DVD, incluidos el archivo settings.txt y todos los archivos de imagen de ZENworks Linux Management.

**Importante:** al añadir estos archivos, el CD o DVD se convierte en un CD o DVD multisesión. Para arrancar un dispositivo desde ese CD o DVD, la unidad correspondiente debe admitir CD o DVD multisesión.

Si no puede crear un CD o DVD multisesión o si utiliza una unidad que no admite este tipo de CD o DVD y no necesita almacenar la imagen ni los controladores de Linux en el CD o DVD, puede crear de todas maneras un CD o DVD de arranque de generación de imágenes. Cree el CD o DVD desde el archivo bootcd.iso como en el [Paso 3](#page-312-1). Arranque el dispositivo utilizando el CD o DVD. Cuando se le solicite el archivo settings.txt, introduzca el disquete que incluya ese archivo en la unidad correspondiente.

**5** Utilice el software de creación de CD o DVD para finalizar el CD o DVD.

Si tiene WinISO, una utilidad de archivos de imagen de CD-ROM de otro fabricante, puede utilizarlo para insertar settings.txt y otros archivos necesarios directamente en el CD o DVD de arranque de generación de imágenes.

Para obtener información sobre el uso de CD o DVD para realizar operaciones de generación de imágenes sin conexión, consulte la [Sección 27.4.3, "Configuración de operaciones de generación de](#page-405-0)  [imágenes sin conexión", en la página 406.](#page-405-0)

### <span id="page-313-0"></span>**26.2.3 Uso de ZENworks Imaging Media Creator**

Esta utilidad le permite hacer lo siguiente:

- ["Gestión del archivo settings.txt" en la página 314](#page-313-1)
- ["Creación de un disco de arranque" en la página 318](#page-317-0)
- ["Creación de una imagen arrancable de prearranque" en la página 319](#page-318-0)

**Importante:** esta utilidad es una aplicación de .NET, por lo que requiere que la estructura .NET esté instalada en el dispositivo de Windows que se utilice para ejecutarla.

#### <span id="page-313-1"></span>**Gestión del archivo settings.txt**

ZENworks Linux Management incluye dos archivos settings.txt:

- **/srv/tftp/boot/settings.txt:** los dispositivos PXE utilizan esta versión del archivo para los trabajos de prearranque automatizados. Este archivo se encuentra en el servidor de generación de imágenes y normalmente no es preciso modificarlo. Durante el proceso de arranque, se lee este archivo settings.txt y se detecta y utiliza la información de ajustes necesaria.
- **/opt/novell/zenworks/zdm/imaging/winutils/settings.txt:** la copia de este archivo ubicada en el servidor de generación de imágenes se debe modificar para el entorno de red y se debe mantener una copia de trabajo en la raíz del dispositivo de arranque de generación de imágenes (CD o DVD de generación de imágenes o disquete en blanco). Cuando cree el CD o DVD de generación de imágenes, no olvide incluir la copia modificada de este archivo settings.txt.

Puede gestionar el contenido de esta copia del archivo settings.txt con la utilidad ZENworks Imaging Media Creator, como se detalla en los pasos siguientes.

Para modificar manualmente el archivo settings.txt, consulte la Sección C.5, ["Parámetros de configuración de generación de imágenes \(settings.txt\)", en la página 517.](#page-516-0)

Para obtener más información, consulte la [Sección C.5, "Parámetros de configuración de generación](#page-516-0)  [de imágenes \(settings.txt\)", en la página 517.](#page-516-0)

Para gestionar el archivo settings.txt mediante la utilidad ZENworks Imaging Media Creator:

**1** En un dispositivo Windows, acceda al directorio opt/novell/zenworks/zdm/ imaging/winutils del servidor Linux de generación de imágenes y ejecute zmediacreator.exe.

Puede que tenga que configurar Samba en el servidor Linux para que el dispositivo Windows tenga acceso a ese directorio.

Se muestra el siguiente recuadro de diálogo:

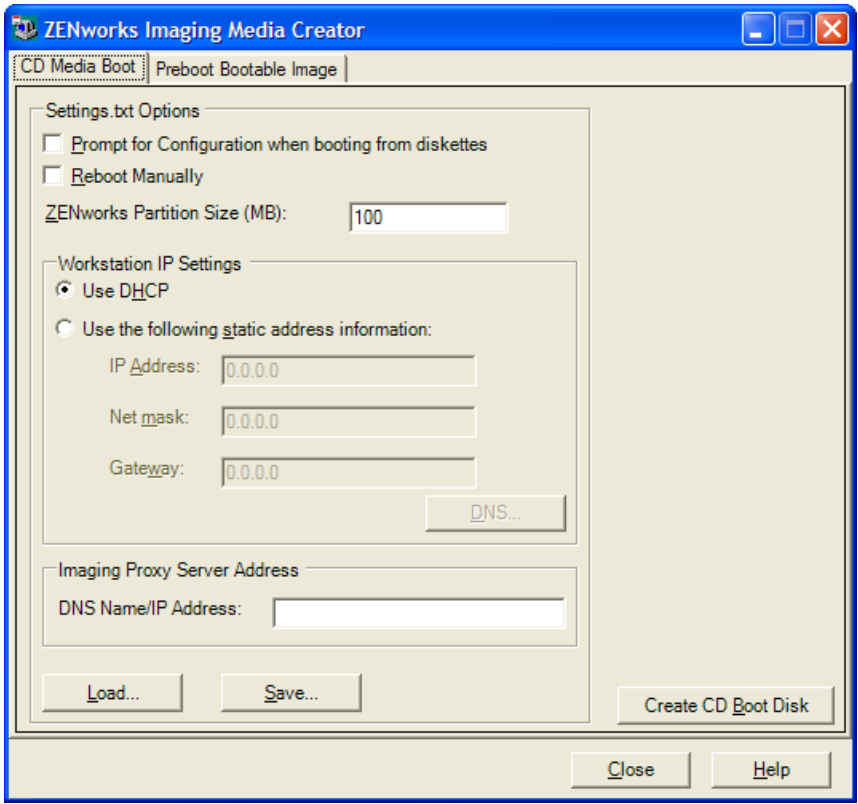

<span id="page-314-0"></span>**2** Haga clic en *Load* (Cargar), acceda al archivo settings.txt y después haga clic en *Open* (Abrir).

La ubicación por defecto es  $A: \Lambda$ : Acceda al directorio /opt/novell/zenworks/zdm/ imaging/winutils/ para localizar la copia que se deba modificar.

Cuando se cargue el archivo, los campos de este recuadro de diálogo se completarán con la información incluida en settings.txt.

**3** (Opcional) En la sección *Settings.txt Options* (Opciones de Settings.txt) de la pestaña CD Media Boot (Arranque de medios de CD), complete los campos siguientes:

**Prompt for Configuration When Booting from Diskette (Solicitar configuración al arrancar desde disquetes):** especifica si se deben solicitar estos ajustes de configuración cuando se arranque un dispositivo con el disquete y el CD o DVD de arranque. Si esta opción no se selecciona, el dispositivo arrancará con los ajustes de configuración que se definan en este recuadro de diálogo y no se podrán modificar durante el arranque. Si la selecciona, tendrá la oportunidad de cambiar cada uno de los ajustes durante el arranque.

**Reboot Manually (Rearrancar manualmente):** especifica si se debe rearrancar manualmente un dispositivo después de que se arranque con el disquete en modo automático. (Si el dispositivo se arranca desde el disquete en modo manual, siempre se debe reiniciar manualmente).

Si arranca el dispositivo desde el disquete y permite que el proceso de arranque se realice en modo automático, el motor de Imaging se inicia y comprueba el servidor de prearranque para identificar si debe realizarse alguna operación de generación de imágenes automática. Si es así,

efectúa la operación de generación de imágenes y se cierra. En caso contrario, se cierra sin realizar ninguna operación. Lo que suceda a continuación dependerá de si se selecciona o no esta opción.

Si no se selecciona, se le pedirá que extraiga el disquete de arranque y que pulse cualquier tecla para rearrancar automáticamente el dispositivo con el sistema operativo propio. Si se selecciona la opción, el dispositivo no se rearranca automáticamente, sino que muestra el indicador bash de Linux para que pueda realizar tareas adicionales relacionadas con la generación de imágenes desde la línea de comandos. Esto es útil si desea realizar operaciones como comprobar la información de la partición actual o los datos seguros para usar en imágenes antes de rearrancar en el sistema de archivos nativo.

**ZENworks Partition Size (MB) (Tamaño de partición de ZENworks en MB):** permite especificar el número de megabytes que se debe asignar a la partición de ZENworks si se decide crear una partición local en un dispositivo al arrancarlo desde el disquete de arranque. El tamaño por defecto es de 150 MB, que corresponde al tamaño mínimo que debería tener la partición. El tamaño máximo permitido es 2048 MB (2 GB).

<span id="page-315-0"></span>**4** (Opcional) En la sección *Workstation IP Settings* (Ajustes de IP de estación de trabajo) de la pestaña CD Media Boot (Arranque de medios de CD), complete los campos siguientes:

**Use DHCP (Usar DHCP):** especifica que la dirección IP debe obtenerse dinámicamente a través de DHCP. Sólo debe utilizar esta opción si en la red está configurado DHCP.

En Red Hat Enterprise Linux, el uso de la opción DHCP hace que se muestre un mensaje del tipo "No se puede buscar la dirección de Internet..." durante el arranque. Esto se debe a que zislnx desconoce la dirección IP cuando se utiliza DHCP, por lo que el archivo /etc/hosts incluido en la imagen no incluye la dirección IP ni el nombre de host nuevos. Basta con que seleccione la opción que permite iniciar sesión de todas formas para continuar. Después, para evitar que se muestre el mismo mensaje cada vez que arranque el dispositivo, edite el archivo / etc/hosts del dispositivo para añadir la dirección IP correspondiente.

**Use the Following Static Address Information (Utilizar la siguiente información de dirección estática):** indica que se utilice una dirección IP estática. Si selecciona esta opción, complete la dirección IP, la máscara de subred y el gateway que se van a utilizar.

**Botón DNS:** este botón sólo se activa si se especifica una dirección IP estática para el dispositivo.

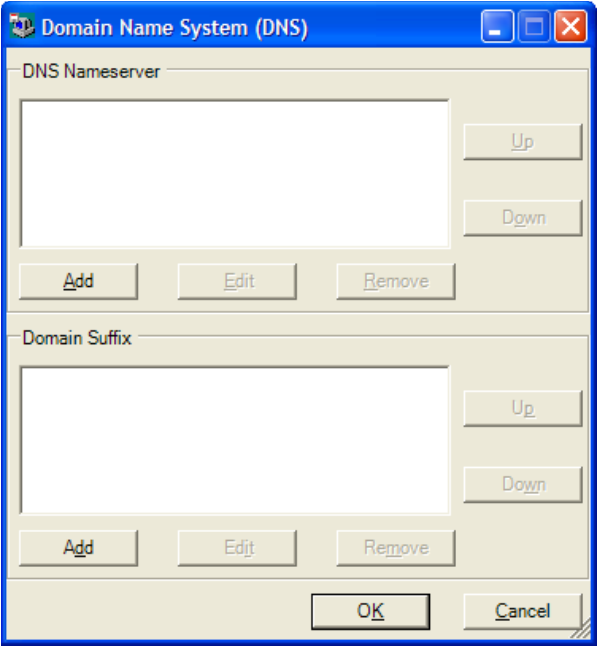

 **DNS Nameserver (Servidor de nombres DNS):** debe especificar un servidor de nombres si desea utilizar DNS para conectarse a los servidores.

Puede especificar las direcciones de tantos servidores de nombres DNS como quiera. Puede editar o eliminar direcciones de servidores de nombres, o moverlas arriba y abajo en la lista para determinar el orden en el que se deben contactar.

- **Domain Suffix (Sufijo de dominio):** puede especificar también tantos sufijos de dominio DNS como quiera, así como editarlos, moverlos o eliminarlos.
- **5** (Obligatorio) En la sección *Imaging Proxy Server Address* (Dirección de servidor alterno de generación de imágenes) de la pestaña CD Media Boot (Arranque de medios de CD), especifique la dirección IP fija o el nombre DNS completo del servidor de prearranque (donde se ejecute novell-pbserv).

Con esto se determina el servidor de prearranque al que se debe conectar cuando se arranca un dispositivo desde el disquete.

Utilice un nombre DNS sólo si en la red se utiliza DNS y el servidor de generación de imágenes tiene una entrada en la tabla de resolución de nombres del servidor DNS.

**6** Haga clic en *Save* (Guardar), acceda a la ubicación donde quiera guardar el archivo settings.txt y, por último, haga clic en *Save* (Guardar).

De este modo se guarda la configuración establecida en la sección *Settings.txt Options* (Opciones de Settings.txt) en el archivo settings.txt de la ubicación que se especifique. La ubicación por defecto es  $A: \S$ , como en el caso del disquete de arranque (consulte "Creación [de un disco de arranque" en la página 318](#page-317-0)).

Puede guardar la información en una ubicación distinta para utilizarla al crear un CD o DVD de generación de imágenes.

**7** Cuando haya terminado de emplear esta utilidad, haga clic en *Close* (Cerrar).

**Importante:** si edita manualmente el archivo settings.txt para proporcionar las vías a los ejecutables, asegúrese de que define las vías completas. De lo contrario, puede que no se ejecuten los ejecutables.

#### <span id="page-317-0"></span>**Creación de un disco de arranque**

Si tiene dispositivos que no pueden arrancar normalmente desde un CD o DVD, pero tienen el hardware de CD o DVD instalado, puede emplear la utilidad ZENworks Imaging Media Creator para crear un disquete que permita a los dispositivos arrancar desde un CD o un DVD.

Para crear un disquete de arranque:

**1** En un dispositivo Windows, acceda al directorio opt/novell/zenworks/zdm/ imaging/winutils del servidor Linux de generación de imágenes y ejecute zmediacreator.exe.

Puede que tenga que configurar Samba en el servidor Linux para que el dispositivo Windows tenga acceso a ese directorio.

Se muestra el siguiente recuadro de diálogo:

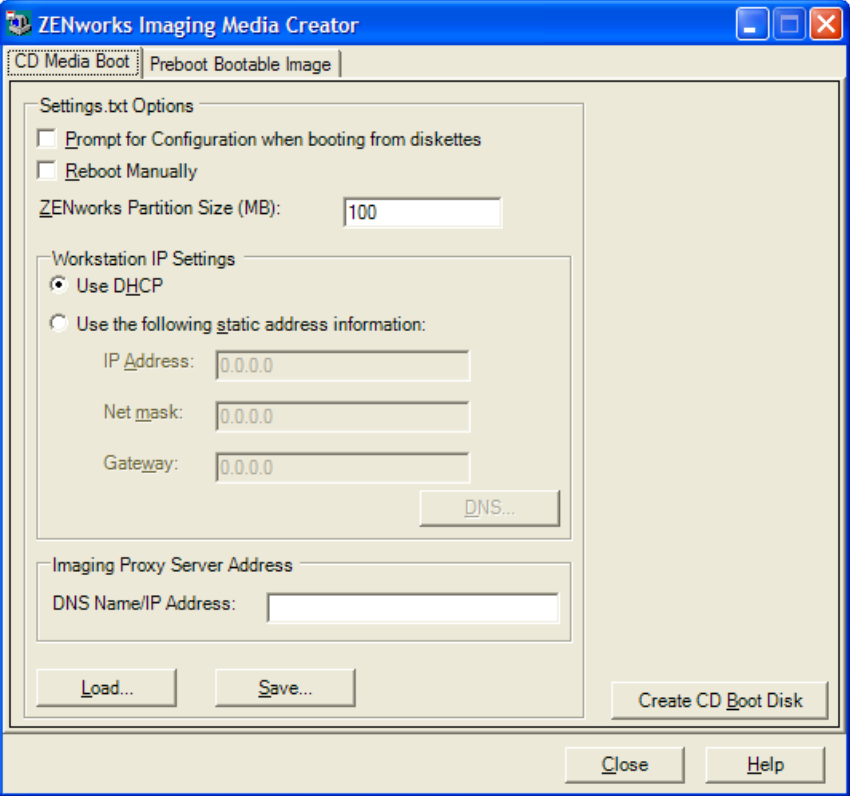

**2** Si desea modificar un archivo settings.txt que se deba incluir en el disquete, siga el procedimiento descrito desde el [Paso 2](#page-314-0) hasta el [Paso 4](#page-315-0) de ["Gestión del archivo settings.txt" en](#page-313-1)  [la página 314](#page-313-1) y, a continuación, continúe en el [Paso 3](#page-318-1) de esta sección.

<span id="page-318-1"></span>**3** (Obligatorio) En la sección *Imaging Proxy Server Address* (Dirección del servidor alterno de generación de imágenes) de la pestaña CD Media Boot (Arranque de medios de CD), especifique la dirección IP fija o el nombre DNS completo del servidor de prearranque (donde se ejecute novell-pbserv).

Con esto se determina el servidor de prearranque al que se debe conectar cuando se arranca un dispositivo desde el disquete.

Utilice un nombre DNS sólo si en la red se utiliza DNS y el servidor de generación de imágenes tiene una entrada en la tabla de resolución de nombres del servidor DNS.

- **4** Formatee un disquete de alta densidad o inserte un disquete vacío ya formateado en la unidad correspondiente del dispositivo Windows.
- **5** Haga clic en *Create CD Boot Disk* (Crear disco de arranque de CD).

De este modo se crea un disquete de arranque que permite que un dispositivo, que de otra forma no se podría arrancar desde un CD o un DVD, arranque desde el CD o el DVD de generación de imágenes. Los ajustes de configuración del archivo settings.txt que se definan aquí se incluyen en la copia que se guarda en el disquete de arranque.

- **6** Cuando se haya creado el disquete, haga clic en *Close* (Cerrar).
- **7** Inserte el disquete y el CD o DVD de generación de imágenes en el dispositivo cuya imagen se vaya a generar y arranque el dispositivo.

El disquete permite que el dispositivo arranque el CD o DVD de generación de imágenes.

### <span id="page-318-0"></span>**Creación de una imagen arrancable de prearranque**

Puede crear un archivo de configuración de PXE de Linux que dirija a un archivo de imagen arrancable de prearranque (PBI, Preboot Bootable Image), que constituye una imagen en bruto de un disquete de arranque. Esto permite utilizar PXE para emplear la información del disquete de arranque desde un archivo .pbi ubicado en un servidor TFTP, en lugar de arrancar desde el disquete para obtener la misma información de prearranque.

Para crear un archivo de configuración de PBI y el archivo PBI:

**1** En un dispositivo Windows, acceda al directorio opt/novell/zenworks/zdm/ imaging/winutils del servidor Linux de generación de imágenes y ejecute zmediacreator.exe.

Puede que tenga que configurar Samba en el servidor Linux para que el dispositivo Windows tenga acceso a ese directorio.

El siguiente recuadro de diálogo se muestra después de hacer clic en la pestaña *Preboot Bootable Image* (Imagen arrancable de prearranque):

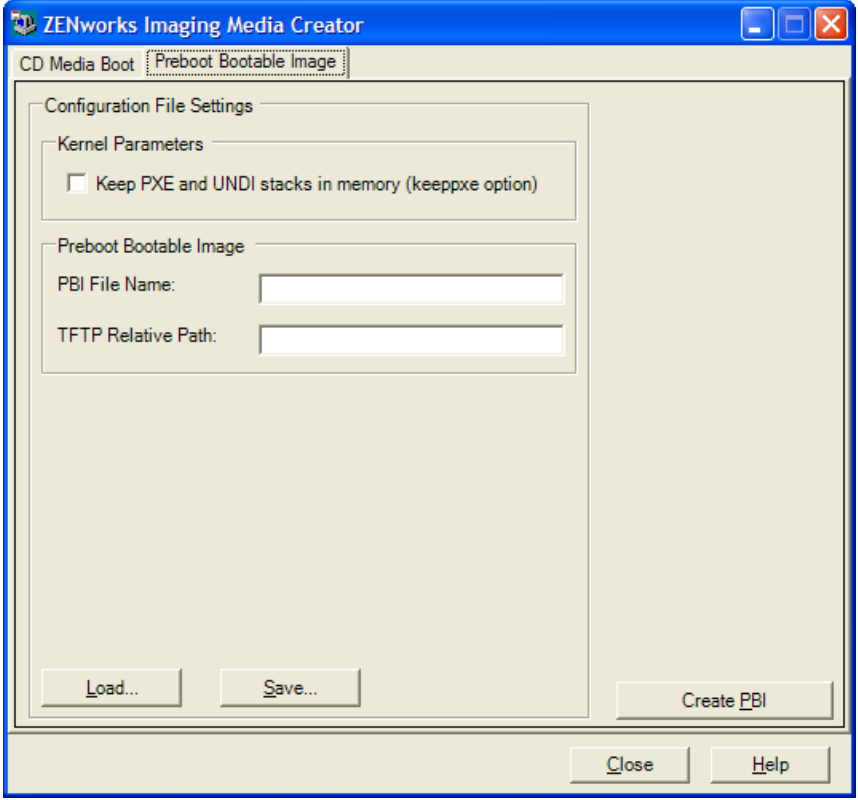

**2** En la sección *Configuration File Settings* (Ajustes del archivo de configuración) de la pestaña Preboot Bootable Image (Imagen arrancable de prearranque), complete los campos siguientes:

**Kernel Parameters (Parámetros del núcleo):** para utilizar los parámetros del núcleo en la opción keeppxe, marque la casilla *Keep PXE and UNDI Stacks in Memory* (Mantener stacks PXE y UNDI en memoria).

**PBI Filename (Nombre de archivo PBI):** especifique un nombre para el archivo PBI, incluyendo la extensión .pbi. No indique aquí la vía al archivo.

**TFTP Relative Path (Vía relativa a TFTP):** escriba la vía al archivo PBI, relativa a la ruta por defecto del servidor TFTP. El dispositivo accederá al archivo PBI en esta vía cuando se arranque con PXE.

**Load (Cargar):** permite cargar un archivo de configuración de PBI definido previamente para completar los campos de esta página con la información que incluya. Puede editar los ajustes resultantes.

**Save (Guardar):** permite guardar el archivo de configuración de PBI para poder acceder a él de nuevo desde este recuadro de diálogo.

**3** Para crear el archivo PBI, haga clic en *Create PBI* (Crear PBI) y complete los campos:

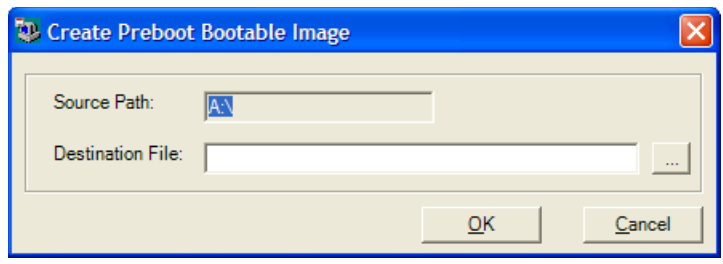

**Source Path (Vía de origen):** origen de la información cuya imagen se debe crear en un archivo PBI. Normalmente se trata de un disquete de arranque que se ha creado desde la pestaña *CD Media Boot* (Arranque de medios de CD) de este recuadro de diálogo.

**Destination File (Archivo de destino):** permite definir la ubicación del archivo PBI. Acceda a la ubicación correspondiente y escriba el nombre del archivo PBI. La extensión .pbi se añade automáticamente.

**4** Cuando se haya creado el archivo PBI, haga clic en *Close* (Cerrar).

A partir de ese momento, puede usar el archivo PBI desde un dispositivo habilitado para PXE durante el arranque para acceder a las funciones de los servicios de prearranque del mismo modo que si se arrancara el dispositivo desde el disquete de arranque.

### <span id="page-320-0"></span>**26.2.4 Gestión de particiones de ZENworks**

Los dispositivos emplean particiones de ZENworks cuando arrancan desde trabajos de servicios de prearranque automatizados y el dispositivo no dispone de PXE. Las secciones siguientes explican la forma de gestionar las particiones de ZENworks:

- ["Creación de una partición de ZENworks" en la página 321](#page-320-1)
- ["Inhabilitación de una partición de ZENworks" en la página 322](#page-321-1)
- ["Eliminación de una partición de ZENworks" en la página 322](#page-321-2)

### <span id="page-320-1"></span>**Creación de una partición de ZENworks**

Si desea configurar un dispositivo para operaciones de generación de imágenes sin supervisión y no puede utilizar los servicios de prearranque (PXE), puede crear una partición de ZENworks en el disco duro. Si la partición es lo suficientemente grande, podrá guardar incluso una imagen del disco duro del dispositivo, que puede ser útil en el caso de que se dañen la configuración o el dispositivo si se pierde la conexión de red.

**Advertencia:** cuando se instala una partición de ZENworks, se pierden todos los datos del disco duro. Utilice este procedimiento sólo en dispositivos en los que piense volver a instalar el sistema operativo y los programas de software.

Para crear una partición de ZENworks, debe primero crear un CD o un DVD de generación de imágenes con el que arrancar el dispositivo. (Si el dispositivo no puede arrancar desde un CD o DVD, consulte la [Sección 26.2.3, "Uso de ZENworks Imaging Media Creator", en la página 314\)](#page-313-0). A continuación, haga lo siguiente:

**1** Arranque el dispositivo con el CD o DVD de generación de imágenes y seleccione *Instalar/ actualizar partición de ZEN* en el menú.

De esta forma se inicia el proceso de creación de la partición de ZENworks en la primera ranura de partición. Se destruyen todas las particiones existentes, excepto una partición de ZENworks si existe o las particiones de configuración Dell o Compaq. Por defecto, el tamaño de la partición de ZENworks es de 150 MB.

Si ya existe la partición de ZENworks, se actualizará, y las particiones existentes permanecerán intactas.

- **2** Después de que se haya instalado o actualizado la partición de ZENworks, extraiga el CD o DVD y pulse cualquier tecla para continuar.
- <span id="page-321-0"></span>**3** Después de extraer el CD o DVD y de volver a arrancar el dispositivo, instale el sistema operativo en él.

**Importante:** durante la instalación del sistema operativo, debe instalar el cargador de arranque donde se esté instalando la partición raíz (/). En otras palabras, la partición activa debe ser la partición raíz. Puede utilizar fdisk para comprobar si la partición activa es la partición raíz.

- **4** Para crear una imagen del dispositivo mediante la partición de ZENworks, consulte ["Creación](#page-408-0)  [de una imagen mediante el indicador bash" en la página 409](#page-408-0).
- **5** Cuando vuelva a aparecer el indicador bash, rearranque el dispositivo.

El dispositivo debería arrancar en Linux. Si el indicador bash vuelve a aparecer, introduzca el comando lilo.s y rearranque de nuevo.

#### <span id="page-321-1"></span>**Inhabilitación de una partición de ZENworks**

Si decide habilitar PXE en un dispositivo, pero ha instalado con anterioridad una partición de ZENworks en él, puede inhabilitarla o suprimirla dado que ya no va a necesitarla. Para obtener información acerca de la supresión de particiones, consulte ["Eliminación de una partición de](#page-321-2)  [ZENworks" en la página 322](#page-321-2).

Cuando se arranca en Linux utilizando cualquier dispositivo o método de arranque de generación de imágenes distinto a la partición de ZENworks, se puede inhabilitar (o habilitar) la partición de ZENworks. Basta con que seleccione la opción oportuna cuando se muestre el menú de los servicios de prearranque.

#### <span id="page-321-2"></span>**Eliminación de una partición de ZENworks**

Dado que no puede eliminar la partición de ZENworks si se arranca desde esa partición, deberá arrancar el dispositivo desde un método de arranque de generación de imágenes distinto.

**Advertencia:** cuando haya suprimido la partición de ZENworks, debe asegurarse de que la imagen que coloque en el dispositivo se haya generado en un dispositivo sin una partición de ZENworks. De lo contrario, se restaurará el MBR (registro de inicio principal) erróneo y el dispositivo no podrá arrancar. Sólo debe eliminar la partición de ZENworks si pretende restaurar en el dispositivo una imagen que no incluya la partición de ZENworks.

Puede eliminar una partición de ZENworks de un dispositivo empleando los siguientes métodos:

- ["Mediante un CD o DVD de generación de imágenes" en la página 323](#page-322-0)
- ["Mediante un lote de guiones de ZENworks" en la página 323](#page-322-1)
- ["Uso de Fdisk" en la página 324](#page-323-1)

### <span id="page-322-0"></span>Mediante un CD o DVD de generación de imágenes

Si no puede llevar a cabo una restauración completa en un momento dado, considere la posibilidad de deshabilitar la partición de ZENworks.

Para eliminar una partición de ZENworks:

- **1** Arranque el dispositivo utilizando un CD o DVD de imagen de ZENworks 7 Linux Management.
- **2** Seleccione la opción correspondiente al modo manual.
- **3** En el indicador bash, escriba:

img zenPart remove

- **4** Cuando la eliminación haya concluido, extraiga el CD o DVD (si no va a emplearlo para volver a aplicar la imagen del dispositivo).
- **5** Si quiere restaurar una imagen antes de rearrancar, escriba los siguiente en el indicador bash:

unset ZENDEVICE

Si no, reinicie el dispositivo cuando esté listo.

**6** Restaure una imagen o instale un sistema operativo.

Cuando el dispositivo arranque, la partición de ZENworks se eliminará y se podrá generar la imagen del dispositivo desde el CD o el DVD sin emplear una partición de ZENworks.

Si el dispositivo está asignado a un lote de servicios de prearranque, se creará su imagen de acuerdo con dicho lote.

### <span id="page-322-1"></span>Mediante un lote de guiones de ZENworks

Si utiliza los servicios de prearranque, pero anteriormente ha arrancado desde la partición de ZENworks del dispositivo, puede suprimir la partición de ZENworks al mismo tiempo que coloca una imagen. No obstante, la nueva imagen no debe incluir una partición de ZENworks.

Por ejemplo, puede hacer lo siguiente:

- **1** En el Centro de control de ZENworks, cree un lote de guiones de ZENworks.
- **2** En el campo *Texto de guión* del asistente Crear nuevo lote de prearranque, introduzca:

img zenPart remove

- **3** En el campo *Texto de guión* (después del comando anterior), escriba los demás comandos necesarios para el trabajo de generación de imágenes que desee llevar a cabo en el dispositivo. Para obtener más información, consulte el [Apéndice D, "Comandos del motor de Imaging de](#page-532-0)  [ZENworks", en la página 533](#page-532-0).
- **4** En la página Resumen del asistente, haga clic en *Finalizar* (no en *Siguiente*).
- **5** Vuelva a arrancar el dispositivo.

### <span id="page-323-1"></span>Uso de Fdisk

Puede eliminar una partición de ZENworks simplemente utilizando fdisk para volver a configurar el disco duro del dispositivo. Posteriormente podrá generar la imagen del dispositivo mediante un CD o DVD de generación de imágenes de ZENworks o habilitar PXE en el dispositivo y asignarlo a un lote de prearranque, para posteriormente reiniciarlo de modo que utilice el lote.

# <span id="page-323-0"></span>**26.3 Instalación y gestión de los servicios de prearranque**

Las siguientes secciones describen cómo configurar, instalar y gestionar los servicios de prearranque:

- [Sección 26.3.1, "Comprobación de la configuración del servidor de generación de imágenes de](#page-323-2)  [los servicios de prearranque", en la página 324](#page-323-2)
- [Sección 26.3.2, "Implantación de los servicios de prearranque en un entorno de red", en la](#page-324-0)  [página 325](#page-324-0)
- [Sección 26.3.3, "Administración de los servicios de prearranque", en la página 334](#page-333-0)
- [Sección 26.3.4, "Modificación del menú de los servicios de prearranque", en la página 337](#page-336-0)

Para obtener información sobre el uso del prearranque, consulte el [Capítulo 27, "Uso de los](#page-364-0)  [servicios de prearranque", en la página 365.](#page-364-0)

### <span id="page-323-2"></span>**26.3.1 Comprobación de la configuración del servidor de generación de imágenes de los servicios de prearranque**

Esta sección ofrece información acerca de cómo comprobar la configuración de los servicios de prearranque después de instalarlos y de cómo configurar los daemons DHCP estándar y novellproxydhcp en el mismo servidor.

- ["Descripción general de los componentes de los Servicios de prearranque" en la página 324](#page-323-3)
- ["Comprobación de la configuración" en la página 325](#page-324-1)

### <span id="page-323-3"></span>**Descripción general de los componentes de los Servicios de prearranque**

Los siguientes componentes se instalan como parte de los Servicios de prearranque:

| Daemon           | Descripción                                                                                                    |
|------------------|----------------------------------------------------------------------------------------------------|
| novell-pbserv    | El daemon novell-pbserv proporciona servicios de generación de<br>imágenes a los dispositivos.                                                                                                    |
| novell-proxydhcp | El daemon novell-proxydhcp se ejecuta junto con un servidor DHCP<br>estándar para comunicar a los dispositivos PXE la dirección IP del<br>servidor TFTP. El servidor DHCP alterno (proxy) responde también a los<br>dispositivos PXE para indicar el programa de bootstrap (nvlnbp.sys)<br>que se debe utilizar. |

*Tabla 26-1 Componentes de los servicios de prearranque*
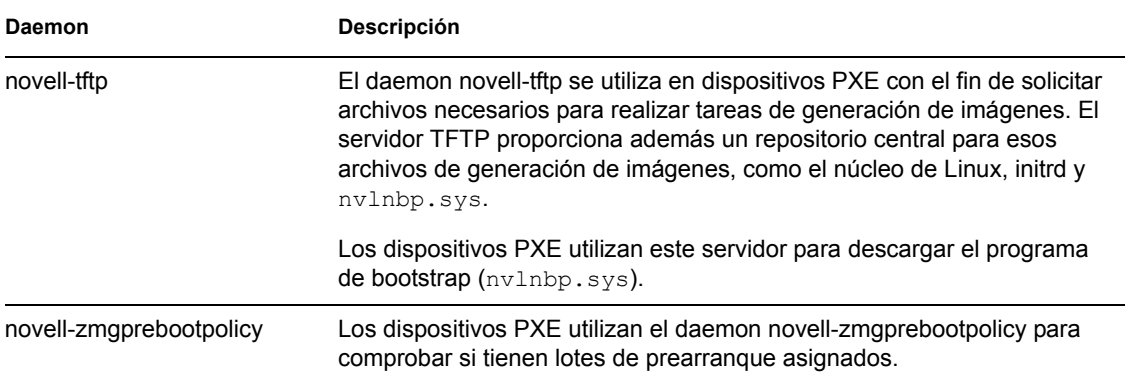

El daemon novell-proxydhcp se debe iniciar manualmente, pero no es preciso ejecutarlo en todos los servidores de generación de imágenes.

Los otros tres daemons se inician automáticamente cuando se instala ZENworks Linux Management, o cada vez que se vuelve a arrancar el servidor, y se deben ejecutar en todos los servidores de generación de imágenes.

Para obtener más información acerca de estos daemons, consulte la [Sección C.7, "Servidor](#page-520-0)  [generador de imágenes", en la página 521.](#page-520-0)

#### **Comprobación de la configuración**

Una vez instalados los componentes de los servicios de prearranque, deben instalarse y ejecutarse los siguientes daemons en el servidor:

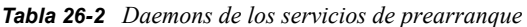

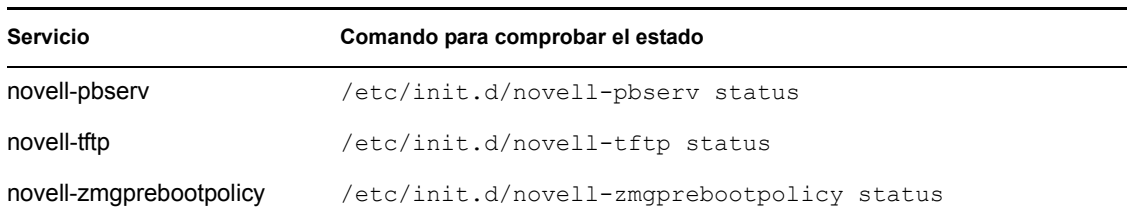

En principio, no tendría que ser necesario cambiar la configuración por defecto de estos daemons.

Si el servidor en el que están instalados los componentes de los servicios de prearranque es también un servidor DHCP, consulte ["Configuración de entornos LAN para los servicios de prearranque" en](#page-329-0)  [la página 330.](#page-329-0)

# <span id="page-324-0"></span>**26.3.2 Implantación de los servicios de prearranque en un entorno de red**

Para poner en práctica las estrategias de distribución en red descritas en esta sección, es imprescindible entender perfectamente el protocolo de red TCP/IP y contar con conocimientos específicos del encaminamiento TCP/IP y del proceso de descubrimiento DHCP.

La implantación de los servicios de prearranque (con PXE) en un solo segmento de la red es un proceso relativamente simple. No obstante, la implantación de los servicios de prearranque en un entorno de varios segmentos es bastante más complicada y puede exigir que se configuren tanto los daemons de los servicios de prearranque como los routers y conmutadores de la red que se encuentren entre el servidor y los dispositivos PXE.

La configuración de los routers o conmutadores para que dirijan correctamente el tráfico de red de los servicios de prearranque requiere una perfecta comprensión del protocolo DHCP, de los agentes de transmisión DHCP y de la remisión de IP. La configuración real del conmutador o del router tendrá que hacerla una persona con amplios conocimientos del hardware.

Es altamente recomendable que configure en primer lugar los Servicios de prearranque en un segmento único para asegurarse de que los servidores están correctamente configurados y son operativos.

En esta sección se incluye la información siguiente:

- ["Configuración del servidor" en la página 326](#page-325-0)
- ["Configuración de red" en la página 327](#page-326-0)
- ["Configuración de filtros en conmutadores y routers" en la página 333](#page-332-0)
- ["Protocolo de árbol expandido \(STP\) en entornos conmutados" en la página 333](#page-332-1)

#### <span id="page-325-0"></span>**Configuración del servidor**

Se deben considerar tres aspectos importantes relacionados con la configuración de los servidores para los servicios de prearranque:

- **Servidor DHCP:** el entorno de los servicios de prearranque requiere un servidor DHCP estándar. Depende de cada usuario instalar el servidor DHCP estándar.
- **Daemons de los servicios de prearranque:** los cuatro daemons de los servicios de prearranque (novell-pbserv, novell-tftp, novell-proxydhcp y novell-zmgprebootpolicy) se instalan en el servidor de generación de imágenes cuando se instala ZENworks Linux Management. Estos daemons deben ejecutarse juntos en el mismo servidor.
- **Servidor de generación de imágenes:** los daemons de los servicios de prearranque se pueden instalar y ejecutar en el mismo servidor que DHCP o en otro distinto.

Las siguientes secciones proporcionan información general sobre estos servicios:

- ["El servidor DHCP" en la página 326](#page-325-1)
- ["El daemon novell-pbserv" en la página 327](#page-326-1)
- ["El daemon novell-proxydhcp" en la página 327](#page-326-2)
- ["El daemon novell-tftp" en la página 327](#page-326-3)
- ["El daemon novell-zmgprebootpolicy" en la página 327](#page-326-4)

Rara vez es necesario efectuar cambios en la configuración por defecto de estos servicios. Sin embargo, si necesita información más detallada acerca de la configuración, consulte ["Configuración](#page-333-0)  [de servidores de generación de imágenes de los servicios de prearranque en Linux" en la página 334](#page-333-0).

#### <span id="page-325-1"></span>El servidor DHCP

El servidor DHCP estándar se debe configurar con un ámbito activo que asigne direcciones IP a los dispositivos PXE. Las opciones del ámbito deben además especificar el gateway o router que los dispositivos PXE deben utilizar.

Si los servicios de prearranque (concretamente novell-proxydhcp) están instalados en el mismo servidor que el servidor DHCP, éste se debe configurar con una etiqueta de opción especial. Para obtener más información, consulte ["Configuración de entornos LAN para los servicios de](#page-329-0)  [prearranque" en la página 330](#page-329-0).

#### <span id="page-326-1"></span>El daemon novell-pbserv

El daemon novell-pbserv de los servicios de prearranque proporciona servicios de generación de imágenes a los dispositivos.

Entre ellos se incluyen las tareas de envío y recepción de archivos de imagen, descubrimiento de lotes de prearranque asignados, actuación como sesión principal en la generación de imágenes de multidifusión, etc.

### <span id="page-326-2"></span>El daemon novell-proxydhcp

El servidor DHCP alterno (proxy) de los servicios de prearranque se ejecuta junto con un servidor DHCP estándar para comunicar a los dispositivos PXE la dirección IP del servidor TFTP, la dirección IP del servidor donde se ejecuta novell-zmgprebootpolicy y el nombre del programa de bootstrap de la red (nvlnbp.sys).

#### <span id="page-326-3"></span>El daemon novell-tftp

El daemon novell-tftp de los servicios de prearranque se utiliza en dispositivos PXE con el fin de solicitar archivos necesarios para realizar tareas de generación de imágenes. El servidor TFTP también proporciona un repositorio central para estos archivos.

Los dispositivos PXE utilizan uno de estos servidores para descargar el programa de bootstrap de la red (nvlnbp.sys).

#### <span id="page-326-4"></span>El daemon novell-zmgprebootpolicy

Los dispositivos PXE utilizan novell-zimgprebootpolicy para comprobar si hay acciones de generación de imágenes que deban llevarse a cabo en ellos. El daemon novell-zmgprebootpolicy envía las peticiones a novell-pbserv en nombre de los dispositivos PXE.

Si se utiliza [Intel AMT,](#page-295-0) se debe habilitar la compatibilidad en el archivo novellzmgprebootpolicy.conf. (Esta función no se admite en la actualidad en Novell ZENworks Linux Management - Dell Edition).

### <span id="page-326-0"></span>**Configuración de red**

La configuración necesaria para ejecutar los servicios de prearranque en la red depende de la configuración de la red. Debe diseñar la red de forma que los dispositivos PXE puedan conectarse de modo eficaz con el servidor donde se estén ejecutando los daemons de los servicios de prearranque. Tenga en cuenta el número de dispositivos PXE que se van a instalar en la red, así como el ancho de banda disponible para esos dispositivos. Para entender el modo en el que interactúan los dispositivos y los servidores durante el proceso de los servicios de prearranque, consulte la [Sección 25.4,](#page-295-1)  ["Procesos de los servicios de prearranque", en la página 296.](#page-295-1)

Puede configurar los servicios de prearranque en entornos LAN y WAN/LAN en los que los servicios de prearranque y DHCP se ejecuten en el mismo servidor o en servidores distintos:

 ["Descripción de los servicios de prearranque en entornos LAN y WAN/VLAN" en la](#page-327-0)  [página 328](#page-327-0)

- ["Comparación de las configuraciones de los servicios de prearranque en entornos LAN y](#page-327-1)  [WAN/VLAN" en la página 328](#page-327-1)
- ["Configuración de entornos LAN para los servicios de prearranque" en la página 330](#page-329-0)
- ["Configuración de una WAN/VLAN con los servicios de prearranque y DHCP ejecutándose en](#page-329-1)  [el mismo servidor" en la página 330](#page-329-1)
- ["Configuración de una WAN/VLAN con los servicios de prearranque y DHCP ejecutándose en](#page-330-0)  [servidores distintos" en la página 331](#page-330-0)

#### <span id="page-327-0"></span>Descripción de los servicios de prearranque en entornos LAN y WAN/VLAN

Los servidores de generación de imágenes deben estar instalados para que los dispositivos PXE tengan acceso a los servicios de generación de imágenes de la LAN. Un buen diseño asegurará que los clientes no tendrán que conectarse a los servicios de generación de imágenes a través de un enlace WAN lento.

A pesar de que puede tener la cantidad de servidores de generación de imágenes que quiera, por lo general sólo se debe habilitar un servidor DHCP alterno (proxy) para cada ámbito de servidor DHCP.

En una WAN, el dispositivo PXE normalmente está separado de los servidores DHCP y DHCP alterno (proxy) por uno o más routers. El dispositivo PXE solicita información de DHCP, pero por defecto el router no remite esta petición a los servidores, lo que provoca que falle la sesión de los servicios de prearranque.

En un entorno VLAN (LAN virtual), el dispositivo PXE se encuentra separado de manera lógica del servidor DHCP alterno (proxy) y del servidor DHCP por un conmutador. Desde el punto de vista de las IP, esta configuración es muy similar a la de un entorno WAN tradicional (con router).

En un entorno VLAN típico, la red se divide en varias subredes mediante la configuración de LAN virtuales en el conmutador. Los dispositivos de cada LAN virtual obtienen generalmente la información de su dirección IP de un servidor DHCP central. Para que este sistema funcione, es necesario disponer de Bootp o de ayudantes de IP configurados en cada gateway. Estos ayudantes remiten las peticiones de DHCP de los dispositivos de cada subred al servidor DHCP, lo que permite que el servidor DHCP responda a los dispositivos de esa subred.

#### <span id="page-327-1"></span>Comparación de las configuraciones de los servicios de prearranque en entornos LAN y WAN/VLAN

A continuación se describen las diferencias de la configuración LAN si se instalan los servicios de prearranque en el mismo servidor que DHCP, o en un servidor distinto. En este caso, sólo los dispositivos PXE de la LAN se conectan con el servidor de generación de imágenes de los servicios de prearranque.

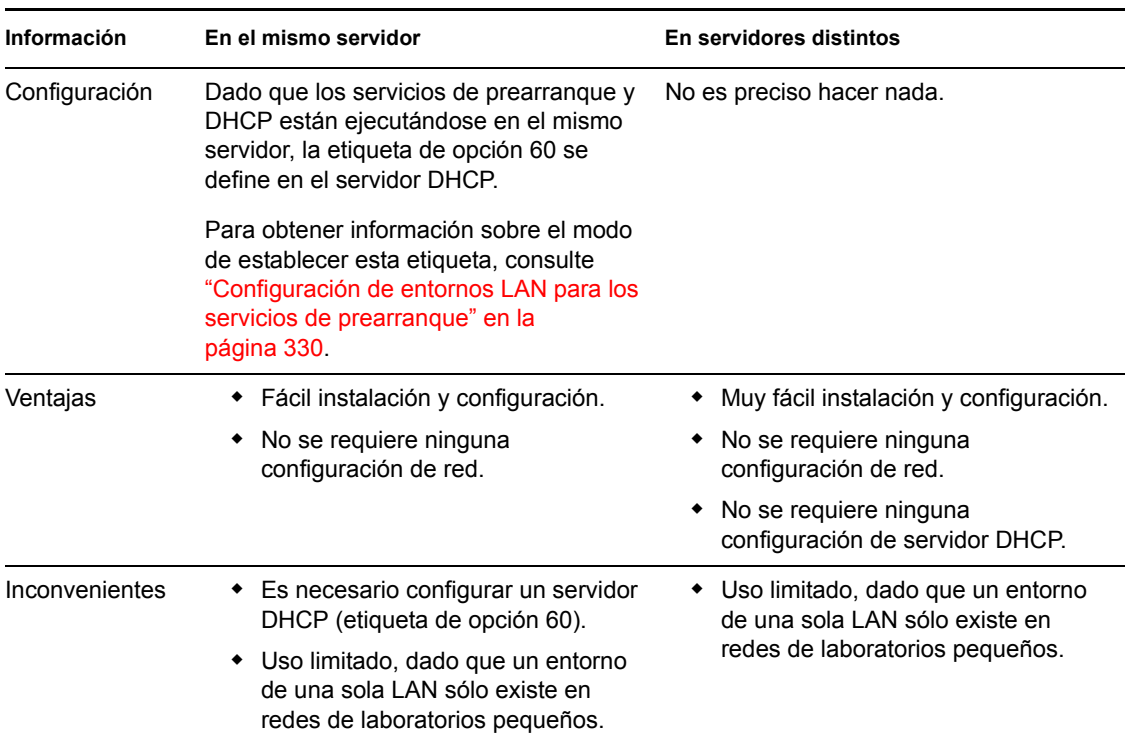

*Tabla 26-3 Diferencias de configuración en LAN entre el mismo servidor y servidores distintos*

A continuación se describen las diferencias de la configuración WAN/VLAN si se instalan los servicios de prearranque en el mismo servidor que DHCP, o en un servidor distinto. En este caso, todos los dispositivos PXE de toda la WAN o VLAN se conectan al servidor de generación de imágenes de los servicios de prearranque.

| Información   | En el mismo servidor                                                                                                    | En servidores distintos                                                                                                    |
|---------------|----------------------------------------------------------------------------------------------------|----------------------------------------------------------------------------------------------------|
| Configuración | Los routers y conmutadores deben<br>configurarse con ayudantes de IP para<br>remitir el tráfico de red al servidor DHCP.                                                                                                | Un agente de transmisión DHCP o un<br>ayudante de IP configurado en el router o<br>el conmutador que dé servicio a la subred<br>a la que pertenece el dispositivo PXE. El<br>ayudante se debe configurar para remitir<br>todas las difusiones DHCP que se<br>detecten en la subred tanto al servidor<br>DHCP como al servidor DHCP alterno<br>(proxy). |
|               | Dado que los Servicios de prearrangue y<br>DHCP están ejecutándose en el mismo<br>servidor, la etiqueta 60 de la opción se<br>establece en el servidor DHCP.                                                            |                                                                                                    |
|               | Para obtener información sobre el modo<br>de establecer esta etiqueta, consulte<br>"Configuración de una WAN/VLAN con<br>los servicios de prearrangue y DHCP<br>ejecutándose en el mismo servidor" en la<br>página 330. |                                                                                                    |
|               |                                                                                                    | Normalmente, esto requiere que se<br>configuren dos ayudantes: el primero<br>para remitir difusiones DHCP al servidor<br>DHCP y el segundo para remitir<br>difusiones DHCP al servidor DHCP<br>alterno (proxy).                                                                                                    |

*Tabla 26-4 Diferencias de configuración en WAN/LAN entre el mismo servidor y servidores distintos*

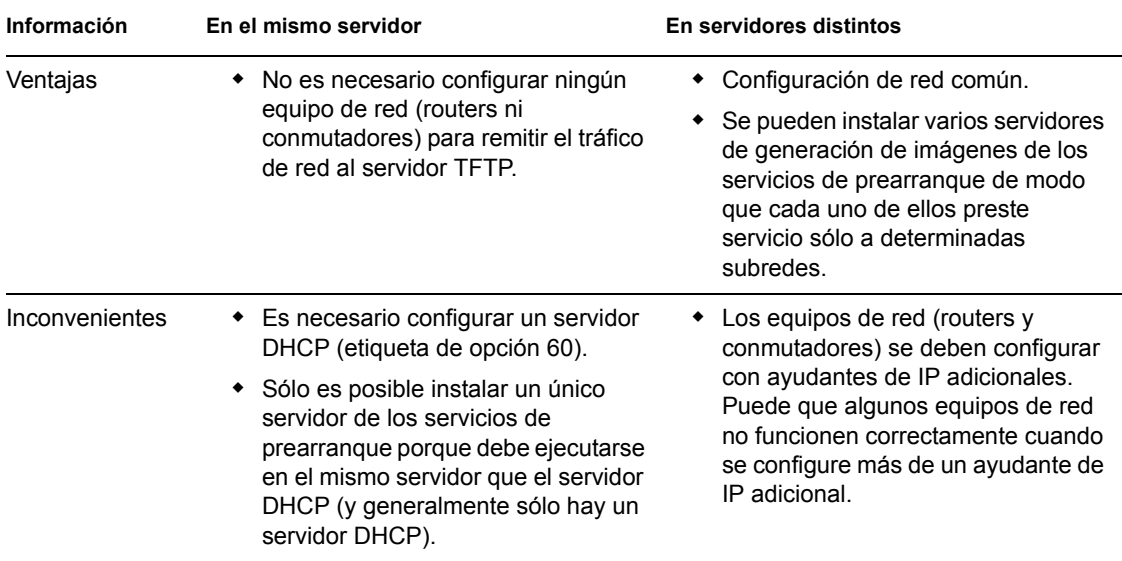

<span id="page-329-0"></span>Configuración de entornos LAN para los servicios de prearranque

En caso de que los servicios de prearranque y DHCP se ejecuten en servidores distintos, no es preciso definir ninguna configuración en la red.

En caso de que los servicios de prearranque y DHCP se ejecuten en el mismo servidor, la etiqueta de opción 60 se debe definir en el servidor DHCP. Utilice los pasos siguientes para configurar DHCP estándar y DHCP alterno (proxy) en el mismo servidor:

- **1** Detenga los servicios DHCP del servidor de generación de imágenes de Linux.
- **2** En este servidor, abra el archivo dhcp.conf en un editor.
- **3** Introduzca la línea siguiente en el archivo:

option vendor-class-identifier "PXEClient";

- **4** Guarde el archivo.
- **5** Reinicie el servicio DHCP.

#### <span id="page-329-1"></span>Configuración de una WAN/VLAN con los servicios de prearranque y DHCP ejecutándose en el mismo servidor

Puede instalar ZENworks Linux Management (que incluye los servicios de prearranque) en el mismo servidor en el que DHCP esté instalado y ejecutándose. Sin embargo, debe definir la etiqueta de opción 60 en el servidor DHCP para que pueda funcionar con novell-proxydhcp. Para obtener instrucciones, consulte los pasos que se recogen en ["Configuración de entornos LAN para los](#page-329-0)  [servicios de prearranque" en la página 330.](#page-329-0)

**Importante:** si el conmutador actúa como cortafuegos para limitar el tipo de tráfico de la red, tenga en cuenta que los daemons novell-tftp y novell-zmgprebootpolicy no se pueden utilizar con cortafuegos ni con filtros de red. No debe ejecutar esos daemons a través de un cortafuegos. Si es preciso que los usuarios pasen a través de un cortafuegos, todos los servicios de prearranque deben estar en el exterior y sólo hacer referencia a algún servicio Web que esté detrás del cortafuegos.

### <span id="page-330-0"></span>Configuración de una WAN/VLAN con los servicios de prearranque y DHCP ejecutándose en servidores distintos

Puede instalar ZENworks Linux Management (que incluye los servicios de prearranque) en un servidor distinto del servidor en el que DHCP esté instalado y ejecutándose. Sin embargo, debe configurar el equipo de la red para que remita correctamente el tráfico de red de los servicios de prearranque.

**Importante:** si el conmutador actúa como cortafuegos para limitar el tipo de tráfico de la red, tenga en cuenta que los daemons novell-tftp y novell-zmgprebootpolicy no se pueden utilizar con cortafuegos ni con filtros de red. No debe ejecutar esos daemons a través de un cortafuegos. Si es preciso que los usuarios pasen a través de un cortafuegos, todos los servicios de prearranque deben estar en el exterior y sólo hacer referencia a algún servicio Web que esté detrás del cortafuegos.

A continuación se presenta un ejemplo de implantación de un entorno de WAN/VLAN con los servicios de prearranque y DHCP ejecutándose en el mismo servidor. Las secciones siguientes muestran los pasos específicos necesarios para configurar el equipo de la red con el fin de que remita correctamente el tráfico de red de los servicios de prearranque.

### **Ejemplo de implantación**

En este ejemplo, se configuran tres VLAN en un conmutador Bay Networks Accel 1200 que incorpora la versión 2.0.1 del firmware. Una VLAN alberga el servidor DHCP alterno (proxy), la segunda VLAN alberga el servidor DHCP y la tercera VLAN alberga el dispositivo PXE. El conmutador remite la difusión DHCP del dispositivo PXE tanto al servidor DHCP alterno (proxy) como al servidor DHCP. A continuación, la respuesta de ambos servidores se devuelve correctamente al dispositivo PXE y éste inicia correctamente la sesión de los servicios de prearranque.

Las tres VLAN son redes de 24 bits y su máscara de subred es 255.255.255.0.

El gateway de la primera VLAN es 10.0.0.1. Esta VLAN alberga el dispositivo PXE al que se ha asignado una IP del rango comprendido entre 10.0.0.2 y 10.0.0.128. Esta VLAN se denomina VLAN1.

El gateway de la segunda VLAN es 10.1.1.1. Esta VLAN alberga el servidor DHCP con la IP 10.1.1.2. Esta VLAN se denomina VLAN2.

El gateway de la tercera VLAN es 196.10.229.1. Esta VLAN alberga el servidor en el que se ejecutan novell-proxydhcp y novell-zimgprebootpolicy. La IP del servidor es 196.10.229.2. Esta VLAN se denomina VLAN3.

El encaminamiento está habilitado entre todas las VLAN. Cada VLAN debe estar en su propio grupo de árbol expandido.

### **Configuración de un equipo de Cisco**

- **1** Acceda al modo de configuración global.
- **2** Escriba ip forward-protocol udp 67 y pulse Intro.
- **3** Escriba ip forward-protocol udp 68 y pulse Intro.
- **4** Acceda a la interfaz de la LAN que preste servicio al dispositivo PXE.
- **5** Escriba ip helper-address 10.1.1.2 y pulse Intro.
- **6** Escriba ip helper-address 196.10.229.2 y pulse Intro.
- **7** Guarde la configuración.

#### **Configuración de un equipo Nortel Networks**

- <span id="page-331-0"></span>**1** Conéctese al router mediante el Administrador de sitios.
- **2** Asegúrese de que la IP puede encaminarse.
- <span id="page-331-2"></span>**3** Marque la casilla de verificación *Bootp* en la subred o VLAN del dispositivo PXE.
- **4** Seleccione la interfaz a la que estén conectados los dispositivos PXE.
- <span id="page-331-1"></span>**5** Edite el circuito.
- **6** Haga clic en *Protocols* (Protocolos).
- **7** Haga clic en *Add/Delete* (Añadir/Suprimir).
- **8** Asegúrese de que esté marcada la casilla de verificación *Bootp.*
- **9** Haga clic en *Aceptar*.
- **10** Haga clic en *Protocols* > *IP* > *Bootp* > *Relay Agent interface table* (Protocolos IP Bootp Tabla de interfaces del agente de transmisión).

La interfaz donde se haya habilitado Bootp está visible en la lista.

- **11** Haga clic en *Preferred server* (Servidor preferido).
- **12** Cambie el valor de *Pass through mode* (Modo de transferencia) a Bootp y DHCP.
- **13** Configuración de los agentes de transmisión:

**13a** Haga clic en *Añadir.*

- **13b** En el cuadro *Relay agent IP address* (Dirección IP del agente de transmisión), escriba la dirección IP de la LAN local.
- **13c** En el cuadro *Target server IP address* (Dirección IP del servidor de destino), escriba la dirección IP del servidor DHCP.
- **13d** Haga clic en *Aceptar.*
- **13e** Cambie el valor de *Pass through mode* (Modo de transferencia) a Bootp y DHCP.
- **13f** Realice los procedimientos del [Paso 1](#page-331-0) hasta el [Paso 5](#page-331-1) de nuevo y especifique la dirección IP del servidor DHCP alterno (proxy) en el [Paso 3](#page-331-2).

**13g** Aplique la configuración.

#### **Configuración de un equipo Bay Networks**

Siga los siguientes pasos en el conmutador:

- **1** Habilite DHCP para la VLAN cliente mediante las siguientes líneas de comandos:
	- # config vlan1 ip
	- # dhcp enable
- **2** Configure ayudantes de IP para que envíen las peticiones de DHCP desde la subred del dispositivo hasta el servidor TFTP, utilizando las siguientes líneas de comandos:

```
# config ip dhcp-relay
```
# create 10.0.0.1 10.1.1.2 mode dhcp state enable

# create 10.0.0.1 196.10.229.2 mode dhcp state enable

El comando create tiene el formato create *agente servidor* mode dhcp state enable, donde *agente* corresponde a la dirección IP del gateway que presta servicio al dispositivo PXE y *servidor* corresponde a la dirección IP del servidor al que se debe remitir la trama DHCP.

**3** Guarde la configuración.

#### <span id="page-332-0"></span>**Configuración de filtros en conmutadores y routers**

Algunos dispositivos de red filtran el tráfico que pasa a través de ellos. Los servicios de prearranque utilizan varios tipos diferentes de tráfico y todos estos tipos deben poder pasar sin obstáculos a través del router o del conmutador para que la sesión de los servicios de prearranque se desarrolle correctamente. La sesión de los servicios de prearranque utiliza los siguientes puertos de destino:

*Tabla 26-5 Puertos de destino para los servicios de prearranque*

| Puerto                    |
|---------------------------|
| Puertos UDP 67, 68 y 4011 |
| Puerto UDP 69             |
| Puerto UDP 13331          |
|                           |

**Importante:** si el conmutador actúa como cortafuegos para limitar el tipo de tráfico de la red, tenga en cuenta que los daemons novell-tftp y novell-zmgprebootpolicy no se pueden utilizar con cortafuegos ni con filtros de red. No debe ejecutar esos daemons a través de un cortafuegos. Si es preciso que los usuarios pasen a través de un cortafuegos, todos los servicios de prearranque deben estar en el exterior y sólo hacer referencia a algún servicio Web que esté detrás del cortafuegos.

#### <span id="page-332-1"></span>**Protocolo de árbol expandido (STP) en entornos conmutados**

El protocolo de árbol expandido (STP, Spanning Tree Protocol), disponible en determinados conmutadores, está diseñado para detectar bucles en la red. Cuando un dispositivo (normalmente un nodo central de la red u otro dispositivo) está conectado a un puerto del conmutador, éste le indica al dispositivo que el enlace está activo, pero en vez de remitir las tramas desde el puerto al resto de la red, el conmutador comprueba en cada trama si hay bucles y, si los hay, la rechaza. El conmutador puede permanecer en este estado de escucha entre 15 y 45 segundos.

Esto puede ocasionar que las peticiones DHCP realizadas mediante PXE sean rechazadas por el conmutador y hace que la sesión de Servicios de prearranque falle.

Normalmente es posible ver si el STP está funcionando mirando el indicador luminoso del enlace del conmutador. Cuando el dispositivo está apagado, el indicador luminoso del enlace está apagado también. Cuando el dispositivo está encendido, el indicador luminoso del enlace pasa a color ámbar y tras un periodo de tiempo cambia a un indicador normal de color verde. Mientras el indicador luminoso del enlace esté en ámbar, el STP está funcionando.

Este problema sólo afecta a los dispositivos PXE o que están directamente conectados a un conmutador Ethernet. Para corregir el problema, realice una de las siguientes acciones:

Apague completamente el STP en el conmutador.

 Establezca el STP en Port Fast para cada puerto del conmutador de red al que esté conectado un dispositivo PXE.

Una vez resuelto el problema, el indicador luminoso del puerto debería cambiar a verde casi inmediatamente después de que se encienda un dispositivo conectado a ese puerto.

Encontrará información sobre STP y su influencia en DHCP en [Using PortFast and Other](http://www.cisco.com/univercd/cc/td/doc/cisintwk/itg_v1/tr1923.htm#xtocid897350)  [Commands to Fix End-Station Startup Connectivity Problems](http://www.cisco.com/univercd/cc/td/doc/cisintwk/itg_v1/tr1923.htm#xtocid897350) (http://www.cisco.com/univercd/cc/ td/doc/cisintwk/itg\_v1/tr1923.htm#xtocid897350) (Uso de PortFast y otros comandos para resolver los problemas de conectividad de inicio en estaciones terminales).

## **26.3.3 Administración de los servicios de prearranque**

Esta sección incluye información sobre cómo administrar y configurar los servicios de prearranque:

- ["Configuración de servidores de generación de imágenes de los servicios de prearranque en](#page-333-0)  [Linux" en la página 334](#page-333-0)
- ["Configuración de uso del puerto IP" en la página 336](#page-335-0)

### <span id="page-333-0"></span>**Configuración de servidores de generación de imágenes de los servicios de prearranque en Linux**

En los servicios de prearranque, los daemons no emplean opciones de línea de comandos. En su lugar, para configurar un daemon con el fin de que se comporte de forma distinta a la forma por defecto, es preciso modificar los archivos de configuración.

Se pueden modificar los archivos de configuración mientras se ejecuta un daemon, ya que sólo se leen cuando éste se inicia. Sin embargo, una vez que haya modificado el archivo, deberá reiniciar el daemon para que los cambios surtan efecto.

Para obtener más información acerca de los archivos de configuración de los daemons, consulte la [Sección C.7, "Servidor generador de imágenes", en la página 521](#page-520-0).

Las siguientes secciones muestran cómo configurar los siguientes servidores de generación de imágenes de ZENworks Linux Management:

- ["Configuración del servidor TFTP" en la página 334](#page-333-1)
- ["Configuración del servidor DHCP alterno \(proxy\)" en la página 335](#page-334-0)
- ["Configuración del daemon novell-pbserv" en la página 335](#page-334-1)
- ["Configuración de novell-zmgprebootpolicy" en la página 335](#page-334-2)
- ["Configuración del servidor DHCP" en la página 336](#page-335-1)

#### <span id="page-333-1"></span>Configuración del servidor TFTP

Rara vez es necesario efectuar cambios en los valores por defecto de la configuración del servidor TFTP. Si necesita cambiarlos, utilice el procedimiento siguiente:

**1** Abra el archivo siguiente en un editor:

/etc/opt/novell/novell-tftp.conf

- **2** Modifique los ajustes de configuración según las instrucciones recogidas en el archivo.
- **3** Guarde los cambios.

**4** En una consola de shell, escriba el comando siguiente:

/etc/init.d/novell-tftp restart

<span id="page-334-0"></span>Configuración del servidor DHCP alterno (proxy)

El servidor DHCP alterno (proxy) proporciona a los dispositivos PXE la información que necesitan para poder conectarse al sistema de los servicios de prearranque.

Use los pasos siguientes para modificar los ajustes de novell-proxydhcp:

**1** Abra el archivo siguiente en un editor:

#### /etc/opt/novell/novell-proxydhcp.conf

- **2** Modifique los ajustes de configuración según las instrucciones recogidas en el archivo.
- **3** Guarde los cambios.
- **4** En una consola de shell, escriba el comando siguiente:

/etc/init.d/novell-proxydhcp restart

Puede establecer cualquiera de los campos de dirección IP de la utilidad de configuración en el valor 0.0.0.0. El servidor sustituirá estas entradas con la dirección IP del primer adaptador de red instalado en el servidor.

#### <span id="page-334-1"></span>Configuración del daemon novell-pbserv

El daemon novell-pbserv proporciona servicios de generación de imágenes a los dispositivos.

Use los pasos siguientes para modificar los ajustes de novell-pbserv:

**1** Abra el archivo siguiente en un editor:

/etc/opt/novell/zenworks/preboot/novell-pbserv.conf

- **2** Modifique los ajustes de configuración según las instrucciones recogidas en el archivo.
- **3** Guarde los cambios.
- **4** En una consola de shell, escriba el comando siguiente:

/etc/init.d/novell-pbserv restart

#### <span id="page-334-2"></span>Configuración de novell-zmgprebootpolicy

El daemon novell-zimgprebootpolicy se utiliza para comprobar si hay acciones de generación de imágenes que deban llevarse a cabo en el dispositivo. El daemon novell-zmgprebootpolicy envía las peticiones a novell-pbserv en nombre de los dispositivos PXE.

Use los pasos siguientes para modificar los ajustes de novell-zmgprebootpolicy:

**1** Abra el archivo siguiente en un editor:

/etc/opt/novell/zenworks/preboot/novell-zmgprebootpolicy.conf

- **2** Modifique los ajustes de configuración según las instrucciones recogidas en el archivo.
- **3** Guarde los cambios.
- **4** En una consola de shell, escriba el comando siguiente:

```
/etc/init.d/novell-zmgprebootpolicy restart
```
#### <span id="page-335-1"></span>Configuración del servidor DHCP

El servidor DHCP debe tener la opción 60 (decimal) añadida a las etiquetas DHCP si los servidores DHCP alterno (proxy) y DHCP se están ejecutando en el mismo servidor físico. Esta opción tiene que ser del tipo cadena y debe contener las letras PXEClient.

Para obtener más información, consulte ["Configuración de entornos LAN para los servicios de](#page-329-0)  [prearranque" en la página 330](#page-329-0).

#### <span id="page-335-0"></span>**Configuración de uso del puerto IP**

Esta sección describe los puertos de red que se utilizan en los servicios de prearranque. Con la información de esta sección, puede configurar routers para que remitan correctamente el tráfico de red generado por los servicios de prearranque. Para obtener más información acerca de la configuración de routers, consulte la [Sección 26.3.2, "Implantación de los servicios de prearranque](#page-324-0)  [en un entorno de red", en la página 325](#page-324-0).

Los servicios de prearranque utilizan puertos IP conocidos y registrados.

Los puertos IP conocidos incluyen:

- **67 decimal:** el servidor DHCP alterno (proxy) escucha en este puerto peticiones de información de PXE. Es el mismo puerto que utiliza el servidor DHCP estándar.
- **68 decimal:** los servidores DHCP o DHCP alterno (proxy) responden en este puerto a peticiones de los clientes. Es el mismo puerto que utiliza el servidor DHCP estándar.
- **69 decimal:** el servidor TFTP escucha en este puerto peticiones de archivos de dispositivos PXE.
- **4011 decimal:** cuando se ejecuta en el mismo servidor que el daemon DHCP, el servidor DHCP alterno (proxy) escucha en este puerto peticiones de información de PXE.

Los puertos IP propietarios incluyen:

- **998 decimal:** puerto de conexión de cliente de novell-pbserv. El daemon novell-pbserv recibe todas las peticiones de conexión de los dispositivos de los servicios de prearranque en este puerto.
- **13331 decimal:** puerto de conexión de cliente de novell-zmgprebootpolicy. El daemon novellzmgprebootpolicy recibe todas las peticiones de conexión de los dispositivos PXE en este puerto.

Aunque los dispositivos PXE envían sus peticiones iniciales a los daemons novell-tftp y novellzmgprebootpolicy en los puertos indicados arriba, el resto de las transacciones pueden producirse en cualquiera de los puertos disponibles. Por esta razón, los servidores de generación de imágenes no pueden estar separados de los clientes por un cortafuegos.

**Importante:** los daemons novell-tftp y novell-zmgprebootpolicy no se pueden utilizar con cortafuegos ni con filtros de red. No debe ejecutar esos daemons a través de un cortafuegos. Si es preciso que los usuarios pasen a través de un cortafuegos, todos los servicios de prearranque deben estar en el exterior y sólo hacer referencia a algún servicio Web que esté detrás del cortafuegos.

## <span id="page-336-0"></span>**26.3.4 Modificación del menú de los servicios de prearranque**

Dependiendo de los ajustes de configuración correspondientes a los servicios de prearranque del Centro de control de ZENworks, es posible que los dispositivos PXE muestren el menú de los servicios de prearranque durante el proceso de arranque. El menú incluye las opciones siguientes:

- *Iniciar generación de imágenes de ZENworks*
- *Iniciar mantenimiento de generación de imágenes de ZENworks*
- *Inhabilitar la partición de ZENworks*
- *Habilitar la partición de ZENworks*
- *Start DELL DTK (Iniciar DELL DTK)*
- *Start DELL DTK (Maintenance Mode) (Iniciar DELL DTK en modo de mantenimiento)*
- *Salir*

Para obtener más información acerca de cómo configurar si se debe mostrar el menú, consulte la [Sección 26.4.1, "Configuración de las opciones del menú de los servicios de prearranque", en la](#page-339-0)  [página 340](#page-339-0).

Pueden darse circunstancias en las que quiera modificar las opciones del menú de los servicios de prearranque. Puede personalizar las opciones modificando un archivo de texto incluido en el servidor de generación de imágenes. Por ejemplo, puede:

- Añadir, suprimir y modificar opciones del menú
- Cambiar el esquema de colores
- Cambiar el título del menú y el nombre de la pantalla

El siguiente procedimiento se debe llevar a cabo en cada servidor de generación de imágenes donde se quiera personalizar el menú.

Para modificar el menú de los servicios de prearranque:

**1** En un editor de texto, abra el siguiente archivo desde un servidor de generación de imágenes donde se esté ejecutando novell-proxydhcp:

/srv/tftp/pxemenu.txt

**Importante:** si desea guardar las opciones por defecto de este menú, recomendamos que haga una copia de seguridad de pxemenu.txt, como pxemenu orig.txt.

También se incluye un archivo pxemenu65.txt que utilizan los dispositivos PXE de ZENworks 6.5 que se conectan a servidores de ZENworks 7 a través de listas de referencia de servicios de prearranque (consulte la [Sección 25.3.6, "Listas de referencia de prearranque", en](#page-294-0)  [la página 295\)](#page-294-0). Tiene el mismo contenido y formato que pxemenu.txt, por lo que las instrucciones de esta sección se aplican también a pxemenu65.txt, excepto cuando los datos sean distintos para ZENworks 6.5.

A continuación se muestra el contenido del archivo pxemenu.txt del menú de los servicios de prearranque por defecto:

#This file describes a PXEMenu ScreenName = Novell Preboot Services Menu ScreenInfo = Version 1.0 August, 2005

```
MenuTitle = ZENworks Preboot Options
#The screen colors determine the color of the main part of the menu 
screen
ScreenColor = bright white
ScreenBackgroundColor = blue
#The info colors determine the color of the screen information at 
the top
#of the menu screen
InfoColor = yellow
InfoBackgroundColor = blue
#The hint colors determine the color of the hint line at the bottom 
of the screen
HintColor = lt_cyan
HintBackgroundColor = blue
#The menu colors determine the color of the menu box and menu title
MenuColor = yellow
MenuBackgroundColor = blue
#The option colors determine the color of the menu option
OptionColor = BRIGHT_WHITE
OptionBackgroundColor = BLUE
#The chosen colors determine the color of the high-lighted option
ChosenColor = BRIGHT WHITE
ChosenBackgroundColor = RED
#Maximum of 9 menu items
MenuOptionCount = 7
option1 = Start ZENworks Imaging
option2 = Start ZENworks Imaging Maintenance
option3 = Disable ZENworks Partition
option4 = Enable ZENworks Partition
option5 = Start DELL DTK
option6 = Start DELL DTK (Maintenance Mode)
option7 = Exit
CFG1 = z auto.cfg
CFG2 = z maint.cfg
CFG3 = z zpdis.cfg
CFG4 = z zpen.cfg
CFG5 = dell-dtk.cfg
CFG6 = del1-dtk maint.cfgCFG7 = 0Hint1 = ZENworks Imaging in Automated Mode
Hint2 = ZENworks Imaging Linux Session in Interactive Mode
Hint3 = Disable Existing ZENworks Partition
Hint4 = Re-enable a Disabled ZENworks Partition
Hint5 = DELL Deployment Toolkit v2.1 in Automated Mode
Hint6 = DELL Deployment Toolkit v2.1 in Maintenance Mode
Hint7 = Boot to Local Hard Drive
```
**2** Para cambiar el aspecto del menú, modifique las siete primeras secciones (correspondientes a los títulos y colores).

Para cambiar los colores, los valores que introduzca deben seleccionarse de los siguientes:

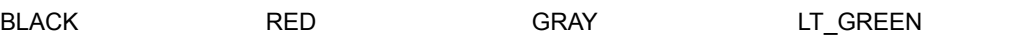

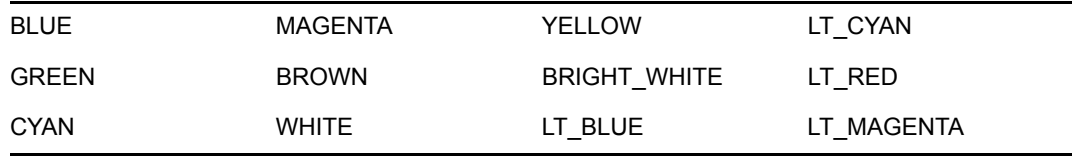

**3** Para cambiar las opciones de menú, modifique las cuatro últimas secciones, a partir de "MenuOptionCount".

Las opciones de menú, su código y las descripciones de uso se corresponden con el número (vea el uso de "#" a continuación).

**MenuOptionCount:** este número debe corresponder con el total de opciones definidas en las tres secciones siguientes. El límite es 9 opciones de menú.

**option#:** se muestra en el menú como texto de la opción.

**CFG#:** archivo de configuración que se utiliza cuando se selecciona la opción de menú.

**Hint#:** texto que se muestra en la parte inferior de la pantalla para describir la función de la opción de menú resaltada. Cambia según la opción que se resalte en el menú.

**Importante:** si añade o elimina una opción de menú, asegúrese de hacerlo también en cada una de las tres últimas secciones. La numeración debe ser consecutiva (de 1 a 5, por ejemplo). Asegúrese de mantener la coincidencia entre los elementos correspondientes en cada una de las tres últimas secciones.

4 Cuando termine, guarde el archivo pxemenu.txt.

# **26.4 Configuración de los ajustes por defecto de los servicios de prearranque**

Puede configurar los ajustes por defecto de los servicios de prearranque para una zona de gestión de ZENworks. Estos ajustes se aplicarán globalmente a todos los dispositivos que pertenezcan a esa zona.

Algunos de los ajustes permiten registrar automáticamente dispositivos en el servidor de ZENworks Linux Management y algunos pueden también ser sustituidos por configuraciones realizadas en dispositivos o en carpetas que contengan dispositivos. Para obtener más información, consulte la [Sección 26.5, "Sustitución de los ajustes por defecto de los servicios de prearranque", en la](#page-357-0)  [página 358](#page-357-0).

Los siguientes ajustes por defecto se pueden configurar en el Centro de control de ZENworks:

- [Sección 26.4.1, "Configuración de las opciones del menú de los servicios de prearranque", en](#page-339-0)  [la página 340](#page-339-0)
- [Sección 26.4.2, "Configuración de la seguridad de almacenamiento de imagen", en la](#page-341-0)  [página 342](#page-341-0)
- [Sección 26.4.3, "Configuración de los ajustes de dispositivo no registrado", en la página 343](#page-342-0)
- [Sección 26.4.4, "Configuración de Asignación de trabajo de prearranque", en la página 346](#page-345-0)
- [Sección 26.4.5, "Configuración de la lista de referencia del servidor", en la página 354](#page-353-0)
- [Sección 26.4.6, "Configuración de Intel Active Management Technology \(AMT\)", en la](#page-355-0)  [página 356](#page-355-0)

# <span id="page-339-0"></span>**26.4.1 Configuración de las opciones del menú de los servicios de prearranque**

Para determinar si se debe mostrar el menú de los servicios de prearranque en los dispositivos cuando arranquen:

**1** En el Centro de control de ZENworks, haga clic en la pestaña *Configuración,* la cual muestra la siguiente sección *Ajustes de zona de gestión:*

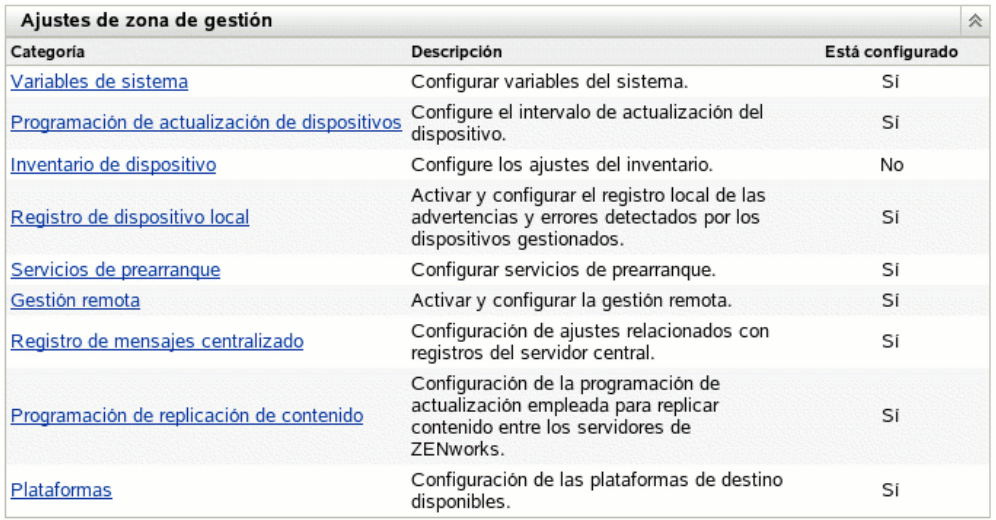

- **2** En esta sección, haga clic en *Servicios de prearranque* para ver las secciones de configuración.
- **3** Localice la sección *[Opciones del menú de prearranque:](#page-339-0)*

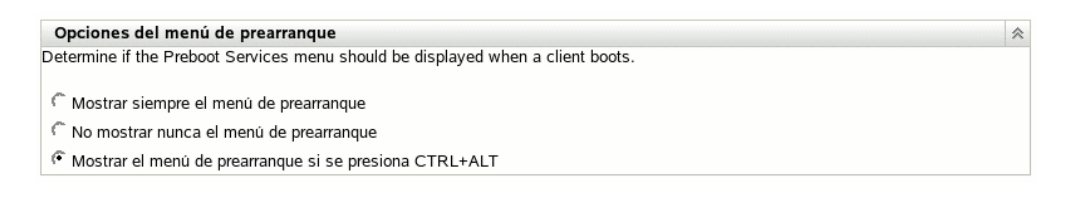

- **4** Seleccione una de las opciones siguientes:
	- *Mostrar siempre el menú de prearranque*
	- *No mostrar nunca el menú de prearranque*
	- *Mostrar el menú de prearranque si se presiona CTRL+ALT*

**Importante:** no seleccione *Mostrar siempre el menú de prearranque* si tiene lotes de AutoYaST o KickStart asignados a algún dispositivo, dado que el menú de los servicios de prearranque interrumpe el proceso de arranque de PXE, lo que impide que se distribuyan los lotes de AutoYaST o KickStart a los dispositivos. El menú de los servicios de prearranque sólo incluye opciones para realizar tareas de generación de imágenes, no para instalar sistemas operativos.

Por tanto, seleccione *No mostrar nunca el menú de prearranque* o *Mostrar el menú de prearranque si se presiona CTRL+ALT* como opción para el menú de los servicios de

prearranque, para permitir que los dispositivos Linux que estén habilitados para PXE implanten automáticamente los lotes de AutoYaST o KickStart.

**5** Haga clic en *Aplicar* o en *Aceptar* para guardar los cambios.

Permite definir el modo de visualización del menú Servicios de prearranque para la zona de gestión de ZENworks. Este valor se puede anular en cada carpeta o dispositivo. Para obtener más información, consulte la [Sección 26.5, "Sustitución de los ajustes por defecto de los servicios de](#page-357-0)  [prearranque", en la página 358](#page-357-0).

**Importante:** PXE debe estar habilitado en el dispositivo para que se muestre el menú.

El menú Servicios de prearranque proporciona opciones que determinan el uso de estos servicios en los dispositivos. Las siguientes opciones están disponibles cuando se muestra el menú:

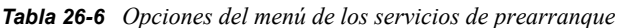

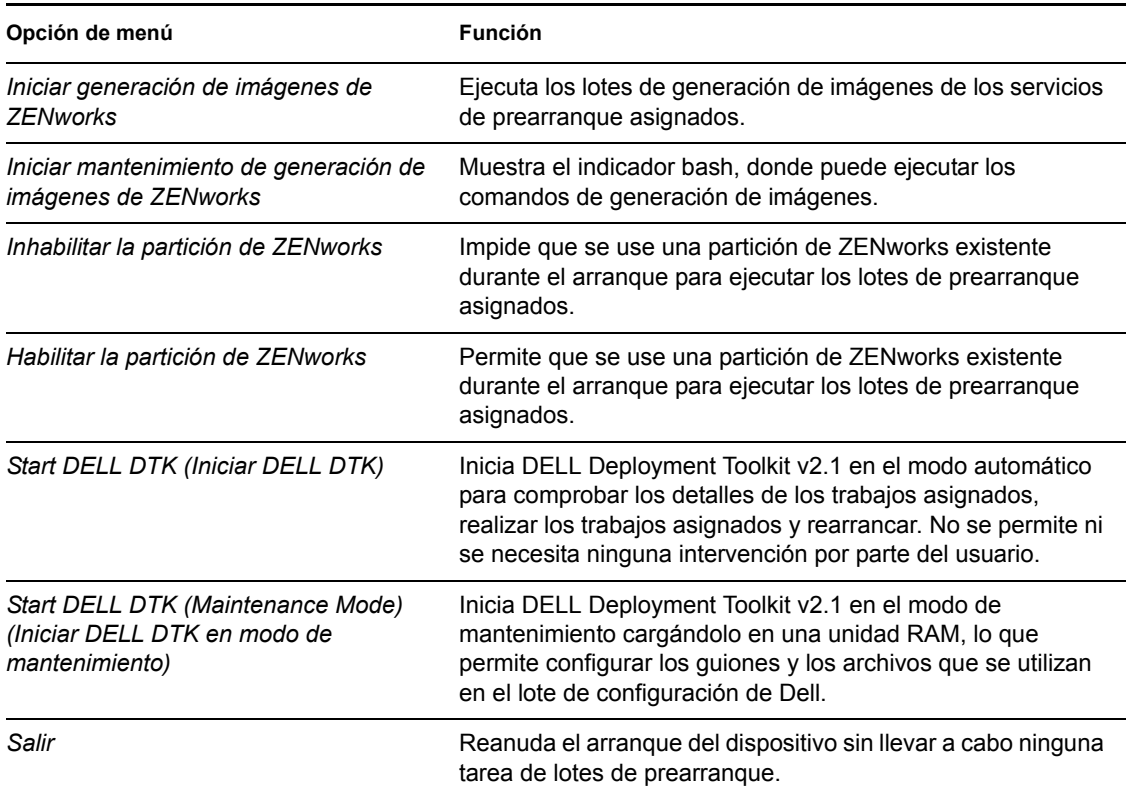

Normalmente, si el trabajo de los servicios de prearranque es totalmente automático, es preferible que elija que no se muestre el menú de los servicios de prearranque al arrancar el dispositivo. Por el contrario, si tiene que realizar funciones manuales de los servicios de prearranque en algunos o todos los dispositivos, elija que se muestre el menú siempre. Una solución intermedia consiste en elegir que se muestre el menú al pulsar Ctrl+Alt, lo que permite que se realice el trabajo de los servicios de prearranque sin intervención por su parte y se le da la posibilidad de mostrar el menú cuando sea necesario.

# <span id="page-341-0"></span>**26.4.2 Configuración de la seguridad de almacenamiento de imagen**

Para determinar el grado de seguridad que necesita para guardar archivos de imagen:

**1** En el Centro de control de ZENworks, haga clic en la pestaña *Configuración,* la cual muestra la siguiente sección *Ajustes de zona de gestión:*

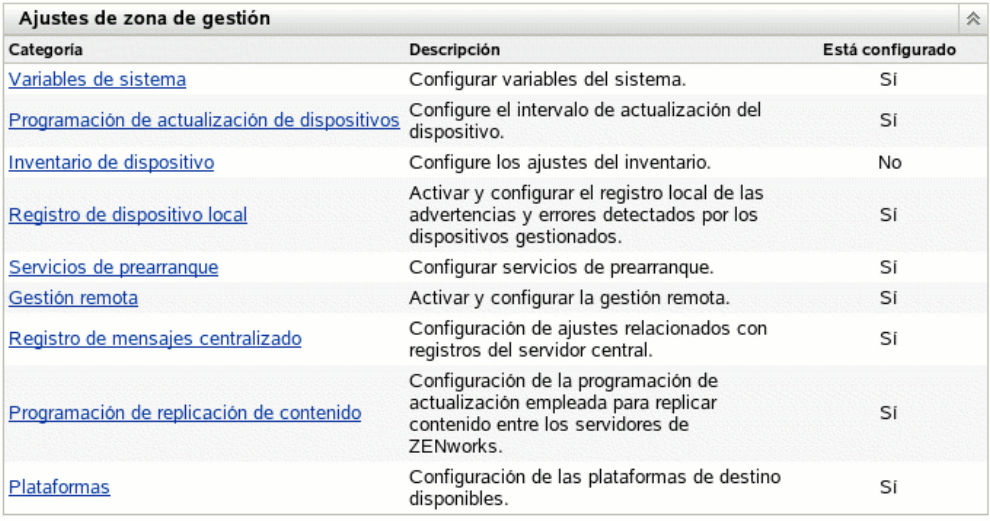

- **2** En esta sección, haga clic en *Servicios de prearranque* para ver las secciones de configuración.
- **3** Localice la sección *Seguridad de almacenamiento de imagen:*

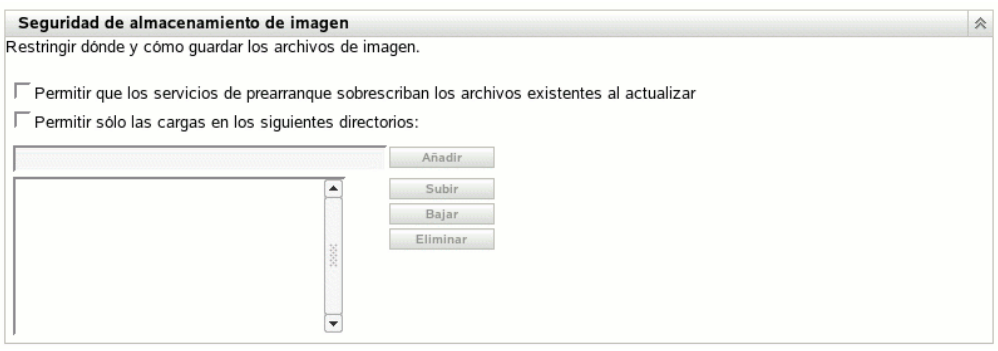

**4** Seleccione una de las siguientes opciones o las dos:

**Permitir que los servicios de prearranque sobrescriban los archivos existentes al actualizar:** seleccione esta opción sólo si quiere que los archivos de imagen existentes se sobrescriban durante la generación de imágenes.

**Permitir sólo las cargas en los siguientes directorios:** esta opción permite determinar dónde se pueden restaurar imágenes dentro del servidor de generación de imágenes.

Especifique una vía de acceso completa al directorio en el campo *Añadir* y haga clic en el botón *Añadir* para incluirlo en el cuadro de lista. La lista recoge los directorios donde está permitido

guardar imágenes en el servidor generador de imágenes. Éstas son las ubicaciones que se pueden seleccionar cuando se esté configurando dónde guardar los archivos de imagen.

Utilice las opciones *Subir* y *Bajar* para cambiar el orden de las ubicaciones, incluido el orden de los servidores de generación de imágenes que se incluyen en la lista.

Para eliminar una vía de acceso a un directorio de la lista, selecciónela y haga clic en *Eliminar.* Puede seleccionar varias vías de acceso a la vez para su eliminación.

**5** Haga clic en *Aplicar* o en *Aceptar* para guardar los cambios.

De esta forma se definen los ajustes de almacenamiento de imágenes por defecto para la zona de gestión de ZENworks.

# <span id="page-342-0"></span>**26.4.3 Configuración de los ajustes de dispositivo no registrado**

Las siguientes configuraciones se pueden definir después de generar la imagen de un dispositivo. Los ajustes se aplican a los dispositivos no registrados en la zona de gestión de ZENworks.

Para obtener más información, consulte la [Sección 25.3.4, "Ajustes de dispositivo no registrado", en](#page-292-0)  [la página 293.](#page-292-0)

Para configurar ajustes de ID por defecto para dispositivos no registrados:

**1** En el Centro de control de ZENworks, haga clic en la pestaña *Configuración,* la cual muestra la siguiente sección *Ajustes de zona de gestión:*

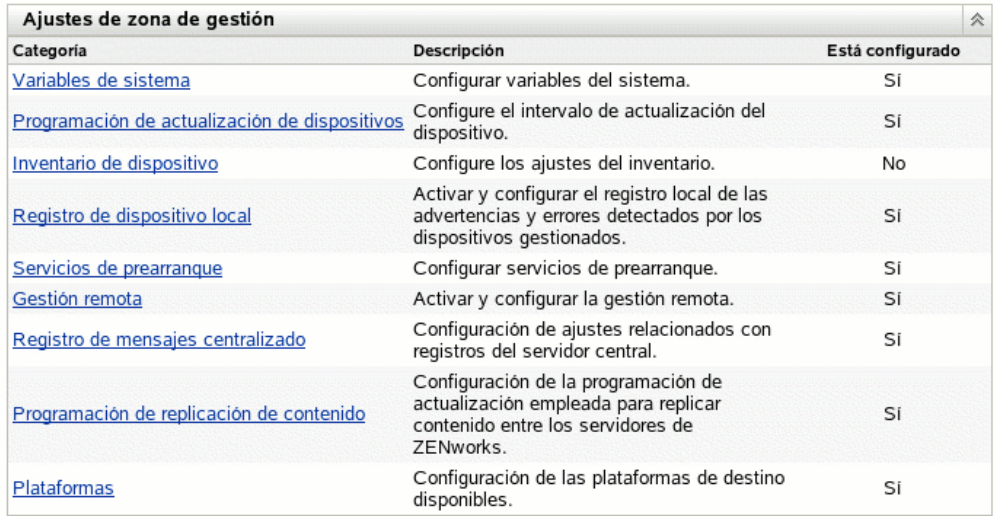

**2** En esta sección, haga clic en *Servicios de prearranque* para ver las secciones de configuración.

**3** Localice la sección *Ajustes de dispositivo no registrado:*

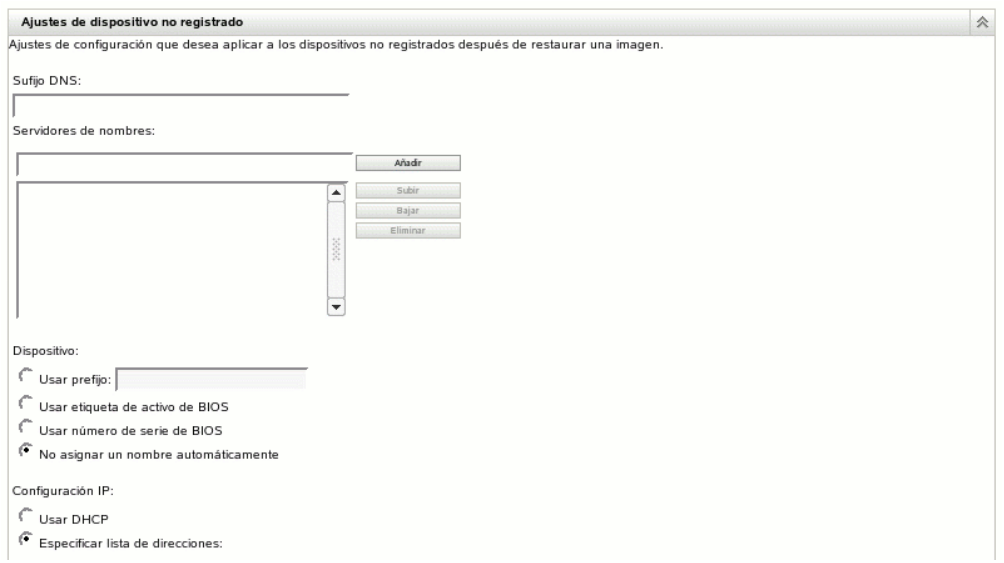

**4** Complete los campos siguientes:

**Sufijo DNS:** permite proporcionar un sufijo para todos los nombres de dispositivo.

Por ejemplo, si escribe "provo.novell.com" y el nombre de un dispositivo es "dispositivo1", el nombre completo será "dispositivo1.provo.novell.com".

**Servidores de nombres:** para controlar los servidores DNS que utiliza el dispositivo, especifique un servidor de nombres DNS y después haga clic en *Añadir* para colocarlo en la lista.

Con el fin de que un dispositivo de arranque pueda encontrar el nombre del servidor de forma eficaz, especifique varios servidores de nombres DNS.

Para obtener la máxima disponibilidad de los servidores DNS para un dispositivo, puede cambiar el orden mediante *Subir* y *Bajar,* seleccionando una entrada de servidor de nombres cada vez.

Puede suprimir varios servidores de nombres seleccionándolos y haciendo clic en *Eliminar.*

**Dispositivo:** puede determinar los nombres de dispositivo por defecto para los dispositivos no registrados. El nombre se aplica después de generar la imagen del dispositivo.

Esto puede resultar útil en los casos en que se tengan varios dispositivos cuya imagen se deba generar. Puede proporcionar automáticamente nombres exclusivos para cada dispositivo (desde la etiqueta de activo o número de serie del BIOS correspondiente), así como agrupar dispositivos proporcionando el mismo prefijo para sus nombres.

Opciones:

 **Usar prefijo: \_\_\_\_:** con esto se proporciona un prefijo común para los nombres de los dispositivos, como Lab1, con el fin de distinguirlos de los dispositivos de Lab2. Esto puede ser útil cuando se generen imágenes en lote de determinados grupos de dispositivos. Está limitado a 8 caracteres.

Si se emplea esta opción, el prefijo que se escriba se agregará con una cadena aleatoria de letras y números para hacer que el nombre del dispositivo tenga una longitud de 15

caracteres. Se pueden utilizar caracteres de subrayado y guiones en el prefijo. La cadena aleatoria restante nombra el dispositivo de forma exclusiva.

Por ejemplo, si escribe Lab1, otros diez caracteres se generarán aleatoriamente para completar el nombre con Lab1 separado de esos caracteres mediante el carácter de subrayado para facilitar la lectura.

- **Usar etiqueta de activo de BIOS:** corresponde a la etiqueta de activo almacenada en el BIOS del dispositivo, que es exclusiva de cada dispositivo. Puede ser útil para realizar un seguimiento del dispositivo a partir de la etiqueta de activo correspondiente.
- **Usar número de serie de BIOS:** corresponde al número de serie almacenado en el BIOS del dispositivo, que es exclusivo de cada dispositivo. Puede ser útil para realizar un seguimiento del dispositivo a partir del número de serie correspondiente.
- **No asignar un nombre automáticamente:** seleccione esta opción si no desea utilizar ninguna de las anteriores. Ésta es la opción por defecto.

**Configuración IP:** puede seleccionar *Usar DHCP* o *Especificar lista de direcciones* con el fin de identificar dispositivos para el trabajo de los servicios de prearranque.

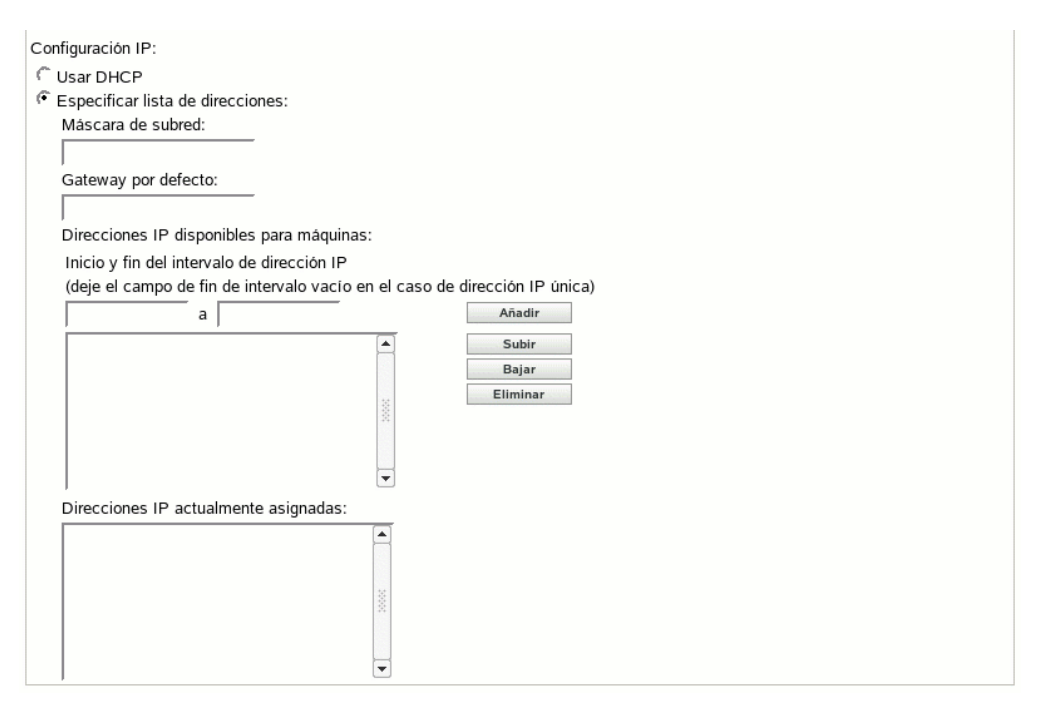

Esta sección incluye ajustes que debe utilizar el dispositivo después de que se genere su imagen. Los utiliza para el trabajo de los servicios de prearranque cada vez que se vuelve a arrancar.

**Usar DHCP:** permite que se asignen de forma dinámica direcciones IP a los dispositivos.

En Red Hat Enterprise Linux, el uso de la opción DHCP hace que se muestre un mensaje del tipo "No se puede buscar la dirección de Internet..." durante el arranque. Esto se debe a que zislnx desconoce la dirección IP cuando se utiliza DHCP, por lo que el archivo / etc/hosts incluido en la imagen no incluye la dirección IP ni el nombre de host nuevos. Basta con que seleccione la opción que permite iniciar sesión de todas formas para continuar. Después, para evitar que se muestre el mismo mensaje cada vez que

arranque el dispositivo, edite el archivo /etc/hosts del dispositivo para añadir la dirección IP correspondiente.

 **Especificar lista de direcciones:** se utilizan direcciones IP para identificar los dispositivos. Las direcciones que añada a la lista estarán disponibles para usarlas con los dispositivos. De este modo, puede especificar un intervalo de direcciones IP o direcciones individuales que quiera que utilicen los dispositivos. Por ejemplo, puede asegurarse de que todos los dispositivos de laboratorio utilicen direcciones comprendidas entre 10.0.0.5 y 10.0.0.25.

Si selecciona esta opción, se muestran los campos siguientes:

**Máscara de subred:** (opcional) permite asignar dispositivos a una máscara de subred específica.

**Gateway por defecto:** (opcional) permite asignar dispositivos a un gateway específico para acceder a Internet o a la red después de que se haya generado la imagen del dispositivo y se haya rearrancado.

**Direcciones IP disponibles para máquinas:** según la información que proporcione en esta sección, este recuadro de lista muestra las direcciones IP que están disponibles para usarlas en los dispositivos.

**Inicio y fin del intervalo de dirección IP:** realice cualquiera de las siguientes acciones:

- escriba una dirección IP cada vez en el primer campo y haga clic en *Añadir* para colocarla en el cuadro de lista.
- Escriba un intervalo de direcciones IP y haga clic en *Añadir* para colocarlas en el cuadro de lista. Cada dirección IP de un intervalo se muestra en la lista de forma independiente, lo que permite eliminar de forma selectiva cualquiera de ellas del intervalo.

Puede seleccionar varias direcciones IP para su eliminación.

**Direcciones IP actualmente asignadas:** este cuadro de lista de sólo lectura muestra las direcciones IP de la lista *Direcciones IP disponibles para máquinas* que se han asignado a un dispositivo. Cuando se muestran aquí, dejan de estar disponibles en el recuadro de lista de arriba.

Cuando se genera la imagen de un dispositivo, los ajustes de IP se aplican a él. La dirección IP que se asigna al dispositivo cuya imagen se genera deja de estar en la lista de direcciones disponibles y se muestra en la lista de direcciones asignadas.

**5** Haga clic en *Aplicar* o en *Aceptar* para guardar los cambios.

De esta forma se definen los ajustes del método de asignación de ID a los dispositivos para la zona de gestión de ZENworks.

## <span id="page-345-0"></span>**26.4.4 Configuración de Asignación de trabajo de prearranque**

Esta sección permite configurar asignaciones de trabajos de prearranque correspondientes a los lotes definidos para dispositivos no registrados, o dispositivos registrados que no tengan un lote en vigor definido.

En esta sección de la página Servicios de prearranque, puede configurar las reglas para los lotes de prearranque. Las reglas de asignación de trabajo constituyen claves de hardware que se emplean para determinar el lote que se debe aplicar a cada dispositivo. Cuando un dispositivo busca trabajo que debe realizar, examina las reglas hasta que encuentra una en la que todos los filtros coinciden con el dispositivo y, a continuación, ejecuta el lote que esté asignado a la regla.

Para obtener más información, consulte la [Sección 25.3.5, "Reglas de asignación de trabajos de](#page-293-0)  [prearranque", en la página 294](#page-293-0).

Para configurar reglas de asignación de trabajo:

**1** En el Centro de control de ZENworks, haga clic en la pestaña *Configuración,* la cual muestra la siguiente sección *Ajustes de zona de gestión:*

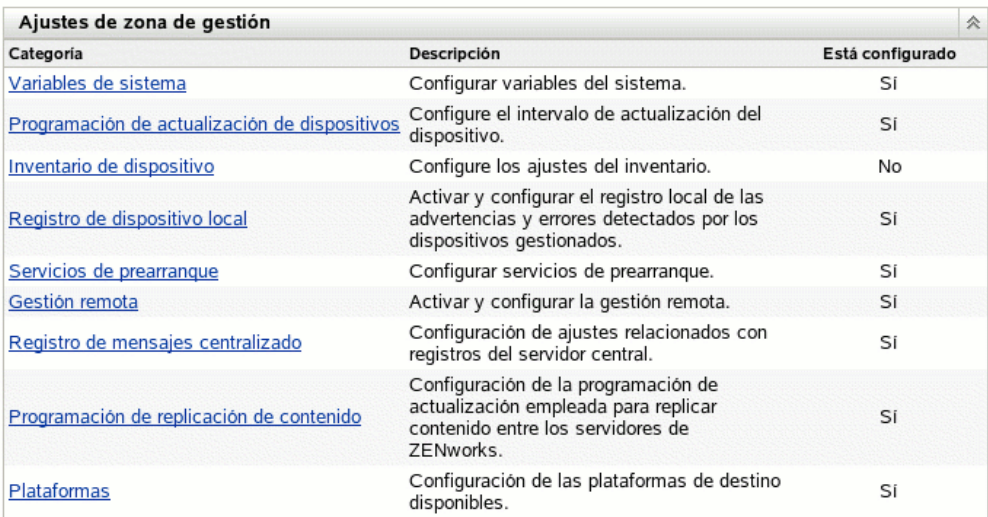

- **2** En esta sección, haga clic en *Servicios de prearranque* para ver las secciones de configuración.
- **3** Localice la sección *Asignación de trabajo de prearranque:*

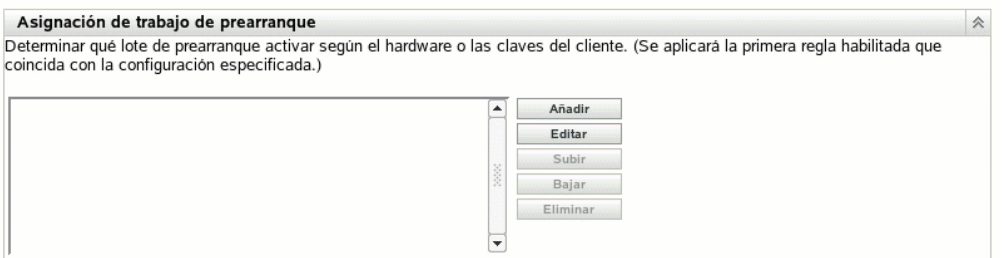

- **4** Si piensa seleccionar *Tipo de hardware* al crear una regla (consulte el [Paso 12\)](#page-351-0), debe primero configurar el tipo de hardware en uno de los campos siguientes:
	- **Servidores:** especifique una cadena completa o parte de ella que identifique el BIOS de un servidor a partir de la coincidencia con el campo *Producto* y haga clic en *Añadir* para colocar la cadena en la lista *Servidores.* Puede añadir varias cadenas a la lista para identificar todos los servidores que desee que se seleccionen en una regla. Para eliminar una cadena de la lista, selecciónela y haga clic en *Eliminar.*
	- **Portátiles:** especifique una cadena completa o parte de ella que identifique el BIOS de un portátil a partir de la coincidencia con el campo *Producto* y haga clic en *Añadir* para colocar la cadena en la lista *Portátiles.* Puede añadir varias cadenas a la lista para identificar todos los portátiles que desee que se seleccionen en una regla. Para eliminar una cadena de la lista, selecciónela y haga clic en *Eliminar.*

Cuando defina una regla, puede especificar tipos de hardware de modo que la regla se aplique específicamente a servidores o portátiles.

Para determinar el nombre de producto del BIOS de los servidores o portátiles, utilice el comando img i en un indicador bash, con lo que se mostrará diversa información del BIOS. La información que necesita aparecerá en el campo *Producto.* En el caso de servidores y portátiles, puede escribir partes de cadenas para seleccionar todos los nombres de producto del BIOS que contengan esa cadena.

Las opciones disponibles para definir una regla de asignación de trabajo basada en el tipo de hardware son *Servidores, Portátiles* y *Estaciones de trabajo.* Los dispositivos cuya identificación del BIOS corresponda con una de las cadenas incluidas en los campos *Servidores* o *Portátiles* anteriores, se clasifican en relación con la regla como un servidor o un portátil.

Una estación de trabajo es un tipo de hardware que no requiere una definición de cadena del BIOS. Por tanto, si selecciona *Servidores* o *Portátiles* en el recuadro de diálogo Construcción de regla, pero no introduce la cadena de identificación del BIOS correspondiente, se tratarán como estaciones de trabajo en relación con la regla.

La definición del tipo de hardware se aplica sólo a las reglas; no se aplica de forma general en la zona de gestión de ZENworks.

**5** Haga clic en *Añadir* para configurar una regla.

La información configurada en el recuadro de diálogo Construcción de regla comprende una sola regla. Se pueden añadir varias reglas. Las reglas se emplean para determinar si se debe realizar algún trabajo de prearranque en algún dispositivo. Si es así, sólo se realiza el trabajo de prearranque que se haya asignado.

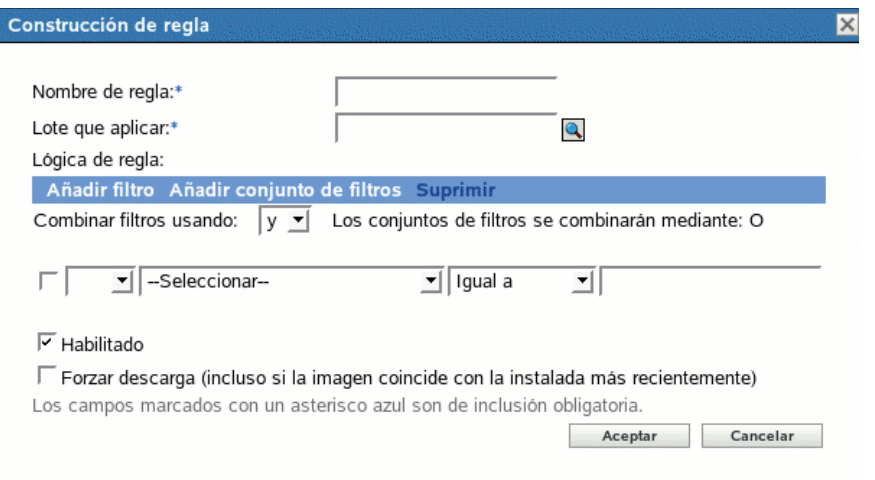

**6** En el recuadro de diálogo Construcción de regla, proporcione un nombre para la regla de trabajo en el campo *Nombre de regla.*

Corresponde al nombre que se muestra en la lista de reglas incluida en la página Servicios de prearranque, dentro de la sección *Asignación de trabajo de prearranque.* El nombre debe ser lo suficientemente descriptivo como para que se pueda identificar su finalidad en el futuro.

**7** En el campo *Lote que aplicar,* busque o especifique el lote en el que quiera aplicar la regla. Cada regla se puede aplicar a un solo lote. Sin embargo, se pueden aplicar varias reglas a un lote.

Cuando arranca un dispositivo y busca en la sección *Asignación de trabajo de prearranque,* si el dispositivo cumple los criterios de una regla, el lote aplicable que esté definido en la regla se aplicará al dispositivo.

Dado que la sección *Asignación de trabajo de prearranque* muestra las reglas, no los lotes, se pueden aplicar varias reglas a un lote determinado. En ese caso, aumenta el número de posibilidades de que el lote se seleccione en un trabajo de prearranque.

Cuando se muestran varias reglas, la primera regla que incluya criterios que coincidan con un dispositivo hará que el lote asignado a la regla se aplique al dispositivo.

Si no hay ninguna regla que coincida con un dispositivo, el lote efectivo no se aplicará al dispositivo.

**8** Para determinar los parámetros de arranque que se deben utilizar, seleccione una de las siguientes opciones para el campo *Parámetros de arranque del kernel de PXE:*

**Utilizar parámetros de arranque del kernel de los ajustes de la zona:** se utilizan los ajustes de la zona de gestión de ZENworks como estén configurados en la sección *[Opciones del menú](#page-339-0)  [de prearranque.](#page-339-0)*

**Utilizar estos parámetros de arranque del kernel:** especifique los parámetros de arranque que se deban utilizar con una de las opciones del menú de los servicios de prearranque.

**9** Revise la siguiente información para entender el modo en que se debe configurar la lógica de las reglas de trabajo:

Cada regla está constituida por uno o varios filtros que se emplean para determinar si los dispositivos cumplen la regla. El recuadro de diálogo Construcción de regla parte de un filtro vacío. Para que la regla se aplique a un dispositivo, éste tiene que coincidir con la lista completa de filtros de la regla (tal y como determinen los operadores lógicos que se explican más adelante).

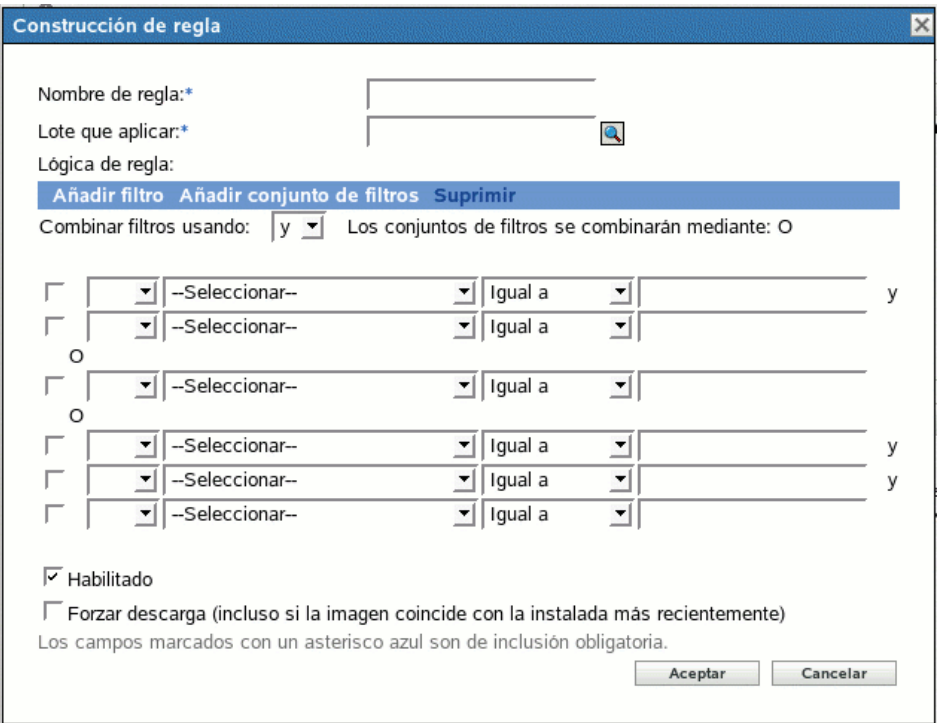

Un filtro es una fila de campos que proporciona una condición que debe cumplir un dispositivo para que se aplique el lote. Por ejemplo, se puede añadir un filtro para especificar que el dispositivo tenga exactamente 512 MB de RAM para que lo acepte la regla, y añadir otro filtro que determine que el disco duro debe tener un tamaño de 20 GB como mínimo. No hay límites técnicos para el número de filtros que se pueden añadir a una regla, aunque sí límites prácticos, como los siguientes:

- Se deben diseñar reglas que resulten fáciles de comprender
- Se deben concebir las reglas de forma que no se creen filtros contradictorios por accidente
- Conviene asegurarse de que se pueda ver el recuadro de diálogo a medida que aumente su tamaño debido a los filtros que se vayan añadiendo

Los filtros se pueden añadir individualmente o en conjuntos. Cada conjunto incluye operadores lógicos. El operador lógico O se muestra por defecto en los filtros que forman parte de un conjunto en el campo *Combinar filtros usando,* que se puede cambiar; el operador Y se muestra en el campo *Los conjuntos de filtros se combinarán mediante,* que es de sólo lectura. En otras palabras, el operador lógico que se emplea dentro de un conjunto debe ser opuesto al que se emplea entre los conjuntos.

Se pueden concebir los filtros y los conjuntos de filtros como notaciones algebraicas entre paréntesis, donde los filtros se encuentran dentro de los paréntesis y los conjuntos están separados en una serie de grupos parentéticos. Los operadores lógicos (Y y O) separan los filtros dentro de los paréntesis y se utilizan también para separar los grupos parentéticos.

Por ejemplo, "(u Y v Y w) O (x Y y Y z)" significa "coincide con uvw o con xyz". En el recuadro de diálogo Construcción de regla, el ejemplo anterior se muestra así:

#### u Y v Y w O x Y y Y z

Los conjuntos de filtros no se pueden anidar. Sólo se pueden introducir en serie, teniendo en cuenta que el primer conjunto de filtros que coincida con el dispositivo se utilizará para la validación mediante el lote asignado para realizar el trabajo de prearranque en el dispositivo. Por tanto, el orden en que se incluyan los filtros no importa. Simplemente se busca una correspondencia que haga que el lote se aplique al dispositivo.

**Sugerencia:** se puede ejecutar fácilmente una prueba para ver cómo funcionan los operadores lógicos. Acceda al recuadro de diálogo Construcción de regla, haga clic en las opciones *Añadir filtro* y *Añadir conjunto de filtros* para crear unos cuantos conjuntos de filtros; alterne entre el uso de Y y O en el campo *Combinar filtros usando* y observe cómo cambian los operadores. Haga clic en *Cancelar* para salir del recuadro de diálogo Construcción de regla cuando haya terminado.

Puede configurar las condiciones de una regla añadiendo todos los filtros y conjuntos de filtros que necesite para identificar el tipo de dispositivo que desee que coincida con la regla. Normalmente no es preciso configurar reglas complejas. Sin embargo, dado que se pueden aplicar varias reglas a un lote, se puede complicar más el uso de operadores lógicos ya que cada regla se toma como una condición O para el lote, lo que hace que éste se aplique si cualquiera de las reglas coincide con el dispositivo. Por tanto, debe tener presente esta condición O que se aplica entre varias reglas para un mismo lote cuando diseñe las reglas.

Por ejemplo, se puede dar el caso de que cree varias reglas para un lote y que cada una de ellas esté integrada por una larga lista de condiciones Y que se deban cumplir. En este caso, cada regla se convierte en un conjunto de criterios específicos que debe cumplir un dispositivo, lo que hará que se aplique el lote si se cumple una de ellas. Por el contrario, si tiene la misma información en una sola regla (mediante conjuntos de filtros para las condiciones Y y O), el recuadro de diálogo puede ser tan extenso que resulte imposible de manejar.

Para determinar si es necesario un conjunto de filtros con varios filtros, varios conjuntos de filtros con sólo unos cuantos filtros cada uno, varios conjuntos de filtros con varios filtros, o incluso varias reglas por lote, recuerde que los operadores lógicos para los filtros que forman parte de un conjunto son contrarios a los operadores lógicos entre los conjuntos, y que todas las reglas para un mismo lote utilizan la condición O.

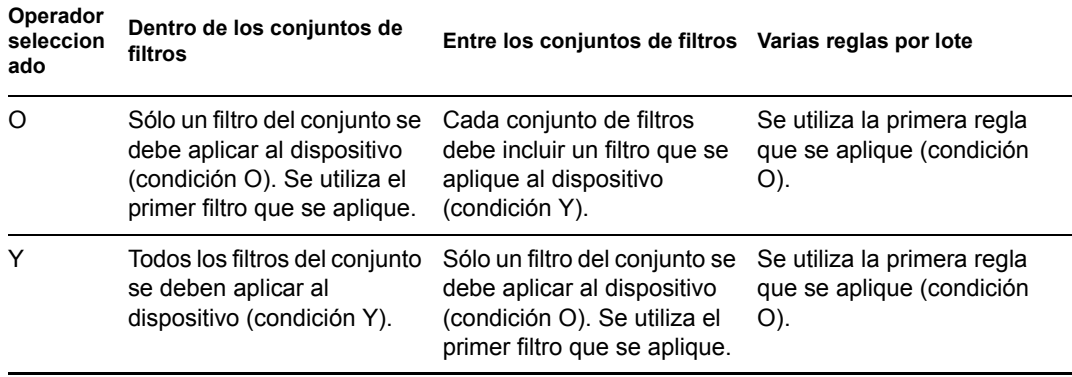

Por ejemplo, cuando se selecciona el operador en el campo *Combinar filtros usando:*

Resulta obvio que, si se añaden conjuntos de filtros, se complica el uso de operadores lógicos y, si se añaden varias reglas al lote, se complica aún más. Por tanto, se debe planificar cuidadosamente el modo de incluir la información antes de utilizar este recuadro de diálogo.

- <span id="page-350-1"></span>**10** Para añadir o eliminar filtros y conjuntos de filtros, seleccione una de las opciones siguientes:
	- **Añadir filtro:** añade un filtro (una fila de campos) después del último filtro del recuadro de diálogo.

Si se vuelve a hacer clic en *Añadir filtro,* se añaden esos filtros al final del conjunto activo, que corresponde al último conjunto de filtros que se muestra cuando hay varios filtros en el conjunto (consulte [Añadir conjunto de filtros](#page-350-0) más adelante). No se puede insertar un filtro nuevo entre filtros que ya existan.

El orden de los filtros no tiene relevancia. Tampoco se puede cambiar el orden de los filtros una vez que se hayan creado. Lo que importa en esta estructura es la agrupación adecuada de los filtros en relación con los operadores *O* e *Y* que se seleccionen.

<span id="page-350-0"></span> **Añadir conjunto de filtros:** añade el siguiente filtro como un conjunto de filtros con el operador Y o el operador O entre los distintos conjuntos, según determine lo que se haya seleccionado en el campo *Combinar filtros usando.*

Para crear conjuntos de filtros, se debe hacer clic primero en *Añadir conjunto de filtros* y después en *Añadir filtro* tantas veces como sea necesario para añadir filtros a ese conjunto.

No se pueden insertar conjuntos de filtros entre otros conjuntos que ya existan.

- **Suprimir:** suprime los filtros que estén seleccionados (consulte [Casilla de verificación](#page-351-1) más adelante, en el [Paso 12](#page-351-0)).
- **11** Para determinar la lógica del filtro o del conjunto de filtros, seleccione *Y* u *O* en la lista desplegable *Combinar filtros usando.*

El operador lógico que se seleccione aquí determinará el operador que se utilice dentro de los conjuntos de filtros. El operador de este campo se aplica a varios conjuntos.

Para proporcionar varios conjuntos para la regla, se debe indicar si es preciso que se cumplan todos los conjuntos (se debe seleccionar *Y*) o si son todos opcionales (se debe mantener *O*). Si se selecciona O, el dispositivo debe cumplir los valores de uno solo de los conjuntos para que

se aplique la regla. Si se selecciona Y, el dispositivo debe cumplir todos los valores de la regla completa para que ésta se aplique.

Si se cuenta únicamente con un conjunto de filtros (que puede incluir distintos filtros), el operador lógico por defecto dentro del conjunto es Y, debido a que el valor por defecto del campo *Combinar filtros usando* es O, aunque se puede cambiar.

El campo *Los conjuntos de filtros se combinarán mediante* es un campo de sólo lectura. Cuando se proporcionan varios filtros para la regla, este campo muestra el operador lógico contrario al que se seleccione en el campo *Combinar filtros usando.*

Para que todos los filtros de un conjunto sean necesarios, pero sólo lo sea uno de los conjuntos de filtros, seleccione *O* en el campo *Combinar filtros usando.* Para que todos los conjuntos de filtros sean necesarios, pero sólo lo sea uno de los filtros de cada conjunto, seleccione *Y* en el campo *Combinar filtros usando.*

- <span id="page-351-1"></span><span id="page-351-0"></span>**12** Para configurar filtros de reglas, complete los campos:
	- **Casilla de verificación:** permite seleccionar el filtro para su eliminación.
	- **Lista desplegable:** si está vacío, este campo indica que se debe actuar como indique el filtro. Si se selecciona *NO,* significa que se debe hacer lo contrario a lo que indique el filtro.

Por ejemplo, si selecciona *NO* y el tamaño de RAM está configurado para que sea "menor que 512 MB", el dispositivo deberá tener al menos 512 MB de RAM para que se aplique el lote. En otras palabras, el filtro equivale a "no menos de 512 MB de RAM". Por el contrario, si se configura el filtro como "más de 512 MB" y se deja en blanco el campo, cualquier equipo que tenga exactamente 512 MB de RAM será excluido, lo que puede no interesarle. Por tanto, asegúrese de que tiene en cuenta la lógica que rige las configuraciones de los filtros para usar o no el valor NO.

 **Componente de dispositivo:** una lista desplegable muestra los distintos elementos disponibles en el dispositivo que pueden tomarse para determinar si la regla de trabajo coincide con el dispositivo con el fin de que se aplique el lote. Las opciones son:

Etiqueta de activo de BIOS Número de serie de BIOS Versión de BIOS Conjunto de chips de la CPU Controlador de unidad de disco Tamaño del disco duro (en MB) Tipo de hardware Dirección IP Dirección de MAC Modelo Adaptador de red RAM (en MB) Tarjeta de sonido Fabricante de sistema Adaptador de vídeo

Si la lista desplegable de la izquierda muestra NO, la regla de trabajo indica que el dispositivo no debe incluir un componente que coincida con el que se describe en los dos campos siguientes.

Para poder utilizar de modo eficaz la opción *Tipo de hardware,* debe primero configurar los ajustes del campo *Servidor* o *Portátil* de la sección *Definiciones de tipos de hardware* incluida en la configuración de la asignación de trabajo. El tipo de hardware *Estación de trabajo* es el valor por defecto y no requiere ninguna configuración para poder utilizarse. En otras palabras, si no proporciona una cadena de identificación del BIOS para un servidor o un portátil y selecciona *Servidor* o *Portátil* en el campo *Valor del componente,* los dispositivos se tratan como estaciones de trabajo, donde no se utiliza ninguna cadena de identificación del BIOS.

 **Relación:** aquí se define la relación en cada filtro entre el campo *Componente de dispositivo* descrito arriba y el valor proporcionado en el campo *Valor de componente.*

Las opciones posibles para los campos *Tamaño del disco duro* y *RAM* son:

< (menor que)

- > (mayor que)
- $=$  (igual que)
- >= (mayor o igual que)
- $\leq$  (menor o igual que)
- $\leq$  (no igual que)

Para todos los demás componentes, las opciones son:

Contiene Igual a Empieza por

Si la lista desplegable de la izquierda muestra NO, la regla de trabajo indica que el componente debe tener la característica opuesta. Por ejemplo No contiene, No es igual a, No empieza por, No es >, No es >=, No es =, No es  $\leq$ , etc.

 **Valor de componente:** escriba la información que describa exactamente el valor del componente del dispositivo que se deba cumplir para que la regla se acepte. Por ejemplo, se puede introducir 512 para el valor del campo *RAM* en el campo *Componente de dispositivo,* lo que supone que el dispositivo debe tener esa cantidad de RAM, más o menos, según lo que se seleccione en los otros campos del filtro.

Si selecciona *Tipo de hardware* en la lista desplegable *Componente de dispositivo,* este campo se convierte en una lista desplegable donde puede seleccionar *Servidor, Portátil* o *Estación de trabajo. Servidor* y *Portátil* se deben definir para que sean útiles; de lo contrario, el efecto es el mismo que seleccionar *Estación de trabajo,* que es el tipo de hardware por defecto y no necesita que se defina la identificación del BIOS.

**Importante:** tenga en cuenta que es posible crear filtros contradictorios. Por ejemplo, si se emplea *RAM (en MB)* en varios filtros, asegúrese de que los operadores lógicos efectivos donde se emplee tengan sentido en relación con los valores de MB que especifique. Podría tener un filtro que exigiera exactamente 512 MB de RAM y otro que aceptara un dispositivo con 512 MB de RAM como mínimo. Si ambos filtros fuesen obligatorios para que el dispositivo cumpliera la regla (es decir, si existiera entre ellos la condición Y), habría un conflicto que haría que el filtro no cumpliera su propósito.

- **13** Dado que se pueden crear varias reglas para mostrarlas aquí y que la información que se configura en el cuadro Construcción de regla conforma una regla, repita los pasos comprendidos entre el [Paso 10](#page-350-1) y el [Paso 12](#page-351-0) como sea necesario.
- **14** Para habilitar esta regla de trabajo, marque la casilla de verificación del campo *Habilitado.*

Cuando salga de este recuadro de diálogo, puede ver si la regla de trabajo está habilitada en la lista de reglas de trabajo de la página Servicios de prearranque.

Para habilitar o inhabilitar una regla después de crearla, deberá modificar la regla de trabajo en la página Servicios de prearranque.

**15** Para forzar que se vuelva a aplicar la imagen al dispositivo, marque la casilla de verificación del campo *Forzar descarga.*

Por defecto, ZENworks Imaging no vuelve a regenerar la imagen de un equipo que incluya la misma imagen. Esta opción permite volver a aplicar forzosamente la imagen al dispositivo. Por ejemplo, puede que sea necesario actualizar todos los equipos de laboratorio para un siguiente uso.

**Importante:** utilice esta opción con cuidado, ya que se puede crear un bucle infinito debido a que la opción permanezca seleccionada después de que se haya aplicado una imagen. Si genera la imagen de un dispositivo que permanezca no registrado después de que se genere la imagen, se volverá a generar la imagen con la misma imagen una y otra vez cada vez que se arranque. Para impedir que esto ocurra, quite la marca de esta opción cuando haya terminado de generar la imagen de todos los dispositivos oportunos.

**16** Después de salir del recuadro de diálogo Construcción de regla, puede cambiar el orden y la existencia de las reglas que se muestran:

**Editar:** abre el recuadro de diálogo Construcción de regla en modo de edición.

**Subir/Bajar:** tras añadir reglas, puede cambiar el orden en el que se deben ejecutar. Sólo se puede mover una regla al mismo tiempo. Este orden es importante porque la primera regla que se encuentre en la lista que coincida con el dispositivo se utilizará para aplicar el lote y el resto de las reglas se ignorarán.

**Eliminar:** elimina las reglas seleccionadas.

**17** Haga clic en *Aplicar* o en *Aceptar* para guardar los cambios.

### <span id="page-353-0"></span>**26.4.5 Configuración de la lista de referencia del servidor**

Las listas de referencia se utilizan para garantizar que los dispositivos gestionados que pertenecen a otras zonas de gestión de ZENworks pueden acceder a su zona de inicio. Para obtener más información, consulte la [Sección 25.3.6, "Listas de referencia de prearranque", en la página 295.](#page-294-0)

Para configurar listas de referencia:

**1** En el Centro de control de ZENworks, haga clic en la pestaña *Configuración,* la cual muestra la siguiente sección *Ajustes de zona de gestión:*

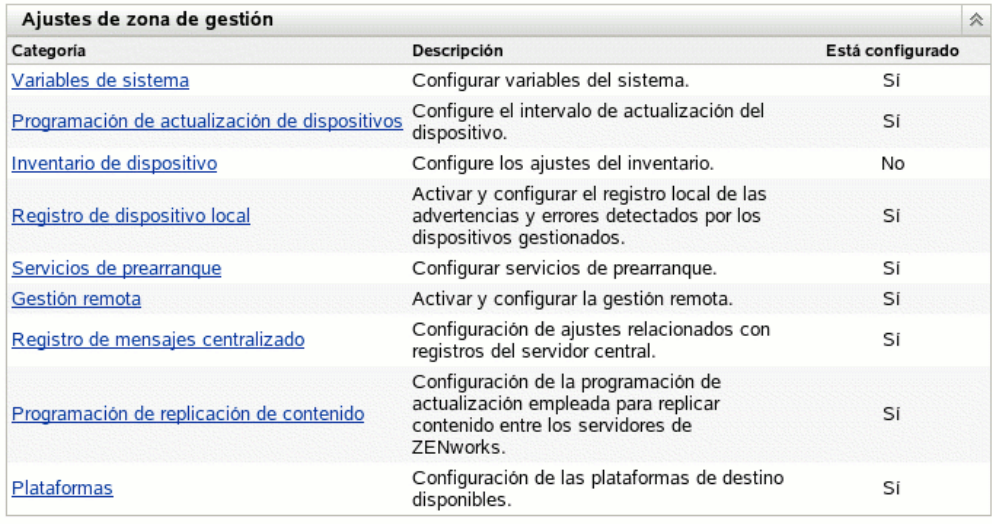

- **2** En esta sección, haga clic en *Servicios de prearranque* para ver las secciones de configuración.
- **3** Localice la sección *Lista de referencia del servidor:*

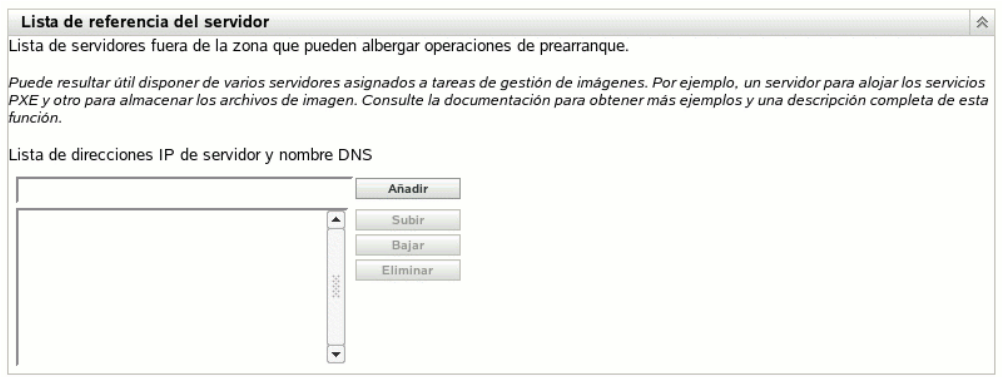

**4** Especifique los servidores de ZENworks Linux Management:

**Lista de direcciones IP de servidor y nombre DNS:** especifique el nombre DNS o la dirección IP de un servidor que pueda albergar operaciones de prearranque y después haga clic en *Añadir* para incluir el servidor en la lista de referencia.

**Subir/Bajar:** permite modificar el orden en el que se contacta con los servidores. Sólo se puede mover un servidor a la vez.

**Eliminar:** para eliminar un servidor de la lista, selecciónelo y haga clic en *Eliminar.*

- **5** Haga clic en *Aplicar* o en *Aceptar* para guardar los cambios.
- **6** Según la versión de ZENworks del servidor, haga lo siguiente para copiar los archivos necesarios del servidor de generación de imágenes de ZENworks Linux Management en el directorio  $\text{tftp}$  de los servidores de la lista de referencia:

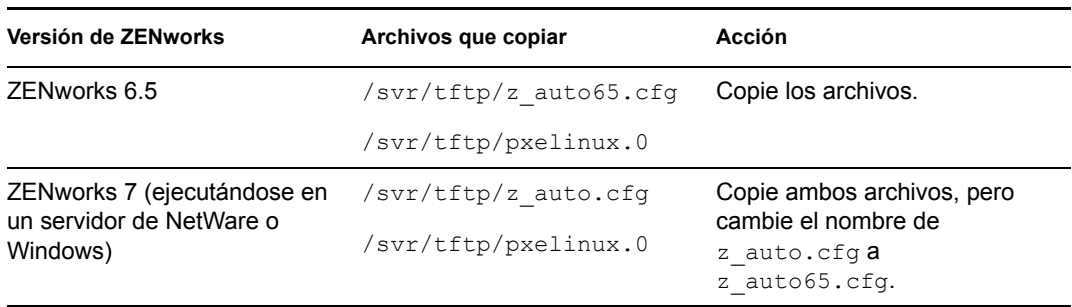

El archivo /svr/tftp/z\_auto.cfg puede no incluir la misma información que /svr/  $\text{tftp}/\text{z}$  auto65.cfg, por lo que, cuando cambie el nombre a 65, puede tener un contenido distinto al del archivo que se utiliza en servidores de ZENworks 6.5. Por tanto, en ZENworks 7, no copie simplemente el archivo z\_auto65.cfg en lugar de cambiar el nombre del archivo z\_auto.cfg.

No es preciso copiar ningún archivo en los servidores que ejecuten las siguientes versiones de ZENworks:

ZENworks 7 (ejecutándose en un servidor de Linux) ZENworks 7 Linux Management

## <span id="page-355-0"></span>**26.4.6 Configuración de Intel Active Management Technology (AMT)**

Esta función no se admite en la actualidad en Novell ZENworks Linux Management - Dell Edition.

La funcionalidad de Intel AMT permite identificar dispositivos de forma correcta, incluso si se han sustituido unidades físicas en ellos. Así se configuran los servicios de prearranque con identificación constante de los dispositivos proporcionando a ZENworks memoria no volátil para almacenar la identidad exclusiva de cada dispositivo.

Para obtener más información, consulte la [Sección 25.3.7, "Tecnología Intel Active Management](#page-295-0)  [Technology \(AMT\)", en la página 296](#page-295-0).

Para configurar Intel AMT para los servicios de prearranque:

**1** En el Centro de control de ZENworks, haga clic en la pestaña *Configuración,* la cual muestra la siguiente sección *Ajustes de zona de gestión:*

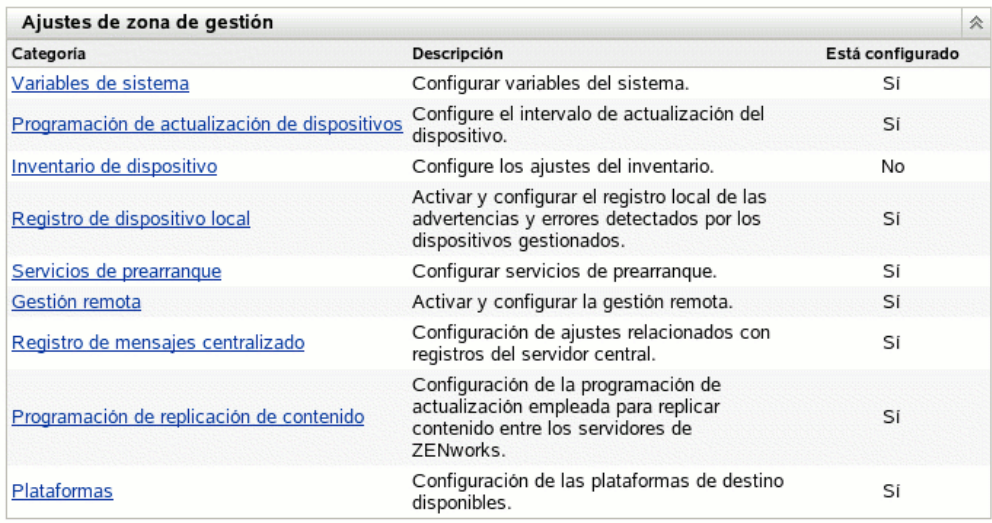

- **2** En esta sección, haga clic en *Servicios de prearranque* para ver las secciones de configuración.
- **3** Localice la sección *Tecnología Intel Active Management Technology (AMT):*

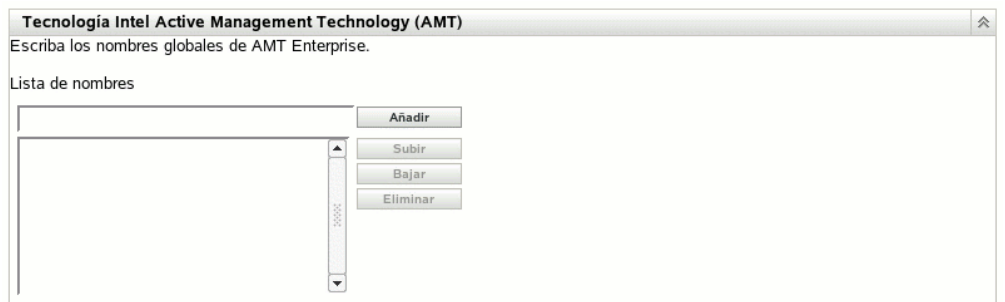

**4** Complete los campos siguientes:

**Lista de nombres:** se asignan nombres de empresa a los dispositivos AMT cuando se [proporcionan.](#page-295-0) Esta lista debe incluir al menos un nombre de empresa AMT válido para cada dispositivo AMT de la zona de gestión de ZENworks. Haga clic en *Añadir* para incluir cada uno de ellos en el cuadro de lista.

**Subir/Bajar:** permite modificar el orden en que se muestran los nombres AMT. Sólo se puede mover un nombre a la vez.

**Eliminar:** para eliminar un nombre de la lista, selecciónelo y haga clic en *Eliminar.*

**5** Haga clic en *Aplicar* o en *Aceptar* para guardar los cambios.

# <span id="page-357-0"></span>**26.5 Sustitución de los ajustes por defecto de los servicios de prearranque**

Puede determinar qué menú de los servicios de prearranque que debe mostrar la configuración se debe usar y si el menú se debe mostrar en un dispositivo durante el arranque. Por defecto, la configuración de la zona de gestión de ZENworks se aplica a todas las carpetas y dispositivos. Esta configuración se puede anular en cada carpeta o en cada dispositivo.

Para obtener más información acerca de las opciones del menú de los servicios de prearranque, consulte la [Sección 25.3.2, "Menú de los servicios de prearranque", en la página 292.](#page-291-0)

El menú de los servicios de prearranque se puede personalizar modificando el archivo pxemenu.txt. Para obtener más información, consulte la [Sección 26.3.4, "Modificación del](#page-336-0)  [menú de los servicios de prearranque", en la página 337.](#page-336-0)

Para anular la configuración por defecto en una carpeta o un dispositivo:

**1** En el Centro de control de ZENworks, haga clic en la pestaña *Dispositivos* para acceder a la página correspondiente:

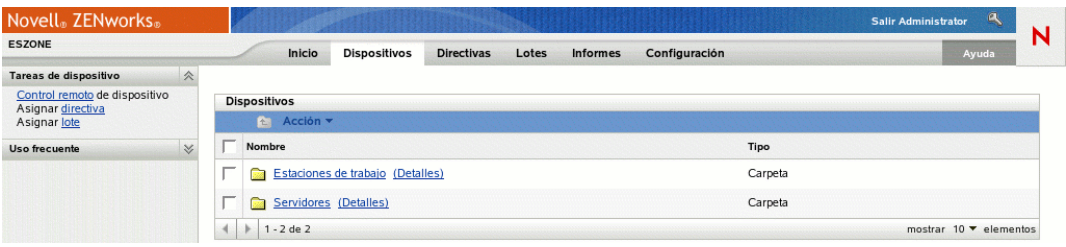

- **2** Seleccione uno de los siguientes elementos en la página:
	- La opción *Detalles* que aparece junto a la carpeta *Servidores* o a la carpeta *Estaciones de trabajo*
	- La carpeta *Servidores* y después un servidor incluido en ella
	- La carpeta *Estaciones de trabajo* y después una estación de trabajo incluida en ella
- **3** En la página que se muestra, haga clic en la pestaña *Ajustes* para mostrar las opciones correspondientes:

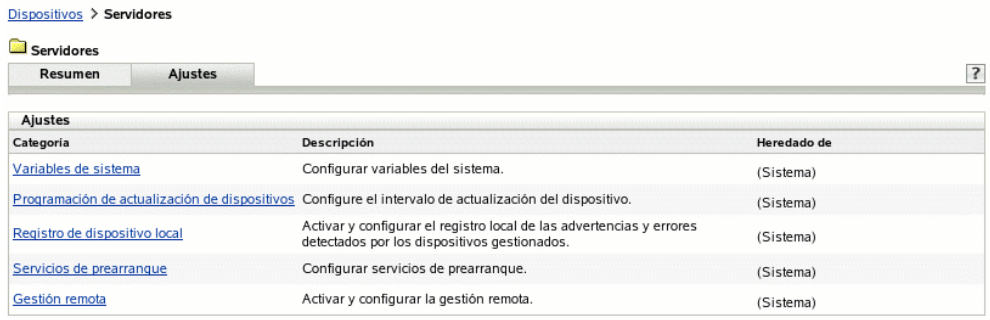

**4** Haga clic en *Servicios de prearranque* para mostrar la página de configuración correspondiente:

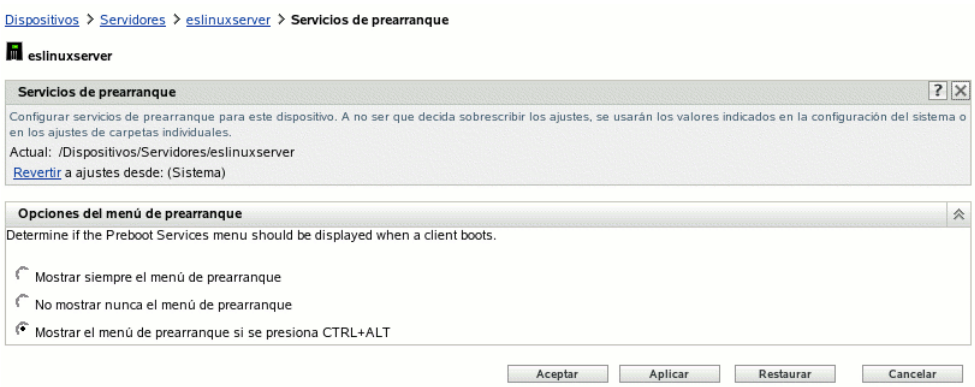

Si no ha configurado antes esta carpeta o dispositivo, se muestra lo siguiente:

Actual: (Sistema) (Sobrescribir ajustes)

y la sección *[Opciones del menú de prearranque](#page-339-0)* no se puede modificar. El texto de arriba cambia según si se ha seleccionado una carpeta o un dispositivo.

**5** Para configurar los ajustes para la carpeta o el dispositivo, haga clic en *Sobrescribir.*

Se muestra lo siguiente:

Actual: /Dispositivos/Servidores Revertir a ajustes desde: (Sistema)

y la sección *[Opciones del menú de prearranque](#page-339-0)* se habilita para que se pueda modificar. El texto de arriba cambia según si se ha seleccionado una carpeta o un dispositivo.

- **6** Seleccione la opción que desee utilizar (PXE debe estar habilitado en el dispositivo para que se muestre el menú):
	- *Mostrar siempre el menú de prearranque*
	- *No mostrar nunca el menú de prearranque*
	- *Mostrar el menú de prearranque si se presiona CTRL+ALT*

**Importante:** no seleccione *Mostrar siempre el menú de prearranque* si tiene lotes de AutoYaST o KickStart asignados a algún dispositivo, dado que el menú de los servicios de prearranque interrumpe el proceso de arranque de PXE, lo que impide que se distribuyan los lotes de AutoYaST o KickStart a los dispositivos. El menú de los servicios de prearranque sólo incluye opciones para realizar tareas de generación de imágenes, no para instalar sistemas operativos.

Por tanto, seleccione *No mostrar nunca el menú de prearranque* o *Mostrar el menú de prearranque si se presiona CTRL+ALT* como opción para el menú de los servicios de prearranque, para permitir que los dispositivos Linux que estén habilitados para PXE implanten automáticamente los lotes de AutoYaST o KickStart.

**7** Haga clic en *Aplicar* o en *Aceptar.*

**Aceptar:** activa los cambios y sale de la página.

**Aplicar:** habilita el cambio y mantiene la página activa para que pueda hacer clic en *Revertir* para inhabilitar temporalmente el cambio de configuración.

**8** Para inhabilitar temporalmente el cambio, haga clic en *Revertir.* Los ajustes de la zona de gestión de ZENworks para el menú seguirán en vigor.

# **26.6 Habilitación de PXE en dispositivos**

Para generar una imagen de un dispositivo mediante los servicios de prearranque, es necesario averiguar si el dispositivo admite PXE y, si es así, asegurarse de que está habilitado.

El código PXE se suministra habitualmente en la tarjeta de interfaz de red (NIC, Network Interface Card) de las estaciones de trabajo recientes (compatibles con PC 99 o posteriores).

En esta sección se incluye la información siguiente:

- [Sección 26.6.1, "Habilitación de PXE en un dispositivo que admite PXE", en la página 360](#page-359-0)
- [Sección 26.6.2, "Verificación de que PXE está habilitado en un dispositivo", en la página 361](#page-360-0)

### <span id="page-359-0"></span>**26.6.1 Habilitación de PXE en un dispositivo que admite PXE**

Cuando está habilitado PXE, el proceso de arranque puede ralentizarse ligeramente y, por esa razón, la mayoría de las NIC tienen PXE desactivado por defecto. Para habilitar PXE en un dispositivo que admite PXE:

**1** Acceda al BIOS del sistema y mire las opciones de la secuencia de arranque.

El método de activación de PXE en un dispositivo varía según el fabricante, pero generalmente se utiliza uno de los siguientes:

- Algunos BIOS tienen una entrada independiente en la configuración para habilitar o deshabilitar la funcionalidad PXE. En ese caso, establezca el ajuste de arranque PXE o el ajuste de arranque de red como habilitado.
- Algunos BIOS amplían la entrada que permite configurar el orden de arranque. Por ejemplo, es posible especificar que el sistema intente arrancar desde un disquete antes de hacerlo desde el disco duro. En ese caso, ajuste el sistema para que intente arrancar desde la red antes de hacerlo desde un disquete o desde el disco duro.
- **2** Si PXE no aparece en las opciones de la secuencia de arranque y la NIC viene incorporada en la placa base, consulte la sección de dispositivos integrados del BIOS, que probablemente cuente con una opción para habilitar PXE. PXE puede tener otro nombre, como MBA (Agente de arranque administrado) o Pre-Boot Service (Servicio de prearranque).

Una vez habilitado PXE en la sección de dispositivos integrados, consulte las opciones de la secuencia de arranque y desplace PXE hasta colocarlo en la primera posición.

- **3** Guarde los cambios efectuados y salga de la BIOS del sistema.
- **4** Vuelva a arrancar el dispositivo.

Si el dispositivo no dispone de adaptador de red y PXE integrados en la tarjeta madre, utilizará el software de gestión de NIC que tenga instalado para indicarle que inicie la configuración de PXE durante el proceso de arranque.

Por ejemplo, muchos adaptadores de red que admiten PXE pedirán que pulse Control+S durante el proceso de arranque para que pueda configurar la funcionalidad PXE. Otros adaptadores de red pueden pedir que se pulse Control+Alt+B o cualquier otra combinación de teclas para acceder a la configuración de PXE.
Si el sistema del equipo no dispone de una NIC integrada, puede que necesite utilizar el software de gestión de la NIC para configurarla de manera que admita PXE. Consulte la documentación de la NIC para obtener información sobre la compatibilidad con PXE.

### **26.6.2 Verificación de que PXE está habilitado en un dispositivo**

Después de activar PXE, estará disponible en la sección de arranque del BIOS. PXE estará correctamente habilitado en un dispositivo cuando éste intente establecer una sesión PXE durante el proceso de arranque. Puede ver que esto ocurre cuando el dispositivo se detiene durante el proceso de arranque y muestra lo siguiente en la pantalla:

CLIENT MAC ADDR: 00 E0 29 47 59 64

DHCP...

El mensaje mostrado varía según el fabricante, pero puede identificarse por la clara pausa en el proceso de arranque, mientras la estación de trabajo busca DHCP.

## <span id="page-360-1"></span>**26.7 Configuración de dispositivos para la generación de imágenes**

Las siguientes secciones describen los procedimientos que permiten preparar dispositivos para la generación de imágenes. Los procedimientos que debe seguir en su caso dependen de la estrategia de utilización de generación de imágenes por la que haya optado. Para obtener más información, consulte la [Sección 26.3.2, "Implantación de los servicios de prearranque en un entorno de red", en](#page-324-0)  [la página 325.](#page-324-0)

Si utiliza los servicios de prearranque (PXE) como método de generación de imágenes, deberá habilitar PXE en el dispositivo. Para obtener más información, consulte la [Sección 26.2.1, "Uso de](#page-311-0)  [los Servicios de prearranque \(PXE\)", en la página 312.](#page-311-0)

Si va a utilizar una partición de ZENworks como método de generación de imágenes, deberá crear la partición en el dispositivo. Para obtener más información, consulte ["Creación de una partición de](#page-320-0)  [ZENworks" en la página 321](#page-320-0).

Las secciones siguientes contienen más información:

- [Sección 26.7.1, "Requisitos de los dispositivos", en la página 361](#page-360-0)
- [Sección 26.7.2, "Habilitación de un dispositivo para operaciones de generación de imágenes",](#page-361-0)  [en la página 362](#page-361-0)

### <span id="page-360-0"></span>**26.7.1 Requisitos de los dispositivos**

Esta sección informa de los requisitos necesarios para utilizar un dispositivo conectado a una red.

Es posible (pero normalmente no muy conveniente) crear una imagen de un dispositivo sin conectarse a la red. Estas operaciones no se pueden automatizar completamente.

A continuación se describen los requisitos del dispositivo:

#### *Tabla 26-7 Requisitos de los dispositivos*

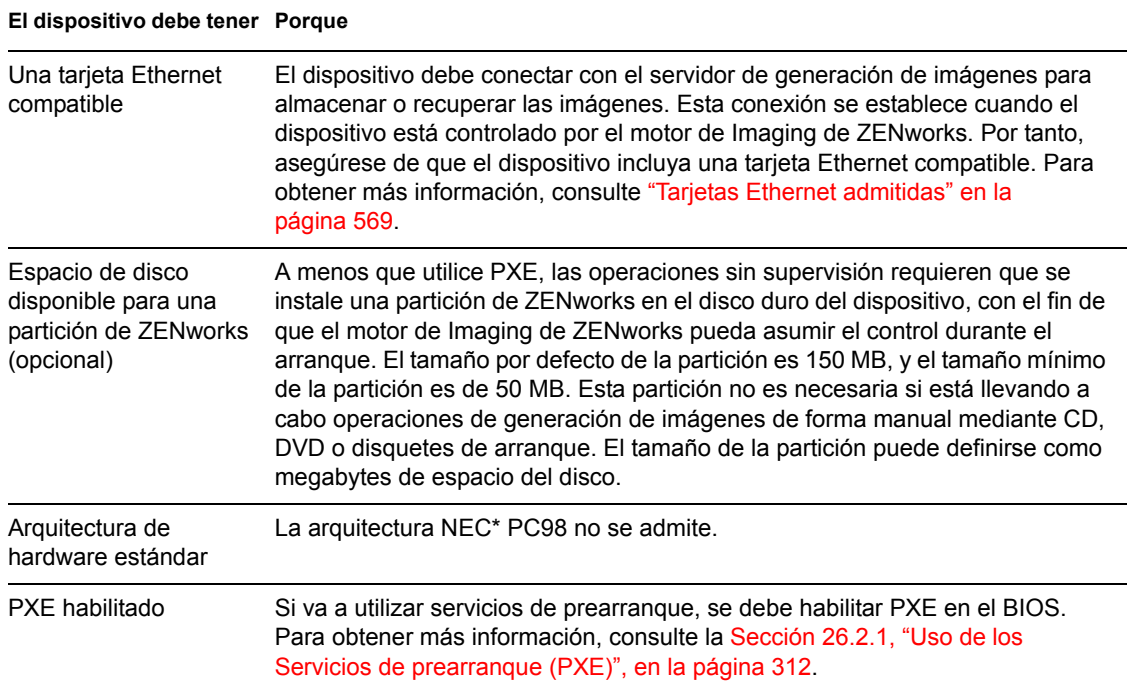

**Nota:** la generación de imágenes de ZENworks Linux Management no admite dispositivos que ejecuten gestores de arranque, como System Commander. Los gestores de arranque crean su propia información en el MBR (registro de inicio principal) y sobrescriben el sistema de arranque de ZENworks, lo que impide que el dispositivo se comunique con el servidor de generación de imágenes. Si utiliza administradores de arranque en su entorno de trabajo, debe deshabilitarlos o eliminarlos antes de llevar a cabo operaciones de generación de imágenes.

### <span id="page-361-0"></span>**26.7.2 Habilitación de un dispositivo para operaciones de generación de imágenes**

Use uno de los métodos siguientes para habilitar un dispositivo con el fin de realizar operaciones de generación de imágenes automáticas:

- ["Uso de PXE" en la página 362](#page-361-1)
- ["Uso de una partición de ZENworks" en la página 363](#page-362-0)
- ["Uso de un CD o DVD" en la página 363](#page-362-1)

#### <span id="page-361-1"></span>**Uso de PXE**

Puede configurar un dispositivo para que se genere su imagen automáticamente desde lotes de prearranque habilitando PXE en el dispositivo.

Para obtener más información, consulte la [Sección 26.6.1, "Habilitación de PXE en un dispositivo](#page-359-0)  [que admite PXE", en la página 360.](#page-359-0)

### <span id="page-362-0"></span>**Uso de una partición de ZENworks**

Si no puede habilitar PXE en el dispositivo, puede utilizar una partición para realizar operaciones de generación de imágenes sin supervisión.

Para obtener más información, consulte ["Creación de una partición de ZENworks" en la página 321](#page-320-0).

### <span id="page-362-1"></span>**Uso de un CD o DVD**

Si no puede utilizar los métodos de PXE ni de partición de ZENworks para automatizar la generación de imágenes en los dispositivos, puede generar imágenes de forma manual utilizando un CD o un DVD de generación de imágenes.

Para obtener más información, consulte la [Sección 27.4.3, "Configuración de operaciones de](#page-405-0)  [generación de imágenes sin conexión", en la página 406.](#page-405-0)

# <sup>27</sup>**Uso de los servicios de prearranque**

Esta sección ofrece instrucciones para utilizar los servicios de prearranque de Novell® ZENworks® Linux Management - Dell Edition:

- [Sección 27.1, "Uso de lotes de configuración de Dell", en la página 365](#page-364-0)
- [Sección 27.2, "Configuración de lotes de guiones de instalación de AutoYaST o KickStart", en](#page-372-0)  [la página 373](#page-372-0)
- [Sección 27.3, "Configuración de lotes de guiones de ZENworks", en la página 383](#page-382-0)
- [Sección 27.4, "Dispositivos de generación de imágenes", en la página 387](#page-386-0)
- [Sección 27.5, "Multidifusión de imágenes", en la página 412](#page-411-0)
- [Sección 27.6, "Asignación de lotes de prearranque no asignados", en la página 423](#page-422-0)
- $\bullet$  [Sección 27.7, "Edición de trabajo de servicios de prearranque", en la página 425](#page-424-0)

## <span id="page-364-0"></span>**27.1 Uso de lotes de configuración de Dell**

Cuando arranca un servidor, el lote de configuración de Dell de ZENworks se ejecuta en el servidor antes de que arranque el sistema operativo. El lote de configuración de Dell se usa en la provisión del servidor para realizar las siguientes acciones:

- Usar guiones y archivos para configurar estos elementos: BIOS, BMC, RAID y DRAC
- Instalar una partición de utilidades de Dell
- Sobrescribir una partición de utilidades de Dell existente
- Actualizar los archivos de una partición de utilidades de Dell existente
- Ejecutar otro lote de prearranque para instalar un sistema operativo después de actualizar el dispositivo Dell

Para obtener más información sobre el kit de herramientas distribución de Dell OpenManage (DTK, Dell OpenManage Deployment Toolkit), consulte las guías (dtk20cli.pdf y dtk20ug.pdf) incluidas en la descarga de DTK.

Cuando utilice lotes de configuración de Dell, en primer lugar deberá crear los archivos y los guiones de configuración de Dell (en caso de que sean necesarios) y, a continuación, crear el lote de configuración en sí:

- [Sección 27.1.1, "Creación de archivos y guiones de configuración de Dell", en la página 366](#page-365-0)
- [Sección 27.1.2, "Creación de lotes de configuración de Dell", en la página 369](#page-368-0)

**Importante:** si Dell dispone de una versión más reciente de DTK y desea usarla para el trabajo con el lote de configuración de Dell, consulte el [Apéndice F, "Actualización de Dell DTK", en la](#page-566-0)  [página 567](#page-566-0) para obtener instrucciones sobre cómo actualizar DTK.

### <span id="page-365-0"></span>**27.1.1 Creación de archivos y guiones de configuración de Dell**

En el momento de crear un lote de configuración de Dell es posible que necesite disponer de guiones o archivos especializados creados previamente, en función de la configuración que use en el lote. Novell recomienda que se sigan las instrucciones que figuren en la documentación de Dell DTK para crear los guiones y los archivos de configuración necesarios.

Para ayudarle en esta tarea, ZENworks proporciona la opción Dell DTK (Maintenance Mode) (Dell DTK [Modo de mantenimiento]) cuando se arranca el CD de generación de imágenes de los servicios de prearranque. Esta opción proporciona un entorno DTK completo en el que se pueden crear y probar los archivos y los guiones de configuración. Este entorno es idéntico al entorno que se proporciona al arrancar el CD de Dell DTK, pero incluye información de configuración adicional necesaria para colocar los archivos y los guiones en los servidores de ZENworks.

Después de crearlos, tiene que copiar en el servidor TFTP de ZENworks todos los archivos y los guiones que se deban usar en el lote de configuración de Dell. Tendrá que hacer esto antes de reiniciar el dispositivo usado para crear los archivos y los guiones porque éstos se crean en la unidad RAM, que se sustituye al reiniciar.

El entorno DTK proporciona una utilidad de cliente TFTP que permite cargar los archivos de configuración directamente en los servidores de ZENworks, porque Dell DTK (Maintenance Mode) (Dell DTK [Modo de mantenimiento]) también proporciona una variable de entorno (\$TFTPIP) que siempre se convierte en la dirección IP del servicio TFTP en el servidor de ZENworks.

Para crear los archivos y los guiones que puede necesitar para crear un lote de configuración de Dell:

- ["Creación de un archivo de configuración de BIOS/BMC/DRAC 5" en la página 366](#page-365-1)
- ["Creación de un guión de configuración de RAID" en la página 367](#page-366-0)
- ["Creación de un archivo de configuración DRAC 4 o anterior" en la página 368](#page-367-0)

#### <span id="page-365-1"></span>**Creación de un archivo de configuración de BIOS/BMC/DRAC 5**

Esta opción del lote sólo configura el BIOS, BMC o DRAC 5; no se puede utilizar para actualizarlos. Las actualizaciones se realizan mediante un [paquete de actualización de Dell.](#page-252-0)

**1** Asegúrese de que el daemon novell-proxydhcp se esté ejecutando en un servidor de la red.

Este servicio debe estar disponible para que el PXE del dispositivo pueda acceder a los archivos desde el servidor de ZENworks como, por ejemplo, el menú de los servicios de prearranque y Dell DTK (Maintenance Mode) (Dell DTK [Modo de mantenimiento]).

**2** Arranque un dispositivo Dell que esté habilitado para usar PXE y pulse las teclas Ctrl-Alt durante el arranque.

Pulse estas teclas cuando se muestre una cadena que comience por "Novell..." durante el proceso de arranque.

**Importante:** elija el dispositivo correcto que se deba arrancar para crear el archivo de BIOS, BMC o DRAC 5. Los dispositivos que reciben la actualización deben ser iguales que el que esté usando para configurar el archivo. Por ejemplo, si el dispositivo de arranque es un Dell 2950, entonces el archivo configurado sólo se puede usar para actualizar otros dispositivos Dell 2950.

**3** Cuando se muestre el indicador bash (#), deberá generar automáticamente el archivo usando el siguiente comando:

syscfg -o *BIOS-BMC\_nombre\_archivo*

donde *BIOS-BMC\_nombre\_archivo* es el nombre del archivo de BIOS o BMC que se debe usar. En los dispositivos Dell 9G, DRAC 5 se incluye en el BIOS, en lugar de en un archivo independiente.

**Advertencia:** no reinicie el dispositivo en este momento porque el archivo que ha creado está en una unidad RAM. (Podrá reiniciar con seguridad cuando haya cargado el archivo en el servidor TFTP.)

**4** Para cargar el nuevo archivo de configuración en el servidor TFTP de ZENworks, escriba:

```
tftp -l nombre_archivo_BIOS-BMC_local -r nombre_archivo_BIOS-
BMC_remoto_y_via -p $TFTPIP
```
donde *nombre\_archivo\_BIOS-BMC\_local* hace referencia al nombre del archivo de configuración que va a guardar y *nombre\_archivo\_BIOS-BMC\_remoto\_y\_vía* indica el nombre de archivo y la ubicación en la que se debe guardar el archivo en el servidor de ZENworks.

La vía del servidor de ZENworks para el nombre de archivo remoto debe hacer referencia a la vía principal del servidor TFTP, porque el archivo remoto se coloca en dicha ubicación. El lote de configuración de Dell está diseñado para buscar archivos relacionados con la ruta principal del servidor TFTP.

- **5** Continúe con la sección pertinente:
	- ["Creación de un guión de configuración de RAID" en la página 367](#page-366-0)
	- ["Creación de un archivo de configuración DRAC 4 o anterior" en la página 368](#page-367-0)
	- ["Creación de lotes de configuración de Dell" en la página 369](#page-368-0)

#### <span id="page-366-0"></span>**Creación de un guión de configuración de RAID**

Esta opción del lote sólo configura RAID; no se puede utilizar para su actualización. Las actualizaciones se realizan mediante un [paquete de actualización de Dell.](#page-252-0)

**1** Asegúrese de que el daemon novell-proxydhcp se esté ejecutando en un servidor de la red.

Este servicio debe estar disponible para que el PXE del dispositivo pueda acceder a los archivos desde el servidor de ZENworks como, por ejemplo, el menú de los servicios de prearranque y Dell DTK (Maintenance Mode) (Dell DTK [Modo de mantenimiento]).

**2** Arranque un dispositivo Dell que esté habilitado para usar PXE y pulse las teclas Ctrl-Alt durante el arranque.

Pulse estas teclas cuando se muestre una cadena que comience por "Novell..." durante el proceso de arranque.

**Importante:** elija el dispositivo correcto que se deba arrancar para crear el guión de RAID. Los dispositivos que reciben la actualización deben ser iguales que el que esté usando para configurar el guión. Por ejemplo, si el dispositivo de arranque es un Dell 2950, entonces el guión configurado sólo se puede usar para actualizar otros dispositivos Dell 2950.

**3** Cuando se muestre el indicador bash (#), edite el siguiente archivo de guión de ejemplo:

/opt/dell/tolokit/template/scripts/raidcfg.sh

Por ejemplo, escriba vi raidcfg.sh, modifique el archivo según sea necesario y, finalmente, guarde los cambios. Puede guardar el archivo usando cualquier nombre de archivo. No olvide que el nombre de archivo que use deberá indicarlo en el lote de configuración de Dell. En consecuencia, si usa un nombre distinto para guardarlo, anótelo.

El guión de configuración de RAID se guarda en el directorio actual.

**Advertencia:** no reinicie el dispositivo en este momento porque el guión que ha creado está en una unidad RAM. (Podrá reiniciar con seguridad cuando haya cargado el guión en el servidor TFTP.)

**4** Para cargar el nuevo guión de configuración en el servidor TFTP de ZENworks, escriba:

```
tftp -l nombre_archivo_RAID_local -r 
nombre_archivo_RAID_remoto_y_va -p $TFTPIP
```
donde *nombre\_archivo\_RAID\_local* hace referencia al nombre del guión de configuración que va a guardar y *nombre\_archivo\_RAID\_remoto\_y\_vía* indica el nombre de archivo y la ubicación en la que se debe guardar el guión en el servidor de ZENworks.

La vía del servidor de ZENworks para el nombre de archivo remoto debe hacer referencia a la vía principal del servidor TFTP, porque el guión remoto se coloca en dicha ubicación. El lote de configuración de Dell está diseñado para buscar guiones relacionados con la ruta principal del servidor TFTP.

- **5** Continúe con la sección pertinente:
	- ["Creación de un archivo de configuración DRAC 4 o anterior" en la página 368](#page-367-0)
	- ["Creación de lotes de configuración de Dell" en la página 369](#page-368-0)

#### <span id="page-367-0"></span>**Creación de un archivo de configuración DRAC 4 o anterior**

Esta opción del lote sólo configura DRAC 4 o anterior; no se puede utilizar para su actualización. Las actualizaciones se realizan mediante un [paquete de actualización de Dell](#page-252-0).

Lleve a cabo este procedimiento sólo para dispositivos Dell 8G o anteriores.

**1** Asegúrese de que el daemon novell-proxydhcp se esté ejecutando en un servidor de la red.

Este servicio debe estar disponible para que el PXE del dispositivo pueda acceder a los archivos desde el servidor de ZENworks como, por ejemplo, el menú de los servicios de prearranque y Dell DTK (Maintenance Mode) (Dell DTK [Modo de mantenimiento]).

**2** Arranque un dispositivo Dell que esté habilitado para usar PXE y pulse las teclas Ctrl-Alt durante el arranque.

Pulse estas teclas cuando se muestre una cadena que comience por "Novell..." durante el proceso de arranque.

**Importante:** elija el dispositivo correcto que se deba arrancar para crear el archivo de DRAC 4. Los dispositivos que reciben la actualización deben ser iguales que el que esté usando para configurar el archivo. Por ejemplo, si el dispositivo de arranque es un Dell 2950, entonces el archivo configurado sólo se puede usar para actualizar otros dispositivos Dell 2950.

**3** Cuando se muestre el indicador bash (#), ejecute el siguiente guión:

/opt/dell/tolokit/template/scripts/raccap.sh

**4** Cuando se esté ejecutando el guión, proporcione un nombre para el archivo de configuración de DRAC 4 o anterior.

El archivo de configuración de DRAC se guarda en el directorio actual.

**Advertencia:** no reinicie el dispositivo en este momento porque el archivo que ha creado está en una unidad RAM. (Podrá reiniciar con seguridad cuando haya cargado el archivo en el servidor TFTP.)

**5** Para cargar el nuevo archivo de configuración en el servidor TFTP de ZENworks, escriba:

```
tftp -l nombre_archivo_DRAC_local -r 
nombre_archivo_DRAC_remoto_y_via -p $TFTPIP
```
donde *nombre\_archivo\_DRAC\_local* hace referencia al nombre del archivo de configuración que va a guardar y *nombre\_archivo\_DRAC\_remoto\_y\_vía* indica el nombre de archivo y la ubicación en la que se debe guardar el archivo en el servidor de ZENworks.

Tenga en cuenta que la vía del servidor de ZENworks para el nombre de archivo remoto debe hacer referencia a la vía principal del servidor TFTP, porque el archivo remoto se coloca en dicha ubicación. El lote de configuración de Dell está diseñado para buscar archivos relacionados con la ruta principal del servidor TFTP.

**6** Continúe con la [Sección 27.1.2, "Creación de lotes de configuración de Dell", en la página 369](#page-368-0).

### <span id="page-368-0"></span>**27.1.2 Creación de lotes de configuración de Dell**

El lote de configuración de Dell le permite configurar ciertos dispositivos Dell con BIOS/BMC/ DRAC 5, RAID, DRAC 4 o anterior específicos, así como establecer configuraciones de partición de utilidades de Dell y, a continuación, ejecutar un lote de prearranque para generar una imagen del dispositivo con un sistema operativo.

Para crear un lote de configuración de Dell:

**1** En el Centro de control de ZENworks, haga clic en la pestaña *Lotes.*

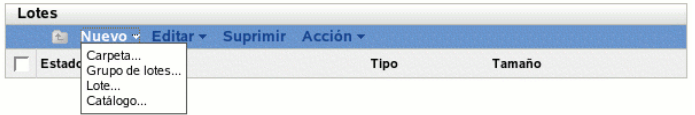

**2** Haga clic en *Nuevo* > *Lote* para iniciar el asistente Crear nuevo lote:

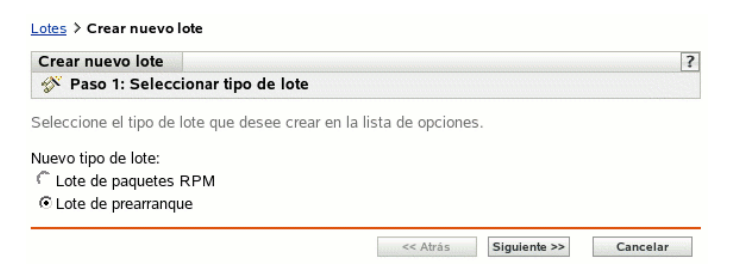

**3** En el asistente Crear nuevo lote, seleccione *Lote de prearranque* y haga clic en *Siguiente.*

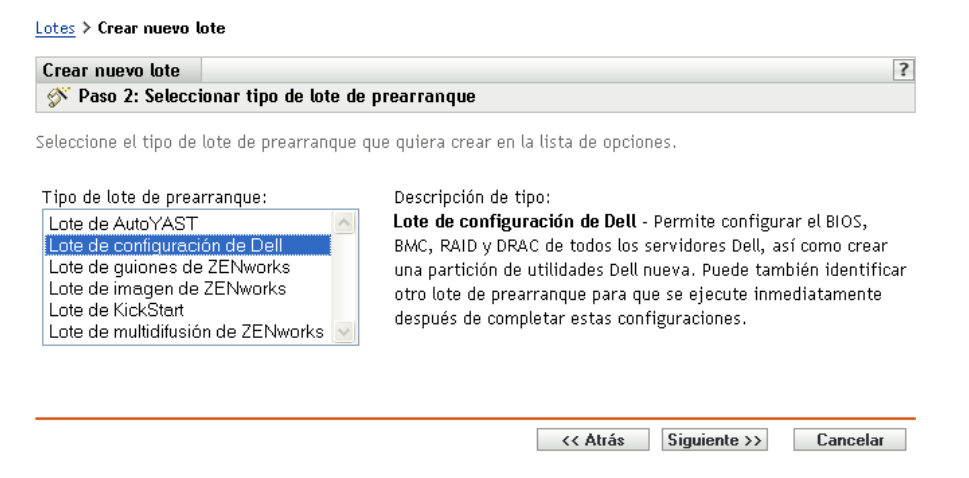

**4** En la página Seleccionar tipo de lote de prearranque, seleccione *Lote de configuración de Dell* y haga clic en *Siguiente* para acceder a la página Definir información general:

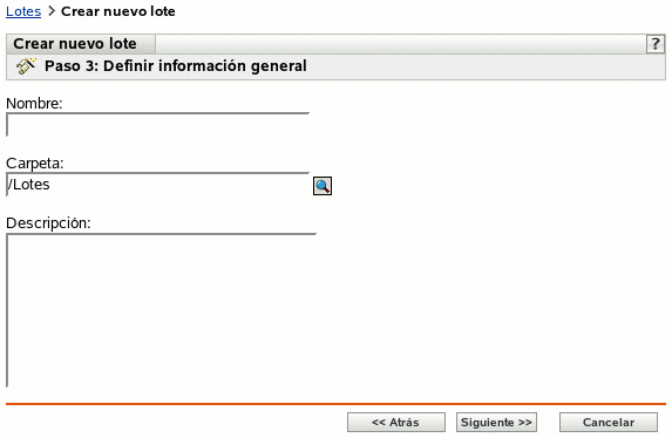

**5** Complete los campos siguientes:

**Nombre:** (obligatorio) aunque los lotes se pueden identificar en el Centro de control de ZENworks por el tipo de icono, así como por la carpeta en la que están incluidos, es conveniente desarrollar un esquema de denominación para que sea posible diferenciar los lotes de configuración de Dell que aparecen juntos dentro de una carpeta.

Para obtener más información, consulte el [Apéndice B, "Convenciones de denominación en el](#page-502-0)  [Centro de control de ZENworks", en la página 503.](#page-502-0)

**Carpeta:** busque la ubicación en la que desea que aparezca el lote de configuración de Dell dentro del Centro de control de ZENworks. La carpeta debe existir previamente. No es posible especificar una carpeta que no exista, ya que ZENworks no las puede crear desde este asistente.

**Descripción:** proporcione una descripción que ayude a reconocer en el futuro el propósito exacto del lote de configuración de Dell en cuestión.

**6** Haga clic en *Siguiente* para mostrar la página Opciones del lote de configuración de Dell:

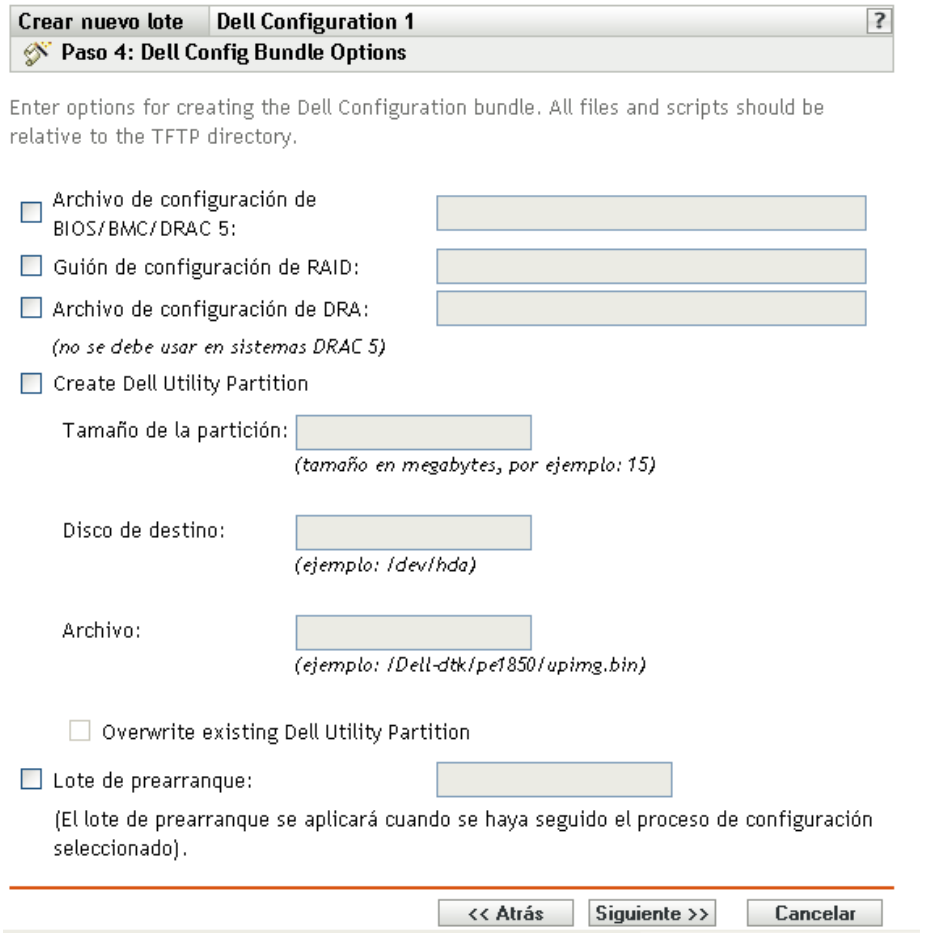

**7** Complete los campos siguientes:

Lotes > Crear nuevo lote

**Archivo de configuración de BIOS/BMC/DRAC 5:** para configurar el BIOS, BMC o DRAC 5, especifique la vía y el nombre del archivo de configuración, en relación con la vía principal del servidor TFTP. No incluya la ubicación TFTP ni ningún otro elemento de la vía que lo preceda.

Para obtener información sobre el modo de crear este archivo, consulte la [Sección 27.1.1,](#page-365-0)  ["Creación de archivos y guiones de configuración de Dell", en la página 366](#page-365-0).

**Guión de configuración de RAID:** para configurar RAID, especifique la vía y el nombre de archivo del guión de configuración, en relación con la vía principal del servidor TFTP. No incluya la ubicación TFTP ni ningún otro elemento de la vía que lo preceda.

Para obtener información sobre el modo de crear este guión, consulte la [Sección 27.1.1,](#page-365-0)  ["Creación de archivos y guiones de configuración de Dell", en la página 366](#page-365-0).

**Archivo de configuración de DRAC:** para configurar DRAC 4 o anterior, especifique la vía y el nombre del archivo de configuración, en relación con la vía principal del servidor TFTP. No incluya la ubicación TFTP ni ningún otro elemento de la vía que lo preceda.

Para obtener información sobre el modo de crear este archivo, consulte la [Sección 27.1.1,](#page-365-0)  ["Creación de archivos y guiones de configuración de Dell", en la página 366](#page-365-0).

**Crear utilidad de particiones de Dell:** para crear una nueva partición de utilidades de Dell, marque esta casilla de verificación y complete los campos.

**Advertencia:** si utiliza esta opción, todas las particiones existentes en el disco seleccionado se sustituyen por la partición de utilidades de Dell. Sin embargo, puede marcar la casilla de verificación *Sobrescribir la utilidad de particiones de Dell existente* para únicamente actualizar una partición de utilidades de Dell que ya exista. En ese caso, se mantienen todas las particiones existentes y los archivos de la utilidad de diagnóstico del servidor de Dell se escriben en la partición de utilidades de Dell existente mediante la entrada que proporcione en el campo *Archivo.*

- **Tamaño de la partición:** esta partición requiere 32 MB para las utilidades de diagnóstico de servidor de Dell. Use este campo sólo cuando cree una nueva partición de utilidades de Dell.
- **Disco de destino:** hace referencia al identificador del disco, como /dev/hda. Este ID se utiliza para determinar el disco donde crear la nueva partición o actualizar una partición que ya exista.
- **Archivo:** especifique la vía del archivo de la partición de utilidades de Dell. La vía debe hacer referencia a la vía principal del servidor TFTP.

El archivo se escribe en la partición durante el proceso de creación de una partición nueva o de actualización de una que ya exista.

Los archivos de la partición de utilidades de Dell se encuentran en el CD de instalación y administración de servidor de Dell. Por ejemplo, para un sistema PowerEdge 1850, el archivo se encuentra en d: \server\_assistant\pe1850\upimg.bin. Copie los archivos necesarios del CD en una vía relacionada con la vía principal del servidor TFTP para usarla en este campo.

 **Sobrescribir la utilidad de particiones de Dell existente:** si ya existe una partición de utilidades de Dell en el disco de destino seleccionado, en lugar de sustituir la partición, marque esta casilla de verificación para actualizar solamente la partición con los archivos de utilidades más recientes.

No puede utilizar una partición de ZENworks con la misma finalidad que la partición de utilidades de Dell. Sin embargo, pueden coexistir una partición de utilidades de Dell y una partición de ZENworks en el mismo servidor, cada una para una finalidad propia.

**Importante:** la partición de utilidades de Dell se basa en su versión de MBR (Master Boot Record, registro de inicio principal) para funcionar correctamente. Grub también usa MBR como cargador de arranque. Si instala la partición de utilidades de Dell y, a continuación, instala el sistema operativo Linux, la versión de Dell de MBR se sobrescribe con la versión de grub. Efectúe uno de los pasos siguientes para resolver este error:

- **Grub en la partición de arranque:** al instalar Linux, puede optar por colocar grub en la partición de arranque en lugar de en MBR, que es el valor por defecto. Sin embargo, deberá configurar esta partición de arranque como *activa.* Entonces, cuando la partición de utilidades de Dell escriba su información MBR, no entrará en conflicto con grub, porque su cargador de arranque no estará cargado en el mismo sitio.
- **Elemento de menú de Grub para la partición de utilidades de Dell:** si los dispositivos no están usando el cargador de arranque de la partición de utilidades de Dell, podrá usar grub en MBR (el valor por defecto) y, aún así, podrá contar con una opción de menú F10 para la

partición de utilidades de Dell. Edite el archivo /boot/grub/menu.1st y añada las siguientes líneas:

```
title Dell Utility Partition
chainloader (hd0,0)+1
```
**Lote de prearranque:** esta opción permite completar las configuraciones anteriores con los servicios de prearranque y aplicar inmediatamente después una imagen destructiva o un guión de instalación desde otro lote de prearranque. Seleccione esta opción y busque o especifique la vía y el nombre de archivo del lote de prearranque.

- **8** Haga clic en *Siguiente* para que aparezca la página Resumen.
- **9** Revise la configuración y haga clic en una de las siguientes opciones:

**Atrás:** le permite aplicar cambios tras revisar el resumen.

**Siguiente:** haga clic aquí para realizar las tareas siguientes antes de crear el lote:

- Especificar las asignaciones de dispositivos para el lote.
- Especificar grupos para el lote.

Continúe en la [Sección 27.6, "Asignación de lotes de prearranque no asignados", en la](#page-422-0)  [página 423](#page-422-0) para asignar el lote y completar el asistente.

**Finalizar:** crea el lote de configuración de Dell con los ajustes que aparecen en la página Resumen.

Una vez creado, el lote no se asigna a ningún dispositivo ni a ningún grupo, a menos que se haga clic en *Siguiente* en lugar de en *Finalizar* y se lleve a cabo la asignación pertinente.

Cuando un dispositivo que esté asignado al lote de configuración de Dell arranque, el trabajo del lote se realizará en el dispositivo antes de que se inicie el sistema operativo.

**Importante:** si este lote de prearranque se ha creado en un dispositivo de administración dentro del cortafuegos y desea asignarlo a un dispositivo que esté fuera del cortafuegos, será necesario abrir el puerto 8089 de ambas formas (PÚBLICO -> PRIVADO y PÚBLICO <- PRIVADO).

Para obtener más información sobre Dell DTK, consulte las guías (dtk20cli.pdf y dtk20ug.pdf) incluidas en la descarga de DTK.

## <span id="page-372-0"></span>**27.2 Configuración de lotes de guiones de instalación de AutoYaST o KickStart**

Las siguientes secciones explican cómo crear, configurar y asignar lotes de AutoYaST y KickStart:

- [Sección 27.2.1, "Configuración de un lote de AutoYaST", en la página 374](#page-373-0)
- [Sección 27.2.2, "Configuración de un lote de KickStart", en la página 379](#page-378-0)

**Importante:** no seleccione *Mostrar siempre el menú de prearranque* si hay lotes de AutoYaST o de kickstart asignados a los dispositivos, porque el menú de los servicios de prearranque interrumpe el proceso de arranque de PXE, lo que impide que los lotes de AutoYaST o de kickstart se distribuyan en el dispositivo. El menú de los servicios de prearranque sólo tiene opciones para realizar trabajos de generación de imágenes, no para instalar sistemas operativos.

En consecuencia, seleccione *No mostrar nunca el menú de prearranque* o *Mostrar el menú de prearranque si se presiona CTRL+ALT* como opciones para el menú del servicio de prearranque, las cuales permiten que los dispositivos Linux habilitados para PXE puedan implementar automáticamente los lotes de AutoYaST o de kickstart.

### <span id="page-373-0"></span>**27.2.1 Configuración de un lote de AutoYaST**

Use el asistente descrito en esta sección para crear un nuevo lote de AutoYaST para instalar SUSE® Linux. Mediante ZENworks Linux Management, podrá instalar a continuación el software usando este lote. El software dentro de un lote asignado directamente se considera obligatorio y se instala en todos los dispositivos asignados (el lote se asigna directamente a los dispositivos, sus grupos o sus carpetas).

Para configurar un lote de AutoYaST y asignar dispositivos a él:

**1** En el Centro de control de ZENworks, haga clic en la pestaña *Lotes* para acceder a la página correspondiente:

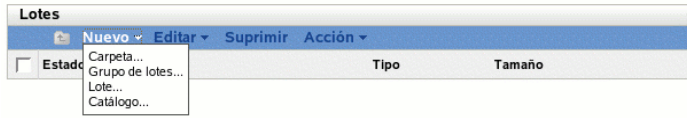

**2** Haga clic en *Nuevo* > *Lote* para iniciar el asistente Crear nuevo lote:

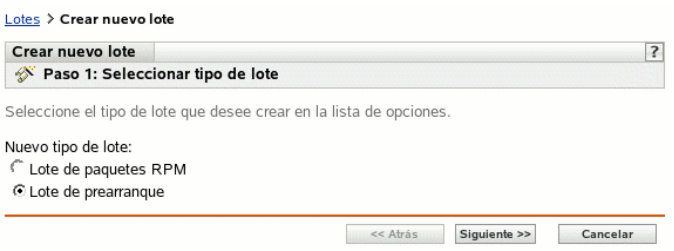

**3** En el asistente Crear nuevo lote, seleccione *Lote de prearranque* y haga clic en *Siguiente* para mostrar la página Seleccionar tipo de lote de prearranque:

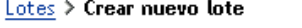

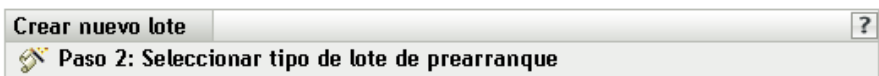

Seleccione el tipo de lote de prearranque que quiera crear en la lista de opciones.

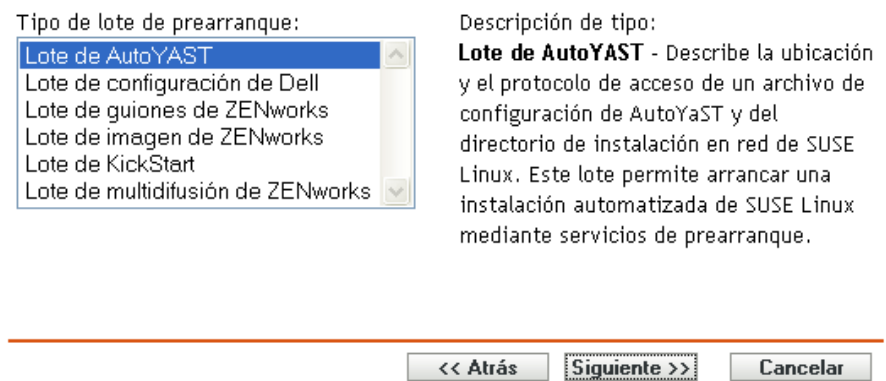

**4** En la página Seleccionar tipo de lote de prearranque, seleccione *Lote de AutoYaST* y haga clic en *Siguiente* para acceder a la página Definir información general:

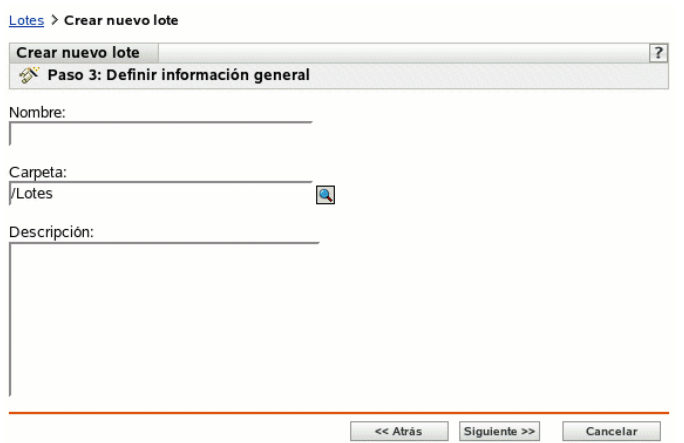

**5** Complete los campos siguientes:

**Nombre:** (obligatorio) aunque los lotes se pueden identificar en el Centro de control de ZENworks por el tipo de icono, así como por la carpeta en la que están incluidos, es conveniente desarrollar un esquema de denominación para que sea posible diferenciar los lotes de AutoYaST que aparecen juntos dentro de una carpeta.

Para obtener más información, consulte el [Apéndice B, "Convenciones de denominación en el](#page-502-0)  [Centro de control de ZENworks", en la página 503.](#page-502-0)

**Carpeta:** busque la ubicación en la que desea que aparezca el lote de AutoYaST dentro del Centro de control de ZENworks. La carpeta debe existir previamente. No es posible especificar una carpeta que no exista, ya que ZENworks no las puede crear desde este asistente.

**Descripción:** proporcione una descripción para ayudarle a reconocer en el futuro el propósito exacto del lote de AutoYaST en cuestión.

**6** Haga clic en *Siguiente* para acceder a la página Definir los atributos de AutoInstall:

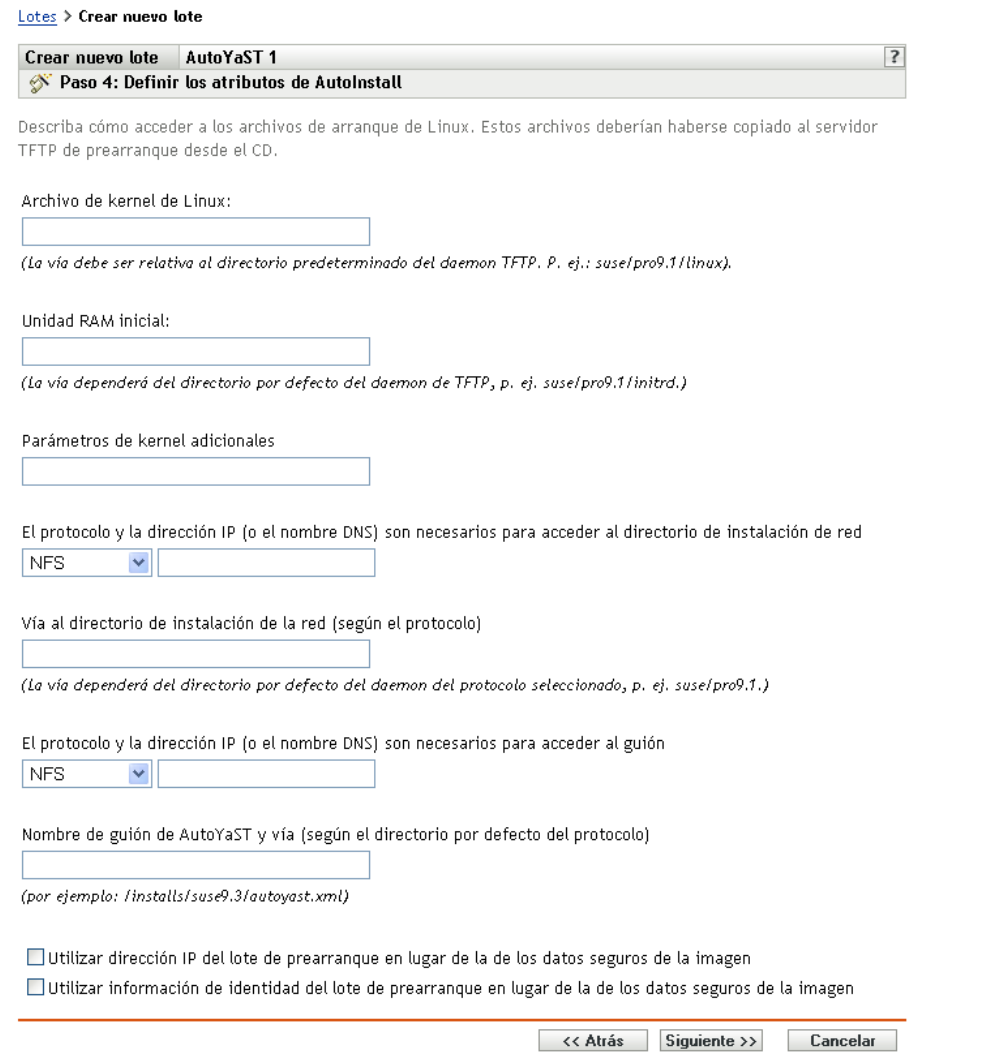

**7** Complete los campos siguientes:

**Archivo de kernel de Linux:** la vía de acceso debe ser relativa al directorio personal del daemon novell-tftp. Por ejemplo, puede hacer lo siguiente:

- 1. Copie el archivo de núcleo, cuya ubicación por defecto es /boot/loader/linux en un CD de arranque de SLES 9 SP1.
- 2. Coloque la copia en su servidor generador de imágenes. Por ejemplo, /srv/tftp/ autoyast/linux.
- 3. En este campo, escriba la vía del daemon. Por ejemplo, autoyast/linux.

**Unidad RAM inicial:** la vía de acceso debe ser relativa al directorio personal del daemon novell-tftp. Por ejemplo, puede hacer lo siguiente:

- 1. Copie el archivo de la unidad RAM, cuya ubicación por defecto es /boot/loader/ initrd en un CD de arranque de SLES 9 SP1.
- 2. Coloque la copia en su servidor generador de imágenes. Por ejemplo, /srv/tftp/ autoyast/initrd.
- 3. En este campo, escriba la vía del daemon. Por ejemplo, autoyast/initrd.

**El protocolo y la dirección IP (o el nombre DNS) son necesarios para acceder al directorio de instalación de red:** seleccione *NFS, FTP, HTTP* o *TFTP* en la lista desplegable y, a continuación, especifique la dirección IP o el nombre DNS del dispositivo que contiene el directorio de instalación de red.

**Vía al directorio de instalación de la red (según el protocolo):** la vía dependerá del directorio personal del daemon del protocolo seleccionado.

Por ejemplo, si especifica el protocolo HTTP, escriba *miservidor*.*provo.novell*.com como nombre DNS y especifique la vía como /instalaciones/guiones/miguión.cfg, donde la dirección URL al directorio de instalación es http://

miservidor.provo.novell.com/instalaciones/guiones/miguión.cfg, donde /instalaciones/guiones/miguión.cfg hacen referencia al protocolo y al ID del servidor.

### **El protocolo y la dirección IP (o el nombre DNS) son necesarios para acceder al guión:**

seleccione *NFS, FTP, HTTP, TFTP* o *ARCHIVO* en la lista desplegable y, a continuación, especifique la dirección IP o el nombre DNS del dispositivo que contiene el guión.

Si selecciona *ARCHIVO,* antes de que se ejecute el lote de AutoYaST, deberá copiar manualmente el archivo XML de AutoYaST especificado en esta página del asistente en el archivo de unidad RAM inicial especificado en una página anterior del asistente.

Por ejemplo, si initrd.img es el archivo de unidad RAM inicial y autoyast.xml es el archivo XML de AutoYaST, puede hacer lo siguiente:

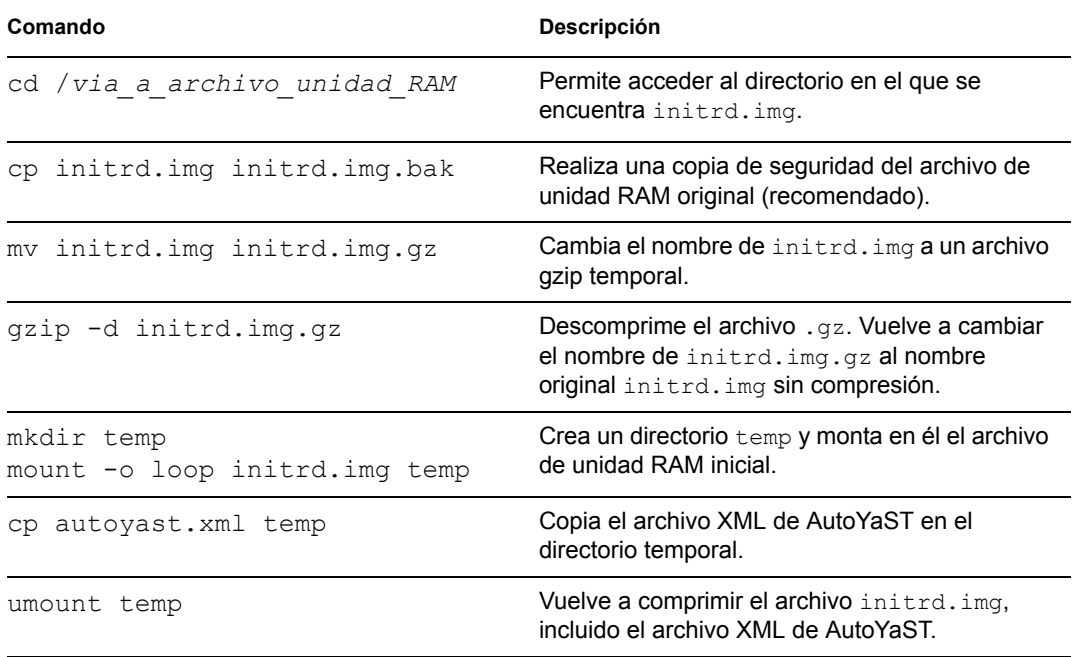

Después de llevar a cabo estos comandos, el archivo de unidad RAM inicial (initrd.img) puede utilizarse con el archivo XML de AutoYaST al ejecutar el lote de AutoYaST en el dispositivo.

**Nombre de guión de AutoYaST y vía (según el directorio por defecto del protocolo):** la vía dependerá del directorio personal del daemon del protocolo seleccionado.

Por ejemplo, si selecciona el protocolo HTTP, especifique *miservidor.provo.novell.com* como nombre DNS y especifique la vía y el nombre de archivo como /guiones/ autoyast.xml; así, la URL al directorio de instalación será http:// miservidor.provo.novell.com/guiones/autoyast.xml, donde /guiones/ autoyast.xml dependerá del protocolo y del ID de servidor.

**Parámetros de kernel adicionales:** especifique parámetros de kernel adicionales. Éstos no son parámetros de los servicios de prearranque ni de ZENworks. Son parámetros que necesita el kernel de Linux. Para obtener más información, consulte la documentación de Linux.

Los datos seguros de imagen de un dispositivo, como la dirección IP y la información de identidad adicional del dispositivo definida en su objeto en el Centro de control de ZENworks, se incluyen en el disco duro desde el que arranca el dispositivo. Esta información puede perderse si es necesario reemplazar el disco duro. No obstante, las siguientes opciones permiten conservar la dirección IP de un dispositivo y la información adicional de identidad del dispositivo al reemplazar el disco duro.

Estas opciones sólo se aplican cuando el lote de prearranque se aplica a un dispositivo específico. La imagen utilizada en este lote debe contener la dirección IP anterior y la información de objeto del Centro de control de ZENworks del dispositivo.

(Opcional) Seleccione una de las siguientes opciones o las dos:

 **Utilizar dirección IP del lote de prearranque en lugar de la de los datos seguros de la imagen** 

Use esta opción si ha realizado previamente una imagen del dispositivo y está usando esta imagen con el lote de prearranque. Esta opción hace que al procesar la imagen se escriba la dirección IP del dispositivo incluido en esta imagen en la ubicación de datos seguros de la imagen en el disco duro de repuesto.

No utilice esta opción si la imagen que va a utilizar en el lote no ha sido realizada desde el dispositivo.

Si no selecciona esta opción:

 Si el dispositivo al que se aplica este lote de prearranque está usando todavía su disco duro primario para arrancar desde él, se continúa usando la dirección IP de sus datos seguros de imagen.

O bien,

- Si el dispositivo al que se aplica este lote de prearranque se le ha asignado otro disco duro para que arranque desde él, pero no tiene una imagen antigua del disco duro antiguo, entonces la dirección IP se asigna en función de la configuración de la zona de gestión de ZENworks para los dispositivos no registrados.
- **Utilizar información de identidad del lote de prearranque en lugar de la de los datos seguros de la imagen**

Si está usando una imagen previa de este dispositivo, esta opción escribe la información de identidad del objeto del Centro de control de ZENworks tal y como está incluida en la imagen en la ubicación de datos seguros de imagen del disco duro nuevo, lo que permite que dispositivo conserve su objeto del Centro de control de ZENworks.

No obstante, si la imagen incluida en el lote no ha sido realizada anteriormente desde el dispositivo, recibirá el nuevo objeto de Centro de control de ZENworks definido en la imagen.

Si no selecciona esta opción y al dispositivo al que se aplique el lote de prearranque se le ha proporcionado un nuevo disco duro desde el que arrancar, se creará un nuevo objeto de Centro de control de ZENworks de acuerdo con la configuración de la zona de gestión de ZENworks para los dispositivos no registrados.

- **8** Haga clic en *Siguiente* para que aparezca la página Resumen.
- **9** Revise la configuración y haga clic en una de las siguientes opciones:

**Atrás:** le permite aplicar cambios tras revisar el resumen.

Siguiente: permite realizar las siguientes tareas antes de crear el lote:

- Especificar las asignaciones de dispositivos para el lote.
- Especificar grupos para el lote.

Continúe en la [Sección 27.6, "Asignación de lotes de prearranque no asignados", en la](#page-422-0)  [página 423](#page-422-0) para asignar el lote y completar el asistente.

**Finalizar:** crea el lote de AutoYaST con los ajustes que aparecen en la página Resumen.

Una vez creado, el lote no se asigna a ningún dispositivo ni a ningún grupo, a menos que se haga clic en *Siguiente* en lugar de en *Finalizar* y se lleve a cabo la asignación pertinente.

**Importante:** si este lote de prearranque se ha creado en un dispositivo de administración dentro del cortafuegos y desea asignarlo a un dispositivo que esté fuera del cortafuegos, será necesario abrir el puerto 8089 de ambas formas (PÚBLICO -> PRIVADO y PÚBLICO <- PRIVADO).

Cuando cualquier dispositivo que esté asignado al lote de AutoYaST arranque, el trabajo de instalación de SUSE Linux del lote se llevará a cabo en el dispositivo.

### <span id="page-378-0"></span>**27.2.2 Configuración de un lote de KickStart**

Un lote de KickStart incluye software para instalar Red Hat Linux.

ZENworks Linux Management le permite instalar software mediante un lote. El software dentro de un lote asignado directamente se considera obligatorio y se instala en todos los dispositivos asignados (el lote se asigna directamente a los dispositivos, sus grupos o sus carpetas).

Para configurar un lote de KickStart y asignarle dispositivos:

**1** En el Centro de control de ZENworks, haga clic en la pestaña *Lotes.*

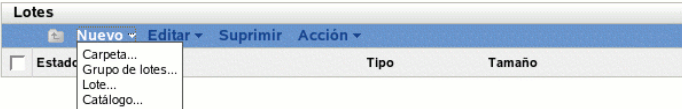

**2** Haga clic en *Nuevo* > *Lote* para iniciar el asistente Crear nuevo lote:

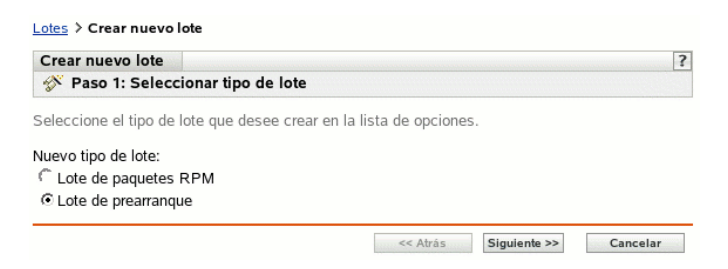

- **3** En el asistente Crear nuevo lote, seleccione *Lote de prearranque* y haga clic en *Siguiente.*
- **4** En la página Seleccionar tipo de lote de prearranque, seleccione *Lote de KickStart* y haga clic en *Siguiente* para acceder a la página Definir información general:

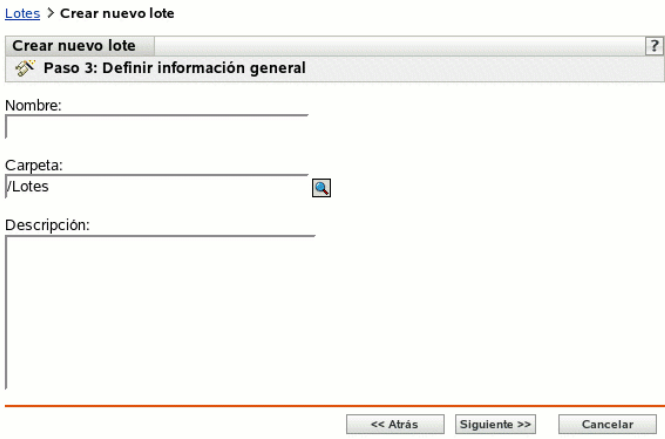

**5** Complete los campos siguientes:

**Nombre:** (obligatorio) aunque los lotes se pueden identificar en el Centro de control de ZENworks por el tipo de icono, así como por la carpeta en la que están incluidos, es conveniente desarrollar un esquema de denominación para que sea posible diferenciar los lotes de KickStart que aparecen juntos dentro de una carpeta.

Para obtener más información, consulte el [Apéndice B, "Convenciones de denominación en el](#page-502-0)  [Centro de control de ZENworks", en la página 503.](#page-502-0)

**Carpeta:** busque la ubicación en la que desea que aparezca el lote de KickStart dentro del Centro de control de ZENworks. La carpeta debe existir previamente. No es posible especificar una carpeta que no exista, ya que ZENworks no las puede crear desde este asistente.

**Descripción:** proporcione una descripción para ayudarle a reconocer en el futuro el propósito exacto del lote de KickStart en cuestión.

**6** Haga clic en *Siguiente* para acceder a la página Definir los atributos de AutoInstall:

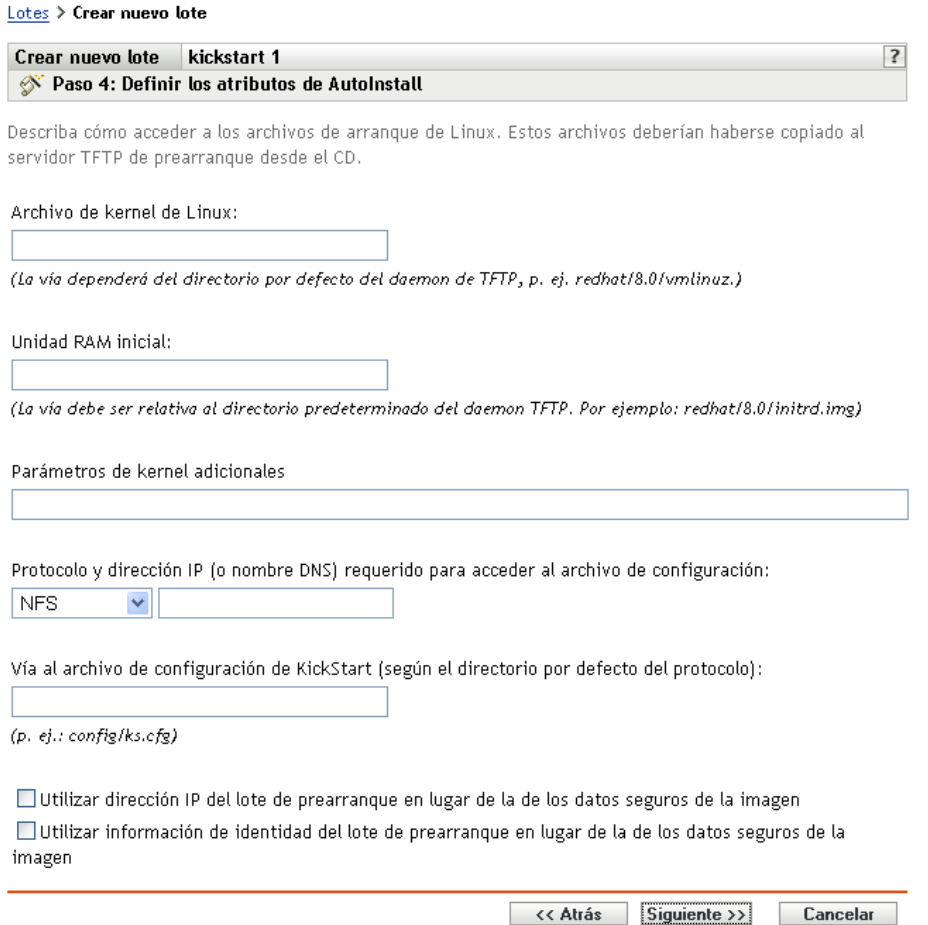

**7** Complete los campos siguientes:

**Archivo de kernel de Linux:** la vía de acceso debe ser relativa al directorio personal del daemon novell-tftp. Por ejemplo, puede hacer lo siguiente:

- 1. Copie el archivo del núcleo, cuya ubicación por defecto es /isolinux/vmlinuz en un CD de arranque de Red Hat Enterprise Linux 4.
- 2. Coloque la copia en su servidor generador de imágenes. Por ejemplo, /srv/tftp/ kickstart/vmlinuz.
- 3. En este campo, escriba la vía del daemon. Por ejemplo, kickstart/vmlinuz.

**Unidad RAM inicial:** la vía de acceso debe ser relativa al directorio personal del daemon novell-tftp. Por ejemplo, puede hacer lo siguiente:

- 1. Copie el archivo de unidad RAM, cuya ubicación por defecto es /isolinux/ initrd.img en un CD de arranque de Red Hat Enterprise Linux 4.
- 2. Coloque la copia en su servidor generador de imágenes. Por ejemplo, /srv/tftp/ kickstart/initrd.img.
- 3. En este campo, escriba la vía del daemon. Por ejemplo, kickstart/initrd.img.

#### **El protocolo y la dirección IP (o el nombre DNS) son necesarios para acceder al guión:**

seleccione *NFS* o *HTTP* en la lista desplegable y, a continuación, especifique la dirección IP o el nombre DNS del dispositivo que contiene el guión.

**Vía al archivo de configuración de KickStart (según el directorio por defecto del protocolo):** la vía dependerá del directorio personal del daemon del protocolo seleccionado.

Por ejemplo, si selecciona el protocolo HTTP, especifique *miservidor.provo.novell.com* como nombre DNS y especifique la vía y el nombre de archivo como /config/ks.cfg. Así, la URL al directorio de instalación será http://miservidor.provo.novell.com/ config/ks.cfg/, donde /config/ks.cfg es relativa al protocolo y al ID del servidor.

**Parámetros de kernel adicionales:** especifique parámetros de kernel adicionales. Éstos no son parámetros de los servicios de prearranque ni de ZENworks. Son parámetros que necesita el kernel de Linux. Para obtener más información, consulte la documentación de Linux.

Los datos seguros de imagen de un dispositivo, como la dirección IP y la información de identidad adicional del dispositivo definida en su objeto en el Centro de control de ZENworks, se incluyen en el disco duro desde el que arranca el dispositivo. Esta información puede perderse si es necesario reemplazar el disco duro. No obstante, las siguientes opciones permiten conservar la dirección IP de un dispositivo y la información adicional de identidad del dispositivo al reemplazar el disco duro.

Estas opciones sólo se aplican cuando el lote de prearranque se aplica a un dispositivo específico. La imagen utilizada en este lote debe contener la dirección IP anterior y la información de objeto del Centro de control de ZENworks del dispositivo.

(Opcional) Seleccione una de las siguientes opciones o las dos:

 **Utilizar dirección IP del lote de prearranque en lugar de la de los datos seguros de la imagen** 

Use esta opción si ha realizado previamente una imagen del dispositivo y está usando esta imagen con el lote de prearranque. Esta opción hace que al procesar la imagen se escriba la dirección IP del dispositivo incluido en esta imagen en la ubicación de datos seguros de la imagen en el disco duro de repuesto.

No utilice esta opción si la imagen que va a utilizar en el lote no ha sido realizada desde el dispositivo.

Si no selecciona esta opción:

 Si el dispositivo al que se aplica este lote de prearranque está usando todavía su disco duro primario para arrancar desde él, se continúa usando la dirección IP de sus datos seguros de imagen.

O bien,

 Si el dispositivo al que se aplica este lote de prearranque se le ha asignado otro disco duro para que arranque desde él, pero no tiene una imagen antigua del disco duro antiguo, entonces la dirección IP se asigna en función de la configuración de la zona de gestión de ZENworks para los dispositivos no registrados.

### **Utilizar información de identidad del lote de prearranque en lugar de la de los datos seguros de la imagen**

Si está usando una imagen previa de este dispositivo, esta opción escribe la información de identidad del objeto del Centro de control de ZENworks tal y como está incluida en la imagen en la ubicación de datos seguros de imagen del disco duro nuevo, lo que permite que dispositivo conserve su objeto del Centro de control de ZENworks.

No obstante, si la imagen incluida en el lote no ha sido realizada anteriormente desde el dispositivo, recibirá el nuevo objeto de Centro de control de ZENworks definido en la imagen.

Si no selecciona esta opción y al dispositivo al que se aplique el lote de prearranque se le ha proporcionado un nuevo disco duro desde el que arrancar, se creará un nuevo objeto de Centro de control de ZENworks de acuerdo con la configuración de la zona de gestión de ZENworks para los dispositivos no registrados.

- **8** Haga clic en *Siguiente* para que aparezca la página Resumen.
- **9** Revise la configuración y haga clic en una de las siguientes opciones:

**Atrás:** le permite aplicar cambios tras revisar el resumen.

**Siguiente:** haga clic aquí para realizar las tareas siguientes antes de crear el lote:

- Especificar las asignaciones de dispositivos para el lote.
- Especificar grupos para el lote.

Continúe en la [Sección 27.6, "Asignación de lotes de prearranque no asignados", en la](#page-422-0)  [página 423](#page-422-0) para asignar el lote y completar el asistente.

**Finalizar:** crea el lote de KickStart con los ajustes que aparecen en la página Resumen.

Una vez creado, el lote no se asigna a ningún dispositivo ni a ningún grupo, a menos que se haga clic en *Siguiente* en lugar de en *Finalizar* y se lleve a cabo la asignación pertinente.

**Importante:** si este lote de prearranque se ha creado en un dispositivo de administración dentro del cortafuegos y desea asignarlo a un dispositivo que esté fuera del cortafuegos, será necesario abrir el puerto 8089 de ambas formas (PÚBLICO -> PRIVADO y PÚBLICO <- PRIVADO).

Cuando cualquier dispositivo que esté asignado al lote de KickStart arranque, el trabajo de instalación de Red Hat del lote se llevará a cabo en el dispositivo.

## <span id="page-382-0"></span>**27.3 Configuración de lotes de guiones de ZENworks**

Un lote de guiones de ZENworks puede incluir cualquier guión de ZENworks.

ZENworks Linux Management le permite instalar software mediante un lote. El software dentro de un lote asignado directamente se considera obligatorio y se instala en todos los dispositivos asignados (el lote se asigna directamente a los dispositivos, sus grupos o sus carpetas).

Para configurar un lote de guiones de ZENworks y asignarle dispositivos:

**1** En el Centro de control de ZENworks, haga clic en la pestaña *Lotes.*

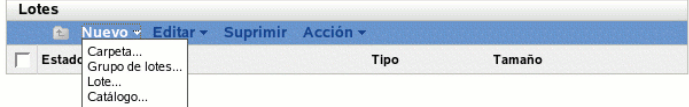

Haga clic en *Nuevo* > *Lote* para iniciar el asistente Crear nuevo lote:

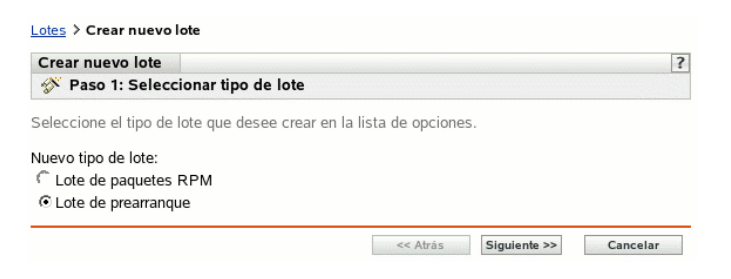

En el asistente Crear nuevo lote, seleccione *Lote de prearranque* y haga clic en *Siguiente.*

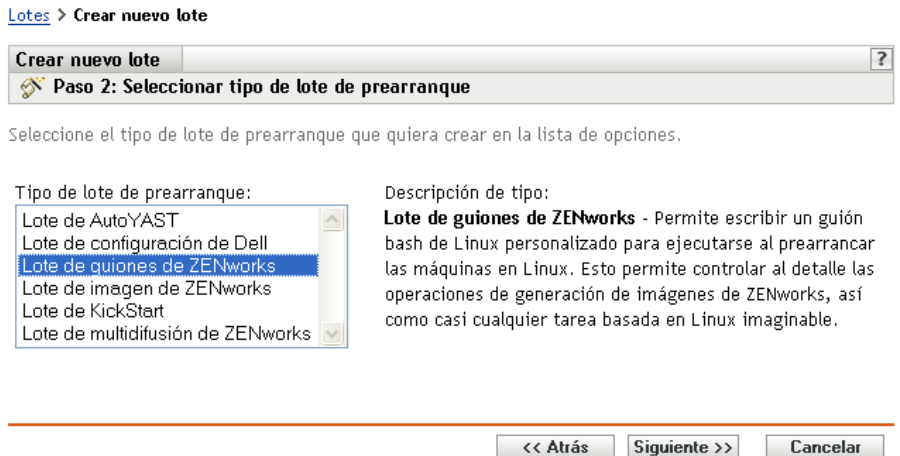

 En la página Seleccionar tipo de lote de prearranque, seleccione *Lote de guiones de ZENworks* y haga clic en *Siguiente* para acceder a la página Definir información general:

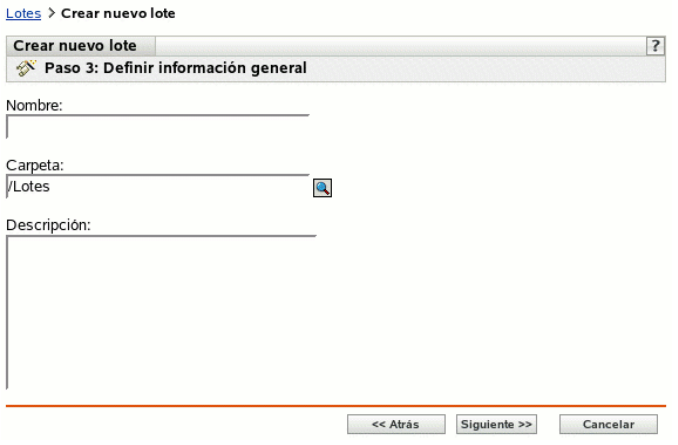

Complete los campos siguientes:

**Nombre:** (obligatorio) aunque los lotes se pueden identificar en el Centro de control de ZENworks por el tipo de icono, así como por la carpeta en la que están incluidos, es

conveniente desarrollar un esquema de denominación para que sea posible diferenciar los lotes de guiones de ZENworks que aparecen juntos dentro de una carpeta.

Para obtener más información, consulte el [Apéndice B, "Convenciones de denominación en el](#page-502-0)  [Centro de control de ZENworks", en la página 503.](#page-502-0)

**Carpeta:** busque la ubicación en la que desea que aparezca el lote de guiones de ZENworks dentro del Centro de control de ZENworks. La carpeta debe existir previamente. No es posible especificar una carpeta que no exista, ya que ZENworks no las puede crear desde este asistente.

**Descripción:** proporcione una descripción para ayudarle a reconocer en el futuro el propósito exacto del lote de guiones de ZENworks en cuestión.

**6** Haga clic en *Siguiente* para que aparezca la página Creación de lote de prearranque:

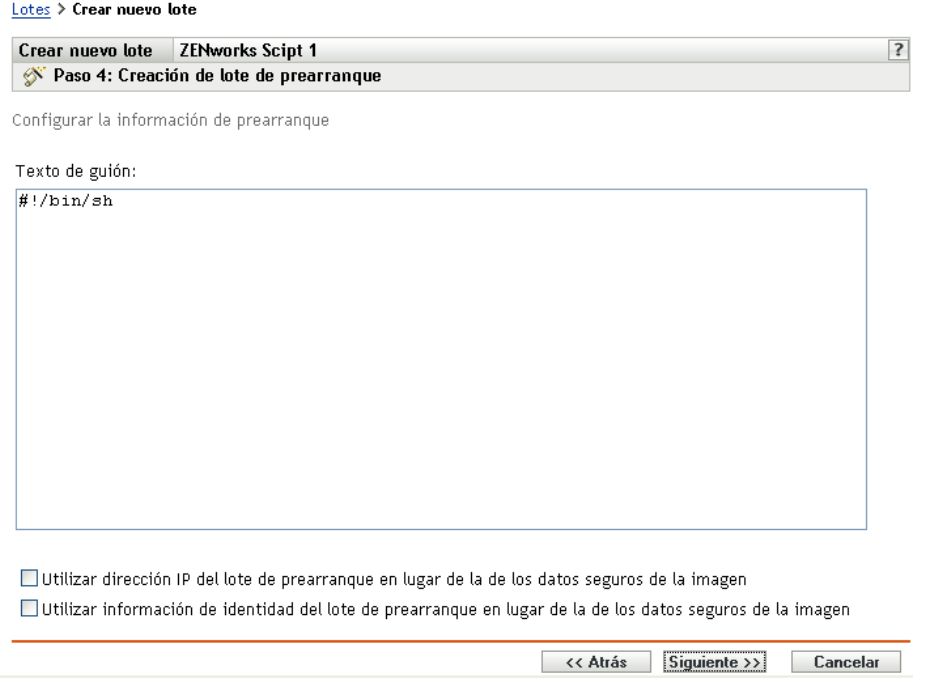

**7** Complete los campos siguientes:

**Texto de guión:** especifique el texto del guión de ZENworks. El guión no puede realizar ningún trabajo hasta que no haya arrancado el dispositivo.

**Importante:** si proporciona vías a ejecutables en un guión, asegúrese de que proporciona la vía completa; de lo contrario, es posible que el ejecutable no funcione.

Para obtener información sobre el uso de este lote para realizar tareas de generación de imágenes con guiones, consulte ["Creación de imágenes de un dispositivo empleando un guión"](#page-394-0)  [en la página 395](#page-394-0).

Los datos seguros de imagen de un dispositivo, como la dirección IP y la información de identidad adicional del dispositivo definida en su objeto en el Centro de control de ZENworks, se incluyen en el disco duro desde el que arranca el dispositivo. Esta información puede perderse si es necesario reemplazar el disco duro. No obstante, las siguientes opciones permiten conservar la dirección IP de un dispositivo y la información adicional de identidad del dispositivo al reemplazar el disco duro.

Estas opciones sólo se aplican cuando el lote de prearranque se aplica a un dispositivo específico. La imagen utilizada en este lote debe contener la dirección IP anterior y la información de objeto del Centro de control de ZENworks del dispositivo.

(Opcional) Seleccione una de las siguientes opciones o las dos:

 **Utilizar dirección IP del lote de prearranque en lugar de la de los datos seguros de la imagen** 

Use esta opción si ha realizado previamente una imagen del dispositivo y está usando esta imagen con el lote de prearranque. Esta opción hace que al procesar la imagen se escriba la dirección IP del dispositivo incluido en esta imagen en la ubicación de datos seguros de la imagen en el disco duro de repuesto.

No utilice esta opción si la imagen que va a utilizar en el lote no ha sido realizada desde el dispositivo.

Si no selecciona esta opción:

 Si el dispositivo al que se aplica este lote de prearranque está usando todavía su disco duro primario para arrancar desde él, se continúa usando la dirección IP de sus datos seguros de imagen.

O bien,

 Si el dispositivo al que se aplica este lote de prearranque se le ha asignado otro disco duro para que arranque desde él, pero no tiene una imagen antigua del disco duro antiguo, entonces la dirección IP se asigna en función de la configuración de la zona de gestión de ZENworks para los dispositivos no registrados.

### **Utilizar información de identidad del lote de prearranque en lugar de la de los datos seguros de la imagen**

Si está usando una imagen previa de este dispositivo, esta opción escribe la información de identidad del objeto del Centro de control de ZENworks tal y como está incluida en la imagen en la ubicación de datos seguros de imagen del disco duro nuevo, lo que permite que dispositivo conserve su objeto del Centro de control de ZENworks.

No obstante, si la imagen incluida en el lote no ha sido realizada anteriormente desde el dispositivo, recibirá el nuevo objeto de Centro de control de ZENworks definido en la imagen.

Si no selecciona esta opción y al dispositivo al que se aplique el lote de prearranque se le ha proporcionado un nuevo disco duro desde el que arrancar, se creará un nuevo objeto de Centro de control de ZENworks de acuerdo con la configuración de la zona de gestión de ZENworks para los dispositivos no registrados.

- **8** Haga clic en *Siguiente* para que aparezca la página Resumen.
- **9** Revise la configuración y haga clic en una de las siguientes opciones:

**Atrás:** le permite aplicar cambios tras revisar el resumen.

**Siguiente:** haga clic aquí para realizar las tareas siguientes antes de crear el lote:

- Especificar las asignaciones de dispositivos para el lote.
- Especificar grupos para el lote.

Continúe en la [Sección 27.6, "Asignación de lotes de prearranque no asignados", en la](#page-422-0)  [página 423](#page-422-0) para asignar el lote y completar el asistente.

**Finalizar:** crea el Lote de guiones de ZENworks con los ajustes que aparecen en la página Resumen.

Una vez creado, el lote no se asigna a ningún dispositivo ni a ningún grupo, a menos que se haga clic en *Siguiente* en lugar de en *Finalizar* y se lleve a cabo la asignación pertinente.

**Importante:** si este lote de prearranque se ha creado en un dispositivo de administración dentro del cortafuegos y desea asignarlo a un dispositivo que esté fuera del cortafuegos, será necesario abrir el puerto 8089 de ambas formas (PÚBLICO -> PRIVADO y PÚBLICO <- PRIVADO).

Cuando un dispositivo que esté asignado al lote de guiones de ZENworks arranque, el trabajo del lote se realizará en el dispositivo antes de que se inicie el sistema operativo.

## <span id="page-386-0"></span>**27.4 Dispositivos de generación de imágenes**

Los servicios de prearranque proporcionan herramientas para crear y comprimir imágenes de los discos duros de los dispositivos, así como imágenes de conjuntos de aplicaciones o archivos adicionales específicos. ZENworks Linux Management proporciona además herramientas para personalizar esas imágenes y ponerlas al servicio de las operaciones de generación de imágenes automáticas.

Puede obtener imágenes de dispositivos y usarlas para volver a generar la imagen de los mismos dispositivos o para generar la imagen de dispositivos distintos. En ZENworks 7 Linux Management, los dispositivos disponibles son servidores y estaciones de trabajo.

La generación de imágenes de ZENworks Linux Management admite dispositivos que se conectan físicamente a la red y que cumplen los requisitos mínimos necesarios. La generación de imágenes de Linux Management no permite realizar operaciones de generación de imágenes (como crearlas o restaurarlas) a través de conexiones inalámbricas. Los dispositivos con volúmenes lógicos (LVM) no se admiten para la generación de imágenes.

**Nota:** la generación de imágenes de ZENworks Linux Management no admite dispositivos que ejecuten gestores de arranque, como System Commander. Los gestores de arranque crean su propia información en el MBR (registro de inicio principal) y sobrescriben el sistema de arranque de ZENworks, lo que impide que el dispositivo se comunique con el servidor de generación de imágenes. Si utiliza administradores de arranque en su entorno de trabajo, debe deshabilitarlos o eliminarlos antes de llevar a cabo operaciones de generación de imágenes.

Algunas tareas de generación de imágenes se pueden realizar manualmente en un dispositivo, otras en el Centro de control de ZENworks, y otras en ambos sitios:

- [Sección 27.4.1, "Generación de imágenes utilizando el Centro de control de ZENworks", en la](#page-386-1)  [página 387](#page-386-1)
- [Sección 27.4.2, "Realización de tareas manuales de generación de imágenes", en la página 395](#page-394-1)
- [Sección 27.4.3, "Configuración de operaciones de generación de imágenes sin conexión", en la](#page-405-0)  [página 406](#page-405-0)

### <span id="page-386-1"></span>**27.4.1 Generación de imágenes utilizando el Centro de control de ZENworks**

Las siguientes tareas de generación de imágenes se pueden llevar a cabo en el Centro de control de ZENworks:

["Obtener una imagen base de un dispositivo" en la página 388](#page-387-0)

- ["Configuración de lotes de imagen de ZENworks para la generación automática de imágenes"](#page-389-0)  [en la página 390](#page-389-0)
- ["Creación de imágenes de un dispositivo empleando un guión" en la página 395](#page-394-0)

#### <span id="page-387-0"></span>**Obtener una imagen base de un dispositivo**

Una imagen *base* es una imagen de todas las particiones y datos de los discos duros de un dispositivo de origen. Normalmente, esa imagen se prepara con la intención de reemplazar por completo el contenido de los discos duros de un dispositivo de destino.

Puede obtener una imagen de un dispositivo existente y utilizarla en un dispositivo similar o almacenarla como copia de seguridad para volver a generar la imagen del dispositivo.

**1** En el Centro de control de ZENworks, haga clic en la pestaña *Dispositivos.*

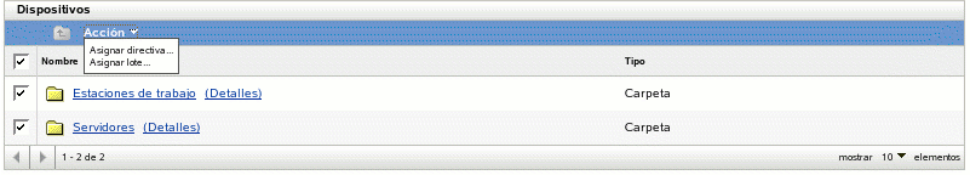

**2** Haga clic en *Servidores* o en *Estaciones de trabajo* y marque la casilla de verificación que aparece junto a un dispositivo.

De esta forma se selecciona el dispositivo para obtener la imagen.

**3** Haga clic en *Acción* > *Tomar imagen.*

También puede marcar la casilla de verificación que aparece junto a *Servidores* o *Estaciones de trabajo* para iniciar este asistente y después hacer clic en *Acción* > *Tomar imagen.* Si lo hace, deberá seleccionar un dispositivo del grupo. A continuación se mostrará la página Información de archivo.

**4** Haga clic en *Siguiente* para mostrar la página Información de archivo:

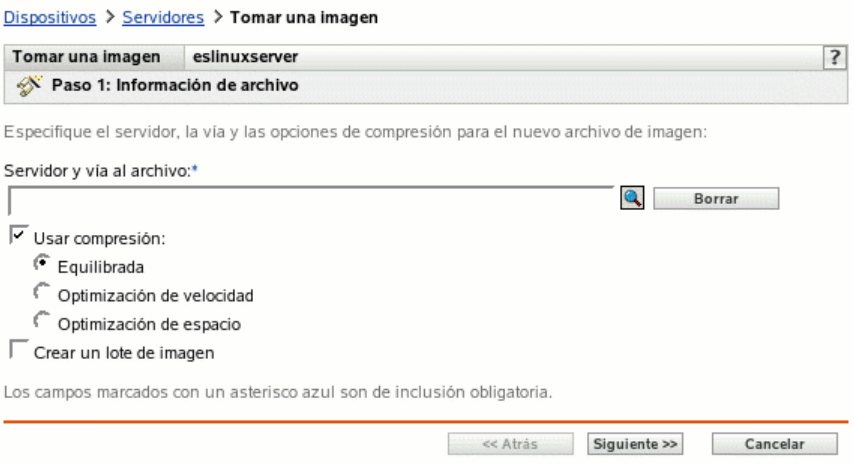

**5** Complete los campos siguientes:

**Servidor y vía al archivo:** (obligatorio) busque el objeto, nombre DNS o dirección IP del servidor en el que desee almacenar el archivo de imagen y, a continuación, indique la vía a la

ubicación de almacenamiento. Debe ser un servidor en el que se haya instalado ZENworks Linux Management.

Las imágenes pueden ocupar mucho espacio en disco. Compruebe que el servidor de imágenes dispone de espacio suficiente antes de seleccionarlo.

**Usar compresión:** la compresión es obligatoria. Seleccione una de las siguientes posibilidades:

- **Equilibrada:** equilibra automáticamente la compresión considerando la media de velocidad de creación de las imágenes y el espacio disponible en disco para el archivo de imagen.
- **Optimización de velocidad:** optimiza la compresión de modo que se consiga la máxima velocidad de generación de imágenes posible. Utilice esta opción si la velocidad de CPU es importante.
- **Optimización de espacio:** optimiza la compresión de modo que se reduzca todo lo posible el tamaño del archivo de imagen para ahorrar espacio en el disco. Esto puede provocar que las imágenes tarden más en crearse.

**Crear un lote de imagen:** si selecciona esta opción, se muestra otra página del asistente (consulte el [Paso 6](#page-388-0)) donde puede configurar el nuevo lote. Si no, se muestra la página Resumen del asistente (diríjase al [Paso 9](#page-389-1)).

<span id="page-388-0"></span>**6** Si ha optado por crear un lote de imagen, se muestra la página Nuevo lote de imagen:

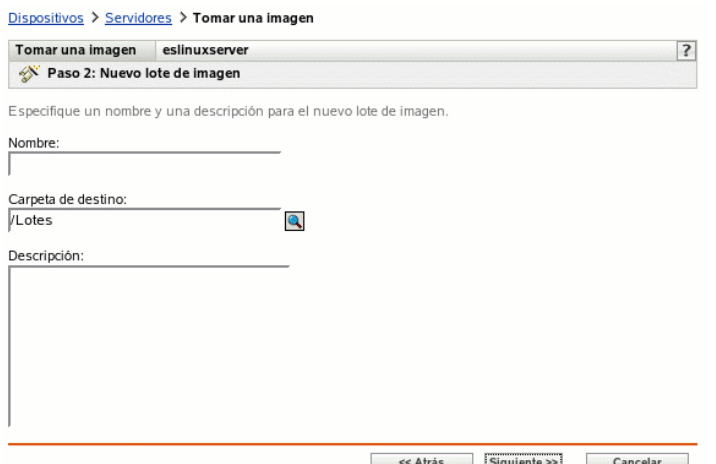

<span id="page-388-1"></span>**7** Complete los campos siguientes:

**Nombre:** indique un nombre exclusivo para el lote, dado que puede haber muchos otros nombres de lotes en la misma carpeta.

Para obtener más información, consulte el [Apéndice B, "Convenciones de denominación en el](#page-502-0)  [Centro de control de ZENworks", en la página 503.](#page-502-0)

**Carpeta de destino:** especifique una carpeta donde desee incluir el nuevo lote. Debe ser una ubicación del Centro de control de ZENworks, no una ubicación de archivos de un dispositivo.

**Descripción:** introduzca información que le ayude posteriormente a reconocer la finalidad y el alcance del lote de imagen. Por ejemplo, "Imagen tomada después de instalar el sistema operativo Linux, pero antes de instalar GroupWise."

**8** Haga clic en *Siguiente* para que aparezca la página Resumen.

<span id="page-389-1"></span>**9** Revise la configuración y haga clic en una de las siguientes opciones:

**Atrás:** le permite aplicar cambios tras revisar el resumen.

**Finalizar:** haga clic aquí para tomar la imagen. Si ha seguido el [Paso 7](#page-388-1), la imagen se asignará al lote cuando se cree.

Esta imagen base se puede utilizar en el [Paso 8 en la página 392](#page-391-0) de ["Configuración de lotes de](#page-389-0)  [imagen de ZENworks para la generación automática de imágenes" en la página 390.](#page-389-0)

Para crear una imagen adicional para usarla en el [Paso 8 en la página 392](#page-391-0), consulte ["Creación de una](#page-399-0)  [imagen adicional" en la página 400](#page-399-0).

#### <span id="page-389-0"></span>**Configuración de lotes de imagen de ZENworks para la generación automática de imágenes**

ZENworks Linux Management le permite instalar software mediante un lote. El software dentro de un lote asignado directamente se considera obligatorio y se instala en todos los dispositivos asignados (el lote se asigna directamente a los dispositivos, sus grupos o sus carpetas).

Para configurar un lote de imagen de ZENworks y asignar dispositivos al lote:

**1** En el Centro de control de ZENworks, haga clic en la pestaña *Lotes.*

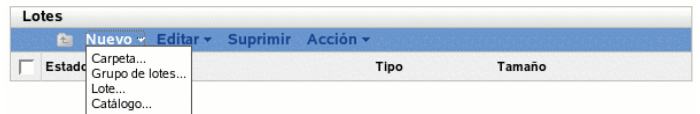

**2** Haga clic en *Nuevo* > *Lote* para iniciar el asistente Crear nuevo lote:

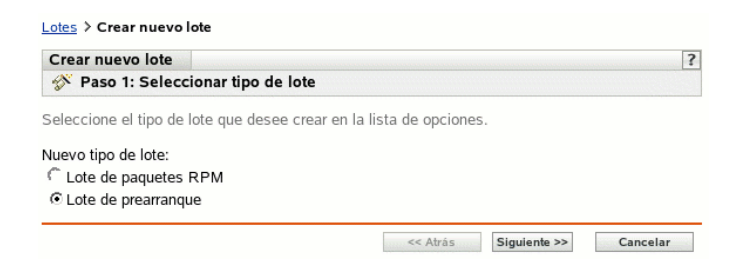

**3** En el asistente Crear nuevo lote, seleccione *Lote de prearranque* y haga clic en *Siguiente.*

Lotes > Crear nuevo lote

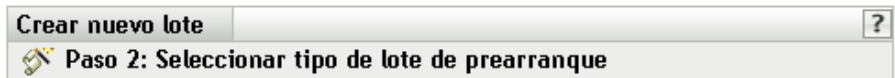

Seleccione el tipo de lote de prearranque que quiera crear en la lista de opciones.

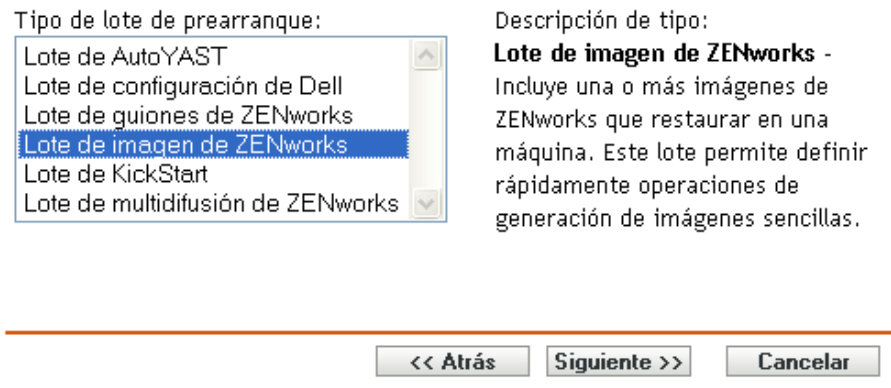

- **4** En la página Seleccionar tipo de lote de prearranque, seleccione *Lote de imagen de ZENworks.*
- **5** Haga clic en *Siguiente* para acceder a la página Definir información general:

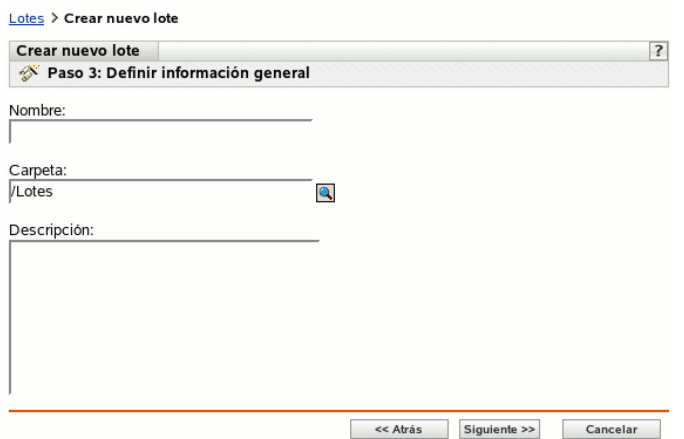

**6** Complete los campos siguientes:

**Nombre:** (obligatorio) aunque los lotes se pueden identificar en el Centro de control de ZENworks por el tipo de icono, así como por la carpeta en la que están incluidos, es conveniente desarrollar un esquema de denominación para que sea posible diferenciar los lotes de imagen de ZENworks que aparecen juntos dentro de una carpeta.

Para obtener más información, consulte el [Apéndice B, "Convenciones de denominación en el](#page-502-0)  [Centro de control de ZENworks", en la página 503.](#page-502-0)

**Carpeta:** busque la ubicación en la que desea que aparezca el lote de imagen de ZENworks dentro del Centro de control de ZENworks. La carpeta debe existir previamente. No es posible especificar una carpeta que no exista, ya que ZENworks no las puede crear desde este asistente.

**Descripción:** proporcione una descripción para ayudarle a reconocer en el futuro el propósito exacto del lote de imagen de ZENworks en cuestión.

**7** Haga clic en *Siguiente* para que aparezca la página de configuración de lote:

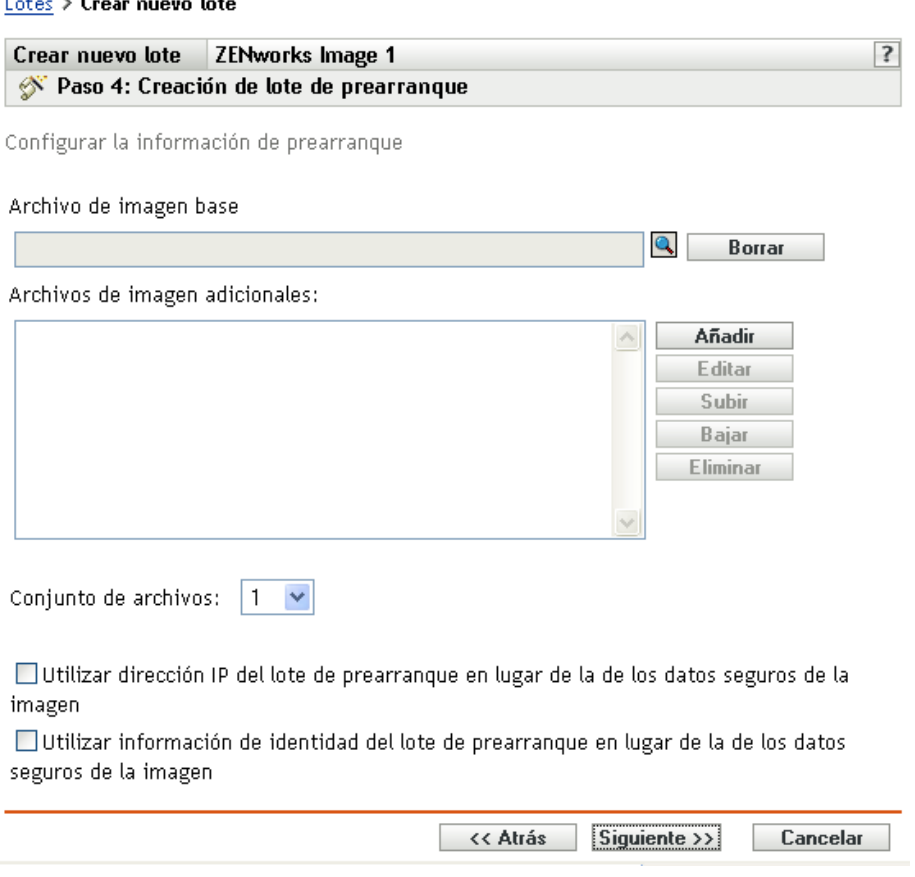

<span id="page-391-0"></span>**8** Complete los campos siguientes:

 $\mathbf{r}$  ,  $\mathbf{r}$  ,  $\mathbf{r}$ 

 $\sim$ 

**Archivo de imagen base:** éste es un archivo de imagen existente en un servidor de generación de imágenes. Aquí debe proporcionar la vía completa al archivo y su nombre. El nombre de archivo de la imagen debe terminar en .zmg (distingue entre mayúsculas y minúsculas). Para obtener más información acerca de la creación de imágenes base, consulte ["Obtener una](#page-387-0)  [imagen base de un dispositivo" en la página 388.](#page-387-0)

**Archivos de imagen adicionales:** éstos son archivos de imagen existentes que se pueden añadir al dispositivo después de que se haya vuelto a generar una imagen con el archivo de imagen base. Aquí debe proporcionar las vías completas a los archivos y sus nombres. El nombre de archivo de la imagen debe terminar en .zmg (distingue entre mayúsculas y minúsculas). Para obtener más información acerca de la creación de imágenes adicionales, consulte ["Creación de una imagen adicional" en la página 400.](#page-399-0)

**Conjunto de archivos:** los conjuntos de archivos se asignan al lote actual de imagen de ZENworks usando el campo *Conjunto de archivos.* Los conjuntos de archivos se definen en el servidor generador de imágenes a partir de la imagen base, empleando el [Explorador de](#page-504-0)  [imágenes,](#page-504-0) que puede ejecutarse en un dispositivo Windows desde un servidor Linux que utilice Samba. La utilidad del Explorador de imágenes se encuentra en /opt/novel/zenworks/ zdm/imaging/winutils/ImgExp.exe, en el servidor Linux.

Cuando defina un conjunto de archivos utilizando un Explorador de imágenes, deberá especificar los archivos y directorios que se deben excluir de la imagen. En consecuencia, un conjunto de archivos es un subconjunto de la imagen original que excluye los archivos que seleccione en el Explorador de imágenes. No se crea ningún archivo de imágenes para el conjunto de archivos, en su lugar, un conjunto de archivos contiene atributos internos que representan la información que se ha excluido. Por lo tanto, incluso si no existe un conjunto de archivos como archivo de imagen física separado, se accede como si lo fuera, situando la imagen en el dispositivo receptor (excepto los archivos excluidos).

Por ejemplo, dispositivo1imagen.zmg es un archivo de imagen que está en su servidor de generación de imágenes. Use el Explorador de imágenes para determinar qué datos se deben excluir y asignarlos a un número de conjunto de archivos como, por ejemplo, el 2. Cuando se arranca un dispositivo asignado a este lote de imagen de ZENworks, se crea una imagen con la versión más pequeña (conjunto de archivos 2) de dispositivo1imagen.zmg.

Los conjuntos de archivos suponen una ventaja, puesto que permiten crear una imagen base y modificarla ligeramente para distintos dispositivos, en lugar de tener que crear distintas imágenes completas para cada dispositivo. Sin embargo, como los conjuntos de archivos sólo se refieren a archivos excluidos, si añade archivos a la imagen base utilizando el Explorador de imágenes, todos los conjuntos de archivos incluirán estos archivos adicionales. Si no desea que se incluyan en un conjunto de archivos, deberá emplear el Explorador de imágenes para excluir los nuevos archivos del conjunto pertinente.

Se permite un máximo de 10 conjuntos de archivos. Cada uno de los 10 números de conjuntos de archivos representa la imagen base original hasta que se usa el Explorador de imágenes y se asignan los resultados a un número de conjunto de archivos.

**Importante:** si crea 10 conjuntos de archivos diferentes, la imagen original podría perderse. Si desea mantener la información de la imagen original, no utilice el Explorador de imágenes para asignar exclusiones al conjunto de archivos 1, que es el conjunto de archivos por defecto si no selecciona ninguno al utilizar el asistente.

**Añadir:** accede al recuadro de diálogo Información de vía y servidor:

- **Objeto de servidor, IP o DNS:** la identidad del servidor generador de imágenes en el que está instalado y se está ejecutando el agente de generación de imágenes de ZENworks Linux Management ([novell-zislnx\)](#page-510-0), así como el lugar en el que está almacenado el archivo de imagen base.
- **Vía al archivo en servidor:** la vía completa al archivo de imagen base.

Los datos seguros de imagen de un dispositivo, como la dirección IP y la información de identidad adicional del dispositivo definida en su objeto en el Centro de control de ZENworks, se incluyen en el disco duro desde el que arranca el dispositivo. Esta información puede perderse si es necesario reemplazar el disco duro. No obstante, las siguientes opciones permiten conservar la dirección IP de un dispositivo y la información adicional de identidad del dispositivo al reemplazar el disco duro.

Estas opciones sólo se aplican cuando el lote de prearranque se aplica a un dispositivo específico. La imagen utilizada en este lote debe contener la dirección IP anterior y la información de objeto del Centro de control de ZENworks del dispositivo.

(Opcional) Seleccione una de las siguientes opciones o las dos:

 **Utilizar dirección IP del lote de prearranque en lugar de la de los datos seguros de la imagen** 

Use esta opción si ha realizado previamente una imagen del dispositivo y está usando esta imagen con el lote de prearranque. Esta opción hace que al procesar la imagen se escriba la dirección IP del dispositivo incluido en esta imagen en la ubicación de datos seguros de la imagen en el disco duro de repuesto.

No utilice esta opción si la imagen que va a utilizar en el lote no ha sido realizada desde el dispositivo.

Si no selecciona esta opción:

 Si el dispositivo al que se aplica este lote de prearranque está usando todavía su disco duro primario para arrancar desde él, se continúa usando la dirección IP de sus datos seguros de imagen.

O bien,

- Si el dispositivo al que se aplica este lote de prearranque se le ha asignado otro disco duro para que arranque desde él, pero no tiene una imagen antigua del disco duro antiguo, entonces la dirección IP se asigna en función de la configuración de la zona de gestión de ZENworks para los dispositivos no registrados.
- **Utilizar información de identidad del lote de prearranque en lugar de la de los datos seguros de la imagen**

Si está usando una imagen previa de este dispositivo, esta opción escribe la información de identidad del objeto del Centro de control de ZENworks tal y como está incluida en la imagen en la ubicación de datos seguros de imagen del disco duro nuevo, lo que permite que dispositivo conserve su objeto del Centro de control de ZENworks.

No obstante, si la imagen incluida en el lote no ha sido realizada anteriormente desde el dispositivo, recibirá el nuevo objeto de Centro de control de ZENworks definido en la imagen.

Si no selecciona esta opción y al dispositivo al que se aplique el lote de prearranque se le ha proporcionado un nuevo disco duro desde el que arrancar, se creará un nuevo objeto de Centro de control de ZENworks de acuerdo con la configuración de la zona de gestión de ZENworks para los dispositivos no registrados.

- **9** Haga clic en *Siguiente* para que aparezca la página Resumen.
- **10** Revise la configuración y haga clic en una de las siguientes opciones:

**Atrás:** le permite aplicar cambios tras revisar el resumen.

**Siguiente:** haga clic aquí para realizar las tareas siguientes antes de crear el lote:

- Especificar las asignaciones de dispositivos para el lote.
- Especificar grupos para el lote.

Continúe en la [Sección 27.6, "Asignación de lotes de prearranque no asignados", en la](#page-422-0)  [página 423](#page-422-0) para asignar el lote y completar el asistente.

**Finalizar:** crea el Lote de guiones de ZENworks con los ajustes que aparecen en la página Resumen.

Una vez creado, el lote no se asigna a ningún dispositivo ni a ningún grupo, a menos que se haga clic en *Siguiente* en lugar de en *Finalizar* y se lleve a cabo la asignación pertinente.

**Importante:** si este lote de prearranque se ha creado en un dispositivo de administración dentro del cortafuegos y desea asignarlo a un dispositivo que esté fuera del cortafuegos, será necesario abrir el puerto 8089 de ambas formas (PÚBLICO -> PRIVADO y PÚBLICO <- PRIVADO).

Cuando arranca un dispositivo asignado al lote de imágenes de ZENworks, el trabajo del lote se lleva a cabo en el dispositivo antes de que se inicie el sistema operativo.

#### <span id="page-394-0"></span>**Creación de imágenes de un dispositivo empleando un guión**

Puede crear imágenes cifradas empleando un lote de guiones de ZENworks. El guión permite introducir cualquier comando de imagen.

Por ejemplo, si desea montar una unidad de DVD y restaurar una imagen desde ella, puede introducir un texto similar al siguiente en el campo *Texto de guión* en el asistente Crear nuevo lote de prearranque al definir un lote de guiones de ZENworks:

```
echo "Inserte el DVD que contiene la imagen en la unidad."
mount /dev/cdrom /mnt/cdrom
img rl /mnt/cdrom/miarchivodeimagen.zmg
umount /mnt/cdrom
eject /dev/cdrom
```
Este ejemplo muestra una combinación de tareas manuales y automáticas, que define el lote en el Centro de control de ZENworks, lo asigna al dispositivo y, cuando el dispositivo arranca, ejecuta el guión del lote, solicitando al usuario que inserte el DVD que contiene la imagen en el lector de DVD del dispositivo. A continuación el guión ejecuta los comandos para restaurar la imagen del dispositivo y extraiga el DVD al terminar.

Para obtener más información acerca de la creación de un lote de guiones de ZENworks, consulte la [Sección 27.3, "Configuración de lotes de guiones de ZENworks", en la página 383.](#page-382-0)

### <span id="page-394-1"></span>**27.4.2 Realización de tareas manuales de generación de imágenes**

Las tareas manuales de generación de imágenes disponibles son las siguientes:

- ["Extracción manual de la imagen de un dispositivo" en la página 396](#page-395-0)
- ["Utilización del Explorador de imágenes para personalizar una imagen" en la página 399](#page-398-0)
- ["Creación de una imagen adicional" en la página 400](#page-399-0)
- ["Colocación manual de una imagen en un dispositivo" en la página 401](#page-400-0)
- ["Disponibilidad de una imagen para la generación de imágenes automática" en la página 404](#page-403-0)

En estas instrucciones se asume que el usuario ya ha preparado el servidor generador de imágenes (consulte la [Sección 26.1, "Preparación de un servidor para los servicios de prearranque", en la](#page-310-0)  [página 311\)](#page-310-0) y los dispositivos para la generación de imágenes (consulte la [Sección 26.7,](#page-360-1)  ["Configuración de dispositivos para la generación de imágenes", en la página 361](#page-360-1)) y que ha configurado los valores por defecto de generación de imágenes ([Sección 26.4, "Configuración de los](#page-338-0)  [ajustes por defecto de los servicios de prearranque", en la página 339](#page-338-0)).

La generación de imágenes de Linux Management admite dispositivos que se conectan físicamente a la red y que cumplen los requisitos mínimos para los dispositivos. La generación de imágenes de

Linux Management no permite realizar operaciones de generación de imágenes (como crearlas o restaurarlas) a través de conexiones inalámbricas.

### <span id="page-395-0"></span>**Extracción manual de la imagen de un dispositivo**

Esta sección explica cómo extraer una imagen de un dispositivo al arrancar desde un método de generación de imágenes e introducir un comando concreto de generación de imágenes. La imagen se almacena en el servidor de generación de imágenes.

Si desea almacenar una imagen localmente en lugar de en un servidor generador de imágenes, consulte ["Utilización de un CD o un DVD para realizar operaciones de generación de imágenes sin](#page-406-0)  [conexión" en la página 407](#page-406-0) y ["Uso de un disco duro para operaciones de generación de imágenes sin](#page-407-0)  [conexión" en la página 408.](#page-407-0)

Compruebe que el servidor generador de imágenes dispone de suficiente espacio de disco para la imagen. En caso contrario, recibirá un mensaje de error notificando que no es posible escribir en el servidor alterno (proxy).

Las secciones siguientes contienen más información:

- ["Extracción manual de la imagen de un dispositivo mediante el indicador bash" en la](#page-395-1)  [página 396](#page-395-1)
- ["Extracción manual de una imagen de un dispositivo mediante el menú del motor de Imaging](#page-397-0)  [de ZENworks" en la página 398](#page-397-0)

<span id="page-395-1"></span>Extracción manual de la imagen de un dispositivo mediante el indicador bash

- **1** Arranque el dispositivo utilizando uno de los siguientes métodos:
	- Si el dispositivo está habilitado para PXE, arránquelo desde los servicios de prearranque del servidor generador de imágenes. Para obtener más información, consulte la [Sección 26.2.1, "Uso de los Servicios de prearranque \(PXE\)", en la página 312.](#page-311-0)
	- Arranque el dispositivo mediante un CD o DVD de arranque de generación de imágenes. Para obtener más información, consulte la [Sección 26.2.2, "Preparación de discos de](#page-312-0)  [arranque \(CD o DVD\) para generación de imágenes", en la página 313](#page-312-0).
	- Arranque el dispositivo desde la partición de ZENworks. Para obtener más información, consulte ["Creación de una partición de ZENworks" en la página 321](#page-320-0).
- **2** Escriba manual en el indicador bash.

O bien,

Seleccione *Iniciar mantenimiento de generación de imágenes de ZENworks* en el menú de los servicios de prearranque.

**3** (Opcional) En el indicador bash, escriba img dump y pulse Intro.

De esta forma se mostrará una lista de las ranuras de partición del dispositivo. Como referencia, anote el número y tipo de particiones y la que está activa.

- **4** Introduzca un comando en el indicador bash con uno de los siguientes formatos:
	- Para crear una imagen y almacenarla en el servidor de generación de imágenes, escriba:

img makep *dirIPservidor\_o\_nombreDNS* //*vaunc*/*nuevaimg*.zmg [comp=*nivel comp*]
El parámetro makep corresponde a "efectuar en alterno" (make on proxy), es decir, crear una imagen y almacenarla en el servidor alterno (proxy) generador de imágenes.

La dirección IP o el nombre DNS deben corresponder al servidor de generación de imágenes.

La vía UNC especifica la ubicación y el nombre de archivo en el que se va a almacenar la nueva imagen.

La extensión del nombre de archivo. zmg distingue entre mayúsculas y minúsculas.

Los directorios de la vía deben existir. Puede utilizar los siguientes caracteres en la vía y en el nombre de archivo:

- Letras: de la a a la z (mayúsculas y minúsculas)
- Números
- Caracteres especiales:  $\sqrt[6]{\cdot}$   $\alpha$  { } ~ `!#()

*nivel comp* es el índice de compresión que se utilizará al crear la imagen. Un número entre 0 y 9 significa que no hay compresión. 1 es lo mismo que *Optimización de velocidad.* Se utiliza por defecto si no se especifica este parámetro. 6 es lo mismo que *Equilibrada.* 9 es lo mismo que *Optimización de espacio.* La opción de *Optimización de velocidad* es la que más reduce el tiempo, pero el archivo de imagen que se crea es mayor. *Optimización de espacio* crea el archivo de imagen más pequeño pero tarda bastante tiempo. *Equilibrada* es un equilibrio entre el tiempo de compresión y el tamaño del archivo de imagen.

Por ejemplo:

img makep 137.65.95.127 //xyz\_srv/sys/imgs/cpqnt.zmg comp=6

Para crear una imagen y almacenarla localmente, escriba:

img makel *via de archivo* [comp=nivel comp]

El parámetro makel corresponde a "efectuar en local" (make locally), es decir, crear una imagen y almacenarla en un disco duro local.

**Nota:** a menos que monte una unidad antes de emplear el comando makel, se crea la imagen en RAM y se pierde al rearrancar el dispositivo.

*vía de archivo* es el nombre de archivo de la imagen, incluida una extensión .zmg (distingue entre mayúsculas y minúsculas) y la vía completa desde la raíz de la partición.

Los directorios de la vía deben existir. Puede utilizar los siguientes caracteres en la vía y en el nombre de archivo:

- Letras: de la a a la z (mayúsculas y minúsculas)
- Números
- Caracteres especiales:  $\sqrt[6]{\hspace{1cm}}\sqrt[6]{\hspace{1cm}}$  (a)  $\{\}\sim\$  ! # ()

*nivel comp* es el índice de compresión que se utilizará al crear la imagen. Un número entre 0 y 9 significa que no hay compresión. 1 es lo mismo que *Optimización de velocidad.* Se utiliza por defecto si no se especifica este parámetro. 6 es lo mismo que *Equilibrada.* 9 es lo mismo que *Optimización de espacio.* La opción de *Optimización de velocidad* es la que más reduce el tiempo, pero el archivo de imagen que se crea es mayor. *Optimización de espacio* crea el archivo de imagen más pequeño pero tarda bastante tiempo. *Equilibrada* es un equilibrio entre el tiempo de compresión y el tamaño del archivo de imagen.

Por ejemplo:

```
img makel /imgs/dellnt.zmg comp=6
```
**Importante:** asegúrese de utilizar las *barras inclinadas* en la vía UNC tal y como se ha mostrado anteriormente. Linux no reconoce las barras inversas. Otra opción es utilizar barras inversas y poner entre comillas toda la vía UNC. La vía que especifique debe existir en el servidor de generación de imágenes.

Para obtener más información acerca de los parámetros que pueden utilizarse y algunos ejemplos de uso, consulte la [Sección D.3, "Modo de realización \(img make\)", en la página 535](#page-534-0).

En función de la cantidad de datos del disco duro, la creación de la imagen puede durar varios minutos. Si en la pantalla no se muestra nada, sólo tiene que pulsar cualquier tecla. (Linux entra en un modo de protección de pantalla después de unos minutos.)

- **5** Una vez que se crea la imagen y se muestra el indicador bash, retire el CD o el DVD de la unidad correspondiente y reinicie el dispositivo.
- **6** (Opcional) Compruebe que el archivo de imagen se haya creado en el servidor de generación de imágenes. También puede comprobar su tamaño.

Extracción manual de una imagen de un dispositivo mediante el menú del motor de Imaging de ZENworks

- **1** Arranque el dispositivo utilizando uno de los siguientes métodos:
	- Si el dispositivo está habilitado para PXE, arránquelo desde los servicios de prearranque del servidor generador de imágenes. Para obtener más información, consulte la [Sección 26.2.1, "Uso de los Servicios de prearranque \(PXE\)", en la página 312.](#page-311-0)
	- Arranque el dispositivo mediante un CD o DVD de arranque de generación de imágenes. Para obtener más información, consulte la [Sección 26.2.2, "Preparación de discos de](#page-312-0)  [arranque \(CD o DVD\) para generación de imágenes", en la página 313](#page-312-0).
	- Arranque el dispositivo desde la partición de ZENworks. Para obtener más información, consulte ["Creación de una partición de ZENworks" en la página 321](#page-320-0).
- **2** Escriba manual en el indicador bash.

O bien,

Seleccione *Iniciar mantenimiento de generación de imágenes de ZENworks* en el menú de los servicios de prearranque.

- **3** Introduzca img para mostrar el menú del motor de Imaging de ZENworks.
- **4** (Opcional) Haga clic en *Información del sistema* > *Información de la unidad* para mostrar una lista de las ranuras de partición que hay en el dispositivo.

Como referencia, anote el número y tipo de particiones y la que está activa.

- **5** Haga clic en *Generación de imágenes* > *Tomar imagen.*
- **6** En la ventana del asistente de realización de imágenes, especifique el destino en el que se va a guardar la imagen (local o servidor) y, a continuación, haga clic en *Siguiente.*

Los directorios de la vía deben existir. Puede utilizar los siguientes caracteres en la vía y en el nombre de archivo:

- Letras: de la a a la z (mayúsculas y minúsculas)
- Números
- Caracteres especiales:  $\sqrt[6]{\cdot}$   $\(\widehat{a}\}) \sim \sqrt[6]{\cdot}$  #()
- **7** Busque y especifique la vía hasta el archivo de imagen.
- **8** Seleccione las particiones que desea incluir en la imagen.
- **9** Seleccione una opción de compresión.

**Ninguna:** no se utiliza compresión.

**Velocidad:** es la opción de compresión más rápida pero la que crea el archivo de imagen comprimido más grande. Esta opción se utiliza por defecto al crear una imagen.

**Equilibrada:** representa un equilibrio entre el tiempo de compresión y el tamaño del archivo de imagen.

**Tamaño:** crea el archivo de imagen más pequeño pero la compresión lleva más tiempo.

- **10** Haga clic en *Siguiente.*
- **11** (Opcional) Rellene los campos siguientes:

**Autor:** nombre de la persona que crea la imagen.

**Computador:** nombre del equipo del que se crea la imagen.

**Descripción de la imagen:** descripción de la imagen.

**Comentarios:** cualquier comentario adicional sobre la imagen.

**12** Haga clic en *Siguiente.*

En función de la cantidad de datos del disco duro, la creación de la imagen puede durar varios minutos. Si en la pantalla no se muestra nada, sólo tiene que pulsar cualquier tecla. (Linux entra en un modo de protección de pantalla después de unos minutos.)

- **13** Una vez que se haya creado la imagen, salga del menú del motor de Imaging de ZENworks, extraiga cualquier CD o DVD de la unidad y, a continuación, reinicie el dispositivo.
- **14** (Opcional) Compruebe que el archivo de imagen se haya creado en el servidor de generación de imágenes. También puede comprobar su tamaño.

#### <span id="page-398-0"></span>**Utilización del Explorador de imágenes para personalizar una imagen**

Después de haber creado una imagen base o adicional como se ha explicado en las secciones anteriores, es posible personalizarla mediante el Explorador de imágenes. Concretamente, podrá:

 **Comprimir la imagen:** puede comprimir una imagen (incluidas imágenes creadas en versiones anteriores de ZENworks Linux Management) en un 40-60% del tamaño del archivo original, si no lo ha hecho durante el proceso de generación de imágenes. Hay tres opciones de compresión. La opción de *Optimización de velocidad* es la que más reduce el tiempo de compresión pero el archivo de imagen comprimido que se crea es mayor. *Optimización de espacio* crea el archivo de imagen más pequeño pero tarda bastante tiempo. *Equilibrada* es un equilibrio entre el tiempo de compresión y el tamaño del archivo de imagen. Esta opción se utiliza por defecto al crear una imagen.

ZENworks Linux Management suministra los siguientes métodos de compresión:

- **Comprimir:** utilice esta opción para comprimir un archivo de imagen que tenga abierto en el Explorador de imágenes. Para obtener más información, consulte ["Compresión de](#page-508-0)  [una imagen abierta" en la página 509](#page-508-0).
- **Compresión rápida:** utilice esta opción para comprimir un archivo de imagen sin esperar a que se cargue completamente en el Explorador de imágenes. Para obtener más información, consulte ["Compresión de cualquier imagen sin tener que esperar a que el](#page-508-1)  [archivo se cargue en su totalidad en el Explorador de imágenes" en la página 509.](#page-508-1)
- **Dividir la imagen:** puede especificar el archivo de imagen de un dispositivo que desee dividir en archivos independientes para que toda la imagen pueda repartirse entre varios CD o DVD. La división de una imagen de dispositivo es útil para presentar o restaurar imágenes en un entorno de desconexión. Para obtener más información, consulte la [Sección C.1.15, "División](#page-509-0)  [de una imagen", en la página 510](#page-509-0).
- **Ajuste del tamaño de la partición de una imagen:** con imágenes base, puede editar el valor del recuadro de texto *Tamaño original* para cambiar el tamaño que el motor de Imaging de Zenworks asignará a la partición cuando se restaure la imagen. Para obtener más información, consulte la [Sección C.1.16, "Ajuste del tamaño de la partición de una imagen", en la](#page-509-1)  [página 510](#page-509-1).
- **Limpiar los archivos suprimidos:** es posible eliminar totalmente los archivos excluidos u ocultos, así como las carpetas, de una imagen abierta. Esto ahorra espacio en la imagen si ya no desea incluir los archivos. Para obtener más información, consulte la [Sección C.1.5, "Exclusión](#page-506-0)  [de un archivo o carpeta de un conjunto de archivos de la imagen abierta", en la página 507](#page-506-0).
- **Excluir archivos y carpetas individuales de la imagen:** al hacer esto, se crean subconjuntos de la imagen al especificar cuál de los diez posibles conjuntos de archivos se van a excluir de un archivo concreto o de una carpeta. Los subconjuntos existen simplemente como atributos internos del mismo archivo de imagen. Para obtener más información, consulte la [Sección C.1.7, "Limpieza de archivos y carpetas marcadas para suprimirlas de la imagen](#page-507-0)  [abierta", en la página 508.](#page-507-0)

**Importante:** no excluya los archivos BPB de una imagen base o el dispositivo no podrá arrancar el nuevo sistema operativo después de recibir la imagen.

 **Añadir archivos y carpetas a la imagen:** por defecto, cualquier archivo o carpeta que añada se incluirá en todos los conjuntos de archivos. Para cambiar esto, debe excluir de forma explícita el archivo o carpeta de uno o más conjuntos de archivos. Para obtener más información, consulte la [Sección C.1.3, "Adición de un archivo o carpeta a una imagen](#page-506-1)  [abierta", en la página 507.](#page-506-1)

Para obtener información acerca de cómo iniciar el Explorador de imágenes, consulte la [Sección C.1, "Explorador de imágenes \(imgexp.exe\)", en la página 505.](#page-504-0)

#### <span id="page-399-0"></span>**Creación de una imagen adicional**

Una imagen *adicional* es un conjunto de respaldo de archivos que se aplica a una instalación existente en un dispositivo de destino. Esto se conoce a veces como recubrimiento de aplicaciones. Las particiones y los archivos existentes en el dispositivo de destino permanecen intactos, excepto aquellos archivos que la imagen adicional pueda actualizar.

Una imagen adicional suele corresponder a una aplicación o utilidad, o simplemente a un conjunto de archivos de datos o ajustes de configuración.

Para crear una imagen adicional:

**1** Ejecute el Explorador de imágenes, que se encuentra en la siguiente vía del servidor generador de imágenes de Linux:

/opt/novell/zenworks/zdm/imaging/winutils/ImgExp.exe

**2** Arrastre los archivos y carpetas de un dispositivo existente al nuevo archivo de imagen.

Para obtener más información, consulte la [Sección C.1, "Explorador de imágenes](#page-504-0)  [\(imgexp.exe\)", en la página 505.](#page-504-0)

**3** Guarde la imagen con la extensión .zmg (distingue entre mayúsculas y minúsculas) en el mismo directorio del servidor de generación de imágenes en el que almacene las imágenes base.

Normalmente, una imagen adicional creada de esta manera no necesita ningún procesamiento posterior en el dispositivo de destino. Se trata simplemente de un conjunto de archivos que se copian en las ubicaciones adecuadas del disco duro, algo similar a lo que ocurre al descomprimir un archivo de respaldo. Para obtener más información, consulte ["Utilización del](#page-398-0)  [Explorador de imágenes para personalizar una imagen" en la página 399](#page-398-0).

La imagen adicional puede emplearse en [Paso 8 en la página 392](#page-391-0) en la sección ["Configuración de](#page-389-0)  [lotes de imagen de ZENworks para la generación automática de imágenes" en la página 390.](#page-389-0)

#### **Colocación manual de una imagen en un dispositivo**

Esta sección explica cómo colocar una imagen en un dispositivo, arrancando con un método de generación de imágenes e introduciendo un comando de generación de imágenes concreto. La imagen se toma del servidor de generación de imágenes.

Compruebe que el dispositivo que recibe la imagen nueva tiene suficiente espacio de disco. En caso contrario, recibirá un mensaje de error notificando que no es posible escribir en el servidor alterno (proxy).

Las secciones siguientes contienen más información:

- ["Colocación manual de una imagen en un dispositivo mediante el indicador bash" en la](#page-400-0)  [página 401](#page-400-0)
- ["Colocación manual de una imagen en un dispositivo mediante el menú del motor de Imaging](#page-402-0)  [de ZENworks" en la página 403](#page-402-0)

#### <span id="page-400-0"></span>Colocación manual de una imagen en un dispositivo mediante el indicador bash

**1** Si todavía no lo ha hecho, cree la imagen que colocará en el dispositivo, tal y como se indica en ["Extracción manual de la imagen de un dispositivo" en la página 396.](#page-395-0)

Asegúrese de que la imagen es del mismo tipo que el dispositivo (la misma configuración de hardware) y de que se almacena en el servidor de generación de imágenes. Puede utilizar una imagen anterior del mismo dispositivo.

**Importante:** si coloca una imagen en un dispositivo que no cuenta con una partición de ZENworks, asegúrese de que la imagen haya sido realizada en un dispositivo sin partición de ZENworks. De lo contrario, se restaurará el MBR (registro de inicio principal) erróneo y el dispositivo no podrá arrancar.

**2** (Opcional) Arranque el dispositivo desde un disco de inicio de Windows y ejecute fdisk para eliminar todas las particiones del disco duro.

Aunque la ejecución de fdisk no es necesaria, sí que es recomendable si desea comparar las particiones de la estación de trabajo o el servidor antes y después de la operación de generación de imágenes.

- **3** Arranque el dispositivo utilizando uno de los siguientes métodos:
	- si el dispositivo está habilitado para PXE, arránquelo desde los servicios de prearranque del servidor generador de imágenes. Para obtener más información, consulte el [Sección 26.2.1, "Uso de los Servicios de prearranque \(PXE\)", en la página 312.](#page-311-0)
- Arranque el dispositivo mediante un CD o DVD de arranque de generación de imágenes. Para obtener más información, consulte el [Sección 26.2.2, "Preparación de discos de](#page-312-0)  [arranque \(CD o DVD\) para generación de imágenes", en la página 313](#page-312-0).
- Arranque el dispositivo desde la partición de ZENworks. Para obtener más información, consulte la ["Creación de una partición de ZENworks" en la página 321](#page-320-0).
- **4** Escriba manual en el indicador bash.

Este paso no es igual que en los procesos manuales del paso anterior.

**5** (Opcional) En el indicador bash, escriba img dump y pulse Intro para mostrar la lista de ranuras de partición del dispositivo.

Como referencia, anote el número y tipo de particiones y la que está activa. Si ha eliminado todas las particiones mediante fdisk, todas las ranuras deben estar vacías y no debe haber ninguna activa.

- **6** Introduzca un comando en el indicador bash con uno de los siguientes formatos:
	- Para restaurar una imagen desde el servidor de generación de imágenes y colocarla en un dispositivo, introduzca:

```
img restorep dirIPservidor_o_nombreDNS //vaunc/nuevaimg.zmg
```
El parámetro restorep se refiere a "restaurar desde el alterno" (restore from proxy), o dicho de otra forma, recuperar una imagen del servidor alterno (proxy) de generación de imágenes y colocarla en el dispositivo. La dirección IP o el nombre DNS debe ser el mismo que el del servidor generador de imágenes y la vía UNC especificará la ubicación y el nombre de archivo del que va a recuperar la imagen.

#### Por ejemplo:

img restorep 137.65.95.127 //xyz\_srv/sys/imgs/cpqnt.zmg

Para tomar una imagen desde un dispositivo local y colocarla en un dispositivo:

img restorel *va de archivo*

El parámetro restorel se refiere a "restaurar desde local" (restore from local), o dicho de otra forma, recuperar una imagen del dispositivo local y colocarla en el dispositivo. *vía de archivo* representa el nombre de archivo de la imagen que se va a recuperar, incluida la extensión .zmg (distingue entre mayúsculas y minúsculas) y la vía completa desde la raíz de la partición.

**Importante:** asegúrese de utilizar las *barras inclinadas* en la vía UNC tal y como se ha mostrado anteriormente. Linux no reconoce las barras inversas. Otra opción es utilizar barras inversas y poner entre comillas toda la vía UNC. La parte del servidor de la vía debe ser el nombre del servidor generador de imágenes.

si desea restaurar de forma manual una imagen desde una carpeta cuyo nombre tiene caracteres extendidos o de bytes dobles, es preferible ejecutar una restauración de imagen automática. Para obtener más información, consulte la [Sección 25.5.3, "Creación, instalación y](#page-304-0)  [restauración de imágenes estándar", en la página 305](#page-304-0) o la [Sección 25.5.5, "Restauración de](#page-306-0)  [dispositivos de laboratorio a un estado limpio", en la página 307](#page-306-0).

Para obtener más información acerca de los parámetros que pueden utilizarse y algunos ejemplos de uso, consulte la [Sección D.4, "Modo de restauración \(img restore\)", en la](#page-537-0)  [página 538](#page-537-0).

En función del tamaño de la imagen, puede que la colocación dure varios minutos. De hecho, normalmente la colocación de las imágenes dura un poco más que la extracción.

**7** (Opcional) Cuando la imagen se haya colocado y aparezca el indicador bash, escriba img dump y, a continuación, pulse Intro.

Al igual que antes, se mostrará una lista de ranuras de partición en el dispositivo. Ahora debería verse la información sobre las nuevas particiones creadas y activadas por la imagen que acaba de colocar.

- **8** En el indicador bash, escriba lilo.s y pulse Intro.
- **9** Extraiga cualquier CD o DVD de la unidad y vuelva a arrancar el dispositivo.
- **10** Compruebe que el dispositivo se arranque en el sistema operativo que la nueva imagen instaló.

<span id="page-402-0"></span>Colocación manual de una imagen en un dispositivo mediante el menú del motor de Imaging de ZENworks

**1** Si todavía no lo ha hecho, cree la imagen que colocará en el dispositivo, tal y como se indica en ["Extracción manual de la imagen de un dispositivo" en la página 396.](#page-395-0)

Asegúrese de que la imagen es del mismo tipo que el dispositivo (la misma configuración de hardware) y de que se almacena en el servidor de generación de imágenes. Puede utilizar una imagen anterior del mismo dispositivo.

**Importante:** si coloca una imagen en un dispositivo que no cuenta con una partición de ZENworks, asegúrese de que la imagen haya sido realizada en un dispositivo sin partición de ZENworks. De lo contrario, se restaurará el MBR (registro de inicio principal) erróneo y el dispositivo no podrá arrancar.

**2** (Opcional) Arranque el dispositivo desde un disco de inicio de Windows y ejecute fdisk para eliminar todas las particiones del disco duro.

Aunque la ejecución de fdisk no es necesaria, se recomienda si desea comparar las particiones de la estación de trabajo o el servidor antes y después de la operación de generación de imágenes.

- **3** Arranque el dispositivo utilizando uno de los siguientes métodos:
	- Si el dispositivo está habilitado para PXE, arránquelo desde los servicios de prearranque del servidor generador de imágenes. Para obtener más información, consulte la [Sección 26.2.1, "Uso de los Servicios de prearranque \(PXE\)", en la página 312.](#page-311-0)
	- Arranque el dispositivo mediante un CD o DVD de arranque de generación de imágenes. Para obtener más información, consulte la [Sección 26.2.2, "Preparación de discos de](#page-312-0)  [arranque \(CD o DVD\) para generación de imágenes", en la página 313](#page-312-0).
	- Arranque el dispositivo desde la partición de ZENworks. Para obtener más información, consulte ["Creación de una partición de ZENworks" en la página 321](#page-320-0).
- **4** Escriba manual en el indicador bash.

O bien,

Seleccione *Iniciar mantenimiento de generación de imágenes de ZENworks* en el menú de servicios de prearranque.

- **5** Introduzca img para mostrar el menú del motor de Imaging de ZENworks.
- **6** (Opcional) Haga clic en *Información del sistema* > *Información de la unidad* para mostrar una lista de las ranuras de partición que hay en el dispositivo.

Como referencia, anote el número y tipo de particiones y la que está activa. Si ha eliminado todas las particiones mediante fdisk, todas las ranuras deben estar vacías y no debe haber ninguna activa.

- **7** Haga clic en *Generación de imágenes* > *Restaurar imagen.*
- **8** En la ventana del asistente de restauración de imágenes, especifique el origen de la imagen (local o servidor) y, a continuación, haga clic en *Siguiente.*
- **9** Busque y especifique la vía hasta el archivo de imagen.
- **10** (Opcional) Especifique un conjunto de archivos.
- **11** (Opcional) Especifique opciones avanzadas, como *sfileset* o *apartition:ppartition*.

Para obtener más información sobre esto y sobre otros parámetros relacionados con el comando img, consulte ["Comandos del motor de Imaging de ZENworks" en la página 533.](#page-532-0)

**12** Haga clic en *Siguiente.*

En función del tamaño de la imagen, puede que la colocación dure varios minutos. De hecho, normalmente la colocación de las imágenes dura un poco más que la extracción.

**13** (Opcional) Haga clic en *Información del sistema* > *Información de la unidad* para mostrar una lista de las ranuras de partición que hay en el dispositivo.

Al igual que antes, se mostrará una lista de ranuras de partición en el dispositivo. Ahora debería verse la información sobre las nuevas particiones creadas y activadas por la imagen que acaba de colocar.

- **14** Salir del menú Motor de Imaging de ZENworks.
- **15** Ejecute lilo.s en el indicador bash.
- **16** Extraiga cualquier CD o DVD de la unidad y vuelva a arrancar el dispositivo.
- **17** Compruebe que el dispositivo se arranque en el sistema operativo que la nueva imagen instaló.

#### **Disponibilidad de una imagen para la generación de imágenes automática**

Al arrancar un dispositivo utilizando un método de generación de imágenes y al permitir que el proceso de arranque continúe en modo de autogeneración de imágenes, la operación de generación de imágenes ejecutada en el dispositivo viene determinada por los ajustes de servicios de prearranque por defecto definidos en el Centro de control de ZENworks.

La creación de un lote de servicios de prearranque también permite combinar una imagen base y una o más imágenes adicionales en una única entidad que se puede colocar en los dispositivos de destino. Puede especificar un archivo de imagen estándar para colocarlo o crear un guión para personalizar aún más la operación de generación de imágenes. También puede especificar que se utilice un conjunto de archivos concreto de una imagen.

Las secciones siguientes proporcionan instrucciones para realizar estas tareas:

- ["Creación de una imagen base" en la página 405](#page-404-0)
- ["Asociación de una imagen adicional a una imagen base" en la página 405](#page-404-1)
- ["Utilización de un conjunto de archivos de una imagen" en la página 406](#page-405-0)

#### <span id="page-404-0"></span>Creación de una imagen base

- **1** Cree la imagen base utilizando uno de los siguientes métodos:
	- **Centro de control de ZENworks:** consulte ["Obtener una imagen base de un dispositivo"](#page-387-0)  [en la página 388](#page-387-0).
	- **Manualmente desde un indicador bash:** consulte ["Extracción manual de la imagen de](#page-395-0)  [un dispositivo" en la página 396.](#page-395-0)
- **2** Después de crear la imagen base, lleve a cabo uno de los siguientes procedimientos en el Centro de control de ZENworks:
	- Si ha creado la imagen empleando un lote de prearranque, asigne el lote a los dispositivos a partir de los cuales desee crear la imagen:
		- a. En el Centro de control de ZENworks, haga clic en *Lotes,* haga clic en el lote que contenga la imagen base a la que desee asociar las imágenes adicionales y haga clic en *Detalles.*
		- b. En la sección Asignaciones, haga clic en *Añadir* para iniciar el asistente Asignar lote.
		- c. Haga clic en *Añadir* para abrir el recuadro de diálogo Seleccionar objetos.
		- d. Seleccione los dispositivos o grupos que contengan los dispositivos y haga clic en *Aceptar.*
		- e. Haga clic en *Siguiente* para acceder a la página Resumen y, a continuación, haga clic en *Finalizar* > *Aceptar* para asignar los dispositivos al lote y salir del asistente.
	- Si ha creado la imagen manualmente, asígnela a un lote de imagen de prearranque y asigne el lote a los dispositivos a partir de los cuales desee crear la imagen:
		- a. Siga las instrucciones de ["Configuración de lotes de imagen de ZENworks para la](#page-389-0)  [generación automática de imágenes" en la página 390.](#page-389-0)
		- b. En el [Paso 10 en la página 394](#page-393-0), haga clic en *Siguiente* para asignar el lote a los dispositivos.

La próxima vez que arranquen los dispositivos, se creará una imagen desde el lote de prearranque.

#### <span id="page-404-1"></span>Asociación de una imagen adicional a una imagen base

- **1** Cree la imagen adicional que desee asociar con la imagen base. Para obtener más información, consulte ["Creación de una imagen adicional" en la página 400.](#page-399-0)
- **2** Copie el archivo de imagen adicional en un servidor de generación de imágenes de ZENworks Linux Management que sea accesible como un objeto de servidor en el árbol de eDirectory.

Quizá desee copiar la imagen adicional en la misma ubicación que la imagen base.

- **3** En el Centro de control de ZENworks, haga clic en *Lotes,* haga clic en el lote que contenga la imagen base a la que desee asociar las imágenes adicionales y haga clic en *Detalles.*
- **4** En la sección Archivos de imagen adicionales, haga clic en *Añadir.*
- **5** Busque y seleccione una imagen adicional.

Es posible asociar más de una imagen adicional a una imagen base. Repita el paso para cada una de las imágenes adicionales.

**6** Haga clic en *Aplicar.*

Cuando arranca un dispositivo asignado al lote, las imágenes adicionales se colocan después de la imagen base en el orden mostrado en esta página.

#### <span id="page-405-0"></span>Utilización de un conjunto de archivos de una imagen

Tal y como se explica en ["Utilización del Explorador de imágenes para personalizar una imagen" en](#page-398-0)  [la página 399,](#page-398-0) es posible excluir archivos y carpetas individuales de cualquiera de los diez posibles conjuntos de archivos de una imagen.

*Tabla 27-1 Usos del conjunto de archivos de una imagen*

| Tipo de operación<br>de generación de<br>imágenes                                       | Cómo especificar el conjunto de archivos que se va a utilizar                                                                                                    |
|-----------------------------------------------------------------------------------------|----------------------------------------------------------------------------------------------------|
| Automático<br>(servicios de<br>prearrangue<br>basados en los<br>ajustes por<br>defecto) | En el asistente de multidifusión del Centro de control de ZENworks, especifique el<br>número del conjunto de archivos en el campo Conjunto de archivos. Debe crear el<br>conjunto de archivos empleando el Explorador de imágenes. Para obtener más<br>información, consulte la Sección C.1, "Explorador de imágenes (imgexp.exe)", en la<br>página 505. |
|                                                                                         | Puede crear varios lotes de prearranque que señalen a la misma imagen base, pero<br>a diferentes conjuntos de archivos de dicha imagen.                                                                                                    |
| Manual (línea de<br>comandos o<br>menú)                                                 | Utilice el parámetro s del comando img restore. Por ejemplo, para especificar el<br>número de variante 3:                                                                                                    |
|                                                                                         | img restorel dellnt4.zmg s3                                                                                                    |
|                                                                                         | O bien,                                                                                                    |
|                                                                                         | Puede introducir img en el indicador bash para mostrar un menú, seleccione<br>Restaurar una imagen y, a continuación, seleccione Imagen local. Especifique<br>sconjuntoarchivos (por ejemplo, s3) en el campo Parámetros avanzados.                                                                                                    |
|                                                                                         | Para obtener detalles, consulte "Comandos del motor de Imaging de ZENworks" en la<br>página 533.                                                                                                    |

## **27.4.3 Configuración de operaciones de generación de imágenes sin conexión**

Las operaciones de generación de imágenes en desconexión son manuales por definición. Para realizar una operación de generación de imágenes sin conexión en un dispositivo, debe contar con un dispositivo de almacenamiento que contenga la imagen que se va a crear o a colocar. El motor de Imaging de ZENworks (en Linux) debe tener acceso local a ese dispositivo cuando se arranque el dispositivo desde el medio de arranque de generación de imágenes.

Las secciones siguientes explican el modo de configurar y realizar operaciones sin conexión:

- ["Utilización de un CD o un DVD para realizar operaciones de generación de imágenes sin](#page-406-0)  [conexión" en la página 407](#page-406-0)
- ["Uso de un disco duro para operaciones de generación de imágenes sin conexión" en la](#page-407-0)  [página 408](#page-407-0)

#### <span id="page-406-0"></span>**Utilización de un CD o un DVD para realizar operaciones de generación de imágenes sin conexión**

ZENworks Linux Management sólo permite usar CD y DVD como medio de almacenamiento para una imagen que se vaya a colocar, no para una imagen que se vaya a crear.

Puede colocar una imagen desde un CD o un DVD de generación de imágenes arrancable o no arrancable, utilizando el indicador bash o el menú del motor de Imaging de ZENworks.

Las secciones siguientes contienen más información:

- ["Colocación de una imagen mediante el indicador bash" en la página 407](#page-406-1)
- ["Colocación de una imagen mediante el menú Motor de Imaging de ZENworks" en la](#page-406-2)  [página 407](#page-406-2)

<span id="page-406-1"></span>Colocación de una imagen mediante el indicador bash

- **1** Utilice el software de creación de CD o DVD para grabar la imagen de origen en un CD o DVD.
- **2** Arranque el dispositivo utilizando uno de los siguientes métodos:
	- Si el dispositivo está habilitado para PXE, arránquelo desde los servicios de prearranque del servidor generador de imágenes. Para obtener más información, consulte la [Sección 26.2.1, "Uso de los Servicios de prearranque \(PXE\)", en la página 312.](#page-311-0)
	- Arranque el dispositivo mediante un CD o DVD de arranque de generación de imágenes. Para obtener más información, consulte la [Sección 26.2.2, "Preparación de discos de](#page-312-0)  [arranque \(CD o DVD\) para generación de imágenes", en la página 313](#page-312-0).
	- Arranque el dispositivo desde la partición de ZENworks. Para obtener más información, consulte la ["Creación de una partición de ZENworks" en la página 321](#page-320-0).
- **3** Escriba manual en el indicador bash.
- **4** Inserte el CD o DVD que contiene la imagen de origen.
- **5** En el indicador de Linux, introduzca cdrom. s para montar el CD o DVD.

De esta forma, se monta el CD o DVD en /mnt/cdrom.

**6** Introduzca un comando con el formato siguiente:

img restorel /mnt/cdrom/*via*/*nombre\_imagen*.zmg

donde *vía* y *nombre\_imagen* son la vía y el nombre del archivo de la imagen con respecto a la raíz del CD o DVD.

- **7** Cuando finalice la generación de imágenes, extraiga el medio de arranque de generación de imágenes (si se aplica) y haga lo siguiente para arrancar el dispositivo con la nueva imagen:
	- **7a** En el indicador de Linux, escriba lilo.s y, a continuación, pulse Intro.
	- **7b** Pulse Ctrl+Alt+Supr.

Si el dispositivo no arranca en el nuevo sistema operativo (es decir, aparece el indicador de Linux), introduzca de nuevo lilo.s y arranque el dispositivo por segunda vez.

#### <span id="page-406-2"></span>Colocación de una imagen mediante el menú Motor de Imaging de ZENworks

**1** Utilice el software de creación de CD o DVD para grabar la imagen de origen en un CD o DVD.

- **2** Arranque el dispositivo utilizando uno de los siguientes métodos:
	- Si el dispositivo está habilitado para PXE, arránquelo desde los servicios de prearranque del servidor generador de imágenes. Para obtener más información, consulte la [Sección 26.2.1, "Uso de los Servicios de prearranque \(PXE\)", en la página 312.](#page-311-0)
	- Arranque el dispositivo mediante un CD o DVD de arranque de generación de imágenes. Para obtener más información, consulte la [Sección 26.2.2, "Preparación de discos de](#page-312-0)  [arranque \(CD o DVD\) para generación de imágenes", en la página 313](#page-312-0).
	- Arranque el dispositivo desde la partición de ZENworks. Para obtener más información, consulte ["Creación de una partición de ZENworks" en la página 321](#page-320-0).
- **3** Escriba manual en el indicador bash.
- **4** Inserte el CD o DVD que contiene la imagen de origen.
- **5** En el indicador de Linux, introduzca cdrom. s para montar el CD o DVD. De esta forma, se monta el CD o DVD en /mnt/cdrom.
- **6** Introduzca img para mostrar el menú del motor de Imaging de ZENworks.
- **7** Haga clic en *Generación de imágenes* y, a continuación, en *Restaurar una imagen.*
- **8** Haga clic en *Local* y, a continuación, en *Siguiente.*
- **9** Busque y especifique la vía hasta el archivo de imagen.
- **10** (Opcional) Especifique un conjunto de archivos.
- **11** (Opcional) Especifique opciones avanzadas, como *sfileset* o *apartition:ppartition*.

Para obtener más información sobre esto y sobre otros parámetros relacionados con img, consulte ["Comandos del motor de Imaging de ZENworks" en la página 533](#page-532-0).

**12** Haga clic en *Siguiente.*

En función del tamaño de la imagen, puede que la colocación dure varios minutos. De hecho, normalmente la colocación de las imágenes dura un poco más que la extracción.

**13** Cuando finalice la generación de imágenes, extraiga el medio de arranque de generación de imágenes (si se aplica) y haga lo siguiente para arrancar el dispositivo con la nueva imagen:

**13a** En el indicador de Linux, escriba lilo.s y, a continuación, pulse Intro.

**13b** Pulse Ctrl+Alt+Supr.

Si el dispositivo no arranca en el nuevo sistema operativo (es decir, aparece el indicador de Linux), introduzca de nuevo lilo.s y arranque el dispositivo por segunda vez.

#### <span id="page-407-0"></span>**Uso de un disco duro para operaciones de generación de imágenes sin conexión**

Al arrancar un dispositivo desde un medio de arranque de generación de imágenes de ZENworks Linux Management, puede crear o colocar una imagen desde cualquier partición primaria de un disco duro IDE o SCSI. También puede emplear la partición de ZENworks local, si está instalada. Cualquier partición de destino debe disponer de espacio suficiente.

Al crear una imagen, la partición en la que va a almacenarla se excluye a sí misma de la imagen. Al colocar una imagen, la partición de origen no resultará alterada.

Puede crear o colocar una imagen en un disco duro utilizando el indicador bash o el menú del motor de Imaging de ZENworks.

En las secciones siguientes se proporcionan instrucciones:

- ["Creación de una imagen mediante el indicador bash" en la página 409](#page-408-0)
- ["Creación de una imagen mediante el menú Motor de Imaging de ZENworks" en la página 409](#page-408-1)
- ["Colocación de una imagen mediante el indicador bash" en la página 410](#page-409-0)
- ["Colocación de una imagen mediante el menú Motor de Imaging de ZENworks" en la](#page-410-0)  [página 411](#page-410-0)

<span id="page-408-0"></span>Creación de una imagen mediante el indicador bash

- **1** Arranque el dispositivo utilizando uno de los siguientes métodos:
	- Si el dispositivo está habilitado para PXE, arránquelo desde los servicios de prearranque del servidor generador de imágenes. Para obtener más información, consulte el [Sección 26.2.1, "Uso de los Servicios de prearranque \(PXE\)", en la página 312.](#page-311-0)
	- Arranque el dispositivo mediante un CD o DVD de arranque de generación de imágenes. Para obtener más información, consulte la [Sección 26.2.2, "Preparación de discos de](#page-312-0)  [arranque \(CD o DVD\) para generación de imágenes", en la página 313](#page-312-0).
	- Arranque el dispositivo desde la partición de ZENworks. Para obtener más información, consulte el ["Creación de una partición de ZENworks" en la página 321](#page-320-0).
- **2** Escriba manual en el indicador bash.
- **3** En el indicador de Linux, introduzca img dump para ver las particiones disponibles.

Anote el número de la partición en la que va a almacenar la nueva imagen.

**4** Introduzca un comando con el formato siguiente:

img makel[*NúmeroP*] /*via*/*imagen*.zmg [comp=*nivel\_comp*]

donde *NúmeroP* es el número de la partición en la que se va a almacenar la imagen y *nivel comp* es el índice de compresión utilizado para crear la imagen. Un número entre 0 y 9 significa que no hay compresión. 1 es lo mismo que *Optimización de velocidad.* 6 es lo mismo que *Equilibrada* y se utiliza por defecto si no se especifica este parámetro. 9 es lo mismo que *Optimización de espacio.* (La opción de *Optimización de velocidad* es la que más reduce el tiempo, pero el archivo de imagen que se crea es mayor. *Optimización de espacio* crea el archivo de imagen más pequeño pero tarda bastante tiempo. *Equilibrada* es un equilibrio entre el tiempo de compresión y el tamaño del archivo de imagen. *Vía* e *imagen* son la vía y el nombre de archivo respectivamente de la nueva imagen con relación a la raíz de la partición. Si omite el número de la partición, se utilizará la partición de ZENworks local.

Para obtener más información sobre otros parámetros relacionados con el comando img, consulte ["Comandos del motor de Imaging de ZENworks" en la página 533](#page-532-0).

#### <span id="page-408-1"></span>Creación de una imagen mediante el menú Motor de Imaging de ZENworks

**1** Arranque el dispositivo utilizando uno de los siguientes métodos:

- Si el dispositivo está habilitado para PXE, arránquelo desde los servicios de prearranque del servidor generador de imágenes. Para obtener más información, consulte la [Sección 26.2.1, "Uso de los Servicios de prearranque \(PXE\)", en la página 312.](#page-311-0)
- Arranque el dispositivo mediante un CD o DVD de arranque de generación de imágenes. Para obtener más información, consulte el [Sección 26.2.2, "Preparación de discos de](#page-312-0)  [arranque \(CD o DVD\) para generación de imágenes", en la página 313](#page-312-0).
- Arranque el dispositivo desde la partición de ZENworks. Para obtener más información, consulte ["Creación de una partición de ZENworks" en la página 321](#page-320-0).
- **2** Escriba manual en el indicador bash.
- **3** Introduzca img para mostrar el menú del motor de Imaging de ZENworks.
- **4** (Opcional) Haga clic en *Información del sistema* > *Información de la unidad* para mostrar una lista de las ranuras de partición que hay en el dispositivo.

Anote el número de la partición en la que va a almacenar la nueva imagen, a efectos de conservar la información.

- **5** Haga clic en *Generación de imágenes* > *Tomar imagen.*
- **6** En la ventana Asistente de realización de imágenes, haga clic en *Local* > *Siguiente.*
- **7** Busque y especifique la vía hasta el archivo de imagen.
- **8** Seleccione las particiones que desea incluir en la imagen.
- **9** Seleccione una opción de compresión.

**Ninguna:** no se utiliza compresión.

**Velocidad:** es la opción de compresión más rápida pero la que crea el archivo de imagen comprimido más grande. Esta opción se utiliza por defecto al crear una imagen.

**Equilibrada:** representa un equilibrio entre el tiempo de compresión y el tamaño del archivo de imagen.

**Tamaño:** crea el archivo de imagen más pequeño pero la compresión lleva más tiempo.

- **10** Haga clic en *Siguiente.*
- **11** (Opcional) Rellene los campos siguientes:

**Autor:** nombre de la persona que crea la imagen.

**Computador:** nombre del equipo del que se crea la imagen.

**Descripción de la imagen:** descripción de la imagen.

**Comentarios:** cualquier comentario adicional sobre la imagen.

**12** Haga clic en *Siguiente.*

En función de la cantidad de datos del disco duro, la creación de la imagen puede durar varios minutos.

- **13** Una vez que se haya creado la imagen, salga del menú del motor de Imaging de ZENworks, extraiga cualquier CD o DVD de la unidad y, a continuación, reinicie el dispositivo.
- **14** (Opcional) Compruebe que el archivo de imagen se ha creado. También puede comprobar su tamaño.

#### <span id="page-409-0"></span>Colocación de una imagen mediante el indicador bash

- **1** Arranque el dispositivo utilizando uno de los siguientes métodos:
	- Si el dispositivo está habilitado para PXE, arránquelo desde los servicios de prearranque del servidor generador de imágenes. Para obtener más información, consulte el [Sección 26.2.1, "Uso de los Servicios de prearranque \(PXE\)", en la página 312.](#page-311-0)
	- Arranque el dispositivo mediante un CD o DVD de arranque de generación de imágenes. Para obtener más información, consulte la [Sección 26.2.2, "Preparación de discos de](#page-312-0)  [arranque \(CD o DVD\) para generación de imágenes", en la página 313](#page-312-0).
- Arranque el dispositivo desde la partición de ZENworks. Para obtener más información, consulte ["Creación de una partición de ZENworks" en la página 321](#page-320-0).
- **2** Escriba manual en el indicador bash.
- **3** (Opcional) En el indicador de Linux, escriba img dump para ver las particiones disponibles.

Para su información, anote el número de la partición en la que está almacenada la imagen de origen.

**4** Introduzca un comando con el formato siguiente:

img restorel[*NúmeroP*] /*via*/*imagen*.zmg

donde*NúmeroP* es el número de la partición donde se guarda la imagen de origen y *vía* e *imagen* son la vía y el nombre de archivo de la imagen respectivamente con relación a la raíz de la partición. Si omite el número de la partición, se utilizará la partición de ZENworks local.

Para obtener más información sobre otros parámetros relacionados con el comando img, consulte ["Comandos del motor de Imaging de ZENworks" en la página 533](#page-532-0).

- **5** Cuando finalice la generación de imágenes, extraiga el medio de arranque de generación de imágenes (si se aplica) y haga lo siguiente para arrancar el dispositivo con la nueva imagen:
	- **5a** En el indicador de Linux, escriba lilo.s y, a continuación, pulse Intro.
	- **5b** Pulse Ctrl+Alt+Supr.

Si el dispositivo no arranca en el nuevo sistema operativo (es decir, aparece el indicador de Linux), introduzca de nuevo lilo.s y arranque el dispositivo por segunda vez.

<span id="page-410-0"></span>Colocación de una imagen mediante el menú Motor de Imaging de ZENworks

- **1** Arranque el dispositivo utilizando uno de los siguientes métodos:
	- Si el dispositivo está habilitado para PXE, arránquelo desde los servicios de prearranque del servidor generador de imágenes. Para obtener más información, consulte la [Sección 26.2.1, "Uso de los Servicios de prearranque \(PXE\)", en la página 312.](#page-311-0)
	- Arranque el dispositivo mediante un CD o DVD de arranque de generación de imágenes. Para obtener más información, consulte la [Sección 26.2.2, "Preparación de discos de](#page-312-0)  [arranque \(CD o DVD\) para generación de imágenes", en la página 313](#page-312-0).
	- Arranque el dispositivo desde la partición de ZENworks. Para obtener más información, consulte ["Creación de una partición de ZENworks" en la página 321](#page-320-0).
- **2** Escriba manual en el indicador bash.
- **3** Introduzca img para mostrar el menú del motor de Imaging de ZENworks.
- **4** (Opcional) Haga clic en *Información del sistema* > *Información de la unidad* para mostrar una lista de las ranuras de partición que hay en el dispositivo.

Para disponer de la información como referencia, anote el número de la partición en la que está almacenada la imagen de origen.

- **5** Haga clic en *Generación de imágenes* > *Restaurar imagen.*
- **6** Haga clic en *Local* > *Siguiente.*
- **7** Busque y especifique la vía hasta el archivo de imagen.
- **8** (Opcional) Especifique un conjunto de archivos.
- **9** (Opcional) Especifique opciones avanzadas, como *sfileset* o *apartition:ppartition*.

Para obtener más información sobre esto y sobre otros parámetros relacionados con el comando img, consulte ["Comandos del motor de Imaging de ZENworks" en la página 533.](#page-532-0)

**10** Haga clic en *Siguiente.*

En función del tamaño de la imagen, puede que la colocación dure varios minutos. De hecho, normalmente la colocación de las imágenes dura un poco más que la extracción. Si en la pantalla no se muestra nada, sólo tiene que pulsar cualquier tecla. (Linux entra en un modo de protección de pantalla después de unos minutos.)

**11** Cuando finalice la generación de imágenes, extraiga el medio de arranque de generación de imágenes (si se aplica) y haga lo siguiente para arrancar el dispositivo con la nueva imagen:

**11a** En el indicador de Linux, escriba  $\exists$  ilo.s y, a continuación, pulse Intro.

**11b** Pulse Ctrl+Alt+Supr.

Si el dispositivo no arranca en el nuevo sistema operativo (es decir, aparece el indicador de Linux), introduzca de nuevo lilo.s y arranque el dispositivo por segunda vez.

# <span id="page-411-2"></span>**27.5 Multidifusión de imágenes**

Los servicios de prearranque de ZENworks Linux Management incorporan una función de multidifusión para el software de generación de imágenes. La multidifusión de imágenes puede llevarse a cabo desde el Centro de control de ZENworks o manualmente:

- [Sección 27.5.1, "Multidifusión en el Centro de control de ZENworks", en la página 412](#page-411-0)
- [Sección 27.5.2, "Multidifusión manual", en la página 417](#page-416-0)

#### <span id="page-411-0"></span>**27.5.1 Multidifusión en el Centro de control de ZENworks**

- ["Configuración de lotes de multidifusión" en la página 412](#page-411-1)
- ["Habilitación de una sesión de multidifusión" en la página 416](#page-415-0)

#### <span id="page-411-1"></span>**Configuración de lotes de multidifusión**

La multidifusión es un procedimiento automatizado mediante los servicios de prearranque. Tal y como se describe en ["Ejemplo de multidifusión automática" en la página 310,](#page-309-0) basta con definir un lote de multidifusión y asignarlo a los dispositivos. La sesión de multidifusión se inicia cuando se produce el evento de activación configurado.

ZENworks Linux Management le permite instalar software mediante un lote. El software dentro de un lote asignado directamente se considera obligatorio y se instala en todos los dispositivos asignados (el lote se asigna directamente a los dispositivos, sus grupos o sus carpetas).

Para configurar un lote de multidifusión y asignarle dispositivos:

**1** En el Centro de control de ZENworks, haga clic en la pestaña *Lotes.*

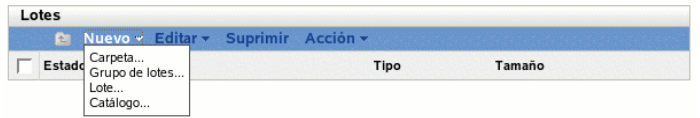

**2** Haga clic en *Nuevo* > *Lote* para iniciar el asistente Crear nuevo lote:

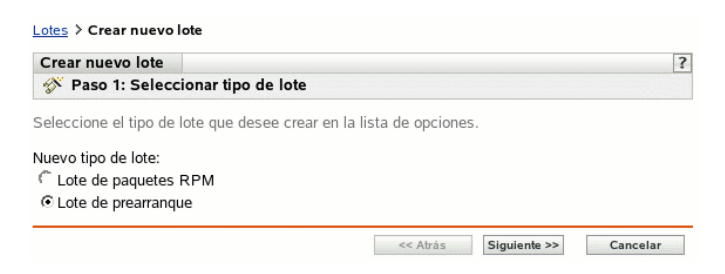

**3** En el asistente Crear nuevo lote, seleccione *Lote de prearranque* y haga clic en *Siguiente* para mostrar la página Seleccionar tipo de lote de prearranque:

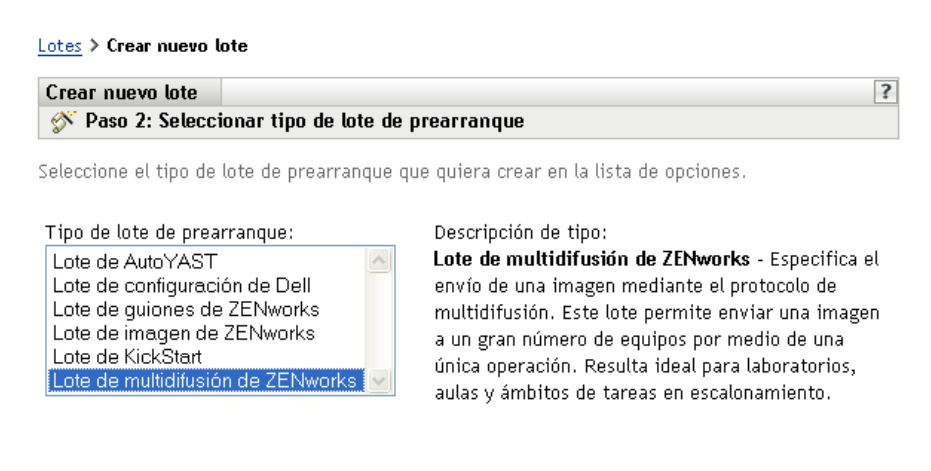

**4** Seleccione *Lote de multidifusión de ZENworks* y, a continuación, haga clic en *Siguiente* para acceder a la página Definir información general:

<< Atrás

Siguiente >>

Cancelar

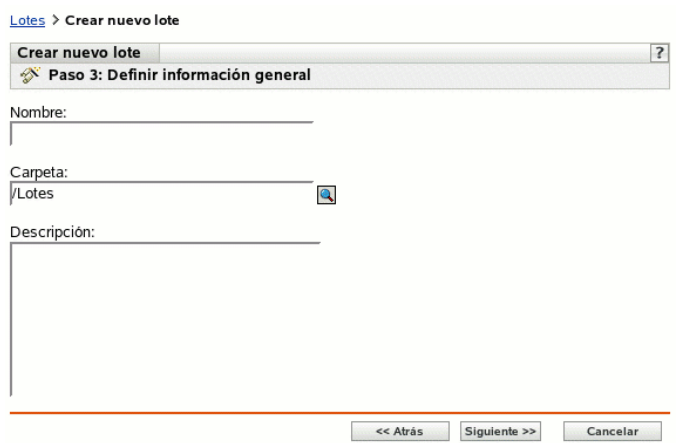

**5** Complete los campos siguientes:

**Nombre:** (obligatorio) aunque los lotes se pueden identificar en el Centro de control de ZENworks por el tipo de icono, así como por la carpeta en la que están incluidos, es conveniente desarrollar un esquema de denominación para que sea posible diferenciar los lotes de multidifusión de ZENworks que aparecen juntos dentro de una carpeta.

Para obtener más información, consulte el [Apéndice B, "Convenciones de denominación en el](#page-502-0)  [Centro de control de ZENworks", en la página 503.](#page-502-0)

**Carpeta:** busque la ubicación en la que desea que aparezca el lote de multidifusión de ZENworks dentro del Centro de control de ZENworks. La carpeta debe existir previamente. No es posible especificar una carpeta que no exista, ya que ZENworks no las puede crear desde este asistente.

**Descripción:** proporcione una descripción para ayudarle a reconocer en el futuro el propósito exacto del lote de multidifusión de ZENworks en cuestión.

Si está utilizando subconjuntos de una imagen, asegúrese de que indica para qué conjunto de archivos se ha configurado el lote.

**6** Haga clic en *Siguiente* para que aparezca la página Origen de imagen principal:

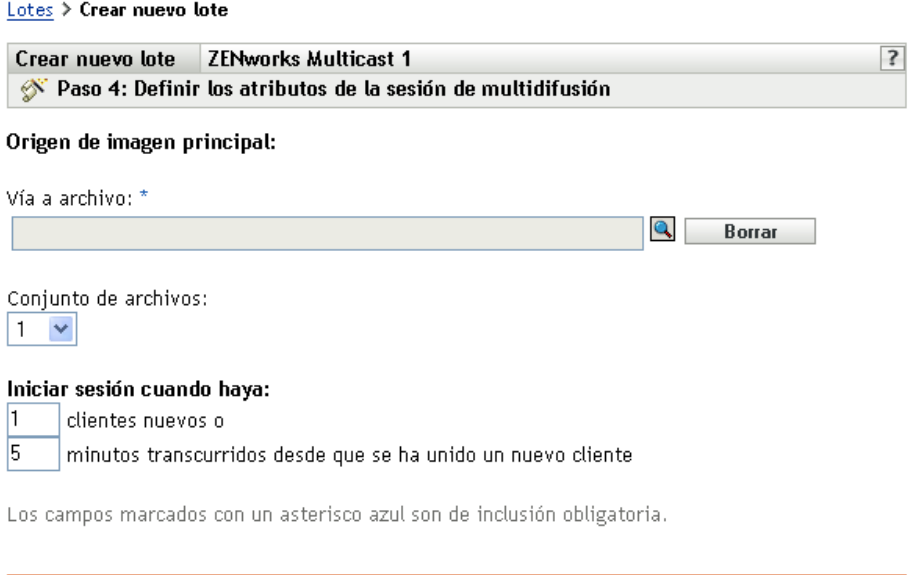

**7** Complete los campos siguientes:

Los lotes de multidifusión de ZENworks utilizan una imagen obtenida anteriormente desde un dispositivo y almacenada en un servidor de generación de imágenes. Esta imagen se envía a varios dispositivos a la vez para regenerar sus imágenes, en lugar de enviarse a cada dispositivo en momentos diferentes, ahorrando así el uso del ancho de banda de la red. Por ejemplo, si tiene 10 dispositivos en la sesión de multidifusión y la imagen es de 3 GB de tamaño, la red experimentará un tráfico de red de 3 GB para generar la imagen en los 10 dispositivos. Sin el sistema de multidifusión, la red experimentaría 30 GB de tráfico de red.

<< Atrás Siguiente >>

Cancelar

Para que la multidifusión funcione correctamente, todos los routers y los conmutadores de la red deben tener configuradas las funciones de multidifusión. De lo contrario, los paquetes de multidifusión puede que no se encaminen adecuadamente.

**Vía a archivo:** la ubicación en el servidor de generación de imágenes donde está almacenado el archivo de imagen que debe utilizar el lote de multidifusión de ZENworks.

**Conjunto de archivos:** los conjuntos de archivos se asignan al lote actual de imagen de ZENworks usando el campo *Conjunto de archivos.* Los conjuntos de archivos se definen en el servidor generador de imágenes a partir de la imagen base, empleando el [Explorador de](#page-504-0)  [imágenes,](#page-504-0) que puede ejecutarse en un dispositivo Windows desde un servidor Linux que utilice Samba. La utilidad del Explorador de imágenes se encuentra en /opt/novel/zenworks/ zdm/imaging/winutils/ImgExp.exe, en el servidor Linux.

Cuando defina un conjunto de archivos utilizando un Explorador de imágenes, deberá especificar los archivos y directorios que se deben excluir de la imagen. En consecuencia, un conjunto de archivos es un subconjunto de la imagen original que excluye los archivos que seleccione en el Explorador de imágenes. No se crea ningún archivo de imágenes para el conjunto de archivos, en su lugar, un conjunto de archivos contiene atributos internos que representan la información que se ha excluido. Por lo tanto, incluso si no existe un conjunto de archivos como archivo de imagen física separado, se accede como si lo fuera, situando la imagen en el dispositivo receptor (excepto los archivos excluidos).

Por ejemplo, dispositivo1imagen.zmg es un archivo de imagen que está en su servidor de generación de imágenes. Use el Explorador de imágenes para determinar qué datos se deben excluir y asignarlos a un número de conjunto de archivos como, por ejemplo, el 2. Cuando se arranca un dispositivo asignado a este lote de imagen de ZENworks, se crea una imagen con la versión más pequeña (conjunto de archivos 2) de dispositivo1imagen.zmg.

La ventaja que proporcionan los conjuntos de archivos es que se pueden crear imágenes base y modificarlas levemente para los distintos dispositivos, en lugar de tener que crear varias imágenes base diferentes para cada dispositivo. Sin embargo, como los conjuntos de archivos sólo se refieren a archivos excluidos, si añade archivos a la imagen base utilizando el Explorador de imágenes, todos los conjuntos de archivos incluirán estos archivos adicionales. Si no desea que se incluyan en un conjunto de archivos, deberá emplear el Explorador de imágenes para excluir los nuevos archivos del conjunto pertinente.

Se permite un máximo de 10 conjuntos de archivos. Cada uno de los 10 números de conjuntos de archivos representa la imagen base original hasta que se usa el Explorador de imágenes y se asignan los resultados a un número de conjunto de archivos.

**Importante:** si crea 10 conjuntos de archivos diferentes, la imagen original podría perderse. Si desea mantener la información de la imagen original, no utilice el Explorador de imágenes para asignar exclusiones al conjunto de archivos 1, que es el conjunto de archivos por defecto si no selecciona ninguno al utilizar el asistente.

<span id="page-414-0"></span>**8** Complete los campos siguientes:

Puede utilizar dos activadores para determinar cuándo iniciar la sesión de multidifusión de ZENworks. El primer activador iniciará la sesión.

Las sesiones incluyen todos los clientes (dispositivos) asignados al lote de multidifusión de ZENworks que se están iniciando (uniéndose), si bien deben esperar a que el activador se active. Así pues, los procesos de arranque de los dispositivos pueden permanecer en espera hasta que termine uno de los activadores y durante el tiempo que usted especifique en un intervalo de tiempo o en una entrada de número de clientes.

Una vez iniciada una sesión, si arrancan otros dispositivos que estén asignados al lote, dichos dispositivos no entrarán a formar parte de la sesión, sino de la siguiente sesión que se active.

**Iniciar sesión en el momento de:** tiene dos posibilidades:

\_\_\_\_ clientes nuevos

Este activador, si se ejecuta primero, limita la sesión al número de clientes que se indique. El valor por defecto es 1.

\_\_\_\_ minutos transcurridos desde que se ha unido un nuevo cliente

Este activador, si se ejecuta primero, hace que se inicie la sesión independientemente del número de clientes nuevos, con la excepción de que debe haberse unido al menos un cliente (si no, no habrá ningún dispositivo al que enviar la multidifusión).

Por "cliente nuevo" se entiende el primer dispositivo en arrancar que inicia la ronda de espera a que termine un activador. El valor por defecto es 5.

Estos activadores resultan útiles para restringir el número de clientes nuevos, pero sin aplazar el inicio de la sesión por demasiado tiempo.

- **9** Haga clic en *Siguiente* para que aparezca la página Resumen.
- **10** Revise la configuración y haga clic en una de las siguientes opciones:

**Atrás:** le permite aplicar cambios tras revisar el resumen.

Siguiente: haga clic aquí para realizar las tareas siguientes antes de crear el lote:

- Especificar las asignaciones de dispositivos para el lote.
- Especificar grupos para el lote.

Continúe en la [Sección 27.6, "Asignación de lotes de prearranque no asignados", en la](#page-422-0)  [página 423](#page-422-0) para asignar el lote y completar el asistente.

**Finalizar:** crea el lote de multidifusión con los ajustes que aparecen en la página Resumen.

Una vez creado, el lote no se asigna a ningún dispositivo ni a ningún grupo, a menos que se haga clic en *Siguiente* en lugar de en *Finalizar* y se lleve a cabo la asignación pertinente.

**Importante:** si este lote de prearranque se ha creado en un dispositivo de administración dentro del cortafuegos y desea asignarlo a un dispositivo que esté fuera del cortafuegos, será necesario abrir el puerto 8089 de ambas formas (PÚBLICO -> PRIVADO y PÚBLICO <- PRIVADO).

Cuando se produce el evento activador del lote de multidifusión (configurado en el [Paso 8](#page-414-0)), comienza la sesión de multidifusión.

#### <span id="page-415-0"></span>**Habilitación de una sesión de multidifusión**

Un asistente permite hacer que todos los dispositivos asignados al lote de multidifusión de ZENworks se habiliten para recibir el lote cuando se reinicie, incluso aunque la configuración del dispositivo sea "No hacer nada" (consulte [Paso 5](#page-426-0) al [Paso 7](#page-426-1) en la [Sección 27.7, "Edición de trabajo](#page-424-0)  [de servicios de prearranque", en la página 425](#page-424-0)).

El asistente no asigna un lote a ningún dispositivo, ni lo convierte en el lote efectivo para ningún dispositivo. Únicamente configura los dispositivos para que lleven a cabo las tareas del lote de multidifusión de ZENworks la próxima vez que arranquen.

Para habilitar un lote de multidifusión de ZENworks:

**1** En el Centro de control de ZENworks, haga clic en la pestaña *Lotes* para acceder a la página correspondiente:

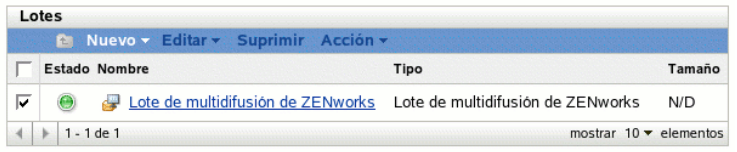

**2** Marque la casilla de verificación correspondiente a un *Lote de multidifusión de ZENworks.*

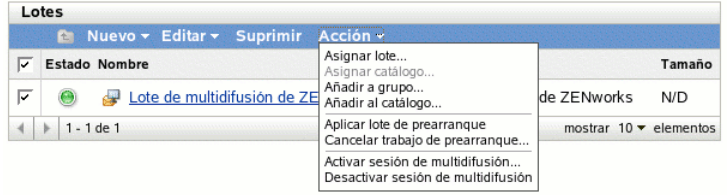

**3** Haga clic en *Acción* > *Activar sesión de multidifusión* para iniciar el asistente Activar sesión de multidifusión:

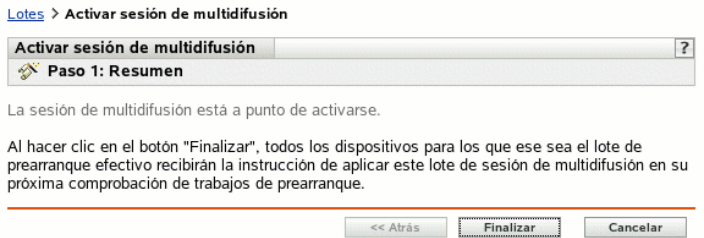

- **4** Haga clic en *Finalizar* para activar la multidifusión para el dispositivo seleccionado.
- **5** Haga clic en *Aceptar* en el mensaje que aparece para indicar que la multidifusión se ha activado correctamente.

La próxima vez que arranque un dispositivo asignado al lote de multidifusión, podrá pasar a formar parte de la sesión de multidifusión. Para obtener más información, consulte la [Sección 27.5, "Multidifusión de imágenes", en la página 412.](#page-411-2)

### <span id="page-416-0"></span>**27.5.2 Multidifusión manual**

Si desea realizar una sesión de multidifusión manual, es necesario iniciarla desde el servidor de generación de imágenes de ZENworks y visitar físicamente todos los dispositivos participantes. Realizar una sesión de multidifusión manual es especialmente útil en un entorno de laboratorio en el que participan un pequeño número de dispositivos.

Las siguientes secciones proporcionan información paso a paso sobre el modo de llevar a cabo una sesión de multidifusión manual. Debe seguir los pasos de ambas secciones; no obstante, el orden con que realice las tareas no tiene importancia.

 ["Inicio de una sesión de multidifusión desde el servidor generador de imágenes de ZENworks"](#page-417-0)  [en la página 418](#page-417-0)

["Inicio de una sesión de multidifusión desde cada cliente" en la página 420](#page-419-0)

#### <span id="page-417-0"></span>**Inicio de una sesión de multidifusión desde el servidor generador de imágenes de ZENworks**

En el servidor de generación de imágenes de ZENworks Linux Management, lleve a cabo las siguientes acciones para iniciar la sesión de multidifusión:

**1** En la consola del shell, introduzca el siguiente comando para asegurarse de que el software de imágenes se está ejecutando:

```
/etc/init.d/novell-pbserv -status
```
Si no se está ejecutando, introduzca:

```
/etc/init.d/novell-pbserv -start
```
**2** En la consola del shell, introduzca el siguiente comando para activar una sesión de multidifusión:

```
/opt/novell/zenworks/preboot/bin/novell-zmgmcast -mcast argumentos
```
donde *argumentos* representa los siguientes argumentos que pueden añadirse a la línea de comandos:

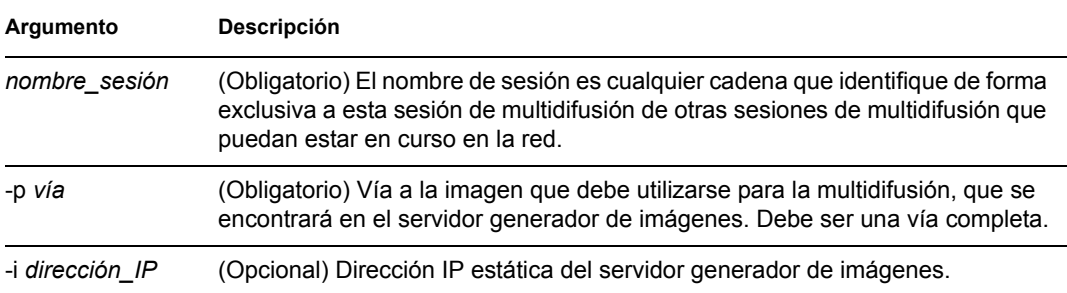

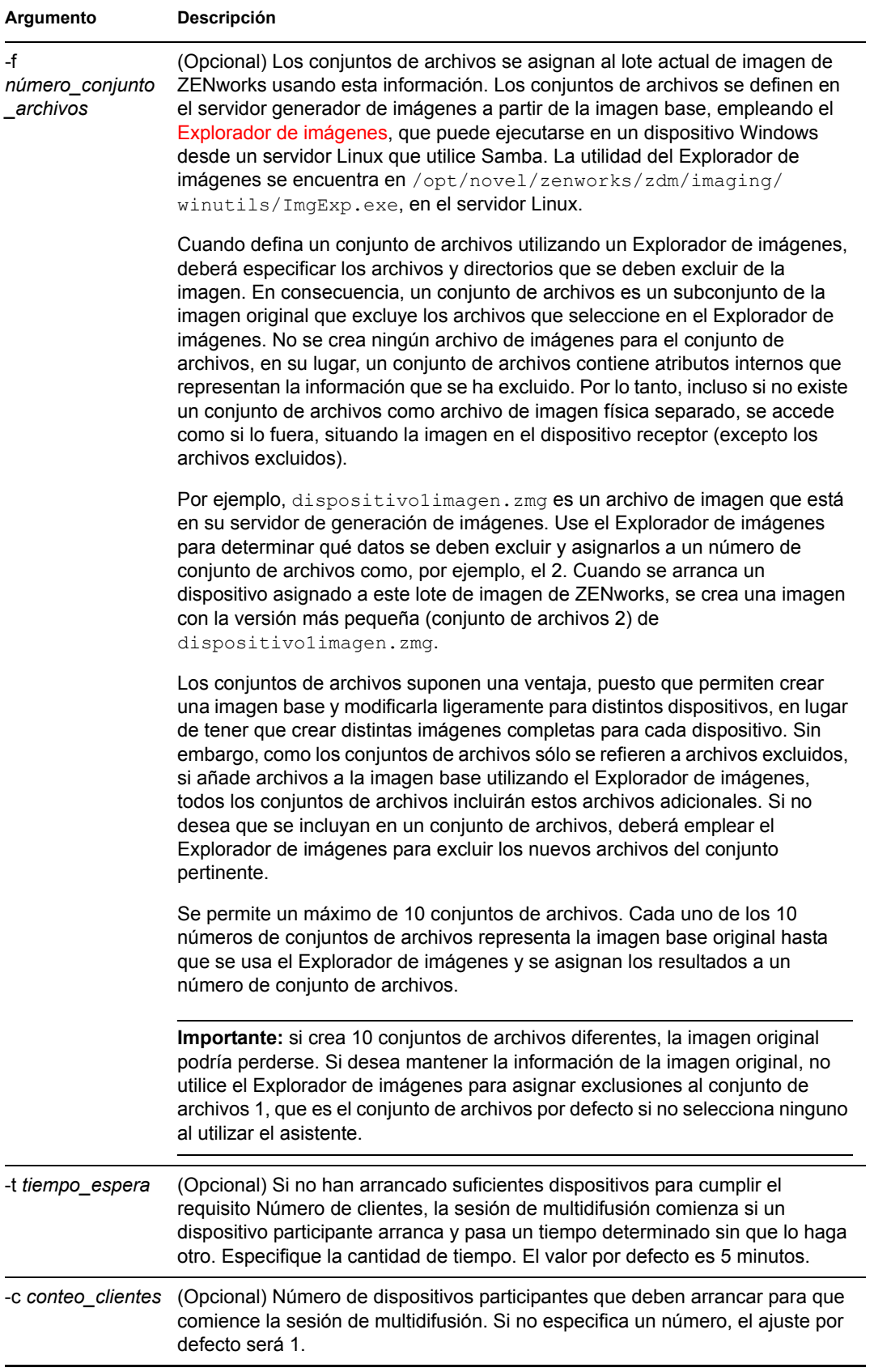

**Importante:** la imagen se envía y se coloca en cada dispositivo participante únicamente cuando se ha iniciado la sesión de multidifusión en todos los clientes participantes.

**3** Para ver el estado de la sesión de multidifusión, introduzca:

```
/opt/novell/zenworks/preboot/bin/novell-zmgmcast -status -i 
dirección_IP_alterno
```
El argumento -i es opcional.

**4** Para ver la lista de sesiones de multidifusión, introduzca:

```
/opt/novell/zenworks/preboot/bin/novell-zmgmcast -list -i 
dirección_IP_alterno
```
El argumento -i es opcional.

**5** Para detener una sesión de multidifusión, introduzca:

/opt/novell/zenworks/preboot/bin/novell-zmgmcast -stop *nombre\_sesión* -i *dirección\_IP\_alterno*

El argumento *nombre\_sesión* es obligatorio, el argumento -i es opcional.

**6** Continúe con ["Inicio de una sesión de multidifusión desde cada cliente" en la página 420](#page-419-0).

#### <span id="page-419-0"></span>**Inicio de una sesión de multidifusión desde cada cliente**

Puede utilizar el indicador bash o el menú del motor de Imaging de ZENworks para realizar la sesión de multidifusión mientras se desplaza físicamente por cada dispositivo.

Las secciones siguientes contienen más información:

- ["Uso del indicador bash para llevar a cabo la sesión de multidifusión" en la página 420](#page-419-1)
- ["Uso del menú Motor de Imaging de ZENworks para llevar a cabo una sesión de](#page-420-0)  [multidifusión" en la página 421](#page-420-0)

<span id="page-419-1"></span>Uso del indicador bash para llevar a cabo la sesión de multidifusión

**1** (Opcional) Instale el agente de generación de imágenes de Novell ZENworks Linux Management ([novell-zislnx\)](#page-510-0) en cada dispositivo que participe.

Si no lo instala, los dispositivos tendrán identidades de red duplicadas. Para obtener más información, consulte el ["Limitaciones de la multidifusión de imágenes" en la página 310](#page-309-1).

**2** Cree un CD o un DVD de arranque de generación de imágenes para cada usuario que vaya a participar en la sesión de multidifusión. También puede habilitar PXE en los dispositivos participantes.

Si no sabe cómo hacerlo, consulte la [Sección 26.2, "Configuración de los métodos de los](#page-311-1)  [servicios de prearranque", en la página 312.](#page-311-1)

- **3** En cada dispositivo, incluido el principal (a menos que vaya a iniciar la sesión de multidifusión desde el servidor de generación de imágenes), acceda a un indicador de Linux mediante el CD o el DVD de arranque de generación de imágenes o, si está habilitado para PXE, arránquelo.
- **4** Escriba manual en el indicador bash.

**5** Para identificar a cada dispositivo participante en la sesión de multidifusión, introduzca el siguiente comando en el indicador bash de cada uno de ellos:

img session *nombre\_sesin*

donde *nombre\_sesión* es cualquier cadena que identifique de forma exclusiva a esta sesión de multidifusión de otras sesiones de multidifusión que puedan estar en curso en la red. Utilice el mismo nombre de sesión en cada uno de los dispositivos participantes en esta sesión de multidifusión. Puede especificar cualquier sesión de multidifusión, incluida una que se origine desde el servidor de generación de imágenes (siempre que especifique el nombre de sesión que utiliza el servidor de generación de imágenes).

Ejemplo: img session mcast01

El comando img session puede combinarse con otros parámetros que permiten designar el dispositivo principal y la hora de inicio de la generación de imágenes anticipadamente. Consulte ["Comandos del motor de Imaging de ZENworks" en la página 533](#page-532-0) para obtener más información.

**6** (Condicional) Si aún no lo ha hecho, inicie la sesión de multidifusión en el dispositivo principal o en el servidor de generación de imágenes.

**Dispositivo principal:** para iniciar la sesión de multidifusión desde el dispositivo principal, una vez registrados como participantes todos los demás dispositivos, haga clic en *Iniciar sesión.*

Si inicia la sesión desde el dispositivo principal, el principal de la sesión debe ser un dispositivo. Si inicia la sesión desde el servidor de generación de imágenes, la sesión principal debe ser un servidor de generación de imágenes que utilice un archivo de imagen guardado previamente.

El motor de Imaging de ZENworks comienza creando la imagen del dispositivo principal, que se envía y se coloca en cada dispositivo participante. Se notifica cualquier problema que surja y se muestra en el dispositivo principal.

**Servidor de generación de imágenes:** para iniciar la sesión de multidifusión desde el servidor de generación de imágenes, siga los pasos de ["Inicio de una sesión de multidifusión desde el](#page-417-0)  [servidor generador de imágenes de ZENworks" en la página 418](#page-417-0).

- **7** En cada dispositivo participante, cuando se haya generado la imagen, haga lo siguiente para arrancarla con el nuevo sistema operativo:
	- **7a** En el indicador de Linux, escriba lilo.s y, a continuación, pulse Intro.
	- **7b** Pulse Ctrl+Alt+Supr.

Si el dispositivo no arranca en el nuevo sistema operativo (es decir, aparece el indicador de Linux), introduzca de nuevo  $\text{lib}$ . s y arranque el dispositivo por segunda vez.

<span id="page-420-0"></span>Uso del menú Motor de Imaging de ZENworks para llevar a cabo una sesión de multidifusión

**1** (Opcional) Instale el agente de generación de imágenes de Novell ZENworks Linux Management ([novell-zislnx\)](#page-510-0) en cada dispositivo que participe.

Si no lo instala, los dispositivos tendrán identidades de red duplicadas. Para obtener más información, consulte ["Limitaciones de la multidifusión de imágenes" en la página 310.](#page-309-1)

**2** Cree un CD o un DVD de arranque de generación de imágenes para cada usuario que vaya a participar en la sesión de multidifusión. También puede habilitar PXE en los dispositivos participantes.

Si no sabe cómo hacerlo, consulte la [Sección 26.2, "Configuración de los métodos de los](#page-311-1)  [servicios de prearranque", en la página 312.](#page-311-1)

- **3** En cada dispositivo, incluido el principal (a menos que vaya a iniciar la sesión de multidifusión desde el servidor de generación de imágenes), acceda a un indicador de Linux mediante el CD o el DVD de arranque de generación de imágenes o, si está habilitado para PXE, arránquelo.
- **4** Escriba manual en el indicador bash.

O bien,

Seleccione *Iniciar mantenimiento de generación de imágenes de ZENworks* en el menú de servicios de prearranque.

- **5** Para identificar cada dispositivo participante en la sesión de multidifusión, escriba img en el indicador bash para mostrar el menú del motor de Imaging de ZENworks.
- **6** Haga clic en *Generación de imágenes* y después en *Sesión de multidifusión* (o en la barra de tareas, haga clic en *F7 Multidifusión*) para iniciar el asistente de multidifusión.
- **7** Escriba un nombre de sesión.

El nombre de sesión es cualquier cadena que identifique de forma exclusiva a esta sesión de multidifusión de otras sesiones de multidifusión que puedan estar en curso en la red. Utilice el mismo nombre de sesión en cada uno de los dispositivos participantes en esta sesión de multidifusión. Puede especificar cualquier sesión de multidifusión, incluida una que se origine desde el servidor de generación de imágenes (siempre que especifique el nombre de sesión que utiliza el servidor de generación de imágenes).

<span id="page-421-0"></span>**8** Seleccione la opción que desee para la función de la sesión:

**Principal:** seleccione esta opción si es la principal de la sesión.

**Cliente:** seleccione esta opción si es un dispositivo participante.

**9** (Opcional) Si elige Principal en el [Paso 8,](#page-421-0) haga clic en *Especificar opciones adicionales,* haga clic en *Siguiente* y después rellene los campos:

**Nivel de compresión:** especifique el nivel de compresión que desea utilizar en esta sesión de multidifusión:

- **Ninguna:** no se utiliza compresión de datos. Los datos se envían inmediatamente a través de la red a los dispositivos participantes. Puede utilizar esta opción si el dispositivo principal tiene una CPU lenta; se evita así el tiempo que se tarda en comprimir los datos y éstos se envían inmediatamente a través de la red. No obstante, esta opción genera más cantidad de tráfico de red que las demás opciones de compresión (*Velocidad, Equilibrada* o *Tamaño*).
- **Velocidad:** es la opción de compresión que más rápidamente comprime los datos antes de enviarlos a través de la red a los dispositivos participantes. Puede utilizar esta opción si el dispositivo principal tiene una CPU lenta; se reduce el tiempo que se tarda en comprimir los datos antes de que se envíen a través de la red. No obstante, con esta opción, la sesión de multidifusión crea más cantidad de tráfico de red de lo que lo haría si seleccionara las opciones de compresión *Equilibrada* o *Tamaño.*
- **Equilibrada:** representa un equilibrio entre la compresión de datos y la cantidad de tráfico de red que crea la sesión de multidifusión.

 **Tamaño:** es la opción de compresión que más lentamente comprime los datos antes de enviarlos a través de la red a los dispositivos participantes. Puede utilizar esta opción si el dispositivo principal tiene una CPU rápida. Esta opción utiliza la mayoría de recursos de la CPU para comprimir los datos, pero crea menos tráfico de red para transferir esos datos a los dispositivos participantes.

**Sesión automatizada:** haga clic en *Habilitado* para especificar el número de dispositivos participantes (clientes) que deben registrarse antes de iniciar la sesión de multidifusión automatizada, así como para especificar la cantidad de tiempo (en minutos) que puede transcurrir sin que se alcance el número de dispositivos participantes registrados para poder iniciar la sesión de multidifusión automatizada. Si no marca la casilla de verificación *Habilitado,* deberá iniciar automáticamente la sesión de multidifusión.

**10** Haga clic en *Siguiente* y, a continuación, inicie la sesión de multidifusión.

Puede cancelar la sesión haciendo clic en *Interrumpir sesión* > *Sí* >*Aceptar* > *Cerrar.*

- **11** En cada dispositivo participante, cuando se haya generado la imagen, haga lo siguiente para arrancarla con el nuevo sistema operativo:
	- **11a** En el indicador de Linux, escriba lilo.s y, a continuación, pulse Intro.
	- **11b** Pulse Ctrl+Alt+Supr.

Si el dispositivo no arranca en el nuevo sistema operativo (es decir, aparece el indicador de Linux), introduzca de nuevo  $1\text{ilo.s y}$  arranque el dispositivo por segunda vez.

## <span id="page-422-0"></span>**27.6 Asignación de lotes de prearranque no asignados**

**Importante:** si este lote de prearranque se ha creado en un dispositivo de administración dentro del cortafuegos y desea asignarlo a un dispositivo que esté fuera del cortafuegos, será necesario abrir el puerto 8089 de ambas formas (PÚBLICO -> PRIVADO y PÚBLICO <- PRIVADO).

**1** Si hace clic en *Siguiente* en la página Resumen de un asistente, o bien accede a esta página a través de las pestañas *Dispositivos* o *Lotes,* en el Centro de control de ZENworks, aparecerá la página Asignaciones de lotes:

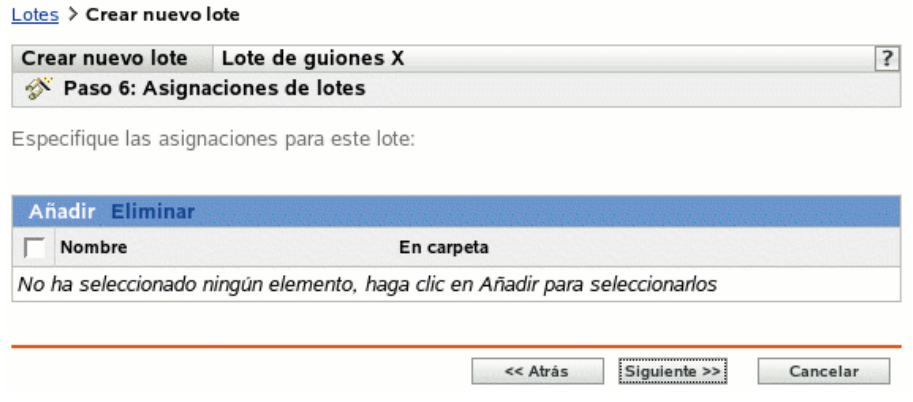

El número de paso del asistente depende del lugar desde el que se acceda a él. Los ejemplos de estas instrucciones se basan en el acceso al asistente durante la creación de un lote de guiones de ZENworks.

**2** Haga clic en *Añadir* para ver el recuadro de diálogo Seleccionar asignaciones.

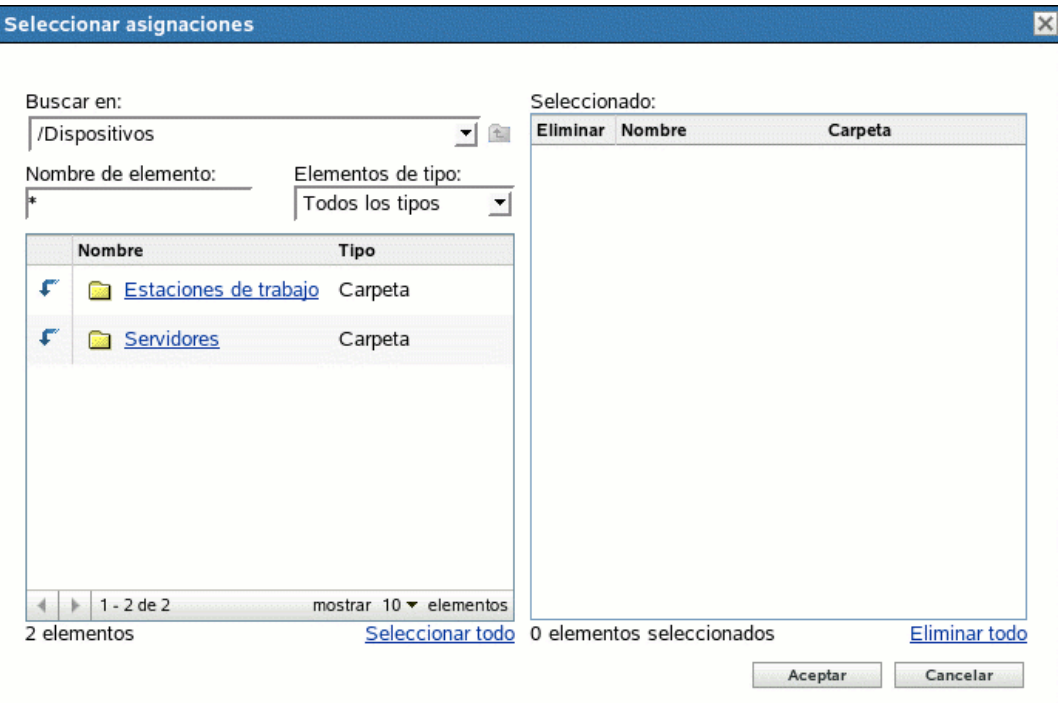

- **3** Busque y seleccione los dispositivos que desee asignar al lote y haga clic en *Aceptar.* Puede seleccionar dispositivos individuales o las carpetas *Servidores* o *Estaciones de trabajo* que contienen dichos dispositivos, o bien una mezcla de carpetas y dispositivos.
- **4** Haga clic en *Siguiente* para que aparezca la página Grupos de lotes:

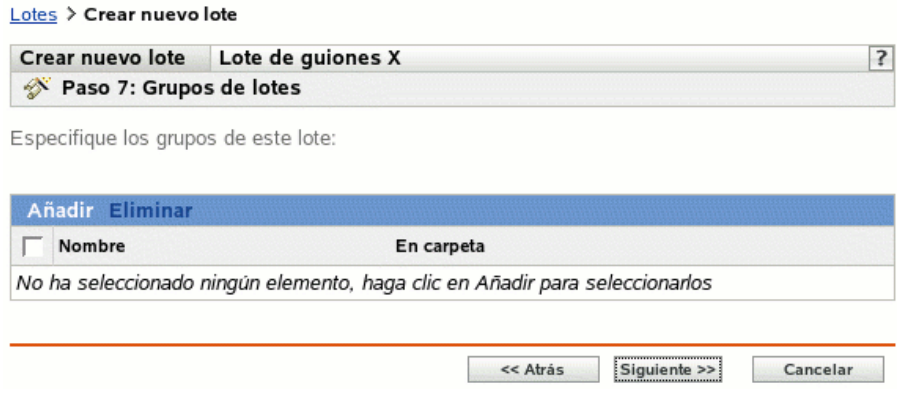

Este paso es opcional. Puede hacer clic en *Siguiente* para acceder a la página Resumen sin asignar un grupo de lotes. En ese caso, pase al [Paso 8](#page-424-1).

**5** Haga clic en *Añadir* para ver el recuadro de diálogo Seleccionar grupos.

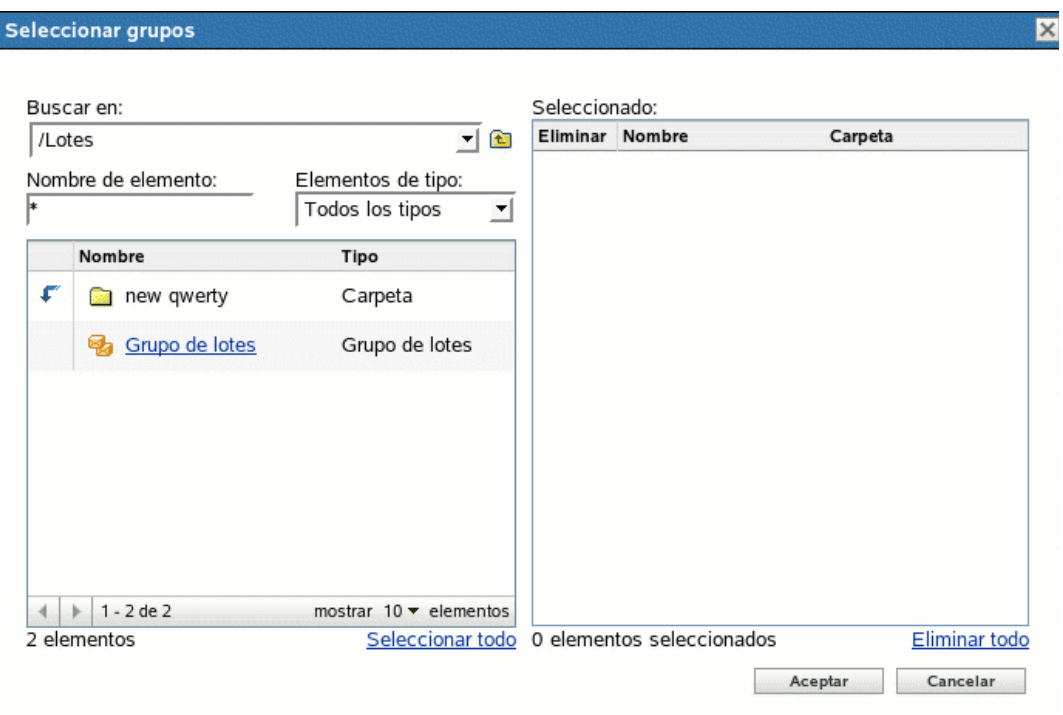

- **6** Busque y seleccione los grupos que desee asignar al lote y haga clic en *Aceptar.* Puede seleccionar grupos individuales, lo que incluye la posibilidad de explorar las carpetas que contengan grupos.
- **7** Haga clic en *Siguiente* para que aparezca la página Resumen.
- <span id="page-424-1"></span>**8** Revise la configuración y haga clic en una de las siguientes opciones:

**Atrás:** si es necesario, utilice esta opción para realizar cambios antes de terminar.

**Finalizar:** haga clic para crear el lote y asignarle los dispositivos o grupos durante la creación.

# <span id="page-424-0"></span>**27.7 Edición de trabajo de servicios de prearranque**

La página Trabajo de servicios de prearranque permite ver todas las imágenes aplicadas recientemente al dispositivo seleccionado y la imagen asignada en cada momento (conocida como imagen "vigente").

Para editar el trabajo de servicios de prearranque de un servidor o una estación de trabajo:

**1** En el Centro de control de ZENworks, haga clic en la pestaña *Dispositivos* para acceder a la página correspondiente:

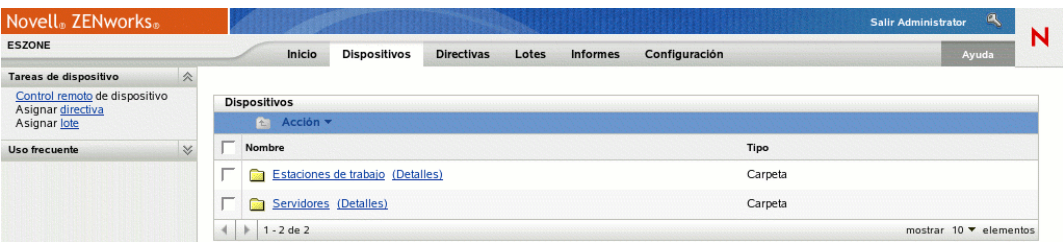

**2** Haga clic en *Servidores* o en *Estaciones de trabajo* y seleccione un dispositivo para acceder a la página que incluye la sección Tarea de prearranque:

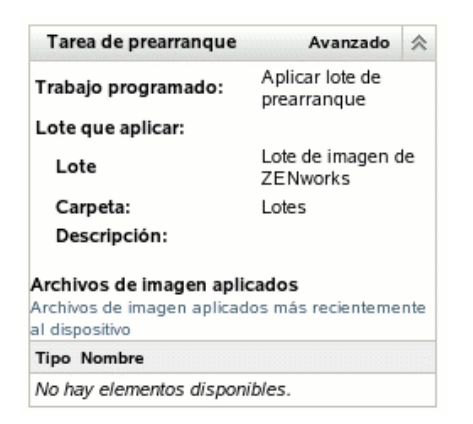

**3** En la sección Tarea de prearranque, haga clic en *Avanzado.*

De este modo se iniciará el asistente para la edición del tarea de prearranque:

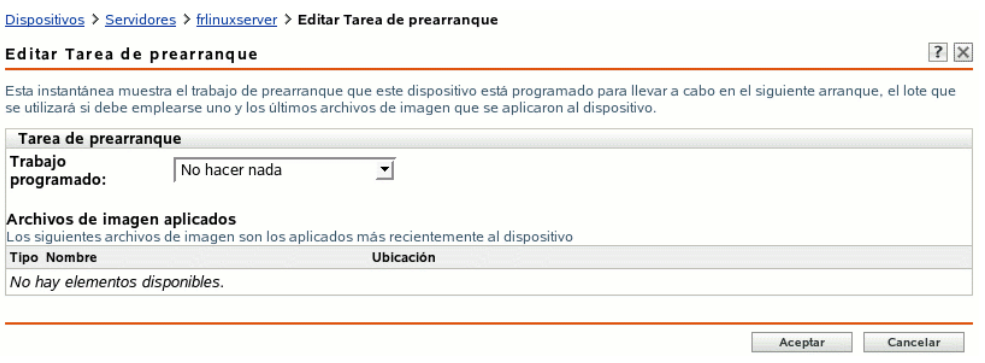

**4** En la sección Trabajo de prearranque, seleccione una de las siguientes opciones en la lista desplegable del campo *Trabajo programado:*

**No hacer nada:** continúe con el [Paso 5.](#page-426-0)

**Aplicar lote de prearranque:** continúe con el [Paso 6](#page-426-2).

**Tomar una imagen:** continúe con el [Paso 7](#page-426-1).

<span id="page-426-0"></span>**5** Si selecciona *No hacer nada,* revise los archivos de imagen y omita el [Paso 8.](#page-427-0)

La sección Archivos de imagen aplicados muestra los archivos aplicados más recientemente al dispositivo.

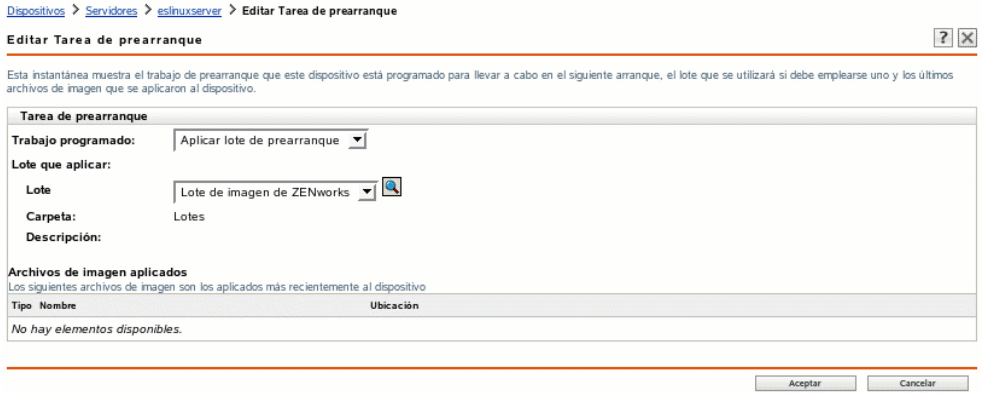

<span id="page-426-2"></span>**6** Si selecciona *Aplicar lote de prearranque,* cumplimente el campo Lote que aplicar y pase al [Paso 8:](#page-427-0)

**Lote:** seleccione o especifique el lote. Se muestran el nombre del lote, la carpeta y la descripción.

El campo *Lote* muestra el lote efectivo en esos momentos. Puede seleccionar qué lote aplicar en la lista desplegable, el cual cambia el lote efectivo para el dispositivo.

Se aplicará el lote que se haya seleccionado cuando se vuelva a arrancar el dispositivo, o cuando se aplique manualmente un lote de prearranque (como por ejemplo desde un CD o DVD de generación de imágenes de ZENworks).

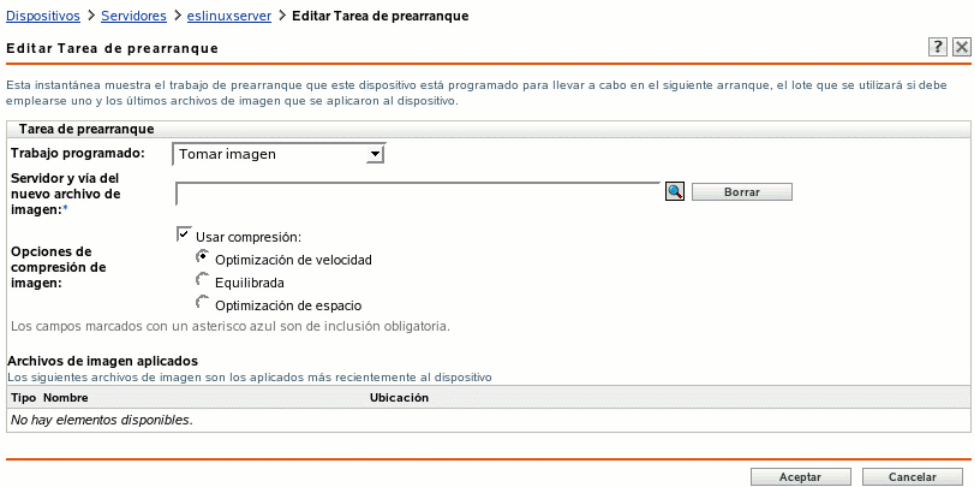

<span id="page-426-1"></span>**7** Si selecciona *Tomar imagen,* cumplimente los campos y continúe con el [Paso 8:](#page-427-0)

La imagen se toma cuando se vuelve a arrancar el dispositivo o cuando se aplica manualmente un lote de prearranque, como por ejemplo desde un CD o DVD de generación de imágenes de ZENworks.

**Servidor y vía del nuevo archivo de imagen:** busque la ubicación en la que quiera guardar el archivo de imagen o indique la vía completa.

**Opciones de compresión de imagen:** seleccione una de las siguientes opciones:

- **Equilibrada:** equilibra automáticamente la compresión considerando la media de velocidad de creación de las imágenes y el espacio disponible en disco para el archivo de imagen.
- **Optimización de velocidad:** optimiza la compresión de modo que se consiga la máxima velocidad de generación de imágenes posible. Utilice esta opción si la velocidad de CPU es importante.
- **Optimización de espacio:** optimiza la compresión de modo que se reduzca todo lo posible el tamaño del archivo de imagen para ahorrar espacio en el disco. Esto puede provocar que las imágenes tarden más en crearse.
- <span id="page-427-0"></span>**8** Haga clic en *Aceptar* para salir del asistente.

Los cambios deben aparecer en la sección Trabajo de prearranque del dispositivo.

# **Inventario de hardware y software**

# VII

Las siguientes secciones proporcionan información acerca de las funciones de inventario de hardware y software de Novell® ZENworks® Linux Management - Dell Edition:

- [Capítulo 28, "Descripción general del inventario", en la página 431](#page-430-0)
- [Capítulo 29, "Revisión del inventario de dispositivos", en la página 433](#page-432-0)
- [Capítulo 30, "Transferencia del inventario de hardware", en la página 439](#page-438-0)

# <span id="page-430-0"></span><sup>28</sup>**Descripción general del inventario**

El componente de inventario del servidor de Novell® ZENworks® Linux Management - Dell Edition le permite recopilar información de inventario de hardware y software de los servidores y estaciones de trabajo locales y remotos de la empresa. Esta información de inventario se explora y se almacena en una base de datos a la que puede acceder el administrador de ZENworks.

Las características de exploración de inventario de ZENworks Linux Management - Dell Edition llevan a cabo las siguientes tareas:

- Recopilan información de inventario de hardware y software de las estaciones de trabajo y los servidores gestionados en la empresa.
- Almacenan la información de inventario en una base de datos a la que puede acceder el administrador de ZENworks.
- Transfieren los datos del inventario de hardware desde la base de datos a la base de datos de inventario de ZENworks 7 Server Management o ZENworks 7 Desktop Management, que permiten ver los datos de inventario a nivel de empresa.
# <sup>29</sup>**Revisión del inventario de dispositivos**

Desde el Centro de control de ZENworks® puede ver todo el inventario de hardware y software de los servidores y las estaciones de trabajo. Esta sección incluye los siguientes temas:

- [Sección 29.1, "Acceso al inventario de dispositivo", en la página 433](#page-432-0)
- [Sección 29.2, "Resúmenes de revisiones de inventario de dispositivos", en la página 433](#page-432-1)
- [Sección 29.3, "Revisión del hardware \(general\)", en la página 434](#page-433-0)
- [Sección 29.4, "Revisión del software \(general\)", en la página 434](#page-433-1)
- [Sección 29.5, "Revisión de detalles de hardware", en la página 435](#page-434-0)

## <span id="page-432-0"></span>**29.1 Acceso al inventario de dispositivo**

Para ver el inventario de hardware y software de un dispositivo:

- **1** En el Centro de control de ZENworks, haga clic en la pestaña *Dispositivos.*
- **2** Desplácese por la estructura de carpetas para localizar el dispositivo que desee y haga clic en él para ver los detalles.
- **3** Haga clic en la pestaña *Inventario.*

Consulte las siguientes secciones para obtener descripciones de la información de inventario:

- [Sección 29.2, "Resúmenes de revisiones de inventario de dispositivos", en la página 433](#page-432-1)
- [Sección 29.3, "Revisión del hardware \(general\)", en la página 434](#page-433-0)
- [Sección 29.4, "Revisión del software \(general\)", en la página 434](#page-433-1)
- [Sección 29.5, "Revisión de detalles de hardware", en la página 435](#page-434-0)

#### <span id="page-432-1"></span>**29.2 Resúmenes de revisiones de inventario de dispositivos**

La página Inventario proporciona la siguiente información de inventario acerca de cada dispositivo:

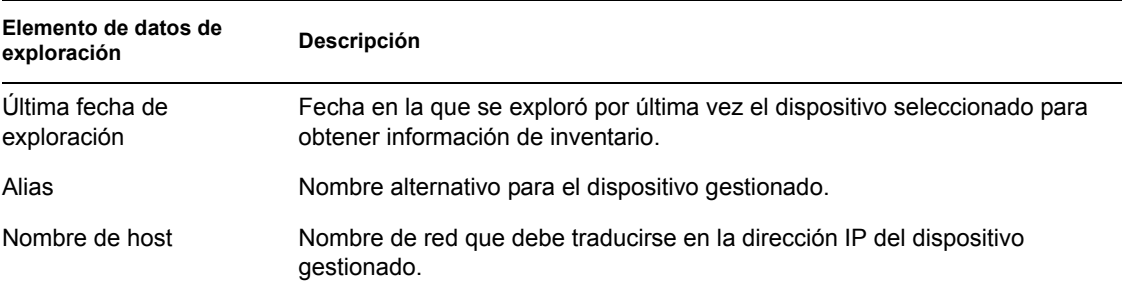

*Tabla 29-1 Información de inventario para dispositivos*

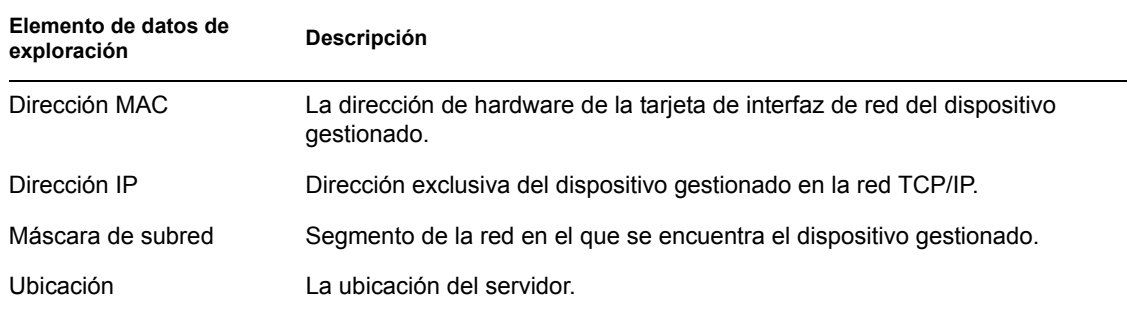

## <span id="page-433-0"></span>**29.3 Revisión del hardware (general)**

La página Inventario proporciona la siguiente información general acerca del hardware del dispositivo. Para obtener más información, consulte la [Sección 29.5, "Revisión de detalles de](#page-434-0)  [hardware", en la página 435](#page-434-0).

*Tabla 29-2 Información general acerca del hardware del dispositivo*

| Elemento de datos de<br>exploración | Descripción                                                              |
|-------------------------------------|--------------------------------------------------------------------------|
| Etiqueta de activos                 | El número de identificación de activo asignado al equipo por la empresa. |
| $N^{\circ}$ de serie                | Número exclusivo asignado al equipo por el fabricante.                   |
| Proveedor                           | Proveedor del producto (por ejemplo Compag* o Dell).                     |
| Sistema operativo                   | Sistema operativo instalado en el equipo.                                |
| Página de códigos                   | Conjunto de caracteres seleccionado en el equipo.                        |
| Memoria visible                     | Memoria física total disponible para el sistema operativo.               |
| Memoria virtual                     | Cantidad de memoria virtual asignada.                                    |

## <span id="page-433-1"></span>**29.4 Revisión del software (general)**

La página Inventario proporciona la siguiente información general acerca del software del dispositivo. Haga clic en *Lotes* (Detalles) o en *Paquetes* (Detalles) o *Aplicaciones Dell* (Detalles) para obtener información detallada sobre ellos.

*Tabla 29-3 Información general acerca del software del dispositivo*

| Elemento de datos de<br>exploración | Descripción                                                            |
|-------------------------------------|------------------------------------------------------------------------|
| Lotes                               | Lotes de software del servidor.                                        |
| Paguetes                            | Software adicional distribuido en el servidor.                         |
| Aplicaciones Dell                   | Aplicaciones Dell instaladas en el dispositivo gestionado seleccionado |

## <span id="page-434-0"></span>**29.5 Revisión de detalles de hardware**

La siguiente tabla proporciona información sobre los dispositivos comunes que puede resultar útil para resolver problemas. Para obtener información detallada acerca de cada dispositivo, haga clic en el nombre del componente de hardware en la interfaz.

| Elemento de inventario | <b>Atributos</b>           | Descripción                                                                                     |
|------------------------|----------------------------|-------------------------------------------------------------------------------------------------|
| <b>Baterías</b>        | Nombre                     | Nombre de la batería.                                                                           |
|                        | Fabricante                 | Fabricante de la batería.                                                                       |
|                        | $No$ de serie              | Número de serie de la batería.                                                                  |
|                        | Química                    | Composición química de la<br>batería, por ejemplo, ión de litio o<br>níquel-hidruro metálico.   |
| <b>BIOS</b>            | Nombre                     | Nombre de BIOS.                                                                                 |
|                        | Fabricante                 | Fabricante del BIOS.                                                                            |
|                        | Versión                    | Versión o nivel de revisión del<br>BIOS.                                                        |
| <b>Bus</b>             | Nombre                     | Tipo de bus, como PCI, ISA, etc.                                                                |
|                        | Descripción                | Descripción del bus.                                                                            |
| CD ROM                 | Nombre                     | Nombre de la unidad de CD-<br>ROM.                                                              |
|                        | Fabricante                 | Fabricante de la unidad de CD-<br>ROM.                                                          |
| Carcasa                | Nombre                     | Nombre de la carcasa.                                                                           |
|                        | Fabricante                 | Fabricante de la carcasa.                                                                       |
|                        | Etiqueta de activos        | Un código para la identificación<br>de propiedades y productos.                                 |
|                        | $No$ de serie              | Número de serie asignado por el<br>fabricante.                                                  |
| Dispositivo Dell       | Nombre                     | Nombre del hardware Dell.                                                                       |
|                        | Versión                    | Versión de Dell.                                                                                |
|                        | ID de componente           | ID del componente Dell.                                                                         |
|                        | Información de PCI de Dell | Haga clic para obtener<br>información adicional.                                                |
|                        | Aplicaciones Dell          | Haga clic para ver una lista de<br>todas las aplicaciones asociadas<br>con el dispositivo Dell. |

*Tabla 29-4 Información común para los dispositivos*

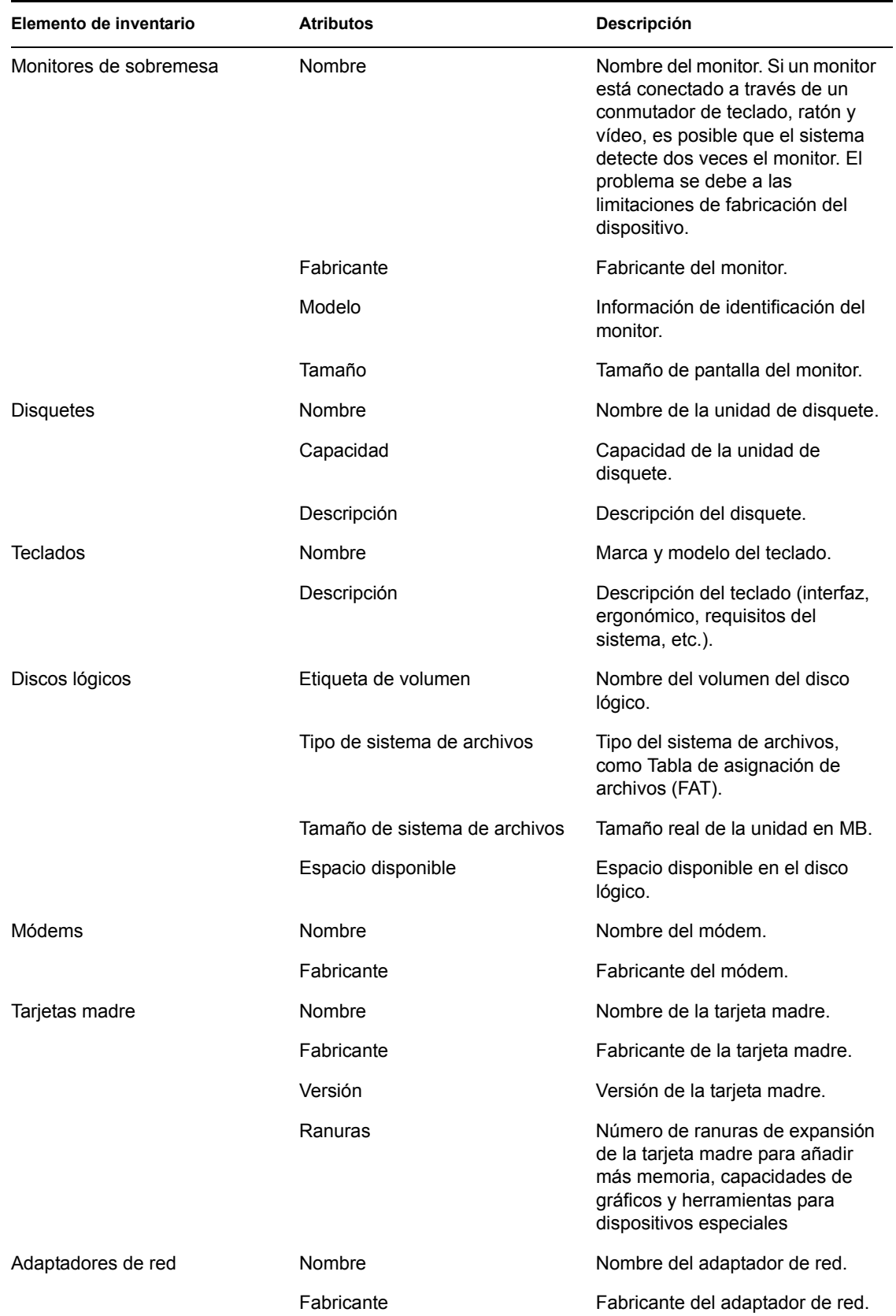

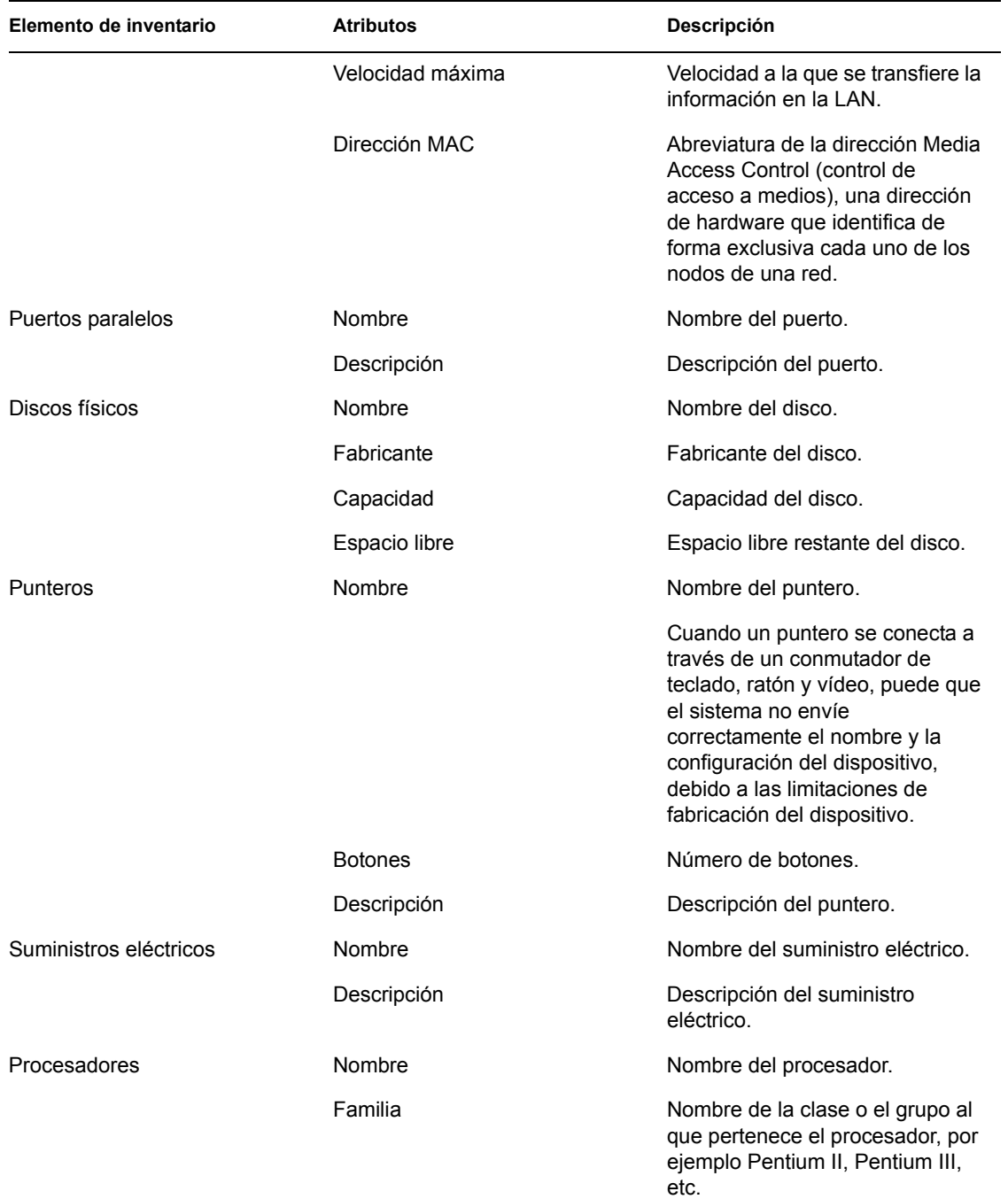

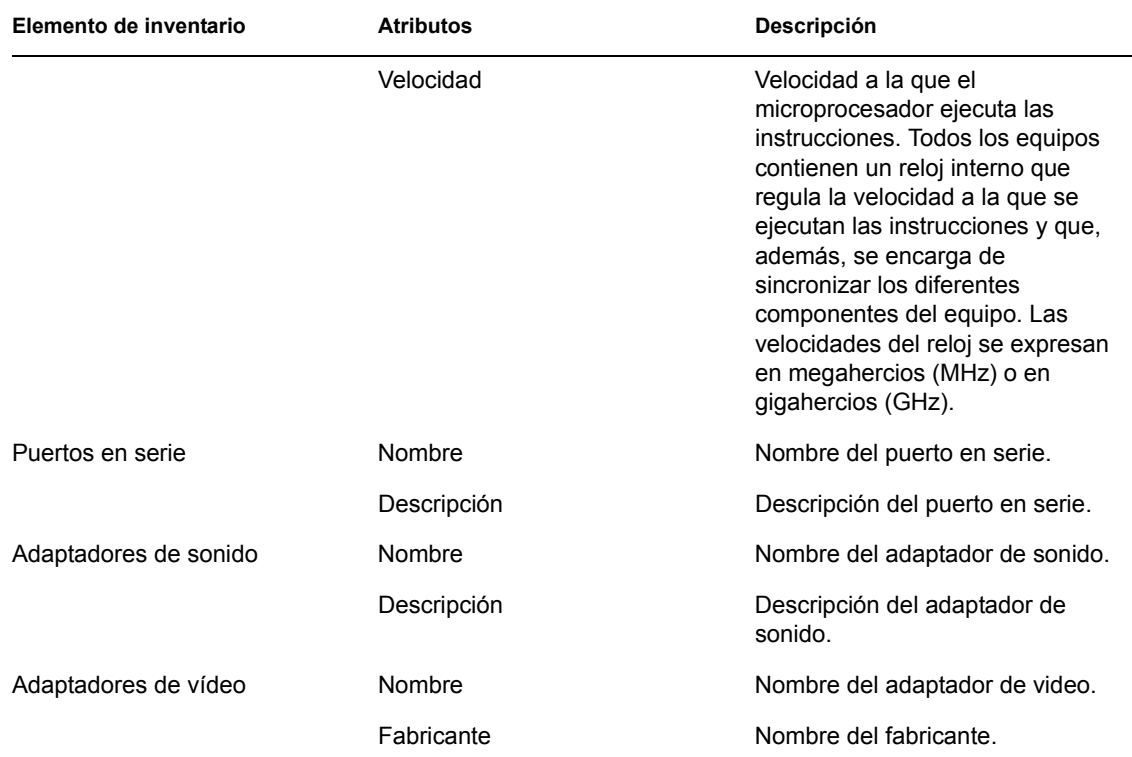

# <sup>30</sup>**Transferencia del inventario de hardware**

Puede transferir los datos del inventario de hardware desde la base de datos de Novell® ZENworks® Linux Management a la base de datos de inventario de ZENworks 7 Server Management o ZENworks 7 Desktop Management, con objeto de ver los datos de inventario a nivel de empresa.

Consulte las siguientes secciones:

- [Sección 30.1, "Preparación para la transferencia de inventario", en la página 439](#page-438-0)
- [Sección 30.2, "Configuración de la directiva de informes de transferencia de inventario", en la](#page-439-0)  [página 440](#page-439-0)
- [Sección 30.3, "Descripción del proceso de transferencia ascendente", en la página 441](#page-440-0)
- [Sección 30.4, "Descripción de los componentes implicados en la transferencia ascendente de](#page-440-1)  [inventario", en la página 441](#page-440-1)
- [Sección 30.5, "Visualización de los datos de inventario almacenados en la base de datos de](#page-442-0)  [inventario de ZENworks 7 Server Management o ZENworks 7 Desktop Management", en la](#page-442-0)  [página 443](#page-442-0)

#### <span id="page-438-0"></span>**30.1 Preparación para la transferencia de inventario**

Asegúrese de que se cumplen los siguientes prerrequisitos:

- ZENworks 7 Linux Management debe estar instalado correctamente.
- Los datos de inventario de hardware deben estar almacenados en la base de datos de ZENworks Linux Management.
- El servicio ZEN Loader debe estar funcionando y ejecutándose en el servidor de ZENworks Linux Management.
- $\square$  Los componentes del servidor de inventario y la base de datos de inventario de ZENworks 7 Server Management o ZENworks 7 Desktop Management deben estar correctamente instalados y configurados.
- Debe haberse configurado una de las siguientes funciones para el servidor de inventario de ZENworks 7:
	- Servidor raíz
	- Servidor raíz con estaciones de trabajo
	- Servidor intermedio con base de datos
	- Servidor intermedio con base de datos y estaciones de trabajo
- El servicio de inventario debe estar funcionando y ejecutándose en el servidor de inventario de ZENworks 7 Server Management o ZENworks 7 Desktop Management.

## <span id="page-439-0"></span>**30.2 Configuración de la directiva de informes de transferencia de inventario**

- **1** En el Centro de control de ZENworks, haga clic en *Configuración.*
- **2** En el panel *Ajustes de zona de gestión,* haga clic en la categoría *Inventario de dispositivo.*

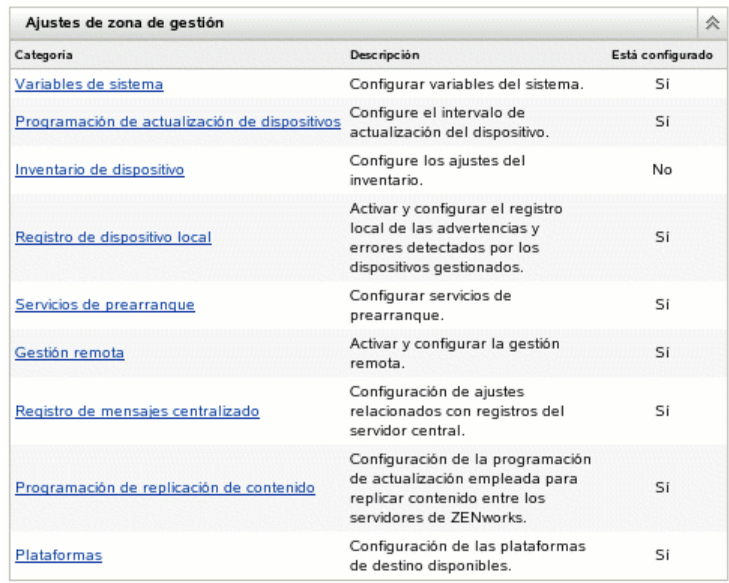

- **3** En el panel de ajustes de transferencia de inventario, lleve a cabo los pasos siguientes:
	- **3a** Especifique el nombre DNS o la dirección IP del servidor de inventario de ZENworks 7 Server Management o ZENworks 7 Desktop Management al que desee realizar una transferencia ascendente de la información de inventario de hardware.
	- **3b** Especifique el intervalo de tiempo entre transferencias ascendentes. El intervalo de tiempo por defecto es de 168 horas.

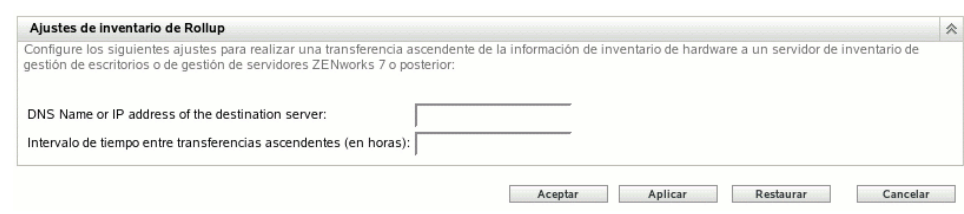

**4** Haga clic en *Aplicar* y después en *Aceptar.*

## <span id="page-440-0"></span>**30.3 Descripción del proceso de transferencia ascendente**

ZENworks utiliza el siguiente proceso para recopilar inventarios y trasferirlos al servidor de inventario.

- 1. El remitente convierte el inventario de hardware almacenado en la base de datos de ZENworks 7 Linux Management en archivos .str y coloca los archivos en el directorio /var/opt/ novell/zenworks/inventory/entmerge.
- 2. El remitente mueve los archivos .str del directorio entmergedir al directorio entpushdir y comprime los archivos en formato .zip.
- 3. El remitente envía el archivo .zip desde el directorio entpushdir al receptor en el servidor de inventario de ZENworks 7 Server Management o ZENworks 7 Desktop Management.
- 4. El receptor coloca los archivos .zip en el directorio /entpushdir/zipdir.
- 5. El receptor copia los archivos .zip en el directorio /entpushdir y elimina los archivos .zip del directorio entpushdir\zipdir.
- 6. El receptor copia los archivos . zip en el directorio de la base de datos ( $dbdir$ ) si existe una base de datos conectada al servidor de inventario.
- 7. El remitente-receptor registra el estado en Novell eDirectory™.

#### <span id="page-440-1"></span>**30.4 Descripción de los componentes implicados en la transferencia ascendente de inventario**

El remitente de los servidores de inventario transfiere los archivos explorados del servidor de inventario de ZENworks 7 Linux Management al servidor de inventario de ZENworks 7 Server Management o ZENworks 7 Desktop Management. Las secciones siguientes contienen más información sobre:

- [Sección 30.4.1, "Descripción del remitente", en la página 441](#page-440-2)
- [Sección 30.4.2, "Descripción del archivo de datos de exploración comprimido", en la](#page-441-0)  [página 442](#page-441-0)

#### <span id="page-440-2"></span>**30.4.1 Descripción del remitente**

El remitente es un componente de Java que se ejecuta en cualquier servidor de ZENworks 7 Linux Management. El remitente es un servicio cargado por ZEN Loader.

El flujo de información del remitente en la transferencia ascendente de información de inventario es el siguiente:

1. ZEN Loader inicia el remitente en el servidor de inventario. A la hora especificada programada en el programa de transferencias ascendentes, el remitente traslada los archivos de datos de exploración (.str) desde el directorio de fusión de la empresa (entmergedir) hasta el directorio de envío de la empresa (entpushdir).

El remitente comprime estos archivos .str en el directorio \entpushdir del servidor de inventario como un archivo .zip y, a continuación, suprime los archivos .str. Este archivo

.zip se vuelve a comprimir con el archivo .prp en un archivo .zip. El archivo .prp es un archivo interno que contiene información acerca del archivo .zip.

- 2. Basándose en la función Descartar datos previos a esta exploración en las propiedades del objeto Servicio de inventario del receptor, el remitente suprime los archivos .zip comprimidos del directorio \entpushdir que se han creado antes de la función Descartar datos previos a esta exploración especificada. Así se evita el envío de la información de exploración no deseada en la transferencia ascendente.
- 3. El remitente envía los archivos .zip comprimidos al receptor por orden cronológico (los archivos comprimidos más antiguos en primer lugar).
- 4. Una vez transferidos los archivos .zip, el remitente suprime los archivos comprimidos del directorio \entpushdir.

Si el remitente no se puede conectar con el receptor, volverá a intentar conectarse después de 10 segundos. El intervalo de tiempo aumenta exponencialmente en un factor de 2. Después de 14 reintentos, el remitente deja de intentar conectarse con el receptor. El remitente insiste durante aproximadamente 23 horas antes de dejar de intentarlo. El remitente no procesa ninguna otra información mientras está estableciendo la conexión.

#### <span id="page-441-0"></span>**30.4.2 Descripción del archivo de datos de exploración comprimido**

El remitente comprime los archivos de datos de exploración  $(.str)$  en un archivo  $.zip.$  Este archivo .zip se vuelve a comprimir con el archivo .prp en un archivo .zip. El archivo .zip (que contiene los archivos .zip y .prp) recibe su nombre mediante las convenciones de denominación siguientes:

*horaprogramada*\_*nombreservidorinventario\_nombreárbol\_estadoalmacena do*.zip

donde *horaprogramada* representa la fecha y hora en que se ha creado el archivo . zip; *nombreservidorinventario* representa el servidor de inventario donde se ha comprimido el archivo .zip; *nombreárbol* representa el nombre de árbol único donde se encuentra actualmente el archivo .zip; *estadoalmacenado* representa el estado de almacenamiento del archivo .zip; y *zip* es la extensión de los archivos comprimidos. El *estadoalmacenado* se representa mediante 0, 1 o 2. 0 indica que el archivo .zip no se ha almacenado todavía. 1 indica que el archivo .zip se almacenará por primera vez en el servidor de inventario. 2 indica que el archivo .zip ya se ha almacenado una vez.

El nombre de archivo .zip cambia en función de que la base de datos esté conectada al servidor de inventario.

El archivo .zip contiene los archivos .zip y un archivo de propiedades. El archivo de propiedades recibe su nombre mediante las convenciones de denominación siguientes:

*horaprogramada*\_*nombreservidorinventario*.prp

El archivo de propiedades contiene la hora programada, el nombre del servidor de inventario y la firma. La firma permite autenticar el archivo .zip.

Cada archivo. zip puede contener un máximo de 50 archivos. str.

#### <span id="page-442-0"></span>**30.5 Visualización de los datos de inventario almacenados en la base de datos de inventario de ZENworks 7 Server Management o ZENworks 7 Desktop Management**

Puede visualizar los datos de inventario almacenados en la base de datos de inventario de ZENworks 7 Server Management o ZENworks 7 Desktop Management empleando las siguientes utilidades de inventario de ConsoleOne®:

- Consulta de inventario
- Informes de inventario

Para obtener más información acerca de cómo ejecutar estas utilidades y trabajar con ellas, consulte la sección "Workstation Inventory" de la *Novell ZENworks 7 Desktop Management Administration Guide* o la sección "Server Inventory" (Inventario del servidor) de la *Novell ZENworks 7 Server Management Administration Guide* (Guía de administración de ZENworks 7 Server Management de Novell con SP1).

# **Gestión remota**

# VIII

El componente de gestión remota de Novell® ZENworks® 7 Linux Management ofrece la posibilidad de gestionar dispositivos remotos desde la consola de gestión. La Gestión remota permite:

- Controlar de forma remota el dispositivo gestionado.
- Visualizar de forma remota el dispositivo gestionado.
- Iniciar una sesión remota en el dispositivo gestionado.
- Ver información de registro acerca de las sesiones de gestión remota llevadas a cabo en cualquier dispositivo gestionado en cualquier lugar de la red.

La gestión remota puede ahorrarle a usted y a su empresa tiempo y dinero. Por ejemplo, usted o el departamento de Ayuda técnica de su empresa pueden analizar y solucionar de forma remota los problemas de los dispositivos sin acudir personalmente a esa estación de trabajo del usuario, reduciendo, por lo tanto, el tiempo de resolución del problema e incrementando la productividad.

Las siguientes secciones le ayudarán a comprender y utilizar la función Gestión remota:

- [Capítulo 31, "Descripción general de la gestión remota", en la página 447](#page-446-0)
- [Capítulo 32, "Configuración de Gestión remota", en la página 449](#page-448-0)

Guía de administración de Novell ZENworks 7 Linux Management - Dell Edition

# <span id="page-446-0"></span><sup>31</sup>**Descripción general de la gestión remota**

Puede emplear Novell® ZENworks® 7 Linux Management para gestionar de forma remota todas las plataformas compatibles. Para ver más información acerca de las plataformas admitidas, consulte "Managed Device Requirements" en "System Requirements" en la *Novell ZENworks 7 Linux Management Installation Guide*.

Las secciones siguientes proporcionan información que le ayudará a comprender la función de los componentes de gestión remota:

- [Sección 31.1, "Terminología de Gestión remota", en la página 447](#page-446-1)
- [Sección 31.2, "Descripción de los componentes de Gestión remota", en la página 448](#page-447-0)

## <span id="page-446-1"></span>**31.1 Terminología de Gestión remota**

**Dispositivo gestionado:** dispositivo que el usuario desea gestionar de forma remota. Para gestionar un dispositivo en modo remoto, el usuario debe instalar en él el agente de ZENworks 7 Linux Management.

**Servidor de gestión:** servidor en el que está instalado el componente de servidor de ZENworks 7.

**Consola de gestión:** dispositivo Windows o Linux que proporciona una consola que permite gestionar ZENworks. La consola de gestión proporciona la interfaz para gestionar y administrar las estaciones de trabajo.

**Administrador:** un usuario que puede llevar a cabo varias operaciones de gestión remota.

**Servicio de control remoto:** componente instalado en un dispositivo gestionado y que permite al administrador controlar y visualizar de forma remota dicho dispositivo. El servicio de control remoto se inicia automáticamente cuando se arranca el dispositivo gestionado. Comprueba si al administrador se le permite llevar a cabo operaciones de control remoto en el dispositivo gestionado antes de que la sesión de gestión remota proceda a la autenticación.

**Servicio de inicio de sesión remota:** componente instalado en un dispositivo gestionado y que permite al administrador iniciar una sesión remota en dicho dispositivo. El servicio de inicio de sesión remota se inicia automáticamente cuando se arranca el dispositivo gestionado. Comprueba si al administrador se le permite llevar a cabo un inicio de sesión remota en el dispositivo gestionado antes de que la sesión de gestión remota proceda a la autenticación.

**Visor de gestión remota:** una ventana que muestra la sesión del escritorio del dispositivo gestionado.

## <span id="page-447-0"></span>**31.2 Descripción de los componentes de Gestión remota**

Las secciones siguientes proporcionan información que le ayudará a comprender la función de los componentes de gestión remota. Para realizar operaciones de gestión remota, es necesario instalar el agente de gestión remota en los dispositivos gestionados.

- [Sección 31.2.1, "Descripción del control remoto", en la página 448](#page-447-1)
- [Sección 31.2.2, "Descripción de Vista remota", en la página 448](#page-447-2)
- [Sección 31.2.3, "Descripción del inicio de sesión remota", en la página 448](#page-447-3)

#### <span id="page-447-1"></span>**31.2.1 Descripción del control remoto**

El control remoto permite controlar el escritorio de un dispositivo gestionado desde la consola de gestión, de modo que se pueda proporcionar ayuda a los usuarios de los dispositivos, así como solucionar problemas que puedan surgir en ellos.

El control remoto establece una conexión entre la consola de gestión y el dispositivo gestionado. Con las conexiones de control remoto, el administrador puede pasar de ver un dispositivo gestionado a tomar el control de dicho dispositivo.

Durante una sesión de control remoto, puede ahora alternar entre las distintas aplicaciones activas que estén en ejecución en el dispositivo gestionado usando Alt+Z en el Visor de gestión remota.

#### <span id="page-447-2"></span>**31.2.2 Descripción de Vista remota**

Vista remota permite ver el dispositivo gestionado en lugar de controlarlo. Esto permite solucionar los problemas con los que se hayan encontrado los usuarios, observando el modo en el que el usuario de un dispositivo gestionado lleva a cabo determinadas tareas.

#### <span id="page-447-3"></span>**31.2.3 Descripción del inicio de sesión remota**

El inicio de sesión remota permite iniciar una sesión en un dispositivo gestionado desde la consola de gestión. De este modo, el usuario puede iniciar una nueva sesión gráfica sin molestar al usuario del dispositivo gestionado. El usuario del dispositivo gestionado no podría ver la sesión de inicio de sesión remota.

Durante una sesión de inicio de sesión remoto, puede ahora alternar entre las distintas aplicaciones activas que estén en ejecución en el dispositivo gestionado usando Alt+Z en el Visor de gestión remota.

# <span id="page-448-0"></span><sup>32</sup>**Configuración de Gestión remota**

Las secciones siguientes proporcionan información sobre la distribución del componente de gestión remota de Novell® ZENworks® 7 Linux Management en un entorno de producción.

- [Sección 32.1, "Configuración de los ajustes de gestión remota", en la página 449](#page-448-1)
- [Sección 32.2, "Configuración del agente de gestión remota", en la página 453](#page-452-0)
- [Sección 32.3, "Inicio de operaciones de gestión remota mediante el Centro de control de](#page-452-1)  [ZENworks", en la página 453](#page-452-1)
- [Sección 32.4, "Inicio de operaciones de gestión remota mediante el visor nativo VNC Viewer",](#page-455-0)  [en la página 456](#page-455-0)
- [Sección 32.5, "Establecimiento de túneles SSH", en la página 458](#page-457-0)
- [Sección 32.6, "Mejora del rendimiento de la gestión remota", en la página 458](#page-457-1)

### <span id="page-448-1"></span>**32.1 Configuración de los ajustes de gestión remota**

Los ajustes de gestión remota permiten configurar la gestión remota de la zona de gestión. Esto incluye la activación y desactivación de opciones para las operaciones de gestión remota, así como las configuraciones de los puertos personalizados. Los ajustes de gestión remota pueden aplicarse en los niveles de Zona, Carpeta y Dispositivo.

- [Sección 32.1.1, "Configuración de los ajustes de gestión remota a nivel de zona", en la](#page-448-2)  [página 449](#page-448-2)
- [Sección 32.1.2, "Configuración de los ajustes de gestión remota a nivel de carpeta", en la](#page-450-0)  [página 451](#page-450-0)
- [Sección 32.1.3, "Configuración de los ajustes de gestión remota a nivel de dispositivo", en la](#page-451-0)  [página 452](#page-451-0)

#### <span id="page-448-2"></span>**32.1.1 Configuración de los ajustes de gestión remota a nivel de zona**

**1** En el Centro de control de ZENworks, haga clic en *Configuración.*

**2** En la sección Ajustes de zona de gestión, haga clic en *Gestión remota.*

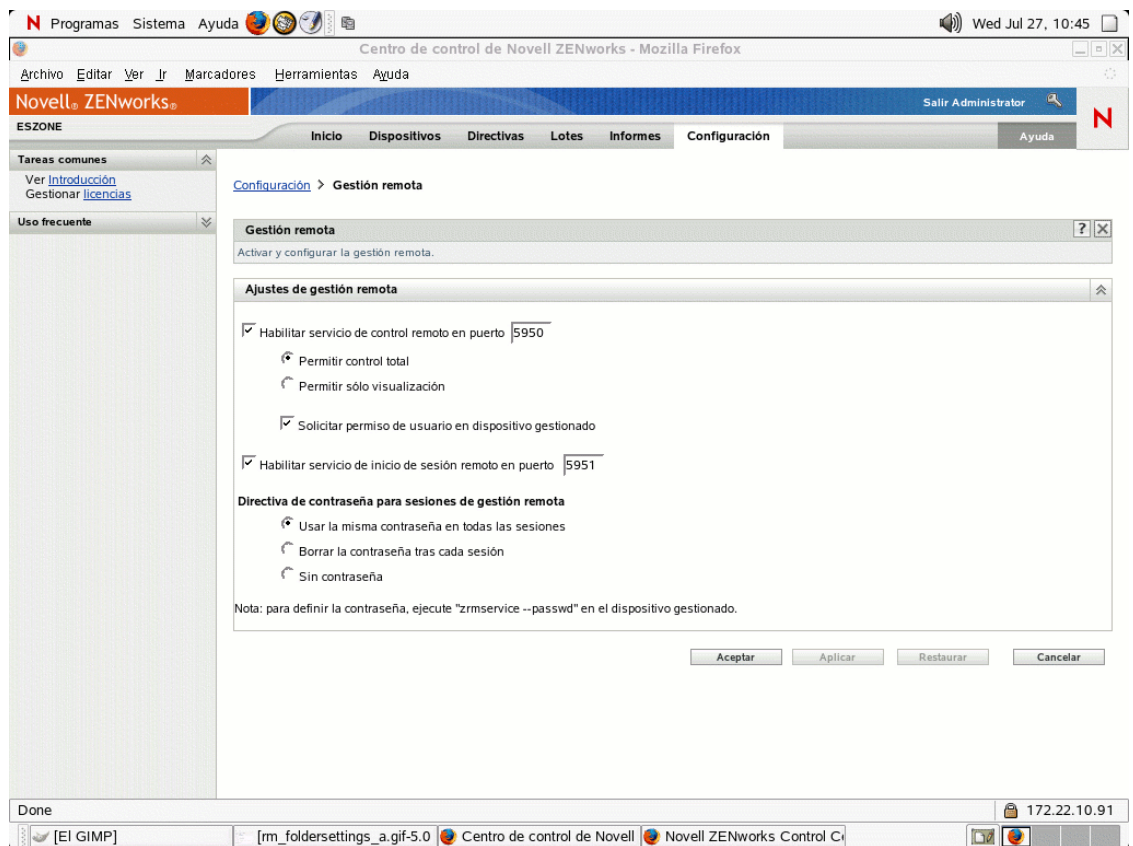

**3** Para habilitar el servicio de control remoto en un puerto concreto, seleccione la opción *Habilitar servicio de control remoto en puerto.*

El servicio de control remoto escucha por defecto en el puerto 5950.

**4** Seleccione *Permitir control total* o *Permitir sólo visualización.*

Seleccione *Permitir control total* para habilitar al usuario para que pueda realizar operaciones de control y de visualización de forma remota en un dispositivo gestionado. Seleccione *Permitir sólo visualización* para permitir que el usuario realice sólo operaciones de visualización remota en un dispositivo gestionado. Si selecciona *Permitir sólo visualización,* no existirá la posibilidad de que el usuario lleve a cabo operaciones de control remoto.

- **5** Seleccione la opción *Solicitar permiso de usuario en dispositivo gestionado* para solicitar el permiso de un usuario en el dispositivo gestionado antes de comenzar una sesión de control remoto o de visualización remota.
- **6** Para habilitar el servicio de inicio de sesión remota en un puerto concreto, seleccione la opción *Habilitar servicio de inicio de sesión remoto en puerto.*

El servicio de inicio de sesión remota escucha por defecto en el puerto 5951.

**7** En la sección Directiva de contraseñas para sesiones de gestión remota, seleccione la opción deseada.

Seleccione *Usar la misma contraseña en todas las sesiones* para que se use la misma contraseña en todas las sesiones. Por defecto, esta opción está seleccionada. Seleccione *Borrar la contraseña tras cada sesión* si desea definir la contraseña de cada sesión. Si selecciona esta

opción, la contraseña se borra después de cada intento correcto o incorrecto de operación de gestión remota. Si desea iniciar una operación de control remoto, de inicio de sesión remota o de visualización remota sin solicitar una contraseña, seleccione *Sin contraseña.*

**Nota:** se recomienda utilizar la opción *Sin contraseña* de forma juiciosa, ya que esta opción permite el acceso al dispositivo gestionado sin necesidad de contraseña alguna.

**8** Haga clic en *Aplicar.*

Estos cambios se harán efectivos en los dispositivos gestionados en la siguiente Programación de actualización de ajustes.

#### <span id="page-450-0"></span>**32.1.2 Configuración de los ajustes de gestión remota a nivel de carpeta**

- **1** En el Centro de control de ZENworks, haga clic en *Dispositivos.*
- **2** Haga clic en la carpeta que desee configurar.
- **3** Haga clic en *Configuración* y, a continuación, en *Gestión remota.*

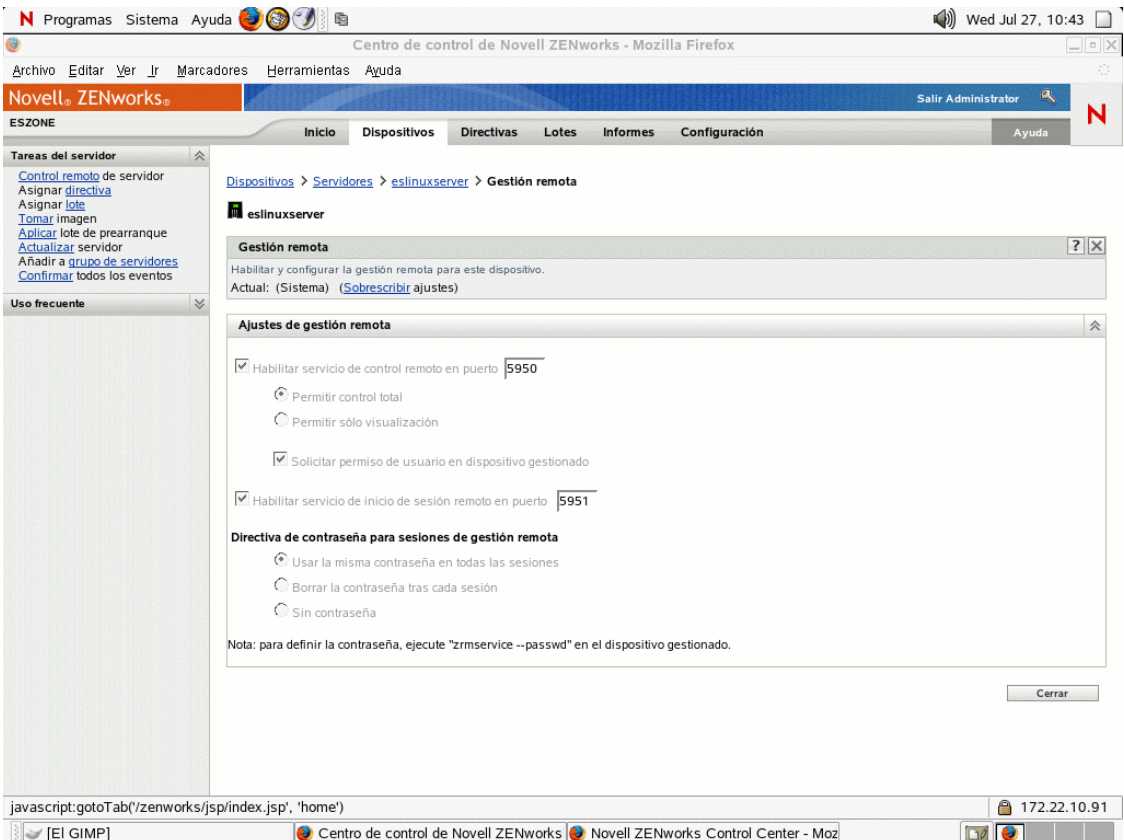

- **4** Haga clic en *Sobrescribir.*
- **5** Edite los ajustes de gestión remota según sea necesario.
- **6** Haga clic en *Aplicar.*

Estos cambios se harán efectivos en los dispositivos gestionados en la siguiente Programación de actualización de ajustes.

#### <span id="page-451-0"></span>**32.1.3 Configuración de los ajustes de gestión remota a nivel de dispositivo**

- **1** En el Centro de control de ZENworks, haga clic en *Dispositivos.*
- **2** Haga clic en *Servidores* o en *Estaciones de trabajo* para que aparezca una lista de los dispositivos gestionados.
- **3** Haga clic en el nombre de un dispositivo para el que desee configurar la gestión remota.
- **4** Haga clic en *Configuración* y, a continuación, en *Gestión remota.*

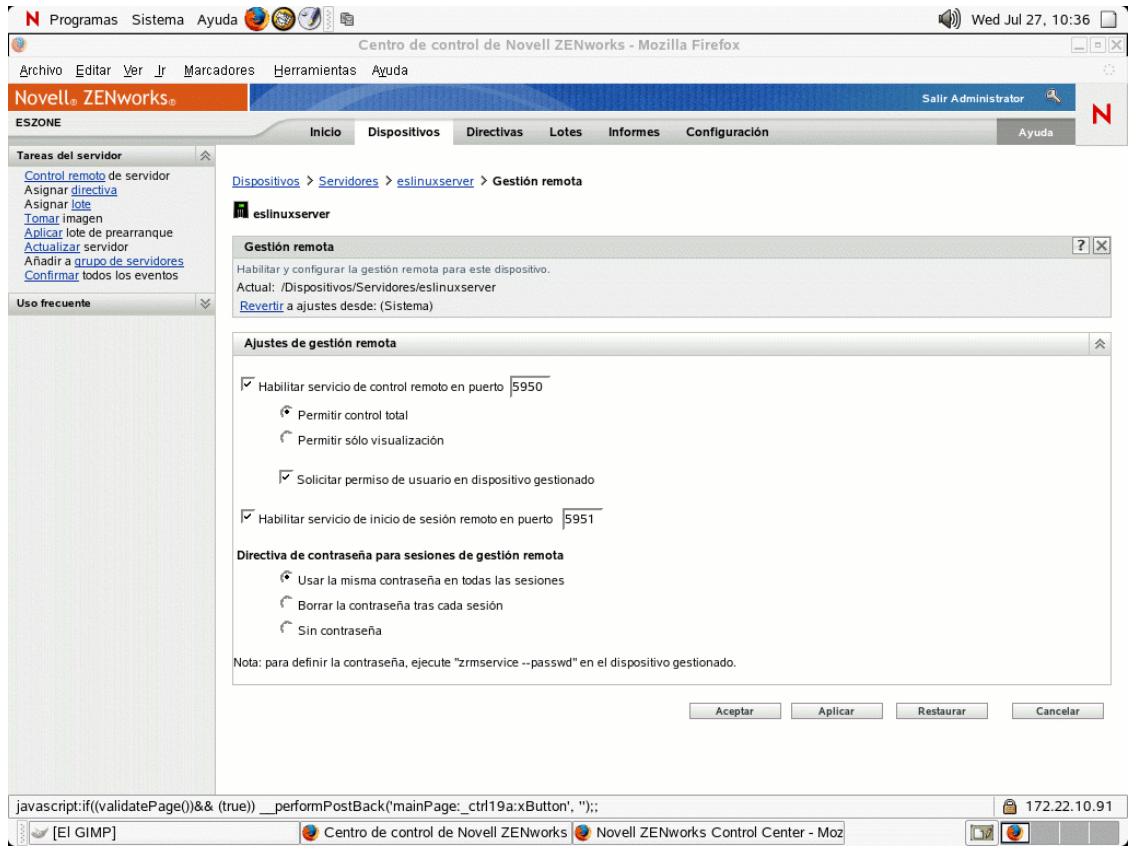

- **5** Haga clic en *Sobrescribir.*
- **6** Edite los ajustes de gestión remota según sea necesario.
- **7** Haga clic en *Aplicar.*

Estos cambios se harán efectivos en el dispositivo gestionado en la siguiente Programación de actualización de ajustes.

## <span id="page-452-0"></span>**32.2 Configuración del agente de gestión remota**

El agente de gestión remota permite gestionar de forma remota el dispositivo y configurar los siguientes aspectos:

- [Sección 32.2.1, "Configuración de la contraseña del agente de gestión remota en el dispositivo](#page-452-2)  [gestionado", en la página 453](#page-452-2)
- [Sección 32.2.2, "Borrado de la contraseña del agente de gestión remota.", en la página 453](#page-452-3)
- [Sección 32.2.3, "Borrado de los archivos de registro del agente de gestión remota", en la](#page-452-4)  [página 453](#page-452-4)

#### <span id="page-452-2"></span>**32.2.1 Configuración de la contraseña del agente de gestión remota en el dispositivo gestionado**

El usuario del dispositivo gestionado debe establecer una contraseña en el agente de gestión remota y comunicársela al administrador.

Para establecer la contraseña del agente en el dispositivo gestionado, introduzca el siguiente comando en el shell:

# /opt/novell/zenworks/sbin/zrmservice --passwd

La contraseña distingue entre mayúsculas y minúsculas y debe tener una longitud de entre tres y ocho caracteres.

**Nota:** este paso no es necesario si la directiva de contraseñas está configurada como *Sin contraseña.*

#### <span id="page-452-3"></span>**32.2.2 Borrado de la contraseña del agente de gestión remota.**

Para borrar la contraseña del agente en el dispositivo gestionado, introduzca el siguiente comando en el indicador shell:

# /opt/novell/zenworks/sbin/zrmservice --clrpasswd

#### <span id="page-452-4"></span>**32.2.3 Borrado de los archivos de registro del agente de gestión remota**

Para borrar los archivos de registro del agente en el dispositivo gestionado, introduzca el siguiente comando en el shell:

# /opt/novell/zenworks/sbin/zrmservice --clearlog

#### <span id="page-452-1"></span>**32.3 Inicio de operaciones de gestión remota mediante el Centro de control de ZENworks**

El Centro de control de ZENworks es una completa interfaz de control basada en Web para ZENworks 7 Linux Management. Proporciona una intuitiva consola orientada a tareas, que permite gestionar diferentes componentes de ZENworks, incluidos los de gestión remota.

Puede iniciar varias operaciones de gestión remota desde las siguientes ubicaciones:

- [Sección 32.3.1, "Inicio de una sesión de gestión remota desde Tareas comunes", en la](#page-453-0)  [página 454](#page-453-0)
- [Sección 32.3.2, "Inicio de una sesión de gestión remota desde el contexto del dispositivo", en la](#page-454-0)  [página 455](#page-454-0)

#### <span id="page-453-0"></span>**32.3.1 Inicio de una sesión de gestión remota desde Tareas comunes**

- **1** En el Centro de control de ZENworks, haga clic en *Dispositivos.*
- **2** En la sección Tareas de dispositivo del panel izquierdo, haga clic en *Control remoto* para abrir el siguiente recuadro de diálogo:

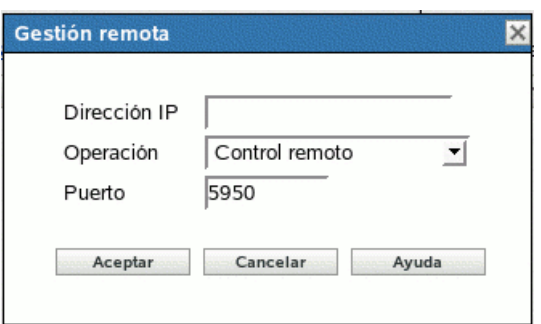

- **3** En el campo *Dirección IP,* indique la dirección IP o el nombre DNS del dispositivo que desee controlar de forma remota.
- **4** Seleccione la operación de gestión remota que se va a realizar en el dispositivo. Las opciones disponibles son *Control remoto, Vista remota* e *Inicio de sesión remota.*

La siguiente tabla indica y explica todas las operaciones que puede seleccionar en la lista desplegable:

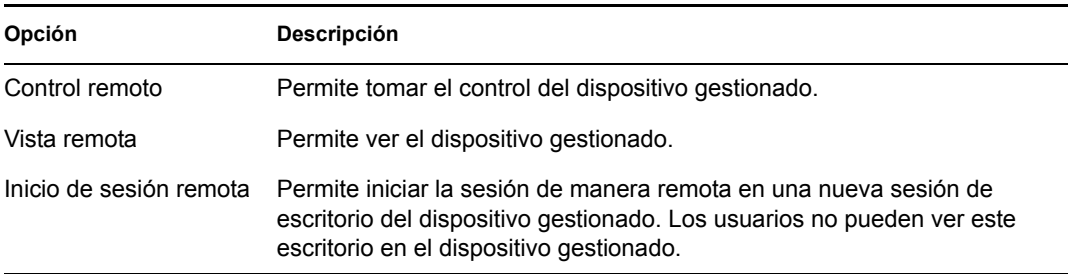

**5** Especifique el número de puerto configurado para la operación seleccionada.

Los números de puerto especificados automáticamente son los configurados en los ajustes de gestión remota a nivel de zona.

- **6** Haga clic en *Aceptar.*
- **7** Lea el mensaje de seguridad de Java y haga clic en *Sí* para aceptar el certificado del applet firmado. Para evitar que el mensaje aparezca de nuevo, seleccione *Siempre.*
- **8** Si está habilitada la opción *Solicitar permiso de usuario en dispositivo gestionado,* haga clic en *Sí* en el recuadro de diálogo de cambio de permisos en el dispositivo gestionado.
- **9** Indique la contraseña en la consola de gestión y haga clic en *Aceptar.*

**Importante:** se recomienda emplear la versión 1.4.x del complemento de Java en el navegador de la consola de gestión.

#### <span id="page-454-0"></span>**32.3.2 Inicio de una sesión de gestión remota desde el contexto del dispositivo**

Puede llevar a cabo operaciones de gestión remota en un dispositivo concreto.

- **1** En la página de inicio del Centro de control de ZENworks, haga clic en *Dispositivos.*
- **2** Haga clic en *Servidores* o en *Estaciones de trabajo.*
- **3** Seleccione el dispositivo que desee controlar de forma remota.

O bien,

Haga clic en el nombre del dispositivo, a continuación, haga clic en *Control remoto* en Tareas del servidor (si ha seleccionado Servidor) o en *Tareas de la estación de trabajo* (si ha seleccionado Estación de trabajo) en el panel izquierdo.

**4** Si ha seleccionado el dispositivo en el paso 3, haga clic en *Control remoto* en el menú *Acción* para abrir el recuadro de diálogo Gestión remota:

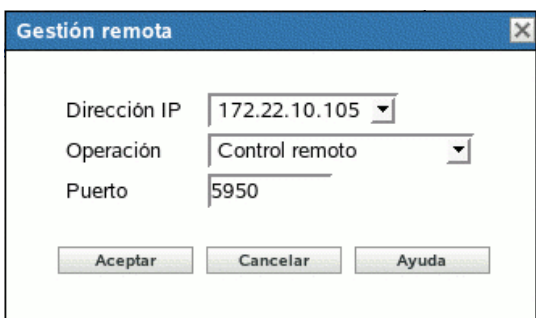

- **5** Seleccione la dirección IP del dispositivo.
- **6** Seleccione la operación de gestión remota que se va a realizar en el dispositivo.

La lista desplegable de operaciones se basa en los ajustes en vigor de la gestión remota para el dispositivo gestionado. Las opciones disponibles son *Control remoto, Vista remota* e *Inicio de sesión remota.*

La siguiente tabla indica y explica todas las operaciones que puede seleccionar en la lista desplegable:

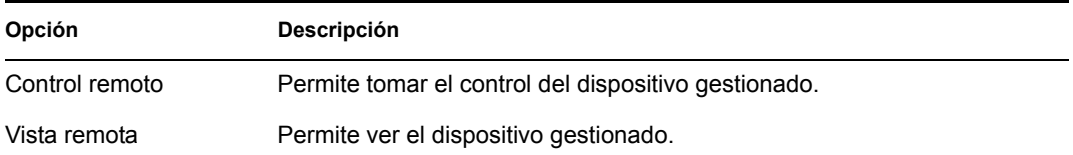

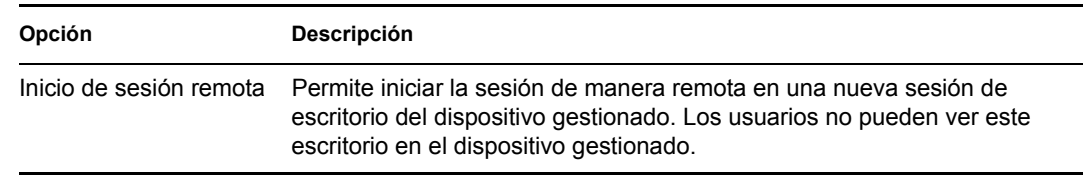

**7** Especifique el número de puerto configurado para la operación seleccionada.

Los números de puerto especificados automáticamente son los configurados en los ajustes de gestión remota en vigor para el dispositivo seleccionado.

- **8** Haga clic en *Aceptar.*
- **9** Lea el mensaje de seguridad de Java y haga clic en *Sí* para aceptar el certificado del applet firmado. Para evitar que el mensaje aparezca de nuevo, seleccione *Siempre.*
- **10** Si está habilitada la opción *Solicitar permiso de usuario en dispositivo gestionado,* haga clic en *Sí* en el recuadro de diálogo de cambio de permisos en el dispositivo gestionado.
- **11** Indique la contraseña en la consola de gestión y haga clic en *Aceptar.*

#### <span id="page-455-0"></span>**32.4 Inicio de operaciones de gestión remota mediante el visor nativo VNC Viewer**

Las secciones siguientes contienen más información:

- [Sección 32.4.1, "Inicio de operaciones de gestión remota mediante el visor VNC Viewer de](#page-455-1)  [Windows", en la página 456](#page-455-1)
- [Sección 32.4.2, "Inicio de operaciones de gestión remota mediante el visor VNC Viewer de](#page-456-0)  [Linux", en la página 457](#page-456-0)

#### <span id="page-455-1"></span>**32.4.1 Inicio de operaciones de gestión remota mediante el visor VNC Viewer de Windows**

- **1** Descargue la versión estable más reciente del visor nativo VNC Viewer desde el [sitio Web de](http://www.tightvnc.com/download.html)  [TightVNC](http://www.tightvnc.com/download.html) (http://www.tightvnc.com/download.html).
- **2** Instale Tight VNC desde el ejecutable que ha descargado.
- **3** Inicie el visor Tight VNC Viewer en *Inicio > Programas > Tight VNC > Tight VNC Viewer.*

**Importante:** se recomienda utilizar Tight VNC Viewer con compresión rápida en enlaces rápidos y Tight VNC Viewer con máxima compresión en enlaces lentos.

**4** En los detalles de la conexión, especifique la dirección IP con el número de puerto que haya configurado y haga clic en *Aceptar.*

Puede indicar el número de puerto después de la IP, colocando dos símbolos de dos puntos (::) entre ambos números. Por ejemplo, si la dirección IP del dispositivo gestionado es 192.168.0.1 y el número de puerto del servicio de control remoto es 5950, indique 192.168.0.1::5950.

Puede indicar el número de la pantalla después de la IP, colocando dos puntos (:) entre ambos números. Por ejemplo, si la dirección IP del dispositivo gestionado es 192.168.0.1 y el número de puerto del servicio de control remoto es 5950, indique la dirección IP con el formato 192.168.0.1:50.

También puede introducir un nombre DNS en lugar de una dirección IP.

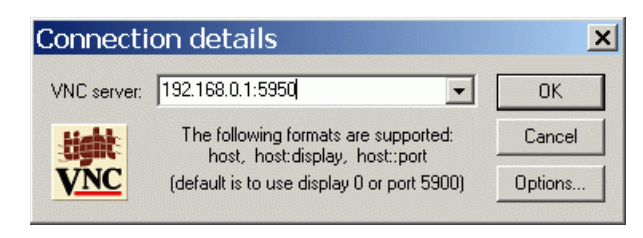

**5** En el campo correspondiente a la autenticación VNC, indique la contraseña correcta y haga clic en *Aceptar. >* 

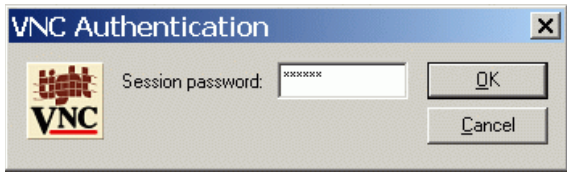

En adelante, dispondrá de acceso al escritorio del dispositivo gestionado que haya indicado.

#### <span id="page-456-0"></span>**32.4.2 Inicio de operaciones de gestión remota mediante el visor VNC Viewer de Linux**

- **1** Descargue la versión estable más reciente del visor nativo VNC Viewer desde el [sitio Web de](http://www.tightvnc.com/download.html)  [TightVNC](http://www.tightvnc.com/download.html) (http://www.tightvnc.com/download.html).
- **2** Instale Tight VNC desde el paquete RPM que ha descargado.
- **3** Inicie Tight VNC Viewer introduciendo el siguiente comando en el shell:

\$ vncviewer

**4** En serverDialog, especifique la dirección IP con el número de puerto que haya configurado y haga clic en *Aceptar.*

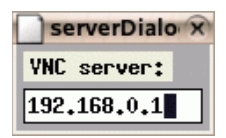

Puede indicar el número de puerto después de la IP, colocando dos símbolos de dos puntos (::) entre ambos números. Por ejemplo, si la dirección IP del dispositivo gestionado es 192.168.0.1 y el número de puerto del servicio de control remoto es 5950, indique la dirección IP con el formato 192.168.0.1::5950.

Puede indicar el número de la pantalla después de la IP, colocando dos puntos (:) entre ambos números. Por ejemplo, si la dirección IP del dispositivo gestionado es 192.168.0.1 y el número de puerto del servicio de control remoto es 5950, indique 192.168.0.1:50.

**5** En passwordDialog, indique la contraseña de sesión correcta y haga clic en *Aceptar.*

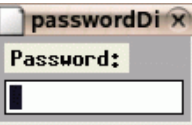

En adelante, dispondrá de acceso al escritorio de la dirección IP que haya indicado.

## <span id="page-457-0"></span>**32.5 Establecimiento de túneles SSH**

El protocolo y los datos VNC que circulan entre la consola de gestión y los dispositivos gestionados no están cifrados. Si lleva a cabo operaciones de gestión remota en una red no segura, como Internet, debe establecer túneles para el protocolo VNC, empleando SSH para las comunicaciones seguras.

- **1** Establezca túneles SSH para emplear VNC entre la consola de gestión y los dispositivos gestionados.
- **2** Inicie la sesión de control remoto desde la sección Tareas de dispositivo en la parte superior izquierda de la página Dispositivos del Centro de control de ZENworks.
- **3** Indique la dirección IP y el puerto del túnel SSH que ha configurado.
- **4** Seleccione la operación deseada en la lista desplegable.
- **5** Haga clic en *Aceptar.*

## <span id="page-457-1"></span>**32.6 Mejora del rendimiento de la gestión remota**

El rendimiento durante una sesión de gestión remota a través de un enlace lento o un enlace rápido varía en función del tráfico de la red. Para mejorar el tiempo de respuesta, intente una o más de las estrategias siguientes:

#### **En la consola de gestión**

En la ventana del visor de gestión remota de la consola, haga clic en *Opciones* y establezca los siguientes valores:

- Establezca el valor de codificación (Encoding) como intenso (Tight).
- Ajuste el nivel de compresión y la calidad de las imágenes JPEG en función de la calidad que necesite para las imágenes.
- Establezca No como valor de actualización de formas del cursor (Cursor Shape Updates).
- Establezca Sí (Yes) como valor de la opción CopyRect.
- Utilice el modo de color de 8 bits estableciendo Sí (Yes) como valor de colores restringidos (Restricted Colors).

#### **En el dispositivo gestionado**

- La velocidad de la sesión de gestión remota depende de la capacidad de procesamiento del dispositivo gestionado. Se recomienda emplear un equipo Pentium\* III a 500 MHz (o superior) con 64 MB de RAM o más.
- Desactive el papel tapiz.
- Configure los siguientes ajustes en el dispositivo gestionado:
	- Reduzca la resolución de la pantalla.
	- Reduzca la profundidad de color de los píxeles.

#### **Más sugerencias para mejorar el rendimiento**

Para obtener información adicional sobre las sugerencias para el ajuste de rendimiento, consulte los sitios Web siguientes de componentes específicos:

- [www.tightvnc.com](http://www.tightvnc.com) (http://www.tightvnc.com)
- [www.realvnc.com](http://www.realvnc.com) (http://www.realvnc.com)
- [Preguntas frecuentes sobre x11VNC](http://www.karlrunge.com/x11vnc) (http://www.karlrunge.com/x11vnc)

# **Monitorización de eventos**

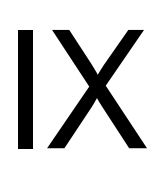

Novell® ZENworks® 7 Linux Management - Dell Edition incluye un componente registrador de mensajes que permite realizar un seguimiento de todos los eventos del sistema relevantes y registrarlos. Los administradores pueden utilizar esta información para monitorizar eventos relacionados con dispositivos, directivas y lotes. En concreto, la monitorización de eventos permite:

- Monitorizar problemas asociados con dispositivos, directivas y lotes
- Realizar un seguimiento de los eventos correctos
- Registrar eventos y ejecutar informes
- Ver un resumen de los problemas en una lista

Esta sección incluye los siguientes temas:

- [Capítulo 33, "Descripción general de la monitorización de eventos", en la página 463](#page-462-0)
- [Capítulo 34, "Trabajo con registros de eventos", en la página 467](#page-466-0)
- [Capítulo 35, "Registrador de mensajes", en la página 475](#page-474-0)
- [Capítulo 36, "Configuración de los ajustes del registrador de mensajes", en la página 477](#page-476-0)

## <span id="page-462-0"></span><sup>3</sup>**Descripción general de la monitorización de eventos**

33

La monitorización de eventos permite gestionar el entorno tomando mensajes del registrador de mensajes y mostrándolos en distintos registros de eventos, lo que facilita el seguimiento de errores, problemas y eventos correctos relacionados con los dispositivos, directivas y lotes.

Se pueden capturar y almacenar eventos específicos relativos a dispositivos, directivas y lotes para que puedan ser analizados por el usuario o el personal de asistencia de la organización y para que permitan monitorizar los problemas sin necesidad de acceder al servidor o la estación de trabajo, lo que puede reducir el tiempo necesario para resolver los problemas y aumentar la productividad. La información que se captura incluye una descripción, una marca de hora, un estado de gravedad y un identificador de mensaje.

Para conseguir que el entorno funcione con la máxima eficacia, se pueden utilizar los registros de eventos para mantenerse al corriente de los errores críticos, facilitar la resolución de los problemas y ajustar el entorno correctamente.

Las secciones siguientes proporcionan más información:

- [Sección 33.1, "Terminología propia de la monitorización de eventos", en la página 463](#page-462-1)
- [Sección 33.2, "Monitorización de eventos de dispositivo", en la página 464](#page-463-0)
- [Sección 33.3, "Monitorización de eventos de directivas", en la página 464](#page-463-1)
- [Sección 33.4, "Monitorización de eventos de lotes", en la página 464](#page-463-2)
- [Sección 33.5, "Uso de la lista de problemas", en la página 464](#page-463-3)

## <span id="page-462-1"></span>**33.1 Terminología propia de la monitorización de eventos**

**Evento:** algo que ocurre, como una instalación correcta, que provoca que se cree y envíe un mensaje.

**Registro local:** lista de mensajes de eventos generados por el agente de ZENworks® que se encuentra en el servidor o la estación de trabajo.

**Registro del sistema:** lista de mensajes de eventos que se muestra sólo para servidores que están funcionando como servidores de ZENworks principales o secundarios. El registro recoge los mensajes de eventos de sistema generados por el servidor de ZENworks para actividades que realice en nombre de todos los dispositivos gestionados en su zona de gestión.

**Mensaje:** descripción detallada de un evento. Los mensajes pueden explicar excepciones como errores o advertencias, proporcionar información al usuario o incluir una sentencia de depuración que permite depurar el módulo.

**Cadena de comunidad:** contraseña de protocolo para SNMP. Las aplicaciones utilizan las cadenas de comunidad para el control de acceso. Se puede utilizar la consola de recepción de alertas para definir el conjunto de cadenas de comunidad para aceptar la alerta. El agente, a su vez, acepta o rechaza la operación. Si no coincide ninguna de las cadenas de comunidad, la alerta se descarta.

## <span id="page-463-0"></span>**33.2 Monitorización de eventos de dispositivo**

Cuando se utiliza Novell® ZENworks Linux Management - Dell Edition para instalar aplicaciones de forma remota, necesitará confirmación de que determinados eventos se han podido realizar o han fallado para poder mantener un rendimiento óptimo de los sistemas. La monitorización de eventos permite realizar un seguimiento de distintas acciones, como la instalación de software en dispositivos cliente, si se ha actualizado o no un dispositivo, si se han iniciado sesiones o no, etc. Los mensajes correspondientes se registran en una base de datos y la información se muestra en los registros de eventos.

## <span id="page-463-1"></span>**33.3 Monitorización de eventos de directivas**

ZENworks Linux Management - Dell Edition permite configurar ajustes del sistema operativo y seleccionar ajustes de aplicaciones a través de directivas. Al aplicar una directiva a varios dispositivos, se garantiza que éstos tendrán la misma configuración. El registrador de mensajes realiza un seguimiento de los problemas relacionados con la definición de directivas y los muestra en los registros de eventos. Los mensajes resultantes avisan de los problemas que se presentan, como los fallos en las conexiones o la imposibilidad de crear programaciones.

## <span id="page-463-2"></span>**33.4 Monitorización de eventos de lotes**

ZENworks Linux Management - Dell Edition permite crear lotes y catálogos para distribuir paquetes RPM a dispositivos gestionados. En el proceso de aplicación de los lotes en los dispositivos gestionados pueden presentarse problemas, como que no se pueda instalar un lote o que no se pueda eliminar. Estos eventos se incluyen en el registro de eventos para que se puedan solucionar.

## <span id="page-463-3"></span>**33.5 Uso de la lista de problemas**

Cuando se detecta que un dispositivo, una directiva o un lote presentan eventos críticos o de advertencia (que no son del sistema) que no se han confirmado o eliminado, se muestran en la lista de problemas. Esta lista se puede utilizar como un resumen de los problemas que requieren atención. Los eventos de la lista de problemas se ordenan según su gravedad: en primer lugar aparecen los dispositivos, las directivas o los lotes que tienen asociados eventos críticos y después los que tienen asociadas advertencias. Los elementos que presentan más problemas aparecen primero. Gracias a la

lista de problemas, se puede saber de un vistazo qué dispositivo, directiva o lote necesita más atención.

*Figura 33-1 Página de resumen y lista de problemas*

|                                | Inicio            | <b>Dispositivos</b>          | <b>Directivas</b>                                                   | Lotes                     | <b>Informes</b> | Configuración |                              |
|--------------------------------|-------------------|------------------------------|---------------------------------------------------------------------|---------------------------|-----------------|---------------|------------------------------|
|                                |                   |                              |                                                                     |                           |                 |               |                              |
| Resumen de sistema             |                   |                              |                                                                     |                           |                 |               | 仌                            |
|                                |                   |                              |                                                                     | $\boldsymbol{\mathsf{x}}$ | ♦               | $\bullet$     | Total                        |
| М                              | Servidores        |                              |                                                                     | 1                         | 0               | 0             | 1                            |
|                                |                   | Estaciones de trabajo        |                                                                     | 1                         | 0               | 0             | $\mathbf{1}$                 |
| K                              | <b>Directivas</b> |                              |                                                                     | 0                         | 0               | з             | з                            |
| Lotes<br>ÍЫ                    |                   |                              |                                                                     | $\overline{0}$            | $\overline{0}$  | 1             | 1                            |
| Lista de problemas             |                   |                              |                                                                     |                           |                 |               | Avanzado<br>仌                |
| $\boldsymbol{\mathsf{x}}$<br>◇ |                   | Tipo Elemento                |                                                                     |                           |                 |               |                              |
| 6<br>0                         | <b>In</b>         | <b>DESVRIInux</b>            |                                                                     |                           |                 |               |                              |
| 0<br>4                         | ۳                 | <b>DEClientlinux</b>         |                                                                     |                           |                 |               |                              |
|                                | $1 - 2$ de $2$    |                              |                                                                     |                           |                 |               | mostrar $5 \times$ elementos |
|                                |                   | <b>Actividad de ZENworks</b> |                                                                     |                           |                 |               | 仌                            |
| Estado Nombre                  |                   |                              | Descripción                                                         |                           |                 |               |                              |
|                                |                   | Replicación de contenido     | Estado de replicación de los servidores.                            |                           |                 |               |                              |
|                                |                   | Servicios de servidor        | Ver mensajes registrados por servicios ejecutados en<br>servidores. |                           |                 |               |                              |

Para ver la lista de problemas, haga clic en *Inicio* en la barra de herramientas. Esta página muestra las secciones Resumen de sistema y Lista de problemas. La página Resumen de sistema recoge las distintas categorías (servidores, estaciones de trabajo, directivas y lotes) y los recuentos de estado correspondientes. En este ejemplo, hay cuatro directivas, pero ninguna de ellas tiene ninguna advertencia ni evento crítico asociados, un servidor que tampoco tiene ninguna advertencia ni evento crítico asociados y siete lotes que están en la misma situación. En la categoría de estaciones de trabajo, se muestra una estación de trabajo que cuenta con al menos un evento crítico. Se puede hacer clic en el nombre de la estación de trabajo para ver un resumen en el que se incluye información detallada acerca de los eventos problemáticos.

Guía de administración de Novell ZENworks 7 Linux Management - Dell Edition

# <span id="page-466-0"></span><sup>34</sup>**Trabajo con registros de eventos**

Los registros de eventos se crean automáticamente para los eventos importantes, como instalaciones correctas o errores críticos.

- [Sección 34.1, "Página Registro de eventos", en la página 467](#page-466-1)
- [Sección 34.2, "Trabajo con las páginas de registro", en la página 469](#page-468-0)

## <span id="page-466-1"></span>**34.1 Página Registro de eventos**

La página Registro de eventos proporciona una descripción general de los eventos registrados. El Registro de eventos muestra los mensajes generados por el agente de ZENworks® que reside en el servidor o la estación de trabajo. La lista está ordenada por la fecha de los eventos, con la fecha más reciente en primer lugar. Cada evento mostrado ofrece la siguiente información:

- **Estado:** indicación de la gravedad del evento:
	- $\bullet$  El icono  $\bullet$  indica que un evento se ha llevado a cabo correctamente.
	- $\bullet$  El icono  $\odot$  indica una condición de excepción que puede causar problemas, pero que no requiere atención inmediata.
	- El icono  $\overline{8}$  indica que una acción no se ha podido completar porque se ha producido un error de usuario o de sistema y requiere atención inmediata.
- **Evento:** algo que ocurre, como una instalación correcta, que provoca que se cree y envíe un mensaje. Haga clic en el mensaje de evento para mostrar detalles adicionales. Puede usar la ventana de detalles del mensaje para confirmarlo, lo que hará que se borre del registro de eventos.
- **Datos:** la fecha y la hora en que se ha producido el evento.
- **Avanzado:** muestra una página en la que se recogen los eventos confirmados y no confirmados. Se pueden ordenar los eventos por estado, por fecha o según si se han confirmado o no. También se pueden confirmar eventos desde esta página.

*Figura 34-1 Registros de eventos*

|                     | Registro de eventos                                     | Avanzado                     | 仌 |
|---------------------|---------------------------------------------------------|------------------------------|---|
| Estado              | Evento                                                  | Fecha                        |   |
| ⊖                   | El aplicador de directivas GconfEnforcer no ha podido l | 2/09/05 12:02:24             |   |
| $\bullet$           | El aplicador de directivas GconfEnforcer no ha podido l | 2/09/05 12:01:08             |   |
| ◒                   | El aplicador de directivas GconfEnforcer no ha podido l | 2/09/05 12:01:05             |   |
| ۰                   | El aplicador de directivas GconfEnforcer no ha podido l | 2/09/05 12:00:57             |   |
| ◒                   | El aplicador de directivas GconfEnforcer no ha podido l | 2/09/05 12:00:23             |   |
| $1 - 5$ de $6$<br>Þ |                                                         | mostrar $5 \times$ elementos |   |
|                     |                                                         |                              |   |
|                     | Registro de eventos de sistema                          | Avanzado                     | 仌 |
| Estado              | Evento                                                  | Fecha                        |   |
| Θ                   | Se ha actualizado correctamente el dispositivo DESVR    | 5/09/05 16:13:52             |   |
| $\bullet$           | Se ha actualizado correctamente el dispositivo DEClier  | 5/09/05 12:19:44             |   |
| ◒                   | Se ha actualizado correctamente el dispositivo DESVR    | 3/09/05 14:13:40             |   |
| ◒                   | Se ha actualizado correctamente el dispositivo DEClier  | 2/09/05 13:06:30             |   |
| ◒                   | Se ha actualizado correctamente el dispositivo DEClier  | 1/09/05 13:14:15             |   |

Cuando se hace clic en la descripción de un evento, se muestra la página siguiente:

*Figura 34-2 Información detallada acerca del evento*

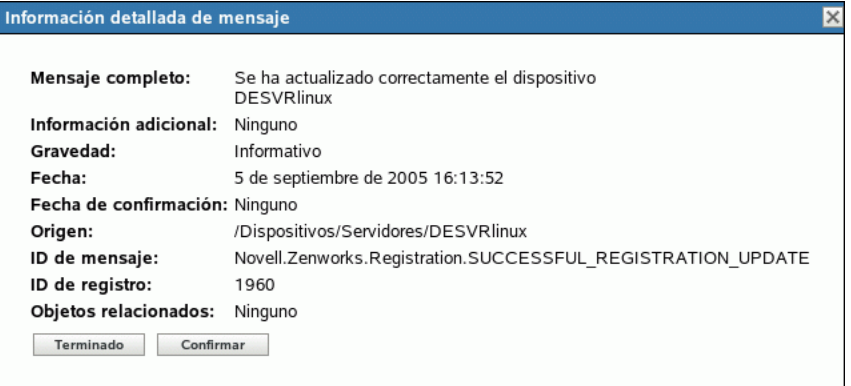

Esta página se puede utilizar para confirmar el evento. Cuando se confirma un evento, se elimina del registro de eventos principal, aunque se puede seguir viendo en la página Avanzado. Cuando se hace clic en *Terminado,* se cierra la ventana.

Hay dos listas de eventos disponibles: Registro de eventos y Registro de eventos de sistema. La lista Registro de eventos muestra los mensajes de eventos que genera el agente de ZENworks que reside en la estación de trabajo o en el servidor; la lista Registro de eventos de sistema se muestra sólo para los servidores que funcionan como servidores principales o secundarios de ZENworks. La lista Registro de eventos de sistema recoge los mensajes de eventos de sistema que genera el servidor de ZENworks en relación con actividades que realiza en nombre de todos los dispositivos gestionados de la zona de control correspondiente.
## **34.2 Trabajo con las páginas de registro**

Después de que se haya registrado un evento, puede verlo y confirmarlo.

- [Sección 34.2.1, "Visualización de un registro de eventos", en la página 469](#page-468-0)
- [Sección 34.2.2, "Confirmación de un evento", en la página 472](#page-471-0)
- [Sección 34.2.3, "Uso de la página Avanzado", en la página 473](#page-472-0)
- [Sección 34.2.4, "Borrado del registro de eventos", en la página 473](#page-472-1)

#### <span id="page-468-0"></span>**34.2.1 Visualización de un registro de eventos**

Se pueden ver los registros de eventos correspondientes a los dispositivos, las directivas y los lotes. Para ver un registro de eventos determinado, debe partir de la pestaña adecuada del Centro de control de ZENworks: *Dispositivos, Directivas* o *Lotes.* Por ejemplo, para ver el registro de eventos correspondiente a un servidor, haga lo siguiente:

- **1** Haga clic en la pestaña *Dispositivos* de la página Centro de control de ZENworks para que se muestre una lista de los dispositivos gestionados.
- **2** Haga clic en *Servidores* para ver la lista de servidores.

 Haga clic en el servidor que quiera comprobar. Se muestra así una página que incluye los registros de eventos. Para ver detalles adicionales, haga clic en un evento.

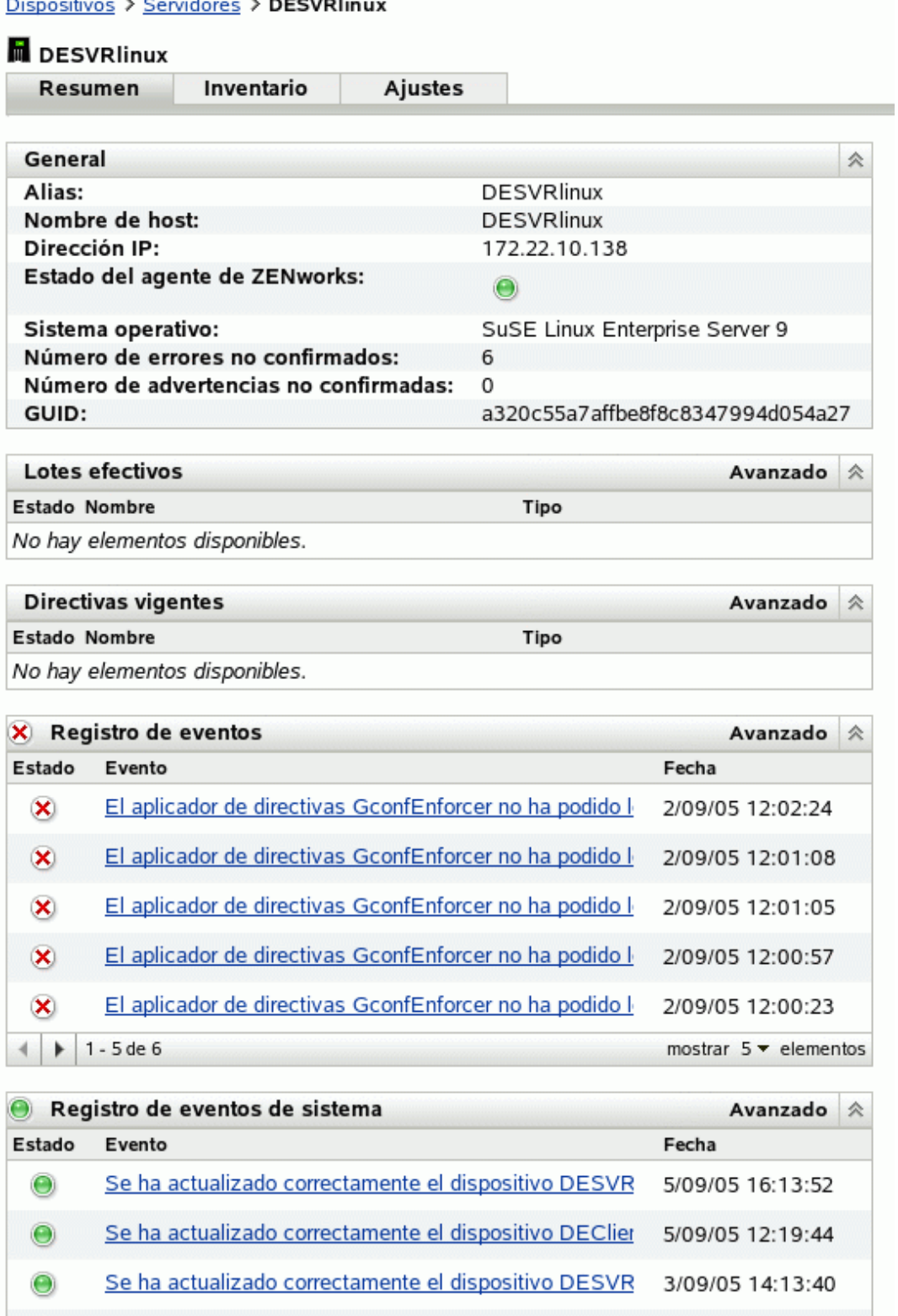

Se ha actualizado correctamente el dispositivo DEClier

Se ha actualizado correctamente el dispositivo DEClier

⊜

 $\bullet$ 

 $\parallel$   $\parallel$  + 1 - 5 de 56

2/09/05 13:06:30

1/09/05 13:14:15

mostrar  $5 \blacktriangleright$  elementos

#### <span id="page-471-0"></span>**34.2.2 Confirmación de un evento**

Después de ver los registros y de identificar un problema, puede confirmarlo. Confirmar un evento supone que lo ha visto y lo ha solucionado o ha decidido ocuparse del problema en otro momento. Cuando se confirma un evento, se elimina de las listas de registros de sistema y de eventos, pero permanece en la base de datos y en la página Avanzado. Se pueden ver los eventos confirmados ejecutando un informe o utilizando la página Avanzado.

se puede confirmar un solo evento, confirmar varios eventos o confirmarlos todos.

Para confirmar un solo evento:

- **1** Abra la página Resumen. (Para obtener información, consulte la [Sección 34.2.1, "Visualización](#page-468-0)  [de un registro de eventos", en la página 469.](#page-468-0))
- **2** Haga clic en el evento que quiera confirmar.

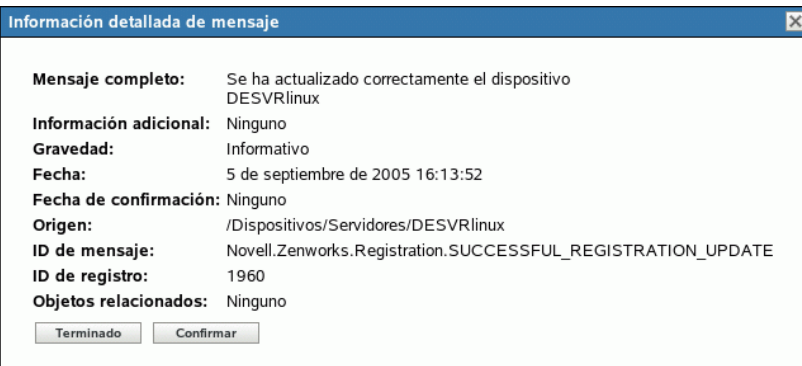

**3** Haga clic en *Confirmar.*

El evento desaparece así de la lista pero permanece en la base de datos y sigue incluido en la página Avanzado.

Para confirmar varios eventos:

**1** Abra la página Resumen. (Para obtener información, consulte la [Sección 34.2.1, "Visualización](#page-468-0)  [de un registro de eventos", en la página 469.](#page-468-0))

**2** Haga clic en *Avanzado* en la barra de herramientas de la sección *Registro de eventos.*

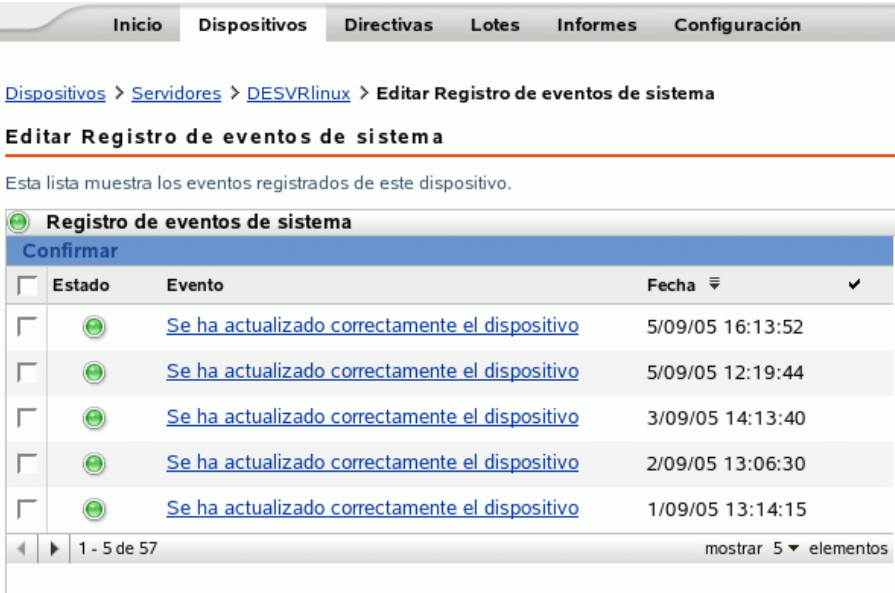

- **3** Active la casilla de verificación correspondiente a cada mensaje que quiera confirmar.
- **4** Haga clic en *Confirmar.*

Para confirmar todos los eventos:

- **1** Abra la página Resumen.
- **2** Haga clic en *Confirmar todos los eventos,* en la esquina superior izquierda.

Si se hace clic en *Confirmar todos los eventos,* se confirman todos los eventos de sistema, no sólo los que estén incluidos en una categoría concreta.

#### <span id="page-472-0"></span>**34.2.3 Uso de la página Avanzado**

Se puede abrir la página Avanzado haciendo clic en *Avanzado,* en la esquina superior derecha del área del registro de eventos de la página. La página Avanzado permite confirmar eventos, ver los eventos confirmados y hacer clic en la descripción de un evento para ver detalles adicionales.

#### <span id="page-472-1"></span>**34.2.4 Borrado del registro de eventos**

Después de confirmar un evento, tiene dos opciones para limpiar los registros. Puede borrar los eventos, lo que los suprime de todas las listas, incluida la ventana Avanzado. Una vez borrado, el evento sólo está disponible a través de los informes. También puede suprimir el evento de forma permanente, lo que lo suprime de los registros y de la base de datos. Se pueden borrar eventos asociados con servidores, estaciones de trabajo, directivas y lotes. En cada caso, el procedimiento es el mismo.

Para borrar el registro de eventos de una estación de trabajo:

**1** Abra la página Dispositivos y haga clic en *Estaciones de trabajo.*

**2** Haga clic en la casilla de verificación correspondiente a la estación de trabajo cuyos eventos desee borrar.

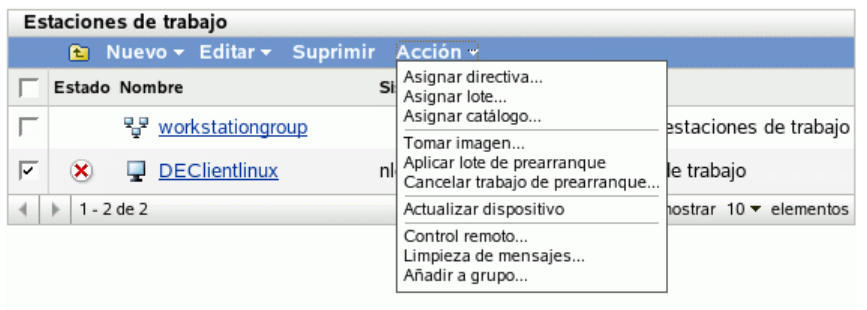

- **3** Haga clic en *Acción,* en la barra de herramientas.
- **4** Haga clic en *Limpieza de mensajes.*

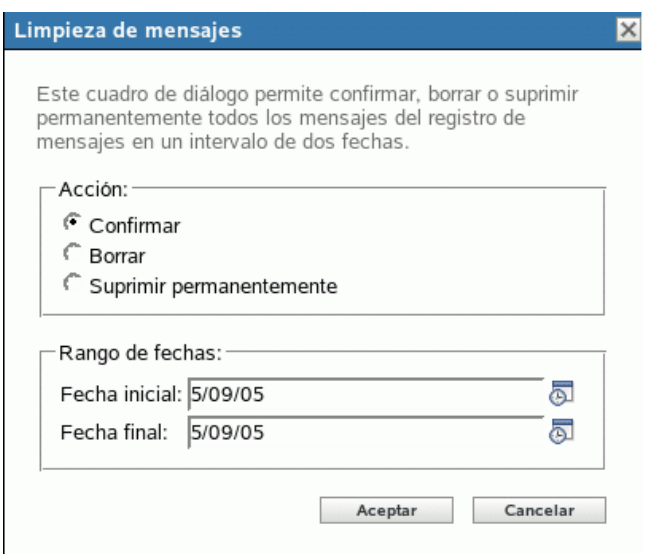

Desde esta ventana puede hacer lo siguiente:

- Confirmar todos los mensajes de eventos correspondientes al dispositivo. De esta forma se confirman todos los eventos que se encuentran en un intervalo de fechas especificado y se suprimen de la lista de problemas, el registro de eventos y el registro de eventos de sistema.
- Borrar todos los mensajes de eventos. De esta forma se borran todos los eventos que se encuentran en un intervalo de fechas especificado del registro de eventos, el registro de eventos de sistema, el registro de eventos avanzado y el registro de eventos de sistema avanzado.
- Suprimir permanentemente todos los mensajes de eventos. De esta forma se suprimen todos los eventos que se encuentran en un intervalo de fechas especificado de todas las listas de registro y de la base de datos.
- **5** Cuando haya seleccionado la opción que quiera y haya establecido un intervalo de fechas, haga clic en *Aceptar* para borrar los mensajes.

# <sup>35</sup>**Registrador de mensajes**

Se puede utilizar el componente registrador de mensajes de Novell® ZENworks® Linux Management - Dell Edition para registrar los mensajes de los dispositivos y servidores gestionados.

Las siguientes secciones proporcionan información para ayudarle a comprender la funcionalidad del componente registrador de mensajes:

- [Sección 35.1, "Descripción del registrador de mensajes", en la página 475](#page-474-0)
- [Sección 35.2, "Gravedad de los mensajes", en la página 475](#page-474-1)
- [Sección 35.3, "Formato de los mensajes", en la página 475](#page-474-2)

## <span id="page-474-0"></span>**35.1 Descripción del registrador de mensajes**

El registrador de mensajes es el componente responsable de registrar los mensajes en diferentes destinos. Varios de los componentes de ZENworks 7 Linux Management utilizan el registrador de mensajes, incluidos zenloader y los servicios Web del servidor, así como el daemon de gestión de ZENworks (ZMD), el componente de gestión remota y los aplicadores de directivas en el cliente. Para obtener más información acerca de los servicios de ZENworks, consulte la [Sección 5.1,](#page-42-0)  ["Servicios de ZENworks", en la página 43.](#page-42-0)

El registrador de mensajes registra los mensajes en diferentes destinos de salida, como mensajes de correo electrónico, alertas SNMP, entradas en la base de datos, archivos de registro de sistema y locales y el archivo de registro central.

## <span id="page-474-1"></span>**35.2 Gravedad de los mensajes**

Los mensajes se clasifican en las tres categorías siguientes:

**Error:** indica que no se puede completar una acción debido a un error de usuario o de sistema. Estos mensajes exigen la atención inmediata por parte de un administrador.

**Advertencia:** llama la atención sobre una condición de excepción. Estos mensajes pueden no ser errores, pero causar problemas si no se resuelven. No exigen la atención inmediata por parte de un administrador.

**Información:** proporciona información acerca de algo que ha ocurrido en el producto o en el sistema que es importante y que el administrador debe saber.

## <span id="page-474-2"></span>**35.3 Formato de los mensajes**

Los mensajes se registran en el dispositivo gestionado y el servidor primario con el siguiente formato:

```
Gravedad: [hora] Nombre_componente ID_mensaje Cadena_mensaje 
Info_adicional:Valor_de_info_adicional
```
Por ejemplo, ERROR: [3/15/05 3:28:45 PM] PolicyEnforcers Novell.Zenworks.PolicyEnforcers.EPE.NO\_SUCH\_FILE The Text File policy could not be successfully enforced as the file abc.txt does not exist.

Additional Info: PolicyEnforcer Exception: file does not exist.

# <sup>36</sup>**Configuración de los ajustes del registrador de mensajes**

Puede llevar a cabo las actividades siguientes configurando los ajustes del registrador de mensajes:

- Escribir mensajes en un archivo de registro local
- Escribir mensajes en un archivo de registro de sistema
- Enviar mensajes como alertas SNMP
- Enviar mensajes como correo SMTP
- Limpiar las entradas de la base de datos

**Nota:** el registrador de mensajes no registra los mensajes que tengan un nivel de gravedad distinto de error, advertencia, información o depuración.

Los ajustes del registrador de mensajes se pueden configurar de dos formas:

- [Sección 36.1, "Configuración de los ajustes del registrador de mensajes para el servidor](#page-476-0)  [primario", en la página 477](#page-476-0)
- [Sección 36.2, "Configuración de los ajustes del registrador de mensajes para un dispositivo](#page-479-0)  [gestionado", en la página 480](#page-479-0)

#### <span id="page-476-0"></span>**36.1 Configuración de los ajustes del registrador de mensajes para el servidor primario**

Los siguientes ajustes del registrador de mensajes se pueden configurar para registrar mensajes en el servidor primario:

- [Sección 36.1.1, "Configuración de los ajustes de mantenimiento de la base de datos", en la](#page-476-1)  [página 477](#page-476-1)
- [Sección 36.1.2, "Configuración de ajustes de registro centralizado", en la página 478](#page-477-0)
- [Sección 36.1.3, "Configuración de ajustes de SMTP", en la página 478](#page-477-1)
- [Sección 36.1.4, "Configuración de ajustes de SNMP", en la página 479](#page-478-0)

#### <span id="page-476-1"></span>**36.1.1 Configuración de los ajustes de mantenimiento de la base de datos**

Estos ajustes permiten configurar los ajustes de mantenimiento de la base de datos para limpiar los mensajes de registro de la base de datos.

- **1** En el Centro de control de ZENworks®, haga clic en *Configuración.*
- **2** En *Ajustes de zona de gestión,* haga clic en *Registro de mensajes centralizado.*
- **3** En *Servidor central,* especifique el nombre del servidor que sea responsable de limpiar entradas de registro de mensajes de la base de datos.

También puede seleccionar un servidor haciendo clic en el icono ...

Los servidores de ZENworks que se muestran aquí son los que están registrados en el servidor de Novell® ZENworks Linux Management.

**4** En el campo *Limpiar entradas de registro tras,* seleccione un valor de la lista desplegable. Las opciones disponibles son *30, 60* y *90.*

Las entradas que sean anteriores al número de días seleccionado se limpiarán. La limpieza se realiza cada medianoche y 5 minutos después de que se inicie zenloader.

**5** Haga clic en *Aceptar* o en *Aplicar.*

#### <span id="page-477-0"></span>**36.1.2 Configuración de ajustes de registro centralizado**

Estos ajustes permiten utilizar un archivo de registro para incluir los mensajes de un servidor y de todos los dispositivos gestionados que estén conectados a él. El nombre de ese archivo de registro es central-message.log y se encuentra en /var/opt/novell/log/zenworks.

- **1** En el Centro de control de ZENworks, haga clic en *Configuración.*
- **2** En *Ajustes de zona de gestión,* haga clic en *Registro de mensajes centralizado.*
- **3** En *Registro de archivo centralizado,* marque la casilla de verificación *Registrar mensaje en un archivo centralizado en caso de gravedad* para habilitar los ajustes.
- **4** En el campo *Registrar mensaje en un archivo centralizado en caso de gravedad,* seleccione un valor de la lista desplegable.
	- Seleccione *Error* para almacenar los mensajes que tengan un nivel de gravedad de error.
	- Seleccione *Advertencia y superior* para almacenar los mensajes que tengan un nivel de gravedad de advertencia o error.
	- Seleccione *Información y superior* para almacenar los mensajes que tengan un nivel de gravedad de información, advertencia o error.
- **5** En el campo *Limitar tamaño de archivo a,* especifique el tamaño de archivo en KB o MB.

Cuando el archivo de mensajes llega al tamaño especificado, se realiza una copia de seguridad.

**6** En el campo *Número de archivos de copia de seguridad,* especifique el número de archivos de copia de seguridad que se deben crear.

El número máximo de archivos de copia de seguridad es 99. La copia de seguridad más reciente recibe el nombre de archivo central-message.log.1, la segunda más reciente tiene asignado el número 2, y así sucesivamente. Cuando se alcanza el número máximo de archivos, el más antiguo se suprime.

**7** Haga clic en *Aplicar* o en *Aceptar.*

#### <span id="page-477-1"></span>**36.1.3 Configuración de ajustes de SMTP**

La configuración de los ajustes de SMTP permiten enviar mensajes de error a través del correo electrónico.

- **1** En el Centro de control de ZENworks, haga clic en *Configuración.*
- **2** En *Ajustes de zona de gestión,* haga clic en *Registro de mensajes centralizado.*
- **3** En *Notificación por correo electrónico,* marque la casilla de verificación *Enviar mensaje de registro por correo electrónico en caso de gravedad* para habilitar los ajustes.
- **4** En el campo *Dirección de servidor SMTP,* especifique la dirección del servidor SMTP. Puede especificar un nombre DNS o una dirección IP como dirección del servidor.
- **5** Seleccione *El servidor SMTP exige autenticación* para autenticarse en el servidor SMTP.
- **6** Especifique el nombre de usuario que se deba utilizar para la autenticación en el servidor SMTP.
- **7** Especifique la contraseña que se deba utilizar para la autenticación en el servidor SMTP.

**Importante:** por razones de seguridad, debe crear una cuenta de correo electrónico y una contraseña independientes para enviar mensajes de ZENworks.

- **8** En la sección *Ajustes de mensaje,* especifique la dirección de correo electrónico del remitente en el campo *De.* Los mensajes de error se envían desde esta dirección de correo electrónico.
- **9** En el campo *A,* especifique la dirección de correo electrónico de los destinatarios.

Se pueden especificar varias direcciones de correo electrónico separándolas con comas.

**10** Especifique un asunto para el correo electrónico.

La siguiente tabla describe el modo de personalizar el campo de asunto:

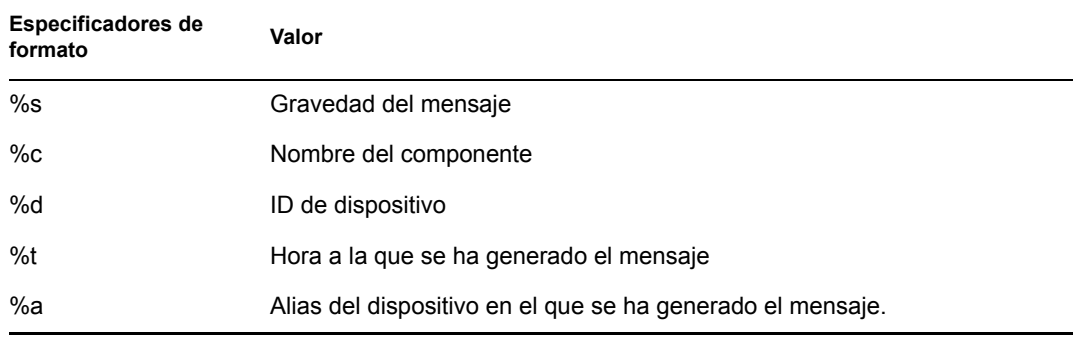

Los especificadores de formato son un conjunto especial de caracteres que se sustituyen con los valores que tienen asociados.

Por ejemplo, si quiere que la línea de asunto muestre "ERROR en el dispositivo DispositivoPrueba el 4/7/05 5:31:01 PM", debe especificar "%s en el dispositivo %a el %t".

**11** Haga clic en *Aceptar* o en *Aplicar.*

#### <span id="page-478-0"></span>**36.1.4 Configuración de ajustes de SNMP**

Estos ajustes permiten enviar mensajes como alertas SNMP. La ubicación del archivo MIB es / opt/novell/zenworks/share/loggermodule/messageloger.mib.

**Nota:** el archivo MIB no se debe modificar ni suprimir; de lo contrario, no funcionará el envío de alertas.

- **1** En el Centro de control de ZENworks, haga clic en *Configuración.*
- **2** En *Ajustes de zona de gestión,* haga clic en *Registro de mensajes centralizado.*
- **3** En *Mensajes de alerta SNMP,* marque la casilla de verificación *Registrar en mensaje de alerta SNMP en caso de gravedad* para habilitar todos los campos.
- **4** En el campo *Registrar en mensaje de alerta SNMP en caso de gravedad,* seleccione un valor de la lista desplegable.
	- Seleccione *Error* para remitir como alertas los mensajes que tengan un nivel de gravedad de error, información, advertencia o depuración.
	- Seleccione *Advertencia y superior* para remitir como alertas los mensajes que tengan un nivel de gravedad de advertencia o error.
	- Seleccione *Información y superior* para remitir como alertas los mensajes que tengan un nivel de gravedad de información, advertencia o error.
- **5** Especifique un destino para los mensajes de alerta.

Puede especificar la dirección IP o el nombre DNS de la consola de gestión como destino de las alertas.

**6** Especifique el número de puerto del servidor SNMP.

Por defecto, el número de puerto es 162.

**7** Especifique la cadena de comunidad del mensaje de alerta SNMP que se deba enviar.

El valor por defecto de la cadena de comunidad es Pública.

**8** Haga clic en *Aceptar* o en *Aplicar.*

#### <span id="page-479-0"></span>**36.2 Configuración de los ajustes del registrador de mensajes para un dispositivo gestionado**

Los siguientes ajustes del registrador de mensajes se pueden configurar para registrar mensajes en un dispositivo gestionado:

- [Sección 36.2.1, "Configuración de ajustes de registro local", en la página 480](#page-479-1)
- [Sección 36.2.2, "Configuración de ajustes de registro de sistema", en la página 481](#page-480-0)

#### <span id="page-479-1"></span>**36.2.1 Configuración de ajustes de registro local**

Estos ajustes permiten escribir mensajes en un archivo local. El nombre del archivo de registro para los registros de ZMD es zmd-messages.log; para los registros de ZENloader es loadermessages.log; para los registros de ZEN es services-messages.log. La vía de los archivos de registro locales es /var/opt/novell/log/zenworks.

- **1** En el Centro de control de ZENworks, haga clic en *Configuración.*
- **2** En *Ajustes de zona de gestión,* haga clic en *Registro de dispositivo local.*
- **3** En *Archivo local,* marque la casilla de verificación *Cargar mensaje en archivo local en caso de gravedad* para habilitar los campos.
- **4** En el campo *Cargar mensaje en archivo local en caso de gravedad,* seleccione un valor de la lista desplegable.
	- Seleccione *Error* para almacenar los mensajes que tengan un nivel de gravedad de error.
	- Seleccione *Advertencia y superior* para almacenar los mensajes que tengan un nivel de gravedad de advertencia o error.
	- Seleccione *Información y superior* para almacenar los mensajes que tengan un nivel de gravedad de información, advertencia o error.
- Seleccione *Depuración y superior* para almacenar los mensajes que tengan un nivel de gravedad de depuración, información, advertencia o error.
- **5** En el campo *Limitar tamaño de archivo a,* especifique el tamaño de archivo en MB o KB.

Cuando se alcanza el tamaño de archivo especificado, se guarda una copia de seguridad de los mensajes y se reinicia el archivo.

**6** En el campo *Número de archivos de copia de seguridad,* especifique el número de archivos de copia de seguridad que se deben crear.

El número máximo de archivos de copia de seguridad es 99. La copia de seguridad más reciente recibe el nombre de archivo central-message.log.1, la segunda más reciente tiene asignado el número 2, y así sucesivamente. Cuando se alcanza el número máximo de archivos, el más antiguo se suprime.

**7** Haga clic en *Aceptar* o en *Aplicar.*

#### <span id="page-480-0"></span>**36.2.2 Configuración de ajustes de registro de sistema**

Estos ajustes permiten escribir mensajes en el archivo de sistema. La vía del archivo de registro de sistema es /var/log/messages.

- **1** En el Centro de control de ZENworks, haga clic en *Configuración.*
- **2** En *Ajustes de zona de gestión,* haga clic en *Registro de dispositivo local.*
- **3** En *Registro del sistema,* marque la casilla de verificación *Enviar mensaje a registro del sistema local en caso de gravedad* para habilitar los campos.
- **4** En el campo *Enviar mensaje a registro del sistema local en caso de gravedad,* seleccione un valor de la lista desplegable.
	- Seleccione *Error* para almacenar los mensajes que tengan un nivel de gravedad de error.
	- Seleccione *Advertencia y superior* para almacenar los mensajes que tengan un nivel de gravedad de advertencia o error.
	- Seleccione *Información y superior* para almacenar los mensajes que tengan un nivel de gravedad de información, advertencia o error.
- **5** Haga clic en *Aceptar* o en *Aplicar.*

## **Informes**

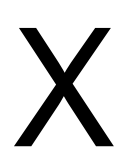

Las siguientes secciones proporcionan información acerca de las funciones de registro de Novell® ZENworks® Linux Management - Dell Edition:

- [Capítulo 37, "Descripción general de los informes", en la página 485](#page-484-0)
- [Capítulo 38, "Generación de informes de ZENworks", en la página 487](#page-486-0)

# <span id="page-484-0"></span><sup>37</sup>**Descripción general de los informes**

Además, pueden contener detalles procedentes de una gran cantidad de inventarios, paquetes y otro tipo de información de dispositivos y lotes. Puede crear nuevos informes, editar los ya existentes, suprimirlos o generar uno o varios a la vez. También puede crear carpetas que le permitan organizar y almacenar informes según sus propios criterios.

La página Informes, accesible desde el Centro de control de ZENworks®, muestra informes y carpetas. Con ZENworks se incluye un número de informes estándar de dispositivo, de Dell y de lotes que podrá modificar fácilmente y definir los suyos propios. Los informes se generan en formato HTML. Una vez generado un informe, existe la posibilidad de imprimirlo, guardarlo o exportarlo en formato XML o de archivo de valores separados por comas (CSV). Al crear informes, el sistema los almacena como objetos en Novell® eDirectory™.

ZENworks Linux Management - Dell Edition incluye los siguientes informes:

- [Sección 37.1, "Informes de lotes", en la página 485](#page-484-1)
- [Sección 37.2, "Informes de Dell", en la página 485](#page-484-2)
- [Sección 37.3, "Informes del dispositivo", en la página 486](#page-485-0)

#### <span id="page-484-1"></span>**37.1 Informes de lotes**

Novell ZENworks Linux Management - Dell Edition incluye los siguientes informes de lotes:

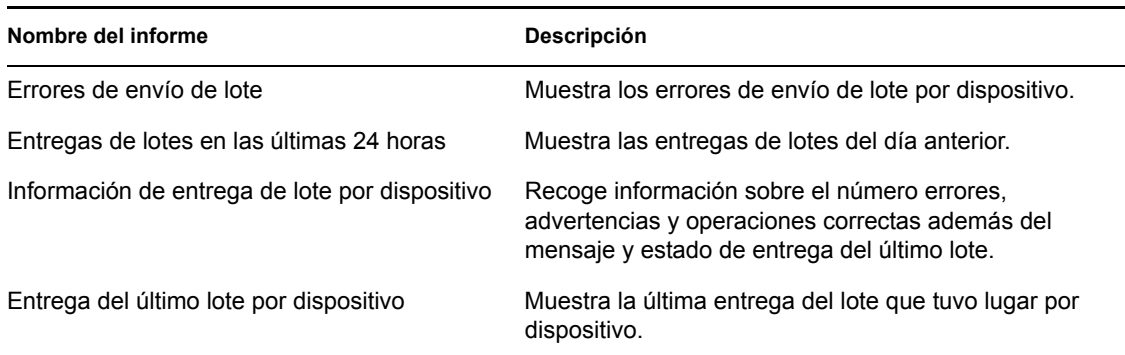

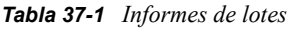

## <span id="page-484-2"></span>**37.2 Informes de Dell**

Novell ZENworks Linux Management - Dell Edition incluye los siguientes informes de Dell:

*Tabla 37-2 Informes de Dell*

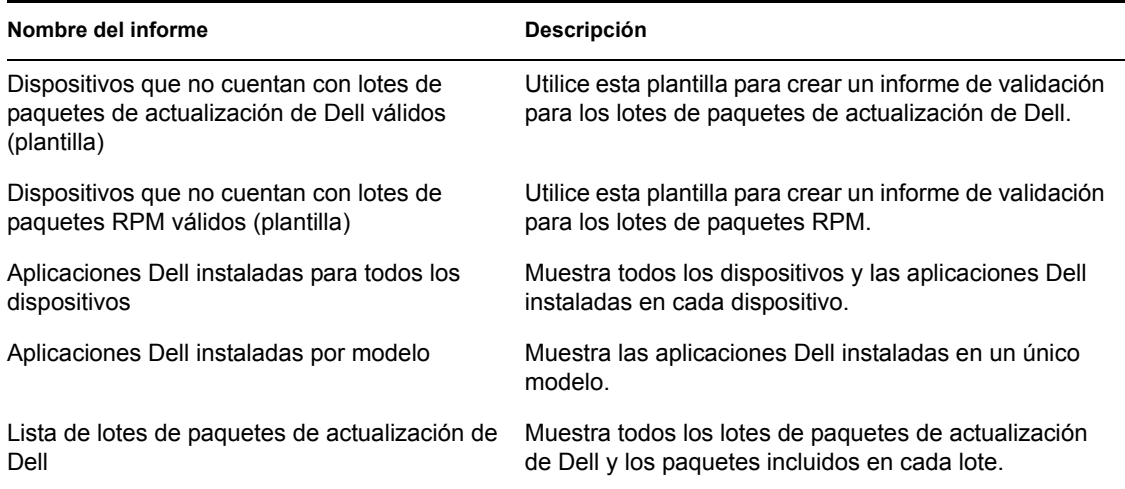

### <span id="page-485-0"></span>**37.3 Informes del dispositivo**

Novell ZENworks Linux Management - Dell Edition incluye los siguientes informes del dispositivo:

*Tabla 37-3 Informes del dispositivo*

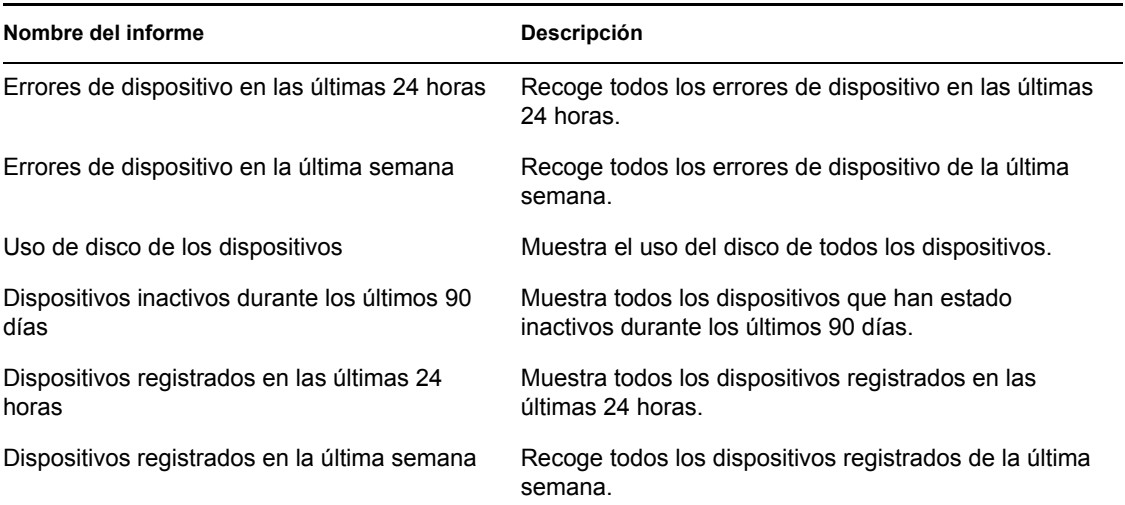

# <span id="page-486-0"></span><sup>38</sup>**Generación de informes de ZENworks**

38

Esta sección incluye los siguientes temas:

- [Sección 38.1, "Creación de una carpeta", en la página 487](#page-486-1)
- [Sección 38.2, "Creación de un informe", en la página 488](#page-487-0)
- [Sección 38.3, "Organización de informes y carpetas", en la página 491](#page-490-0)
- [Sección 38.4, "Modificación de los detalles del informe", en la página 492](#page-491-0)
- [Sección 38.5, "Generación de informes", en la página 493](#page-492-0)
- [Sección 38.6, "Exportación de informes", en la página 493](#page-492-1)
- [Sección 38.7, "Cómo restablecer informes por defecto", en la página 494](#page-493-0)

#### <span id="page-486-1"></span>**38.1 Creación de una carpeta**

Debe crear carpetas para almacenar los informes de ZENworks®.

- **1** En el Centro de control de ZENworks, haga clic en la pestaña *Informes.*
- **2** Haga clic en *Nuevo > Carpeta.*
- **3** Indique el nombre y la ubicación de la carpeta.

También puede desplazarse a una carpeta existente en la que desee almacenar la nueva carpeta.

**4** Introduzca una descripción para el informe si es necesario y haga clic en *Aceptar.*

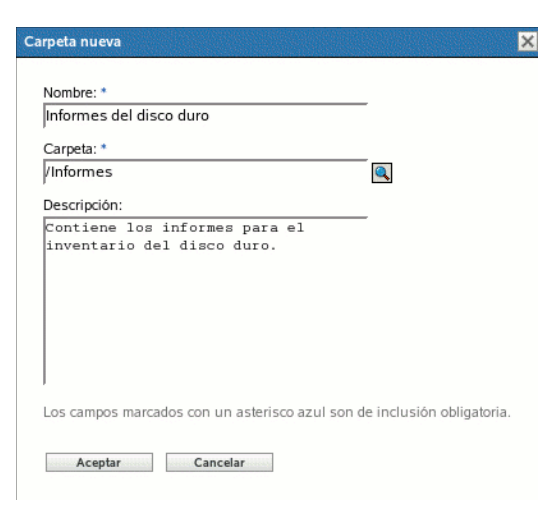

El sistema muestra la nueva carpeta en la página Informes.

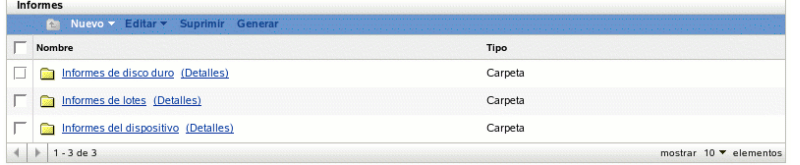

### <span id="page-487-0"></span>**38.2 Creación de un informe**

ZENworks permite definir para qué dispositivos debe generar datos de informe el sistema, así como personalizar la manera en la que se muestra la información. Después de crear el informe, puede generarlo y verlo o imprimirlo en distintos formatos, como XML, HTML o CSV (valores separados por comas). También puede crear carpetas nuevas para almacenar varios informes que puede ejecutar simultáneamente.

- **1** En el Centro de control de ZENworks, haga clic en la pestaña *Informes.*
- **2** Haga clic en *Nuevo > Informe.*

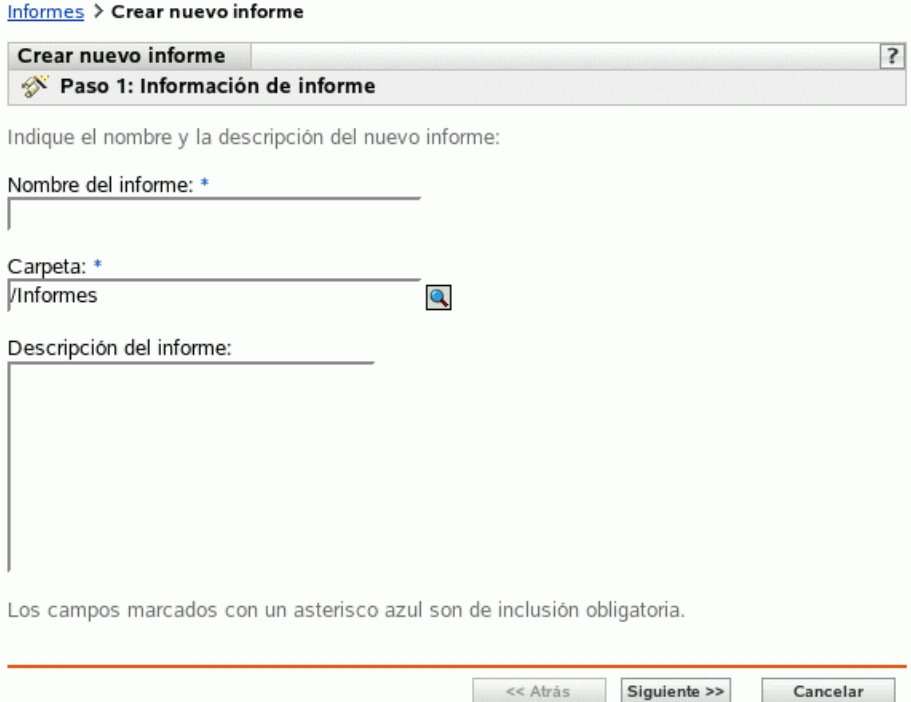

**3** Utilice la página Información de informe para indicar los siguientes datos:

**Nombre del informe:** especifique un nombre para el informe.

**Carpeta:** especifique el nombre de la carpeta o busque una carpeta existente para almacenar el informe. Al buscar una carpeta existente, el sistema muestra el recuadro de diálogo Seleccionar carpeta. Una vez localizada la carpeta en cuestión, haga clic en el icono *Seleccionar* para seleccionarla y, a continuación, haga clic en *Aceptar.*

**Descripción del informe:** especifique una descripción del informe. El sistema muestra la descripción debajo del nombre del informe generado.

- **4** Haga clic en *Siguiente.*
- **5** Utilice la página Columnas para añadir y clasificar las columnas que desea mostrar en el informe.

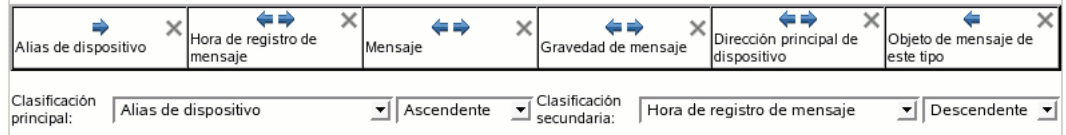

**Columnas:** seleccione una columna y haga clic en *Añadir.* Puede seleccionar un grupo de elementos manteniendo pulsada la tecla Mayús y haciendo clic en el primer y en el último elemento del grupo, o puede seleccionar varios elementos manteniendo pulsada la tecla Ctrl y haciendo clic en cada uno de ellos. El sistema muestra los elementos a medida que se van añadiendo. Utilice la interfaz de ZENworks para clasificar o eliminar las columnas.

**Clasificación principal y secundaria:** si es necesario, utilice los menús desplegables para especificar una clasificación principal o secundaria. Puede hacer una clasificación por columna en orden ascendente y en orden descendente.

**6** Haga clic en *Siguiente.*

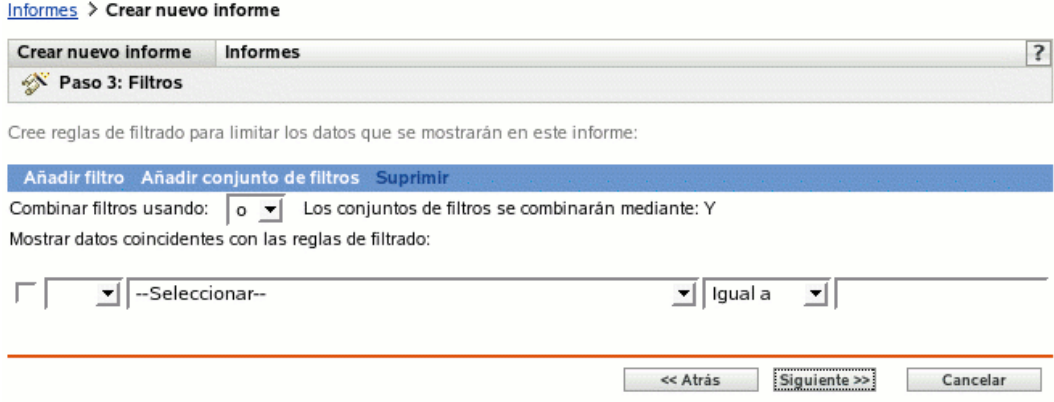

Utilice la página Filtros para crear reglas de filtro, a fin de controlar la cantidad de datos necesarios que desea mostrar en el informe. Los conjuntos de filtros permiten crear conjuntos de filtros individuales y evaluarlos con otro conjunto de filtros individuales. El sistema emplea la lógica booleana (operadores Y, O y No), que determina cómo procesar los filtros y los conjuntos de éstos. Los filtros individuales se pueden agrupar por Y u O según cómo se seleccione el operador de conjunción. Si selecciona Y para combinar filtros dentro de conjuntos de filtros, los conjuntos de filtros serán O, y viceversa. Los conjuntos de filtros se pueden agrupar mediante los operadores O o Y. Si es necesario cumplir con varias condiciones, agrúpelas mediante conjuntos de filtros individuales con una condición Y.

Por ejemplo, puede añadir un filtro para registrar datos de inventario sobre un *Nombre de BIOS* concreto y, a continuación, añadir un segundo filtro para restringir aún más (o para ampliar) los resultados como, por ejemplo, *Fabricante de BIOS.* Después, si lo desea, podrá añadir otro filtro y utilizar el operador No para eliminar de la búsqueda un valor específico de *Fecha de lanzamiento de BIOS.*

**7** Haga clic en *Añadir filtro* para crear un filtro.

Utilice el menú desplegable para especificar si se deben combinar filtros mediante los operadores Y u O. Esta selección controla también la combinación de conjuntos de filtros por parte del sistema. Dependiendo del elemento que seleccione para el filtro, ZENworks proporciona diferentes criterios de filtrado, como por ejemplo:

- Alfanuméricos (Igual a/Contiene)
- Fecha y hora (Antes del, Después del, Relativo o Inexistentes)
- $\bullet$  Tamaño (<, >, =, etc.)
- Verdadero/Falso
- Tiene/No tiene

Por ejemplo, los siguientes conjuntos de filtros devuelven todos los dispositivos con unidades de disco duro de 10 GB y menos de 2 GB de espacio disponible:

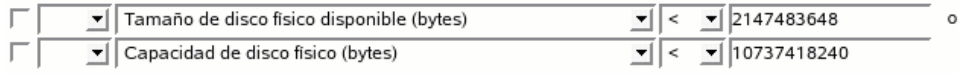

**8** Haga clic en *Añadir conjunto de filtros* para crear un nuevo conjunto de filtros y después en *Añadir filtro* para añadir filtros al nuevo conjunto.

Por ejemplo, el siguiente conjunto de filtros devuelve todos los dispositivos con más de 2 GB de espacio disponible que no procedan del fabricante especificado:

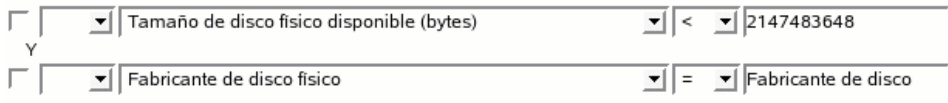

Los nuevos filtros siempre se añaden al conjunto de filtros más reciente.

Para suprimir un filtro, marque su casilla de verificación y haga clic en *Suprimir.*

**9** Haga clic en *Siguiente.*

Utilice la página Resumen para revisar la información del informe.

**10** Haga clic en *Finalizar* para crear el nuevo informe y, a continuación, haga clic en *Aceptar* en la página Resultados para volver a la página Informes.

Novell® recomienda que se utilice la columna *Objeto de mensaje de este tipo* sólo en conjunción con otras columnas y filtros de mensaje y dispositivo. Si se añaden otro tipo de columnas o de filtros, el mensaje que se muestre en esta columna puede ser inexacto. Las excepciones conocidas de columnas y filtros de dispositivos que pueden también generar inexactitudes son:

- Página de código de dispositivo
- Memoria virtual del dispositivo
- Memoria visible del dispositivo

#### **38.2.1 Uso de plantillas para crear informes de Dell**

ZENworks Linux Management - Dell Edition incluye dos plantillas de informes que puede usar para crear informes:

- Dispositivos que no cuentan con lotes de paquetes de actualización de Dell válidos
- Dispositivos que no cuentan con lotes de paquetes RPM válidos

Como son plantillas, deberá modificarlas antes para que sea posible generar un informe.

- **1** En el Centro de control de ZENworks, haga clic en la pestaña *Informes.*
- **2** Haga clic en *Informes de Dell.*
- **3** Marque la casilla de verificación que hay junto a la plantilla que desee modificar.
- **4** Haga clic en *Editar > Copiar.*
- **5** Especifique un nombre para el informe, y haga clic en *Aceptar.*
- **6** Haga clic en el nombre del informe que acaba de crear.
- **7** Modifique el informe. Consulte la [Sección 38.4, "Modificación de los detalles del informe", en](#page-491-0)  [la página 492.](#page-491-0)
- **8** Debe haber completado correctamente los campos del filtro. En el caso del informe de lotes de paquetes de actualización de Dell, los campos *Modelo de Dell, Lote* y *Versión* son obligatorios; en el caso del informe de los dispositivos que no cuentan con lotes de paquetes RPM válidos, los campos requeridos son *Lote* y *Versión.*
- **9** Para generar el informe, haga clic en Generar. Para exportar el informe a HTML, CSV o XML, consulte la [Sección 38.6, "Exportación de informes", en la página 493.](#page-492-1)

## <span id="page-490-0"></span>**38.3 Organización de informes y carpetas**

Puede simplificar la gestión y generación de informes organizando la lista de informes e informes de almacenamiento en carpetas por separado.

- [Sección 38.3.1, "Edición de la lista de informes", en la página 491](#page-490-1)
- [Sección 38.3.2, "Supresión de un informe o carpeta", en la página 492](#page-491-1)

#### <span id="page-490-1"></span>**38.3.1 Edición de la lista de informes**

Para editar la lista de informes:

- **1** En el Centro de control de ZENworks, haga clic en la pestaña *Informes.*
- **2** Marque la casilla de verificación del informe o la carpeta y haga clic en *Informes > Editar.* En la siguiente tabla se describe cada tarea:

*Tabla 38-1 Edición de opciones*

| Tarea     | <b>Descripción</b>                                                                                                   |  |
|-----------|----------------------------------------------------------------------------------------------------|--|
| Renombrar | Muestra el recuadro de diálogo Renombrar Informe o Renombrar<br>Carpeta. Especifique un nombre nuevo para el objeto. |  |

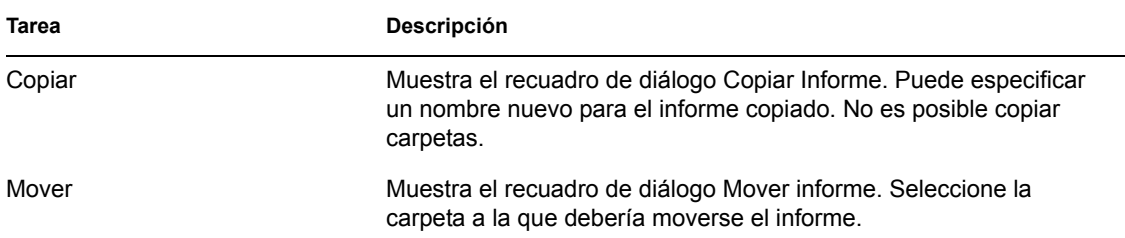

#### <span id="page-491-1"></span>**38.3.2 Supresión de un informe o carpeta**

Para suprimir un informe o una carpeta

- **1** En el Centro de control de ZENworks, haga clic en la pestaña *Informes.*
- **2** Marque la casilla de verificación del informe o la carpeta y haga clic en *Informes > Suprimir.* De esta forma se elimina permanentemente el informe de la base de datos.

## <span id="page-491-0"></span>**38.4 Modificación de los detalles del informe**

- **1** En el Centro de control de ZENworks, haga clic en la pestaña *Informes.*
- **2** Seleccione un informe.
- **3** Para modificar la configuración de un informe existente, emplee cualquiera de los campos u opciones siguientes:

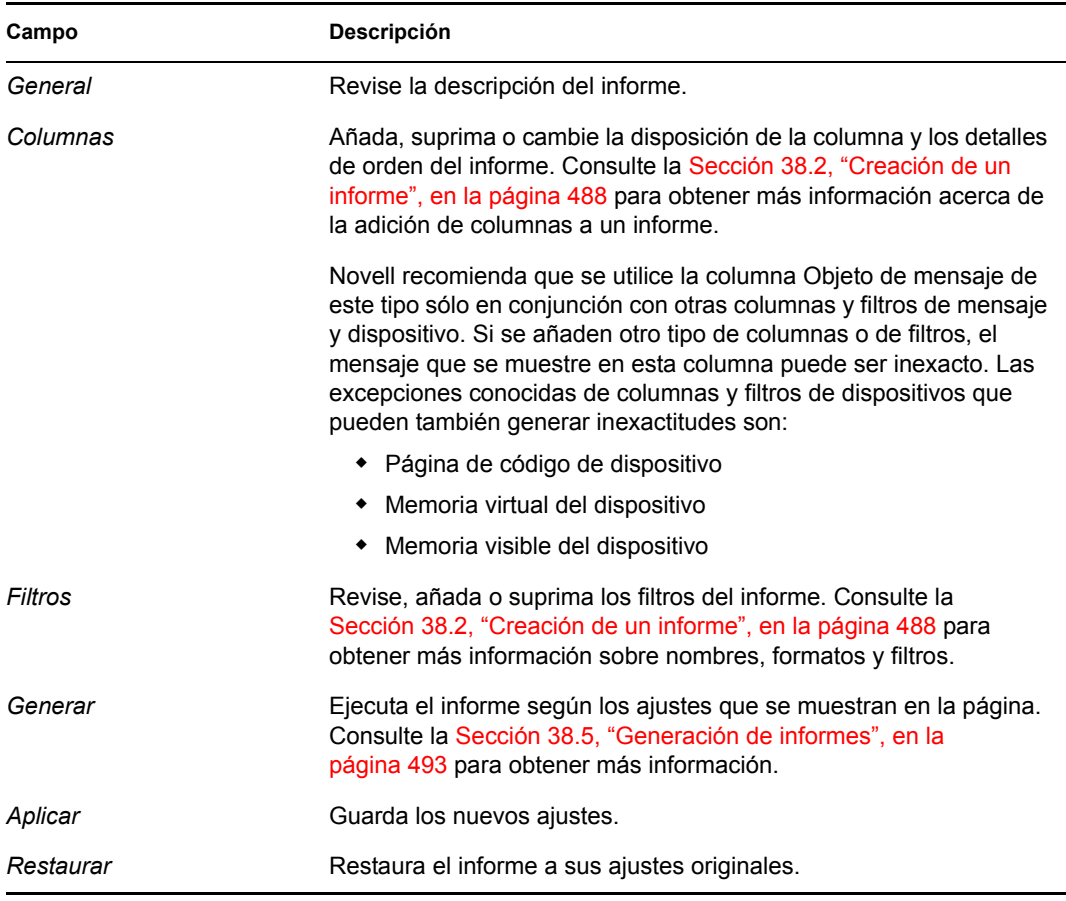

**4** Para generar el informe, haga clic en *Generar.*

## <span id="page-492-0"></span>**38.5 Generación de informes**

Puede generar un informe ya existente o varios informes a la vez. Una vez que el sistema muestra el informe, podrá imprimir la información o exportar y ver los datos en formato HTML, CSV o XML.

- **1** En el Centro de control de ZENworks, haga clic en la pestaña *Informes.*
- **2** Para generar un informe, marque la casilla de verificación del informe y haga clic en *Generar.* O bien,
- **3** Para generar lotes de informes, seleccione la casilla de verificación de la carpeta de informes y, a continuación, haga clic en *Generar.*

También puede seleccionar informes individuales y ejecutarlos a la vez.

El siguiente gráfico es una muestra de un informe generado por ZENworks.

*Figura 38-1 Página de generación de informes*

| Exportar a: XML CSV HTML<br>Actualizar<br>Imprimir<br>Cerrar<br>Uso de disco de los dispositivos<br>Lista de todo el uso de disco de los dispositivos. |                                                   |                             |                                                                    |                      |  |
|----------------------------------------------------------------------------------------------------|---------------------------------------------------|-----------------------------|--------------------------------------------------------------------|----------------------|--|
| Alias de dispositivo                                                                                                    | Tipo de sistema de<br>archivos de disco<br>lógico | Etiqueta de disco<br>lógico | Tamaño de sistema de Espacio disponible de<br>disco lógico (bytes) | disco lógico (bytes) |  |
| eslinuxclient                                                                                                    |                                                   |                             |                                                                    |                      |  |
| eslinuxserver                                                                                                    |                                                   |                             |                                                                    |                      |  |
| Total de registros: 2                                                                                                    |                                                   |                             |                                                                    |                      |  |

## <span id="page-492-1"></span>**38.6 Exportación de informes**

Hay dos formas de exportar un informe a HTML, CSV o XML: puede generar el informe y exportarlo después, o bien puede exportarlo directamente sin generarlo primero.

Para generar el informe y exportarlo a continuación:

- **1** Genere el informe siguiendo las instrucciones de la [Sección 38.5, "Generación de informes",](#page-492-0)  [en la página 493](#page-492-0).
- **2** Haga clic en *HTML, CSV* o *XML.*

Para exportar un informe directamente:

- **1** En el Centro de control de ZENworks, haga clic en la pestaña *Informes.*
- **2** Marque la casilla de verificación del informe que desee exportar (esta función está disponible únicamente para elementos individuales).
- **3** Haga clic en *Acción* y seleccione el formato que desee.

#### *Tabla 38-2 Tipos de informes generados*

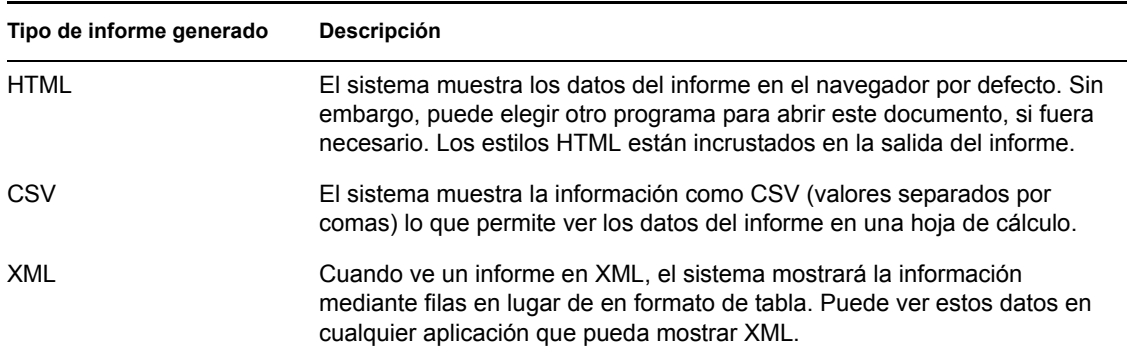

### <span id="page-493-0"></span>**38.7 Cómo restablecer informes por defecto**

Haga clic en *Restablecer informes por defecto* para restablecer los informes por defecto a los ajustes originales que tenían cuando se instaló ZENworks. Los informes por defecto son los informes de lotes y dispositivos incluidos con el software instalado.

# XI**Apéndices**

Se puede acceder a las siguientes secciones desde otras secciones de la *Guía de administración de Novell® ZENworks® 7 Linux Management*:

- [Apéndice A, "Programaciones de lotes y directivas", en la página 497](#page-496-0)
- [Apéndice B, "Convenciones de denominación en el Centro de control de ZENworks", en la](#page-502-0)  [página 503](#page-502-0)
- [Apéndice C, "Utilidades y opciones de Generación de imágenes", en la página 505](#page-504-0)
- [Apéndice D, "Comandos del motor de Imaging de ZENworks", en la página 533](#page-532-0)
- [Apéndice E, "Actualización de los archivos de recursos de generación de imágenes de](#page-550-0)  [ZENworks", en la página 551](#page-550-0)
- [Apéndice F, "Actualización de Dell DTK", en la página 567](#page-566-0)
- [Apéndice G, "Tarjetas Ethernet admitidas", en la página 569](#page-568-0)
- [Apéndice H, "Acceso a direcciones IP para dispositivos que ejecutan tarjetas NIC duales", en](#page-570-0)  [la página 571](#page-570-0)
- [Apéndice I, "Establecimiento de túneles SSH", en la página 573](#page-572-0)
- [Apéndice J, "Acuerdo de licencia para libacl y libgconf", en la página 577](#page-576-0)

# <span id="page-496-0"></span>Programaciones de lotes y **directivas**

Novell® ZENworks® Linux Management - Dell Edition permite programar el momento en el que se desea distribuir o instalar lotes en los dispositivos asignados. También es posible programar el momento en el que se desea aplicar las directivas a los dispositivos asignados.

Están disponibles las siguientes opciones de programación:

- [Sección A.1, "Sin programa", en la página 497](#page-496-1)
- [Sección A.2, "Fecha concreta", en la página 497](#page-496-2)
- [Sección A.3, "Día de la semana concreto", en la página 498](#page-497-0)
- [Sección A.4, "Evento", en la página 499](#page-498-0)
- [Sección A.5, "Mensualmente", en la página 499](#page-498-1)
- [Sección A.6, "Según actualización", en la página 500](#page-499-0)

## <span id="page-496-1"></span>**A.1 Sin programa**

Use esta opción si no desea indicar ninguna programación; no se llevará a cabo ninguna acción.

## <span id="page-496-2"></span>**A.2 Fecha concreta**

Seleccione una o varias fechas en las que ejecutar el evento programado y defina otras restricciones que puedan aplicarse.

**Nota:** si programa un evento en el pasado, dicho evento se producirá cuando se actualice el dispositivo asignado.

**Fechas de inicio:** haga clic en el botón Más (+) para mostrar un calendario desde el que podrá seleccionar fechas en las que se deberá ejecutar el evento. Haga clic en las flechas situadas junto al mes para mostrar el calendario del mes anterior o siguiente. De igual forma, haga clic en las flechas situadas junto al año para mostrar el calendario del año anterior o siguiente.

**Ejecutar evento todos los años:** seleccione esta opción para ejecutar el evento cada año en las fechas que ha seleccionado en el campo *Fechas de inicio.*

**Seleccione el inicio de la ejecución de la programación** Seleccione una de las opciones siguientes:

- **Empezar inmediatamente a la hora de inicio:** el evento programado se ejecuta inmediatamente a la hora que ha especificado en el recuadro *Hora de inicio.*
- **Empezar en hora aleatoria entre la hora de inicio y la de fin:** esta opción aplica de forma aleatoria las horas de los eventos programados, de manera que el evento programado no se ejecute al mismo tiempo en varios dispositivos. Use esta opción para evitar la posible sobrecarga de red. Por ejemplo, si desea distribuir o instalar un lote en 100 usuarios, puede usar las opciones *Empezar en hora aleatoria entre la hora de inicio y la de fin* para especificar un

periodo de tiempo de una hora (que se iniciaría a la hora de inicio programada) en el que distribuir o instalar el lote de forma aleatoria en varios dispositivos.

**Hora de inicio\Hora de fin:** utilice las flechas hacia abajo para seleccionar las horas de inicio o de fin del evento programado.

**Importante:** tenga en cuenta que ZENworks Linux Management emplea la *Hora de fin* como "hora de caducidad". Si un lote o una directiva están en ejecución, la ejecución se detendrá a la hora especificada.

**Utilizar hora de Greenwich (GMT):** normalmente, la programación se basa en la zona horaria local del dispositivo. Si la red abarca diferentes zonas horarias y programa la ejecución de una aplicación a la 1:00 de la tarde, se ejecutará a la 1:00 de la tarde en cada zona horaria. Esta opción permite indicar una misma hora en distintas zonas horarias.

Por ejemplo, si lo desea, puede seleccionar esta opción para que los lotes se distribuyan o se instalen en los dispositivos al mismo tiempo, con independencia de sus zonas horarias.

#### <span id="page-497-0"></span>**A.3 Día de la semana concreto**

Seleccione uno o varios días de la semana para ejecutar el evento programado y defina otras restricciones que puedan aplicarse.

**Seleccione los días de la semana en los que ejecutar el evento programado:** seleccione uno o varios días, de domingo a sábado, en los que desea ejecutar el evento programado. Por defecto, no hay seleccionado ningún día. El día se seleccionará cuando se marque la casilla de verificación.

**Restringir ejecución de programación al siguiente intervalo de fechas:** use los campos *Fecha de inicio* y *Fecha de fin* para restringir el evento programado a las fechas comprendidas entre las de inicio y fin. Haga clic en el icono *Calendario* para mostrar el calendario desde el que puede seleccionar las fechas respectivas.

**Seleccione el inicio de la ejecución de la programación** Seleccione una de las opciones siguientes:

- **Empezar inmediatamente a la hora de inicio:** el evento programado se ejecuta inmediatamente a la hora que ha especificado en el recuadro *Hora de inicio.*
- **Empezar en hora aleatoria entre la hora de inicio y la de fin:** esta opción aplica de forma aleatoria las horas de los eventos programados, de manera que el evento programado no se ejecute al mismo tiempo en todos los dispositivos. Use esta opción para evitar la posible sobrecarga de red. Por ejemplo, si desea distribuir o instalar un lote en 100 usuarios, puede usar las opciones *Empezar en hora aleatoria entre la hora de inicio y la de fin* para especificar un periodo de tiempo de una hora (que se iniciaría a la hora de inicio programada) en el que distribuir o instalar el lote de forma aleatoria en varios dispositivos.
- **Empezar inmediatamente tras hora de inicio y repetir hasta hora de fin cada:** use los campos de las horas y minutos para especificar la frecuencia con la que desea que el evento programado se repita hasta que la distribución e instalación del lote se realice correctamente. *>*

**Hora de inicio\Hora de fin:** utilice las flechas hacia abajo para seleccionar las horas de inicio o de fin del evento programado.

**Importante:** tenga en cuenta que ZENworks Linux Management emplea la *Hora de fin* como "hora de caducidad". Si un lote o directiva está en ejecución, la ejecución se detendrá a la hora especificada.

**Utilizar hora de Greenwich (GMT):** normalmente, la programación se basa en la zona horaria local del dispositivo. Si la red abarca diferentes zonas horarias y programa la ejecución de una aplicación a la 1:00 de la tarde, se ejecutará a la 1:00 de la tarde en cada zona horaria. Esta opción permite indicar una misma hora en distintas zonas horarias.

Por ejemplo, si lo desea, puede seleccionar esta opción para que los lotes se distribuyan o se instalen en los dispositivos al mismo tiempo, con independencia de sus zonas horarias.

**Defina los intervalos horarios de inactividad cuando no se deba producir la ejecución:** haga clic en *Añadir* para ver el recuadro de diálogo Especificar periodo horario de inactividad. Utilice las opciones de fecha de inicio y fin y hora de inicio y fin para especificar el periodo de tiempo durante el que no desea que se ejecute el evento programado. *>* Emplee esta opción para minimizar el tráfico de red durante un periodo de tiempo determinado.

## <span id="page-498-0"></span>**A.4 Evento**

Seleccione el evento que la programación debería activar:

- **Cambio de nivel de ejecución:** el sistema operativo Linux cuenta con distintos modos de operación o niveles de ejecución en los que puede ejecutarse. Estos niveles son similares al modo seguro o al modo de sólo símbolo del sistema en Microsoft\* Windows. La opción *Cambio de nivel de ejecución* permite activar la programación del evento cuando un usuario o administrador cambia el nivel de ejecución en el dispositivo.
- **Entrada del usuario:** la opción *Inicio de sesión del usuario* activa la programación de eventos cuando el usuario inicia sesión en el dispositivo.

## <span id="page-498-1"></span>**A.5 Mensualmente**

Seleccione el día del mes para ejecutar el evento programado y defina otras restricciones que puedan aplicarse.

**Día del mes:** seleccione una de las opciones siguientes:

- **Iniciar el evento programado en un día concreto del mes:** especifique el día del mes en el que ejecutar el evento programado.
- **Iniciar el evento programado el último día del mes:** seleccione esta opción para ejecutar el evento programado el último día del mes. Por ejemplo, en el mes de febrero, el evento se ejecuta el día 28 (excepto en años bisiestos, que se ejecutará el día 29). En el caso del mes de diciembre el evento se ejecuta el día 31.

**Seleccione el inicio de la ejecución de la programación** Seleccione una de las opciones siguientes:

- **Empezar inmediatamente a la hora de inicio:** el evento programado se ejecuta inmediatamente a la hora que ha especificado en el recuadro *Hora de inicio.*
- **Empezar en hora aleatoria entre la hora de inicio y la de fin:** Esta opción aplica de forma aleatoria las horas de los eventos programados de manera que el evento no se ejecute al mismo tiempo en todos los dispositivos. Use esta opción para evitar la posible sobrecarga de red. Por

ejemplo, si desea distribuir o instalar un lote en 100 usuarios, puede usar las opciones *Empezar en hora aleatoria entre la hora de inicio y la de fin* para especificar un periodo de tiempo de una hora (que se iniciaría a la hora de inicio programada) en el que distribuir o instalar el lote de forma aleatoria en varios dispositivos.

**Hora de inicio\Hora de fin:** utilice las flechas hacia abajo para seleccionar las horas de inicio o de fin del evento programado.

**Importante:** tenga en cuenta que ZENworks Linux Management emplea la *Hora de fin* como "hora de caducidad". Si un lote o una directiva están en ejecución, la ejecución se detendrá a la hora especificada.

**Utilizar hora de Greenwich (GMT):** normalmente, la programación se basa en la zona horaria local del dispositivo. Si la red abarca diferentes zonas horarias y programa la ejecución de una aplicación a la 1:00 de la tarde, se ejecutará a la 1:00 de la tarde en cada zona horaria. Esta opción permite indicar una misma hora en distintas zonas horarias.

Por ejemplo, si lo desea, puede seleccionar esta opción para que los lotes se distribuyan o se instalen en los dispositivos al mismo tiempo, con independencia de sus zonas horarias.

**Defina los intervalos horarios de inactividad cuando no se deba producir la ejecución:** haga clic en *Añadir* para ver el recuadro de diálogo Especificar periodo horario de inactividad. Utilice las opciones de fecha de inicio y fin y hora de inicio y fin para especificar el periodo de tiempo durante el que no desea que se ejecute el evento programado. *>* Emplee esta opción para minimizar el tráfico de red durante un periodo de tiempo determinado.

## <span id="page-499-0"></span>**A.6 Según actualización**

Seleccione el retraso inicial y la frecuencia de repetición en las que ejecutar el evento programado y defina otras restricciones que puedan aplicarse.

**Ejecución programada:** seleccione una de las opciones siguientes:

 **Iniciar inmediatamente al actualizar:** seleccione esta opción para ejecutar el evento programado cuando se actualiza el dispositivo (busca nuevos lotes, directivas...). El evento se ejecuta la primera vez que se actualiza el dispositivo, pero no en las actualizaciones sucesivas. Por defecto, la actualización global del sistema está programada cada dos horas.

Para cambiar la programación de actualización por defecto, haga clic en la pestaña *Configuración* > *Programaciones de actualización de dispositivos.*

Si el usuario lleva a cabo una actualización manual del dispositivo ejecutando el comando rug ref, la acción programada se lleva a cabo sólo durante la primera actualización manual, pero no en las actualizaciones sucesivas (actualizaciones manuales o globales).

 **Retrasar ejecución tras actualizar:** seleccione esta opción para ejecutar el evento programado para un número concreto de días, horas o minutos después de actualizar el dispositivo (busca nuevos lotes, directivas...).

**Tras ejecutarse, repetir cada:** seleccione esta opción y especifique el número de días, horas y minutos después de los cuales desea repetir la ejecución del evento programado tras una ejecución correcta.

**Defina los intervalos horarios de inactividad cuando no se deba producir la ejecución:** haga clic en *Añadir* para ver el recuadro de diálogo Especificar periodo horario de inactividad. Utilice las

opciones de fecha de inicio y fin y hora de inicio y fin para especificar el periodo de tiempo durante el que no desea que se ejecute el evento programado. *>* Emplee esta opción para minimizar el tráfico de red durante un periodo de tiempo determinado.

# <span id="page-502-0"></span><sup>B</sup>**Convenciones de denominación en el Centro de control de ZENworks**

# B

Cuando indique un nombre para un objeto en el Centro de control de ZENworks (carpetas, lotes, grupos de lotes, catálogos, etc.), asegúrese de que el nombre se ajuste a las siguientes convenciones:

- El nombre debe ser exclusivo en la carpeta.
- Las letras mayúsculas y minúsculas, así como subrayados y espacios, se muestran tal y como se introdujeron por primera vez, pero no se establecen distinciones. Los caracteres de subrayado de inicio y de cola también se eliminan. Por ejemplo, Lote 1, LOTE 1 y lote 1 se consideran idénticas.
- Si usa espacios, deberá encerrar el nombre entre comillas cuando lo escriba en la línea de comandos. Deberá poner lote 1 entre comillas ("lote 1") cuando lo escriba en la utilidad zlman, por ejemplo.
# <sup>C</sup>**Utilidades y opciones de Generación de imágenes**

Las siguientes secciones proporcionan información de referencia sobre las utilidades, los comandos, los ajustes de configuración de generación de imágenes de Novell® ZENworks® Linux Management.

- [Sección C.1, "Explorador de imágenes \(imgexp.exe\)", en la página 505](#page-504-0)
- [Sección C.2, "Agente de generación de imágenes de Novell ZENworks Linux Management](#page-510-0)  [\(novell-zislnx\)", en la página 511](#page-510-0)
- [Sección C.3, "Visor y editor de datos seguros para usar en imágenes \(zisview y zisedit\)", en la](#page-511-0)  [página 512](#page-511-0)
- [Sección C.4, "Creador de disquetes de arranque de generación de imágenes de ZENworks](#page-515-0)  [\(zimgboot.exe\)", en la página 516](#page-515-0)
- [Sección C.5, "Parámetros de configuración de generación de imágenes \(settings.txt\)", en la](#page-516-0)  [página 517](#page-516-0)
- [Sección C.6, "Parámetro de arranque de generación de imágenes para tarjetas PCMCIA", en la](#page-520-0)  [página 521](#page-520-0)
- [Sección C.7, "Servidor generador de imágenes", en la página 521](#page-520-1)

# <span id="page-504-0"></span>**C.1 Explorador de imágenes (imgexp.exe)**

Aunque el Explorador de imágenes de ZENworks tiene un aspecto y un funcionamiento similar al del Explorador de Windows de Microsoft, existen algunas diferencias de funcionalidad entre ambos programas. A continuación se describen las diferencias principales entre el funcionamiento del Explorador de imágenes de ZENworks y el Explorador de Windows de Microsoft:

 **Reemplazo de archivos en una imagen:** durante el ciclo de vida de una imagen, los archivos se pueden eliminar o actualizar mediante el Explorador de imágenes. Cuando se reemplaza un archivo existente en una imagen empleando el Explorador de imágenes, no se elimina el archivo original de la imagen. El Explorador de imágenes sólo limpia archivos suprimidos; no limpia archivos que se han actualizado.

Cuando se añaden archivos a una imagen en la que ya existe el archivo, el Explorador de imágenes añade la entrada al final de la imagen. Cuando se restauran las imágenes, todos los archivos que se han actualizado anteriormente se restauran secuencialmente.

Para evitar problemas en el funcionamiento, debería suprimir y limpiar manualmente todas las instancias de archivos duplicados para limpiarlos desde la imagen. En el Explorador de Windows, los archivos sustituidos se suprimen automáticamente.

 **Arrastrar archivos desde el Explorador de imágenes:** el Explorador de imágenes no permite arrastrar los archivos para extraerlos, mientras que el Explorador de Windows sí lo permite. Con todo, puede arrastrar y soltar archivos y carpetas en una imagen utilizando el Explorador de imágenes.

**Importante:** al editar una imagen base, no excluya los archivos BPB o el dispositivo no podrá arrancar el nuevo sistema operativo después de recibir la imagen.

Las siguientes secciones describen las tareas que puede llevar a cabo mediante el Explorador de imágenes:

- [Sección C.1.1, "Apertura del Explorador de imágenes \(imgexp.exe\)", en la página 506](#page-505-0)
- [Sección C.1.2, "Apertura de una imagen", en la página 507](#page-506-0)
- [Sección C.1.3, "Adición de un archivo o carpeta a una imagen abierta", en la página 507](#page-506-1)
- [Sección C.1.4, "Creación de una carpeta en una imagen abierta", en la página 507](#page-506-2)
- [Sección C.1.5, "Exclusión de un archivo o carpeta de un conjunto de archivos de la imagen](#page-506-3)  [abierta", en la página 507](#page-506-3)
- [Sección C.1.6, "Marca de un archivo o carpeta para suprimirla en la imagen abierta", en la](#page-506-4)  [página 507](#page-506-4)
- [Sección C.1.7, "Limpieza de archivos y carpetas marcadas para suprimirlas de la imagen](#page-507-0)  [abierta", en la página 508](#page-507-0)
- [Sección C.1.8, "Extracción de un archivo o directorio de la imagen abierta en una carpeta", en](#page-507-1)  [la página 508](#page-507-1)
- [Sección C.1.9, "Extracción de un archivo o directorio desde la imagen abierta como imagen](#page-507-2)  [adicional", en la página 508](#page-507-2)
- [Sección C.1.10, "Visualización de un archivo de la imagen abierta y su aplicación asociada", en](#page-507-3)  [la página 508](#page-507-3)
- [Sección C.1.11, "Guardar cambios en la imagen abierta", en la página 508](#page-507-4)
- [Sección C.1.12, "Creación de una imagen adicional", en la página 508](#page-507-5)
- [Sección C.1.13, "Adición de una partición en una imagen adicional nueva", en la página 508](#page-507-6)
- [Sección C.1.14, "Compresión de una imagen", en la página 509](#page-508-0)
- [Sección C.1.15, "División de una imagen", en la página 510](#page-509-0)
- [Sección C.1.16, "Ajuste del tamaño de la partición de una imagen", en la página 510](#page-509-1)

### <span id="page-505-0"></span>**C.1.1 Apertura del Explorador de imágenes (imgexp.exe)**

Ejecute la utilidad Explorador de imágenes de ZENworks para ver o modificar imágenes de dispositivos, para crear imágenes adicionales, para comprimir archivos de imagen y para dividir imágenes.

La utilidad Explorador de imágenes se debe ejecutar en un dispositivo de Windows. Se debe estar ejecutando Samba en el servidor de generación de imágenes de Linux donde se encuentre el archivo de la utilidad para que el dispositivo de Windows tenga acceso a él.

No hay parámetros de línea de comandos para el Explorador de imágenes.

**1** Para iniciar el Explorador de imágenes, ejecute el archivo siguiente:

/opt/novell/zenworks/zdm/imaging/winutils/imgexp.exe

## <span id="page-506-0"></span>**C.1.2 Apertura de una imagen**

- **1** Inicie el Explorador de imágenes.
- **2** Haga clic en  $\mathbb{Q}$  en la barra de herramientas, busque el archivo de imagen (. zmg) y, a continuación, haga clic en *Abrir.*

Puede que los archivos de imágenes de gran tamaño tarden algún tiempo en abrirse.

## <span id="page-506-1"></span>**C.1.3 Adición de un archivo o carpeta a una imagen abierta**

- **1** Inicie el Explorador de imágenes.
- **2** En el panel izquierdo, examine hasta llegar a la partición o carpeta en la que desea añadir el archivo o la carpeta.
- **3** Haga clic en  $\mathbb{B}$  o en  $\mathbb{B}$  en la barra de herramientas o acceda al archivo o la carpeta y haga clic en *Añadir* o en *Aceptar.*

## <span id="page-506-2"></span>**C.1.4 Creación de una carpeta en una imagen abierta**

- **1** Inicie el Explorador de imágenes.
- **2** En el panel izquierdo, acceda a la partición o carpeta donde desee crear la carpeta y haga clic en , escriba el nombre de la carpeta y haga clic en *Aceptar.*

## <span id="page-506-3"></span>**C.1.5 Exclusión de un archivo o carpeta de un conjunto de archivos de la imagen abierta**

- **1** Inicie el Explorador de imágenes.
- **2** Seleccione el archivo o la carpeta, haga clic en *Editar,* elija *Conjuntos de archivos* y, a continuación, seleccione los conjuntos de archivos de los que desee excluir el archivo o la carpeta.

Esta imagen tiene 10 conjuntos de archivos posibles, denominados Conjunto 1, Conjunto 2, y así sucesivamente. Los archivos o carpetas seleccionados en la ventana principal sólo se excluirán de los conjuntos de archivos que haya seleccionado en este recuadro de diálogo.

## <span id="page-506-4"></span>**C.1.6 Marca de un archivo o carpeta para suprimirla en la imagen abierta**

- **1** Inicie el Explorador de imágenes.
- **2** Seleccione el archivo o la carpeta, haga clic en *Imagen* y, a continuación, en *Suprimir.*

**Importante:** si se suprime un archivo del Explorador de imágenes, el archivo sólo se marcará para suprimirlo (todavía se podrá recuperar). Un archivo que se haya marcado para su supresión no se elimina de la imagen hasta que ésta se limpia; los archivos y las carpetas que estén marcados como suprimidos no se restauran durante la generación de la imagen.

## <span id="page-507-0"></span>**C.1.7 Limpieza de archivos y carpetas marcadas para suprimirlas de la imagen abierta**

- **1** Inicie el Explorador de imágenes.
- **2** Compruebe que se haya guardado la imagen abierta, haga clic en *Archivo* y, a continuación, en *Limpiar archivos suprimidos.*
- **3** Busque el nombre del archivo de imagen o especifique un nombre de archivo de imagen nuevo y, a continuación, haga clic en *Guardar.*

## <span id="page-507-1"></span>**C.1.8 Extracción de un archivo o directorio de la imagen abierta en una carpeta**

- **1** Inicie el Explorador de imágenes.
- **2** Haga clic en el archivo o directorio, haga clic en el menú *Archivo* > *Extraer* > *Como archivos,* examine y seleccione una carpeta y, a continuación, haga clic en *Aceptar.*

## <span id="page-507-2"></span>**C.1.9 Extracción de un archivo o directorio desde la imagen abierta como imagen adicional**

- **1** Inicie el Explorador de imágenes.
- **2** Haga clic en el archivo o el directorio, seguidamente en *Extraer* > *Como imagen adicional,* escriba el nombre de la nueva imagen adicional y haga clic en *Aceptar.*

## <span id="page-507-3"></span>**C.1.10 Visualización de un archivo de la imagen abierta y su aplicación asociada**

- **1** Inicie el Explorador de imágenes.
- **2** Seleccione el archivo, haga clic en *Archivo* > *Extraer y ver.*

### <span id="page-507-4"></span>**C.1.11 Guardar cambios en la imagen abierta**

- **1** Inicie el Explorador de imágenes.
- **2** Haga clic en  $\blacksquare$  en la barra de herramientas.

### <span id="page-507-5"></span>**C.1.12 Creación de una imagen adicional**

- **1** Inicie el Explorador de imágenes.
- **2** Haga clic en  $\Box$  en la barra de herramientas, abra el Explorador de Windows, busque los archivos y las carpetas que desee incluir en la imagen adicional, arrastre los archivos y las carpetas al panel derecho del Explorador de Windows y, a continuación, haga clic en *Guardar.*

## <span id="page-507-6"></span>**C.1.13 Adición de una partición en una imagen adicional nueva**

**1** Inicie el Explorador de imágenes.

**2** Haga clic en  $\Box$  en la barra de herramientas, en la raíz de la imagen, en *Imagen* y, a continuación, en *Crear partición.*

No puede añadir una partición a una imagen adicional existente ni a ninguna imagen base.

## <span id="page-508-0"></span>**C.1.14 Compresión de una imagen**

Puede definir las opciones de compresión a fin de acelerar el proceso de restauración del archivo de imagen y reducir su tamaño para almacenarlo en el servidor generador de imágenes. Puede reducir el tamaño de una imagen no comprimida (incluidas las imágenes creadas con versiones anteriores de ZENworks) entre un 40 y un 60 por ciento del tamaño de archivo original.

El Explorador de imágenes de ZENworks Linux Management proporciona los siguientes tipos compresión de imágenes:

- ["Compresión de una imagen abierta" en la página 509](#page-508-1)
- ["Compresión de cualquier imagen sin tener que esperar a que el archivo se cargue en su](#page-508-2)  [totalidad en el Explorador de imágenes" en la página 509](#page-508-2)

#### <span id="page-508-1"></span>**Compresión de una imagen abierta**

- **1** Inicie el Explorador de imágenes.
- **2** Busque el archivo de imagen (.zmg) y haga clic en *Abrir.*

Puede que los archivos de imágenes de gran tamaño tarden algún tiempo en abrirse.

- **3** Haga clic en *Archivo* > *Comprimir imagen.*
- **4** Busque una carpeta, especifique un nuevo nombre de archivo imagen y, a continuación, seleccione una opción de compresión:

**Optimización de velocidad:** es la opción de compresión más rápida pero la que crea el archivo imagen comprimido más grande.

**Equilibrada (recomendada):** representa un equilibrio entre el tiempo de compresión y el tamaño del archivo de imagen. Esta opción se utiliza por defecto al crear una imagen.

**Optimización de espacio:** crea el archivo imagen más pequeño pero la compresión lleva más tiempo.

**5** Haga clic en *Comprimir.*

Los archivos marcados para suprimirlos en la imagen se eliminarán durante la operación de compresión.

#### <span id="page-508-2"></span>**Compresión de cualquier imagen sin tener que esperar a que el archivo se cargue en su totalidad en el Explorador de imágenes**

Puede definir opciones de compresión para comprimir rápidamente un archivo imagen sin esperar a que se cargue completamente en el Explorador de imágenes.

Para utilizar la compresión rápida:

- **1** Inicie el Explorador de imágenes.
- **2** Haga clic en *Herramientas* > *Compresión rápida.*
- **3** Busque el archivo de imagen, busque una carpeta, especifique un nuevo nombre de archivo de imagen y seleccione una opción de compresión:

**Optimización de velocidad:** es la opción de compresión más rápida pero la que crea el archivo imagen comprimido más grande.

**Equilibrada (recomendada):** representa un equilibrio entre el tiempo de compresión y el tamaño del archivo de imagen. Esta opción se utiliza por defecto al crear una imagen.

**Optimización de espacio:** crea el archivo imagen más pequeño pero la compresión lleva más tiempo.

**4** Haga clic en *Comprimir.*

Los archivos marcados para suprimirlos en la imagen se eliminarán durante la operación de compresión.

### <span id="page-509-0"></span>**C.1.15 División de una imagen**

Puede dividir un archivo de imagen en archivos independientes para que se pueda expandir toda la imagen en varios CDs o DVDs.

Al dividir una imagen de un dispositivo y repartirla entre varios CD o DVD, está creando realmente una imagen base en el primer CD o DVD. El resto de CD o DVD son imágenes adicionales.

Para restaurar una imagen de un dispositivo que se ha repartido entre varios CD o DVD debe restaurar el primer CD o DVD antes del resto, que contienen imágenes adicionales. Para obtener más información, consulte ["Colocación manual de una imagen en un dispositivo" en la página 401](#page-400-0).

La restauración de imágenes divididas es una tarea manual y sólo se puede automatizar con guiones de imágenes. Para obtener más información, consulte ["Creación de imágenes de un dispositivo](#page-394-0)  [empleando un guión" en la página 395](#page-394-0).

Para dividir una imagen:

- **1** Inicie el Explorador de imágenes.
- **2** Haga clic en *Herramientas* > *División de la imagen.*
- **3** Especifique un archivo de imagen base existente para dividirlo, especifique el directorio en el que desee guardar las imágenes divididas y especifique el tamaño de archivo máximo de cada archivo imagen dividido.

Como las imágenes se dividen colocando archivos individuales en imágenes diferentes, una imagen no se puede dividir si contiene un archivo individual con un tamaño superior al tamaño de archivo máximo especificado.

**4** Haga clic en *Dividir.*

### <span id="page-509-1"></span>**C.1.16 Ajuste del tamaño de la partición de una imagen**

En el caso de las imágenes base, puede editar el valor del campo *Tamaño original* para cambiar el tamaño que el motor de Imaging de Zenworks asignará a la partición cuando se restaure la imagen.

Por ejemplo, supongamos que crea una imagen (base) de un dispositivo con un disco duro de 20 GB y desea colocar dicha imagen en un nuevo dispositivo con un disco duro de 60 GB. Si no aumenta el tamaño de la partición, ésta será de 20 GB, haciendo que los restantes 40 GB queden inutilizables.

Sin embargo, si aumenta el número del campo *Tamaño original* para que coincida con el tamaño del nuevo disco duro, el motor de Imaging de ZENworks expandirá la partición cuando se restaure la imagen para que pueda utilizar toda la unidad.

Para cambiar el tamaño de una partición:

- **1** Inicie el Explorador de imágenes.
- **2** Haga clic con el botón derecho en una partición del marco izquierdo y, a continuación, haga clic en *Propiedades.*
- **3** Aumente o disminuya el valor en el campo *Tamaño original.*

No puede disminuir el número del campo *Tamaño original* a un valor menor que el que se encuentra en el campo *Tamaño mínimo.*

El campo *Tamaño original* no es aplicable a imágenes adicionales y no se puede modificar.

## <span id="page-510-0"></span>**C.2 Agente de generación de imágenes de Novell ZENworks Linux Management (novellzislnx)**

El cliente de Novell ZENworks Linux Management (que incluye novell-zislnx) se debe instalar en los dispositivos donde se quieran aplicar imágenes. Para obtener información sobre cómo instalar el cliente en los dispositivos, consulte "Setting Up Managed Devices" en la *Novell ZENworks 7 Linux Management Installation Guide*.

Cuando se instala el cliente de Linux Management, se instala automáticamente el agente de generación de imágenes de Novell ZENworks Linux Management (novell-zislnx). La finalidad del agente de generación de imágenes es guardar determinados datos exclusivos de cada dispositivo (como la dirección IP, el nombre de host, etc.) en una parte del disco duro segura para usarla en la generación de imágenes. El agente de generación de imágenes registra esta información cuando se instala en el dispositivo. A continuación, el agente restaura esta información desde el [área segura](#page-511-0)  [para usar en imágenes](#page-511-0) después de que se haya generado la imagen del dispositivo, lo que permite que el dispositivo utilice la misma identidad de red que antes.

El agente de generación de imágenes se instala en el servidor de generación de imágenes por defecto cuando se instala ZENworks Linux Management.

Si un dispositivo es nuevo y no incluye una identidad de red exclusiva, cuando se genera la imagen del dispositivo mediante un lote de generación de imágenes de los servicios de prearranque, se aplican los ajustes por defecto que se hayan configurado para la zona de gestión de ZENworks.

Los datos que el agente de generación de imágenes guarda en (o restaura desde) el área segura para usar en imágenes incluyen lo siguiente:

- Si se utiliza una dirección IP estática o DHCP
- Si se utiliza una dirección IP estática:
	- Dirección IP
	- Máscara de subred
	- Gateway por defecto (router)
- Ajustes de DNS
	- Sufijo DNS
	- Host DNS
	- Servidores DNS

El daemon novell-zislnx se ejecuta por lo general de forma automática. Sin embargo, en caso de que quiera ejecutarlo de forma manual y conocer los argumentos de línea de comandos que se pueden utilizar con el agente de generación de imágenes, consulte ["Descripción de los argumentos de](#page-529-0)  [guión" en la página 530](#page-529-0).

## <span id="page-511-0"></span>**C.3 Visor y editor de datos seguros para usar en imágenes (zisview y zisedit)**

Después de arrancar un dispositivo desde un medio de arranque de generación de imágenes (PXE, CD, DVD o partición de ZENworks), se pueden introducir los comandos zisedit y zisview en el indicador bash de Linux para editar y ver los datos seguros para usar en imágenes del dispositivo.

Las secciones siguientes contienen más información:

- [Sección C.3.1, "Información que aparece en el visor de datos seguros de imagen", en la](#page-511-1)  [página 512](#page-511-1)
- [Sección C.3.2, "Utilización del visor de datos seguros de imágenes", en la página 514](#page-513-0)
- [Sección C.3.3, "Utilización del editor de datos seguros de imágenes", en la página 515](#page-514-0)

## <span id="page-511-1"></span>**C.3.1 Información que aparece en el visor de datos seguros de imagen**

Después de arrancar un dispositivo desde un medio de arranque de generación de imágenes, introduzca el comando zisview en el indicador bash de Linux para ver los datos seguros para usar en imágenes del dispositivo.

Este visor (zisview) muestra la siguiente información sobre el dispositivo:

#### *Tabla C-1 Información sobre zisview*

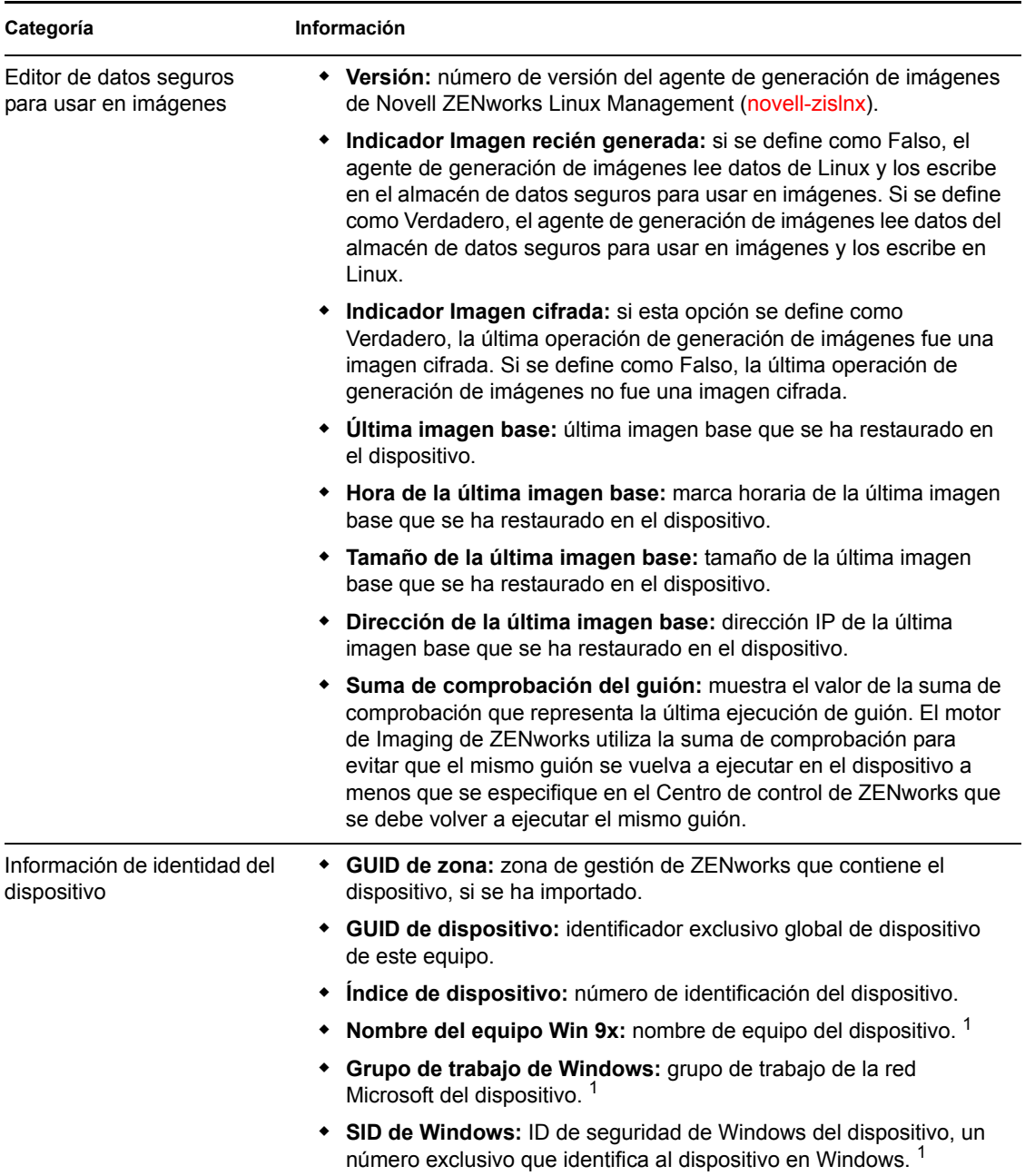

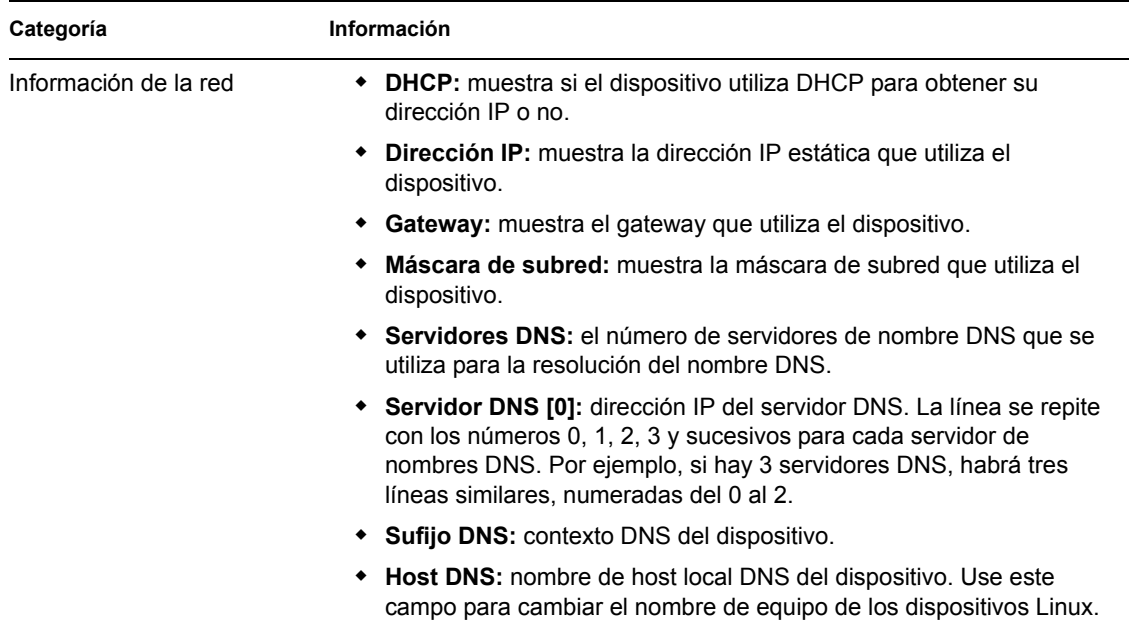

1 Los campos de información de identidad del dispositivo *Nombre del equipo Win 9x, Grupo de trabajo de Windows* y *SID de Windows* están presentes para proporcionar compatibilidad al generar imágenes con la gestión de escritorios de ZENworks. Estos campos no son pertinentes para dispositivos Linux.

## <span id="page-513-0"></span>**C.3.2 Utilización del visor de datos seguros de imágenes**

Para utilizar zisview, introduzca uno de los siguientes comandos en el indicador bash de Linux:

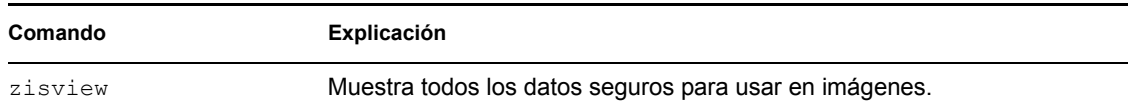

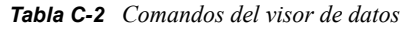

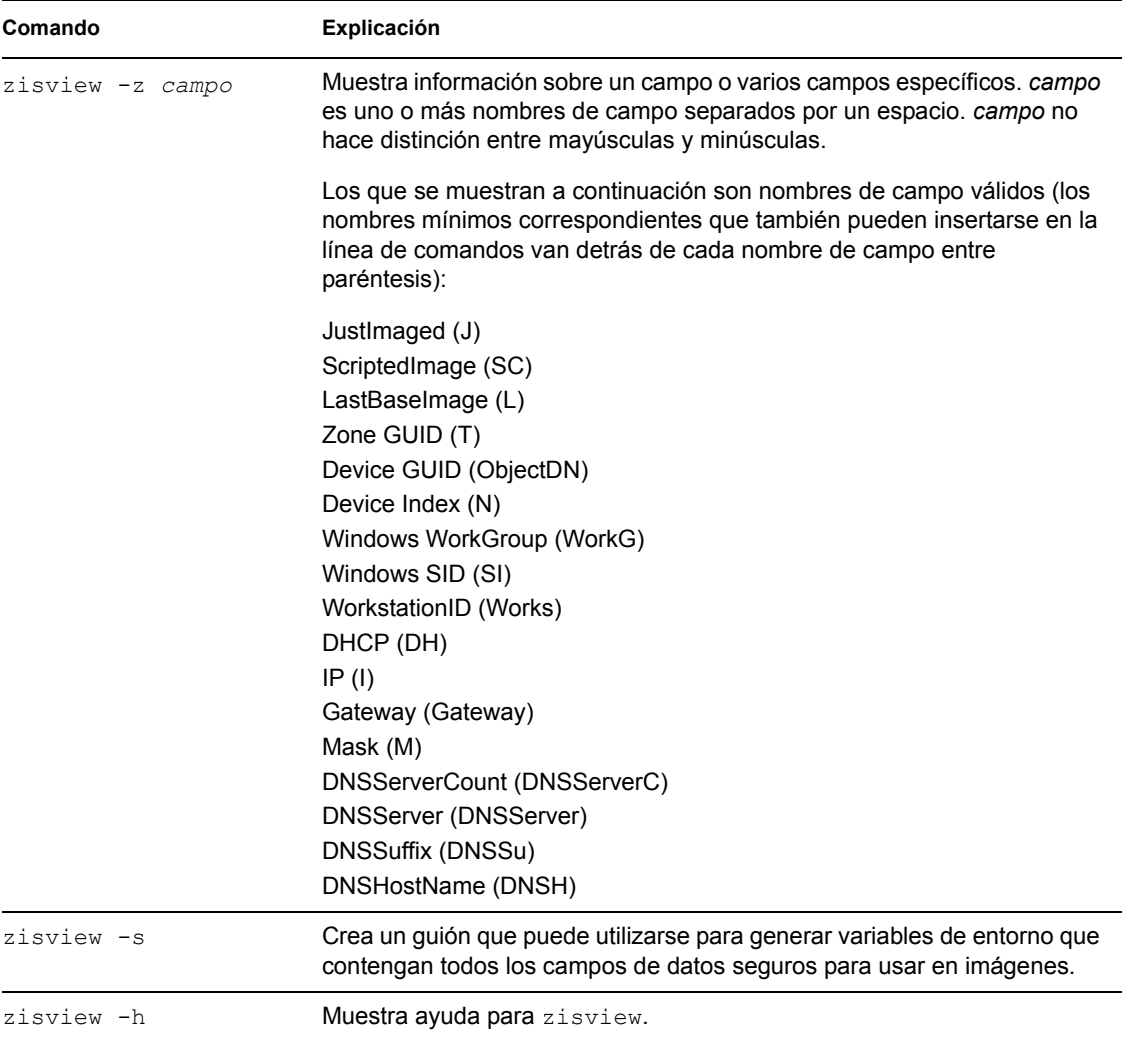

## <span id="page-514-0"></span>**C.3.3 Utilización del editor de datos seguros de imágenes**

Después de arrancar un dispositivo desde un medio de arranque de generación de imágenes, introduzca el comando zisedit en el indicador bash de Linux para modificar, borrar o eliminar información de los datos seguros para usar en imágenes del dispositivo.

Para utilizar zisedit, introduzca uno de los siguientes comandos en el indicador bash de Linux:

| Comando | Explicación                                                                                                    |
|---------|----------------------------------------------------------------------------------------------------|
| zisedit | Muestra una pantalla con todos los campos de datos seguros para usar<br>en imágenes. Es posible añadir o cambiar cualquier información de los<br>campos. |

*Tabla C-3 Comandos de zisedit*

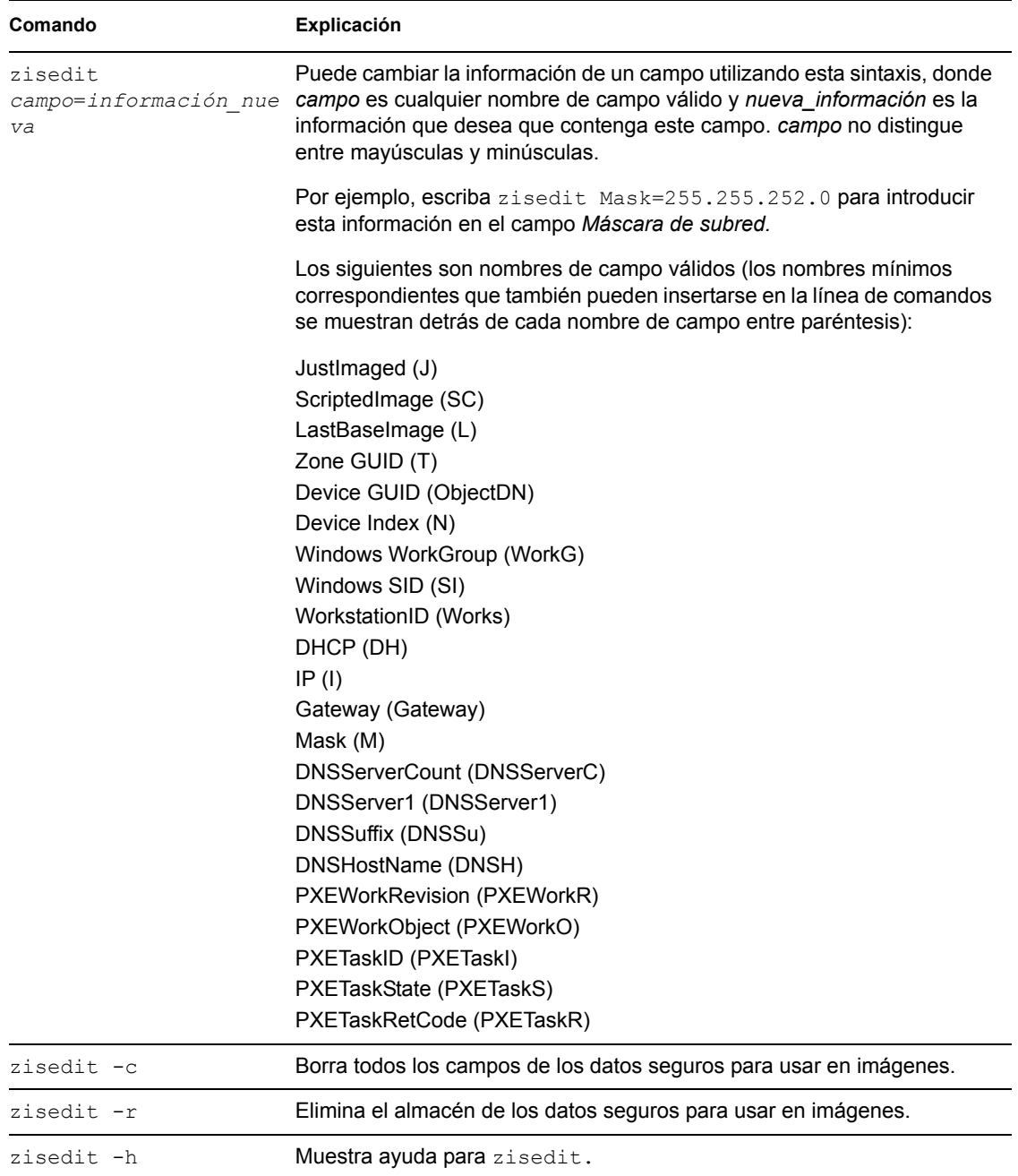

## <span id="page-515-0"></span>**C.4 Creador de disquetes de arranque de generación de imágenes de ZENworks (zimgboot.exe)**

Puede emplear esta utilidad para lo siguiente:

- Crear un disquete de arranque para que los dispositivos que en principio no pueden arrancar desde el CD o el DVD lo hagan
- Gestionar el archivo settings.txt

Crear una imagen arrancable de prearranque (PBI)

La utilidad Creador de disquetes de arranque de generación de imágenes de ZENworks se debe ejecutar en un dispositivo de Windows. Se debe estar ejecutando Samba en el servidor de generación de imágenes de Linux para que el dispositivo de Windows tenga acceso a la utilidad.

El archivo zimgboot.exe se encuentra en /opt/novell/zenworks/zdm/imaging/ winutils/zimgboot.exe en el servidor de generación de imágenes de ZENworks Linux Management.

Para obtener instrucciones sobre el uso de la utilidad, consulte la [Sección 26.2.3, "Uso de](#page-313-0)  [ZENworks Imaging Media Creator", en la página 314](#page-313-0).

# <span id="page-516-0"></span>**C.5 Parámetros de configuración de generación de imágenes (settings.txt)**

El archivo settings.txt contiene parámetros que controlan cómo se produce el proceso de arranque de generación de imágenes. Una copia de este archivo se encuentra en el directorio // opt/novell/zenworks/zdm/imaging/winutils del servidor de generación de imágenes donde está instalado ZENworks Linux Management. Se debe mantener la copia de trabajo del archivo settings.txt en la raíz del dispositivo de arranque de generación de imágenes (CD, DVD o partición de ZENworks).

Settings.txt es un archivo de texto sin formato que contiene varios parámetros, cada uno en una línea independiente. Cada parámetro tiene el formato general PARÁMETRO=valor. Las líneas que comienzan por el signo # son comentarios y se pasan por alto durante el proceso de arranque de generación de imágenes.

Este archivo se puede editar manualmente en un editor de texto o realizando cambios de configuración en la utilidad zimgboot.exe (consulte la [Sección C.4, "Creador de disquetes de](#page-515-0)  [arranque de generación de imágenes de ZENworks \(zimgboot.exe\)", en la página 516](#page-515-0)).

**Importante:** Si edita manualmente el archivo settings. txt para indicar vías a los ejecutables, asegúrese de proporcionar la vía completa; de lo contrario, es posible que el ejecutable no funcione.

El formato y la función de cada parámetro del archivo settings.txt se describen en la [Tabla C-](#page-516-1)[4](#page-516-1).

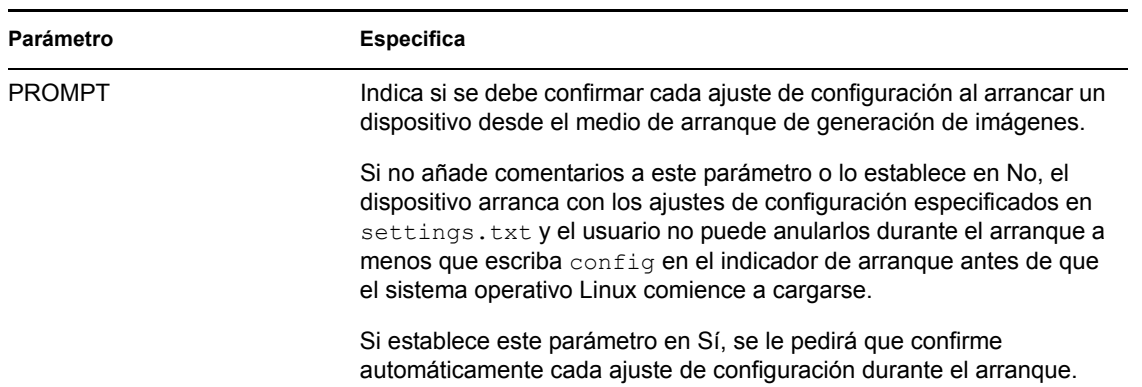

<span id="page-516-1"></span>*Tabla C-4 Parámetros del archivo Settings.txt*

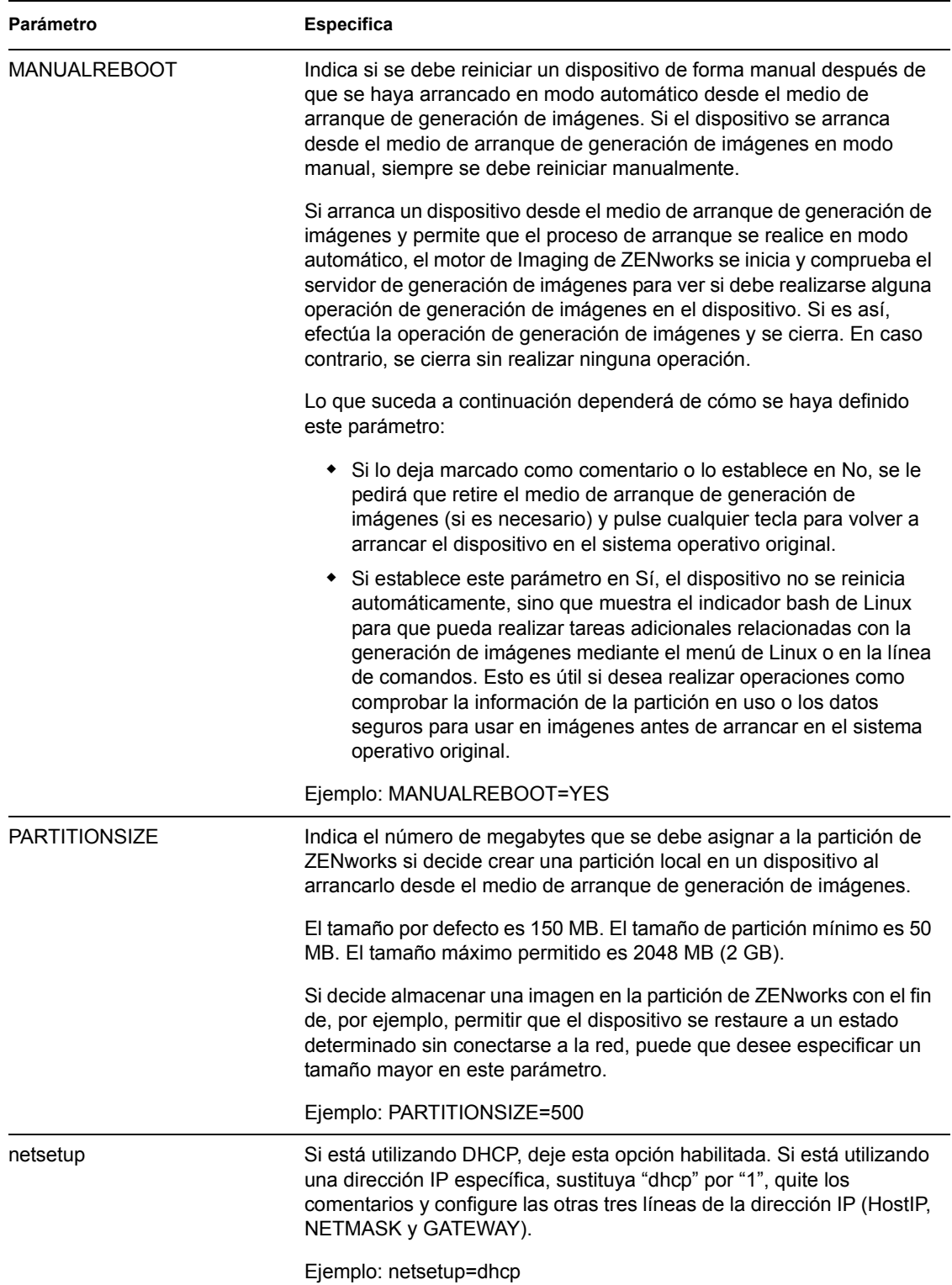

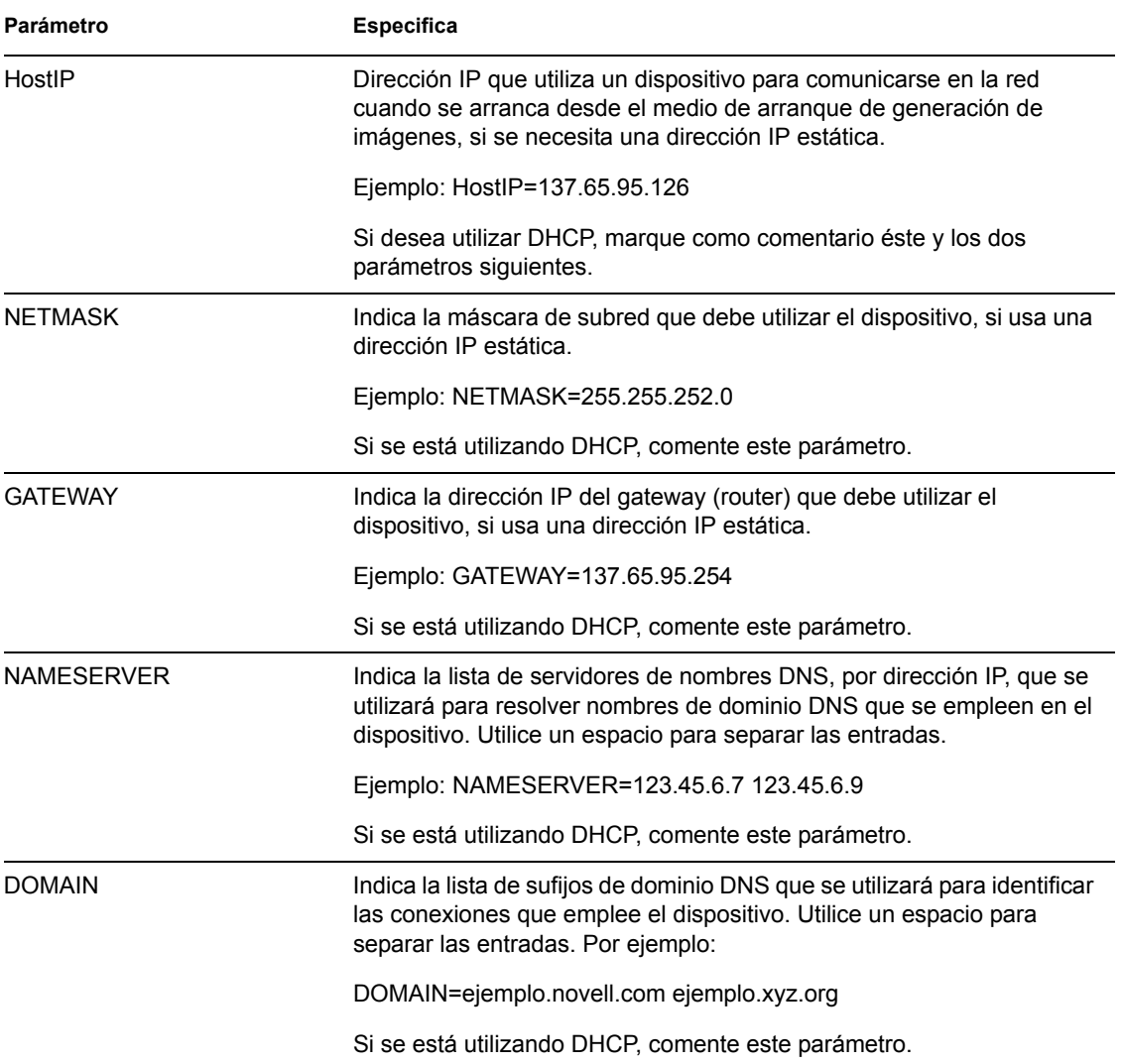

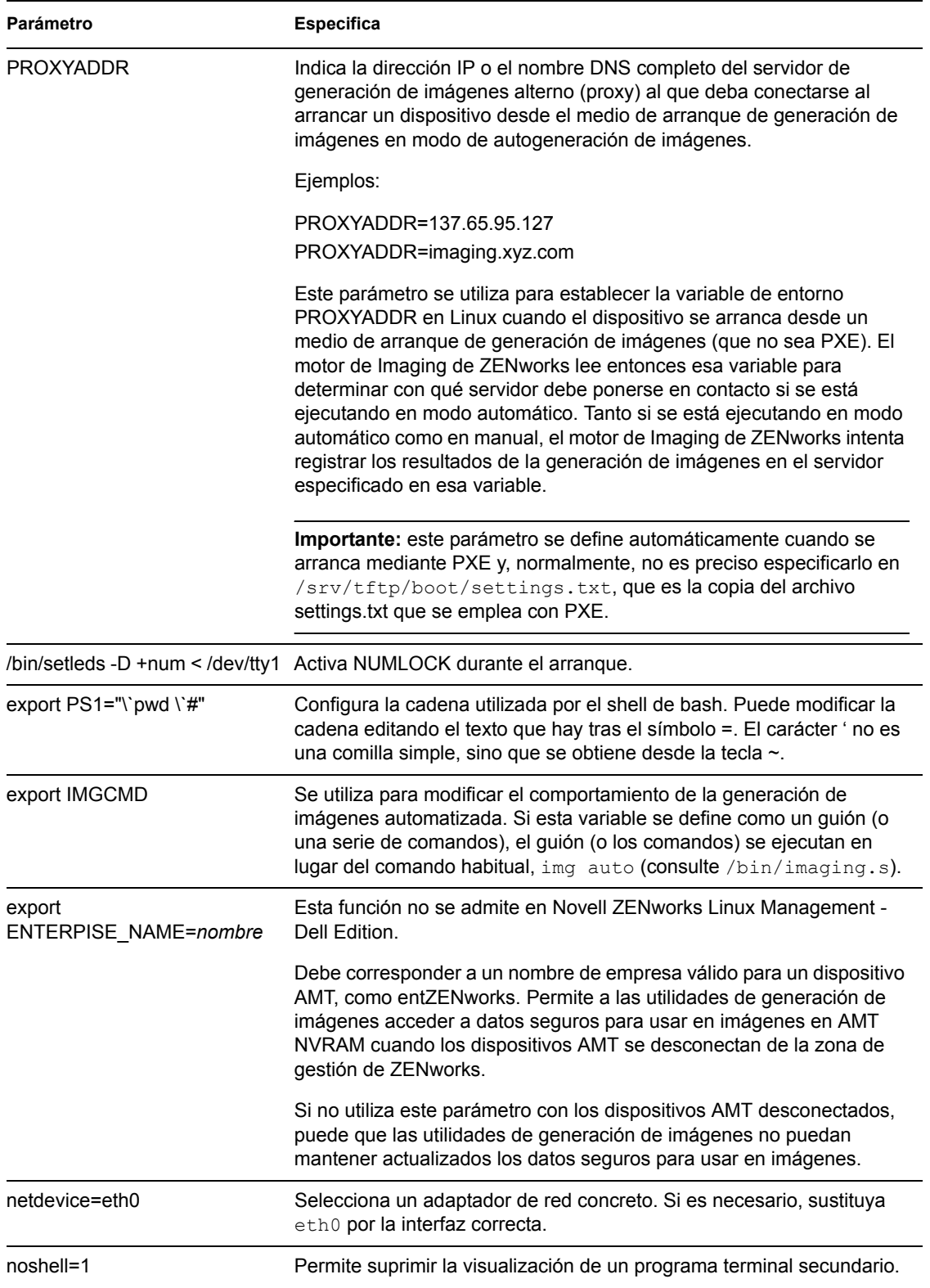

## <span id="page-520-0"></span>**C.6 Parámetro de arranque de generación de imágenes para tarjetas PCMCIA**

Cuando se realizan tareas de generación de imágenes utilizando CD o DVD, algunos equipos (particularmente portátiles) que tengan tarjetas PCMCIA pueden quedar bloqueados durante el proceso de arranque. Por defecto, ZENworks Linux Management permite que se cargue un controlador PCMCIA cuando se arranca un dispositivo para tareas de generación de imágenes. A pesar de que la carga de este controlador no ocasiona problemas normalmente, se puede usar un parámetro de línea de comandos para impedir que se cargue.

Para impedir que el administrador de la tarjeta PCMCIA se inicie, escriba lo siguiente en el indicador bash cuando arranque desde un CD o un DVD:

manual NoPCMCIA=1

# <span id="page-520-1"></span>**C.7 Servidor generador de imágenes**

El servidor generador de imágenes es un componente de software del servidor de Linux Management. Permite que los clientes de generación de imágenes se conecten a la red para recibir servicios de generación de imágenes, entre los que se incluyen:

- Almacenamiento o recuperación de una imagen en un servidor
- Generación automática de imágenes basada en los ajustes creados en el Centro de control de ZENworks
- Registro de los resultados de una operación de generación de imágenes
- Una sesión de generación de imágenes de multidifusión

Utilice el software del servidor de generación de imágenes para lo siguiente:

- $\bullet$  [Sección C.7.1, "Inicio del proceso de generación de imágenes", en la página 521](#page-520-2)
- [Sección C.7.2, "Visualización de información sobre las peticiones de generación de imágenes",](#page-529-1)  [en la página 530](#page-529-1)
- [Sección C.7.3, "Inicio de una sesión de multidifusión manual", en la página 531](#page-530-0)

## <span id="page-520-2"></span>**C.7.1 Inicio del proceso de generación de imágenes**

Se inicia un daemon de servidor de generación de imágenes ejecutando el guión en la línea de comandos del programa terminal de Linux, que a su vez llama al ejecutable y utiliza la configuración definida en el archivo .  $\text{conf}$  correspondiente. Dado que los guiones normalmente no aceptan parámetros, sino argumentos únicamente (como start), puede configurar los parámetros en los archivos .conf correspondientes.

Los siguientes daemons de Linux ejecutan los procesos de servidor de generación de imágenes:

- ["novell-pbserv" en la página 522](#page-521-0)
- ["novell-proxydhcp" en la página 523](#page-522-0)
- ["novell-tftp" en la página 525](#page-524-0)
- ["novell-zmgprebootpolicy" en la página 527](#page-526-0)
- ["Descripción de los argumentos de guión" en la página 530](#page-529-0)

#### <span id="page-521-0"></span>**novell-pbserv**

El daemon novell-pbserv proporciona servicios de generación de imágenes a los dispositivos.

Este daemon se inicia automáticamente cuando se instala ZENworks Linux Management o cuando se reinicia el servidor.

- ["Descripción de los componentes de novell-pbserv" en la página 522](#page-521-1)
- ["Configuración de novell-pbserv" en la página 522](#page-521-2)

<span id="page-521-1"></span>Descripción de los componentes de novell-pbserv

Para iniciar el daemon novell-pbserv, escriba el comando que se muestra a continuación en la línea de comandos de Linux de un programa de terminal:

/etc/init.d/novell-pbserv

En la [Tabla C-5](#page-521-3) figuran los argumentos para este comando, el ejecutable que se inicia y el archivo de configuración que se usa:

<span id="page-521-3"></span>*Tabla C-5 Detalles del comando Novell-pbserv*

| Argumentos del quión:        | start, stop, restart, force-reload, status y showpid (para ver una descripción de<br>estos argumentos, consulte "Descripción de los argumentos de guión" en la<br>página 530) |
|------------------------------|----------------------------------------------------------------------------------------------------|
| Ejecutable:                  | /opt/novell/zenworks/preboot/bin/novell-pbservd                                                                                                    |
| Archivo de<br>configuración: | /etc/opt/novell/zenworks/preboot/novell-pbserv.conf                                                                                                    |

#### <span id="page-521-2"></span>Configuración de novell-pbserv

El archivo de configuración de novell-pbserv (novell-pbserv.conf) incluye los parámetros siguientes:

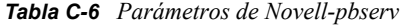

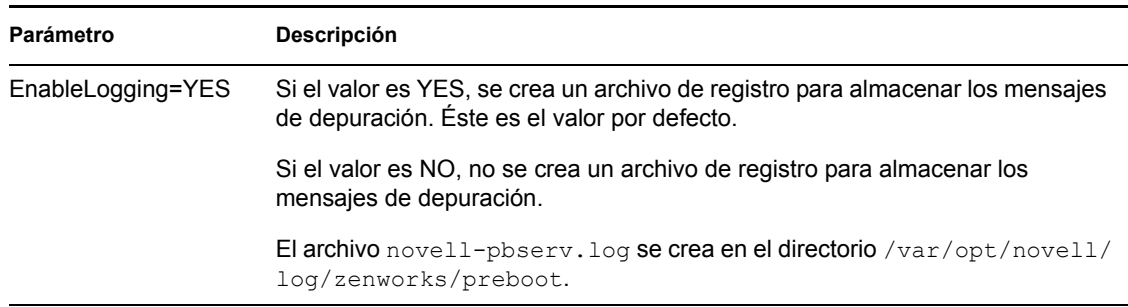

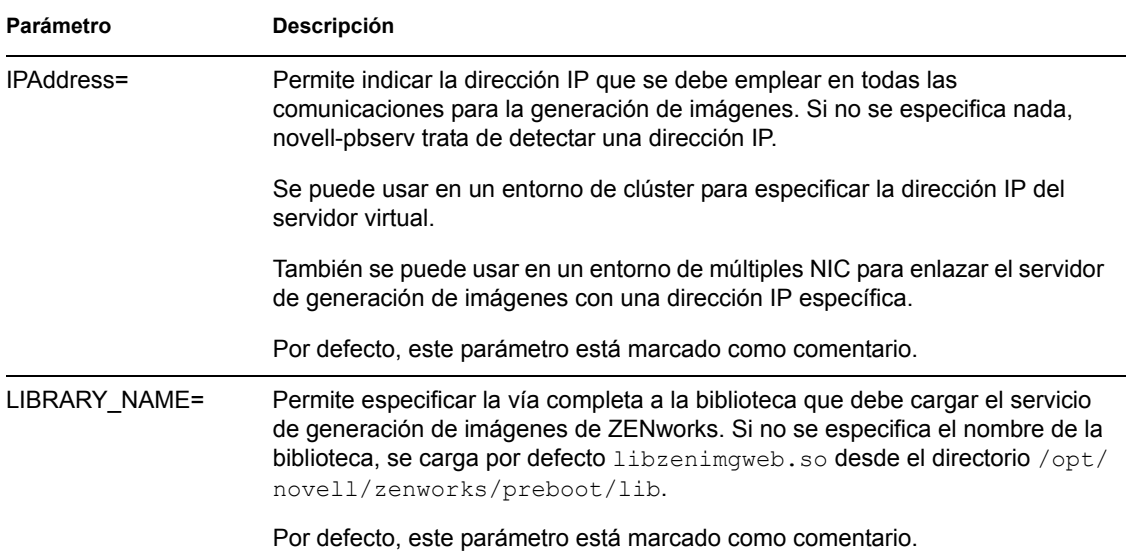

#### <span id="page-522-0"></span>**novell-proxydhcp**

El daemon novell-proxydhcp proporciona a los dispositivos PXE la información que necesitan para poder conectarse al sistema de los servicios de prearranque de ZENworks.

Este daemon no se inicia automáticamente cuando se instala ZENworks Linux Management.

- ["Descripción de los componentes de novell-proxydhcp" en la página 523](#page-522-1)
- ["Configuración de novell-proxydhcp" en la página 523](#page-522-2)

#### <span id="page-522-1"></span>Descripción de los componentes de novell-proxydhcp

Para iniciar el daemon novell-proxydhcp, escriba el comando que se muestra a continuación en Ubicación del guión, en la línea de comandos de Linux de un programa terminal:

/etc/init.d/novell-proxydhcp

En la [Tabla C-7](#page-522-3) figuran los argumentos para este comando, el ejecutable que se inicia y el archivo de configuración que se usa:

<span id="page-522-3"></span>*Tabla C-7 Detalles del comando Novell-proxydhcp*

| Argumentos del quión:        | start, stop, restart, force-reload, status, showpid e install (para ver una<br>descripción de estos argumentos, consulte "Descripción de los argumentos de<br>quión" en la página 530) |
|------------------------------|----------------------------------------------------------------------------------------------------|
| Ejecutable:                  | /opt/novell/bin/novell-proxydhcpd                                                                                                    |
| Archivo de<br>configuración: | /etc/opt/novell/novell-proxydhcp.conf                                                                                                    |

#### <span id="page-522-2"></span>Configuración de novell-proxydhcp

El archivo de configuración de novell-proxydhcp (novell-proxydhcp.conf) incluye los siguientes parámetros:

#### *Tabla C-8 Parámetros de Novell-proxydhcp*

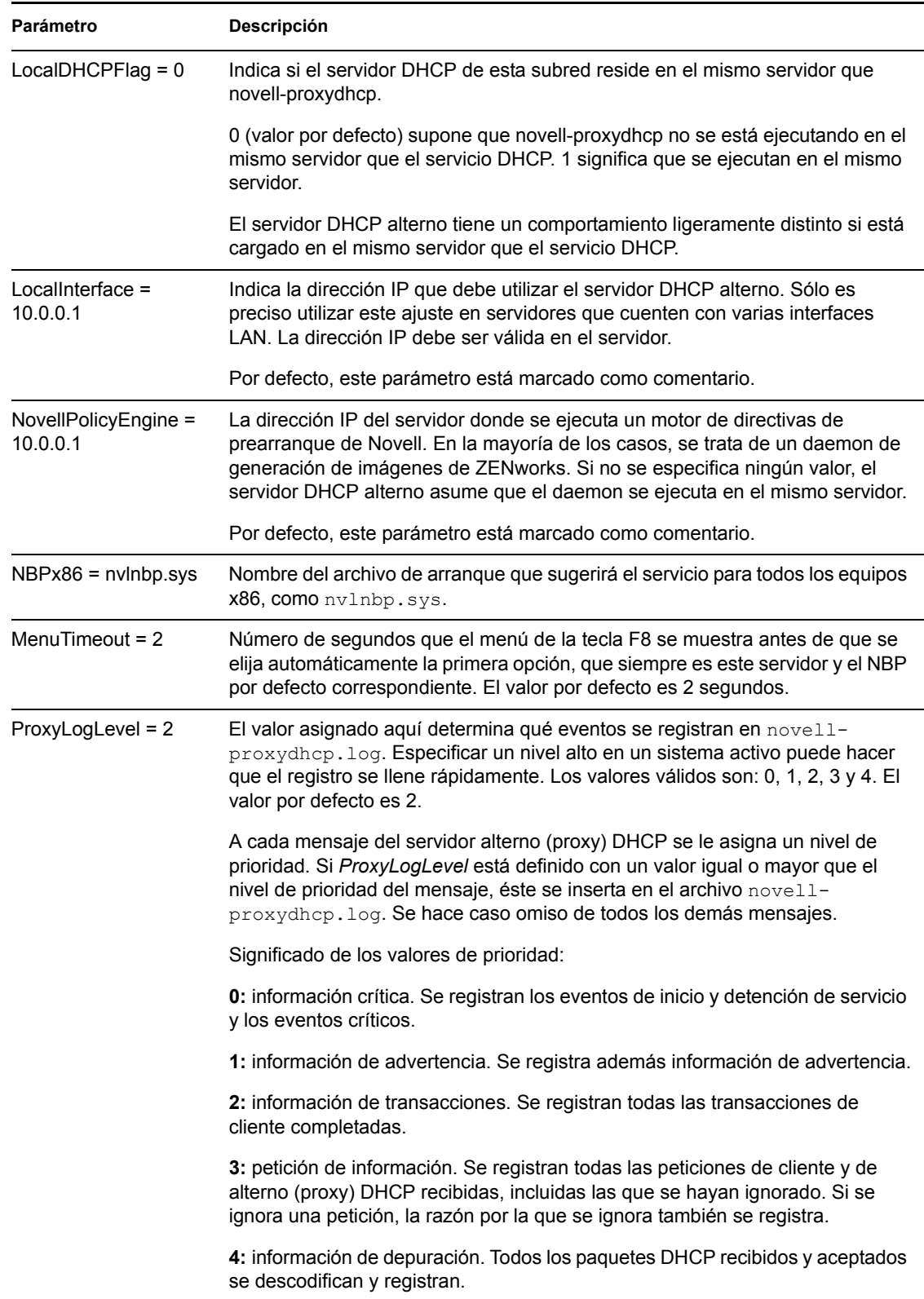

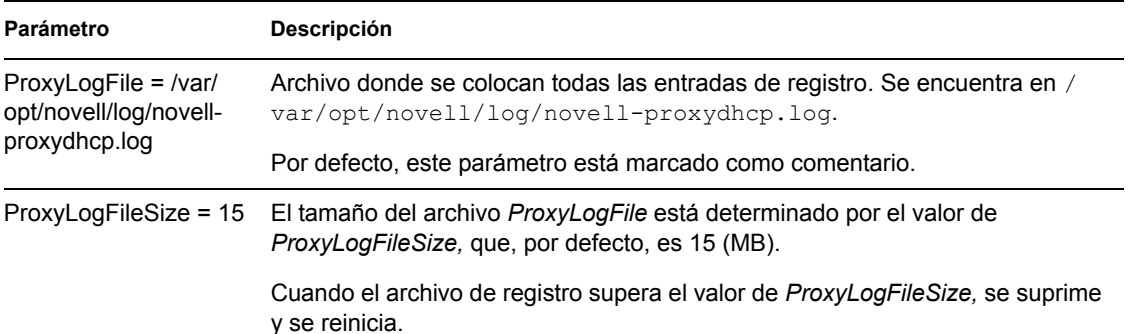

Los parámetros que no estén marcados como comentario, pero que no contengan valores, reciben un valor por defecto.

El daemon novell-proxydhcp es compatible con los siguientes RFC:

RFC 2131: protocolo de configuración dinámica de host RFC 2132: opciones de DHCP y extensiones de proveedor de BOOTP

El daemon novell-proxydhcp es compatible con la especificación de PXE (Preboot Execution Environment, entorno de ejecución de prearranque) v2.1, publicada por Intel.

#### <span id="page-524-0"></span>**novell-tftp**

El daemon novell-tftp proporciona servicios de TFTP a los clientes de generación de imágenes.

Este daemon se inicia automáticamente cuando se instala ZENworks Linux Management o cuando se reinicia el servidor.

- ["Descripción de los componentes de novell-tftp" en la página 525](#page-524-1)
- ["Configuración de novell-tftp" en la página 526](#page-525-0)

#### <span id="page-524-1"></span>Descripción de los componentes de novell-tftp

Para iniciar el daemon novell-tftp, escriba el comando que se muestra a continuación (en Ubicación del guión), en la línea de comandos de Linux de un programa de terminal:

/etc/init.d/novell-tftp

En la [Tabla C-9](#page-524-2) figuran los argumentos para este comando, el ejecutable que se inicia y el archivo de configuración que se usa:

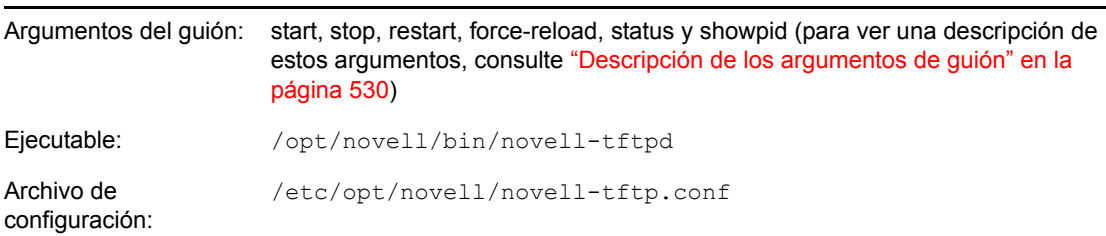

<span id="page-524-2"></span>*Tabla C-9 Detalles del comando Novell-tftp*

### <span id="page-525-0"></span>Configuración de novell-tftp

El archivo de configuración de novell-tftp (novell-tftp.conf) incluye los siguientes parámetros para el servidor TFTP de Novell:

| Parámetro                               | <b>Descripción</b>                                                                                                    |
|-----------------------------------------|----------------------------------------------------------------------------------------------------|
| TFTPInterface =<br>10.0.0.1             | Dirección IP que se utiliza en todas las comunicaciones TFTP. Si no se<br>proporciona un valor, el servicio trata de detectar una dirección IP.                                                                                                    |
|                                         | Este valor es más útil cuando se cuenta con servidores multipuerto.                                                                                                    |
|                                         | Por defecto, este parámetro está marcado como comentario.                                                                                                    |
| TransferBlockSize =<br>1428             | Este valor determina el tamaño del bloque de datos que utiliza el servidor TFTP<br>para transmitir datos al cliente y recibirlos. Los valores válidos están<br>comprendidos entre 512 y 4428.                                                                                                    |
|                                         | Para redes Ethernet, el valor debe ser 1428.                                                                                                    |
|                                         | Para redes Token Ring, el valor puede ser 4428, pero sólo si se está seguro de<br>que no hay segmentos Ethernet; de lo contrario, se debe usar el valor 1428.                                                                                                    |
|                                         | Puede que los clientes TFTP anteriores estén limitados a 512 bytes, el tamaño<br>de bloque de transferencia original antes de la adopción de RFC 2348. El<br>servidor TFTP de Novell es compatible con esos clientes.                                                                                                    |
|                                         | Por defecto, este parámetro está marcado como comentario.                                                                                                    |
| TimeoutInterval = $1$                   | Cantidad de tiempo (en segundos) que el servidor TFTP espera la<br>confirmación por parte de un cliente antes de volver a enviar un paquete. Dado<br>que el servidor TFTP emplea un algoritmo adaptativo para calcular el intervalo<br>de tiempo de espera real, este valor sólo se utiliza como valor de partida.<br>Puede verse aumentado o reducido, según el rendimiento de la red. |
|                                         | Éste es sólo un valor por defecto, que se puede modificar a petición de un<br>cliente. Consulte RFC 2349.                                                                                                    |
|                                         | Los valores válidos están comprendidos entre 1 y 60.                                                                                                    |
|                                         | Por defecto, este parámetro está marcado como comentario.                                                                                                    |
| Linux -- TFTPDirectory<br>$=$ /srv/tftp | TFTPDirectory corresponde al directorio donde el servidor TFTP puede<br>almacenar y recuperar archivos. Se asume que todas las vías que los clientes<br>envían al servidor TFTP son relativas a ese directorio.                                                                                                    |
|                                         | Debido a que TFTP carece de seguridad, se recomienda que no se coloquen<br>en este directorio archivos con información confidencial y que se asigne a este<br>directorio una cantidad de espacio concreta.                                                                                                    |
|                                         | El servidor TFTP no se carga si no existe este directorio.                                                                                                    |
|                                         | Por defecto, este parámetro está marcado como comentario.                                                                                                    |
| TFTPAllowWrites = 1                     | Esta variable indica al servidor TFTP si los usuarios pueden o no colocar<br>nuevos archivos en el servidor. Si se define el valor 0, aumenta la seguridad<br>del servidor TFTP ya que no se permite que los usuarios coloquen archivos<br>nuevos en el servidor. La otra opción es 1 (valor por defecto), que permite que<br>los usuarios coloquen archivos nuevos en el servidor.     |

*Tabla C-10 Parámetros de Novell-tftp*

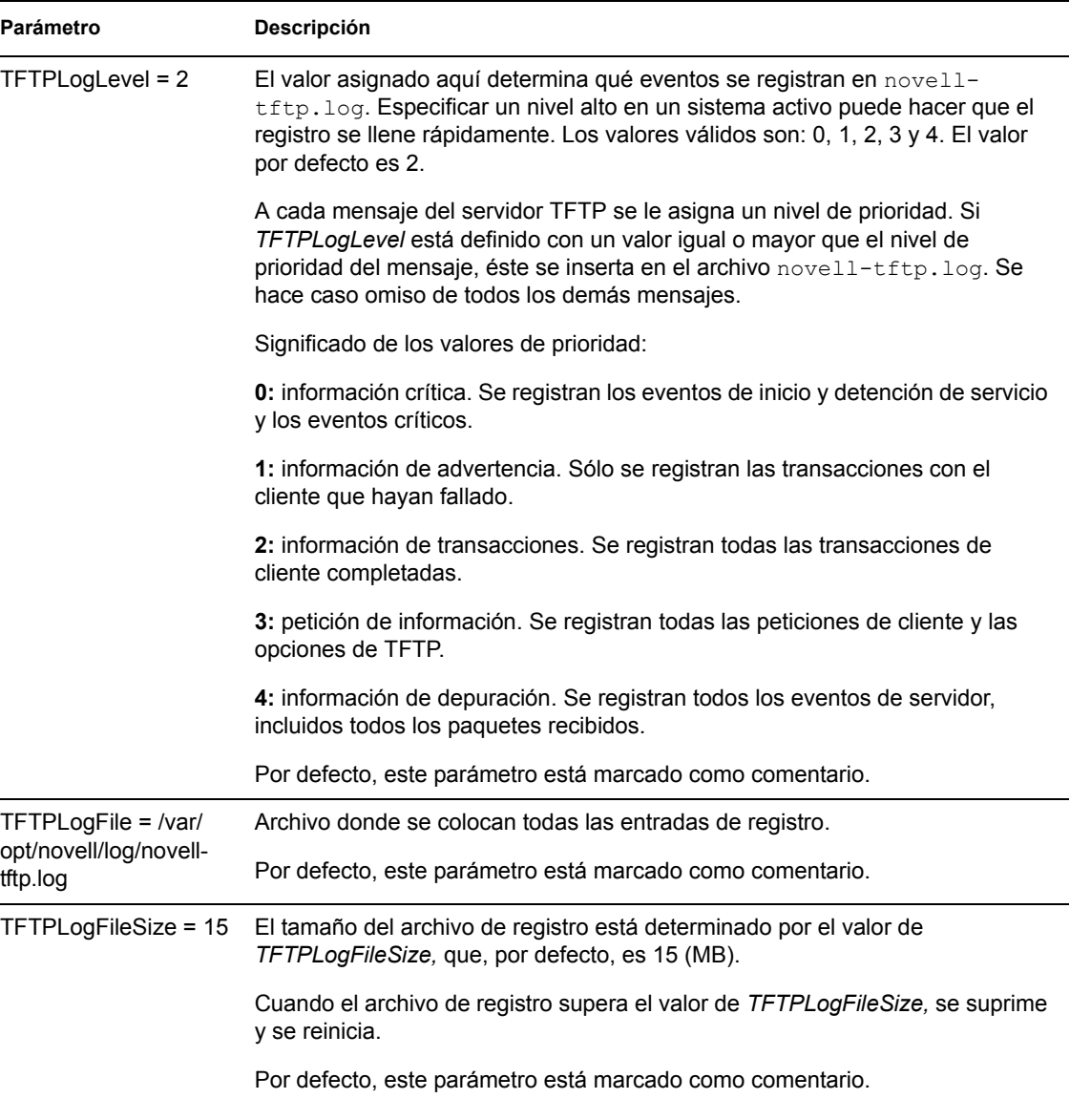

Los parámetros que no estén marcados como comentario, pero que no contengan valores, reciben un valor por defecto.

El daemon novell-tftp es compatible con los siguientes RFC:

RFC 1350: protocolo TFTP (revisión 2) RFC 2347: extensión de opción de TFTP RFC 2348: opción de tamaño de bloque de TFTP RFC 2349: opciones de intervalo de tiempo de espera y de tamaño de transferencia de TFTP

#### <span id="page-526-0"></span>**novell-zmgprebootpolicy**

El daemon novell-zmgprebootpolicy permite que los dispositivos PXE consulten en el sistema ZENworks Linux Management las tareas que se deben realizar y las directivas del menú de prearranque.

Este daemon se inicia automáticamente cuando se instala ZENworks Linux Management o cuando se reinicia el servidor.

- ["Descripción de los componentes de novell-zmgprebootpolicy" en la página 528](#page-527-0)
- ["Configuración de novell-zmgprebootpolicy" en la página 528](#page-527-1)

<span id="page-527-0"></span>Descripción de los componentes de novell-zmgprebootpolicy

Para iniciar el daemon novell-zmgprebootpolicy, escriba el comando que se muestra a continuación (en Ubicación del guión), en la línea de comandos de Linux de un programa de terminal:

/etc/init.d/novell-zmgprebootpolicy

En la [Tabla C-11](#page-527-2) figuran los argumentos para este comando, el ejecutable que se inicia y el archivo de configuración que se usa:

<span id="page-527-2"></span>*Tabla C-11 Detalles del comando Novell-zmgprebootpolicy*

| Argumentos del guión:        | start, stop, restart, force-reload, status y showpid (para ver una descripción de<br>estos argumentos, consulte "Descripción de los argumentos de guión" en la<br>página 530) |
|------------------------------|----------------------------------------------------------------------------------------------------|
| Ejecutable:                  | /opt/novell/zenworks/preboot/bin/novell-zmqprebootpolicyd                                                                                                    |
| Archivo de<br>configuración: | /etc/opt/novell/zenworks/preboot/novell-<br>zmgprebootpolicy.conf                                                                                                    |

#### <span id="page-527-1"></span>Configuración de novell-zmgprebootpolicy

El archivo de configuración de novell-zmgprebootpolicy (novellzmgprebootpolicy.conf) incluye los siguientes parámetros:

*Tabla C-12 Parámetros de Novell-zmgprebootpolicy*

| Parámetro                      | Descripción                                                                                                    |
|--------------------------------|----------------------------------------------------------------------------------------------------|
| LocalInterface $=$<br>10.0.0.1 | Dirección IP que utiliza el servidor de directivas.                                                                                          |
|                                | Sólo es preciso utilizar este ajuste en servidores que cuenten con varias<br>interfaces LAN. La dirección IP debe ser válida en el servidor. |
|                                | Por defecto, este parámetro está marcado como comentario.                                                                                    |

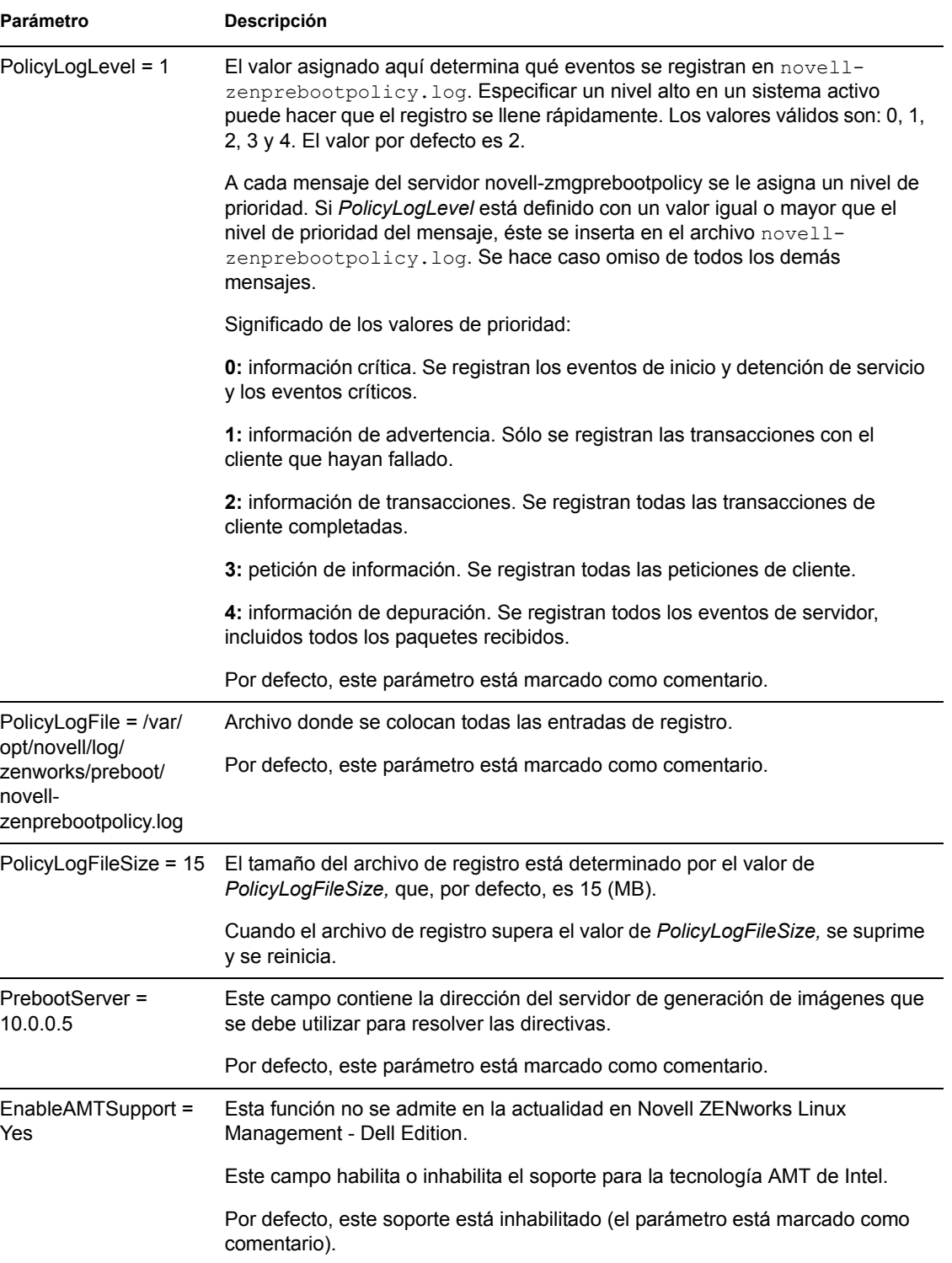

Los parámetros que no estén marcados como comentario, pero que no contengan valores, reciben un valor por defecto.

#### <span id="page-529-0"></span>**Descripción de los argumentos de guión**

Los siguientes argumentos están disponibles para cada uno de los daemons de servicios de prearranque que se han descrito arriba:

| Argumento    | <b>Función</b>                                                                                                    |
|--------------|----------------------------------------------------------------------------------------------------|
| start        | Inicia el daemon.                                                                                                    |
|              | Dado que novell-proxydhcp es opcional, se debe utilizar este argumento para<br>iniciar el daemon. Este daemon no se inicia automáticamente cuando se<br>reinicia el servidor. (Consulte el argumento install, más adelante). |
| stop         | Defiene el daemon.                                                                                                    |
| restart      | Detiene el daemon y lo reinicia si se está ejecutando.                                                                                                    |
| force-reload | Hace que se vuelva a cargar el archivo de configuración del daemon.                                                                                                    |
| status       | Muestra el estado del daemon en cada momento.                                                                                                    |
|              | Por ejemplo, si escribe /etc/inid.d/novell-pbserv status, se muestra<br>información parecida a la siguiente:                                                                                                    |
|              | Novell ZENworks Imaging Service se est ejecutando                                                                                                    |
| showpid      | Muestra el ID de proceso del daemon.                                                                                                    |
|              | Por ejemplo, si escribe /etc/inid.d/novell-pbserv showpid, se<br>muestra información parecida a la siguiente:                                                                                                    |
|              | Novell ZENworks Imaging Service se est ejecutando<br>10211                                                                                                    |
| install      | Sólo en novell-proxydhcp, hace que el daemon se cargue automáticamente<br>cuando arranca el servidor.                                                                                                    |

*Tabla C-13 Argumentos del guión*

## <span id="page-529-2"></span><span id="page-529-1"></span>**C.7.2 Visualización de información sobre las peticiones de generación de imágenes**

Después de que el servidor generador de imágenes se haya iniciado, es posible ver información sobre el estado y los resultados de las peticiones de generación de imágenes que ha recibido de los clientes. La línea de comandos de un programa terminal del servidor muestra un resumen estadístico de estas peticiones. Las estadísticas que aparecen en esta pantalla se explican a continuación. Si se reinicia el servidor generador de imágenes, todas las estadísticas se ponen a cero.

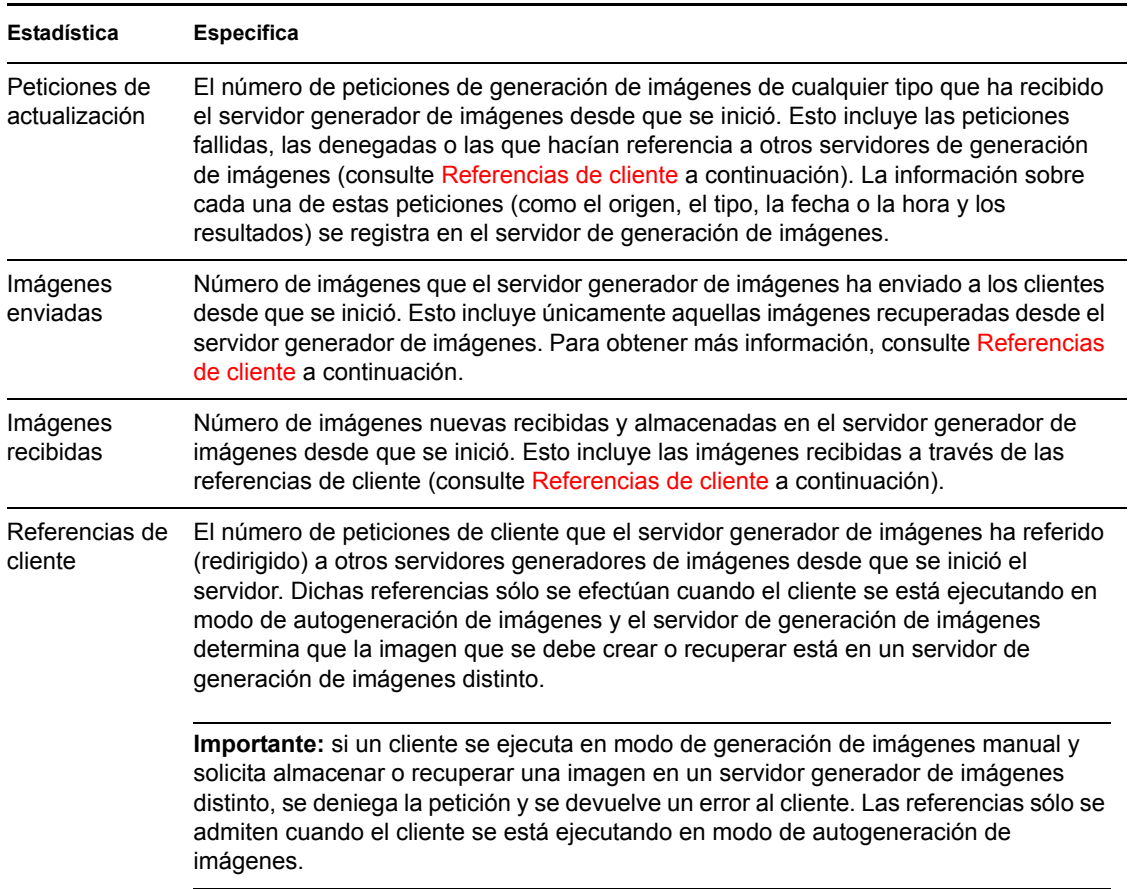

*Tabla C-14 Estadísticas sobre las peticiones de generación de imágenes*

## <span id="page-530-1"></span><span id="page-530-0"></span>**C.7.3 Inicio de una sesión de multidifusión manual**

En el indicador bash puede iniciar una sesión de multidifusión manual, ver cualquier sesión en curso y suprimir sesiones. Para obtener más información, consulte ["Inicio de una sesión de multidifusión](#page-419-0)  [desde cada cliente" en la página 420.](#page-419-0)

# **Comandos del motor de Imaging de ZENworks**

Después de arrancar un dispositivo desde un medio de arranque de generación de imágenes, puede utilizar el comando img en el indicador bash de Linux o el menú del motor de Imaging de ZENworks® para realizar cualquiera de las siguientes acciones:

- Realizar una imagen de los discos duros de un dispositivo.
- Colocar una imagen en los discos duros de un dispositivo.
- Ver o manipular las particiones del disco duro de un dispositivo.
- Ver la configuración de hardware o los datos seguros para usar en imágenes del dispositivo.
- Mostrar un menú desde el que también se puedan realizar todas estas tareas.

El motor de Imaging de ZENworks se instala en el directorio /bin del dispositivo de arranque de generación de imágenes. Si el dispositivo de arranque de generación de imágenes es un CD, un DVD o un disquete, el directorio /bin se incluye en realidad en el archivo raíz, que se amplía durante el proceso de arranque de generación de imágenes. Si se emplean los servicios de prearranque como método de arranque de generación de imágenes, el motor de Imaging de ZENworks se descarga en el dispositivo durante el arranque.

Puesto que el motor de Imaging de ZENworks es una aplicación de Linux, en la sintaxis del comando se distingue entre mayúsculas y minúsculas. La sintaxis general es:

img [*modo*]

donde *modo* es uno de los modos descritos en las secciones siguientes.

- [Sección D.1, "Modo de ayuda \(img help\)", en la página 534](#page-533-0)
- [Sección D.2, "Modo automático \(img auto\)", en la página 534](#page-533-1)
- [Sección D.3, "Modo de realización \(img make\)", en la página 535](#page-534-0)
- [Sección D.4, "Modo de restauración \(img restore\)", en la página 538](#page-537-0)
- [Sección D.5, "Modo de sesión \(multidifusión\) \(img session\)", en la página 542](#page-541-0)
- [Sección D.6, "Modo de partición \(img part\)", en la página 544](#page-543-0)
- [Sección D.7, "Modo de partición de ZENworks \(img zenPartition\)", en la página 547](#page-546-0)
- [Sección D.8, "Modo de volcado \(img dump\)", en la página 547](#page-546-1)
- [Sección D.9, "Modo de información \(img info\)", en la página 548](#page-547-0)

Los modos se pueden abreviar con la primera letra de su nombre. Por ejemplo, img dump se puede abreviar en img d.

Para acceder al menú del motor de Imaging de ZENworks desde el que poder realizar todas estas tareas, introduzca img sin parámetros.

# <span id="page-533-0"></span>**D.1 Modo de ayuda (img help)**

Utilice este modo para obtener información sobre el comando img si no dispone de esta documentación.

Para utilizar el modo de ayuda:

- **1** Realice una de las siguientes acciones:
	- Escriba:

img [help [*modo*]]

donde *modo* es el modo sobre cuya sintaxis de comando necesita ayuda.

Ejemplos:

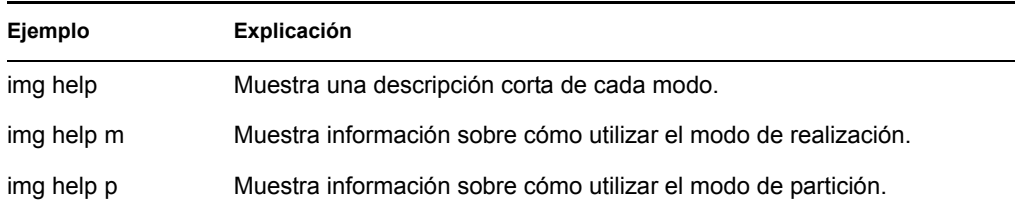

 Introduzca img para mostrar el menú del motor de Imaging de ZENworks, seleccione *Ayuda* y, a continuación, seleccione el nombre de un modo.

## <span id="page-533-1"></span>**D.2 Modo automático (img auto)**

Utilice este modo para generar una imagen del dispositivo automáticamente, basada en los ajustes por defecto de los servicios de prearranque aplicables. El motor de Imaging de ZENworks se ejecuta en este modo si el usuario permite que el proceso de arranque de generación de imágenes se lleve a cabo sin interrupción o si escribe el comando que aparece a continuación en el indicador de Linux.

Para utilizar el modo automático, realice cualquiera de las acciones siguientes en el indicador bash:

Escriba:

img auto

Para mostrar el menú del motor de Imaging de ZENworks, escriba:

img

En la barra de menú, haga clic en *Imaging* y después en *Petición de tarea.*

Para mostrar el menú del motor de Imaging de ZENworks, escriba:

img

Después pulse F9 o haga clic en *Petición de tarea* en la barra de tareas.

Para mostrar el menú del motor de Imaging de ZENworks, escriba:

img

Después pulse *F9.*

En este modo, el motor de Imaging de ZENworks consulta al servidor de generación de imágenes especificado en la variable de entorno PROXYADDR sobre cualquier tarea que haya que realizar. El servidor de generación de imágenes comprueba los ajustes por defecto de los servicios de

prearranque relevantes para determinar qué tareas de generación de imágenes hay que realizar (si las hay), como extraer o colocar una imagen. A continuación, indica al motor de Imaging de ZENworks que realice esas tareas. Si alguna tarea conlleva almacenar o recuperar imágenes de otros servidores de generación de imágenes, el servidor de generación de imágenes dirige al motor de Imaging de ZENworks a esos servidores para que completen las tareas. Después de que el motor de Imaging de ZENworks haya terminado su trabajo, comunica los resultados al servidor de generación de imágenes original y los resultados se registran en ese servidor.

Para obtener información sobre la configuración de los ajustes que controlan lo que sucede en este modo, consulte la [Sección 26.4, "Configuración de los ajustes por defecto de los servicios de](#page-338-0)  [prearranque", en la página 339](#page-338-0).

# <span id="page-534-0"></span>**D.3 Modo de realización (img make)**

Utilice este modo para extraer una imagen del dispositivo y almacenarla en una ubicación específica. Por lo general, todas las particiones de los discos duros locales se incluyen en la imagen, aunque hay algunas excepciones que se describen abajo.

Puede extraer una imagen de un dispositivo bien utilizando el indicador bash o bien el menú del motor de Imaging de ZENworks. Para obtener instrucciones detalladas, consulte ["Extracción](#page-395-0)  [manual de la imagen de un dispositivo" en la página 396.](#page-395-0) También puede utilizar el modo de realización local para extraer una imagen del dispositivo y almacenarla en una partición de un disco duro local. Para obtener instrucciones detalladas, consulte [Sección 27.4.3, "Configuración de](#page-405-0)  [operaciones de generación de imágenes sin conexión", en la página 406](#page-405-0).

El tamaño de imagen corresponde aproximadamente a la mitad del tamaño de los datos de todas las particiones del dispositivo, con la excepción de que las particiones de ZENworks y las particiones de configuración de Compaq o Dell se excluyen siempre. Los dispositivos con volúmenes lógicos (LVM) no se admiten para la generación de imágenes.

La sintaxis de este modo depende de si la imagen se va a almacenar de forma local o en un servidor alterno (proxy) generador de imágenes.

Las secciones siguientes contienen más información:

- $\bullet$  [Sección D.3.1, "Crear imagen en dispositivo local \(imag makel\)", en la página 535](#page-534-1)
- [Sección D.3.2, "Crear imagen en servidor alterno \(proxy\) \(img makep\)", en la página 536](#page-535-0)

## <span id="page-534-1"></span>**D.3.1 Crear imagen en dispositivo local (imag makel)**

El siguiente ejemplo explica, utilizando el indicador bash, la sintaxis y los parámetros disponibles que puede utilizar con el parámetro makel ("crear imagen en dispositivo local"):

img makel[*NúmeroP*] *via de archivo* [comp=*nivel comp*] [x*xpartición*]

#### **Comandos**

#### *Tabla D-1 Comandos makel*

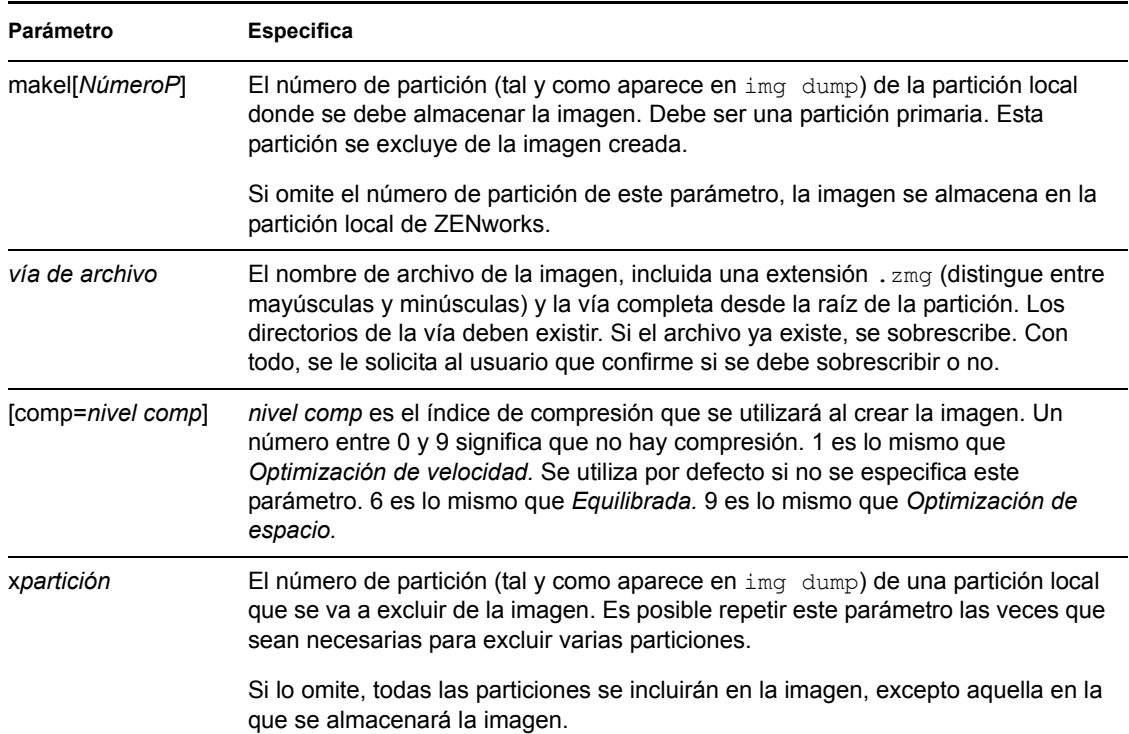

### **Ejemplos**

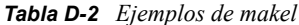

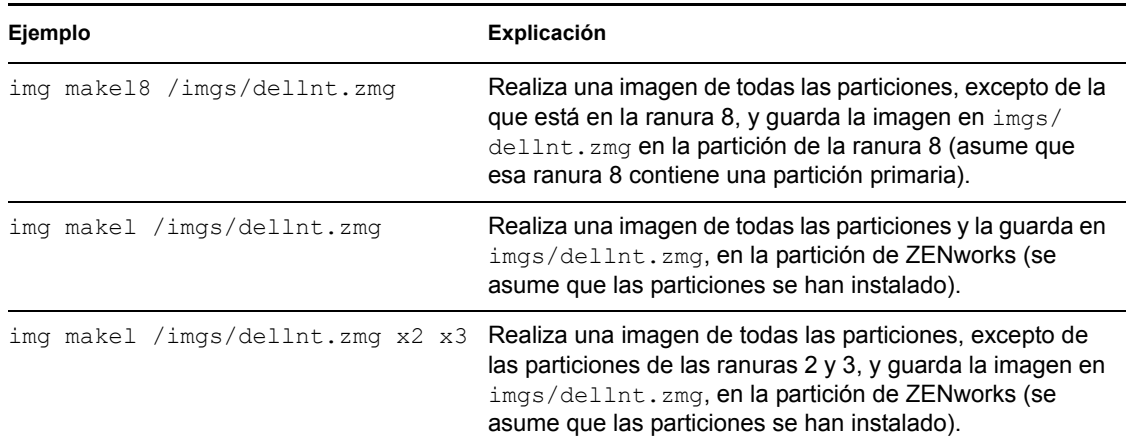

## <span id="page-535-0"></span>**D.3.2 Crear imagen en servidor alterno (proxy) (img makep)**

El siguiente ejemplo explica, utilizando el indicador bash, la sintaxis y los parámetros disponibles que puede utilizar con el parámetro makep ("crear imagen en servidor alterno [proxy]):

img makep *dirección via de archivo* [comp=*nivel comp*] [x*xpartición*]

#### **Comandos**

### *Tabla D-3 Comandos makep*

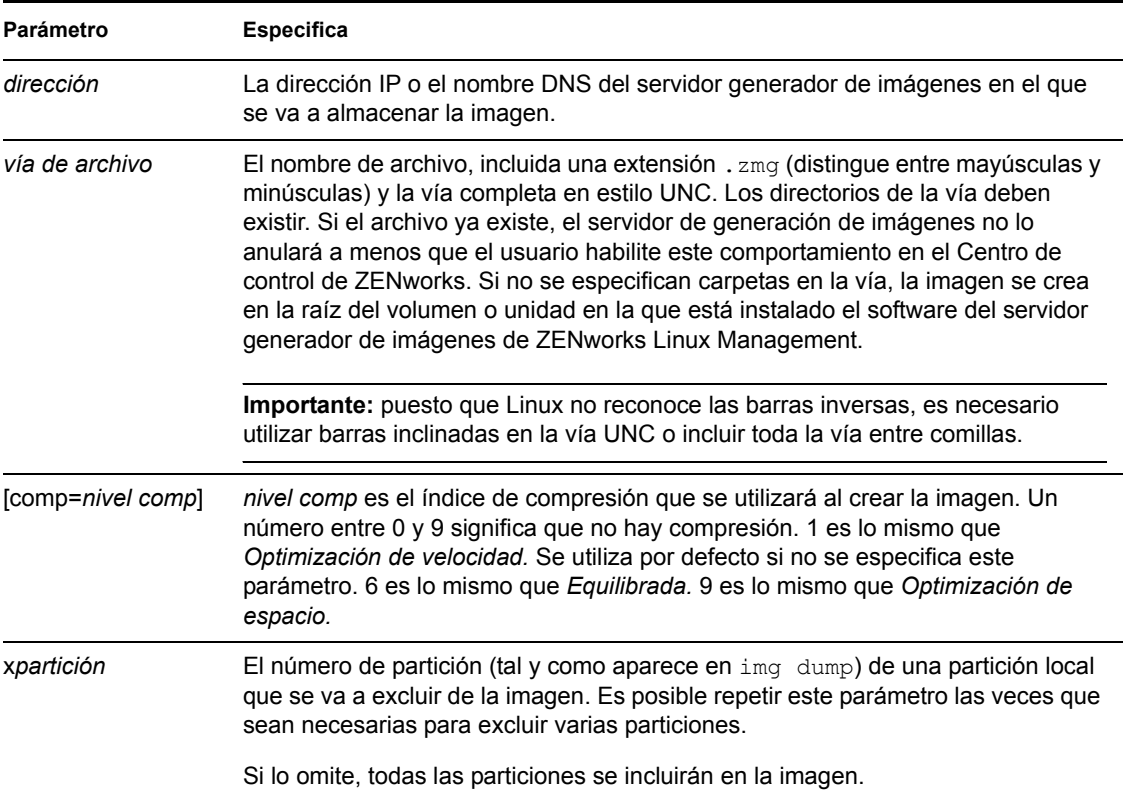

### **Ejemplos**

#### *Tabla D-4 Ejemplos de makep*

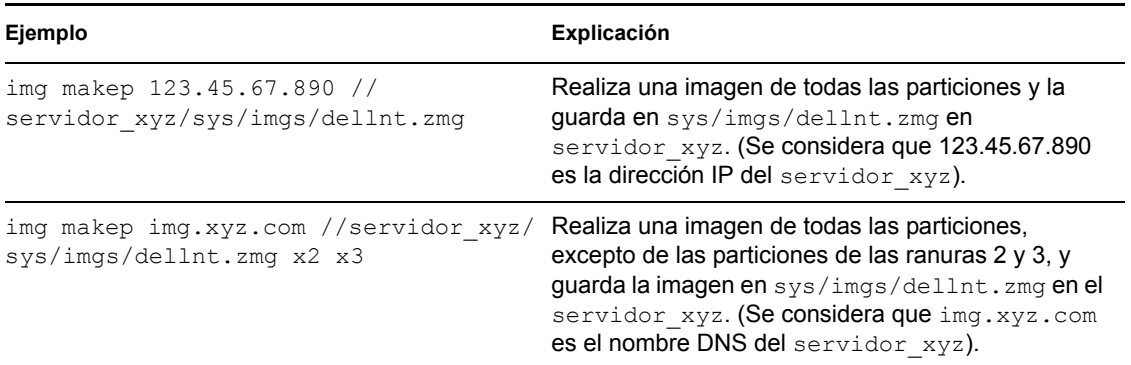

# <span id="page-537-0"></span>**D.4 Modo de restauración (img restore)**

Utilice este modo para recuperar una imagen de una ubicación específica y colocarla en un dispositivo.

Puede recuperar una imagen de un dispositivo bien utilizando el indicador bash o bien el menú del motor de Imaging de ZENworks. Para obtener instrucciones detalladas, consulte ["Extracción](#page-395-0)  [manual de la imagen de un dispositivo" en la página 396.](#page-395-0) También se puede utilizar el modo de restauración para restaurar una imagen de una partición en un disco duro local. Para obtener instrucciones detalladas, consulte la [Sección 27.4.3, "Configuración de operaciones de generación](#page-405-0)  [de imágenes sin conexión", en la página 406](#page-405-0).

Normalmente, si la imagen que se va a colocar es una imagen base (una creada previamente por el motor de Imaging de ZENworks), todas las particiones existentes, excepto la partición de ZENworks y las particiones de configuración de Dell o Compaq, se eliminan de todos los discos duros locales antes de que se coloque la imagen nueva. Cuando se coloca la imagen, los tamaños de las particiones originales de las que se extrajo esa imagen se conservan si es posible. Si no hay espacio suficiente, la última partición se contrae para ajustarse, a menos que esto cause la pérdida de datos, en cuyo caso el motor de Imaging de ZENworks denegará la operación solicitada. Si hay espacio de sobra después de haber restaurado todas las particiones de la imagen a su tamaño original, ese espacio se deja sin particiones.

Si la imagen que se va a colocar es una [imagen adicional](#page-504-0) o si se trata de una imagen base y se especifica el parámetro a*partición*:p*partición*, no se elimina ninguna de las particiones físicas existentes. En lugar de eso, las particiones adecuadas sólo se actualizan con los archivos de la imagen: se sobrescriben los archivos que ya existan con el mismo nombre y en la misma ubicación.

La generación de imágenes de Linux Management no admite la restauración de imágenes adicionales de más de 4 GB.

La sintaxis de este modo depende de si la imagen se va a recuperar de un dispositivo local o de un servidor alterno (proxy) de generación de imágenes, tal y como se explica en las subsecciones siguientes:

- [Sección D.4.1, "Restaurar desde dispositivo local \(img restorel\)", en la página 538](#page-537-1)
- [Sección D.4.2, "Restaurar desde servidor alterno \(proxy\) \(img restorep\)", en la página 540](#page-539-0)

### <span id="page-537-1"></span>**D.4.1 Restaurar desde dispositivo local (img restorel)**

Utilice este modo para recuperar una imagen de un dispositivo local y colocarla en el dispositivo. Para obtener más información, consulte la [Sección 27.4.3, "Configuración de operaciones de](#page-405-0)  [generación de imágenes sin conexión", en la página 406.](#page-405-0)

El siguiente ejemplo explica, utilizando el indicador bash, la sintaxis y los parámetros disponibles que puede utilizar con el parámetro restorel ("restaurar desde dispositivo local"):

```
img restorel[NúmeroP] via de archivo [sconjunto de archivos] 
[aapartición:pparticin]
```
### **Comandos**

#### *Tabla D-5 Comandos restorel*

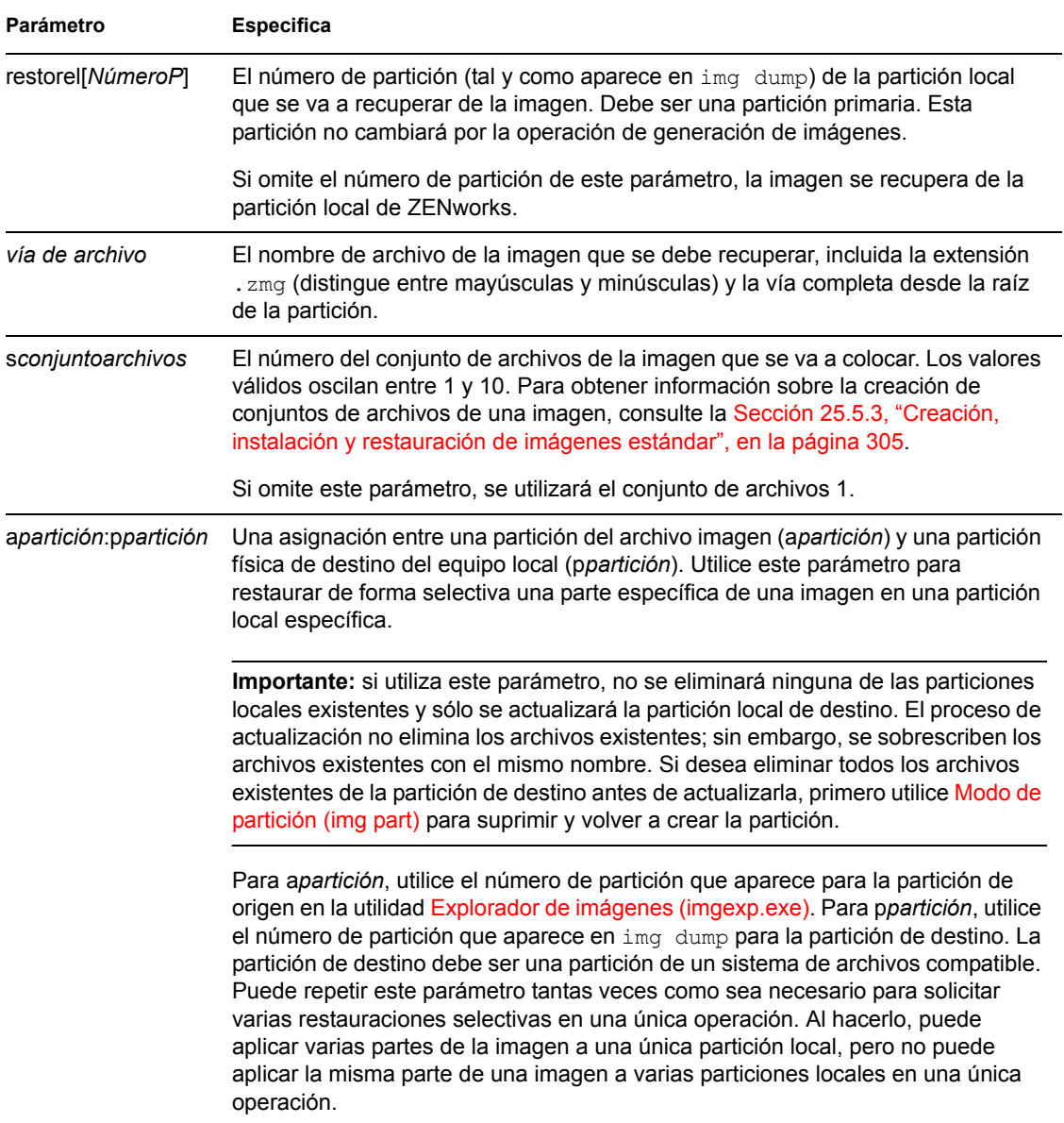

### **Ejemplos**

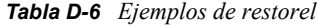

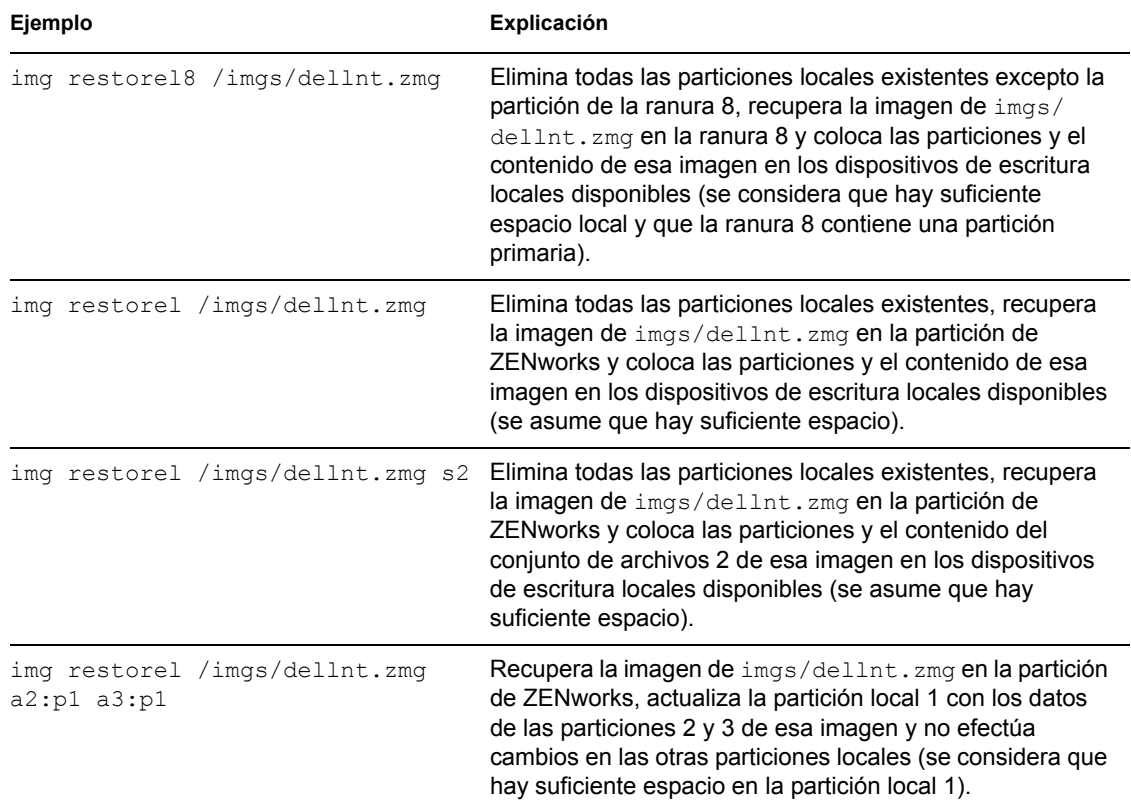

## <span id="page-539-0"></span>**D.4.2 Restaurar desde servidor alterno (proxy) (img restorep)**

Utilice este modo para recuperar una imagen de un servidor alterno (proxy) de generación de imágenes y colocarla en el dispositivo. Para obtener más información, consulte ["Colocación manual](#page-400-0)  [de una imagen en un dispositivo" en la página 401.](#page-400-0)

El siguiente ejemplo explica, utilizando el indicador bash, la sintaxis y los parámetros disponibles que puede utilizar con el parámetro restorep ("restaurar desde servidor alterno [proxy]"):

```
img restorep dirección via de archivo [sconjunto de archivos] 
[aparticin:pparticin]
```
#### **Comandos**

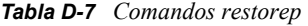

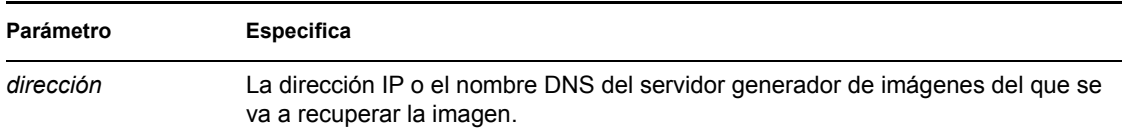
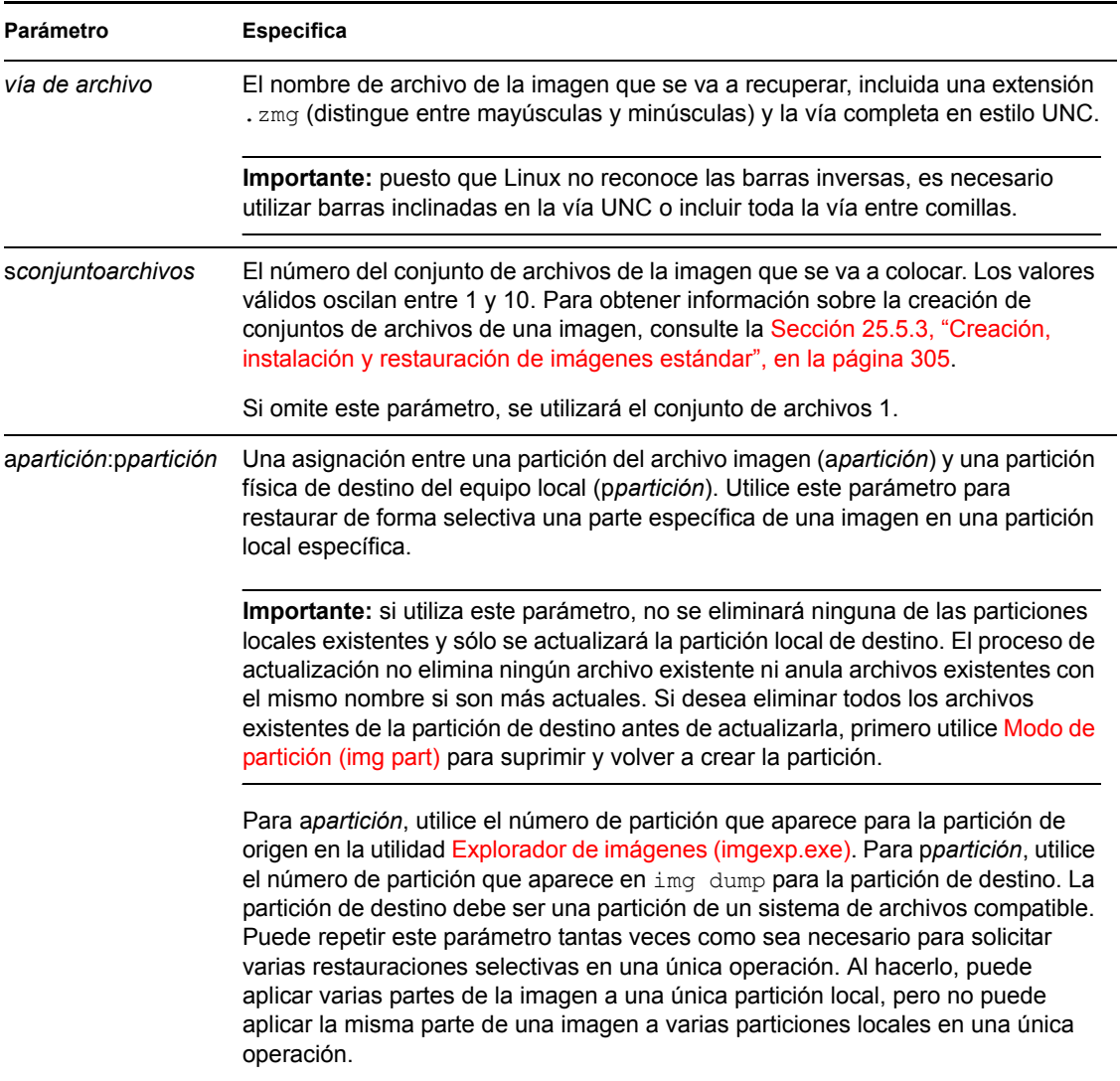

#### **Ejemplos**

*Tabla D-8 Ejemplos de restorep*

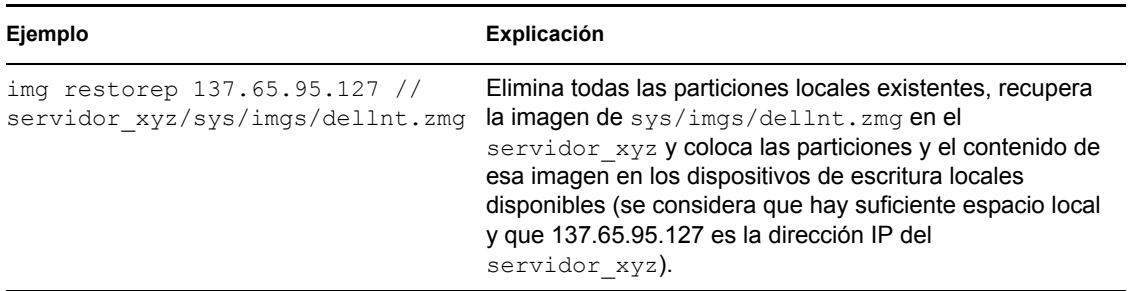

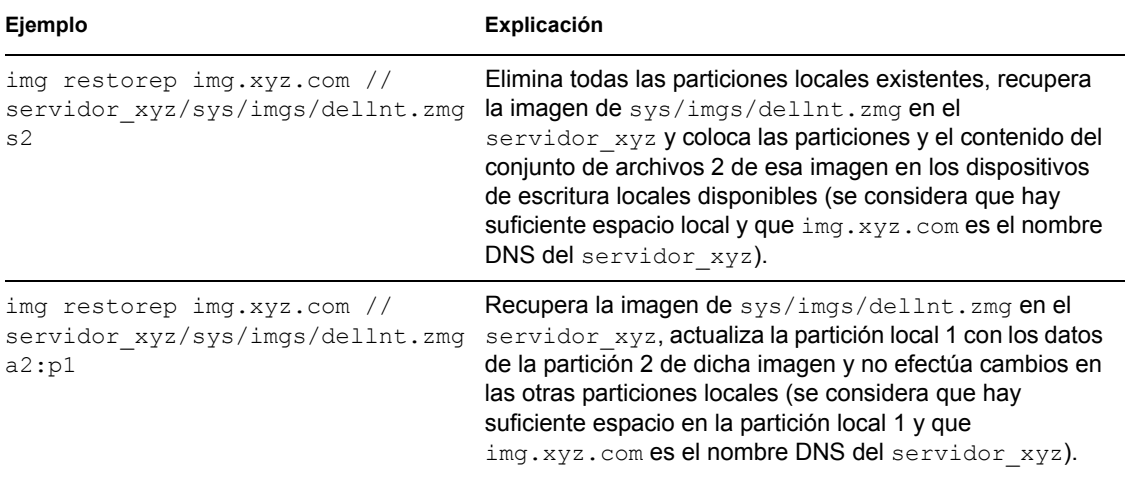

## **D.5 Modo de sesión (multidifusión) (img session)**

Utilice este modo para extraer una imagen de un dispositivo y colocarla en otros dispositivos de forma simultánea, en una única operación, a través de la red.

**Importante:** para que la multidifusión funcione correctamente, los routers y los conmutadores de la red deben tener configuradas las funciones de multidifusión. De lo contrario, los paquetes de multidifusión puede que no se encaminen adecuadamente.

Para que la multidifusión funcione, los dispositivos participantes deben arrancar desde un medio de arranque de generación de imágenes y ejecutar el motor de Imaging de ZENworks en este modo, tal y como se explica a continuación. El dispositivo del que se extrae la imagen se llama *principal*, mientras que los que la reciben se llaman *participantes*.

Se puede iniciar la sesión de multidifusión desde el servidor de generación de imágenes. Si inicia la sesión de este modo, se especifica un archivo imagen para la multidifusión, en lugar de un dispositivo como sesión principal. Por el contrario, si inicia la sesión desde un dispositivo cliente, puede especificar uno de los participantes como sesión principal. En ese caso, se envía una imagen del disco duro de la sesión principal a los participantes. Para obtener más información, consulte ["Inicio de una sesión de multidifusión desde cada cliente" en la página 420](#page-419-0).

El siguiente ejemplo explica, utilizando el indicador bash, la sintaxis y los parámetros disponibles que puede utilizar con el parámetro session:

img session *nombre* [master|client] [clients=*conteo* [t=*minutos*]]

#### **Comandos**

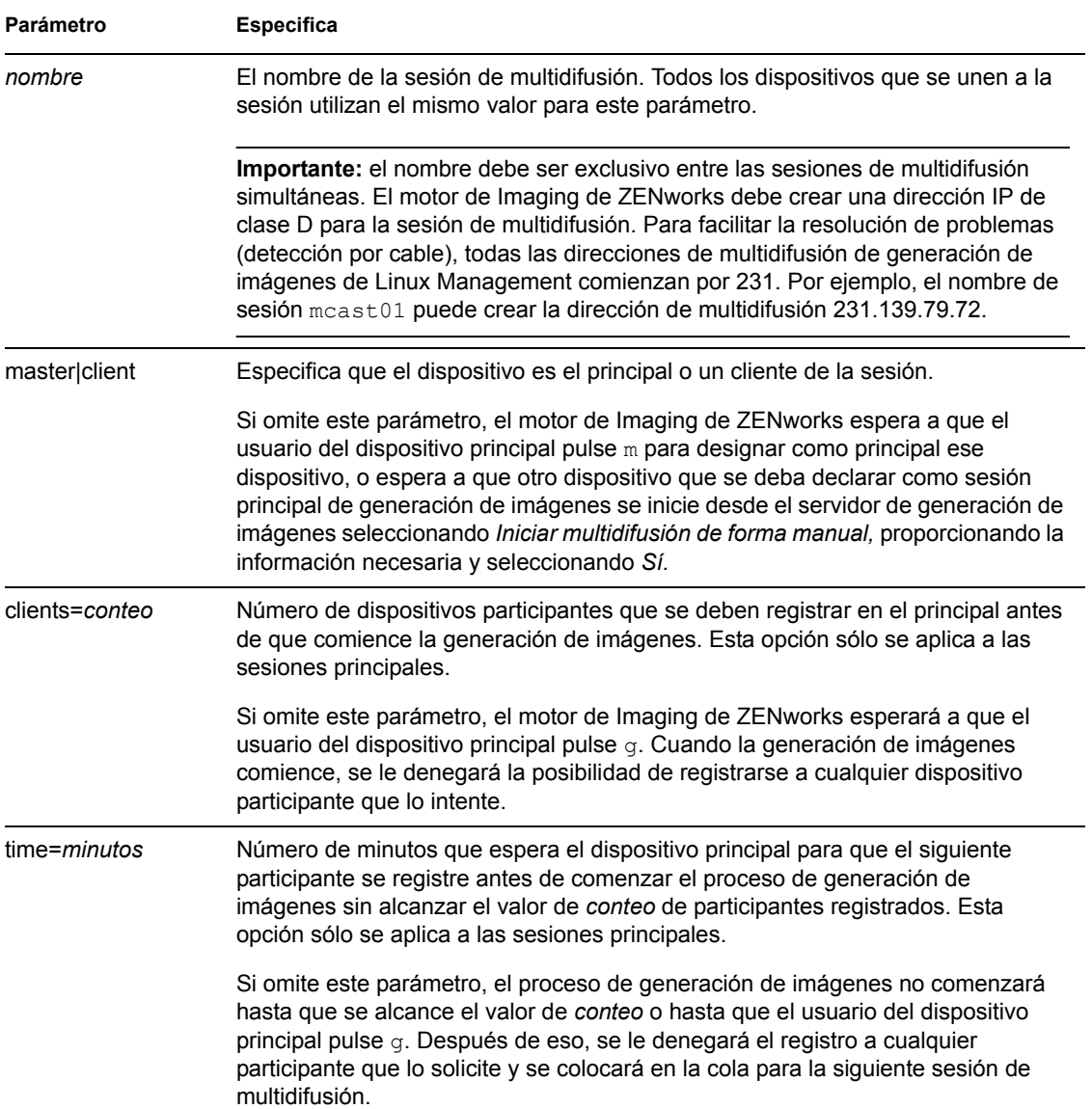

#### **Ejemplos**

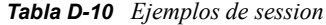

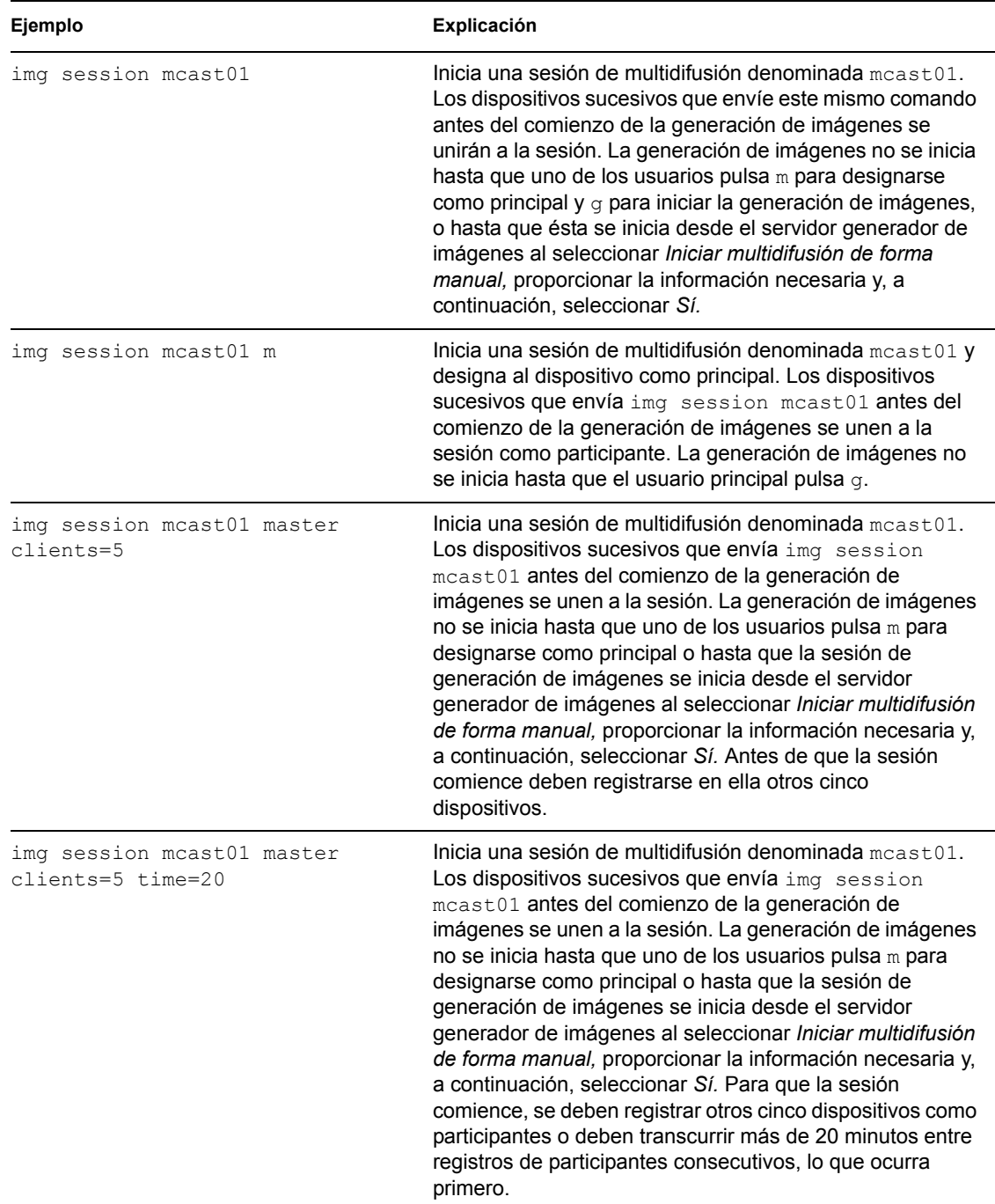

# <span id="page-543-0"></span>**D.6 Modo de partición (img part)**

Utilice este modo para activar (hacer que pueda arrancar), añadir o suprimir una partición del dispositivo.

Puede activar, añadir o suprimir una partición bien utilizando el menú del motor de Imaging de ZENworks o bien el indicador bash.

El modo de partición se puede utilizar de dos maneras distintas:

- [Sección D.6.1, "Utilización del menú del motor de Imaging de ZENworks", en la página 545](#page-544-0)
- [Sección D.6.2, "Utilización del indicador bash", en la página 545](#page-544-1)

#### <span id="page-544-0"></span>**D.6.1 Utilización del menú del motor de Imaging de ZENworks**

- **1** Introduzca img para mostrar el menú del motor de Imaging de ZENworks y, a continuación, haga clic en *Partición.*
- **2** Haga clic en *Modificar particiones* y, a continuación, elija alguna de las opciones.

**Activa:** seleccione una partición que desee activar (hacer que pueda arrancar) y, a continuación, haga clic en *Activa.*

**Añadir:** abre la ventana Crear partición nueva. Haga clic en un tipo de partición, en un tamaño que aplicarle, en el tamaño de clúster y, a continuación, haga clic en *Aceptar.*

**Suprimir:** seleccione una partición y, a continuación, haga clic en *Suprimir.*

Para obtener más información, consulte la tabla en la [Sección D.6.2, "Utilización del indicador](#page-544-1)  [bash", en la página 545](#page-544-1).

#### <span id="page-544-1"></span>**D.6.2 Utilización del indicador bash**

**1** En el indicador bash, introduzca:

img p*operación*

donde *operación* es una de las siguientes:

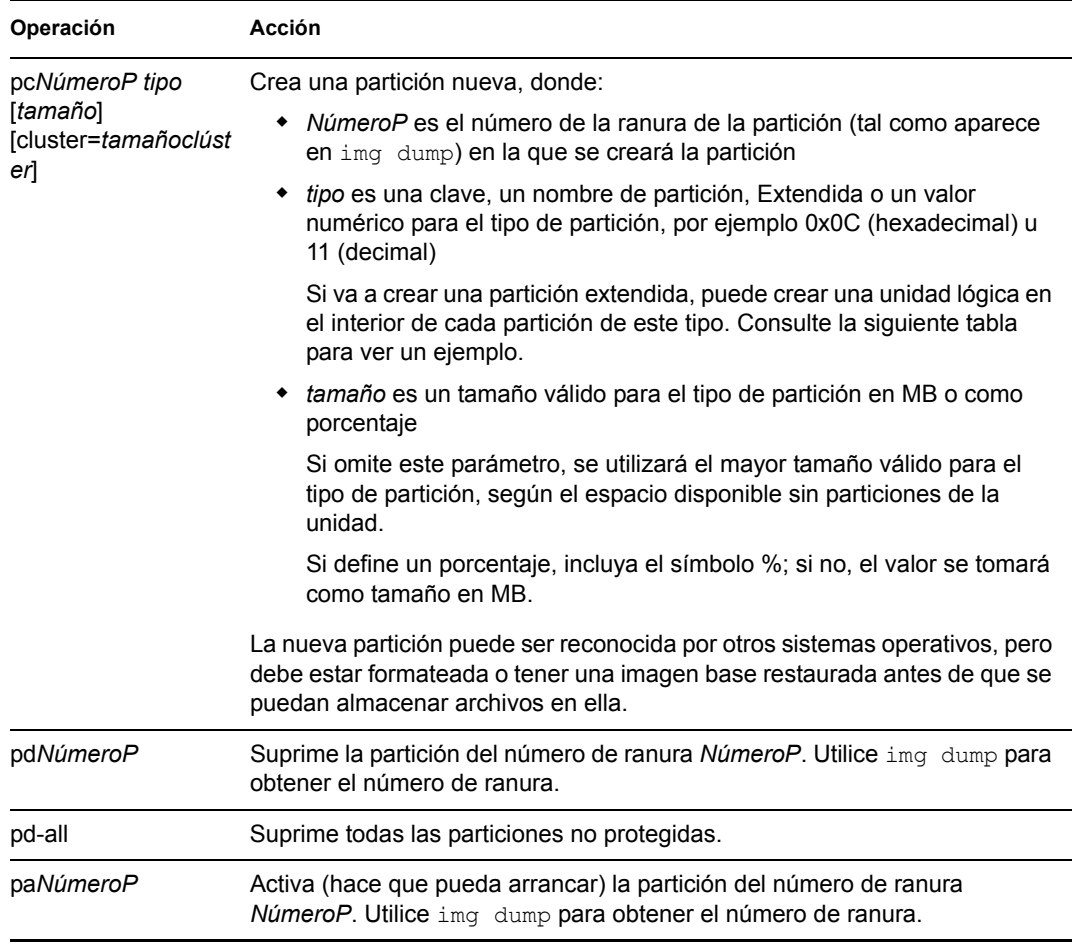

A continuación encontrará algunos ejemplos:

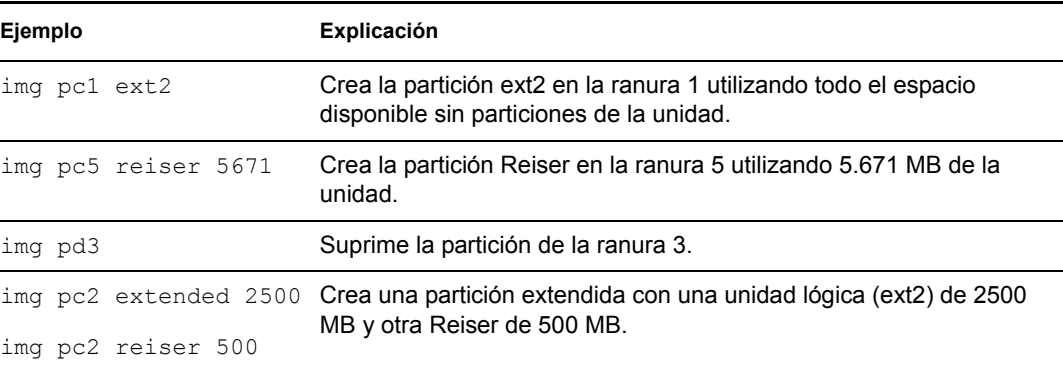

## **D.7 Modo de partición de ZENworks (img zenPartition)**

Utilice este modo para habilitar, inhabilitar o eliminar la partición de ZENworks instalada.

- **1** Realice una de las siguientes acciones:
	- En el indicador bash, introduzca lo siguiente:

img zenPartition *operación*

donde *operación* es enable (habilitar), disable (inhabilitar) o remove (eliminar).

 Introduzca img para mostrar el menú del motor de Imaging de ZENworks, haga clic en *Partición* y, a continuación, elija una de estas opciones:

*Inhabilitar la partición de ZENworks*

*Habilitar la partición de ZENworks*

*Suprimir partición de ZENworks*

**2** Introduzca lilo.s para hacer efectivo este cambio.

**Importante:** si elimina una partición de ZENworks instalada, debe restaurar inmediatamente una imagen base con un MBR (Master Boot Record, registro de inicio principal) válido que no sea LILO. Si no lo hace, el dispositivo no podrá arrancar correctamente.

# **D.8 Modo de volcado (img dump)**

Utilice este modo para ver información sobre discos duros y las particiones del dispositivo.

- **1** Realice una de las siguientes acciones:
	- Introduzca img para mostrar el menú del motor de Imaging de ZENworks, haga clic en *Información del sistema* y, a continuación, haga clic en *Información de la unidad.*
	- Introduzca lo siguiente:

img dump [geo]

donde:

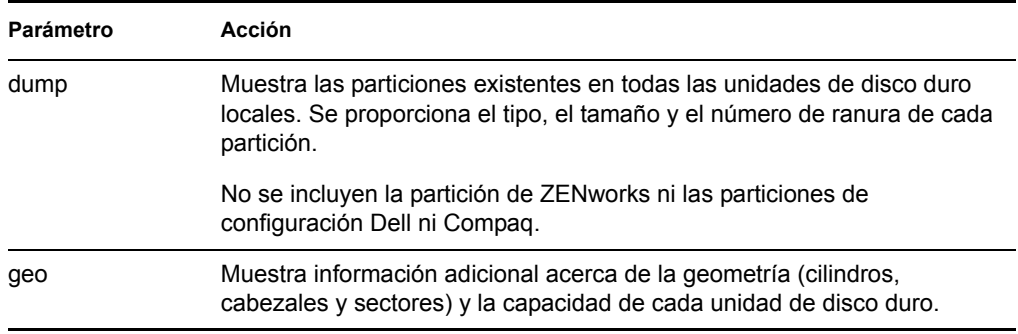

Ejemplos:

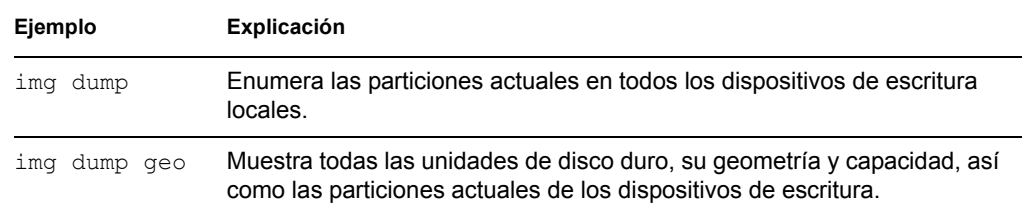

## **D.9 Modo de información (img info)**

Utilice este modo para ver lo siguiente:

Los datos almacenados en el área segura para usar en imágenes del dispositivo

El agente de generación de imágenes de Novell ZENworks Linux Management [\(novell-zislnx](#page-510-0)) guarda estos datos durante las sesiones del dispositivo para garantizar que se podrán restaurar después de que se vuelva a generar una imagen del dispositivo. Si el dispositivo es nuevo y aún no tiene un sistema operativo, se proporciona un conjunto inicial de datos desde la configuración por defecto de la zona de gestión de ZENworks, como las direcciones IP.

Información sobre los dispositivos de hardware del dispositivo

Esta información se detecta durante el proceso de arranque de generación de imágenes. Si el motor de Imaging de ZENworks se ejecuta en modo de autogeneración de imágenes, la información se envía al servidor de generación de imágenes para ayudarle a determinar qué imagen debe colocar en el dispositivo, si es necesario.

Nombre de la imagen base que se colocó en último lugar en el dispositivo

Para utilizar el modo de información:

**1** Introduzca img para mostrar el menú del motor de Imaging de ZENworks, haga clic en *Información del sistema* y, a continuación, haga clic en *Datos seguros para usar en imágenes* o en *Hardware detectado.* Consulte la [Tabla D-11](#page-548-0) para obtener más información.

O bien,

En el indicador bash, introduzca lo siguiente:

img info [zisd]

#### **Comandos**

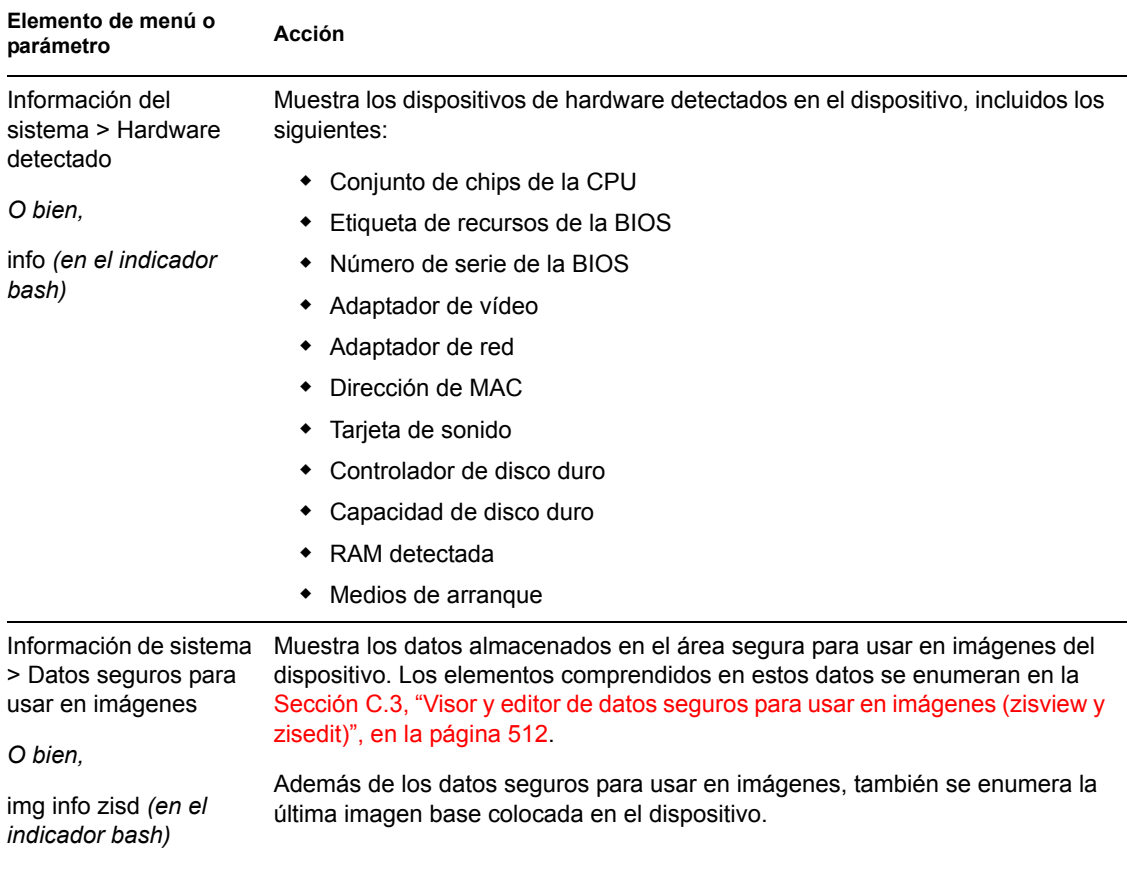

<span id="page-548-0"></span>*Tabla D-11 Parámetros del modo de información*

#### **Ejemplos**

#### *Tabla D-12 Ejemplos*

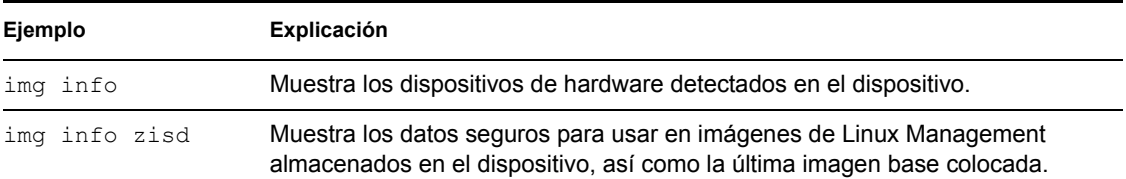

# <sup>E</sup>**Actualización de los archivos de recursos de generación de imágenes de ZENworks**

En Novell® ZENworks® 7 Server Management, puede actualizar manualmente los archivos de recursos de generación de imágenes de ZENworks.

E

En las siguientes secciones se indica cómo funciona el proceso de arranque con la generación de imágenes de ZENworks; también encontrará instrucciones para actualizar los archivos de recursos de generación de imágenes:

- [Sección E.1, "Distribución Linux para la generación de imágenes", en la página 551](#page-550-0)
- [Sección E.2, "Descripción de los procesos de arranque de los dispositivos en un entorno de](#page-551-0)  [generación de imágenes de ZENworks", en la página 552](#page-551-0)
- [Sección E.3, "Descripción de los parámetros de la línea de comandos y las particiones de](#page-553-0)  [ZENworks", en la página 554](#page-553-0)
- [Sección E.4, "Modificación de los archivos de recursos de generación de imágenes de](#page-554-0)  [ZENworks", en la página 555](#page-554-0)
- [Sección E.5, "Adición o actualización de controladores de LAN", en la página 560](#page-559-0)
- [Sección E.6, "Uso de Uname", en la página 563](#page-562-0)
- [Sección E.7, "Variables y parámetros", en la página 564](#page-563-0)
- [Sección E.8, "Resolución de problemas de los controladores de Linux", en la página 565](#page-564-0)

## <span id="page-550-0"></span>**E.1 Distribución Linux para la generación de imágenes**

El sistema de generación de imágenes de ZENworks usa una pequeña distribución Linux en el dispositivo del cliente para realizar operaciones de generación de imágenes. La distribución incluida en ZENworks 7 se basa en el sistema de instalación de SUSE®, donde SUSE Linux o SUSE Linux Enterprise Server (SLES) arrancan en una pequeña distribución para realizar una instalación de YaST. El sistema de generación de imágenes de ZENworks usa el mismo sistema de instalación de SLES, pero en lugar de iniciar una instalación de YaST, comienza una sesión de generación de imágenes de ZENworks.

En ZENworks 6.5 SP1 y las versiones anteriores, se usa el núcleo de Linux 2.4.x en la distribución personalizada. En ZENworks 6.5 SP2, el núcleo se actualiza a 2.6 y es una distribución basada en SLES.

El uso de una distribución de Linux estable basada en SLES proporciona a los clientes una distribución con la gama más amplia de controladores estables disponibles. Los fabricantes de hardware presentan continuamente controladores nuevos y actualizados para redes y discos, por lo que no siempre es posible proporcionar los controladores más actualizados junto con las versiones de software.

En esta sección se describe cómo se actualizan los controladores de Linux usando la nueva distribución. Se hace referencia a los archivos de recursos de generación de imágenes basados en la distribución SLES y al procesamiento de los servicios de prearranque de ZENworks.

## <span id="page-551-0"></span>**E.2 Descripción de los procesos de arranque de los dispositivos en un entorno de generación de imágenes de ZENworks**

A continuación se proporciona una descripción general de un proceso de arranque de Linux y de cómo repercute en él la generación de imágenes de ZENworks 7:

1. Un programa cargador de arranque carga el núcleo de Linux e initrd (la unidad RAM inicial) en la memoria.

La distribución de generación de imágenes basada en SLES utiliza isolinux como cargador de arranque para generar imágenes de CD; asimismo, usa un pxelinux modificado para arrancar usando PXE, o bien emplea linld.com cuando se está usando un único disquete con el CD. Si tiene instalada una partición de ZENworks, se usa el programa lilo para arrancar alternativamente en la partición de ZENworks y en el sistema operativo instalado.

A continuación figuran los nombres de los archivos y las vías:

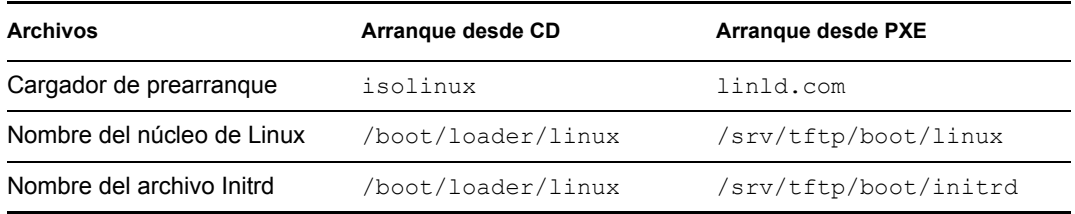

2. El núcleo de Linux comienza a ejecutarse, realiza configuraciones en el controlador de dispositivos y, a continuación, monta el sistema de archivos initrd.

Con independencia del método del cargador de arranque que se use, el propósito principal es configurar el archivo initrd como unidad RAM, cargar el núcleo de Linux en la memoria y devolverle el control especificando dónde puede el núcleo de Linux encontrar el archivo initrd.

- 3. El núcleo de Linux cede el control a linuxrc para realizar la detección de hardware inicial. Cuando acaba, el control se devuelve al núcleo de Linux.
- 4. Dicho núcleo comienza a ejecutarse como un proceso en segundo plano (/sbin/init).

Cuando el control se pasa al programa linuxrc, ya nunca se devuelve al núcleo de Linux ni se pasa al proceso init.

Para obtener más información acerca de linuxrc y de zenworks.s, consulte las siguientes secciones:

- [Sección E.2.1, "linuxrc", en la página 553](#page-552-0)
- [Sección E.2.2, "zenworks.s", en la página 553](#page-552-1)

### <span id="page-552-0"></span>**E.2.1 linuxrc**

Cuando el control se pasa a linuxrc, hay varios procesos que se ejecutan para preparar el sistema para el proceso de generación de imágenes. Linuxrc se configura inicialmente desde el archivo / linuxrc.config, que se encuentra en el sistema de archivos initrd. Puede haber información de configuración adicional para linuxrc en el archivo  $\sin 6$  (que se encuentra en el sistema de archivos initrd), pero ZENworks no utiliza normalmente esta información.

Linuxrc también carga un sistema de archivos raíz, que se combina con el sistema de archivos initrd y se configura con el cargador de arranque. El sistema de archivos root se encuentra en un CD de generación de imágenes con el nombre de archivo /boot/root. En el caso de un arranque PXE, el sistema de archivos root se almacena en el servidor de generación de imágenes ZENworks con el nombre /srv/tftp/boot/root.

Linuxrc intenta localizar y cargar el archivo settings.txt, ya sea en la raíz del CD de generación de imágenes o en el servidor de generación de imágenes de ZENworks en el directorio / srv/tftp. En settings.txt, linuxrc lee y procesa los parámetros que le correspondan a sí mismo y, a continuación, copia settings.txt en la raíz ( / ) del sistema de archivos.

Linuxrc también intenta entonces localizar y cargar un archivo llamado driverupdate, que se encuentra normalmente en el mismo directorio que root. Este archivo se usa para actualizar controladores y otros archivos en la distribución de generación de imágenes.

El archivo driverupdate está basado en la tecnología SUSE estándar durante un arranque PXE. Dado que la red debe estar funcionando con normalidad para obtener driverupdate, este archivo no puede actualizar controladores para el dispositivo de la red activa. Sin embargo, los demás archivos y controladores sí se podrán actualizar usando el archivo driverupdate. Para obtener más información, consulte la [Sección E.4.3, "Uso del método del archivo Driverupdate", en](#page-557-0)  [la página 558.](#page-557-0)

#### <span id="page-552-1"></span>**E.2.2 zenworks.s**

Una instalación SUSE normal para SUSE Linux o SLES arranca en una distribución pequeña para realizar una instalación de YaST. El sistema de generación de imágenes de ZENworks arranca con el mismo sistema de instalación, pero en lugar de iniciar una instalación de YaST, comienza un proceso de generación de imágenes de ZENworks. El control pasa a tenerlo el guión de ZENworks /bin/ zenworks.s, que es el archivo de guión principal para el proceso de generación de imágenes de ZENworks. El guión realiza un determinado número de tareas de configuración y, después, pasa el control al guión adecuado para el proceso de generación de imágenes seleccionado. Para obtener más información acerca del proceso de generación de imágenes, consulte el [Capítulo 25,](#page-286-0)  ["Descripción de los servicios de prearranque de ZENworks Linux Management", en la página 287](#page-286-0).

Una de las tareas de configuración consiste en aplicar los archivos de actualización. Al arrancar desde un CD, zenworks.s copia la estructura del directorio /addfiles en el sistema de archivos de Linux. Para obtener más información, consulte la [Sección E.4.1, "Adición de archivos a](#page-555-0)  [un CD de arranque de generación de imágenes", en la página 556.](#page-555-0)

## <span id="page-553-0"></span>**E.3 Descripción de los parámetros de la línea de comandos y las particiones de ZENworks**

En las siguientes secciones se incluye información acerca de las particiones de ZENworks y los comandos de generación de imágenes que se usan para actualizar los controladores de Linux:

- [Sección E.3.1, "Partición de ZENworks", en la página 554](#page-553-1)
- [Sección E.3.2, "Variables y parámetros de la línea de comandos", en la página 554](#page-553-2)

### <span id="page-553-1"></span>**E.3.1 Partición de ZENworks**

La partición de ZENworks se usa para almacenar los archivos necesarios para cargar Linux en la memoria RAM, por lo que el resultado es similar al obtenido si se usa un método de arranque PXE o con CD. La partición ZENworks tiene un diseño de medio de arranque parecido al de un CD de generación de imágenes. El tamaño mínimo es de 150 MB.

Los archivos almacenados en la partición de ZENworks son /boot/loader/linux, /boot/ loader/initrd y /boot/root, que son los mismos directorios que se encuentran en el CD de generación de imágenes. En ZENworks 7, el cargador de arranque sigue siendo lilo, que carga Linux tal y como se describe en la [Sección E.2, "Descripción de los procesos de arranque de los](#page-551-0)  [dispositivos en un entorno de generación de imágenes de ZENworks", en la página 552.](#page-551-0) Se buscan los archivos driverupdate y settings.txt y se cargan desde la partición de ZENworks.

Si necesita modificar los archivos Linux, deberá cambiar los conjuntos de archivos raíz o initrd del mismo modo que lo haría para cualquier otro método de arranque. Para obtener más información, consulte la [Sección E.4.2, "Adición de archivos a los sistemas de archivos Initrd o root", en la](#page-555-1)  [página 556](#page-555-1).

### <span id="page-553-2"></span>**E.3.2 Variables y parámetros de la línea de comandos**

Son cuatro los tipos de parámetros de la línea de comandos que se pueden usar con el proceso de generación de imágenes de ZENworks. Se especifican manualmente en la línea de comandos cuando se arranca desde un CD o también se pueden colocar en el archivo isolinux.cfg, que está en el directorio /boot/loader. Los comandos también se encuentran en los archivos  $\star$ .  $cf$ q para PXE y en el directorio /srv/tftp del servidor de generación de imágenes de ZENworks.

 **Parámetros del núcleo:** los parámetros válidos para el núcleo de Linux se encuentran en el archivo /Documentation/kernel-parameters.txt que se instala con la fuente del núcleo.

Algunos dispositivos tienen BIOS defectuosos, en cuyo caso deberá cerrar los procesos ACPI para que el núcleo se cargue correctamente. Para ello, use el parámetro del núcleo acpi=off. Para obtener más información, consulte el sitio de [asistencia técnica de Novell](http://www.novell.com/support/search.do?cmd=displayKC&docType=kc&externalId=10099330&sliceId=&dialogID=1284337&stateId=1%200%20548668) (http:// www.novell.com/support/ search.do?cmd=displayKC&docType=kc&externalId=10099330&sliceId=&dialogID=128433 7&stateId=1%200%20548668).

 **Parámetros de Linuxrc:** estos parámetros afectan al modo en que linuxrc detecta el hardware o establece la configuración del hardware. Se describen brevemente en el archivo /usr/ share/doc/packages/linuxrc/linuxrc.html de los sistemas Linux.

Los parámetros de Linuxrc se encuentran en los archivos /linuxrc.config o /info que residen en el sistema de archivos initrd. Algunos parámetros pueden estar colocados en el

archivo settings.txt que se encuentra en la raíz del CD de generación de imágenes o en la partición de ZENworks; en el caso de un arranque PXE, los parámetros estarán en el archivo / srv/tftp/boot.

Los parámetros que pueden estar colocados en el archivo settings.txt (el archivo más fácil para la edición) están limitados. Durante un arranque PXE, los parámetros que influyen en la red no se procesan desde settings.txt, porque para el momento en que linuxrc carga el archivo settings.txt, la red ya está configurada. La configuración de red se pueden colocar en el archivo settings.txt cuando se arranca desde un CD de generación de imágenes, porque se carga con la suficiente antelación en el proceso como para que surta efecto.

 **Variables de ZENworks:** algunas variables de entorno repercuten en la forma en la que la generación de imágenes se lleva a cabo. Se pueden configurar en cualquier archivo, pero normalmente se hace en el archivo settings.txt.

Si añade variables al archivo settings.txt que no estaban definidas ahí originalmente, deberá exportar las variables. Por ejemplo, en el archivo settings.txt, escriba:

export IMGCMD="miguión"

En la [Sección E.7, "Variables y parámetros", en la página 564](#page-563-0) encontrará una lista con todas las variables para los guiones o los motores de generación de imágenes.

 **Otras variables:** si desea incluir otras variables de entorno en un guión, podrá añadirlas del mismo modo que se indica para las variables de ZENworks.

## <span id="page-554-0"></span>**E.4 Modificación de los archivos de recursos de generación de imágenes de ZENworks**

Es posible que de vez en cuando quiera modificar una distribución de generación de imágenes añadiendo sus propios archivos. Puede tratarse de programas adicionales, guiones, archivos de datos o controladores de Linux actualizados.

Puede usar los siguientes métodos para actualizar los archivos de recursos de generación de imágenes:

- El método más sencillo es editar el archivo settings.txt, que se encuentra en la raíz del CD de generación de imágenes o en /srv/tftp/boot en el servidor de generación de imágenes de ZENworks en el caso de los arranques PXE.
- Cuando use una partición de ZENworks, podrá arrancar en el modo manual o de mantenimiento; a continuación, deberá montar la partición de ZENworks y copiar el settings.txt modificado y los archivos de initrd o root en la partición de ZENworks que ha montado.
- $\bullet$  Otro método sencillo consiste en editar los archivos.  $cfq$  que se encuentran en /srv/tftp en el servidor de generación de imágenes de ZENworks para los arranques PXE.
- Puede modificar los archivos de los sistemas de archivos initrd o root, pero se necesita un entorno Linux para realizar el proceso de modificación. Los archivos requeridos durante la configuración inicial (durante el tiempo de procesamiento de linuxrc) como, por ejemplo, los controladores de LAN, deben colocarse en el sistema de archivos initrd. Otros archivos que no sean necesarios hasta que el archivo de guión zenworks.s asuma el control, se pueden colocar en el sistema de archivos root (por ejemplo, un guión de generación de imágenes) o también puede usar el archivo driverupdate.

Este método se describe en esta sección.

En las siguientes secciones se indican distintos métodos para modificar los archivos de recursos de generación de imágenes:

- [Sección E.4.1, "Adición de archivos a un CD de arranque de generación de imágenes", en la](#page-555-0)  [página 556](#page-555-0)
- [Sección E.4.2, "Adición de archivos a los sistemas de archivos Initrd o root", en la página 556](#page-555-1)
- [Sección E.4.3, "Uso del método del archivo Driverupdate", en la página 558](#page-557-0)

## <span id="page-555-0"></span>**E.4.1 Adición de archivos a un CD de arranque de generación de imágenes**

Si tiene archivos que añadir a un CD de arranque de generación de imágenes a fin de que estén disponibles para usarlos cuando realice el proceso real de generación de imágenes (por ejemplo, los guiones, pero no los módulos de controladores), puede copiar los archivos en el directorio / addfiles del CD de generación de imágenes. Se trata de una forma fácil de insertar guiones u otros archivos en la distribución sin [modificar los sistemas de archivos](#page-555-1) [initrd](#page-555-1) [ni](#page-555-1) [root](#page-555-1). Sin embargo, estos archivos no están disponibles durante las fases de arranque ni de carga de módulos.

Los archivos deben colocarse en el directorio /addfiles del CD de arranque de generación de imágenes en los directorios con los nombres adecuados. Durante el proceso de generación de imágenes, estarán disponibles en esta estructura de directorio.

Ejemplo de cómo se pueden añadir los archivos:

**1** Si desea ejecutar su propio guión en lugar del proceso de generación de imágenes normal, cree un archivo de guión llamado miguión.s y colóquelo en el CD de arranque. Por ejemplo, / addfiles/bin/miguión.s.

**Importante:** el archivo de guión debe tener los terminadores de línea LF adecuados que requiere Linux, no los caracteres de final de línea LF y CR de DOS. En otras palabras, no puede usar Notepad.exe para crear el guión; tiene que usar un editor de texto compatible con Linux o UNIX como, por ejemplo, TextPad.

**2** Para incluir la siguiente línea en el archivo settings.txt, escriba:

```
export IMGCMD=/bin/miguin.s
```
Cuando se genera la imagen, se ejecuta /bin/miguión.s en lugar del comando normal img auto.

#### <span id="page-555-1"></span>**E.4.2 Adición de archivos a los sistemas de archivos Initrd o root**

Éste es el método preferido para actualizar los archivos de recursos de generación de imágenes y se debe ejecutar en un entorno Linux.

Antes de ejecutar el procedimiento que se indica a continuación, asegúrese de que ha creado copias de seguridad de todos los archivos que desee modificar, específicamente del archivo  $/srv/tftp/$ boot/initrd. Si desea cambiar los archivos de un CD de generación de imágenes, necesita un programa como winiso o algún otro proceso para extraer y sustituir el archivo en el archivo de imagen bootcd.iso.

**Importante:** cuando actualice o añada archivos y controladores de Linux en los sistemas de archivos initrd o root, es necesario que anote los cambios que efectúe. Cuando reciba archivos de recursos actualizados de Novell, estos recursos no incluirán cambios personalizados que usted haya efectuado. Si la versión del núcleo ha cambiado con los archivos de recursos nuevos de Novell, los controladores añadidos previamente deberán actualizarse, bien obteniendo una versión nueva del fabricante o volviendo a compilar el controlador usando el origen adecuado de la versión del núcleo de Linux.

Puede usar el siguiente procedimiento para el sistema de archivos root, que consiste simplemente en sustituir "initrd" por "root" en los pasos. Sin embargo, los controladores Linux siempre deben estar colocados en el sistema de archivos initrd, no en el sistema de archivos root.

Para añadir archivos al sistema de archivos root, puede usar también el método del archivo driverupdate que se describe en la [Sección E.4.3, "Uso del método del archivo Driverupdate",](#page-557-0)  [en la página 558](#page-557-0).

Para modificar el sistema de archivos initrd o root:

- **1** Usando un dispositivo Linux, cree un directorio de trabajo y acceda a él.
- **2** Para copiar initrd desde el servidor PXE o el CD de arranque en el nuevo directorio de trabajo:
	- Para PXE, copie \tftp\boot\initrd en el directorio de trabajo de la estación de Linux.
	- En el caso del CD, extraiga initrd del directorio \boot\loader del CD de arranque y, a continuación, copie el archivo initrd extraído en el directorio de trabajo de la estación de trabajo de Linux.
- **3** Para cambiar el nombre de initrd a initrd.gz, escriba:

```
cp initrd initrd.gz
```
**4** Para descomprimir el archivo initrd.gz, escriba:

```
gunzip initrd.gz
```
**5** Para crear otro directorio de trabajo para usarlo como punto de montaje en los pasos siguientes, escriba:

mkdir work

**6** Para montar el sistema de archivos initrd en el directorio /trabajo, escriba:

mount -o loop initrd work

**7** Para copiar los archivos o el controlador actualizado en el sistema de archivos montado initrd, escriba:

cp /*su\_va*/*módulo*.ko work/lib/modules/2.6.5-override-default/initrd

donde *su\_vía* es la vía al archivo *módulo*.ko y módulo es el nombre del módulo.

Los otros archivos que se deban incluir en el sistema de archivos initrd deben copiarse en el directorio correspondiente.

**8** Para desmontar el sistema de archivos initrd, escriba:

umount work

**9** Para comprimir el nuevo archivo initrd, escriba:

```
gzip -v9c initrd > initrd.gz
```
**10** Para cambiar el nombre de initrd.gz a initrd, escriba:

cp initrd.gz initrd

- **11** Para deshacer la copia de los archivos:
	- En el caso de PXE, copie el archivo actualizado initrd en el directorio \tftp\boot del servidor PXE.
	- En el caso del CD, copie el archivo actualizado initrd en el directorio \boot\loader del CD de arranque.

#### <span id="page-557-0"></span>**E.4.3 Uso del método del archivo Driverupdate**

Otra forma de personalizar la distribución de generación de imágenes es utilizar el mecanismo de actualización de controladores integrado en todas las distribuciones SUSE. Conlleva la modificación de un archivo llamado driverupdate que se encuentra en el directorio /srv/tftp/boot del servidor de generación de imágenes o en la raíz (/) de un CD de arranque de generación de imágenes.

Este método es un poco menos radical que modificar los sistemas de archivos initrd o root. Lo único que tiene que hacer es crear un archivo adicional que se incorpora al sistema operativo de generación de imágenes durante el arranque.

Hay tres tipos de operaciones para actualizar el controlador:

- Instalar los módulos del núcleo o los controladores del hardware
- Instalar los archivos y ejecutar un guión
- Simplemente colocar los archivos en el sistema operativo

En esta sección se describe el segundo método. Para obtener información sobre los demás métodos, consulte ["Tech Talk #3 - Spittin' Image"](http://www.novell.com/connectionmagazine/2005/11/tech_talk_3.html) (http://www.novell.com/connectionmagazine/2005/11/ tech\_talk\_3.html) (Documento técnico número 3: imágenes perfectas) en la publicación *Novell Connection Magazine*.

El ejemplo de esta sección usa el programa "tree" (árbol) que actualmente no está disponible en la distribución de generación de imágenes y que se instala en el momento del arranque.

El mecanismo de actualización del controlador busca el archivo driverupdate, que contiene una estructura de directorio que reproduce la estructura de directorio del sistema operativo después de que el dispositivo se haya arrancado con la distribución de ZENworks. Si está presente, linuxrc lo descarga durante el arranque y lo incorpora al sistema operativo de forma dinámica.

El archivo driverupdate es un archivo de sistema de archivos que puede ser de cualquier tipo de sistema de archivos como, por ejemplo, EXT3 o REISER. Por motivos de simplicidad, usaremos el sistema de archivos CRAMFS en nuestro ejemplo.

Para colocar el programa de árbol en el archivo driverupdate:

- **1** Cree un directorio de trabajo en el servidor de generación de imágenes como, por ejemplo, / trabajo.
- **2** (Condicional) Si está usando el archivo driverupdate, descargue el archivo driverupdate.tgz en el directorio /trabajo y, a continuación, descomprímalo usando:

```
mkdir trabajo
cd trabajo
```

```
wget http://www.novell.com/connectionmagazine/2005/11/download/
driverupdate.tgz
tar -xzvf driverupdate.tgz
```
El archivo driverupdate.tgz contiene la misma estructura de directorio que se creó en el Paso 3

<span id="page-558-0"></span>**3** (Condicional) Si está creando manualmente los directorios, cree la siguiente estructura de directorio en el directorio /trabajo:

```
`-- dirstruct
     `-- linux
         `-- suse
              |-- i386-9.2
                  |-- dud.config
                  |-- inst-sys
                       `-- lib
                       `-- bin
                   |-- adddir.s
```
El contenido del archivo dud.config debe incluir líneas similares a las que figuran más abajo. Debe conservar las palabras claves suministrando sus propios datos. Sin embargo, puede usar los valores de la siguiente lista:

```
UpdateName: ZENworks 7 Patch 1
UpdateID: a37f92556e4dd99e
UpdatePriority: 100
```
El archivo  $adddir.s$  debe ser un guión ejecutable que contenga las siguientes líneas:

```
echo "Procesando: adddir.s" > /dev/tty3 2>&1
# driver update: add files to inst-sys
for i in /update/[0-9]*/inst-sys ; do
      [ -d "$i" ] && adddir "$i" /
done
# driver update: run update.pre scripts
for i in /update/[0?9]*/install/update.pre ; do
      echo "Procesando: $i" > /dev/tty3 2>&1
      [ -x "$i" ] && "$i"
done
```
**4** Para copiar el programa de árbol en el directorio /bin, escriba:

cp /usr/bin/tree dirstruct/linux/suse/i386-9.2/inst-sys/bin/

**5** Para crear el archivo CRAMFS, escriba:

mkfs.cramfs dirstruct/ driverupdate

**6** Para copiar el archivo driverupdate en /srv/tftp/boot, escriba:

cp driverupdate /srv/tftp/boot

<span id="page-558-1"></span>**7** Añada las siguientes líneas al final del archivo /srv/tftp/boot/settings.txt:

```
# SUSE driver update
for i in /update/[0?9]*/install/adddir.s ; do
      [ -x "$i" ] && "$i"
      rm $i
done
```
Esto hace que se ejecute el guión  $adddir.s$ , que permite crear enlaces simbólicos con todos los archivos nuevos que se copien.

Estas líneas es posible que ya estén incluidas en el archivo settings.txt.

**8** Vuelva a arrancar el dispositivo habilitado para PXE.

Debería mostrarse el texto "ZENworks 7 Patch 1" en el indicador bash una vez que el sistema operativo se haya arrancado.

**9** Ejecute el programa tree.

Todos los archivos que haya puesto en el archivo driverupdate se encuentran ahora en el directorio /update del sistema operativo después de arrancar. Entonces, el guión adddir. s (o el código que haya añadido al archivo settings.txt en el [Paso 7](#page-558-1)) creará enlaces simbólicos en el sistema de archivos root que harán referencia a los archivos correspondientes de la estructura del directorio /update. Puede comprobar este hecho ejecutando:

```
/# which tree
/bin/tree
/# ll /bin/tree
lrwxrwxrwx 1 root root 29 Aug 31 21:45 /bin/tree -> /update/000/inst-
sys/bin/tree
```
Si desea únicamente incluir un nuevo controlador de hardware o un módulo de núcleo en el sistema operativo de generación de imágenes, un proceso más fácil consistiría en copiar el archivo .ko en el directorio /dirstruct/linux/suse/i386-9.2/modules/. A continuación, el sistema operativo de generación de imágenes carga automáticamente todos los archivos .ko que haya en este directorio.

## <span id="page-559-0"></span>**E.5 Adición o actualización de controladores de LAN**

Dado que los fabricantes de tarjetas LAN desarrollan y sacan al mercado nuevos adaptadores LAN, normalmente, suelen lanzar también controladores nuevos o actualizados. En ocasiones, una tarjeta LAN nueva funciona correctamente con un controlador anterior, pero puede darse el caso de que un controlador antiguo no reconozca una tarjeta LAN nueva y no se cargue. Puede ser que el controlador antiguo se cargue, pero la tarjeta LAN presentará problemas graves relacionados con el rendimiento. Para sacar partido de todas las funciones de rendimiento de una tarjeta LAN nueva, deberá usar un controlador nuevo.

En las siguientes secciones se explica cómo se obtienen o compilan los controladores:

- [Sección E.5.1, "Obtención de controladores", en la página 560](#page-559-1)
- [Sección E.5.2, "Creación de controladores", en la página 561](#page-560-0)

Si necesita cargar controladores con parámetros específicos, consulte la [Sección E.5.3, "Carga de](#page-561-0)  [controladores con parámetros", en la página 562](#page-561-0).

### <span id="page-559-1"></span>**E.5.1 Obtención de controladores**

Los controladores de LAN nuevos se deberían obtener del fabricante. La mayoría de fabricantes de tarjetas LAN disponen de controladores que se pueden descargar gratuitamente de sus sitios Web. Algunos controladores están disponibles en www.scyld.com/network y el origen del controlador Broadcom BCM5700 se puede descargar desde http://www.broadcom.com/drivers/ downloaddrivers.php.

Si un fabricante tiene un controlador binario compilado específicamente para la versión del núcleo que usa ZENworks, podrá obtener el controlador y usar uno de los métodos de actualización para añadir el controlador. ZENworks 7 está basado en SLES 9 SP2 y la versión del núcleo es la 2.6.5- 7.191. Si el controlador no es para esta versión específica, deberá obtener el origen y compilarlo para esta versión. Para obtener más información, consulte la [Sección E.5.2, "Creación de](#page-560-0)  [controladores", en la página 561](#page-560-0).

### <span id="page-560-0"></span>**E.5.2 Creación de controladores**

Casi todos los controladores de Linux se distribuyen en código fuente, por lo que es necesario compilarlos para poder usarlos. Siga las instrucciones del fabricante incluidas con el nuevo controlador para crear el módulo de controladores. Muchos controladores se pueden crear de forma tal que se creen dentro del núcleo propiamente dicho; sin embargo, se recomienda que los controladores de LAN se creen como módulos de núcleo externos.

Cuando cree sus controladores de LAN, asegúrese de que el equipo en el que los cree use el mismo núcleo que el entorno de generación de imágenes. Si tiene un controlador LAN que no se cargue en el entorno de generación de imágenes, normalmente suele deberse a que hay discrepancias entre el entorno de creación y el de generación de imágenes.

Puede buscar la versión del núcleo actual del entorno Linux usando el siguiente comando:

uname -r

Sin embargo, puede que necesite modificar los resultados usando el comando uname para que coincidan las versiones del núcleo. Para obtener más información, consulte la [Sección E.6, "Uso de](#page-562-0)  [Uname", en la página 563](#page-562-0).

Para crear controladores:

- ["Obtención del árbol de código fuente de Linux" en la página 561](#page-560-1)
- ["Compilación del módulo" en la página 562](#page-561-1)

#### <span id="page-560-1"></span>**Obtención del árbol de código fuente de Linux**

Para compilar un módulo, necesita el árbol de código fuente de Linux que incluya la configuración coincidente con la del núcleo de ZENworks. Para obtener el código fuente necesario, consulte el documento de información técnica TID 10091818 de la base de conocimiento [Novell Support](http://support.novell.com/search/kb_index.jsp)  [Knowledgebase](http://support.novell.com/search/kb_index.jsp) (http://support.novell.com/search/kb\_index.jsp).

Para usar el árbol de código fuente de Linux:

<span id="page-560-2"></span>**1** Descomprima el archivo e instale el árbol de código fuente en el directorio /usr/src.

Por ejemplo, el archivo tar crea los siguientes directorios:

/usr/src/linux-2.6.5-7.191 /usr/src/linux-2.6.5-7.191-obj

- **2** Obtenga el archivo de configuración pertinente desde una de las siguientes ubicaciones:
	- Un archivo de distribución de generación de imágenes de ZENworks (/proc/ config.gz)
	- Documento de información técnica TID 10091818 de la base de conocimiento [Novell](http://support.novell.com/search/kb_index.jsp)  [Support Knowledgebase](http://support.novell.com/search/kb_index.jsp) (http://support.novell.com/search/kb\_index.jsp).

**3** Copie este archivo de configuración en el directorio creado en el [Paso 1](#page-560-2).

Por ejemplo, /usr/src/linux-2.6.5-7.191.

**4** Para crear un enlace al árbol de origen:

#### **4a**

Para acceder al directorio /usr/src, escriba:

cd /usr/src

- **4b** Si hay un enlace simbólico de Linux en el directorio, elimínelo.
- **4c** Cree un enlace simbólico de Linux como, por ejemplo:

ln -s linux-2.6.5-7.191 linux

Ahora tiene el árbol de fuente del núcleo de Linux y un enlace simbólico listos para compilar el módulo. Continúe en ["Compilación del módulo" en la página 562](#page-561-1).

#### <span id="page-561-1"></span>**Compilación del módulo**

Para compilar manualmente el módulo:

**1** Instale el origen.

Siga las instrucciones del fabricante para instalar el origen.

Normalmente, el origen del módulo se encuentra en un directorio en /usr/src. Los archivos de origen del módulo suelen ser archivos tar en formato gz (.tar.gz o .tgz). El formato también puede ser bz (.bz2).

**2** Para compilar el origen:

**2a** Acceda al directorio de origen.

- **2b** Si [modificó](#page-562-0) [uname](#page-562-0)para cambiar a la versión del núcleo adecuada, ejecute el comando make.
- **3** Cuando haya compilado el módulo para ZENworks, elija el archivo de módulo generado .ko (asegúrese de seleccionar el nombre del módulo adecuado y no un archivo .ko de trabajo) e instálelo usando el [método de actualización del controlador](#page-557-0) o [colocándolo en el sistema de](#page-555-1)  [archivos](#page-555-1) [initrd](#page-555-1).

#### <span id="page-561-0"></span>**E.5.3 Carga de controladores con parámetros**

Si hay un módulo que desee cargar durante el tiempo de procesamiento de linuxrc y si linuxrc no reconoce que debe cargarse o si desea especificar parámetros de carga, puede escribir una línea en el archivo linuxrc.config o en el archivo /info. Será necesario actualizar este archivo en el sistema de archivos initrd.

Puede que necesite cargar un módulo de controladores de LAN con parámetros específicos. Para ello, deberá usar una línea como la siguiente:

insmod="moduleName parm=xxx"

Este tipo de línea se usa con más frecuencia para cargar un controlador de LAN con parámetros concretos, por ejemplo, para indicar una velocidad específica o duplicada.

## <span id="page-562-0"></span>**E.6 Uso de Uname**

El comando uname le permite encontrar la versión del núcleo actual del entorno Linux. Sin embargo, puede que necesite modificar los resultados usando el comando uname para que coincidan las versiones del núcleo.

Con los pasos siguientes se modifica el comando uname para obtener el valor que necesita:

**1** Para obtener la versión del núcleo actual, escriba:

```
uname -r
```
Anote el número de versión para que pueda usarlo en el [Paso 4](#page-562-1). Este ejemplo usa la versión 2.6.13-15-smp de una instalación SLES 9 SP2.

**2** Para crear un directorio nuevo, escriba:

```
mkdir /bin/orig
```
**3** Para mover el binario uname al directorio /bin/orig que acaba de crear, escriba:

mv /bin/uname /bin/orig/uname

<span id="page-562-1"></span>**4** Use un editor de Linux (como vi) para crear el archivo /bin/uname que debe incluir las siguientes líneas:

```
#!/bin/sh#unameif [ $KRNLVERSION"a" = "a" ] ; then
       if [ $(\frac{\pi}{6})(\frac{\pi}{6})\text{cm}/\text{cm}^2$] = "2.6.13-15-\text{cm}^{-1}$; then export KRNLVERSION=2.6.13-15-smp
       else
             export KRNLVERSION=2.4.31
       fi
fi
if [ $1"a" = "-ra" ]; then
      echo $KRNLVERSION
else
      /bin/orig/uname $*
fi
```
**Importante:** sustituya las cadenas "2.6.13-15-smp" por la versión que anotó en el paso 1.

**5** Para hacer que el nuevo guión de comando uname sea ejecutable, escriba:

chmod +x /bin/uname

**6** Introduzca la siguiente cadena para que el comando uname  $-r$  devuelva una versión específica, igual que cuando se compila un módulo:

```
export KRNLVERSION="2.6.5-7.191"
```
- **7** Siguiendo las instrucciones del fabricante, compile el módulo mediante el comando make adecuado.
- **8** Restaure uname para que devuelva los valores reales:

unset KRNLVERSION

## <span id="page-563-0"></span>**E.7 Variables y parámetros**

En las siguientes secciones se describen las variables y los parámetros que se usan para actualizar los archivos de recursos:

- [Sección E.7.1, "Variables de los guiones de generación de imágenes", en la página 564](#page-563-1)
- [Sección E.7.2, "Parámetros de Linuxrc especificados en Settings.txt", en la página 565](#page-564-1)
- [Sección E.7.3, "Variables de los motores de generación de imágenes", en la página 565](#page-564-2)

### <span id="page-563-1"></span>**E.7.1 Variables de los guiones de generación de imágenes**

Las siguientes variables de entorno se usan en los guiones de generación de imágenes y no se deben modificar:

| Variable | Definición                                                               |
|----------|--------------------------------------------------------------------------|
|          | ACTIVEPARTITION Dispositivo de la partición activa del sistema operativo |

*Tabla E-1 Variables de los guiones de generación de imágenes*

CDBOOT YES = Se arranca desde un CD

DISABLEZEN 1 = Se inhabilita la partición de ZENworks

ENABLEZEN 1 = Se vuelve a habilitar la partición de ZENworks ZENDEVICE Nombre de dispositivo de la partición de ZENworks ZENPARTBOOT YES = Se arranca desde la partición de ZENworks

Las siguientes variables de entorno se pueden modificar o definir en el archivo settings.txt:

#### *Tabla E-2 Variables de entorno*

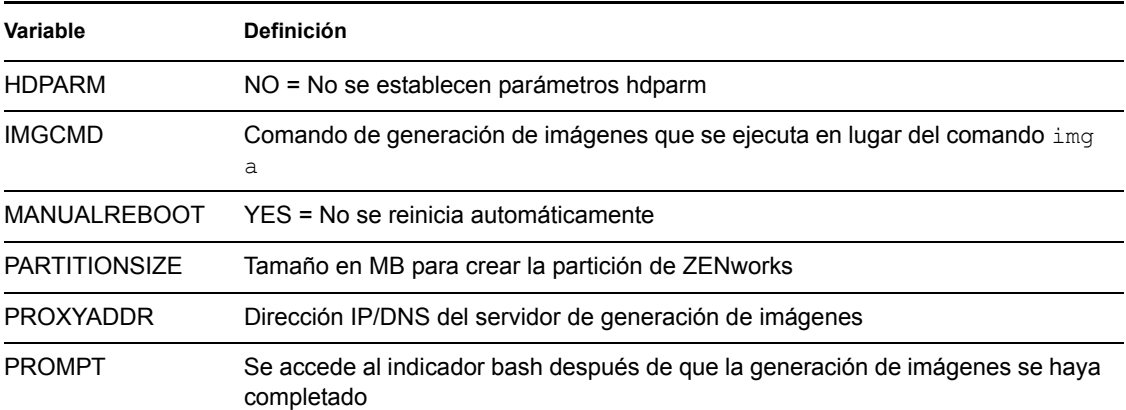

### <span id="page-564-1"></span>**E.7.2 Parámetros de Linuxrc especificados en Settings.txt**

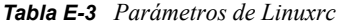

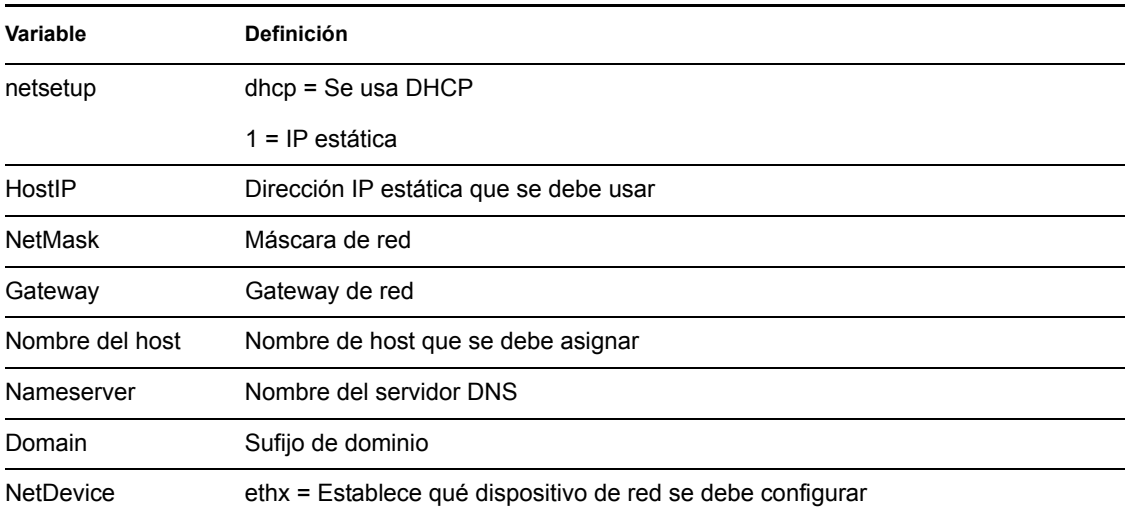

## <span id="page-564-2"></span>**E.7.3 Variables de los motores de generación de imágenes**

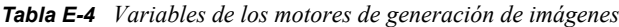

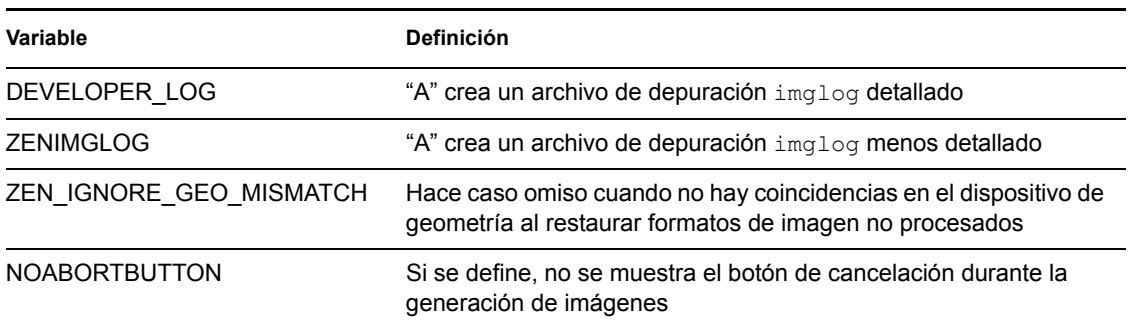

## <span id="page-564-0"></span>**E.8 Resolución de problemas de los controladores de Linux**

- [Sección E.8.1, "Resolución de problemas durante el proceso de arranque", en la página 566](#page-565-0)
- [Sección E.8.2, "Resolución de problemas en el indicador bash", en la página 566](#page-565-1)

## <span id="page-565-0"></span>**E.8.1 Resolución de problemas durante el proceso de arranque**

Mientras arranca la generación de imágenes de ZENworks, hay varias cosas que puede hacer para resolver los problemas que se produzcan:

- Pulse Esc para ver los mensajes del núcleo. Normalmente, los mensajes hacen referencia a fallos.
- La pantalla 3 (pulse Alt+F3) se usa para mostrar el progreso de los procesos de linuxrc. Se indican los resultados del progreso, qué está haciendo linuxrc, qué módulos se han cargado, etc.
- La pantalla 4 (pulse Alt+F4) se usa para mostrar el resultado de los módulos durante los procesos de linuxrc.
- Las pantallas 1 (pulse Alt+F1), 3 y 4 se pueden usar para ayudar a determinar qué parte del proceso es la que falla o la que causa el problema.
- Las pantallas 3 y 4 indican qué controladores se han cargado.
- Si un controlador está correctamente cargado, pero falla en algún aspecto, consulte la pantalla 4 para ver si el controlador está obsoleto.

Si el proceso de arranque falla, el primer parámetro de la línea de comandos que se usa es acpi=off.

### <span id="page-565-1"></span>**E.8.2 Resolución de problemas en el indicador bash**

Cuando se muestra el indicador bash, hay varias herramientas que puede usar para recopilar información acerca del hardware:

 **hwinfo:** linuxrc emple esta utilidad para cargar hardware. Puede usar hwinfo -pci para determinar exactamente qué hardware se ha reconocido.

Use el argumento "less," (menos) porque hwinfo puede crear gran cantidad de resultados. Por ejemplo, puede usar hwinfo -pci | less.

Si necesita ponerse en contacto con el servicio de asistencia técnica de Novell, es aconsejable capturar el resultado de hwinfo -pci en un archivo para su uso. Puede recopilar la mayoría de la información con este comando:

```
hwinfo pci log /nombrearchivoregistro
```
donde *nombrearchivoregistro* hace referencia al nombre del archivo que va a enviar.

A continuación, puede montar un dispositivo como, por ejemplo, una unidad Thumb u otro dispositivo USB, y guardar el archivo de salida para usarlo en el futuro. También debería poder usar el FTP para guardar el archivo en una ubicación en la que esté disponible.

 **ethtool:** se trata de una herramienta muy útil (incluida en la distribución de ZENworks) que se puede usar para cambiar la configuración en la mayoría de los dispositivos de red Ethernet.

# <sup>F</sup>**Actualización de Dell DTK**

Novell® ZENworks® 7 Linux Management - Dell Edition incluye la última versión disponible del kit de herramientas de distribución de Dell OpenManage (DTK, Dell OpenManage Deployment Toolkit). DTK está integrado en ZENworks. Sin embargo, cuando haya nuevas versiones de DTK, podrá actualizar a la versión nueva sin problemas.

Para obtener de Dell la compilación (build) actual de Dell DTK:

**1** Asegúrese de que el daemon novell-proxydhcp se esté ejecutando en un servidor de la red.

Este servicio debe estar disponible para que el PXE del dispositivo pueda acceder a los archivos desde el servidor de ZENworks como, por ejemplo, el archivo del menú de los servicios de prearranque y Dell DTK (Maintenance Mode) (Dell DTK [Modo de mantenimiento]).

**2** Arranque un dispositivo Dell que esté habilitado para usar PXE y pulse las teclas Ctrl+Alt durante el arranque.

De esta forma se arrancará el dispositivo con el menú de los servicios de prearranque. Pulse estas teclas cuando se muestre una cadena que comience por "Novell..." durante el proceso de arranque.

- **3** Seleccione la opción Dell DTK (Maintenance Mode) (Dell DTK [Modo de mantenimiento]).
- **4** Cuando se muestre el indicador bash (#), consulte el contenido del archivo /BUILD.

Esto muestra la versión de Dell DTK que está usando actualmente ZENworks.

- <span id="page-566-2"></span>**5** Tome nota de la versión de la compilación del DTK actual.
- **6** Podrá obtener la última versión de Dell DTK basada en Linux en www.dell.com. Normalmente suele estar disponible como un archivo ISO.
- **7** Cree un CD usando el archivo ISO descargado.
- **8** Inserte el CD que acaba de crear en la unidad pertinente de un servidor o una estación de trabajo Linux.
- <span id="page-566-0"></span>**9** Para actualizar los archivos de recursos de Linux:
	- **9a** Usando un gestor de archivos o un terminal en el servidor o la estación de trabajo, copie los archivos SA.1 y SA.2 del directorio /isolinux del CD en el directorio /srv/ tftp/dell-dtk del servidor de ZENworks.

Esta acción sustituye los archivos del mismo nombre.

Puede que necesite unidades asignadas a los servidores desde el dispositivo en el que ha insertado el CD. De lo contrario, deberá colocar el CD en la unidad de cada dispositivo para copiar los archivos de forma local con objeto de sustituirlos.

- **9b** Repita el [Paso 9a](#page-566-0) para cada servidor de ZENworks para sustituir los archivos que contengan.
- <span id="page-566-1"></span>**10** Si necesita modificar los archivos de configuración, siga estos pasos:
	- **10a** Monte el archivo ISO del CD de Dell DTK, a continuación, abra /isolinux/ isolinux.cfg usando un editor, un comando para mostrar texto o una utilidad.
	- **10b** Busque el parámetro ramdisk size y tome nota del valor que tenga asignado.

F

Este parámetro aparece muchas veces en el archivo, pero cada una de ellas suele estar definida en el mismo valor. Si se asignan valores diferentes en las distintas instancias del parámetro, use el valor que se muestre en la sección de configuración por defecto. Por ejemplo, el archivo puede contener default 1 en una línea, lo que indica que el nombre de la sección por defecto es "1", que se muestra inmediatamente después de "label" en una línea como por ejemplo, label 1, debajo de la cual figura el parámetro ramdisk\_size.

- **10c** En el servidor de ZENworks, abra los archivos /srv/tftp/dell-dtk.cfg y /srv/ tftp/dell-dtk\_maint.cfg y modifique todos los valores del parámetro ramdisk size para que sean los mismos que los que ha obtenido en el [Paso 10b](#page-566-1).
- **11** Para asegurarse de que Dell DTK se haya actualizado correctamente en el servidor de ZENworks, reinicie el dispositivo en PXE y seleccione la opción Dell DTK (Maintenance Mode) (Dell DTK [Modo de mantenimiento]).
- **12** Para comprobar que el número de compilación ha aumentado con respecto al número que anotó en el [Paso 5](#page-566-2), cuando se muestre el indicador bash  $(\#)$ , vea el contenido del archivo /BUILD:

Si el número de compilación no ha aumentado, puede deberse a que no se trata realmente de una actualización o a que las operaciones de copia hayan fallado.

# <sup>G</sup>**Tarjetas Ethernet admitidas**

Novell® ZENworks® Linux Management proporciona los controladores de la tarjeta Ethernet que se encuentran en el kernel de Linux (2.6) que se incluye con ZENworks 7.

Para determinar el kernel de Linux que está empleando, escriba uname -r en el indicador bash.

Si el dispositivo o el equipo portátil utilizan una tarjeta diferente que no se admite, deberá suministrar su propio controlador Ethernet.

# <sup>H</sup>**Acceso a direcciones IP para dispositivos que ejecutan tarjetas NIC duales**

Para obtener automáticamente una dirección IP para un dispositivo que ejecute tarjetas NIC duales, puede modificar el archivo /srv/tftp/z\_auto.cfg o el archivo /srv/tftp/ z\_maint.cfg (o los dos) añadiendo la siguiente línea al final del comando *Append*:

netdevice=eth0

De esta forma, se elimina la necesidad de seleccionar manualmente una dirección IP para la tarjeta NIC.

H

# <sup>I</sup>**Establecimiento de túneles SSH**

Si está usando la gestión remota a través de una red que no sea segura, los datos que se transmiten entre el Visor de gestión remota (ubicado en la consola de gestión) y el agente de gestión remota (ubicado en el dispositivo gestionado) estarán sin cifrar y podrá verlos cualquier usuario que tenga acceso a dichas redes. Es aconsejable crear un túnel para las sesiones de gestión remota a través de un canal seguro como SSH.

- [Sección I.1, "Establecimiento de túneles SSH entre una consola de gestión de Linux y un](#page-572-0)  [dispositivo gestionado de Linux", en la página 573](#page-572-0)
- [Sección I.2, "Establecimiento de túneles SSH entre una consola de gestión de Windows y un](#page-573-0)  [dispositivo gestionado de Linux", en la página 574](#page-573-0)
- [Sección I.3, "Compresión", en la página 575](#page-574-0)

## <span id="page-572-0"></span>**I.1 Establecimiento de túneles SSH entre una consola de gestión de Linux y un dispositivo gestionado de Linux**

Si está usando Linux, encontrará servidores y clientes SSH de forma gratuita en Internet. El cliente SSH y los RPM del servidor se pueden descargar desde el [sitio de OpenSSH](http://www.openssh.com) (http:// www.openssh.com).

## **I.1.1 Uso básico**

SSH proporciona una "shell segura" en el dispositivo remoto. Todo el tráfico entre los dos dispositivos estará cifrado usando técnicas de cifrado con claves públicas, lo que dificulta enormemente que alguien pueda espiar los datos. Cuando se instala SSH, es posible conectarse a un dispositivo gestionado desde cualquier parte; para ello sólo hay que ejecutar el cliente SSH. Por ejemplo, si desea conectarse a un dispositivo gestionado llamado "trabajo", use el siguiente comando:

ssh trabajo

A continuación, se le solicitará la contraseña de su cuenta en el dispositivo gestionado y podrá iniciar sesión, al igual que si fuera una sesión de Telnet, pero más segura. También puede solicitar que las escuchas se realicen por un puerto concreto de la consola de gestión local y reenviar los datos a través de una conexión segura hasta un puerto del dispositivo gestionado en el otro extremo. Para ello, utilice el siguiente comando:

```
ssh -L x:trabajo:y trabajo
```
De esta forma, se inicia una conexión SSH con un dispositivo llamado "trabajo", se realizan las escuchas en el puerto x de la consola de gestión local y se reenvían las conexiones hasta el puerto y de "trabajo".

La gestión remota utiliza dos puertos en el dispositivo gestionado. Por defecto, el servicio de control remoto realiza las escuchas a través del puerto 5950 y el servicio de inicio de sesión remota usa el puerto 5951. Si desea habilitar el establecimiento de túneles SSH para el control remoto, debe

I

reenviar los datos de la gestión remota desde un puerto de la consola de gestión local hasta el puerto 5950 del dispositivo gestionado.

Del mismo modo, se deben reenviar los datos al puerto 5951 si desea establecer un túnel para el inicio de sesión remota:

 Si está ejecutando el servicio de control remoto en "trabajo" en el puerto 5950 y desea una conexión segura desde la consola de gestión local hasta este puerto, puede iniciar la sesión SSH usando:

```
ssh -L 5952:trabajo:5950 trabajo
```
 Todas las conexiones al puerto 5952 de la consola de gestión local se recibirán en realidad en el puerto 5950 de "trabajo", por ello, en lugar de ejecutar el visor vnc como:

vncviewer trabajo:50

ejecútelo de la siguiente forma:

vncviewer localhost:52

*Figura I-1 Conexión entre la consola de Linux y el dispositivo gestionado Linux con túnel*

Conexión entre la consola de Linux y el dispositivo gestionado Linux con túnel

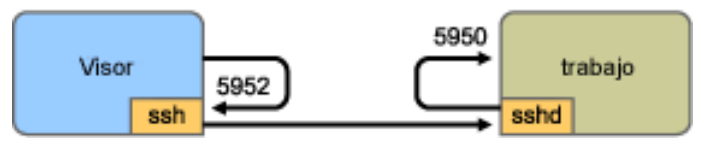

**Nota:** si está usando el visor VNC de Linux para establecer una conexión mediante SSH, cuando el visor se conecta a un servidor en la consola de gestión local, por defecto, usa la codificación de píxeles de VNC porque, normalmente, se suele obtener un mejor rendimiento para el acceso local. Si este servidor es en realidad un SSHD que redirige los datos para otra estación de trabajo, podrá anular esto usando la opción -tight con el visor o podrá enviar muchos más datos a través de la red.

## <span id="page-573-0"></span>**I.2 Establecimiento de túneles SSH entre una consola de gestión de Windows y un dispositivo gestionado de Linux**

Los clientes SSH están disponibles también para Windows, Macintosh y otras plataformas, pero si desea usar servidores en estas plataformas, puede que necesite usar una versión comercial o dirigir las conexiones mediante un dispositivo Linux.

Hay varias situaciones en las que puede usar túneles SSH entre una consola de gestión de Windows y un dispositivo gestionado de Linux. Por motivos de simplicidad, en el siguiente procedimiento se usa un entorno con un "visor" portátil de Windows en una red de área amplia no segura para controlar de forma remota el dispositivo "trabajo" gestionado de Linux que está instalado en la red de área local segura. Otro dispositivo de Linux llamado "gateway" se encuentra en la red de área local y ejecuta el daemon SSH. En los siguientes pasos se explica cómo se puede usar el cliente SSH PuTTY para configurar un túnel SSH de forma tal que los datos de la gestión remota se cifren cuando viajen entre el "visor" y el "gateway" y se reenvíen, a continuación, hasta "trabajo", que está dentro de la red segura.

**Nota:** El cliente SSH PuTTY está disponible en el [sitio de PuTTY](http://www.chiark.greenend.org.uk/~sgtatham/putty) (http:// www.chiark.greenend.org.uk/~sgtatham/putty). Si está usando otro software de cliente SSH, use los comandos adecuados para dicho software.

**1** Escriba el siguiente comando en el indicador shell:

putty -L 5952:trabajo:5950 gateway

El primer argumento es la opción de reenvío local, que indica que se debe crear el falso puerto 5952 y conectarlo al puerto auténtico trabajo:5950. El segundo argumento es el parámetro principal que no es opción de SSH, que indica que se debe establecer la conexión con el dispositivo que ejecuta el daemon SSH.

- **2** En el recuadro de alerta de seguridad de PuTTY, compruebe que la clave coincida con la del dispositivo "gateway" y, a continuación, responda afirmativamente.
- **3** Para establecer el túnel SSH entre el "visor" y el "gateway", debe requerirse autenticación al "gateway". Especifique el nombre y la contraseña válidos del dispositivo "gateway" en el recuadro de diálogo de PuTTY y responda afirmativamente.
- **4** Todas las conexiones al puerto 5952 de la consola de gestión local se recibirán en realidad en el puerto 5950 de "trabajo", por ello, en lugar de ejecutar el visor vnc como:

vncviewer trabajo:50

ejecútelo de la siguiente forma:

vncviewer localhost:52

Conexión entre la consola de Windows y el dispositivo gestionado Linux con túnel

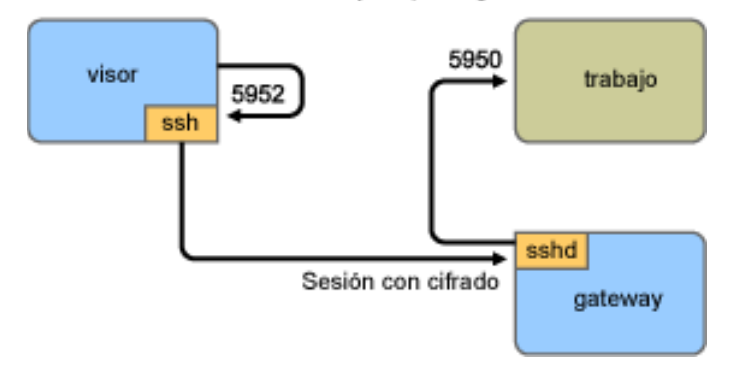

**Nota:** si está usando el visor VNC de Linux para establecer una conexión mediante SSH, cuando el visor se conecta a un servidor en la consola de gestión local, por defecto, usa la codificación de píxeles de VNC porque, normalmente, se suele obtener un mejor rendimiento para el acceso local. Si este servidor es en realidad un SSHD que redirige los datos para otra estación de trabajo, podrá anular esto usando la opción -tight con el visor o podrá enviar muchos más datos a través de la red.

# <span id="page-574-0"></span>**I.3 Compresión**

SSH también puede comprimir los datos. Esto es especialmente útil si el enlace entre la consola de gestión y el dispositivo gestionado es un enlace lento (como, por ejemplo, un módem); pero aunque la red fuera rápida, puede resultar útil porque el cifrado requiere cierta cantidad de tiempo y puede ralentizar un poco el enlace. Para añadir una compresión sencilla, use la opción -C. Para tener un

mayor control, configúrelo en los archivos de configuración SSH. Para ver en qué medida se están comprimiendo los datos, use la opción -v.
## <sup>J</sup>**Acuerdo de licencia para libacl y libgconf**

A continuación se recoge el acuerdo de licencia para las bibliotecas libacl y libgconf que se utilizan en el software del gestor o aplicador de directivas de ZENworks® 7 Linux Management:

## **J.1 Licencia pública para la biblioteca GNU**

Este Acuerdo de licencia se aplica a cualquier biblioteca de software o a cualquier otro programa que incluya un aviso del propietario del copyright o de otra parte autorizada que indique que se puede distribuir de acuerdo con los términos de esta Licencia pública general menor (también llamada "esta Licencia"). A cada destinatario de la licencia se hace referencia como "usted".

Una "biblioteca" es un conjunto de funciones de software o datos preparados para enlazarse convenientemente con programas de aplicación (que utilizan algunos de esos datos y funciones) para conformar ejecutables.

El término "Biblioteca", a partir de este momento, hace referencia a cualquier biblioteca o trabajo de software de ese tipo que se haya distribuido de acuerdo con estos términos. Un "trabajo basado en la Biblioteca" se refiere tanto a la Biblioteca en sí como a cualquier trabajo derivado protegido por las leyes de copyright: es decir, un trabajo que incluya la Biblioteca o parte de ella, tanto de forma literal como con modificaciones o traducida directamente a otro idioma (a partir de ahora, la traducción se incluye sin limitaciones en el término "modificación").

El "código fuente" de un trabajo es el formato preferente del trabajo sobre el que se realizan modificaciones. En el caso de un biblioteca, el código fuente se refiere a todo el código fuente de todos los módulos que incluye, además de cualquier archivo de definición de interfaz asociado y los guiones utilizados para controlar la compilación y la instalación de la biblioteca.

Acciones que no sean la copia, distribución y modificación no están cubiertas por esta Licencia, por lo que quedan fuera de su alcance. La acción de ejecutar un programa mediante la Biblioteca no está restringida, y el resultado que se obtenga de ese programa sólo está cubierto si el contenido constituye un trabajo basado en la Biblioteca (con independencia del uso de la Biblioteca en una herramienta para escribirlo). Que lo esté o no depende de lo que haga la Biblioteca y de lo que haga el programa que utilice la Biblioteca.

 Puede copiar y distribuir copias literales de todo el código fuente de la Biblioteca tal y como lo haya recibido, en cualquier medio, siempre que publique en cada copia de forma explícita y adecuada un aviso de copyright oportuno y una renuncia de garantía, mantenga intactos todos los avisos que se refieran a esta Licencia y a la ausencia de garantía, y distribuya una copia de esta Licencia junto con la Biblioteca.

Puede cobrar un importe por el acto físico de transferir una copia y, si lo desea, ofrecer protección por garantía a cambio de un importe.

- Puede modificar sus copias de la Biblioteca, o cualquier parte de ella, generando así un trabajo basado en la Biblioteca, y copiar y distribuir las modificaciones o el trabajo según los términos de la sección 1 anterior, siempre que cumpla además todas las condiciones siguientes:
	- El trabajo modificado debe ser una biblioteca de software en sí mismo.

J

- Debe incluir notas visibles en los archivos modificados que indiquen que ha modificado los archivos y la fecha de cualquier modificación.
- Debe otorgar licencia para todo el trabajo sin importe alguno a todas las terceras partes según los términos de esta Licencia.
- Si una función de la Biblioteca modificada hace referencia a una función o una tabla de datos que debe proporcionar una aplicación que utilice la función, y que no sea un argumento indicado cuando se invoque la función, debe hacer todo el esfuerzo posible para asegurarse de que, en el caso de que la aplicación no proporcione esa función o esa tabla, la función siga funcionando y su propósito siga teniendo sentido.

Por ejemplo, una función de una biblioteca diseñada para calcular raíces cuadradas tiene un propósito totalmente bien definido con independencia de la aplicación. Así, la subsección 2d exige que cualquier función o tabla suministrada por la aplicación que se utilice en esta función debe ser opcional: si la aplicación no la suministra, la función de raíces cuadradas debe seguir calculando raíces cuadradas.

Estos requisitos se aplican al trabajo modificado en su conjunto. Si hay secciones identificables del trabajo que no estén derivadas de la Biblioteca y que se puedan considerar razonablemente como trabajos independientes en sí mismos, entonces esta Licencia, y los términos recogidos en ella, no se aplicarán a esas secciones cuando las distribuya como trabajos independientes. Pero, si distribuye esas mismas secciones como parte de un todo que constituye un trabajo basado en la Biblioteca, la distribución del todo debe regirse por los términos de esta Licencia, cuyos permisos para otros propietarios de licencia abarcan todo el conjunto y, por tanto, cada una de las partes con independencia de quién la haya escrito.

Así, esta sección no pretende reclamar derechos ni oponerse a sus derechos sobre trabajos que usted escriba por completo, si no que su objetivo es ejercer el derecho a controlar la distribución de trabajos derivados o colectivos que se basen en la Biblioteca.

Además, la mera adición de otro trabajo que no esté basado en la Biblioteca a la Biblioteca (o a un trabajo que sí esté basado en la Biblioteca) en un volumen de almacenamiento o medio de distribución no hace que el otro trabajo quede bajo el alcance de esta Licencia.

 Puede optar por aplicar los términos de la Licencia pública general de GNU en lugar de esta Licencia a una copia determinada de la Biblioteca. Para ello, debe cambiar todos los avisos que se refieran a esta Licencia de modo que hagan referencia a la Licencia pública general de GNU, versión 2, en lugar de a esta Licencia (si ha aparecido una versión más reciente que la 2 de la Licencia pública general de GNU ordinaria, puede especificar esa versión si así lo desea). No realice ningún otro cambio en estos avisos.

Una vez que se lleve a cabo el cambio en una copia determinada, es irreversible en esa copia, por lo que la Licencia pública general de GNU se aplica a todas las copias futuras y trabajos derivados que se realicen a partir de esa copia.

Esta opción es útil cuando quiera copiar parte del código de la Biblioteca en un programa que no sea una biblioteca.

 Puede copiar y distribuir la Biblioteca (o una parte o un derivado de ella, según la sección 2) con la forma de código objeto o ejecutable, según los términos de las secciones 1 y 2 anteriores, siempre que la acompañe del código fuente correspondiente completo en un formato legible por máquina, que se debe distribuir según los términos de las secciones 1 y 2 en un medio que se utilice habitualmente para el intercambio de software.

Si la distribución del código objeto se realiza facilitando el acceso para copiarlo desde un determinado lugar, la disponibilidad de un acceso equivalente para copiar el código fuente del

mismo lugar satisface el requisito de distribuir el código fuente, incluso si las terceras partes no están obligadas a copiar el código fuente junto con el código objeto.

 Un programa que no contenga ningún derivado ni ninguna porción de la Biblioteca, pero que esté diseñado para trabajar con la biblioteca compilada o enlazada con él, se conoce como un "trabajo que utiliza la Biblioteca". Un trabajo de este tipo, aislado, no es un trabajo derivado de la Biblioteca, por lo que queda fuera del alcance de esta Licencia.

Sin embargo, al enlazar un "trabajo que utiliza la Biblioteca" con la Biblioteca, se crea un ejecutable que sí es un derivado de la Biblioteca (dado que contiene partes de ella), en lugar de un "trabajo que utiliza la Biblioteca". El ejecutable sí está por tanto cubierto por esta Licencia. La sección 6 recoge los términos que se aplican a la distribución de esos ejecutables.

Cuando en un "trabajo que utiliza la Biblioteca" se emplea material de un archivo de encabezado que forme parte de la Biblioteca, el código objeto del trabajo puede ser un trabajo derivado de la Biblioteca, aunque el código fuente no lo sea. Que se dé esta situación o no es especialmente significativo si el trabajo puede enlazarse fuera de la Biblioteca, o si el trabajo constituye una biblioteca en sí. El umbral para que esta situación se dé no está claramente definido por la ley.

Si un archivo objeto de ese tipo utiliza sólo parámetros numéricos, diseños de estructura de datos y descriptores de acceso, así como macros pequeñas y funciones en líneas (de diez líneas o menos), el uso del archivo objeto no está restringido, con independencia de que sea legalmente un trabajo derivado (los ejecutables que incluyan este código objeto junto con partes de la Biblioteca seguirán rigiéndose por la sección 6).

De lo contrario, si el trabajo constituye un derivado de la Biblioteca, debe distribuir el código objeto correspondiente según los términos de la sección 6. Cualquier ejecutable que incluya ese trabajo también se rige por la sección 6, tanto si está directamente enlazado con la Biblioteca como si no.

 Como excepción a las secciones anteriores, puede también combinar o enlazar un "trabajo que utiliza la Biblioteca" con la Biblioteca para producir un trabajo que contenga partes de la Biblioteca, y distribuirlo bajo los términos que elija, siempre que esos términos permitan la modificación del trabajo para el uso particular del cliente y la ingeniería inversa para la depuración de las modificaciones.

Debe incluir un aviso visible con cada copia del trabajo que indique que se utiliza en él la Biblioteca y que la Biblioteca y su uso están cubiertos por esta Licencia. Debe también proporcionar una copia de esta Licencia. Si el trabajo, cuando se ejecute, muestra avisos de copyright, debe incluir el aviso de copyright para la Biblioteca entre ellos, así como una referencia que indique a los usuarios que deben copiar esta Licencia. Además, debe realizar una de estas acciones:

- Acompañar el trabajo con el código fuente correspondiente a la Biblioteca en un formato legible por máquina, incluido cualquier cambio que se haya utilizado en el trabajo (que se debe distribuir de acuerdo con las secciones 1 y 2 anteriores); y, si el trabajo es un ejecutable enlazado con la Biblioteca, con el "trabajo que utiliza la Biblioteca" completo, como código objeto o código fuente, con el fin de que el usuario pueda modificar la Biblioteca y volver a enlazarla para producir un ejecutable modificado que incluya la Biblioteca modificada (se entiende que el usuario que cambie el contenido de los archivos de definiciones de la Biblioteca no tiene que poder necesariamente volver a compilar la aplicación para usar las definiciones modificadas).
- Utilizar un mecanismo de biblioteca compartido que sea adecuado para el enlace con la Biblioteca. Un mecanismo adecuado es uno que (1) utilice una copia en tiempo de ejecución de la biblioteca que ya esté presente en el equipo del usuario, en lugar de copiar

las funciones de la biblioteca en el ejecutable y (2) funcione correctamente con una versión modificada de la biblioteca, si el usuario instala una, siempre que la versión modificada sea compatible en lo que a la interfaz se refiere con la versión con la que se haya realizado el trabajo.

- Acompañar el trabajo con una oferta por escrito, válida durante al menos tres años, para proporcionar al mismo usuario los materiales especificados en la subsección 6a anterior, por un importe que no supere el coste de la distribución.
- Si la distribución del trabajo se realiza ofreciendo el acceso para copiarlo desde un lugar determinado, ofrecer un acceso equivalente para copiar los materiales especificados arriba del mismo lugar.
- Comprobar que el usuario ya ha recibido una copia de esos materiales o que ya le ha enviado una copia.
- En el caso de un ejecutable, el formato obligatorio del "trabajo que utiliza la Biblioteca" debe incluir cualquier dato o utilidad que sean necesarios para reproducir el ejecutable. Sin embargo, como excepción especial, los materiales que se deben distribuir no precisan incluir nada que ya se distribuya normalmente (en forma de código fuente o binario) con los componentes principales (compilador, núcleo, etc.) del sistema operativo donde se ejecute el ejecutable, a menos que ese componente en sí acompañe al ejecutable.
- Puede que este requisito contradiga las restricciones de licencia de otras bibliotecas propietarias que normalmente no acompañen al sistema operativo. Esa contradicción supone que no podrá utilizar esas bibliotecas y la Biblioteca juntas en un ejecutable que distribuya.
- Puede colocar funciones de biblioteca que constituyan un trabajo basado en la Biblioteca en una sola biblioteca junto con otras funciones de biblioteca que no estén cubiertas por esta Licencia, y distribuir esa biblioteca combinada, siempre que la distribución independiente del trabajo basado en la Biblioteca y de las otras funciones de biblioteca esté permitida, y siempre que lleve a cabo las dos acciones siguientes:
	- Acompañar la biblioteca combinada de una copia del mismo trabajo basado en la Biblioteca, sin combinar con ninguna otra función de biblioteca. Se debe distribuir según los términos de las secciones anteriores.
	- Incluir un aviso visible en la biblioteca combinada que indique que esa parte de ella es un trabajo basado en la Biblioteca y que explique dónde se puede encontrar el formato sin combinar del mismo trabajo.
- No puede copiar, modificar ni distribuir la Biblioteca, ni otorgar sublicencias para ella ni enlazarla, excepto como se indica expresamente en esta Licencia. Cualquier intento de otro tipo de copiar, modificar o distribuir la Biblioteca, o de otorgar sublicencias para ella o enlazarla, está prohibido y hará que terminen automáticamente los derechos que le otorga esta Licencia. Sin embargo, las partes a las que haya proporcionado copias o derechos según los términos de esta Licencia seguirán conservando sus licencias siempre que se sigan ajustando totalmente a las condiciones aquí expuestas.
- No es obligatorio que acepte esta Licencia, dado que no la ha firmado. Sin embargo, constituye la única manera de obtener permiso para modificar o distribuir la Biblioteca o los trabajos que se deriven de ella. Estas acciones están prohibidas por la ley si no acepta esta Licencia. Por tanto, al modificar o distribuir la Biblioteca (o cualquier trabajo basado en ella), indica que acepta esta Licencia para hacerlo, así como todos sus términos y condiciones para copiar, distribuir o modificar la Biblioteca o los trabajos basados en ella.
- Cada vez que distribuya la Biblioteca (o cualquier trabajo basado en ella), el destinatario recibirá automáticamente una licencia del otorgante original para copiar, distribuir, enlazar o

modificar la Biblioteca según estos términos y condiciones. No puede imponer ninguna otra restricción al ejercicio de los derechos que se otorgan aquí por parte de los destinatarios. Usted no tiene la responsabilidad de hacer cumplir esta Licencia a terceros.

 Si, como consecuencia de una decisión judicial o de una denuncia de violación de patente, o por cualquier otra razón (no limitadas a asuntos relativos a patentes), se le imponen condiciones (ya sea por orden judicial, acuerdo o de cualquier otra forma) que contradigan las condiciones de esta Licencia, esas condiciones no le eximirán de las condiciones de esta Licencia. Si no puede realizar la distribución de modo que satisfaga simultáneamente sus obligaciones de acuerdo con esta Licencia y cualquier otra obligación, no podrá distribuir la Biblioteca en absoluto. Por ejemplo, si una licencia de patente no permite la redistribución sin cánones de la Biblioteca por parte de todos aquellos a los que haya distribuido copias directa o indirectamente, la única forma de satisfacer tanto esa licencia como esta Licencia, será abstenerse de distribuir la Biblioteca por completo.

Si cualquier parte de esta sección no es válida o no se puede aplicar en circunstancias concretas, se pretende que el resto de la sección se aplique y que la sección en conjunto se aplique en otras circunstancias.

Esta sección no busca inducirle a vulnerar derechos de patentes ni otros derechos de propiedad, ni a impugnar la validez de esos derechos; esta sección tiene el único objetivo de proteger la integridad del sistema de distribución de software gratuito que se lleva a cabo según las prácticas de licencia pública. Muchas personas han realizado generosas contribuciones a la amplia gama de software que se distribuye mediante ese sistema basándose en su aplicación coherente; depende del autor o donante decidir si quiere distribuir el software a través de cualquier otro sistema, y una licencia no puede imponer esa decisión.

Esta sección pretende dejar claro lo que se considera una consecuencia del resto de esta Licencia.

- Si la distribución o el uso de la Biblioteca está restringido en determinados países, ya sea por patentes o por interfaces con derechos de copyright, el propietario del copyright original que incluya la Biblioteca en esta Licencia deberá añadir una limitación explícita de distribución geográfica que excluya esos países, de forma que la distribución se permita sólo en los países que no queden excluidos. En ese caso, esta Licencia incorpora la limitación como si estuviese escrita en el contenido principal.
- La Fundación para el software libre (Free Software Foundation) puede publicar versiones revisadas o nuevas de la Licencia pública general menor de vez en cuando. Estas nuevas versiones serán similares en espíritu a esta versión, pero pueden incluir detalles distintos para tratar problemas o preocupaciones nuevos.

A cada versión se le asigna un número exclusivo. Si en la Biblioteca se especifica un número de versión de esta Licencia que se aplica a ella y a "cualquier versión posterior", tiene la opción de seguir los términos y condiciones bien de la versión de la que se trate o de cualquier versión posterior que publique la Fundación para el software libre. Si en la Biblioteca no se especifica un número de versión de la licencia, puede elegir cualquier versión publicada por la Fundación para el software libre.

- Si quiere incorporar partes de la Biblioteca en otros programas gratuitos cuyas condiciones de distribución sean incompatibles con éstas, escriba al autor para solicitar permiso. Si se trata de software cuyo copyright sea propiedad de la Fundación para el software libre, escriba a la fundación; a veces hacemos excepciones en este apartado. Nuestra decisión se guiará por dos objetivos: preservar el estado gratuito de todos los derivados de nuestro software gratuito y promocionar que se comparta y se utilice el software de forma general.
- SIN GARANTÍA
- DADO QUE SE OTORGA LA LICENCIA PARA LA BIBLIOTECA LIBRE DE CARGOS, NO HAY GARANTÍA PARA LA BIBLIOTECA, HASTA EL LÍMITE QUE PERMITEN LAS LEYES APLICABLES. EXCEPTO EN EL CASO DE QUE SE INDIQUE LO CONTRARIO POR ESCRITO, LOS PROPIETARIOS DEL COPYRIGHT U OTRAS PARTES PROPORCIONAN LA BIBLIOTECA "TAL CUAL", SIN GARANTÍA DE NINGÚN TIPO, NI EXPRESA NI IMPLÍCITA, INCLUIDAS, SIN LIMITARSE A ELLAS, LAS GARANTÍAS DE COMERCIABILIDAD Y ADECUACIÓN A UN FIN CONCRETO. USTED ASUME TODO EL RIESGO EN RELACIÓN CON LA CALIDAD Y EL RENDIMIENTO DE LA BIBLIOTECA. EN CASO DE QUE LA BIBLIOTECA SEA DEFECTUOSA, USTED ES RESPONSABLE DE LOS COSTES DE CUALQUIER SERVICIO, REPARACIÓN O CORRECCIÓN QUE SEAN NECESARIOS.
- EN NINGÚN CASO, A MENOS QUE LO REQUIERAN LAS LEYES APLICABLES O QUE SE ACUERDE POR ESCRITO, NINGÚN PROPIETARIO DE COPYRIGHT, NI NINGUNA OTRA PARTE QUE PUEDA MODIFICAR O REDISTRIBUIR LA BIBLIOTECA COMO SE PERMITE ARRIBA, SERÁ RESPONSABLE ANTE USTED DE DAÑOS, INCLUIDOS DAÑOS GENERALES, ESPECIALES, INCIDENTALES O CONSECUENTES QUE SE DERIVEN DEL USO O DE LA IMPOSIBILIDAD DE USO DE LA BIBLIOTECA (INCLUIDOS, SIN LIMITARSE A ELLOS, PÉRDIDA DE DATOS, INEXACTITUD DE LOS DATOS, PÉRDIDAS SUFRIDAS POR USTED O POR TERCEROS O IMPOSIBILIDAD DE UTILIZAR LA BIBLIOTECA CON CUALQUIER OTRO SOFTWARE), INCLUSO EN EL CASO DE QUE EL PROPIETARIO U OTRA PARTE HAYAN SIDO AVISADOS DE LA POSIBILIDAD DE TALES DAÑOS.